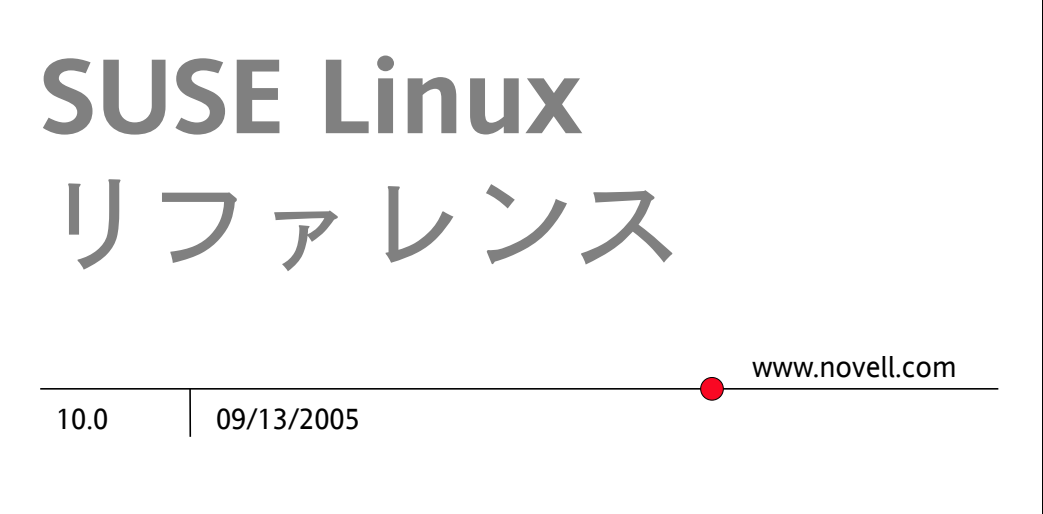

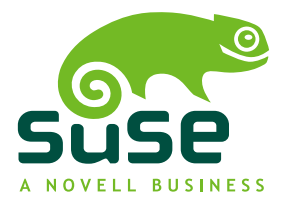

## リファレンス

**List of Authors:** Arndt Jörg [FAMILY Given], Behlert Stefan [FAMILY Given], Bodammer Frank [FAMILY Given], Branam James [FAMILY Given], Buzek Volker [FAMILY Given], Cihlarova Klara [FAMILY Given], Dirsch Stefan [FAMILY Given], Donjak Olaf [FAMILY Given], Drahtmüller Roman [FAMILY Given], Dubiel Thorsten [FAMILY Given], Duwe Torsten [FAMILY Given], Fehr Thomas [FAMILY Given], Fent Stefan [FAMILY Given], Fink Werner [FAMILY Given], Garloff Kurt [FAMILY Given], Gleißner Joachim [FAMILY Given], Groß Carsten [FAMILY Given], Grünbacher Andreas[FAMILY Given], Gunreben Berthold [FAMILY Given], Hassels Franz [FAMILY Given], Jaeger Andreas [FAMILY Given], Jaeger Jana [FAMILY Given], Kämpf Klaus [FAMILY Given], Kleen Andi [FAMILY Given], Mantel Hubert [FAMILY Given], Marowsky-Bree Lars [FAMILY Given], Mason Chris [FAMILY Given], Meixner Johannes [FAMILY Given], Müller Lars [FAMILY Given], Nagorni Matthias [FAMILY Given], Nashif Anas [FAMILY Given], Olschner Siegfried [FAMILY Given], Parzefall Edith [FAMILY Given], Pöml Peter [FAMILY Given], Renninger Thomas [FAMILY Given], Reinecke Hannes [FAMILY Given], Rölz Thomas [FAMILY Given], Rommel Heiko [FAMILY Given], Schäfer Marcus [FAMILY Given], Schraitle Thomas [FAMILY Given], Singvogel Klaus [FAMILY Given], Vogelsang Hendrik [FAMILY Given], Wagner Klaus G. [FAMILY Given], Walter Rebecca [FAMILY Given], Zoz Christian [FAMILY Given]

本書はNovell Inc.が知的所有権を有しています。

本書の内容の一部または全部を複製することができます。ただし、各複製に著作権を明示 するものとします。

本書のすべての情報は、細心の注意を払って編集されています。しかし、このことは絶対 に正確であることを保証するものではありません。SUSE LINUX GmbH、著者、翻訳者の いずれも誤りまたはその結果に対して一切責任を負いかねます。

本書に記載されているソフトウェアやハードウェアの多くは登録商標です。すべての商標 名は著作権の制約を受け、また登録商標である可能性があります。SUSE LINUX GmbHは 基本的にメーカーの綴りに準拠しています。本書に記載されている製品名および商標は、 具体的な表記の有無にかかわらず、同様に商標保護法や取引保護法の対象であり、著作権 の制約を受ける可能性があります。

ご意見やご感想は、[documentation@suse.de](mailto:documentation@suse.de)までお寄せください。

# **Contents**

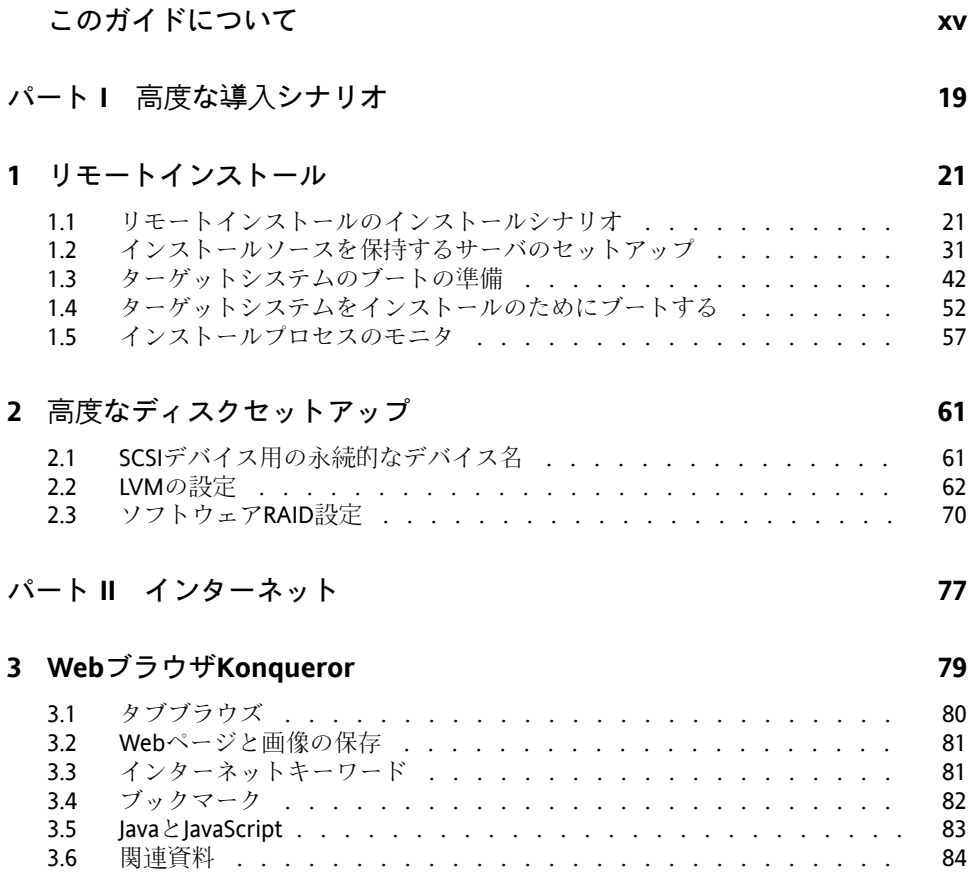

### **4 [Firefox](#page-84-0) [85](#page-84-0)**

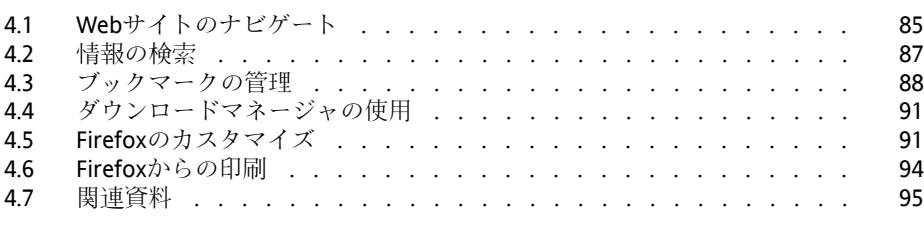

## **5 Linphone—Linux**[デスクトップ用の](#page-96-0)**VoIP [97](#page-96-0)**

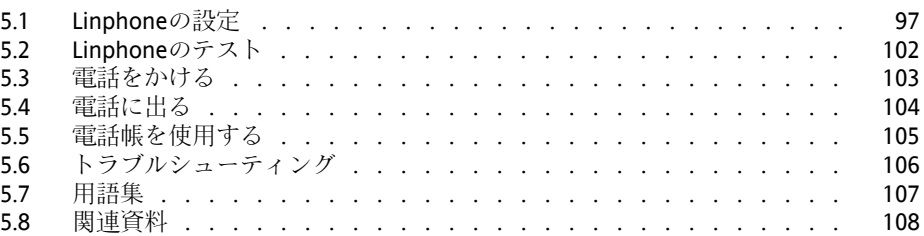

## **6 KGpg**[による暗号化](#page-108-0) **[109](#page-108-0)**

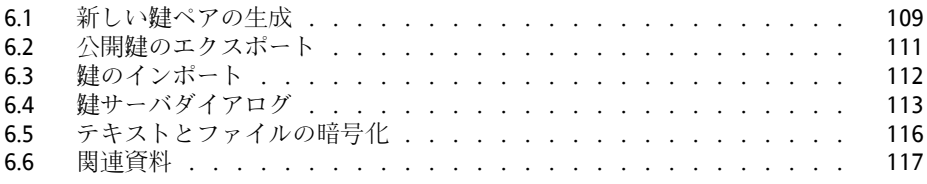

## パート **III** [マルチメディア](#page-118-0) **[119](#page-118-0)**

## **7 Linux**[環境のサウンド](#page-120-0) **[121](#page-120-0)** 7.1 [ミキサー](#page-120-1) . . . . . . . . . . . . . . . . . . . . . . . . . . . . [121](#page-120-1) 7.2 [マルチメディアプレーヤー](#page-125-0) . . . . . . . . . . . . . . . . . . . . [126](#page-125-0) 7.3 CD[:再生とリッピング](#page-131-0) . . . . . . . . . . . . . . . . . . . . . . [132](#page-131-0) **7.4 Audacity**[によるハードディスク録音](#page-136-0) . . . . . . . . . . . . . . . [137](#page-136-0) 7.5 WAV[ファイルの直接録音と再生](#page-140-0) . . . . . . . . . . . . . . . . . . [141](#page-140-0) **8 TV**[、ビデオ、ラジオ、および](#page-142-0)**Web**カメラ **[143](#page-142-0)**

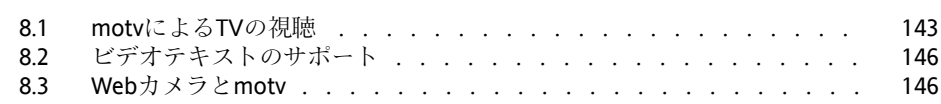

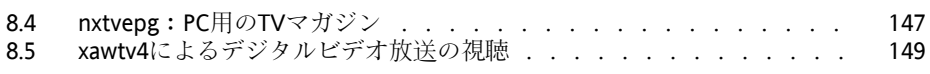

## **9 K3b—CD**または**DVD**[の書き込み](#page-152-0) **[153](#page-152-0)**

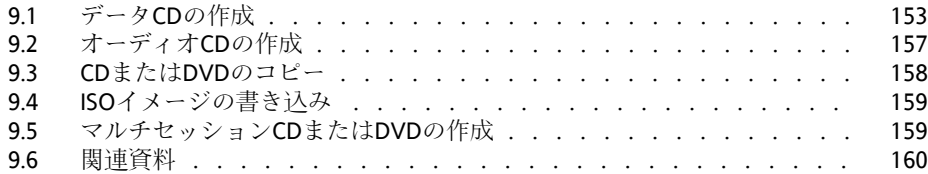

## パート **IV** [オフィスソフトウェア](#page-160-0) **[161](#page-160-0)**

## **10 OpenOffice.org**[オフィススイート](#page-162-0) **[163](#page-162-0)**

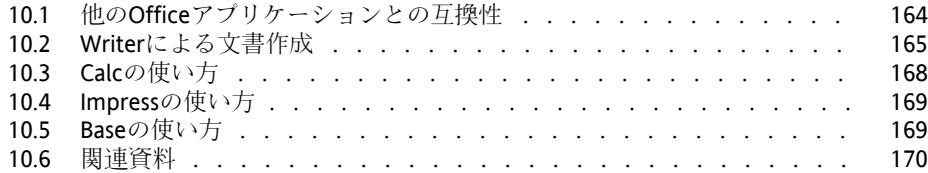

## **11 Evolution:** [電子メールとカレンダのプログラム](#page-172-0) **[173](#page-172-0)**

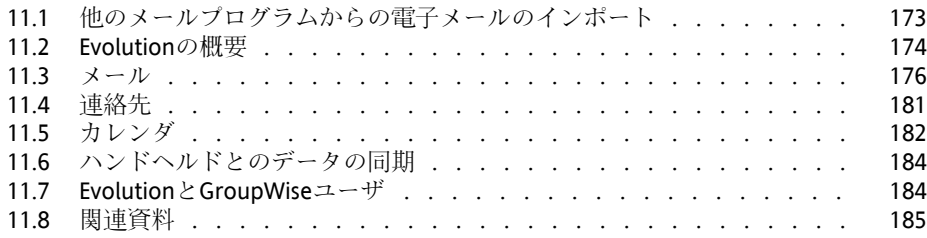

## **12 Kontact:** [電子メールとカレンダのプログラム](#page-186-0) **[187](#page-186-0)**

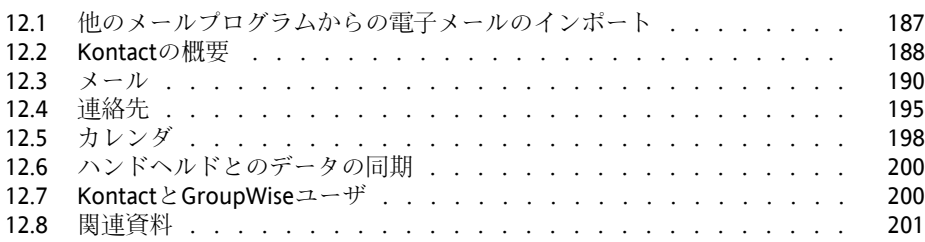

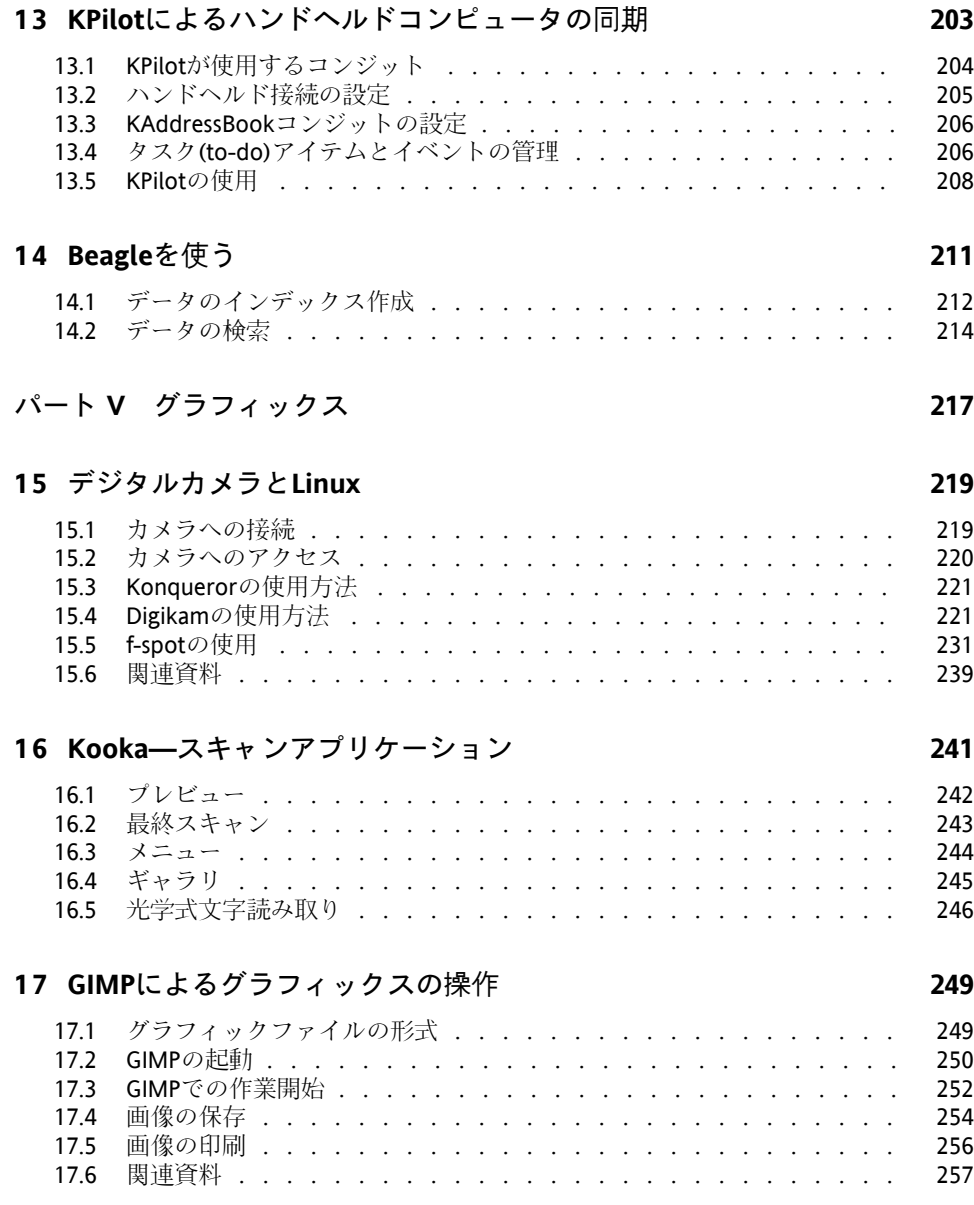

## **18 Linux**[でのモバイルコンピューティング](#page-260-0) **[261](#page-260-0)**

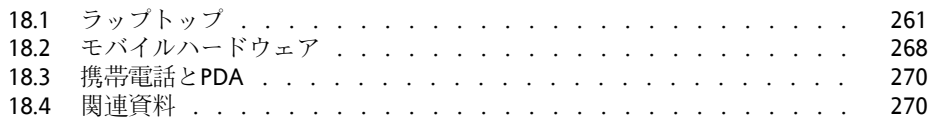

## **19 [PCMCIA](#page-272-0) [273](#page-272-0)**

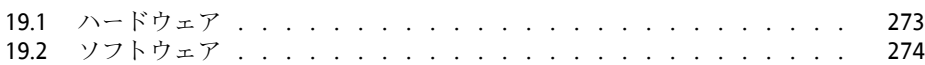

## **20** [システム設定プロファイル管理](#page-274-0) **[275](#page-274-0)**

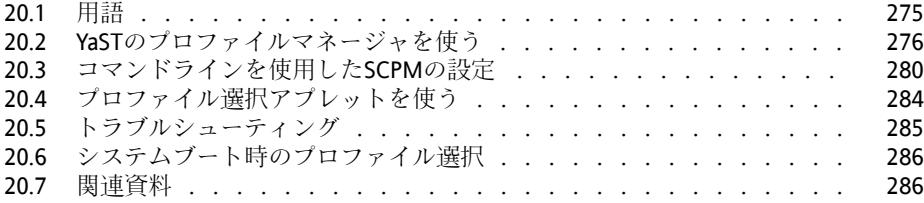

## **21** [電源管理](#page-286-0) **[287](#page-286-0)**

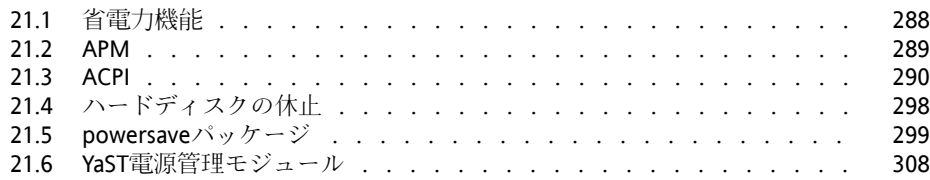

## **22** [無線通信](#page-312-0) **[313](#page-312-0)**

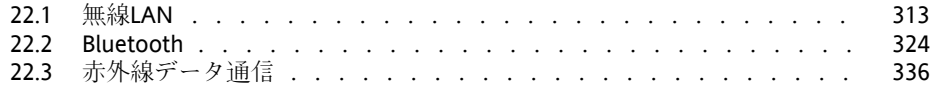

## [パート](#page-340-0) **VII** 管理 **[341](#page-340-0)**

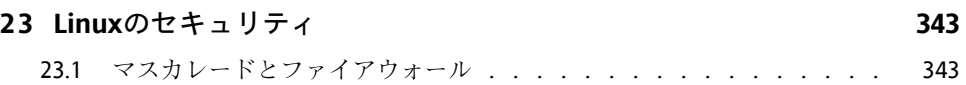

## 23.2 SSH:[安全なネットワーク操作](#page-354-0) . . . . . . . . . . . . . . . . . . . [355](#page-354-0) 23.3 [パーティションとファイルの暗号化](#page-360-0) . . . . . . . . . . . . . . . . [361](#page-360-0) 23.4 [セキュリティと機密性](#page-363-0) . . . . . . . . . . . . . . . . . . . . . . [364](#page-363-0)

## **24 Linux**[のアクセス制御リスト](#page-378-0) **[379](#page-378-0)**

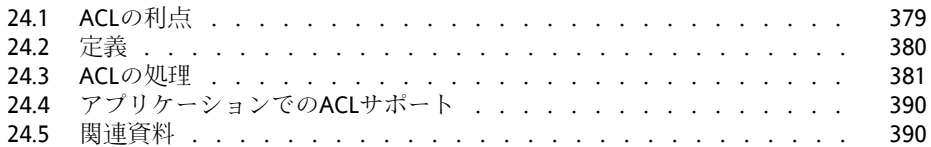

## **25** [システムモニタリングユーティリティ](#page-390-0) **[391](#page-390-0)**

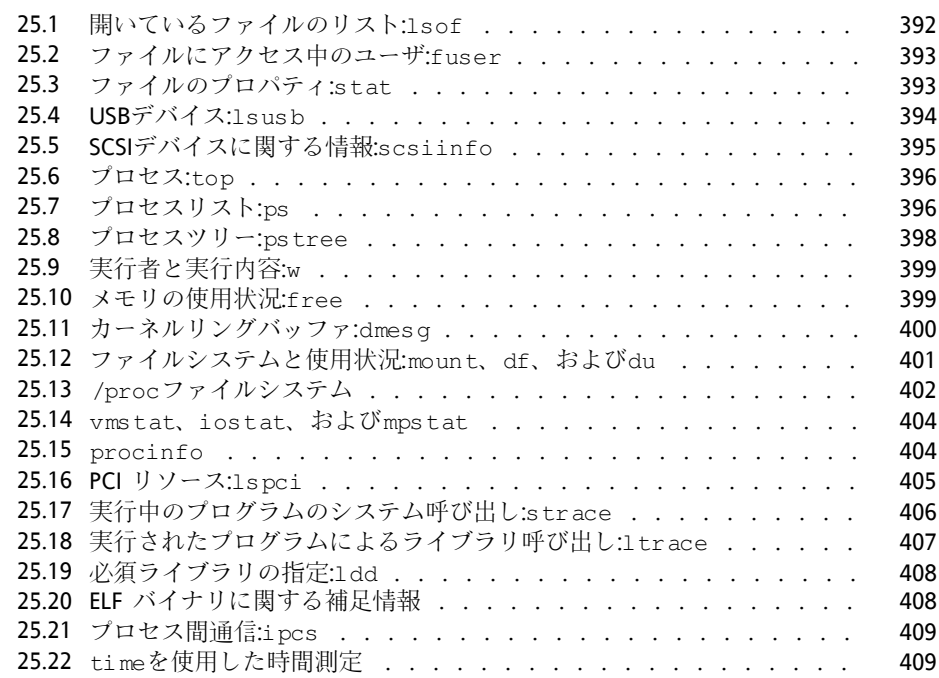

## パート **VIII** [システム](#page-410-0) **[411](#page-410-0)**

## **26 64**ビットシステム環境での**32**ビットと**64**[ビットのアプリケーション](#page-412-0) **[413](#page-412-0)**

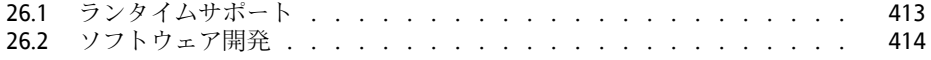

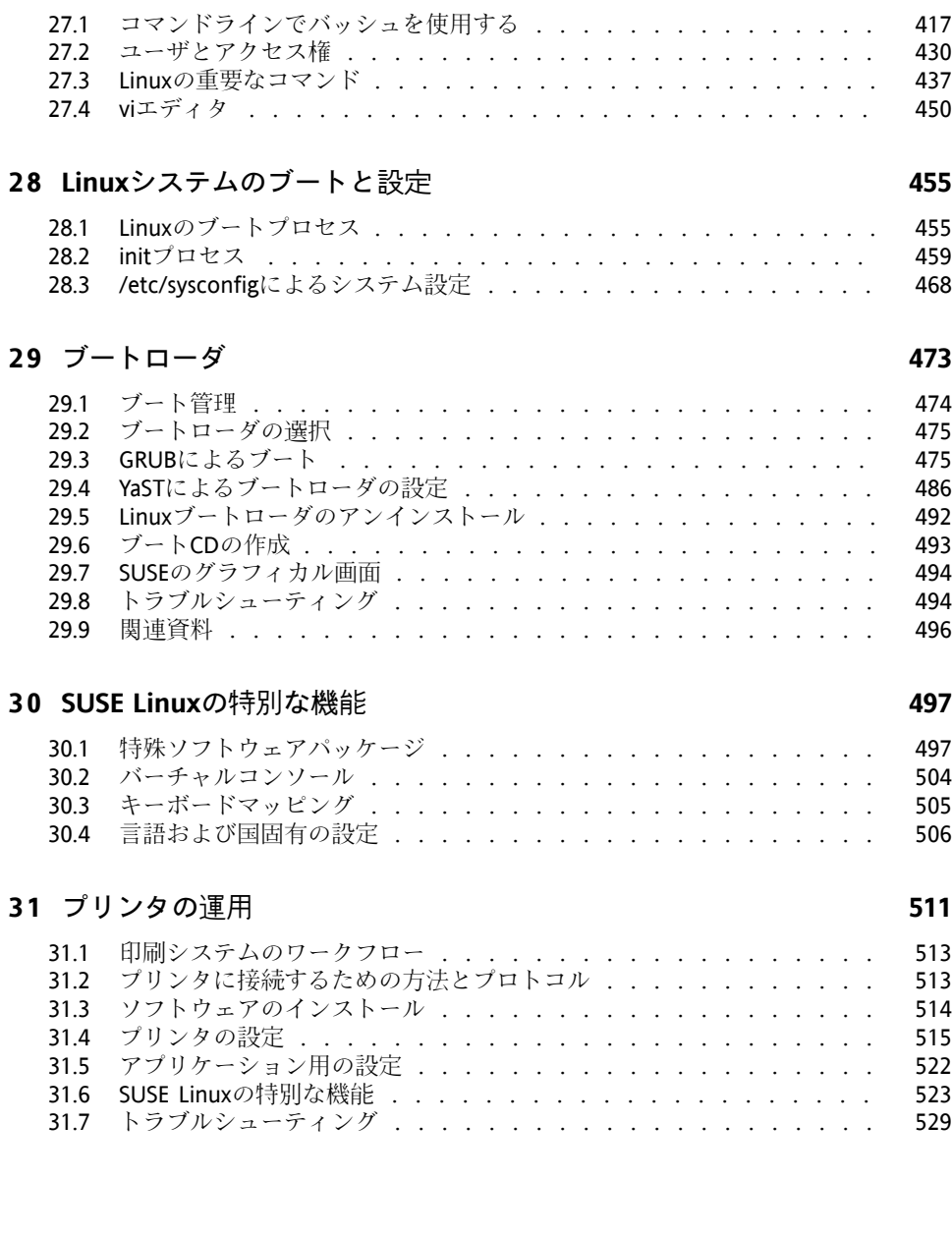

26.3 biarch[プラットフォームでのソフトウェアのコンパイル](#page-414-0) . . . . . . . [415](#page-414-0) 26.4 [カーネル仕様](#page-415-0) . . . . . . . . . . . . . . . . . . . . . . . . . . [416](#page-415-0)

**27** [シェルの使用](#page-416-0) **[417](#page-416-0)**

### **ix**

## **32** [ホットプラグシステム](#page-538-0) **[539](#page-538-0)**

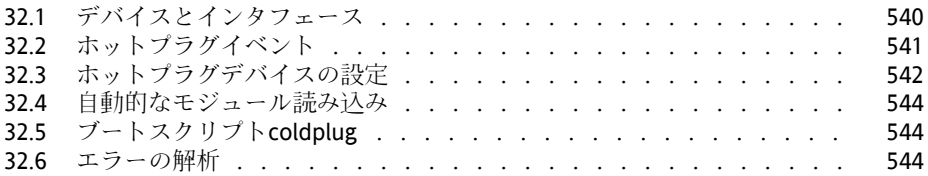

## **33 udev**[をもつ動的デバイスノード](#page-546-0) **[547](#page-546-0)**

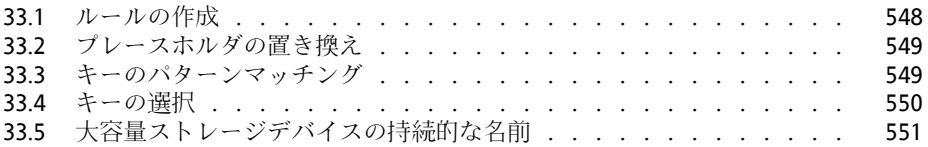

## **34 Linux**[のファイルシステム](#page-552-0) **[553](#page-552-0)**

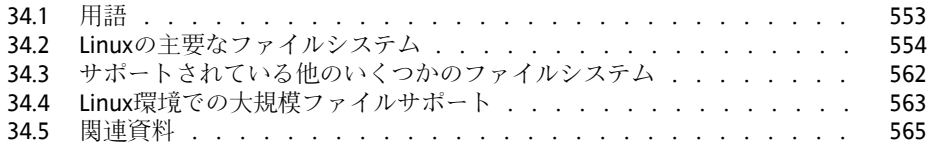

## **35 X Window**[システム](#page-566-0) **[567](#page-566-0)**

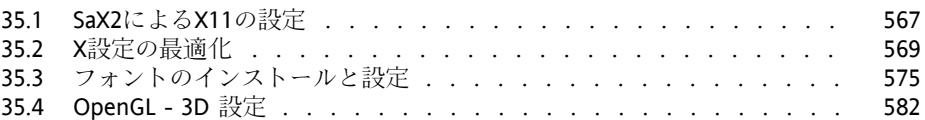

## **36 PAM**[を使用した認証](#page-586-0) **[587](#page-586-0)**

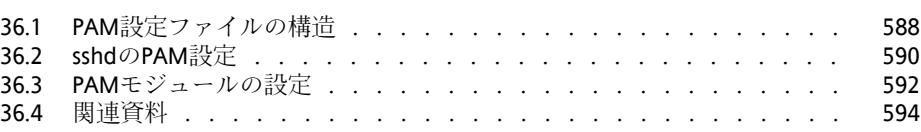

## **37 Xen**[による仮想化](#page-596-0) **[597](#page-596-0)**

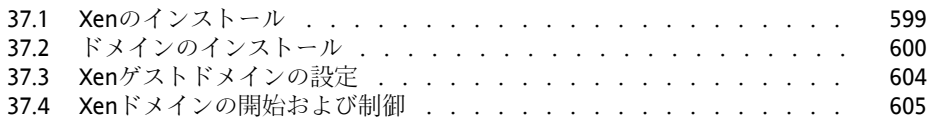

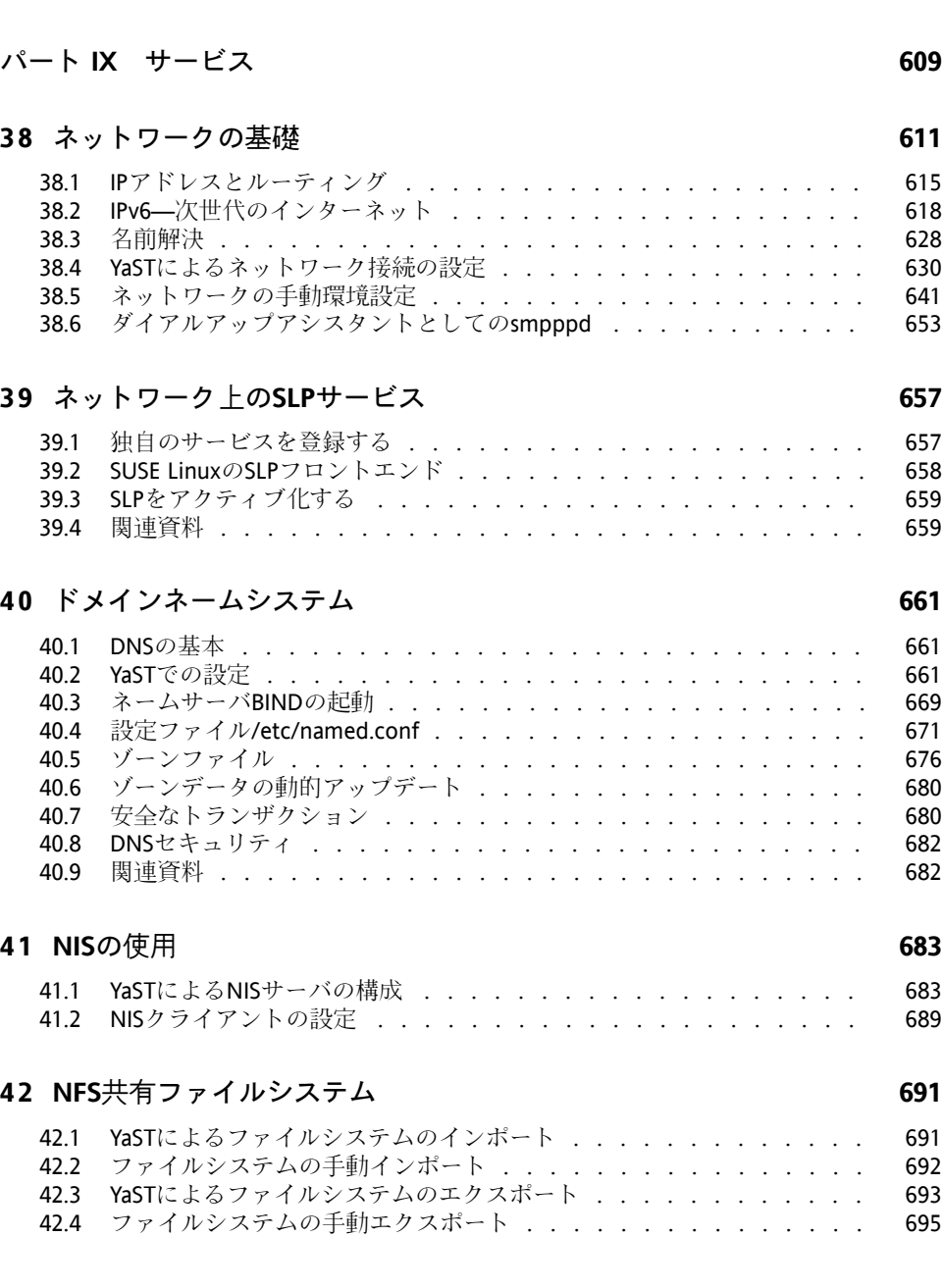

37.5 [関連資料](#page-605-0) . . . . . . . . . . . . . . . . . . . . . . . . . . . . [606](#page-605-0)

## **43 [DHCP](#page-698-0) [699](#page-698-0)**

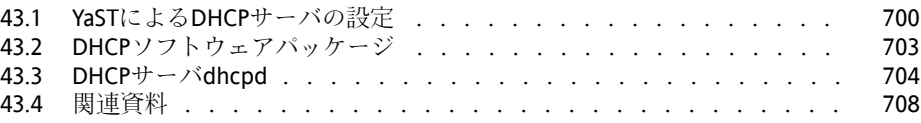

## **44 xntp**[による時刻の同期](#page-708-0) **[709](#page-708-0)**

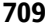

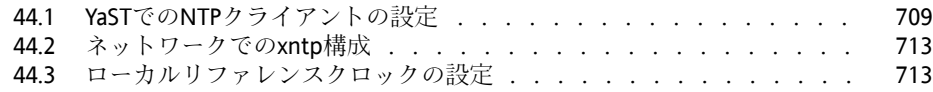

## **45 LDAP—**[ディレクトリサービス](#page-714-0) **[715](#page-714-0)**

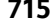

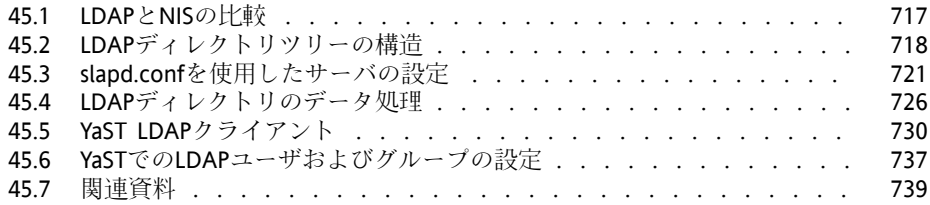

## **46 [Apache](#page-740-0) Web**サーバ **[741](#page-740-0)**

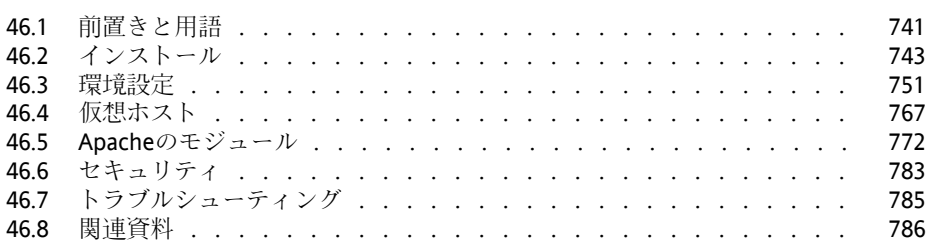

## **47** [ファイルの同期](#page-788-0) **[789](#page-788-0)**

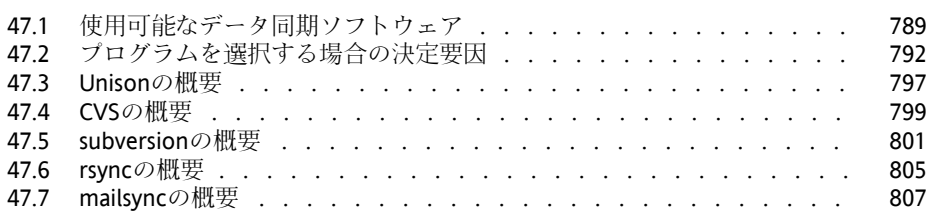

## **48 [Samba](#page-810-0) [811](#page-810-0)**

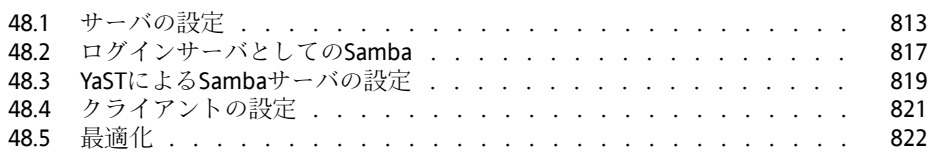

# <span id="page-14-0"></span>このガイドについて

このマニュアルでは、SUSE Linuxの全体的な事柄を説明します。 対象となる 読者は、システム管理者と、システム管理についての基本的な知識を持って いるホームユーザです。 毎日の作業で必要となるいくつかのアプリケーショ ンと、高度なインストールおよび設定シナリオの詳しい内容について説明し ます。

### 高度な導入シナリオ

複雑な環境にSUSE Linuxを導入する方法を説明します。

### インターネット、マルチメディア、オフィス、グラフィックス

ホームユーザが必要とする最も重要なアプリケーションについて説明しま す。

### モバイル性

SUSE Linuxでのモバイルコンピューティングと、ワイヤレスコンピュー ティング、電源管理、プロファイル管理のさまざまなオプションの設定方 法について説明します。

### 管理

SUSELinuxをセキュアにする方法、ファイルシステムへのアクセスを制御 する方法、Linux管理者にとって銃容易ないくつかのユーティリティにつ いて説明します。

### システム

Linuxシステムのコンポーネントと、それら相互の働きの深い内容につい て説明します。

### サービス

SUSELinuxに付属するさまざまなネットワークおよびファイルサービスの 設定方法について説明します。

# **1** フィードバック

私たちは、このマニュアル、およびこの製品に含まれている他のドキュメン トについての皆さんのコメントや提案をお聞きしたいと思っています。 どう か、オンラインドキュメントの各ページの下部にあるユーザコメント機能を

使うか、または[http://www.novell.com/documentation/feedback](http://www.novell.com/documentation/feedback.html) [.html](http://www.novell.com/documentation/feedback.html)を訪問して、コメントを入力してください。

# **2** 付加的なマニュアル

SUSE Linux製品には、以下のような他のマニュアルがあり、[http://www](http://www.novell.com/documentation/) [.novell.com/documentation/](http://www.novell.com/documentation/)で入手できます。または、インストール済 みシステムの/usr/share/doc/manual/にあります。

起動

このガイドでは、SUSELinuxの最初のステップについて説明します。この ドキュメントのオンライン版は[http://www.novell.com/](http://www.novell.com/documentation/suse10/) [documentation/suse10/](http://www.novell.com/documentation/suse10/)にあります。

*Novell AppArmor Powered by Immunix 1.2 Installation and QuickStart Guide* このガイドでは、*AppArmor*製品の最初のインストール手順について説明し ています。 このドキュメントのオンライン版は[http://www.novell](http://www.novell.com/documentation/apparmor/) [.com/documentation/apparmor/](http://www.novell.com/documentation/apparmor/)にあります。

*Novell AppArmor Powered by Immunix 1.2 Administration Guide* このガイドでは、自分の環境で*AppArmor*を使用する方法についての詳しい 点を説明しています。 このドキュメントのオンライン版は[http://www](http://www.novell.com/documentation/apparmor/) [.novell.com/documentation/apparmor/](http://www.novell.com/documentation/apparmor/)にあります。

# **3** ドキュメントの規則

本書では、次の書体を使用しています。

- /etc/passwd: ファイル名およびディレクトリ名
- プレースホルダ:placeholderは、実際の値で置き換えられます。
- PATH:環境変数PATH
- ls、--help: コマンド、オプション、およびパラメータ
- user: ユーザまたはグループ
- < Alt >、 Alt + F1 : 押すためのキーまたはキーの組み合わせ
- [ファイル]、*[*ファイル*]* → *[*名前を付けて保存*]*:メニュー項目、ボタン
- *Dancing Penguins* (Chapter Penguins、↑リファレンス): これは、他の本の章 への参照です。

# **4** 謝辞

Linuxの開発は、世界中で多数のLinux開発者がボランティアとして参加するこ とにより、進められています。世界中のLinux開発者の貢献に感謝します。こ のディストリビューションは、このような人々の協力なしには存在し得ませ んでした。加えて、FrankZappaとPawarにも感謝します。当然のことですが、 Linus Torvaldsにも深く感謝します。

大いに楽しんでください。

SUSEチームより

# <span id="page-18-0"></span>パート **I.** 高度な導入シナリオ

# <span id="page-20-0"></span>リモートインストール **1**

SUSE Linuxは複数の方法でインストールすることができます。 SUSE Linuxを インストールするには、章 *YaST*によるインストール (↑起動)で説明されてい る、通常のCDやDVDによるインストールの他に、ネットワークベースのさま ざまなアプローチや、完全自動のアプローチも選択できます。

それぞれの方式は、2つの短いチェックリストで紹介されています。 1つはそ の方式の前提条件で、もう1つは基本的な手順の説明です。その後、これらの インストールシナリオの中で用いられているすべての方式についての詳細を 説明します。

## 注意

<span id="page-20-1"></span>続くセクションでは、SUSE Linuxを新たにインストールするシステムのこと をターゲットシステムまたはインストールターゲットと呼びます。 インス トールソースという語は、インストールデータのすべてのソースを指して 用います。 これには、CDやDVDなどの物理メディアや、ネットワーク内で インストールデータを配布するネットワークサーバが含まれます。

# **1.1** リモートインストールのインス トールシナリオ

このセクションでは、リモートインストールを行う場合の、最も一般的なイ ンストールシナリオについて説明します。 それぞれのシナリオについて、前 提条件のリストを注意深くチェックし、シナリオで説明されている手順に従っ

てください。 特定のステップについての詳細な説明が必要な場合には、用意 されているリンクを参照してください。

### 重要項目

X Window Systemの設定は、リモートインストールプロセスの一部ではあり ません。 インストールが完了したら、ターゲットシステムにルートとして ログインして、init 3を入力し、項35.1. 「SaX2によるX11[の設定」](#page-566-1) [\(page](#page-566-1) 567)で説明されているように、SaX2を起動してグラフィックハードウェ アを設定してください。

# **1.1.1 VNC**による単純なリモートインストー ル**—**静的なネットワーク設定

このタイプのインストールでは、インストール時のブートのため、ターゲッ トシステムにある程度物理的にアクセスすることが必要となります。 インス トール自体は、VNCを使用してインストールプログラムに接続することによ り、リモートのワークステーションによって完全に制御されます。章*YaST*に よるインストール (↑起動)で説明されている手動インストールの場合と同様 に、ユーザ操作も必要です。

このタイプのインストールでは、以下の必要条件を満たしていることを確認 してください。

- リモートのインストールソース:ネットワーク接続が動作するNFS、HTTP、 FTP、またはSMB
- ターゲットシステムでネットワーク接続が動作していること
- 動作しているネットワーク接続による制御システムおよびVNCビューアソ フトウェアまたはJava対応のブラウザ(Firefox、Konqueror、InternetExplorer、 またはOpera)
- ターゲットシステムのブートのための物理ブートメディア(CD、または DVD)
- インストールソースおよび制御システムに有効な静的IPアドレスがすでに 割り当てられていること

• ターゲットシステムに割り当てる有効な静的IPアドレス

このタイプのインストールを実行するには、以下の手順に従います。

- **1** 項1.2.[「インストールソースを保持するサーバのセットアップ」](#page-30-0)[\(page31\)](#page-30-0) で説明されている方法でインストールソースをセットアップします。
- **2** SUSE Linux media kitの最初のCDまたはDVDを使って、ターゲットシス テムをブートします。
- **3** ターゲットシステムのブート画面が表示されたら、ブートオプションプ ロンプトで、適切なVNCオプションと、インストールソースのアドレス を設定します。この詳細は、項1.4.[「ターゲットシステムをインストー](#page-51-0) [ルのためにブートする」](#page-51-0) [\(page](#page-51-0) 52)で説明しています。

ターゲットシステムはテキストベースの環境でブートします。VNCビュー アアプリケーションまたはブラウザで使用するための、グラフィックイ ンストール環境用のネットワークアドレスとディスプレイ番号が表示さ れます。 VNCインストールのアナウンス自体はOpenSLPによって行わ れ、Konquerorのservice://またはslp://モードで表示できます。

- **4** 制御用のワークステーションで、VNC表示アプリケーションまたはWeb ブラウザを開き、項1.5.1. 「VNC[によるインストール」](#page-56-1) [\(page](#page-56-1) 57)に説明 されている方法でターゲットシステムに接続します。
- **5** 章 *YaST*によるインストール (↑起動)に説明されている方法でインストー ルを実行します。

インストールの最後の部分のためにターゲットシステムがリブートした ら、もう一度接続する必要があります。

**6** インストールを完了します。

## **1.1.2 VNC**による単純なリモートインストー ル**—DHCP**による動的なネットワーク 設定

このタイプのインストールでは、インストール時のブートのため、ターゲッ トシステムにある程度物理的にアクセスすることが必要となります。 ネット ワーク設定はDHCPによって行われます。 インストール自体は、VNCを使用 してインストーラに接続することにより、リモートのワークステーションに よって完全に制御されます。しかし、実際の設定のためにユーザ操作も必要 です。

このタイプのインストールでは、以下の必要条件を満たしていることを確認 してください。

- リモートのインストールソース:ネットワーク接続が動作するNFS、HTTP、 FTP、またはSMB
- ターゲットシステムでネットワーク接続が動作していること
- 動作しているネットワーク接続による制御システムおよびVNCビューアソ フトウェアまたはJava対応のブラウザ(Firefox、Konqueror、InternetExplorer、 またはOpera)
- ターゲットシステムのブートのための物理ブートメディア(CD、DVD、カ スタムのブートディスク)
- IPアドレスを提供するDHCPサーバが動作していること

このタイプのインストールを実行するには、以下の手順に従います。

- **1** 項1.2.[「インストールソースを保持するサーバのセットアップ」](#page-30-0)[\(page31\)](#page-30-0) で説明されている方法でインストールソースをセットアップします。 NFS、HTTP、またはFTPのネットワークサーバを選択します。 SMBの インストールソースの場合は、項1.2.5. 「SMB[インストールソースの管](#page-39-0) [理」](#page-39-0) [\(page](#page-39-0) 40)を参照してください。
- **2** SUSE Linux media kitの最初のCDまたはDVDを使って、ターゲットシス テムをブートします。

**3** ターゲットシステムのブート画面が表示されたら、ブートオプションプ ロンプトで、適切なVNCオプションと、インストールソースのアドレス を設定します。この詳細は、項1.4.[「ターゲットシステムをインストー](#page-51-0) [ルのためにブートする」](#page-51-0) [\(page](#page-51-0) 52)で説明しています。

ターゲットシステムはテキストベースの環境でブートします。VNCビュー アアプリケーションまたはブラウザで使用するための、グラフィックイ ンストール環境用のネットワークアドレスとディスプレイ番号が表示さ れます。 VNCインストールのアナウンス自体はOpenSLPによって行わ れ、Konquerorのservice://またはslp://モードで表示できます。

- **4** 制御用のワークステーションで、VNC表示アプリケーションまたはWeb ブラウザを開き、項1.5.1. 「VNC[によるインストール」](#page-56-1) [\(page](#page-56-1) 57)に説明 されている方法でターゲットシステムに接続します。
- **5** 章 *YaST*によるインストール (↑起動)に説明されている方法でインストー ルを実行します。

インストールの最後の部分のためにターゲットシステムがリブートした ら、もう一度接続する必要があります。

**6** インストールを完了します。

## **1.1.3 VNC**によるリモートインストール**—PXE** ブートと**Wake on LAN**

このタイプのインストールは、完全に無人で行えます。ターゲットマシンは、 リモートで起動され、ブートされます。 ユーザ操作は、実際のインストール で必要となるだけです。 このアプローチは、遠隔サイト間での導入に適して います。

このタイプのインストールでは、以下の必要条件を満たしていることを確認 してください。

- リモートのインストールソース:ネットワーク接続が動作するNFS、HTTP、 FTP、またはSMB
- TFTPサーバ
- ネットワークでDHCPサーバが動作していること
- ターゲットシステムにPXEブート、ネットワーク、およびWake on LANの 機能があり、ネットワークに配線されて接続していること
- 動作しているネットワーク接続による制御システムおよびVNCビューアソ フトウェアまたはJava対応のブラウザ(Firefox、Konqueror、InternetExplorer、 またはOpera)

このタイプのインストールを実行するには、以下の手順に従います。

- **1** 項1.2.[「インストールソースを保持するサーバのセットアップ」](#page-30-0)[\(page31\)](#page-30-0) で説明されている方法でインストールソースをセットアップします。 NFS、HTTP、またはFTPのネットワークサーバを選択するか、項[1.2.5.](#page-39-0) 「SMB[インストールソースの管理」](#page-39-0) [\(page](#page-39-0) 40)で説明されている方法で SMBのインストールソースを設定します。
- **2** ターゲットシステムから取得するためのブートイメージを保持するTFTP サーバをセットアップします。これは項1.3.2. 「TFTP[サーバのセット](#page-42-0) [アップ」](#page-42-0) [\(page](#page-42-0) 43)で説明されています。
- **3** すべてのマシンにIPアドレスを提供し、ターゲットシステムにTFTPサー バの場所を知らせるためのDHCPサーバをセットアップします。これは 項1.3.1.「DHCP[サーバのセットアップ」](#page-41-1)[\(page](#page-41-1) 42)で説明されています。
- **4** ターゲットシステムでPXEブートの準備をします。この詳細は、項[1.3.5.](#page-49-0) [「ターゲットシステムで](#page-49-0)PXEブートの準備をする」[\(page](#page-49-0) 50)で説明して います。
- **5** Wake on LAN機能を使って、ターゲットシステムでブートプロセスを開 始します。これは項[1.3.7.](#page-50-0) 「Wake on LAN」 [\(page](#page-50-0) 51)で説明されていま す。
- **6** 制御用のワークステーションで、VNC表示アプリケーションまたはWeb ブラウザを開き、項1.5.1. 「VNC[によるインストール」](#page-56-1) [\(page](#page-56-1) 57)に説明 されている方法でターゲットシステムに接続します。
- **7** 章 *YaST*によるインストール (↑起動)に説明されている方法でインストー ルを実行します。

インストールの最後の部分のためにターゲットシステムがリブートした ら、もう一度接続する必要があります。

**8** インストールを完了します。

## **1.1.4 SSH**による単純なリモートインストー ル**—**静的なネットワーク設定

このタイプのインストールでは、インストール時のブートと、インストール ターゲットのIPアドレスの決定のため、ターゲットシステムにある程度物理 的にアクセスすることが必要となります。 インストール自体は、SSHを使用 してインストーラに接続することにより、リモートのワークステーションに よって完全に制御されます。 章 *YaST*によるインストール (↑起動)で説明され ている通常のインストールの場合と同様に、ユーザ操作も必要です。

このタイプのインストールでは、以下の必要条件を満たしていることを確認 してください。

- リモートのインストールソース:ネットワーク接続が動作するNFS、HTTP、 FTP、またはSMB
- ターゲットシステムでネットワーク接続が動作していること
- 動作しているネットワーク接続による制御システムおよびVNCビューアソ フトウェアまたはJava対応のブラウザ(Firefox、Konqueror、InternetExplorer、 またはOpera)
- ターゲットシステムのブートのための物理ブートメディア(CD、DVD、カ スタムのブートディスク)
- インストールソースおよび制御システムに有効な静的IPアドレスがすでに 割り当てられていること
- ターゲットシステムに割り当てる有効な静的IPアドレス

このタイプのインストールを実行するには、以下の手順に従います。

**1** 項1.2.[「インストールソースを保持するサーバのセットアップ」](#page-30-0)[\(page31\)](#page-30-0) で説明されている方法でインストールソースをセットアップします。

- **2** SUSE Linux media kitの最初のCDまたはDVDを使って、ターゲットシス テムをブートします。
- **3** ターゲットシステムのブート画面が表示されたら、ブートオプションプ ロンプトで、ネットワーク接続、インストールソースのアドレス、SSH の有効化のための適切なパラメータを設定します。この詳細は、項[1.4.3.](#page-53-0) [「カスタムのブートオプションを使用する」](#page-53-0) [\(page](#page-53-0) 54)で説明していま す。

ターゲットシステムはテキストベースの環境でブートします。SSHクラ イアントで使用するための、グラフィックインストール環境用のネット ワークアドレスとディスプレイ番号が表示されます。

- **4** 制御用のワークステーションで、ターミナルウィンドウを開いて[、イン](#page-59-0) [ストールプログラムへの接続項](#page-59-0) [\(page](#page-59-0) 60)で説明されている方法でター ゲットシステムに接続します。
- **5** 章 *YaST*によるインストール (↑起動)に説明されている方法でインストー ルを実行します。

インストールの最後の部分のためにターゲットシステムがリブートした ら、もう一度接続する必要があります。

**6** インストールを完了します。

## **1.1.5 SSH**による単純なリモートインストー ル**—DHCP**による動的なネットワーク 設定

このタイプのインストールでは、インストール時のブートと、インストール ターゲットのIPアドレスの決定のため、ターゲットシステムにある程度物理 的にアクセスすることが必要となります。 インストール自体は、VNCを使用 してインストーラに接続することにより、リモートのワークステーションに よって完全に制御されます。しかし、実際の設定のためにユーザ操作も必要 です。

このタイプのインストールでは、以下の必要条件を満たしていることを確認 してください。

- リモートのインストールソース:ネットワーク接続が動作するNFS、HTTP、 FTP、またはSMB
- ターゲットシステムでネットワーク接続が動作していること
- 動作しているネットワーク接続による制御システムおよびVNCビューアソ フトウェアまたはJava対応のブラウザ(Firefox、Konqueror、InternetExplorer、 またはOpera)
- ターゲットシステムのブートのための物理ブートメディア(CD、または DVD)
- IPアドレスを提供するDHCPサーバが動作していること

このタイプのインストールを実行するには、以下の手順に従います。

- **1** 項1.2.[「インストールソースを保持するサーバのセットアップ」](#page-30-0)[\(page31\)](#page-30-0) で説明されている方法でインストールソースをセットアップします。 NFS、HTTP、またはFTPのネットワークサーバを選択します。 SMBの インストールソースの場合は、項1.2.5. 「SMB[インストールソースの管](#page-39-0) [理」](#page-39-0) [\(page](#page-39-0) 40)を参照してください。
- **2** SUSE Linux media kitの最初のCDまたはDVDを使って、ターゲットシス テムをブートします。
- **3** ターゲットシステムのブート画面が表示されたら、ブートオプションプ ロンプトで、ネットワーク接続、インストールソースの場所、SSHの有 効化のための適切なパラメータを設定します。 これらのパラメータの 使用方法についての詳細は、項1.4.3. [「カスタムのブートオプションを](#page-53-0) [使用する」](#page-53-0) [\(page](#page-53-0) 54)を参照してください。

ターゲットシステムはテキストベースの環境でブートします。SSHクラ イアントで使用するための、グラフィックインストール環境用のネット ワークアドレスが表示されます。

- **4** 制御用のワークステーションで、ターミナルウィンドウを開いて[、イン](#page-59-0) [ストールプログラムへの接続項](#page-59-0) [\(page](#page-59-0) 60)で説明されている方法でター ゲットシステムに接続します。
- **5** 章 *YaST*によるインストール (↑起動)に説明されている方法でインストー ルを実行します。

インストールの最後の部分のためにターゲットシステムがリブートした ら、もう一度接続する必要があります。

**6** インストールを完了します。

# **1.1.6 SSH**によるリモートインストール**—PXE** ブートと**Wake on LAN**

このタイプのインストールは、完全に無人で行えます。ターゲットマシンは、 リモートで起動され、ブートされます。

このタイプのインストールでは、以下の必要条件を満たしていることを確認 してください。

- リモートのインストールソース:ネットワーク接続が動作するNFS、HTTP、 FTP、またはSMB
- TFTPサーバ
- インストールを行うホストにIPアドレスを提供する、DHCPサーバがネッ トワークで動作していること
- ターゲットシステムにPXEブート、ネットワーク、およびWake on LANの 機能があり、ネットワークに配線されて接続していること
- ネットワーク接続が動作しており、SSHクライアントソフトウェアがあ る、制御システム

このタイプのインストールを実行するには、以下の手順に従います。

- **1** 項1.2.[「インストールソースを保持するサーバのセットアップ」](#page-30-0)[\(page31\)](#page-30-0) で説明されている方法でインストールソースをセットアップします。 NFS、HTTP、またはFTPのネットワークサーバを選択します。 SMBの インストールソースの設定は、項1.2.5. 「SMB[インストールソースの管](#page-39-0) [理」](#page-39-0) [\(page](#page-39-0) 40)を参照してください。
- **2** ターゲットシステムから取得するためのブートイメージを保持するTFTP サーバをセットアップします。これは項1.3.2. 「TFTP[サーバのセット](#page-42-0) [アップ」](#page-42-0) [\(page](#page-42-0) 43)で説明されています。
- **3** すべてのマシンにIPアドレスを提供し、ターゲットシステムにTFTPサー バの場所を知らせるためのDHCPサーバをセットアップします。これは 項1.3.1.「DHCP[サーバのセットアップ」](#page-41-1)[\(page](#page-41-1) 42)で説明されています。
- **4** ターゲットシステムでPXEブートの準備をします。この詳細は、項[1.3.5.](#page-49-0) [「ターゲットシステムで](#page-49-0)PXEブートの準備をする」[\(page](#page-49-0) 50)で説明して います。
- **5** Wake on LAN機能を使って、ターゲットシステムでブートプロセスを開 始します。これは項[1.3.7.](#page-50-0) 「Wake on LAN」 [\(page](#page-50-0) 51)で説明されていま す。
- **6** 制御用のワークステーションで、ターミナルウィンドウを開いて、[項](#page-58-0) 1.5.2.「SSH[によるインストール」](#page-58-0)[\(page](#page-58-0) 59)で説明されている方法でター ゲットシステムに接続します。
- **7** 章 *YaST*によるインストール (↑起動)に説明されている方法でインストー ルを実行します。

インストールの最後の部分のためにターゲットシステムがリブートした ら、もう一度接続する必要があります。

<span id="page-30-0"></span>**8** インストールを完了します。

# **1.2** インストールソースを保持する サーバのセットアップ

SUSE Linux用のネットワークインストールソースとして使用するマシンで動 作しているオペレーティングシステムに応じて、サーバ設定のためのいくつ かのオプションがあります。 インストールサーバをセットアップする最も簡 単な方法は、SUSE LINUX Enterprise Server 9またはSUSE Linux 9.3以降でYaST を使うことです。 SUSE LINUX Enterprise ServerまたはSUSE Linuxの他のバー ジョンでは、インストールソースのセットアップを手動で行います。

## ティップ

Linuxの導入のために、Microsoft Windowsマシンをインストールサーバとし て用いることもできます。詳細については、項1.2.5. 「SMB[インストール](#page-39-0) [ソースの管理」](#page-39-0) [\(page](#page-39-0) 40)を参照してください。

# **1.2.1 YaST**を使ってインストールサーバを セットアップする

YaSTは、ネットワークインストールソースを作成するためのグラフィカルな ツールを提供しています。 HTTP、FTP、およびNFSネットワークインストー ルサーバをサポートしています。

- **1** インストールサーバにするマシンにrootとしてログインします。
- **2** *[YaST]* → *[*その他*]* → *[*インストールサーバ*]*の順に選択します。
- **3** サーバのタイプを選択します(HTTP、FTP、またはNFS)

選択したサーバサービスは、システムの起動時ごとに自動的に開始され ます。選択したタイプのサービスがシステム上ですでに動作していて、 サーバ用に手動で設定する場合には、[*Do not configure any network services*]をオンにして、サーバサービスの自動設定を無効にします。 どちらの場合でも、サーバ上のインストールデータを保管するディレク トリを設定してください。

**4** 必要なサーバタイプを設定します。

このステップは、サーバサービスの自動設定と関係しています。 自動 設定を無効にした場合にはスキップされます。 インストールデータを 置くFTPまたはHTTPサーバのルートディレクトリのエイリアスを定義 してください。 後ほど、インストールソースは ftp://Server-IP/Alias/Name (FTP)、または

http://Server-IP/Alias/Name (HTTP)に置かれます。 Nameはイ ンストールソースの名前を表すもので、次のステップで定義します。 前のステップでNFSを選択した場合には、ワイルドカードとエクスポー トオプションを指定します。NFSサーバは、nfs://Server-IP/Name

としてアクセスできます。NFSとエクスポートについての詳細は、章 [42.](#page-690-0) *NFS*[共有ファイルシステム](#page-690-0) [\(page](#page-690-0) 691)を参照してください。

## **5** インストールソースを設定します。

インストール用メディアをコピーする前に、インストールソースの名前 を定義します(容易に覚えられる、製品とバージョンの略が望ましいで しょう)。 YaSTでは、インストールCDのコピーの代わりに、メディア のISOイメージを使うことができます。 そうする場合には、対応する チェックボックスをオンにして、ISOファイルをローカルに保管するディ レクトリのパスを指定します。 このインストールサーバで配布する製 品によっては、製品を完全にインストールするために、アドオンのCD やサービスパックのCDが必要になることもあります。 [*Prompt for Additional CDs*]をオンにすると、YaSTは自動的に、これらのメディア を用意すべきことを思い出させます。 ネットワーク内のインストール サーバについて知らせるためにOpenSLPを使う場合には、適切なオプ ションをオンにします。

## ティップ

ネットワークセットアップでサポートされている場合には、OpenSLP を使ってインストールソースを知らせることを考慮してみてくださ い。 そうすれば、すべてのターゲットマシンでネットワークインス トールパスを入力しなくてもよくなります。 SLPブートオプションで ブートされたターゲットシステムは、他の設定を行わなくても、ネッ トワークインストールソースを見つけます。 このオプションについ ての詳細は、項1.4. [「ターゲットシステムをインストールのために](#page-51-0) [ブートする」](#page-51-0) [\(page](#page-51-0) 52)を参照してください。

**6** インストールデータをアップロードします。

インストールサーバの設定で最も時間がかかるステップは、実際のイン ストールCDのコピーです。メディアをYaSTが要求する順序で挿入し、 コピーの手順が終わるまで待ってください。 ソースのコピーがすべて 完了したら、既存の情報ソースの概要に戻り、[*Finish*]を選択して設 定を閉じます。

インストールサーバは完全に設定されて、使用する準備ができました。 これはシステムが起動するたびに、自動的に開始します。 それ以上の 操作は必要ありません。 必要なのは、YaSTの最初のステップで選択し たネットワークサービスの自動設定を無効にしていた場合に、サービス を手動で正しく設定し、開始することだけです。

インストールソースを無効にするには、概要で[*Change*]を選択して、利用 可能なすべてのインストールソースのリストを表示します。 削除するエント リを選択して、[*Delete*]を選択します。 この削除の手順では、サーバサー ビスを無効にしているだけです。 インストールデータ自体は、選択したディ レクトリに残っています。 しかし、これは手動で削除することができます。

インストールサーバから複数の製品バージョンのインストールデータを提供 する場合には、YaSTのインストールサーバモジュールを起動し、既存のイン ストールソースの概要で[*Configure*]を選択して、新しいインストールソー スを設定します。

## **1.2.2 NFS**インストールソースの手動セット アップ

インストール用のNFSソースのセットアップは、基本的に2つのステップで行 えます。 最初のステップでは、インストールデータを保持するディレクトリ 構造を作成して、インストールメディアをその構造にコピーします。2番目の ステップでは、インストールデータを保持しているディレクトリをネットワー クにエクスポートします。

インストールデータを保持するディレクトリを作成するには、以下の手順に 従います。

- **1** rootとしてログインします。
- **2** 後ほどインストールデータを保持するディレクトリを作成し、このディ レクトリに移動します。次に例を示します。

mkdir install/product/productversion

cd install/product/productversion

productは製品名(この場合はSUSELinux)の略語で、productversion は製品名とバージョンを含む文字列で置き換えてください。

**3** メディアキットに含まれているCDごとに、以下のコマンドを実行しま す。

**a** インストールCDの内容全体を、インストールサーバのディレクト リにコピーします。

cp -a /media/path\_to\_your\_CD-ROM\_drive .

path to your CD-ROM driveは、CDまたはDVDドライブを指 定するための実際のパスで置き換えてください。 これは、使用し ているシステムのドライブのタイプに応じて、cdrom、 cdrecorder、dvd、またはdvdrecorderになります。

**b** ディレクトリの名前をCDの番号に合わせて変更します。

mv path\_to\_your\_CD-ROM\_drive CDx

xは、CDの実際の番号で置き換えてください。

YaSTを使用してNFSでインストールソースをエクスポートするには、以下 の手順に従います。

- **1** rootとしてログインします。
- **2** *[YaST]* → *[*ネットワークサービス*]* → *[NFS*サーバ*]*の順に選択します。
- **3** [*Start NFS Server*]および[*Open Port in Firewall*]をオンにして、 [*Next*]をクリックします。
- **4** [*Add Directory*]をクリックして、インストールデータを保持している ディレクトリへのパスを入力します。この場合は、/productversion になります。
- **5** [*Add Host*]をクリックして、インストールデータのエクスポート先に なるマシンのホスト名を入力します。 ここでホスト名を指定する代わ りに、ワイルドカード、ネットワークアドレス、または単にネットワー クのドメイン名を使用することもできます。 適切なエクスポートオプ ションを入力するか、デフォルトのままにします。デフォルトでもほと んどのセットアップでは正しく動作します。NFS共有のエクスポートで 私用される構文の詳細についてはexportのmanページを参照してくだ さい。
- **6** [*Finish*]をクリックします。

SUSELinuxのインストールソースを保持しているNFSサーバは自動的に 起動します。またこれはブートプロセスに含められます。

YaSTのNFSサーバモジュールを使う代わりに、NFSを使ってインストール ソースを手動でエクスポートする場合には、以下の手順に従います。

**1** rootとしてログインします。

**2** /etc/exportsファイルを開いて、次の行を入力します。

/productversion \*(ro,root\_squash,sync)

これにより、ディレクトリ/productversionは、ネットワークに属し ている任意のホスト、またはこのサーバに接続している任意のホストに エクスポートされます。 このサーバへのアクセスを制限するには、一 般的なワイルドカード\*の代わりにネットマスクまたはドメイン名を使 用してください。 詳細は、exportのmanページを参照してください。 設定ファイルを保存して終了します。

**3** NFSサービスを、システムブート時に起動するサーバのリストに追加す るには、次のコマンドを実行します。

insserv /etc/init.d/nfsserver

insserv /etc/init.d/portmap

**4** 次のコマンドで、NFSサーバを起動します。

rcnfsserver start

後ほど、NFSサーバの設定を変更することが必要になった場合には、設 定ファイルを修正して、rcnfsserver restartコマンドでNFSデー モンを再起動してください。

OpenSLPを使用してNFSサーバについてアナウンスし、ネットワーク内のす べてのクライアントにそのアドレスを知らせます。

**1** rootとしてログインします。
- **2** /etc/slp.reg.d/ディレクトリに入ります。
- **3** 以下の行を含む、install.suse.nfs.regという名前の設定ファイル を作成します。

# Register the NFS Installation Server service: install.suse: nfs: //\$HOSTNAME/path\_instsource/CD1, en, 65535 description=NFS Installation Source

path\_instsourceは、サーバ上のインストールソースの、実際のパス で置き換えます。

**4** この設定ファイルを保存して、次のコマンドでOpenSLPデーモンを起動 します。

rcslpd start

OpenSLPについての詳細は、/usr/share/doc/packages/openslp/のパッ ケージのドキュメント、または章39.[ネットワーク上の](#page-656-0)*SLP*サービス[\(page](#page-656-0) 657) を参照してください。

## **1.2.3 FTP**インストールソースの手動セット アップ

FTPインストールソースの作成は、NFSインストールソースの場合と非常によ く似ています。 FTPインストールソースも、OpenSLPを使用してネットワー ク上にアナウンスすることができます。

- **1** 項1.2.2. 「NFS[インストールソースの手動セットアップ」](#page-33-0) [\(page](#page-33-0) 34)で説 明されているように、インストールソースを保持するディレクトリを作 成します。
- **2** インストールディレクトリの内容を配布するためのFTPサーバを設定し ます。
	- **a** rootとしてログインし、YaSTのパッケージマネージャを使って pure-ftpdパッケージ(軽量なFTPサーバ)をインストールします。
	- **b** FTPサーバのルートディレクトリに入ります。

cd/srv/ftp

**c** FTPのルートディレクトリに、インストールソースを保持するサブ ディレクトリを作成します。

mkdirinstsource

instsourceは製品名で置き換えてください。

**d** すべてのインストールCDの内容を、FTPサーバのルートディレクト リにコピーします(項1.2.2. 「NFS[インストールソースの手動セット](#page-33-0) [アップ」](#page-33-0) [\(page](#page-33-0) 34)[、ステップ](#page-33-1) 3 [\(page](#page-33-1) 34)で説明されているの同様 の手順)。

または、既存のインストールレポジトリの内容を、FTPサーバの ルート環境にマウントします。

```
mount --bind
path_to_instsource /srv/ftp/instsource
```
path\_to\_instsourceとinstsourceは、セットアップに適した 値で置き換えてください。 この変更を永続的にする必要がある場 合には、/etc/fstabに追加します。

**e** pure-ftpdを起動します。

```
pure-ftpd &
```
- **3** ネットワークのセットアップでサポートされている場合には、インス トールソースをOpenSLPでアナウンスします。
	- **a** /etc/slp/reg.d/に、以下の行を含むinstall.suse.ftp.reg という名前の設定ファイルを作成します。

```
# Register the FTP Installation Server
service: install.suse: ftp: //$HOSTNAME/srv/ftp/instsource/CD1, en, 65535
description=FTP Installation Source
```
instsourceは、サーバ上のインストールソースディレクトリの実 際の名前で置き換えてください。service:の行は、連続した行と して入力する必要があります。

**b** この設定ファイルを保存して、次のコマンドでOpenSLPデーモンを 起動します。

rcslpd start

## **1.2.4 HTTP**インストールソースの手動セット アップ

HTTPインストールソースの作成は、NFSインストールソースの場合と非常に よく似ています。 HTTPインストールソースも、OpenSLPを使用してネット ワーク上にアナウンスすることができます。

- **1** 項1.2.2. 「NFS[インストールソースの手動セットアップ」](#page-33-0) [\(page](#page-33-0) 34)で説 明されているように、インストールソースを保持するディレクトリを作 成します。
- **2** インストールディレクトリの内容を配布するためのHTTPサーバを設定 します。
	- **a** rootとしてログインし、YaSTのパッケージマネージャを使って apache2をインストールします。
	- **b** HTTPサーバのルートディレクトリ(/srv/www/htdocs)に入り、イ ンストールソースを保持するサブディレクトリを作成します。 mkdir instsource

instsourceは製品名で置き換えてください。

**c** インストールソースの場所からWebサーバのルートディレクリ (/srv/www/htdocs)への、シンボリックリンクを作成します。

ln -s /path\_instsource /srv/www/htdocs/instsource

**d** HTTPサーバの設定ファイル(/etc/apache2/default-server .conf)を変更して、シンボリックリンクをたどるようにします。 以下のように変更します。

Options None

### を次の行で置き換えます。

Options Indexes FollowSymLinks

- **e** rcapache2 restartでHTTPサーバを再起動します。
- **3** ネットワークのセットアップでサポートされている場合には、インス トールソースをOpenSLPでアナウンスします。
	- **a** /etc/slp/reg.d/に、以下の行を含むinstall.suse.http.reg という名前の設定ファイルを作成します。

# Register the HTTP Installation Server service: install.suse: http://\$HOSTNAME/srv/www/htdocs/instsource/CD1/, en, 65535 description=HTTP Installation Source

**b** この設定ファイルを保存して、rcslpd restartコマンドで OpenSLPデーモンを起動します。

## **1.2.5 SMB**インストールソースの管理

SMB (Samba)を使えば、Linuxマシンがなくても、Microsoft Windowsサーバか らインストールソースをインポートして、Linuxの導入を開始することができ ます。

SUSELinuxのインストールソースを保持する、エクスポートされたWindows Shareをセットアップするには、以下の手順に従います。

- **1** Windowsマシンにログインします。
- **2** エクスプローラを起動して、インストールツリー全体を保持する新しい フォルダを作成し、INSTALLのような名前を付けます。
- **3** この共有を、Windowsのドキュメントで説明されている方法に従ってエ クスポートします。
- **4** この共有に入って、productという名前のサブフォルダを作成します。 productは、実際の製品名(この場合はSUSELinux)で置き換える必要が あります。
- **5** SUSE LinuxのCDを個別のフォルダにコピーし、それらにCD1、CD2、 CD3などの名前を付けます。
- **6** エクスポートされた共有の最上位ディレクトリ(この例ではINSTALL)に 入り、product/CD1から以下のファイルをコピーします。content、 media.1、 control.xmlおよびboot
- **7** INSTALLの下に新しいフォルダを作成し、yastと名前を付けます。
- **8** yastフォルダに入り、orderおよびinstorderというファイルを作成 します。
- **9** orderファイルを開いて、次の行を入力します。

/NLD/CD1 smb://user:password@hostname/productCD1

userは、Windowsマシンで使用するユーザ名で置き換えます。または、 この共有でゲストログインを有効にする場合には、Guestを使います。 passwordは、ログインパスワードで置き換えます。ゲストログインの 場合は、任意の文字列にします。hostnameは、Windowsマシンのネッ トワーク名で置き換えます。

**●** instorderファイルを開いて、次の行を入力します。

/product/CD1

SMBマウントの共有をインストールソースとして使用するには、以下の手 順に従います。

- **1** インストールターゲットをブートします。
- **2** [*Installation*]を選択します。
- **3** インストールソースの選択のために、 F4 を押します。
- **4** SMBを選択し、Windowsマシンの名前またはIPアドレス、共有名(この例 ではINSTALL)、ユーザ名、パスワードを入力します。

Enter を押すと、YaSTが起動して、インストールを実行します。

## **1.3** ターゲットシステムのブートの準 備

このセクションでは、複雑なブートシナリオで必要となる設定タスクについ て説明します。 DHCP、PXEブート、TFTP、およびWake on LAN用の、すぐ に使用できる設定例も含まれています。

## **1.3.1 DHCP**サーバのセットアップ

SUSELinuxでは、DHCPサーバのセットアップは、適切な設定ファイルを手動 で編集することによって行います。 このセクションでは、既存のDHCPサー バの構成を拡張して、TFTP、PXE、およびWOL環境でサービスを行うのに必 要なデータを提供する方法について説明します。

### **DHCP**サーバの手動セットアップ

すべてのDHCPサーバが行う必要があるのは、ネットワーククライアントへの アドレスの自動割り当てのほかに、TFTPサーバ、およびターゲットマシンが インストールルーチンで取得するファイルのIPアドレスをアナウンスするこ とです。

- **1** DHCPサーバのホストとなるマシンにrootとしてログインします。
- **2** /etc/dhcpd.confというDHCPサーバの設定ファイルに、以下の行を 追加します。

```
group {
  # PXE related stuff
  #
  # "next server" defines the tftp server that will be used
 next server ip_tftp_server:
  #
  # "filename" specifiies the pxelinux image on the tftp server
 # the server runs in chroot under /srv/tftpboot
 filename "pxelinux.0";
}
```

```
ip_of_the_tftp_serverは、TFTPサーバの実際のIPアドレスで置き
換えてください。
```
dhcpd.confで利用可能なオプションの詳細については、dhcpd.conf のmanページを参照してください。

**3** rcdhcpd restartを実行して、DHCPサーバをリスタートします。

PXEおよびWake onLANインストールのリモート制御にSSHを使う場合には、 DHCPがインストールターゲットに提供するIPアドレスを明示的に指定してく ださい。そのためには、上記のDHCP設定を、以下の例に従って修正します。

```
group {
 # PXE related stuff
  #
  # "next server" defines the tftp server that will be used
 next server ip_tftp_server:
  #
  # "filename" specifiies the pxelinux image on the tftp server
  # the server runs in chroot under /srv/tftpboot
 filename "pxelinux.0";
 host test { hardware ethernet mac_address;
              fixed-address some ip address; }
       \lambda
```
host文は、インストールターゲットのホスト名になります。 ホスト名とIPア ドレスを特定のホストにバインドするには、そのシステムのハードウェア (MAC)アドレスを調べて、それを指定する必要があります。 この例で使用さ れているすべての変数を、使用する環境にマッチする実際の値で置き換えて ください。

DHCPサーバをリスタートすると、サーバは指定されたホストに静的なIPを提 供するので、そのシステムにSSHで接続することが可能になります。

## **1.3.2 TFTP**サーバのセットアップ

TFTPサーバの設定は、YaSTで行えます。または、xinetdとtftpをサポートして いるLinuxオペレーティングシステムであれば手動で行えます。 TFTPサーバ は、ターゲットシステムがブートして要求を送ったときに、ブートイメージ を提供します。

## **YaST**による**TFTP**サーバのセットアップ

**1** rootとしてログインします。

- **2** *[YaST]* → *[*ネットワークサービス*]* → *[TFTP*サーバ*]*の順に選択して、要 求されたパッケージをインストールします。
- **3** [*Enable*]をクリックして、サーバが起動し、ブートルーチンに含まれ るようにします。この点についてはこれ以上の操作は必要ありません。 xinetdはブート時にtftpdを起動します。
- **4** [*Open Port in Firewall*]をクリックして、マシンで動作しているファイ アウォールで適切なポートを開きます。 サーバでファイアウォールが 動作していない場合には、このオプションは利用できません。
- **5** [*Browse*]をクリックして、ブートイメージのディレクトリをブラウズ します。

デフォルトのディレクトリ/tftpbootが作成され、自動的に選択され ます。

**6** [*Finish*]をクリックして、設定内容を適用し、サーバを起動します。

## **TFTP**サーバの手動セットアップ

- **1** rootとしてログインして、tftpおよびxinetdパッケージをインストー ルします。
- **2** もしまだ存在していなければ、/srv/tftpbootおよび/srv/tftpboot/ pxelinux.cfgディレクトリを作成します。
- **3** 項1.3.3.「PXE[ブート」](#page-44-0)[\(page](#page-44-0) 45)で説明されているように、ブートイメー ジに必要な、適切なファイルを追加します。
- **4** /etc/xinetd.d/にあるxinetdの設定ファイルを修正して、ブート時に ftfpサーバが起動するようにします。
	- **a** もしまだ存在していなければ、touch tftpコマンドで、このディ レクトリにtftpというファイルを作成します。 それからchmod 755 tftpを実行します。

**b** tftpファイルを開いて、次の行を入力します。

```
service tftp
{
```
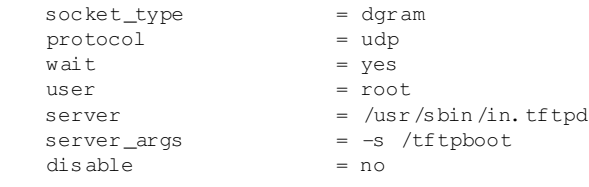

**c** このファイルを保存し、rcxinetd restartでxinetdをリスタート します。

## <span id="page-44-0"></span>**1.3.3 PXE**ブート

}

PXE (Preboot Execution Environment)の仕様書([ftp://download.intel.com/](ftp://download.intel.com/labs/manage/wfm/download/pxespec.pdf) [labs/manage/wfm/download/pxespec.pdf](ftp://download.intel.com/labs/manage/wfm/download/pxespec.pdf))では、いくらかの技術的な 背景情報と、PXEの完全な仕様について知ることができます。

**1** インストールレポジトリのディレクトリに移動し、次のコマンドを入力 して、linux、initrd、message、およびmemtestファイルを/srv/ tftpbootディレクトリにコピーします。

cp -a boot/loader/linux boot/loader/initrd boot/loader/message boot/loader/memtest /srv/tftpboot

- **2** YaSTを使い、インストールCDまたはDVDから直接syslinuxパッケー ジをインストールします。
- **3** 次のコマンドを入力して、/usr/share/syslinux/pxelinux.0ファ イルを/srv/tftpbootディレクトリにコピーします。

cp -a /usr/share/syslinux/pxelinux.0 /srv/tftpboot

**4** インストールレポジトリにディレクトリに移動し、次のコマンドを入力 して、isolinux.cfgファイルを/srv/tftpboot/pxelinux.cfg/ defaultにコピーします。

cp -a boot/loader/isolinux.cfg /srv/tftpboot/pxelinux.cfg/default

- **5** /srv/tftpboot/pxelinux.cfg/defaultファイルを編集して、 gfxboot、readinfo、およびframebufferで始まる行を削除します。
- **6** デフォルトのfailsafeおよびapicラベルのappend行に、以下のエント リを挿入します。

#### **insmod=e100**

このエントリにより、Intel 100MBit/sネットワークカード用のカーネ ルモジュールがPXEクライアントにロードされます。 このエントリ はクライアントのハードウェアに依存するので、それに応じて調整 してください。 Broadcom GigaBitネットワークカードの場合には、 このエントリをinsmod=bcm5700にします。

### **netdevice=eth0**

このエントリは、ネットワークインストールで使用する、クライア ントのネットワークインタフェースを定義します。 これは、クライ アントに複数のネットワークカードが装着されている場合にのみ必 要です。適切に調整してください。ネットワークカードが1枚の場合 には、このエントリは省略できます。

### **install=nfs://***ip\_instserver***/***path\_instsource***/CD1**

このエントリは、NFSサーバとクライアントインストールのインス トールソースを定義します。ip\_instserverは、インストールサー バの実際のIPアドレスで置き換えてください。 path\_instsource は、インストールソースの実際のパスで置き換えてください。HTTP、 FTP、またはSMBソースも同様の仕方で指定できます。プロトコル のプレフィックスはhttp、ftp、またはsmbになります。

### 重要項目

SSHまたはVNCブートパラメータなどの、他のブートオプションを インストールルーチンに渡す必要がある場合には、それらを installエントリに追加します。 パラメータの概要といくつかの 例は、項1.4.[「ターゲットシステムをインストールのためにブート](#page-51-0) [する」](#page-51-0) [\(page](#page-51-0) 52)を参照してください。

/srv/tftpboot/pxelinux.cfg/defaultファイルの例は、次のよ うなものです。 インストールソースのプロトコルプレフィックスは、 ネットワークのセットアップにマッチするように調整してください。そ

して、使用する接続方法を指定するために、installエントリにvncと vncpasswordまたはsshとsshpasswordオプションを追加してくださ い。\で区切られている行は、改行や\なしに、連続する1行として入力 する必要があります。

```
default linux
# default
label linux
  kernel linux
    append initrd=initrd ramdisk_size=65536 insmod=e100 \
    install=nfs://ip_instserver/path_instsource/product
# failsafe
label failsafe
 kernel linux
  append initrd=initrd ramdisk_size=65536 ide=nodma apm=off acpi=off \setminusinsmod=e100 install=nfs://ip_instserver/path_instsource/product
# apic
label apic
 kernel linux
  append initrd=initrd ramdisk_size=65536 apic insmod=e100 \
 install=nfs://ip_instserver/path_instsource/product
# manual
label manual
  kernel linux
  append initrd=initrd ramdisk_size=65536 manual=1
# rescue
label rescue
 kernel linux
  append initrd=initrd ramdisk_size=65536 rescue=1
# memory test
label memtest
 kernel memtest
# hard disk
label harddisk
 kernel linux
 append SLX=0x202
implicit 0
display message
prompt 1
timeout 100
```

```
ip_instserverとpath_instsourceは、セットアップで使用した値
で置き換えてください。
```
以下のセクションは、このセットアップで使用するPXELINUXオプショ ンの簡単なリファレンスとなっています。 使用可能なオプションにつ いての詳細は、/usr/share/doc/packages/syslinux/にある、 syslinuxパッケージのドキュメントを参照してください。

## **1.3.4 PXELINUX**の設定オプション

ここに記されているのは、PXELINUX設定ファイルで利用可能なオプション の一部です。

### **DEFAULT** *kernel options***...**

デフォルトのカーネルコマンドラインを設定します。PXELINUXが自動的 にブートする場合には、DEFAULTの後のエントリがブートプロンプトに 対して入力されたときのように動作します。加えて、自動ブートであるこ とを示すautoオプションも自動的に追加されます。

設定ファイルが存在しない、または設定ファイル内にDEFAULTエントリ が存在しない場合には、オプションの付かないカーネル名「linux」がデ フォルトとなります。

#### **APPEND** *options...*

カーネルのコマンドラインに1つまたは複数のオプションを追加します。 これらは、自動ブートと手動ブートのどちらの場合でも追加されます。オ プションはカーネルコマンドラインの先頭に追加されるので、通常は、明 示的に入力したカーネルオプションによって上書きすることができます。

#### **LABEL** *label* **KERNEL** *image* **APPEND** *options***...**

ブートするカーネルとしてlabelが入力された場合、PXELINUXは代わり にimageをブートし、ファイルのグローバルセクション(最初のLABELコマ ンドの前)で指定されたものの代わりに、指定されたAPPENDオプションを 使用します。 imageのデフォルトはlabelと同じです。また、APPENDが 指定されなかった場合には、グローバルエントリがデフォルトとして使用 されます(あれば)。 最大で128のLABELエントリが使用できます。

GRUBは次の構文を使用することに注意してください。

title mytitle kernel my\_kernel my\_kernel\_options initrd myinitrd

### 一方、PXELINUXは次の構文を使用します。

label mylabel kernel mykernel append myoptions

ラベルは、ファイル名の場合のように切り詰められるので、切り詰められ た後も一意性が保たれるように決める必要があります。 たとえば、 「v2.1.30」と「v2.1.31」という2つのラベルは、PXELINUXでは区別でき ません。これらは切り詰められるとどちらも同じDOSファイル名になるか らです。

カーネルは、Linuxのカーネルである必要はありません。ブートセクタや COMBOOTファイルも使用できます。

### **APPEND -**

何も追加しません。LABELセクション内で、APPENDに引数として1つのハ イフンを付ければ、グローバルなAPPENDを上書きすることができます。

### **LOCALBOOT** *type*

PXELINUXでは、KERNELオプションの代わりにLOCALBOOT 0を指定する と、この特定のラベルが呼び出されて、カーネルブートの代わりにローカ ルディスクのブートが行われます。

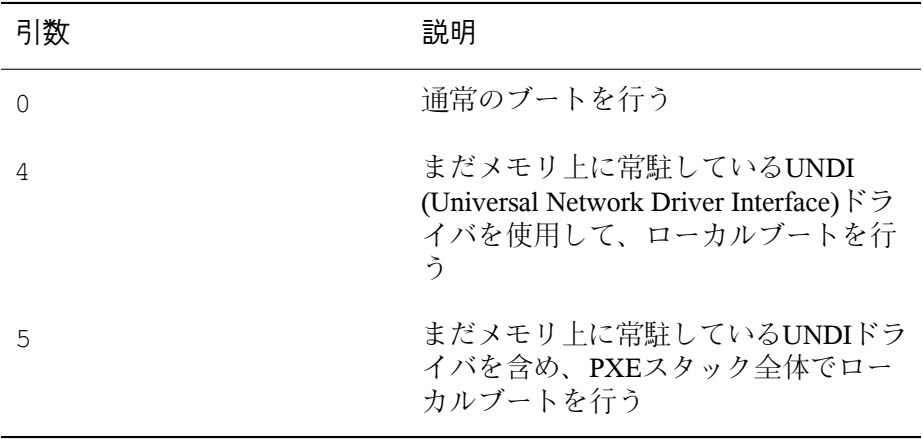

他の値は定義されていません。 UNDIやPXEスタックについて知らない場 合は、0を指定してください。

#### **TIMEOUT** *time-out*

自動的にブートする前に、ブートプロンプトをどれくらいの時間表示する かを指定します。単位は1/10秒です。タイムアウトは、ユーザがキーボー ドで何か入力するとキャンセルされます。この場合、ユーザがコマンドを 入力するものとみなされます。 タイムアウトの値を0に設定すると、タイ ムアウトは無効になります(これがデフォルトです)。

タイムアウトの最大値は35996です(1時間よりほんの少しだけ短い時間で す)。

#### **PROMPT** *flag\_val*

flag\_valを0に設定すると、 Shift か Alt が押された場合、または Caps Lock か Scroll lock がセットされている場合にのみ、ブートプロンプトを表示します (これがデフォルトです)。flag\_valを1に設定すると、常にブートプロン プトを表示します。

F2 filename F1 filename ..etc... F9 filename F10filename

ブートプロンプトでファンクションキーを押したときに、指定されたファ イルを表示します。これは、ブート前のオンラインヘルプ(おそらくはカー ネルコマンドラインのオプション)を設定するために使用することができま す。以前のリリースとの後方互換性のために、 F10 を F0 として指定するこ ともできます。現在のところ、F11とF12にファイル名を関連付けることは できないことに注意してください。

## **1.3.5** ターゲットシステムで**PXE**ブートの準 備をする

システムのBIOSで、PXEブートの準備をします。これには、BIOSのブート順 でのPXEオプションの設定も含まれます。

### 警告

BIOSで、PXEオプションをハードディスクブートオプションの前に指定しな いでください。 さもないと、システムはブートのたびに再インストールを 行おうとします。

## **1.3.6** ターゲットシステムで**Wake on LAN**の 準備をする

<span id="page-50-0"></span>Wake on LAN (WOL)では、インストールの前に適切なBIOSオプションを有効 にすることが必要です。また、ターゲットシステムのMACアドレスを記録し ておいてください。このデータは、WakeonLANを開始するために必要です。

## **1.3.7 Wake on LAN**

Wake on LANを使えば、マシンのMACアドレスを含む特別なネットワークパ ケットが送られたときに、マシンの電源を入れることができます。 世界中の すべてのマシンは一意のMAC識別子を持っているので、間違って別なマシン の電源を入れてしまう心配はありません。

### 重要項目

制御用のマシンが、起動すべきインストールターゲットと同じネットワー クセグメント内にない場合には、WOL要求がマルチキャストとして送信さ れるように設定するか、またはそのネットワークセグメント内にあるマシ ンをリモートに制御して、要求を送信元させてください。

## **1.3.8** 手動による**Wake on LAN**

**1** rootとしてログインします。

**2** *[YaST]*→*[*ソフトウェアのインストール*/*削除*]*の順に選択して、netdiag パッケージをインストールします。

**3** ターミナルを開き、rootとして次のコマンドを入力して、ターゲットを 起動します。

ether-wakemac of target

mac\_of\_targetは、ターゲットの実際のMACアドレスで置き換えてく ださい。

## <span id="page-51-0"></span>**1.4** ターゲットシステムをインストー ルのためにブートする

基本的に、項[1.3.7.](#page-50-0) 「Wake on LAN」 [\(page](#page-50-0) 51)と項1.3.3. 「PXE[ブート」](#page-44-0) [\(page](#page-44-0) 45)で説明されているものを別にして、インストール用のブートプロセ スをカスタマイズする方法は2とおりあります。デフォルトのブートオプショ ンとFキーを使用することもできますし、インストールブート画面のブートオ プションプロンプトを使って、特定のハードウェアでインストールカーネル が必要とするブートオプションを渡すこともできます。

## **1.4.1** デフォルトのブートオプションを使う

ブートオプションについての詳細は、章*YaST*によるインストール(↑起動)です でに説明されています。

一般に、[*Installation*]を選択すれば、インストールブートプロセスが開始し ます。 問題が生じたときには、[*Installation—ACPI Disabled(*インストール *—ACPI*無効*)*]または[*Installation—Safe Settings(*インストール*—*セーフ設定*)*] オプションを使えば、回避できる場合があります。

インストールプロセスでのトラブルシューティングについての詳細は、項「イ ンストールの問題」(章9. 最も頻繁に起こる問題およびその解決方法, ↑起動) を参照してください。

## **1.4.2 F**キーを使う

画面の下部にあるメニューバーには、セットアップで必要になる、いくつか の高度な機能が用意されています。 Fキーを使えば、ブートオプションに渡

す場合のようにパラメータの詳細な構文について知らなくても、インストー ルルーチンに渡す付加的なオプションを指定することができます(項[1.4.3.](#page-53-0)「カ [スタムのブートオプションを使用する」](#page-53-0) [\(page](#page-53-0) 54)を参照)。

利用可能なオプションについては、次のテーブルを参照してください。

| キー             | 目的                                      | 利用可能なオプ デフォルト値<br>ション                                                                               |                                                    |
|----------------|-----------------------------------------|----------------------------------------------------------------------------------------------------|----------------------------------------------------|
| F1             | ヘルプを表示す なし<br>$\zeta$                   |                                                                                                    | なし                                                 |
| F <sub>2</sub> | インストール時 サポートされて<br>の言語を選択す いるすべての言<br>る | 語                                                                                                   | English (英語)                                       |
| F <sub>3</sub> | の画面解像度を<br>変更する                         | インストール時 • テキストモー • デフォルト値<br>$\mathcal{F}$<br>• VESA<br>• 解像度#1<br>• 解像度#2<br>$\bullet$             | は、使用して<br>いるグラ<br>フィックハー<br>ドウェアに<br>よって異なり<br>ます。 |
| F4             | インストール<br>ソースを選択す<br>る                  | · CD-ROM/DVD CD-ROM/DVD<br>$\cdot$ SLP<br>$\cdot$ FTP<br>$\cdot$ HTTP<br>$\cdot$ NFS<br>$\cdot$ SMB |                                                    |

表 *1.1* インストール時に使用できる*F*キー

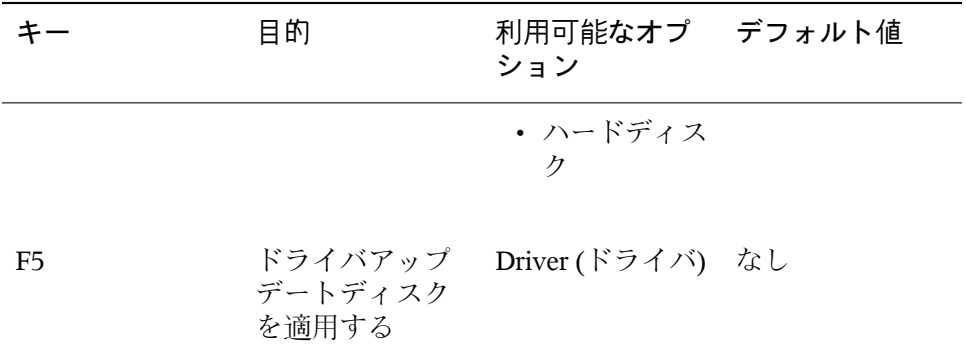

## <span id="page-53-0"></span>**1.4.3** カスタムのブートオプションを使用す る

適切なブートオプションのセットを使えば、インストールの手順を容易にす ることができます。 多くのパラメータは、後ほどlinuxrcルーチンを使って設 定することもできますが、ブートオプションを使用するほうが簡単です。 い くつかのの自動セットアップでは、ブートオプションをinitrdまたはinfo ファイルで設定することもできます。

次のテーブルでは、この章で説明したすべてのインストールシナリオと、ブー トに必要なパラメータ、および対応するブートオプションを示します。 イン ストールルーチンに渡すブートオプション文字列を決めるには、このテーブ ルに表示されている順序で、それらをすべてつなげてください。 たとえば次 のようになります(すべてを1行で記述します)

install=... netdevice=... hostip=...netmask=... vnc=... vncpassword=...

この文字列の中のすべての値(...)は、セットアップに適した値で置き換えてく ださい。

表 *1.2* この章で用いられているインストール*(*ブート*)*シナリオ

### インストールシナリオ ブートに必要なパラ ブートオプション メータ

章 *YaSTによるインス* なし、システムは自 必要なし 動的にブートする トール (↑起動)

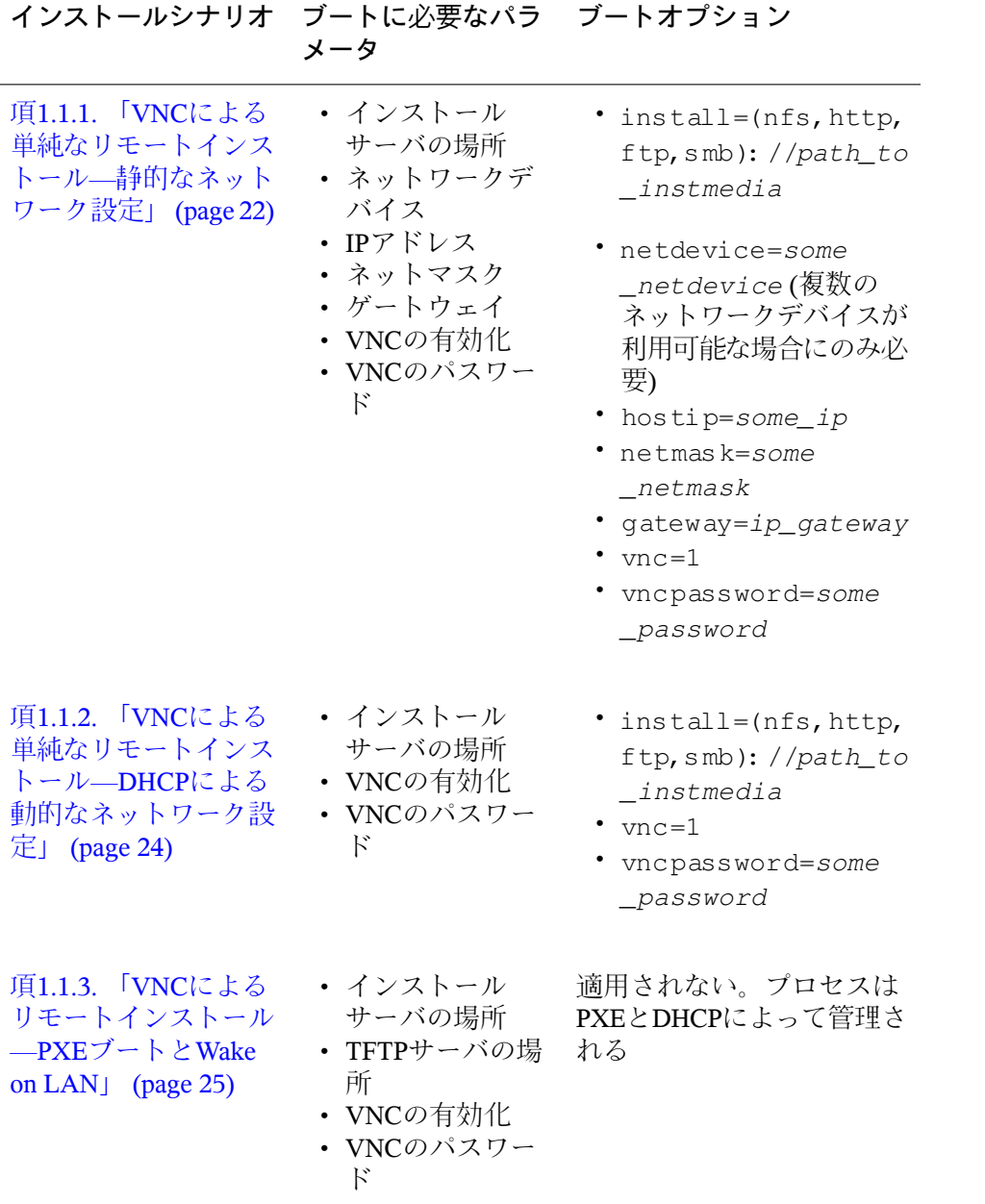

リモートインストール **55**

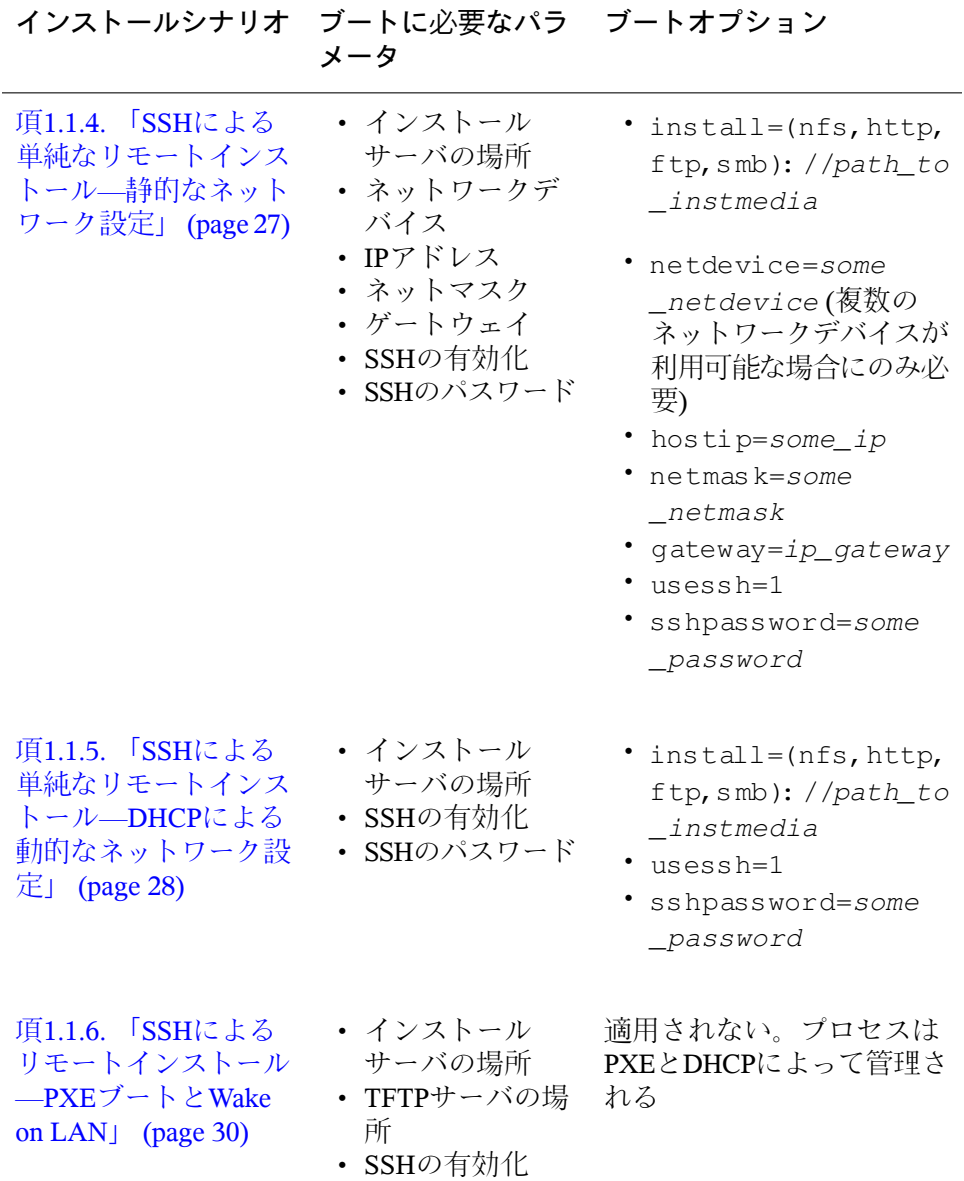

• SSHのパスワード

### ティップ

Linuxシステムをブートする際に用いられるlinuxrcのブートオプションにつ いての詳細は、/usr/share/doc/packages/linuxrc/linuxrc.html を参照してください。

## **1.5** インストールプロセスのモニタ

インストールプロセスをリモートにモニタするには、いくつかの方法があり ます。 インストールのためのブートで、適切なブートオプションを選択すれ ば、VNCまたはSSHを使って、リモートのワークスレーションからインストー ルとシステム設定を制御することができます。

## **1.5.1 VNC**によるインストール

VNCビューアソフトウェアを使えば、事実上どのオペレーティングシステム からでも、SUSELinuxのインストールをリモートに制御することができます。 このセクションでは、VNCビューアアプリケーションまたはWebブラウザを 使うセットアップについて説明します。

## **VNC**によるインストールの準備

VNCによるインストールを準備するために、インストールターゲット上で行 う必要のあることは、インストールのための初期ブートで適切なブートオプ ションを選択することだけです(項1.4.3. [「カスタムのブートオプションを使](#page-53-0) [用する」](#page-53-0) [\(page](#page-53-0) 54)を参照)。 ターゲットシステムはテキストベースの環境に ブートして、VNCクライアントがインストールプログラムに接続するのを待 ちます。

インストールプログラムは、インストーラに接続するために必要なIPアドレ スとディスプレイ番号をアナウンスします。 ターゲットシステムに物理的に アクセスしている場合には、この情報はシステムがインストールのためにブー トした直後に表示されます。 VNCソフトウェアが要求してきたときにこの データを入力し、VNCパスワードを入力してください。

インストールターゲットはOpenSLPによってアナウンスを行うので、ネット ワークセットアップ、およびすべてのマシンがOpenSLPをサポートしていれ ば、物理的にアクセスしなくても、SLPブラウザによってインストールター ゲットのアドレス情報を取得できます。

**1** KDEのファイルおよびWebブラウザであるKonquerorを起動します。

**2** 場所バーにservice://yast.installation.suseと入力します。

ターゲットシステムは、Konquerorの画面にアイコンとして表示されま す。 このアイコンをクリックすると、KDEのVNCビューアが起動する ので、その中でインストールを実行できますまたは、使用しているVNC ビューアソフトウェアを、インストールの開始時に表示されたIPアドレ スの後に:1を付けて実行することもできます。

## インストールプログラムに接続する

基本的には、VNCサーバ(この場合はインストールターゲット)に接続するには 2通りの方法があります。 任意のオペレーティングシステムで独立したVNC ビューアアプリケーションを起動することもできますし、Java対応のWebブラ ウザを使って接続することもできます。

VNCを使えば、Linuxシステムのインストールを、他のLinux、Windows、Mac OSなど、他の任意のオペレーティングシステムから制御できます。

Linuxマシンでは、tightvncパッケージがインストールされていることを確 認してください。 Windowsマシンでは、このソフトウェアのWindows移植版 をインストールしてください。これは、TightVNCのホームページから入手で きます(<http://www.tightvnc.com/download.html>)。

ターゲットマシンで動作しているインストールプログラムに接続するには、 以下の手順に従います。

**1** VNCビューアを起動します。

**2** SLPブラウザ、またはインストールプログラム自体から提供された、イ ンストールターゲットのIPアドレスとディスプレイ番号を入力します。

ip\_address:display\_number

デスクトップにウインドウが開き、その中に、通常のローカルインス トールの場合と同様に、YaSTの画面が表示されます。

インストールプログラムに接続するためにWebブラウザを使えば、VNCソフ トウェアや、基になるオペレーティングシステムに依存しなくてすみます。 ブラウザアプリケーションでJavaのサポートが有効になっているものであれ ば、Linuxシステムのインストールのために、どのブラウザでも使用できます (Firefox、Internet Explorer、Konqueror、 Operaなど)。

VNCでのインストールを実行するには、以下の手順に従います。

- **1** 使用しているWebブラウザを起動します。
- **2** アドレスに以下のように入力します。

http://ip\_address\_of\_target:5801

**3** 要求されたときにはVNCパスワードを入力します。 ブラウザウィンド ウに、通常のローカルインストールの場合のように、YaSTの画面が表 示されます。

## **1.5.2 SSH**によるインストール

SSHを使えば、任意のSSHクライアントソフトウェアによって、Linuxマシン のインストールを制御することができます。

### **SSH**によるインストールの準備

ソフトウェアパッケージ(LinuxではOpenSSH、WindowsではPuTTY)のインス トールの他に、SSHによるインストールのために適切なブートオプションを 渡す必要があります。詳細については、頂1.4.3.[「カスタムのブートオプショ](#page-53-0) [ンを使用する」](#page-53-0) [\(page](#page-53-0) 54)を参照してください。 OpenSSHは、SUSE Linuxベー スのオペレーティングシステムであれば、デフォルトでインストールされて います。

## インストールプログラムへの接続

**1** インストールターゲットのIPアドレスを取得します。

ターゲットマシンに物理的にアクセスできる場合には、初期ブート後の コンソールにインストールプログラムが表示するIPアドレスを記録して ください。または、DHCPサーバ設定によって特定のホストに割り当て られたIPアドレスを調べてください。

**2** コマンドラインで次のコマンドを入力します。

ssh -X root@ip\_address\_of\_target

ip\_address\_of\_targetは、ターゲットの実際のIPアドレスで置き換 えてください。

- **3** ユーザ名を要求されたら、rootと入力します。
- **4** パスワードを要求されたら、SSHのブートオプションで設定したパス ワードを入力します。

正しく認証されると、インストールターゲットのコマンドプロンプトが 表示されます。

**5** yastと入力して、インストールプログラムを起動します。

章 *YaST*によるインストール (↑起動)で説明されているように、ウィンド ウが開いて、通常のYaSTの画面が表示されます。

# 高度なディスクセットアップ **2**

高性能のシステムを設定するには、特定のディスクセットアップが必要とな ります。 SCSIデバイスに永続的なデバイス名をつけるには、固有のスタート アップスクリプトを使用します。 LVM (Logical Volume Management)は、ディ スクパーティショニング用のスキーマで、標準的なセットアップで使用され る物理パーティショニングよりもずっと柔軟性が高くなるように設計されて います。 そのスナップショット機能を使えば、簡単にデータのバックアップ を作成できます。 RAID (Redundant Array of Independent Disks)を使えば、デー タの完全性、パフォーマンス、フォールトトレランスの機能が高くなります。

## **2.1 SCSI**デバイス用の永続的なデバイ ス名

システムをブートすると、SCSIデバイスに動的な方法でデバイスファイル名 が割り当てられます。これはデバイス数または設定に変更がない限り問題に はなりません。ただし、新しいSCSIハードディスクが追加され、古いハード ディスクが検出される前に新しいハードディスクが検出されると、古いディ スクに新しい名前が割り当てられるためマウントテーブルのエントリ/etc/ fstabは一致しません。

この問題を避けるため、システムスタートアップスクリプトboot.scsidev を使用できます。/sbin/insservを使用して、このスクリプトを有効化 し、/etc/sysconfig/scsidevにあるこのスクリプト用のパラメータを設 定します。スクリプト/etc/rc.d/boot.scsidevは、ブート処理中にSCSI デバイスのセットアップを処理し、/dev/scsi/下に永続的デバイス名を入 力します。次にこれらの名前が、/etc/fstab内で使用されます。/etc/scsi . aliasが、SCSI設定における固定的な名前を定義するために使用されま す。/etc/scsi内でのデバイスの命名規則は、manscsidevを参照してくだ さい。

ランレベルエディタのエキスパートモードで、レベルBに対してboot.scsidev を有効化します。ブート処理中に名前を生成するために必要なリンクが、次 に/etc/init.d/boot.dに作成されます。

### ティップ**:** デバイス名と**udev**

SUSE Linuxの場合は、boot.scsidevが依然としてサポートされています が、永続的なデバイス名を作成する適切な方法は、udevを使用して/dev/ by-id/内の永続的な名前を使用するデバイスノードを作成することです。

## **2.2 LVM**の設定

このセクションでは、LVMの基本原則と様々な状況で役立つ基本的な機能を 簡単に説明します。 項2.2.2. 「YaSTによるLVM[の設定」](#page-64-0) [\(page](#page-64-0) 65)では、YaST を使用したLVMのセットアップ方法を学びます。

### 警告

LVMを使用することでデータ損失などの危険性が増加する恐れがあります。 この危険性にはアプリケーションのクラッシュ、電源障害、誤ったコマン ドなども含まれます。LVMまたはボリュームの再設定を実施する前にデー タを保存してください。バックアップなしでは作業を実行しないでくださ い。

## **2.2.1** 論理ボリュームマネージャ**(LVM)**

論理ボリュームマネージャ(LVM)は、複数のファイルシステム上でハードディ スクスペースを柔軟に割り振ることができます。これは、インストール中の 初期パーティショニングを終了した後になってハードディスクスペースの区 分を変更する必要が時として発生するために開発されました。稼動中のシス

テムでパーティションを変更することは困難なため、LVMは必要に応じて論 理ボリューム(LV)を作成できるメモリスペースの仮想プール(ボリュームグ ループ(VG))を提供します。オペレーティングシステムは物理パーティション の代わりにこれらのLVにアクセスします。ボリュームグループは2つ以上の ディスクを使用することができます。また、複数のディスクまたはその一部 が連続した1つのVGを形成することも可能です。この方法でLVMは物理ディ スクスペースから一種の抽象層を提供します。この抽象層により、物理的に パーティショニングを再度行うよりもより簡単かつ安全な方法で区分に変更 を加えられるようになります。物理パーティショニングに関連する背景情報 についてはパーティションのタイプ項 (章 1. *YaST*によるインストール, ↑起動) および項 「パーティション分割ツール」 (章 3. *YaST*でのシステム設定, ↑起動) を参照してください。

|             | <b>DISK</b> |             | <b>DISK1</b> |                                    |             | <b>DISK2</b>    |                 |
|-------------|-------------|-------------|--------------|------------------------------------|-------------|-----------------|-----------------|
| <b>PART</b> | <b>PART</b> | <b>PART</b> | <b>PART</b>  | <b>PART</b>                        | <b>PART</b> | <b>PART</b>     | <b>PART</b>     |
|             |             |             | <b>VG1</b>   |                                    |             | <b>VG 2</b>     |                 |
|             |             |             |              | LV <sub>1</sub><br>LV <sub>2</sub> |             | LV <sub>3</sub> | LV <sub>4</sub> |
| <b>MP</b>   | <b>MP</b>   | <b>MP</b>   | <b>MP</b>    |                                    | <b>MP</b>   | <b>MP</b>       | <b>MP</b>       |

<span id="page-62-0"></span>図 *2.1* 物理パーティショニング対*LVM*

図 2.1. [「物理パーティショニング対](#page-62-0)LVM」 [\(page](#page-62-0) 63)では物理パーティショニ ング(左)とLVM区分(右)を比較しています。左側は、1つのディスクが割り当 てられたマウントポイント(MP)をもつ3つの物理パーティション(PART)に分 かれています。これによりオペレーティングシステムはそれぞれのパーティ ションにアクセスできます。右側では2つのディスクがそれぞれ3つの物理パー ティションに分かれています。2つのLVMボリュームグループ(VG1およびVG 2)が定義されています。VG 1にはDISK 1とDISK 2の2つのパーティションが含 まれます。VG 2はDISK 2の2つのパーティションを除いた残り部分になりま す。LVMではボリュームグループに組み込まれた物理ディスクパーティショ ンは物理ボリューム(PV)と呼ばれます。ボリュームグループ内に4つの論理ボ リューム(LV 1からLV 4)が定義されています。これらのボリュームは、それ ぞれに関連づけられたマウントポイントを介してオペレーティングシステム に使用されます。 別の論理ボリュームとの境界とパーティションの境界を並 べることはできません。この例ではLV 1およびLV 2の間に境界があります。

LVMの機能:

- 複数のハードディスクまたはパーティションを大きな論理ボリュームにま とめることができます。
- 提供された設定が適切であれば、LV(/usrなど)は空きスペースがなくなっ たときに拡張することができます。
- LVMを使用することで、実行中のシステムにハードディスクまたはLVが 追加されます。ただし、こうしたディスクやLVを追加するには、ホット スワップ可能なハードウェアが必要になります。
- 複数の物理ボリューム上に論理ボリュームのデータストリームを割り当て る「ストライピングモード」を有効にすることもできます。これらの物理 ボリュームが別のディスクに存在する場合、RAID 0と同様に読み込みお よび書き込みのパフォーマンスを向上できます。
- スナップショット機能は稼動中のシステムで一貫性のある(特にサーバ) バックアップを取得できます。

これらの機能とともにLVMを使用することは、頻繁に使用されるホームPCや 小規模サーバではそれだけでも意義があります。データベース、音楽アーカ イブ、ユーザディレクトリなどの増え続けるデータストックがある場合は、 LVMが最適と言えます。LVMは物理ハードディスクより大きなファイルシス テムを利用できます。LVMのもう1つの利点は最大256個のLVを追加できるこ とです。ただし、LVMでの作業は従来のパーティションでの作業とは異なる ことに留意してください。LVMの設定についての指示および詳しい情報は <http://tldp.org/HOWTO/LVM-HOWTO/>の公式LVM HOWTOからご利用い ただけます。

カーネルバージョン2.6から開始して、LVMバージョン2を利用することがで きます。これはLVMの前バージョンとの下方互換になり、これまでのボリュー ムグループを管理できるようにします。新しいボリュームグループを作成す る場合は、新しいフォーマットまたは下方互換バージョンのどちらを使用す るか決定します。LVM2にはいずれのカーネルパッチも必要ありません。LVM 2によりデバイスマッパーがカーネル2.6に統合されます。このカーネルはLVM バージョン2のみをサポートします。そのため、このセクションでLVMについ て記述している場合は常にLVMバージョン2を参照します。

## <span id="page-64-0"></span>**2.2.2 YaST**による**LVM**の設定

YaSTのLVM設定には、YaSTのパーティションモジュールのエキスパートペー ジ(項 「パーティション分割ツール」 (章 3. *YaST*でのシステム設定, ↑起動)を 参照)からアクセスできます。この専用パーティショニングツールにより、既 存のパーティションを編集、および削除できます。また、LVMで使用する新 規パーティションを作成することもできます。次に*[*作成*]* → *[Do not format(*フォーマットしない*)]*を最初にクリックし、続いて[*0x8ELinuxLVM*] をパーティションIDとして選択します。 LVMで使用するすべてのパーティ ションを作成した後に、[*LVM*]をクリックして、LVMの設定を開始します。

## ボリュームグループの作成

システムにまだボリュームグループが存在しない場合、ボリュームグループ を追加するようにプロンプトされます(図 2.2. [「ボリュームグループの作成」](#page-65-0) [\(page](#page-65-0) 66)を参照)。[*Add group(*グループを追加*)*]で追加グループを作成する ことができますが、通常はボリュームグループは1つで十分です。SUSELinux システムファイルがあるボリュームグループの名前としてはsystemが推奨さ れます。物理エクステントサイズではボリュームグループの物理ブロックサ イズを定義します。ボリュームグループにある全ディスクスペースはこの物 理ブロックサイズ内で使用されます。 この値は通常4MBに設定され、物理ボ リュームおよび論理ボリュームには最大サイズとして256GB使用できます。 物理エクステントは論理ボリュームとして256GB以上必要な場合のみ、8、 16、32MBのように増やしてください。

<span id="page-65-0"></span>図 *2.2* ボリュームグループの作成

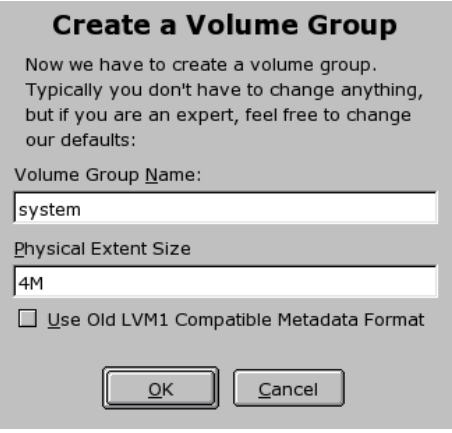

### 物理ボリュームの設定

いったんボリュームグループが作成されると、続くダイアログで「LinuxLVM」 または「Linux Native」のすべてのパーティションがリストされます。スワッ プパーティションまたはDOSパーティションは表示されません。パーティショ ンがボリュームグループにすでに割り振られている場合、ボリュームグルー プの名前がリストに表示されます。割り当てられていないパーティションは、 「--」で示されます。

複数のボリュームグループが存在する場合は、選択ボックスで現在のボリュー ムグループを左上に設定します。右上にあるボタンは追加ボリュームグルー プの作成および既存ボリュームグループの削除を実行します。ボリュームグ ループのパーティションが未割り当ての場合のみ、そのボリュームグループ を削除できます。ボリュームグループに割り当てられたすべてのパーティショ ンも、同様に物理ボリューム(PV)として参照されます。

### 図 *2.3* 物理ボリュームの設定

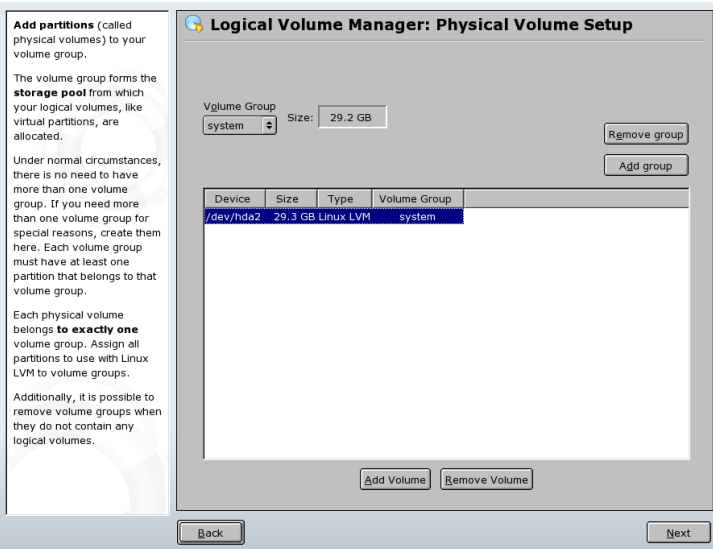

これまで未割り当てだったパーティションを選択したボリュームグループに 追加するには、そのパーティションをクリックしてから[ボリュームの追加] をクリックします。この時点で、そのボリュームグループの名前が選択した パーティションの隣に入力されます。LVM用に予約されているパーティショ ンをすべて1つのボリュームグループに割り当ててください。すべてのパー ティションを割り当てないと、パーティションのスペースが未使用のまま残 ります。ダイアログを終了する前に、すべてのボリュームグループを少なく とも1つの物理ボリュームに割り当てる必要があります。すべての物理ボリュー ムを割り当て終えた後、[次へ]をクリックして論理ボリュームの設定に進 みます。

### 物理ボリュームの設定

物理ボリュームにボリュームグループを設定し終えた後、次のダイアログで オペレーティングシステムが使用する論理ボリュームを定義します。現在の ボリュームグループを選択ボックスで左上に設定します。設定したボリュー ムグループの隣に現在の空き領域が表示されます。下のリストにはボリュー ムグループの全論理ボリュームが表示されます。マウントポイントが割り当 てられている通常の全Linuxパーティション、全スワップパーティション、既 存の全論理ボリュームがここにリストされています。ボリュームグループの

すべての領域がなくなるまで、必要に応じて論理ボリュームの「追加]、「編 集]、[削除]を実行します。各ボリュームグループに少なくとも1つの論理 ボリュームを割り当ててください。

図 *2.4* 論理ボリューム管理

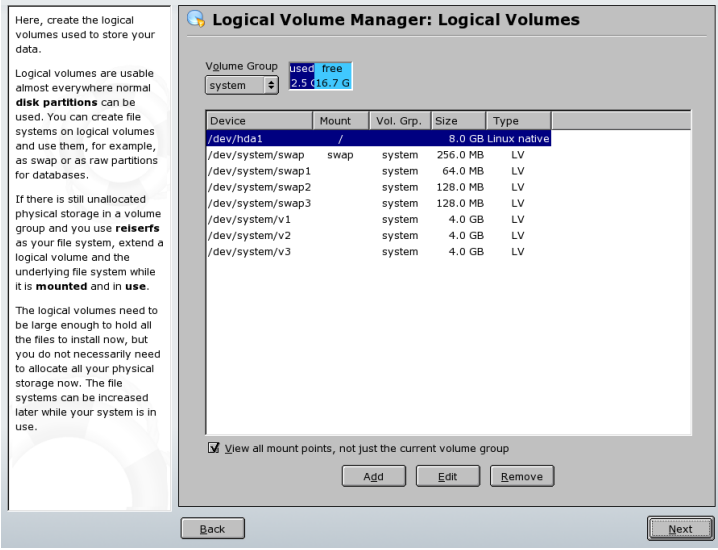

新しい論理ボリュームを作成するには「追加]をクリックし、開いたポップ アップの内容を埋めます。 パーティショニングの場合、サイズ、ファイルシ ステム、およびマウントポイントを入力します。通常、ReiserFSまたはExt2な どのファイルシステムは論理ボリューム上に作成され、マウントポイントを 指定します。この論理ボリューム上に格納されたファイルは、インストール したシステム上の該当するマウントポイントで検出することができます。さ らに、複数の物理ボリューム上(ストライピング)に存在する論理ボリュームに データストリームを分配することも可能です。これらの物理ボリュームが別 のハードディスクに存在する場合、この性質により、読み込みおよび書込み のパフォーマンスが向上します(RAID 0など)。ただし、nストライブでLVを ストライピングする場合、LVが必要とするハードディスクスペースが物理ボ リュームn個に等しく配分されている場合にのみ、ストライプが正しく作成さ れます。たとえば、使用可能な物理ボリュームが2個だけの場合、3個の論理 ボリュームを持つことはできません。

### 警告**:** ストライピング

には、現時点でストライピングの観点からエントリの正確性を確認する機 会はありません。何か間違いがあった場合、それが明らかになるのはLVM がディスクに実装された後です。

図 *2.5* 論理ボリュームの作成

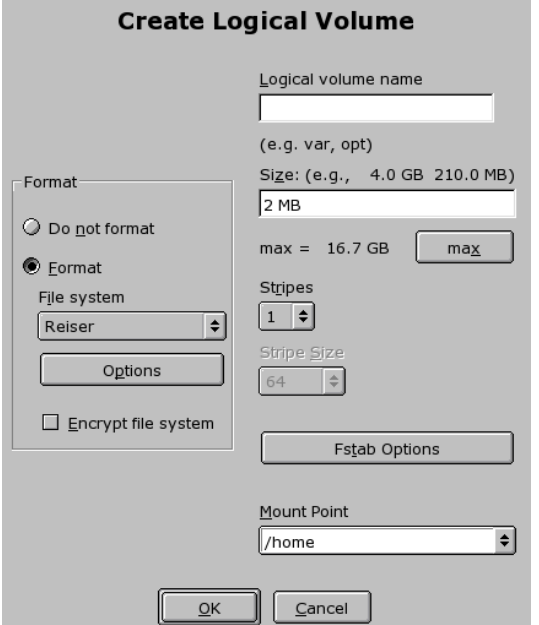

すでにシステム上にLVMを設定した場合、ここで既存の論理ボリュームを指 定することができます。続行する前に、これらの論理ボリュームを適切なマ ウントポイントに割り当てます。[次へ]でYaSTのパーティションモジュー ルのエキスパートページに戻り、ここでの設定作業を完了します。

### **LVM**の直接管理

LVMをすでに設定し、一部に変更を加えるのみの場合は、別の方法でLVMに アクセスすることができます。 YaSTコントロールセンターで*[*システム*]* → *[LVM]*の順に選択します。 このダイアログでは基本的に、先に説明したアク ションと同じことを実行できます。ただし物理パーティショニングは除きま

す。2つのリストに既存の物理ボリュームと論理ボリュームが表示されます。 これにより、先に説明した方法を使用して、LVMシステムを管理できます。

## **2.3** ソフトウェア**RAID**設定

RAID (redundant array of inexpensive disks)の目的は、複数のハードディスクパー ティションを 1つの大きい仮想ハードディスクに結合し、パフォーマンスと データのセキュリティを最適化することです。ただし、この方法を用いると、 1つの利点が生かされるために他の利点が犠牲になります。ほとんどのRAID コントローラはSCSIプロトコルを使用します。 これは、IDEプロトコルも効 率的な方法で多数のハードディスクのアドレスを指定でき、コマンドのパラ レル処理に適しているからです。一方、IDEまたはSATAハードディスクをサ ポートしているRAIDコントローラもあります。<http://cdb.suse.de>にア クセスして「Hardware Database」(ハードウェアデータベース)を参照してくだ さい。

## <span id="page-69-0"></span>**2.3.1** ソフトウェア**RAID**

非常に高価な RAID コントローラと同様に、ソフトウェア RAID も上記のタ スクを実行できます。SUSE Linuxでは、YaSTを使用することにより、複数の ハードディスクを1つのソフトウェアRAIDシステムに結合するオプション、 つまり、非常にリーズナブルな、ハードウェア RAID の代替機能を提供しま す。RAIDは、それぞれが異なる目標、利点、および属性を持ついくつかの ハードディスクを1つのRAIDシステムに結合するためのいくつかの戦略を含 んでいます。これらは通常、*RAID*レベルと呼ばれます。

一般的なRAIDレベルは次のとおりです。

### **RAID 0**

このレベルでは、各ファイルのブロックが複数のディスクドライブに分散 されるので、データアクセスのパフォーマンスが向上します。このレベル はデータのバックアップを提供しないため、実際にはRAIDではありませ んが、この種のシステムでは*RAID 0*という名前が一般的です。RAID 0で は、2つ以上のハードディスクが互いにプールします。高いパフォーマン スが得られます。ただし、1つのハードディスクに障害が発生しただけで、 RAIDシステムが破壊され、データは失われます。

#### **RAID 1**

このレベルでは、データが他のハードディスクに一対一でコピーされるた め、データに対する適切なセキュリティが提供されます。これは、ハード ディスクミラーリングとして知られています。一方のディスクが破壊され た場合、そのディスク内容のコピーが他方のディスク上で利用できます。 一方のディスクが破壊されても、データが危険にさらされることはありま せん。単一ディスクアクセスを使用した場合を比較すると、コピー処理に おいて書き込みのパフォーマンスが若干、低下しますが(10から20%遅くな る)、読み取りアクセスは通常の物理ハードディスクに比べ、大幅に速くな ります。これは、データが複製されており、並列にスキャンできるためで す。一般的に、レベル1は、単一ディスクのほぼ2倍の読み取りトランザク ション速度と、単一ディスクとほぼ同じ書き込みトランザクション速度を 提供します。

### **RAID 2**および**RAID 3**

これらは、一般的なRAID実装ではありません。レベル2では、データは、 ブロックレベルではなく、ビットレベルでストライプ化されます。レベル 3は、専用パリティディスクによってバイトレベルのストライプ化を提供 しますが、複数の要求を同時にサービスすることはできません。両方のレ ベルとも、使用されることはまれです。

### **RAID 4**

レベル4は、専用パリティディスクと結合されたレベル0と同様に、ブロッ クレベルのストライプ化を提供します。データディスク障害の場合、交換 用ディスクを作成するために、パリティデータが使用されます。ただし、 パリティディスクは、書き込みアクセスの場合に障害となる可能性があり ます。にもかかわらず、レベル4は時々使用されます。

#### **RAID 5**

RAID5は、レベル0とレベル1の間をパフォーマンスおよび冗長性の面で調 整して、最適化したものです。ハードディスクスペースは、使用される ディスク数から1を引いたものに等しくなります。データは、RAID 0の場 合のようにハードディスク間で分散されます。 パーティションの1つで作 成されたパリティブロックがあるのは、セキュリティ上の理由からです。 各パーティションはXORによって互いにリンクされているので、 システ ム障害の場合に、XORを介して内容が対応するパリティブロックによって 再構築されます。 RAID 5の場合、同時に複数のハードディスクが障害を 起こすことはありません。1つのハードディスクに障害がある場合は、そ のハードディスクをできるだけ早く交換して、データ消失の危険性をなく す必要があります。

### その他の**RAID**レベル

他のRAIDレベル(RAIDn、RAID 10、RAID 0+1、RAID 30、RAID 50など) が開発されていますが、そのうちのいくつかはハードウェアベンダによっ て独自規格で作成される実装となります。これらのレベルは、広く使用さ れてはいないため、ここでの説明は省略します。

## **2.3.2 YaST**によるソフトウェア**RAID**設定

YaSTソフトウェアRAID設定には、YaST Expert Partitioner (項 「パーティショ ン分割ツール」 (章 3. *YaST*でのシステム設定, ↑起動)を参照)からアクセスでき ます。このプロフェッショナル向けのパーティション設定ツールを使用する と、既存のパーティションを編集および削除したり、ソフトウェアRAIDで使 用する新規パーティションを作成できます。ここでは、RAIDパーティション を作成します。最初に*[*作成*]* → *[Do not format (*フォーマットしない*)]*の順にク リックし、次にパーティション識別子として[*0xFD Linux RAID*]を選択しま す。RAID 0およびRAID 1の場合、少なくとも2つのパーティションが必要で す。RAID1の場合、パーティションは2つだけです。RAID5を使用する場合、 少なくとも3つのパーティションが必要です。同じサイズのパーティションだ けを使用するようにお勧めします。RAIDパーティションを異なるハードディ スクに保存すると、1つが損傷した場合のデータ消失のリスクが削減され (RAID 1と5)、またRAID 0のパフォーマンスを最適化できます。RAIDで使用 するすべてのパーティションを作成したら、*[RAID]* → *[Create RAID (RAID*<sup>の</sup> 作成*)]*の順にクリックして、RAID設定を開始します。

次のダイアログでは、RAIDレベル 0、1、および5の間で選択します。詳細に ついては、項2.3.1.[「ソフトウェア](#page-69-0)RAID」[\(page](#page-69-0) 70)を参照してください。[次 <sup>へ</sup>]をクリックすると、次のダイアログにタイプが「Linux RAID」または 「Linux Native」であるすべてのパーティションのリストが表示されます(図[2.6.](#page-72-0) 「RAID[パーティション」](#page-72-0) [\(page](#page-72-0) 73)を参照)。スワップパーティションまたは DOSパーティションは表示されません。パーティションがRAIDボリュームに すでに割り当てられている場合は、RAIDデバイスの名前(たとえば/dev/md0) がリストに表示されます。割り当てられていないパーティションは、「--」で 示されます。
## 図 *2.6 RAID*パーティション

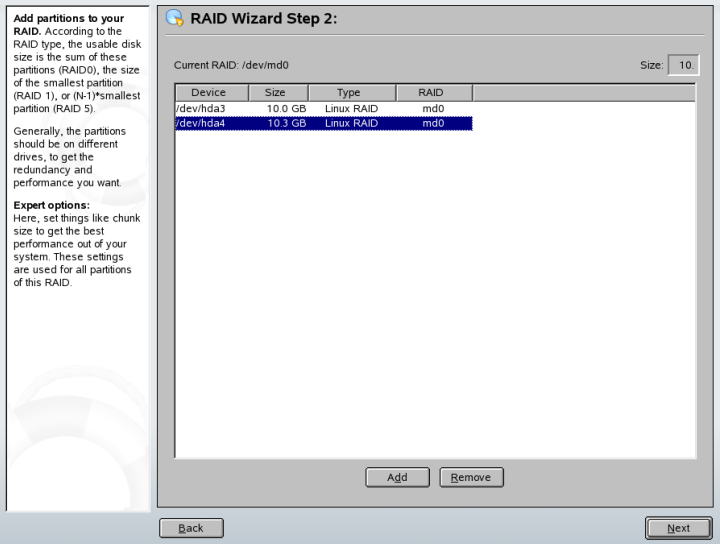

前に割り当てを解除したパーティションを、選択したRAIDボリュームに追加 するには、そのパーティションをクリックしてから、[ボリュームの追加] をクリックします。この時点で、そのRAIDデバイスの名前が選択したパー ティションの隣に入力されます。すべてのパーティションをRAID用の予約 パーティションとして割り当てます。すべてのパーティションを割り当てな いと、パーティションのスペースが未使用のまま残ります。すべてのパーティ ションを割り当てたら、「次へ」をクリックして、設定ダイアログに進みま す。このダイアログではパフォーマンスを微調整できます(図 2.7. [「ファイル](#page-73-0) [システム設定」](#page-73-0) [\(page](#page-73-0) 74)を参照)。

## <span id="page-73-0"></span>図 *2.7* ファイルシステム設定

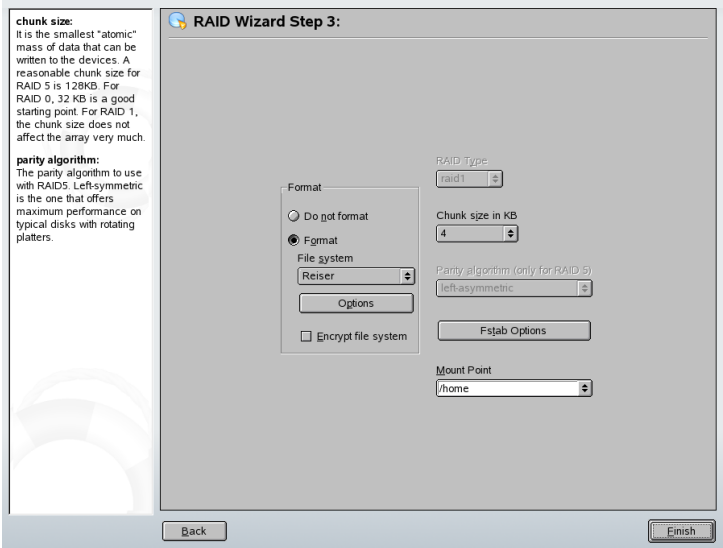

従来のパーティションの場合と同様の設定以外だけでなく、暗号化とRAIDボ リュームのマウントポイントを使用するように、ファイルシステムを設定し ます。[*Persistent Superblock*]チェックボックスを有効にすると、起動時など にRAIDパーティションが認識されるようになります。 [完了] をクリックし て設定を完了した後で、パーティションモジュールのエキスパートページ上 にある[*RAID*]と示された/dev/md0デバイスと他のデバイスを観察してく ださい。

# **2.3.3** トラブルシューティング

/proc/mdstatsファイルを調べて、RAIDパーティションが破壊されている かどうかを調べます。システム障害が発生した場合は、Linuxシステムをシャッ トダウンして、問題のあるハードディスクを、同じ方法でパーティション分 割されている新しいハードディスクで置き換えます。次に、システムを再起 動して、mdadm /dev/mdX --add /dev/sdXコマンドを入力します。「X」 を使用しているデバイス識別子に置き換えてください。これにより、ハード ディスクがRAIDシステムに自動的に統合され、そのRAIDシステムが完全に 再構築されます。

# **2.3.4** 関連資料

ソフトウェアRAIDの設定方法と詳細情報が、次のHOWTOにあります。

- /usr/share/doc/packages/raidtools/Software-RAID-HOWTO .html
- <http://en.tldp.org/HOWTO/Software-RAID-HOWTO.html>

Linux RAIDメーリングリストも使用できます。たとえば、[http://www](http://www.mail-archive.com/linux-raid@vger.rutgers.edu) [.mail-archive.com/linux-raid@vger.rutgers.edu](http://www.mail-archive.com/linux-raid@vger.rutgers.edu)などがあります。

# パート **II.** インターネット

# **Web**ブラウザ**Konqueror 3**

Konquerorは、多目的のファイルマネージャであるだけではありません。これ は新しいタイプのWebブラウザでもあります。パネルの[ウェブブラウザ] アイコン(地球の周囲に歯車が付いている形)をクリックすると、Konquerorは Webブラウズプロファイルを使ってブラウザとして起動されます。ブラウザ としてのKonquerorは、タブブラウズ、画像を含むWebページの保存、インター ネットキーワード、およびブックマークの機能を提供し、JavaとJavaScriptを サポートします。

Konquerorは、メインメニューから起動するか、またはkonquerorコマンドを 入力して起動します。Webページをロードするには、場所ツールバーにその アドレス(<http://www.suse.com>など)を入力します。Konquerorはこのアド レスにアクセスして、ページを表示しようと試みます。アドレスの先頭にプ ロトコル(この場合はhttp://)を入力することは必須ではありません。アド レスをプログラムで自動的に完成させることができますが、これが確実に機 能するのはWebアドレスの場合だけです。FTPアドレスについては、入力フィー ルドの先頭に必ずftp://と入力する必要があります。

## 図 *3.1 Konqueror*のブラウザウィンドウ

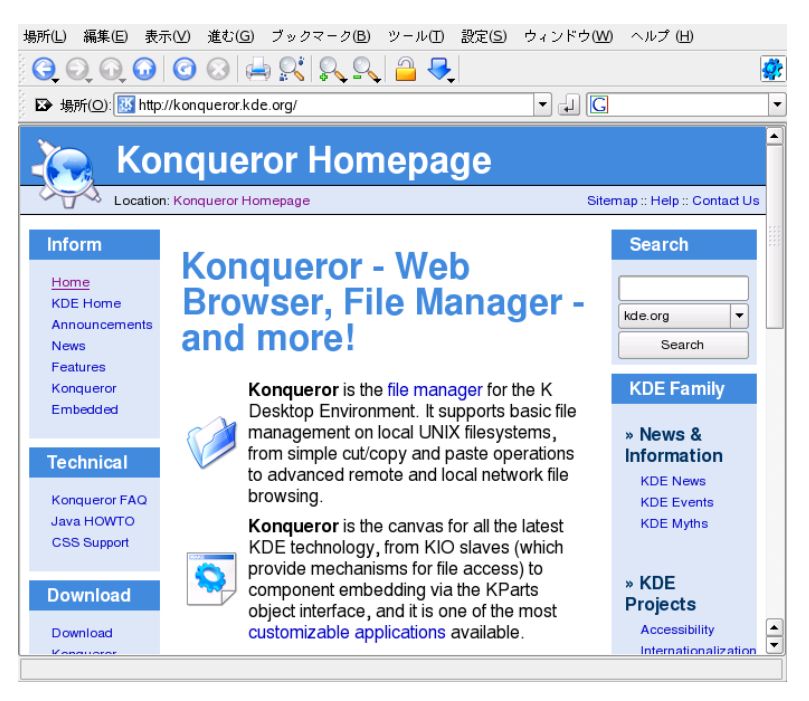

# **3.1** タブブラウズ

一度に複数のWebページを使用することがよくある場合は、タブブラウズ機 能を使用すると、ページの切り替えが容易になります。この機能は、複数の Webサイトを1つのウィンドウ内の個別のタブにロードします。これにより、 デスクトップ上に1つのメインウィンドウだけが表示されるので、デスクトッ プを管理しやすくなります。ログアウト後は、KDEのセッション管理によっ て、KonquerorにWebセッションを保存できます。次回のログイン時に、最後 にアクセスしたURLがロードされます。

新しいタブを開くには、[ウィンドウ] → [新しいタブ]を選択するか、  $\overline{[Ctr]}$  +  $\overline{[Sht]}$  +  $\overline{[N]}$ を押します。タブの動作を設定するには、 $[\vec{x}]$ [*Konqueror*を設定]を選択します。表示されるダイアログボックスで、[*Web* 動作]→[タブブラウズ]を選択します。ウィンドウを開く代わりに新しい タブを開くには、[リンクは新しいウィンドウではなく、新規タブで開く] を有効にします。[一つのタブしかオープンしていない場合、タブバーを非

表示にする]を使用して、タブバーを非表示にすることもできます。他のオ プションを表示するには、[詳細オプション]をクリックします。

タブをURLおよびウィンドウの位置とともにプロファイルに保存できます。 この機能は、前述のセッション管理とは少し異なります。プロファイルを使 用すると、保存したタブを手元に置くことができるため、セッション管理の ように起動時だけではなく、いつでもタブを復元できます。

Konquerorで、[設定] → [ビューのプロファイルを設定]を選択して、プ ロファイル名を指定します。プロファイルには、該当するオプションを使用 してウィンドウサイズも保存できます。[プロファイルに*URL*を保存]が選 択されていることを確認します。[保存]をクリックします。次回「タブコ レクション」が必要になったときに、[設定]→[ビューのプロファイルを 読み込み]を選択すると、指定したプロファイル名がメニューに表示されま す。名前を選択すると、タブが復元されます。

# **3.2 Web**ページと画像の保存

Konquerorでは、他のブラウザと同様にWebページを保存できます。これには、 [場所] → [名前を付けて保存]を選択し、HTMLファイルの名前を指定し ます。ただし、イメージは保存されません。 イメージを含むWebページ全体 をアーカイブするには、[ツール]→[*WEB*ページをアーカイブに]を選択 します。Konquerorは、ユーザが通常そのまま使用できるようなファイル名を 提案します。ファイル名は、Webアーカイブを示す拡張子.warが末尾に付き ます。保存したWebアーカイブを後で表示する場合は、ファイルをクリック するだけで、Konquerorにイメージとともに表示されます。

# **3.3** インターネットキーワード

Konquerorを使用してWeb検索を行うことは、非常に簡単です。Konquerorは、 70を超える検索フィルタに対して、特定のショートカットを自動的に定義し ます。インターネット上で特定のトピックを検索するには、ショートカット とキーワードをコロン(:)で区切って入力します。これにより、検索結果を含 むページが表示されます。

定義済みのショートカットを確認するには、[設定]→[*Konqueror*を設定] を選択します。ダイアログボックスが表示されるので、[*Web*ショートカッ

ト]を選択します。検索プロバイダとショートカットの名前が表示されます。 Konquerorは、たとえば、Google、Yahoo、Lycosのような「「お馴染みの」」 検索エンジンから、Acronym Database、インターネット映画データベース、 KDEアプリケーション検索のような一般的にあまり使用されないフィルタま で、多数の検索フィルタを定義しています。

好みの検索エンジンがなければ、新しい検索エンジンを簡単に定義できます。 たとえば、サポートデータベースで特定の記事を検索するには、通常は <http://portal.suse.com/>にアクセスして検索ページを探し、クエリを 入力します。この操作はショートカットを使用して簡略化できます。ダイア ログボックスで、[新規]を選択し、[検索プロバイダ名]でショートカッ トの名前を指定します。[*URI*ショートカット]に略語を入力します。複数の 略語を入力する場合は、コンマで区切って入力します。重要なテキストフィー ルドは [検索URI] です。 Shift + F1 を押してフィールドをクリックすると、簡 単なヘルプが表示されます。検索クエリは\{@}で指定されます。これがチャ レンジによって正しい位置に挿入されます。この場合は、SUSEサポートデー タベースの設定は次のようになります。「検索プロバイダ名】がSUSEサポー トデータベース、 [検索*URI*] が(1行で) https: //portal.suse.com/PM/ [page/search.pm?q=\{@}&t=optionSdbKeywords&m=25&l=en&x=true](https://portal.suse.com/PM/page/search.pm?q=\{@}&t=optionSdbKeywords&m=25&l=en&x=true)、 そして[*URI*ショートカット]がsdb\_enです。

[*OK*]を2回クリックして設定を確定したら、Konquerorの場所バーにクエリ を入力します。たとえば、「sdb\_en: kernel」と入力します。結果は現在 のウィンドウに表示されます。

# **3.4** ブックマーク

頻繁にアクセスするサイトのURLアドレスを記憶してそのつど入力する代わ りに、[ブックマーク]メニューを使用すると、これらのURLをブックマー クとして保存できます。この方法で、Webページのアドレスのほか、ローカ ルディスク上のディレクトリをブックマークとして保存することもできます。

Konquerorで新しいブックマークを作成するには、 [ブックマーク] → [ブッ クマークに追加]をクリックします。以前に追加したすべてのブックマーク が、メニュー項目として表示されます。さまざまな項目を見つけやすいよう に、ブックマークをテーマ別に階層構造に整理することをお勧めします。ブッ クマークの新しいサブグループを作成するには、[新規ブックマークフォル ダ]を使用します。[ブックマーク]→[ブックマークを編集]を選択する と、ブックマークエディタが表示されます。このプログラムを使用すると、 ブックマークを整理、変更、削除することができます。

Netscape、Mozilla、またはFirefoxもあわせて使用している場合、ブックマーク を再度作成する必要はありません。ブックマークエディタで「ファイル】、 → [インポート]、[*Netscape*のブックマークをインポート]の順に選択す ると、NetscapeとMozillaのブックマークを最新のブックマークに統合できま す。逆方向の統合も、[*Netscape*へブックマークをエクスポート]を使用して 実行できます。

ブックマークを変更するには、エントリを右クリックします。ポップアップ メニューが表示されるので、切り取り、コピー、削除などのアクションを選 択します。変更が完了したら、[ファイル]→[保存]を選択して、ブック マークを保存します。名前またはリンクのみ変更する場合は、ブックマーク ツールバーでエントリを右クリックし、[プロパティ]を選択します。名前 と場所を変更し、[*Update (*更新*)*]をクリックします。

ブックマークのリストを保存し、それに簡単にアクセスできるようにするに は、ブックマークをKonquerorに表示します。 [設定] → [ツールバー] → [ブックマークツールバー*(Konqueror)*]を選択してください。現在のKonqueror ウィンドウに、ブックマークパネルが自動的に表示されます。

# **3.5 Java**と**JavaScript**

この2つの言語を混同しないでください。Javaは、Sun Microsystemsによるプ ラットフォームに依存しないオブジェクト指向のプログラミング言語です。 Javaは通常、小さなプログラム(アプレット)に使用され、オンラインバンキン グ、チャット、ショッピングでインターネットを経由して実行されます。 JavaScriptは、主に、メニューやその他の効果などのWebページのダイナミッ ク構造化に使用されるインタプリタスクリプト言語です。

Konquerorでは、この2つの言語を有効または無効にできます。これはドメイ ンごとに設定できるので、一部のホストにはアクセスを許可し、他のホスト へのアクセスをブロックすることができます。JavaおよびJavaScriptは、セキュ リティ上の理由で無効にすることがよくあります。ただし、正しく表示する ためにJavaScriptが必要なWebページもあります。

# **3.6** 関連資料

Konquerorでの作業中に不明な点や問題が発生した場合は、[ヘルプ]メニュー からアクセスできる、アプリケーションのハンドブックを参照してください。 KonquerorのWebページ(<http://www.konqueror.org>)を参照することもで きます。

# **Firefox 4**

SUSE Linuxには、Mozilla FirefoxのWebブラウザが付属しています。Firefoxに は、タブ、ポップアップウィンドウのブロック機能、ダウンロードおよび画 像管理などの、最新のWeb技術が統合されています。1つの画面で、複数の Webページを表示できます。動作を遅くするだけの、わずらわしい広告や画 像を無効にできます。複数の検索エンジンに簡単にアクセスできるので、必 要な情報を探しやすくなっています。メインメニューから、またはコマンド firefoxを入力することで、このプログラムを起動します。以降では、この プログラムの主要な機能について説明します。

# **4.1 Web**サイトのナビゲート

Firefoxのルックアンドフィールは他のブラウザととてもよく似ています。こ のツールを図 4.1. 「Firefox[のブラウザウィンドウ」](#page-85-0) [\(page](#page-85-0) 86)に示します。ナ ビゲーションツールバーには、[*Forward (*進む*)*]と[*Back (*戻る*)*]、および Webアドレスを指定するためのロケーションバーがあります。素早くアクセ スするために、ブックマークを使用することもできます。Firefoxのさまざま な機能についての詳細は、[ヘルプ]メニューを使用してください。

## <span id="page-85-0"></span>図 *4.1 Firefox*のブラウザウィンドウ

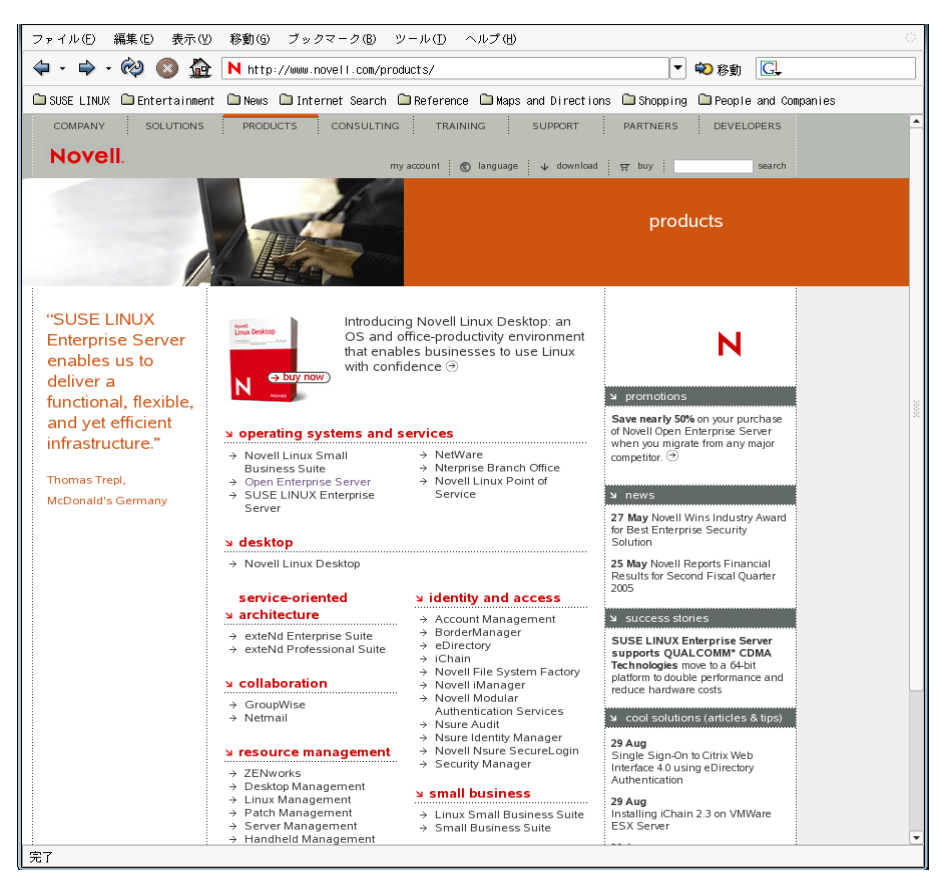

# **4.1.1** タブブラウズ

一度に複数のWebページを使用することがよくある場合は、タブブラウズ機 能を使用すると、ページの切り替えが容易になります。この機能は、複数の Webサイトを1つのウィンドウ内の個別のタブにロードします。

タブを開くには、*[*ファイル*]* → *[New Tab (*新しいタブ*)]*の順に選択します。こ れにより、Firefoxウィンドウに空のタブが表示されます。代わりに、リンク を右クリックし、[*Open link in new tab (*リンクを新しいタブで開く*)*]を選択 することもできます。タブそのものを右クリックすると、その他のタブオプ

ションにアクセスできます。新しいタブを作成したり、1つのタブまたは残り のすべてのタブで再読み込みしたり、またはそれらを閉じたりできます。

## **4.1.2** サイドバーの使用

ブラウザウィンドウの左側を使用して、ブックマークやブラウズ履歴を表示 できます。拡張機能によって、サイドバーを使用するための新しい方法が追 加されることがあります。サイドバーを表示するには、*[*表示*]*→*[*サイドバー] の順に選択し、目的のコンテンツを選択します。

# **4.2** 情報の検索

Firefoxで情報を検索する方法は2つあります。検索バーとページ内検索バーで す。検索バーがページを検索するのに対し、ページ内検索バーは現在のペー ジに含まれている情報を検索します。

## **4.2.1** 検索バーの使用

Firefoxには検索バーがあり、Google、Yahoo、Amazonなどのさまざまな検索 エンジンにアクセスできます。たとえば、現在のエンジンでSUSEに関する情 報を検索したい場合は、検索バー内をクリックしてからSUSEと入力し、 Enter を押します。検索結果がウィンドウに表示されます。検索エンジンを選択す るには、検索バー内のアイコンをクリックします。メニューが開き、利用可 能な検索エンジンのリストが表示されます。

## **4.2.2** ページ内検索バーの使用

Web内を検索するには、*[*編集*]* → *[Find in This Page (*このページの検索*)]*の順 にクリックするか、または Ctrl + F を押して、ページ内検索バーを表示しま す。通常、このバーはウィンドウの一番下に表示されます。入力フィールド に、検索条件を入力します。Firefoxによって、条件を満たすフレーズがすべ て反転表示されます。[*Highlight(*反転表示*)*]を使用すると、反転表示の有効 と無効を切り替えられます。

# **4.3** ブックマークの管理

ブックマークにより、お気に入りのWebサイトへのリンクを保存しておくこ とができます。現在のWebサイトをブックマークのリストへ追加するには、 *[*ブックマーク*]* → *[Bookmark This Page (*このページをブックマーク*)]*の順にク リックします。ブラウザのタブに複数のWebサイトが表示されている場合は、 現在選択されているタブだけが、ブックマークのリストへ追加されます。

ブックマークを追加するときは、ブックマークの名前を新たに指定したり、 Firefoxでの保存先フォルダを指定できます。 ブックマークのリストからWeb サイトを削除するには、[ブックマーク]をクリックし、リスト内で対象の ブックマークを右クリックしてから[削除]をクリックします。

# **4.3.1** ブックマークの管理の使用

ブックマークの管理を使用すると、各ブックマークのプロパティ(名前とURL) を管理したり、ブックマークをフォルダやセクション内に分類したりできま す。この機能は、図 4.2. 「Firefox[におけるブックマークの管理の使用」](#page-88-0) [\(page](#page-88-0) 89)に示しています。

## <span id="page-88-0"></span>図 *4.2 Firefox*におけるブックマークの管理の使用

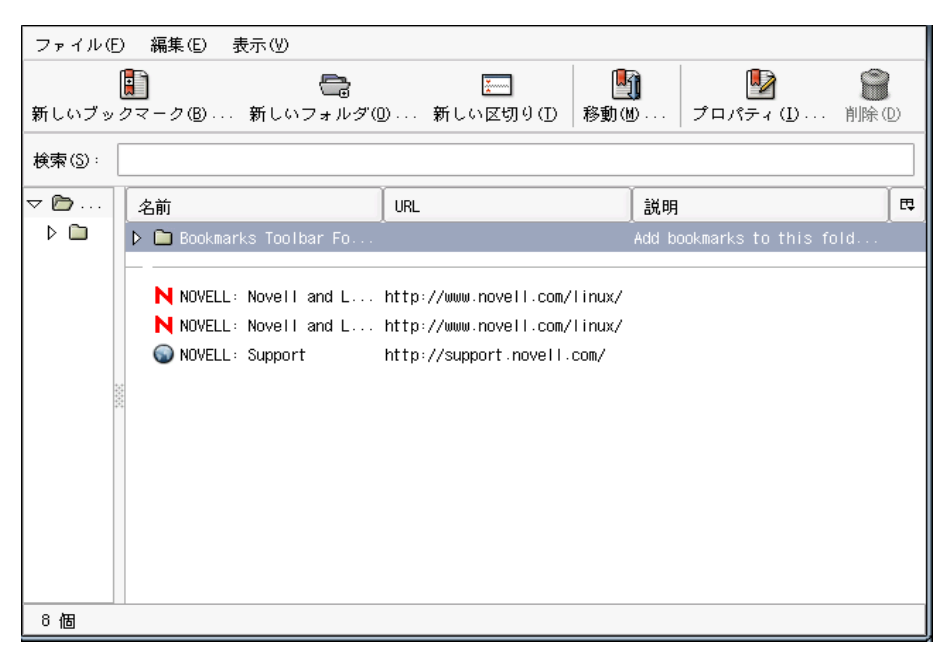

ブックマークの管理を開くには、*[*ブックマーク*]* → *[Manage Bookmarks (*ブッ クマークの管理*)]*の順にクリックします。ウィンドウが開き、ブックマークが 表示されます。[*NewFolder(*新しいフォルダ*)*]を使用すると、新しいフォル ダを作成して、その名前と説明を指定できます。 新しいブックマークを作成 するには、[*New Bookmark (*新しいブックマーク*)*]をクリックします。これ により、ブックマークの名前、場所(URL)、キーワード、および説明を指定す ることができます。キーワードは、ブックマークへのショートカットになり ます。新しく作成したブックマークをサイドバー内に表示する場合は、[*Load this bookmark in the sidebar (*このブックマークをサイドバーに読み込む*)*]に チェックマークをつけます。

# **4.3.2** ブックマークの移動

今までに別のブラウザを使用していた場合、設定内容やブックマークをFirefox でも使用したいはずです。現在インポート可能なのは、Netscape 4.x、6、7、 Mozilla 1.xおよびOperaのブックマークです。

設定内容をインポートするには、*[*ファイル*]* → *[*インポート*]*の順にクリック します。設定内容をインポートする対象ブラウザを選択します。[次へ]を クリックすると、設定がインポートされます。インポート済みのブックマー クは、新しく作成された「From (から)」のついた名前のフォルダ内にあり ます。

## **4.3.3** ライブブックマーク

ライブブックマークは、最新のニュースを確認できるように、ブックマーク メニュー内に見出しを表示する機能です。これにより、お気に入りのサイト の情報をすぐに見ることができるので、時間を節約できます。

多くのサイトとブログは、この形式をサポートしています。こういったWeb サイトでは、右下隅に「RSS」と書かれたオレンジ色の四角形が表示されま す。それをクリックして、[ライブブックマークに追加]を選択します。ダ イアログボックスが表示されて、ライブブックマークの名前と場所を選択で きます。[追加]クリックして確認してください。

実際にはニュースフィードをサポートしていても、そのことをFirefoxには知 らせないサイトもあります。ライブブックマークを手動で追加するには、 フィードのURLが必要です。次の手順に従ってください。

## 手順 *4.1* ライブブックマークを手動で追加する

- **1** *[*ブックマーク*]*→*[*ブックマークの管理*]*でブックマークマネージャを表 示します。新しいウィンドウが開きます。
- **2** *[*ファイル*]* → *[*新しいライブブックマーク*]*を選択します。ダイアログ ボックスが開きます。
- **3** たとえば[http://www.novell.com/newsfeeds/rss/](http://www.novell.com/newsfeeds/rss/coolsolutions.xml) [coolsolutions.xml](http://www.novell.com/newsfeeds/rss/coolsolutions.xml)のように、ライブブックマークの名前とそのURL を入力します。Firefoxはライブブックマークを更新します。
- **4** ブックマークマネージャを閉じます。

# **4.4** ダウンロードマネージャの使用

ダウンロードマネージャを使用すると、現在行っているダウンロードおよび 過去のダウンロードを管理できます。ダウンロードマネージャを開くには、 *[*ツール*]*→*[*ダウンロード*]*の順にクリックします。Firefoxにより、ダウンロー ドに関するウィンドウが開かれます。ファイルのダウンロード中には、進行 状況を示すバーと現在のファイルが表示されます。必要に応じて、ダウンロー ドを中止し、後で再開することができます。ダウンロードしたファイルを開 くには、[開く]をクリックします。[削除]を使用すると、メディアから ファイルを削除できます。ファイルについての情報が必要な場合は、ファイ ル名を右クリックし、[プロパティ]を選択します。

ダウンロードマネージャをもっと制御する必要がある場合は、*[*編集*]* → *[Preferences(*初期設定*)]*の順に選択して設定ウィンドウを開き、[ダウンロー ド]タブを表示します。このタブでは、ダウンロードフォルダ、ダウンロー ドマネージャの動作方法、ファイルタイプの設定を指定します。

# **4.5 Firefox**のカスタマイズ

Firefoxでは、拡張機能をインストールしたり、テーマを変更したり、オンラ イン検索用のキーワードを追加することで、その機能を縦横にカスタマイズ できます。

## **4.5.1** 拡張機能

MozillaFirefoxは多機能アプリケーションであり、これは、拡張機能と呼ばれ るアドオンをダウンロードしてインストールできることを意味します。たと えば、最新のダウンロードマネージャやマウスジェスチャの追加などです。 これにより、Firefox本体のサイズを小さいままに保つことができます。

拡張機能を追加するには、*[*ツール*]* → *[Extensions* (拡張機能*)]*の順にクリッ クします。右下隅にある[*Get More Extensions (*新しい拡張機能を入手*)*]をク リックして、Mozillaの拡張機能更新用Webページを表示し、利用可能な拡張 機能の中から目的の機能を選択します。 インストール対象の拡張機能を選択 したら、その拡張機能をダウンロードしてインストールするためのリンクを クリックします。Firefoxを再起動すると、新しく追加した拡張機能が使用で

きるようになります。さまざまな拡張機能については、[http://update](http://update.mozilla.org/) [.mozilla.org/](http://update.mozilla.org/).でも参照できます。

図 *4.3 Firefox*拡張機能のインストール

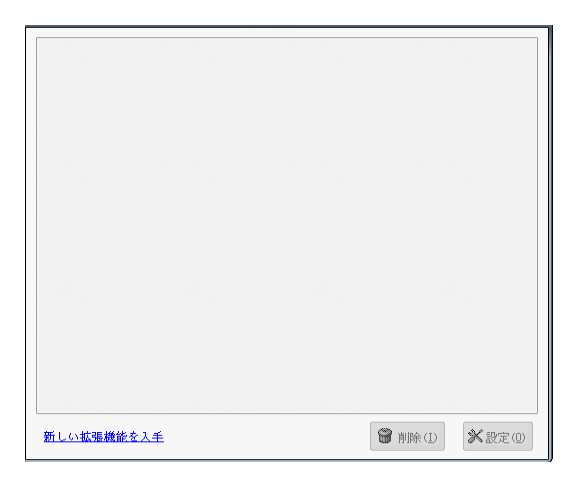

## **4.5.2** テーマの変更

Firefoxの標準的なルックアンドフィールが気に入らない場合は、 新しいテー <sup>マ</sup>をインストールします。テーマを変更しても、ブラウザの外観が変わるだ けで機能そのものに影響はありません。テーマをインストールしようとする と、まず、Firefoxによって確認を求められます。インストールを許可するか、 またはキャンセルします。インストールが正常に完了すると、新しいテーマ を有効にすることができます。

- **1** *[*ツール*]* → *[*テーマ*]*の順にクリックします。
- **2** 新しいダイアログが表示されます。[*Get More Themes (*新しいテーマを 入手*)*]をクリックします。テーマがすでにインストールされている場 合は、図 4.4. 「Firefox[テーマのインストール」](#page-92-0) [\(page](#page-92-0) 93)に示すように、 リスト内から探します。

## <span id="page-92-0"></span>図 *4.4 Firefox*テーマのインストール

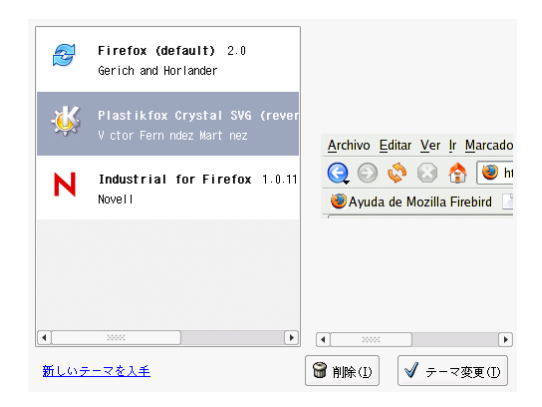

- **3** 新しいウィンドウが開き、Webサイトhttps: //update.mozilla.org が表示されます。
- **4** テーマを選択し、[*Install Now*]をクリックします。
- **5** ダウンロードとインストールを確認します。
- **6** テーマのダウンロードが終了すると、ダイアログにテーマのリストが表 示されます。[*Use Theme (*テーマ変更*)*]を使用して、新しいテーマを 有効にします。
- **7** ウィンドウを閉じ、Firefoxを再起動します。

テーマがインストールされると、*[*ツール*]* → *[*テーマ*]*の順に選択してから、 [*Use Theme (*テーマ変更*)*]を使用することで、再起動することなく、いつで も別のテーマに切り替えることができます。テーマを使用する予定がない場 合は、同じダイアログで[アンインストール]を使用するとテーマを削除で きます。

# **4.5.3** オンライン検索へのスマートキーワー ドの追加

インターネットでの検索は、ブラウザで実行できる主要なタスクの1つです。 Firefoxでは、独自のスマートキーワードを定義できます。スマートキーワー ドとは、Webの検索で、「コマンド」として使用する略語のことです。たと えば、ウィキペディアを頻繁に使用する場合、スマートキーワードを使用す ることで、このタスクを簡略化できます。

- **1** <http://en.wikipedia.org>を参照してください。
- **2** FirefoxでWebページを表示したら、検索テキストフィールドに注目して ください。フィールドを右クリックして表示されるメニューから、[*Add aKeyword forthis Search (*この検索にキーワードを設定*)*]を選択します。
- **3** [ブックマークに追加]ダイアログが表示されます。[名前]には、こ のWebページの名前を、たとえば「*Wikipedia (en)*」のように入力しま す。
- **4** [キーワード]には、このWebページの略語を、たとえば「*Wiki*」のよ うに入力します。
- **5** [*Create in (*作成先*)*]では、ブックマークセクションにおけるエントリ の場所を選択します。「クイックサーチ]内に保存することができます が、その他のフォルダでもかまいません。
- **6** [追加]を使用して操作を完了します。

これで新しいキーワードが作成されました。ウィキペディアを調べる必要が あるときは、もうURL全体を入力する必要はありません。wiki Linuxと入 力するだけで、Linuxの情報をすべて表示できます。

# **4.6 Firefox**からの印刷

Firefoxで、表示されたコンテンツをどのように印刷するかは、[ページ設定] ダイアログで設定します。*[*ファイル*]* → *[*ページ設定*]*の順にクリックしてか ら、[*Format & Options (*書式とオプション*)*]タブで、印刷ジョブの配置方法

を選択します。拡大/縮小または自動調整することができます。背景を印刷す るには、[*Print Background (colors & images) (*背景を印刷*(*配色と画像*))*]を選 択します。[*Margins & Header/Footer (*余白とヘッダ*/*フッタ*)*]タブをクリッ クすると、余白を調整したり、ヘッダとフッタに含める対象を選択できます。

設定を指定した後は、*[*ファイル*]* → *[*印刷*]*の順に選択して、Webページを印 刷します。プリンタを選択するか、または出力内容を保存するファイルを選 択します。[プロパティ]を使用すると、用紙サイズの設定、印刷コマンド の指定、グレースケールまたは色の選択、および余白の指定ができます。設 定値を入力したら、[印刷]を使用して実行します。

# **4.7** 関連資料

Firefoxの詳細は、オフィシャルホームページ[http://www.mozilla.org/](http://www.mozilla.org/products/firefox/) [products/firefox/](http://www.mozilla.org/products/firefox/)で入手してください。特定のオプションや機能につい ての詳細は、Firefoxに統合されているヘルプを参照してください。

# **Linphone—Linux**デスクトップ用の **VoIP**

Linphoneは、Linuxデスクトップ用の小さなWeb電話アプリケーションです。 これを使えば、インターネット上での二者通話が可能になります。特別なハー ドウェアは必要ありません。適切に設定されたサウンドカード、マイクロフォ ン、およびスピーカまたはヘッドフォンが接続された標準のワークステーショ ンがあれば、Linphoneを使うことができます。

# **5.1 Linphone**の設定

Linphoneを使う前に、いくつかの基本的な事柄を決め、いくらかの設定を行 う必要があります。まず、Linphoneの実行モードを決めて設定し、使用する 接続タイプを決め、それからLinphoneの設定を始めて(*[Go]* → *[*設定*]*の順に選 択)、必要な調整を行います。

# **5.1.1 Linphone**の実行モードを決める

Linphoneは、実行しているデスクトップのその設定のタイプに応じて、2種類 のモードで実行することができます。

### 通常のアプリケーション

Linphoneソフトウェアをインストールすると、GNOMEやKDEのアプリケー ションメニューから、またはコマンドラインから起動できるようになりま す。Linphoneを実行していないときには、かかってきた電話を受信するこ とはできません。

#### **GNOME**パネルのアプレット

Linphoneは、GNOMEパネルに追加することができます。パネルの空白の 部分を右クリックして[パネルへ追加]を選択し、Linphoneを選択します。 Linphoneは恒久的にパネルに追加され、ログイン時に自動的に起動します。 電話がかかってこない間は、バックグラウンドで実行されます。電話がか かってくると、メインウィンドウが開くので、電話を受けることができま す。電話をかけるには、アプレットのアイコンをクリックしてメインウィ ンドウを開きます。

## <span id="page-97-0"></span>**5.1.2** 接続タイプを決める

Linphoneで電話をかけるには、何通りかの方法があります。どのように電話 をかけ、相手方に接続するかは、ネットワークまたはインターネットに接続 している方法に応じて決まります。

Linphoneは、リモートのホストとの接続を確立するために、SIP(session initiation protocol)を使用します。SIPでは、それぞれの通話者が、以下のようなSIPURL によって識別されます。

sip:username@hostname

usernameはLinuxマシンへのログイン名で、hostnameは使用しているコン ピュータの名前です。SIPプロバイダを使用している場合には、URLは次の例 のようになります。

sip: username@sipserver

usernameは、SIPサーバに登録したときに選択したユーザ名です。sipserver は、SIPサーバまたはSIPプロバイダのアドレスです。登録方法についての詳 細は、項5.1.5. 「SIP[オプションの設定」](#page-100-0) [\(page](#page-100-0) 101)を参照し、プロバイダの登 録関連のドキュメントを確認してください。ご使用の目的に適したプロバイ ダのリストは、項5.8. [「関連資料」](#page-107-0) [\(page](#page-107-0) 108)で言及されているWebページで 確認してください。

使用するURLは、選択した接続のタイプに応じて決まります。SIPプロバイダ によるルーティングなしに、相手側に直接電話をかける場合には、最初のタ イプのURLを入力します。SIPサーバを経由して相手側に電話をかける場合に は、2番目のタイプのURLを入力します。

## <span id="page-98-0"></span>同じネットワーク内での通話

同じネットワークに所属している友人や同僚に電話をかける場合には、正し いユーザ名とホスト名があれば、有効なSIP URLを作成できます。同じこと は、相手がこちらに電話をかけようとする場合にも当てはまります。自分と 相手側との間にファイアウォールがなければ、これ以上の設定は必要ありま せん。

## ネットワークを越える、またはインターネットを使用 する通話**(**静的**IP**でのセットアップ**)**

静的なIPアドレスを使用してインターネットに接続している場合、相手側が 電話をかけてきたいときには、こちらのユーザ名と、ワークステーションの ホスト名またはIPアドレスがあれば[、同じネットワーク内での通話項](#page-98-0)[\(page](#page-98-0) 99) で説明されているように有効なSIPURLを作成できます。こちら側、または相 手側が、着信および発信トラフィックのフィルタ処理を行うファイアウォー ルの背後にいる場合には、Linphoneのトラフィックがファイアウォールを通 過できるように、SIPポート(5060)およびRTPポート(7078)を開いてくださ い。

## ネットワークを越える、またはインターネットを使用 する通話**(**動的**IP**でのセットアップ**)**

お使いのIPセットアップが静的でなく、インターネットに接続するたびに新 しいIPアドレスを動的に取得している場合には、どの相手側からも、こちら 側のユーザ名とIPアドレスに基づいて有効なSIPURLを作成することは不可能 です。このような場合には、SIPプロバイダから提供されているサービスを使 うか、またはDynDNSセットアップを使用して、外部の相手側が正しいホスト マシンに接続できるようにしてください。DynDNSの詳細については、[http://](http://en.wikipedia.org/wiki/Dynamic_DNS) [en.wikipedia.org/wiki/Dynamic\\_DNS](http://en.wikipedia.org/wiki/Dynamic_DNS)を参照してください。

## ネットワークおよびファイアウォールを越える通話

ファイアウォールの背後に隠れているマシンは、そのIPアドレスをインター ネットに公開しません。そのため、そのようなマシンを使用しているユーザ に電話をかけようとしても、直接接続することはできません。Linphoneは、 SIPプロキシの使用、または通話をSIPプロバイダに転送することにより、ネッ

トワークやファイアウォールを越えた通話をサポートします。外部のSIPサー バを使用するために必要な調整についての詳細は、項5.1.5. 「SIP[オプション](#page-100-0) [の設定」](#page-100-0) [\(page](#page-100-0) 101)を参照してください。

## **5.1.3** ネットワークパラメータの設定

[ネットワーク]タブのほとんどの設定は、調整する必要はありません。こ れらを変更しなくても、そのまま通話することができるはずです。

#### **NAT Traversal Options**

このオプションは、ファイアウォールの背後のプライベートネットワーク に接続していて、通話を転送するSIPプロバイダを使用しない場合にのみ、 有効にします。チェックボックスをオンにして、ファイアウォールのIPア ドレスを192.168.34.166のようなドット表記で入力してください。

#### **RTP**のプロパティ

Linphoneは、通話の音声データを転送するのに、RTP (real-time transport protocol)を使用します。RTPのポートは7078に設定されています。他のア プリケーションがこのポートを使っている場合以外には、変更しないでく ださい。ジッタ補正(jitter compensation)のパラメータは、Linphoneがオー ディオパッケージを実際に再生する前にどの程度バッファするかを制御し ます。このパラメータを大きくすれば、転送音声の品質は改善されます。 バッファするパッケージの数を増やせば、「遅れて届いたパッケージ」も 再生できる可能性が大きくなります。一方、バッファするパッケージの数 を増やすと、レイテンシも大きくなり、相手の声がいくらか送れて聞こえ るようになります。このパラメータを変更するときには、これらの2つの 要素のバランスに注意してください。

#### **Other**

VoIPと通常の電話を組み合わせて使う場合、DTMF (dual tone multiplexed frequency)テクノロジを使って特定の動作をトリガし、特定のキーを押すと ボイスメールをリモートチェックする、などの設定が行えるようにしたい と思うかもしれません。Linphoneは、DTMF伝送の2つのプロトコル、SIP INFOおよびRTP rfc2833をサポートしています。LinphoneでDTMF機能が必 要な場合、これらのプロトコルのいずれかをサポートしているSIPプロバ イダを選択してください。VoIPプロバイダの詳しいリストは、項5.8. [「関](#page-107-0) [連資料」](#page-107-0) [\(page](#page-107-0) 108)を参照してください。

## **5.1.4** サウンドデバイスの設定

サウンドカードがLinuxによって正しく検出されていれば、Linphoneは自動的 に、検出されたデバイスをデフォルトのサウンドデバイスとして使用します。 [使用するサウンドデバイス]はそのままにしておいてください。[録音す る音源]では、どの録音ソースを使うかを決めます。ほとんどの場合、これ はマイクロホンになるでしょう(マイク入力)。カスタムの呼び出し音を選択す るには、[参照]でいずれかを選択し、[*Listen*]でテストします。[適用] をクリックして、変更内容を確認します。

## <span id="page-100-0"></span>**5.1.5 SIP**オプションの設定

[*SIP*]ダイアログには、SIP関連のすべての設定が含まれています。

**SIP**のポート

SIPユーザエージェントが動作するポートを決めます。デフォルトのSIPの ポート番号は5060です。他のアプリケーションまたはプロトコルがこの ポートを必要としていない限り、デフォルト設定は変更しないでくださ い。

#### 個人情報

相手側がSIPプロキシやSIPプロバイダを使わずに直接電話をかけたいと思 う場合には、こちら側の有効なSIPアドレスを知っている必要があります。 Linphoneは、有効なSIPアドレスを作成します。

#### リモートのサービス

このリストには、ユーザアカウントを作成した1つまたは複数のSIPサービ スプロバイダを記述します。サーバ情報はいつでも追加、修正、削除でき ます。登録の手順についての詳細は、SIP[プロキシの追加とリモートの](#page-101-0)SIP [サーバへの登録](#page-101-0) [\(page](#page-101-0) 102)を参照してください。

## **Authentication Information**

リモートのSIPサーバに登録するには、パスワードやユーザ名など、特定 の認証データを入力する必要があります。Linphoneは、いったん入力され たデータを保管します。セキュリティ上の理由のためにこのデータを破棄 するには、[*Clear all stored authentification data*]をクリックします。

[リモートのサービス]リストには、リモートのSIPプロキシやサービスプロ バイダの複数のアドレスを設定できます。

## <span id="page-101-0"></span>手順 *5.1 SIP*プロキシの追加とリモートの*SIP*サーバへの登録

- **1** 適切なSIPプロバイダを選択し、そこにユーザアカウントを作成します。
- **2** Linphoneを開始します。
- **3** [*Go]* → *[Preferences]* → *[SIP]*の順に選択します。
- **4** [*Add proxy/registrar*]をクリックして、登録フォームを開きます。
- **5** [*Registration Period][SIP Identity][SIP Proxy*] および [*Route*] に適切な 値を入力します。ファイアウォールの背後から使用する場合には、[*Send registration*]をオンにして、[*Registration Period*]に適切な値を入力し ます。これにより、一定の時間が経過した後にオリジナルの登録データ を再送信して、Linphoneが必要とするポートをファイアウォールに開け 続けさせることができます。こうしないと、ファイアウォールがこのタ イプのパッケージを受け取らなかった場合、これらのポートは自動的に 閉じられます。登録データの再送信は、SIPサーバに、接続の現在のス テータスおよび発信側の場所を知らせ続けさせるためにも必要です。 [*SIP identity*]には、ローカルの通話の場合に使用するSIP URLを入力 します。このサーバをSIPプロキシとしても使用するには、[*SIPProxy*] にも同じ値を入力します。最後に、必要であればオプションとしてルー ト情報を入力し、「OK<sup>T</sup>をクリックしてダイアログを閉じます。

# **5.1.6** オーディオコーデックの設定

Linphoneは、音声データの伝送のために、複数のコーデックをサポートして います。接続のタイプを設定し、リストウィンドウで使用したいコーデック を選択してください。現在の接続タイプに適していないコーデックは赤い色 で表示され、選択することはできません。

# **5.2 Linphone**のテスト

Linphoneの設定は、Linphoneからの呼び出しに応答する小さなテストプログラ ムであるsipomaticを使ってチェックできます。

手順 *5.2 Linphone*のセットアップのテスト

- **1** 端末を開きます。
- **2** コマンドラインプロンプトにsipomaticと入力します。
- **3** Linphoneを開始します。
- **4** [*SIP address*]アドレスとしてsip:robot@127.0.0.1:5064を入力 し、[電話をかける 電話に出るをクリックします。
- **5** Linphoneが正しく設定されていれば、呼び出し音が鳴り、少ししてから 短いメッセージが聞こえます。

この手順が成功した場合には、オーディオのセットアップとネットワークの セットアップは正しく動作しています。このテストに失敗した場合には、サ ウンドデバイスが正しく設定されていて、再生のレベルが適切な値に設定さ れているかどうかをチェックしてください。それでも何も聞こえない場合に は、SIPとRTPのポート番号を含む、ネットワーク設定をチェックしてくださ い。他のアプリケーションやプロトコルが、Linphoneが使用することになっ ているこれらのデフォルトのポートを使用している場合には、ポートを変更 してから、再試行してみてください。

# **5.3** 電話をかける

いったんLinphoneを正しく設定すれば、電話は簡単にかけられます。通話の ための手順は、通話のタイプ(項5.1.2. [「接続タイプを決める」](#page-97-0) [\(page](#page-97-0) 98)を参 照)に応じて少し違います。

- **1** メニューまたはコマンドラインからLinphoneを起動します。
- **2** [*SIP*アドレス]に、相手のSIPアドレスを入力します。アドレスは、直 接電話をかける場合にはsip:username@domainnameまたは username@hostnameのように、プロキシやSIPプロバイダのサービス を使用する場合にはusername@sipserverまたはuserid@sipserver のようになります。
- **3** SIPサービスプロバイダやプロキシを使用している場合には、*Proxy to use*から適切なプロキシまたはプロバイダを選択し、このプロキシで必 要な認証データを入力します。l
- **4** [電話をかける 電話に出る]をクリックして、相手が電話を受けるの を待ちます。
- **5** 通話が終わった、または終わらせる場合には、[電話を切る 会話を拒 否]をクリックして、Linphoneを終了します。

通話中にサウンドのパラメータを調整する必要が生じた場合には、[詳細] をクリックします。さらに多くのオプションがある4つのタブが表示されま す。最初の「サウンド タブには、「受話音量」と [送話音量]のオプショ ンがあります。必要に合わせてスライダで調整してください。

[状態]タブでは、自分の現在のオンライン状態を設定できます。この情報 は、相手が電話をかけようとしたときに伝えることができます。長い時間席 を離れていて、このことを相手に知らせたい場合には、[退席中]を選択し ます。しばらくの間忙しいものの、後ほどまた連絡してほしい場合には、[今 席をはずしています。*...*分]を選択して、連絡可能になるまでの時間を指定し ます。連絡可能になったら、状態をデフォルト([在席中])に戻してくださ い。相手側がこちらのオンライン状態をチェックできるかどうかは、項[5.5.](#page-104-0)

[「電話帳を使用する」](#page-104-0) [\(page](#page-104-0) 105)で説明しているように、電話帳の[*Subscribe Policy*]で設定できます。電話帳に載っている相手のオンライン状態は、[*My online friends*]タブでモニタすることができます。

[*DTMF*]タブでは、ボイスメールをチェックするためのDTMFコードを入力 できます。ボイスメールをチェックするには、適切なSIPアドレスを入力し、 [*DTMF*]タブのキーパッドを使って、ボイスメールのコードを入力します。 最後に、通常の電話をかける場合と同じように、「電話をかける電話に出る] をクリックします。

# **5.4** 電話に出る

Linphoneで選択した実行モードに応じて、着信を知るための複数の方法があ ります。

#### 通常のアプリケーション

着信は、Linphoneがすでに実行している場合にのみ、受け付けて応答する ことができます。着信音は、ヘッドセットまたはスピーカから聞こえま す。Linphoneを実行していないときには、電話を受けることはできません。

#### **GNOME**パネルのアプレット

通常、Linphoneのパネルアプレットは、目立たない仕方で動作しています。 着信があると、Linphoneのメインウィンドウが表示され、着信音がヘッド セットまたはスピーカから聞こえます。

<span id="page-104-0"></span>着信に気づいたら、電話をかける 電話に出るをクリックすれば、電話を取っ て会話を始めることができます。電話に出たくない場合には、[電話を切る 会話を拒否]をクリックします。

# **5.5** 電話帳を使用する

Linphoneには、SIPによる連絡先を管理する機能があります。電話帳を開くに は、*[Go]* → *[*電話帳*]*の順に選択します。空白のリストが表示されます。連絡 **先を追加するには、「追加」をクリックします。** 

有効な連絡先を作成するには、以下のエントリを入力する必要があります。

#### 名称

連絡先の名前を入力します。フルネームも入力できますが、またはニック ネームも使用できます。相手をすぐに思い出せるような名前を選んでくだ さい。相手のオンライン状態を表示するように選択すると、メインウィン ドウの[*My online friends*]タブにその名前が表示されます。

#### **SIP**アドレス

連絡先の有効なSIPアドレスを入力します。

#### **Proxy to Use**

必要な場合には、この接続で使用するプロキシを入力します。ほとんどの 場合、これは使用するSIPサーバのSIPアドレスになります。

#### **Subscribe Policy**

サブスクライプポリシー(subscribe policy)では、自分の在席または退席の状 態を相手に知らせるかどうかを決めます。

電話帳に載っている連絡先に電話をかけるには、マウスで連絡先を選択し、 [選択する]をクリックします。メインウィンドウのアドレスのフィールド にそのアドレスが表示されるので、通常のように「電話をかける電話に出る] で電話をかけます。

# **5.6** トラブルシューティング

- 電話をかけようとしましたが、接続を確立することができません。 通話に失敗する理由としては、いくつかの事柄が考えられます。
	- インターネットへの接続が切れています。

Liphoneは通話を中継するためにインターネットを使用するので、コン ピュータがインターネットに正しく接続されていて、設定されている かどうか確認してください。これは、ブラウザでWebページを表示でき るかどうか試してみれば、簡単にわかります。インターネット接続が 正しい場合には、相手側が連絡可能でないのかもしれません。

電話をかけようとした相手に連絡できません。

相手が会話を拒否している場合には、接続することはできません。こ ちらから電話をかけようとしたときに、相手のマシン上でLinphoneが実 行されていない場合には、接続することはできません。相手のインター ネット接続が切れている場合には、接続することはできません。

#### 電話をかけてつながったようですが、何も聞こえません。

まず、サウンドデバイスが正しく設定されているかどうか確認してくださ い。そのためには、メディアプレーヤなど、サウンド出力を使う他のアプ リケーションを起動してみます。Linphoneに、このデバイスを開くための パーミッションが与えられているかどうか確認してください。リソースの 競合を避けるため、サウンドデバイスを使う他のすべてのプログラムを閉 じてください。

上でチェックした点がすべて正常なのに、やはり何も聞こえない場合に は、[サウンド]タブで受話音量を上げてください。

#### 両方の側のサウンドが奇妙に歪んでいます。

*[*設定*]*→*[*ネットワーク*]*の順に選択し、[*RTP*のプロパティ]で、音声パッ ケージの遅れを補正するために、ジッタバッファを調整してみてくださ い。その場合には、レイテンシが大きくなることに注意してください。

## **DTMF**が動作しません。

DTMFパッドを使ってボイスメールをチェックしようとしたのに、接続が 確立されませんでした。DTMFデータの伝送には3種類のプロトコルが使わ れていますが、Linphoneがサポートしているのは2種類だけです(SIP INFO およびRTP rfc2833)。プロバイダがこれらのいずれかをサポートしている かどうかチェックしてください。Linphoneが使用するデフォルトのプロト コルはrfc2833ですが、これでうまく行かないようなら、*[*設定*]* → *[*ネット ワーク*]* → *[Other]*の順に選択して、プロトコルをSIP INFOに設定してくだ さい。どちらのプロトコルでも動作しない場合には、LinphoneでDTMF伝 送を行うことはできません。

# **5.7** 用語集

このドキュメントで使用されている最も重要な専門用語とプロトコルについ て、簡単に説明します。

#### **VoIP**

*voice overInternet protocol*の略です。このテクノロジにより、通常の電話の 通話を、パケットでリンクされたルートにより、インターネット上で伝送 することができます。音声情報は、IPによってインターネット上で伝送さ れる他のデータと同様に、パケットに分割されて送信されます。

#### **SIP**

*session initiation protocol*の略です。このプロトコルは、ネットワーク上で メディアセッションを確立するために使用されます。Linphoneの場合、SIP は、相手側のマシン上で呼び出し音を鳴らし、通話を開始して、どちらか が会話を終えたら通話を終了させるための働きをします。音声データの実 際の伝送はRTPによって扱われます。

#### **RTP**

*real-time transport protocol*の略です。UDP上で動作し、ネットワーク上でメ ディアストリームを伝送することを可能にします。データは、番号が付け られ、タイムスタンプに従って運ばれる個別のパケットによって伝送され ます。これによって、データを正しい順番に並べて、パッケージが失われ た場合に検出することができます。

#### **DTMF**

DTMF円コーダは、通常の電話と同じように、様々なキーを表す2種類の トーンを使います。それぞれのキーは、高いトーンと低いトーン1つずつ

の、個別の組み合わせと関連付けられています。デコーダは、これらの トーンの組み合わせを、数字に戻します。LinphoneはDTMFのシグナルを サポートしており、ボイスメールのチェックなど、リモートの動作をトリ ガすることができます。

コーデック

コーデックとは、オーディオおよびビデオデータを圧縮するために特別に 設計されたアルゴリズムのことです。

ジッタ

ジッタとは、接続内でのレイテンシ(遅れ)のばらつきのことです。オーディ オデバイスや、ISDNやPSTNのような接続指向のシステムは、データの連 続したストリームを必要とします。この点を補正するために、VoIPの端末 とゲートウェイにはジッタバッファが実装されており、パケットをいった ん集めてから、オーディオデバイスや(ISDNのような)接続指向のラインに 中継します。ジッタバッファのサイズを大きくすれば、データが失われる 可能性は小さくなりますが、接続のレイテンシは大きくなります。

# <span id="page-107-0"></span>**5.8** 関連資料

VoIPについての一般的な情報は、[http://voip-info.org/tiki-index](http://voip-info.org/tiki-index.php) [.php](http://voip-info.org/tiki-index.php)のVoIP Wikiをチェックしてください。お住まいの国でVoIPサービスを 提供しているプロバイダの広範なリストは、[http://voip-info.org/](http://voip-info.org/wiki-VOIP+Service+Providers+Residential) [wiki-VOIP+Service+Providers+Residential](http://voip-info.org/wiki-VOIP+Service+Providers+Residential)を参照してください。
# **KGpg**による暗号化 **6**

KGpgは、Linuxシステムの暗号化インフラストラクチャのうち、重要なコン ポーネントです。このプログラムの支援を得て、必要とされるすべての鍵の 生成と管理を行います。 そのエディタ機能を使用してファイルの迅速な作成 と暗号化するか、パネル内にあるアプレットを使用して、ドラッグ&ドロップ 形式で暗号化または復号化することができます。電子メールプログラム(Kontact またはEvolution)のような他のプログラムは、鍵データにアクセスして、署名 済みまたは暗号化済みの内容を処理します。この章では、暗号化済みファイ ルに関する毎日作業する上で必要になる基本的な機能について説明します。

### **6.1** 新しい鍵ペアの生成

暗号化済みメッセージを他のユーザとの間で交換するには、最初に自分専用 の鍵ペアを生成します。その1つである公開鍵(公開キー)は、通信相手に対し て配布するものであり、通信相手はファイルや電子メールメッセージを送信 する前に、公開鍵を使用してそれらを暗号化します。鍵ペアのもう一方は、 秘密鍵(秘密キー)です。 これは、暗号化済みの内容を復号化する目的で使用 されます。

#### 重要項目**:** 秘密鍵と公開鍵

公開鍵は、公開されること、およびすべての通信相手に対して配布される ことを意図しています。一方、秘密鍵にアクセスするのはそれを所有して いるユーザだけです。秘密鍵のデータにアクセスすることを他のユーザに 許可しないでください。

KGpgを開始するには、メインメニューで*[*ユーティリティ*]* → *[KGpg]*の順に 選択するか、コマンドラインでkgpgと入力します。プログラムを初めて起動 すると、設定手順を支援するアシスタントが開きます。鍵の作成が要求され る時点まで、アシスタントの指示に従って進みます。名前と電子メールアド レス、そして必要に応じて、コメントを入力します。デフォルト設定が適当 でない場合は、鍵の有効期限、サイズ、および使用する暗号化アルゴリズム も設定します。図 6.1. 「KGpg:[キーの作成」](#page-109-0) [\(page](#page-109-0) 110)を参照してください。

<span id="page-109-0"></span>図 *6.1 KGpg:*キーの作成

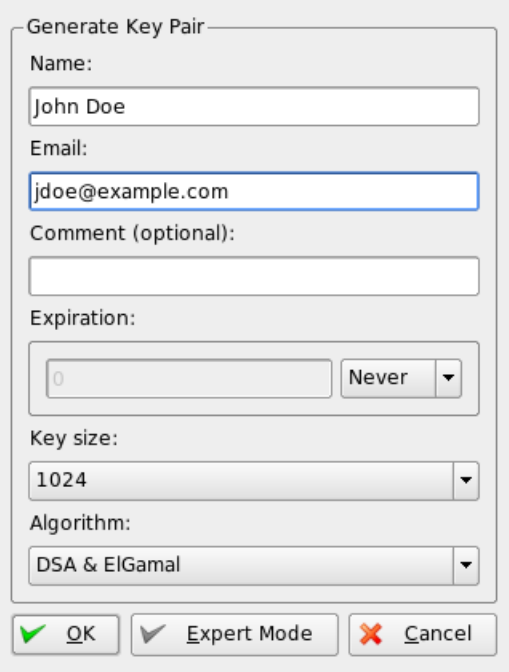

入力した設定を確認して、[*OK*]をクリックします。次に、パスワードを2 回入力するように求めるダイアログが表示されます。次にプログラムによっ て鍵ペアが生成され、概要が表示されます。失効証明書をすぐに保存または 印刷することをお勧めします。この証明書は、秘密鍵のパスワードを忘れた 場合に鍵を無効にするときに必要になります。[*OK*]をクリックすると、 KGpgのメインウィンドウが表示されます。図6.2.[「鍵マネージャ」](#page-110-0)[\(page](#page-110-0) 111) を参照してください。

#### <span id="page-110-0"></span>図 *6.2* 鍵マネージャ

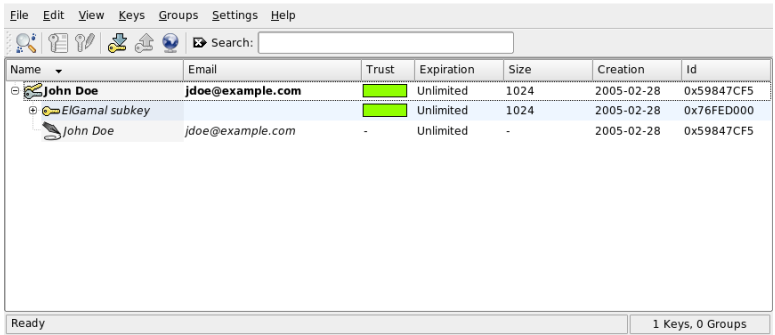

# **6.2** 公開鍵のエクスポート

鍵ペアを生成した後で、公開鍵を他のユーザが利用できるようにします。そ の結果、他のユーザが自分(鍵生成者)にメッセージやファイルを送信する前 に、その公開鍵を使用して暗号化または署名できるようになります。公開鍵 を他のユーザが利用できるようにするには、*[*鍵*]* → *[*公開鍵をエクスポート*]* の順に選択します。ダイアログが表示され、4つのオプションが表示されま す。

電子メール

公開鍵は、選択した受信者へ電子メールで送信できます。このオプション を選択し、[*OK*]をクリックしてその選択結果を確定した場合は、KMail で新しい電子メールを作成するためのダイアログが開きます。受信者を入 力し、[送信]をクリックします。受信者は、生成された鍵を受信し、そ の後は、暗号化された内容を鍵生成者へ送信することができます。

クリップボード

鍵生成者は自分の公開鍵の操作を続ける前に、その公開鍵をクリップボー ドに書き込んでおくことができます。

#### デフォルト鍵サーバ

自分の公開鍵を幅広いユーザが利用できるようにするには、インターネッ ト上に存在する鍵サーバのいずれかにその鍵をエクスポートします。詳細 については、項6.4. [「鍵サーバダイアログ」](#page-112-0) [\(page](#page-112-0) 113)を参照してくださ い。

ファイル

自分の鍵を電子メールで送信する代わりに、データメディア上のファイル としてその鍵を配布することもできます。このオプションをクリックし、 ファイルのパスと名前をデフォルト値のままにするか変更を加え、[*OK*] をクリックします。

### **6.3** 鍵のインポート

ファイルの形で(たとえば、電子メールへの添付物として)鍵を受け取った場 合、[鍵をインポート]を使用してその鍵を自分の鍵束に統合し、その送信 者との間で暗号化された通信を行う場合にその鍵を使用します。この手順は、 既に説明した、鍵をエクスポートする手順に似ています。

### **6.3.1** 鍵への署名

他のファイルと同様に、鍵に署名して、その鍵の正当性と整合性を保証する こともできます。インポート済みの鍵が、所有者として明示されている個人 に所属していることが確かな場合は、その鍵に自分が署名することにより、 その鍵の正当性を自分が信頼していると表明することができます。

#### 重要項目**:** 信頼の連鎖の確立

暗号化された通信がセキュア(安全)であるのは、配布されている公開鍵を、 指定されたユーザに積極的に関連付けている場合だけです。それらの鍵を 互いにチェックし、署名することは、信頼の連鎖の確立につながります。

鍵リストの中にある、署名する鍵を選択します。*[*鍵*]* → *[*鍵に署名*]*の順に選 択します。続いて表示されるダイアログで、署名に使用する秘密鍵を指定し ます。署名する前に、その鍵の正当性を確認するよう注意する警告が表示さ れます。この確認を行った後で、[続行]をクリックし、次のステップで、 選択した秘密鍵に対応するパスワードを入力します。他のユーザは、自分へ の公開鍵を使用することにより、その署名をチェックできます。

### **6.3.2** 鍵の信頼レベル

通常、対応するプログラムによって、鍵を信頼しているかどうか(承認され た所有者が本当にその鍵を使用していると考えているかどうか)について問 い合わせされます。この問い合わせは、メッセージを復号化する、または署 名を確認する必要があるたびに行われます。これを防ぐには、新しくインポー トした鍵の信頼レベルを編集します。

新しくインポートした鍵を右クリックすると、鍵管理用の小さなコンテキス トメニューにアクセスできます。そのメニューから[ターミナル内で鍵を編 集]を選択します。KGpgによってテキストコンソールが開かれます。その中 で、いくつかのコマンドを実行して信頼レベルを設定します。

テキストコンソールのプロンプト(Command >>)で、trust>と入力します。 インポートした鍵に署名したユーザが、この鍵の所有者の真の身元をチェッ クしたことについてどれだけ信頼しているかを表すために、1(信頼してよい か不明な場合)から5(確実に信頼してよい場合)の範囲で数値を割り当てます。 Your decision?プロンプトで、選択した値を入力します。署名したユーザ が確実に信頼できる場合は、5と入力します。yを入力することにより、続く 質問に回答します。最後に、quitと入力してコンソールを閉じ、鍵のリスト へ戻ります。その結果、この鍵は、Ultimateの信頼レベルを持つようにな りました。

<span id="page-112-0"></span>鍵束内における鍵の信頼レベルは、鍵名の隣にある色の付いたバーにより表 示されます。信頼レベルがより低ければ、鍵が署名された真の身元を確認す る鍵の署名者をより信頼していないことを意味します。署名者の身元が確実 に信頼できる場合でも、鍵を署名する前に他の人々の身元を確認する事を署 名者が怠る可能性があります。したがって、署名者と署名者の鍵を信頼して も、署名者により署名された他の鍵については低い信頼レベルを使用して署 名できます。信頼レベルの目的は一種のリマインダです。KGpgによって自動 的にアクションがトリガされることはありません。

## **6.4** 鍵サーバダイアログ

インターネットベースの鍵サーバのいくつかは、多くのユーザの公開鍵を提 供しています。多くのユーザとの間で暗号化された通信を実施するには、そ れらのサーバを使用して、公開鍵を配布します。この目的を果たすには、公 開鍵をそれらのサーバのいずれかにエクスポートします。同様に、KGpgを使 用して、特定のユーザに対応する鍵を保持しているそれらのサーバのいずれ かを検索すること、またはサーバからそれらのユーザの公開鍵をインポート することができます。*[*ファイル*]* → *[*鍵サーバダイアログ*]*の順に選択して、 鍵サーバダイアログを開きます。

### **6.4.1** 鍵サーバからの鍵のインポート

[鍵サーバ]ダイアログの[インポート]タブを通して、インターネットベー スの鍵サーバのいずれかから公開鍵をインポートします。ドロップダウンメ ニューを使用して、構成済みの鍵サーバのいずれかを選択し、検索文字列(通 信相手の電子メールアドレス)または検索する鍵のIDを入力します。検索] を クリックすると、使用中のシステムがインターネットに接続し、指定された 鍵サーバから、指定に一致する鍵を検索します。詳細については、図6.3.[「鍵](#page-113-0) [をインポートするための検索画面」](#page-113-0) [\(page](#page-113-0) 114)を参照してください。

<span id="page-113-0"></span>図 *6.3* 鍵をインポートするための検索画面

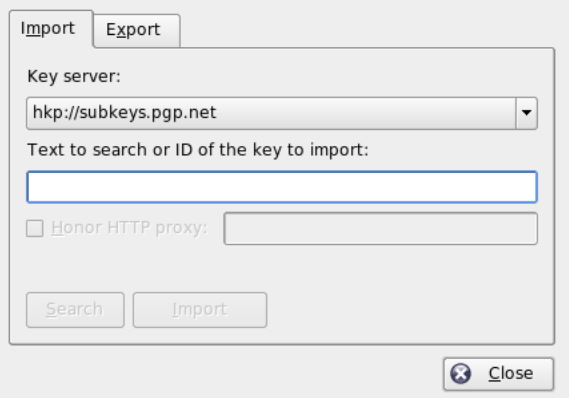

鍵サーバに対する検索が成功した場合、取得したすべてのサーバエントリか らなるリストが新しいウィンドウ内で表示されます。鍵束に含めたい鍵を選 択し、[インポート]をクリックします。図 6.4. [「検索成功とインポート」](#page-114-0) [\(page](#page-114-0) 115)を参照してください。メッセージが表示されたら[*OK*]をクリック して確認し、「閉じる」をクリックして「肄サーバ」ダイアログを閉じます。 これで、インポート済みの鍵は、「鍵マネージャ]のメインウィンドウ内に ある概要の中で表示され、使用可能になります。

#### <span id="page-114-0"></span>図 *6.4* 検索成功とインポート

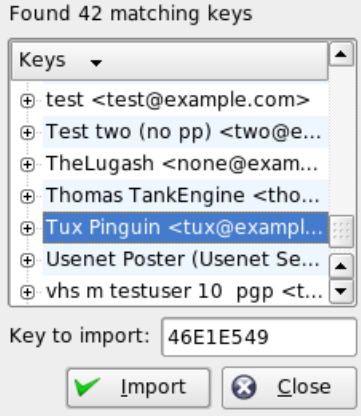

### **6.4.2** 鍵サーバへの鍵のエクスポート

鍵を、インターネット上で自由にアクセス可能な鍵サーバのいずれかにエク スポートするには、 [鍵サーバ] ダイアログの [エクスポート] タブを選択 します。2つのドロップダウンメニューを使って、エクスポート先のサーバ と、エクスポートする鍵を指定します。次に、[エクスポート]を使用して、 エクスポートを開始します。

図 *6.5* 鍵サーバへの鍵のエクスポート

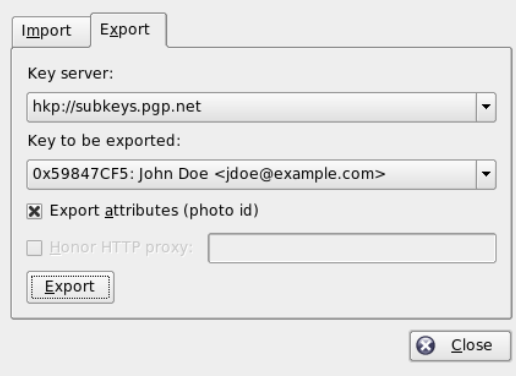

# **6.5** テキストとファイルの暗号化

KGpgを使用して、テキスト、またはクリップボードの内容を暗号化すること もできます。錠前のアイコンをクリックすると、[クリップボードを暗号化] および[クリップボードを復号化]の各オプションや、内蔵エディタを開く ためのオプションが表示されます。

### **6.5.1** クリップボードの暗号化と復号化

クリップボードへコピーしたファイルは、数回のクリックで簡単に暗号化で きます。[KGpg]アイコンをクリックすると、メニューが表示されます。こ のメニューから、[クリップボードを暗号化]を選択し、使用する鍵を指定 します。暗号化の手順に関するステータスメッセージがデスクトップ上に表 示されます。必要に応じて、この時点で、暗号化済みの内容をクリップボー ドから取得し、処理を進めることができます。クリップボードの内容を復号 化する作業も簡単です。同じように、[KGpg]アイコンを右クリックしてメ ニューを表示し、[クリップボードを復号化]を選択し、自分の秘密鍵に関 連付けられているパスワードを入力します。この時点で、利用可能な復号化 済みのバージョンが、クリップボード内、およびKGpgのエディタ内にありま す。

### **6.5.2** ドラッグ**&**ドロップによる暗号化と復 号化

ファイルを暗号化または復号化するには、デスクトップまたはファイルマネー ジャ内でそのファイルのアイコンをクリックし、パネル内にある錠前までそ れらをドラッグし、そこでそのアイコンをドロップします。そのファイルが まだ暗号化されていない場合、KGpgは、どの鍵を使用するのか問い合わせて きます。ユーザが鍵を選択した時点で、そのファイルは暗号化されます。他 のメッセージは表示されません。ファイルマネージャ内では、暗号化済みの ファイルは、.ascというサフィックス(接尾辞)付きで表示され、錠前のアイ コンも付いています。それらのファイルを復号化するには、ファイルのアイ コンをクリックし、パネル内にあるKGpgのシンボルまでドラッグし、そこで そのアイコンをドロップします。その後、ファイルを復号化して保存するの か、それともエディタ内で表示するのかを選択します。

### **6.5.3 KGpg**のエディタ

暗号化する目的で、外部エディタの中で内容を作成し、上記の方法のいずれ かを使用してファイルを暗号化する代わりに、KGpgの内蔵エディタを使用し てファイルを作成することができます。エディタを開き(コンテキストメニュー から [エディタを開く] を選択します)、必要なテキストを入力し、 [暗号 化]をクリックします。次に、使用する鍵を選択し、暗号化の手順を完了さ せます。ファイルを復号化するには、[復号化]を使用し、秘密鍵に関連付 けられているパスワードを入力します。

署名の生成と確認は、エディタから直接暗号化するのと同様に簡単です。*[*署 名*]*→*[*署名を作成*]*の順に選択し、表示されるダイアログから、署名するファ イルを選択します。次に、使用する秘密鍵を指定し、それに関連付けられて いるパスワードを入力します。KGpgから、署名の生成に成功したことが通知 されます。単純に[署名*/*確認]をクリックする方法で、エディタからファイ ルに署名することもできます。署名済みのファイルを確認するには、*[*署名*]* → *[署名を確認]の*順に選択し、続いて表示されるダイアログで、確認するファ イルを選択します。ユーザが選択結果を了承した後に、KGpgは署名を確認 し、その結果が報告されます。もう1つの手段は、署名済みのファイルをエ ディタ内にロードし、「署名 / 確認 をクリックすることです。

### **6.6** 関連資料

暗号化の手法に関する理論的な背景情報については、[http://www.gnupg](http://www.gnupg.org/documentation/howtos.html.en) [.org/documentation/howtos.html.en](http://www.gnupg.org/documentation/howtos.html.en)にあるGnuPGプロジェクトペー ジを参照してください。 簡潔で明瞭な説明があります。このドキュメント内 で、他の情報ソースからなるリストも参照できます。

# パート **III.** マルチメディア

# **Linux**環境のサウンド **7**

Linuxには、幅広いサウンドとマルチメディアのアプリケーションが含まれま す。一部のアプリケーションはメインのデスクトップ環境の構成要素になっ ています。ここで説明するアプリケーションを使用すると、再生のボリュー ムとバランスを調整し、CDと音楽ファイルを再生し、各自のオーディオデー タを録音して圧縮できます。

## **7.1** ミキサー

ミキサーは、音量、サウンド出力とコンピュータの入力のバランスをコント ロールする使いやすい方法です。多様なミキサー間の相違点には、ユーザイ ンタフェースの外観も含まれています。ただし、特定のハードウェア用に設 計されたミキサーもあります。たとえば、envy24controlはEnvy24サウンドチッ プ専用のミキサーです。もう1つの例は、RMEHammerfallカード専用のhdspmixer です。使用可能なミキサーの中から、ニーズに最適なミキサーを選択します。

#### ティップ**:** ミキサーのテスト

一般に、ミキサーアプリケーションは、他のサウンドアプリケーションよ り前に開いておくことをお勧めします。ミキサーを使用して、サウンドカー ドの入力と出力のコントロール設定を調整します。

### **7.1.1 KDE**ミキサーアプレット

KMixは、KDEミキサーアプリケーションです。KMixは、システムトレーの 小さなパネルアプレットとしてKDEパネルに統合されています。パネルアイ コンをクリックすると、コントロールスライダを使用してスピーカのボリュー ムを調整できます。アイコンを右クリックすると、KMixのコンテキストメ ニューが表示されます。サウンド出力をオフにする場合は、「ミュート]を 選択します。パネルアイコンの外観が変化します。再び「ミュート]をクリッ クすると、ボリュームのミュートが解除されます。サウンド設定を微調整す るには、[ミキサーウィンドウを表示]を選択し、[出力]、[入力]、お よび[スイッチ]を設定します。設定するデバイスには、デバイスアイコン を右クリックして表示されるそれぞれのコンテキストメニューがあります。 各デバイスは、個別にミュートまたは隠すことができます。

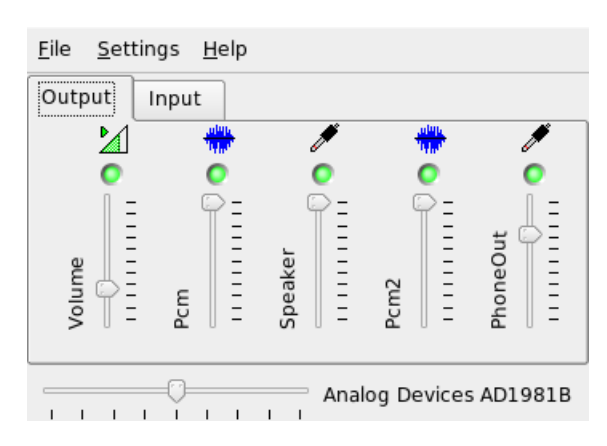

図 *7.1 KMix*ミキサー

### **7.1.2 GNOME**ミキサーアプレット

GNOMEデスクトップ用のボリュームコントロールアプレットであるGMixは、 GNOMEパネルに統合されています。パネルアイコンをクリックすると、簡単 なコントロールスライダを使用してスピーカのボリュームを調整できます。 サウンド出力をオフにするには、アイコンを右クリックして「ミュート]を 選択します。ボリュームコントロールアイコンの外観が変化します。サウン ド出力のミュートを解除するには、再びアイコンを右クリックして[ミュー ト]を選択します。[*OpenVolumeControl(*ボリュームコントロールを開く*)*]

を選択すると、図 7.2. 「GNOME[ミキサーアプレット」](#page-122-0) [\(page](#page-122-0) 123)に示すミキ サーの高度な機能にアクセスできます。各サウンドデバイスには、それぞれ のミキサータブがあります。

#### <span id="page-122-0"></span>図 *7.2 GNOME*ミキサーアプレット

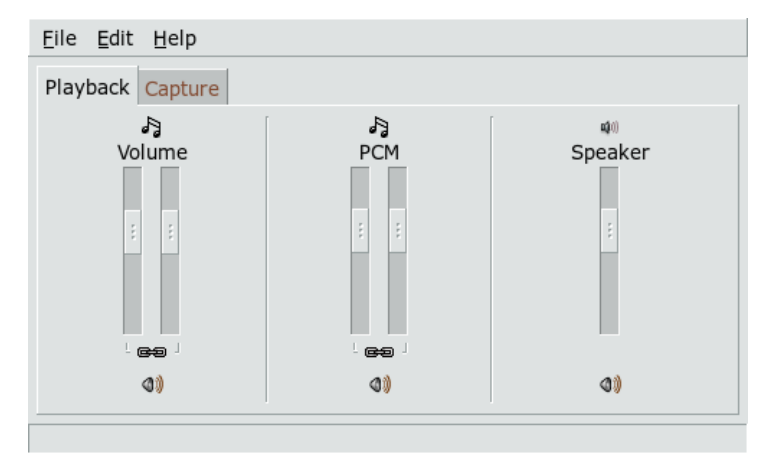

### **7.1.3 alsamixer**

alsamixerは、X環境を使用せずにコマンドラインから実行できるため、キー ボードショートカットのみを使用して完全に制御できます。alsamixerウィン ドウは、常に、次の要素で構成されます。最初の行にはカードとチップのタ イプに関する基本情報、選択されている表示タイプ、ミキサー項目が表示さ れ、情報エリアの下にはボリュームバーが表示されます。画面にすべてのコ ントロールが表示されない場合は、トキーとトキーを使用して左または右に スクロールします。コントロールの名前はコントロールの下に表示され、選 択されているコントロールは赤で表示されます。すべてのミキサーコントロー ルは、 Mキーを使用してミュートとミュートの解除を切り替えることができ ます。ミュートされているコントロールの名前の下には[*MM*]と表示されま す。キャプチャ(録音)機能を持っているコントロールには、赤のキャプチャフ ラグが表示されます。

alsamixerには、[再生]、[*Capture (*キャプチャ*)*]、および[*All (*すべて*)*] の3つのビューモードがあります。デフォルトでは、alsamixerは「再生]モー ドで起動されるため、再生に関連するミキサーコントロール(マスタボリュー ム、PCM、CDなど)のみが表示されます。[*Capture (*キャプチャ*)*]を選択す

ると、録音に使用するコントロールのみが表示されます。[*All (*すべて*)*]を 選択すると、使用できるすべてのコントロールが表示されます。ビューモー ドの切り替えには、F3、F4、およびF5を使用します。

チャネルを選択するには、 → と ← 、または N と P を使用します。ボリューム を調整するには、FTとIT、またはFTとFを使用します。ステレオチャネルを個 別に制御することもできます。ボリュームを大きくするには Q 、 「 および Enを使用し、ボリュームを小さくするには[z]、[x]、および[c]を使用します。[o] ~ 9までの数字キーは、絶対ボリュームをすばやく変更するために使用でき ます。各数字キーは、最大ボリュームの0~90パーセントに対応します。

### **7.1.4** ミキサーアプリケーションのルックア ンドフィール

alsamixerのルックアンドフィールは、使用するサウンドカードのタイプによっ て異なります。SB Live!などの一部のドライバには制御(チューニング)可能な 多くのミキサー要素があり、プロ用のサウンドカードのドライバにはまった く異なる名前の要素があります。

### オンボードサウンドチップ

ほとんどのPCIオンボードサウンドチップは、AC97コーデックに基づいてい ます。[マスタ]を使用すると、前面スピーカのメインボリュームを調整で きます。[サラウンド]、[中央]、および[*LFE*]を使用すると、リアス ピーカ、センタースピーカ、およびバスブーストスピーカを調整できます。 各スピーカには、ミュートスイッチがあります。さらに、「ヘッドホン]と [マスタモノラル]ボリュームがあるボードもあります。後者は一部のラッ プトップの内蔵スピーカに使用されています。

[*PCM*]は、デジタルWAVE再生の内部ボリュームレベルを制御します。PCM は、デジタル信号形式の1つであるPulse Code Modulationの略称です。このコ ントロールには、個別のミュートスイッチがあります。

[*CD*]、[ライン]、[マイク]、[補助入力]などのその他のボリューム は、対応する入力からメイン出力までのループバックボリュームを制御しま す。これらは再生ボリュームのみに影響し、録音レベルには影響しません。

録音する場合は、[*Capture (*キャプチャ*)*]スイッチをオンにします。これが マスタ録音スイッチです。[*Capture (*キャプチャ*)*]ボリュームは、録音の入 力ゲインです。このスイッチは、デフォルトでゼロに設定されます。 [ライ <sup>ン</sup>]または[録音]などの録音ソースを選択します。録音ソースは排他のた め、同時に2つのソースを選択することはできません。[*Mix(*ミックス*)*]は、 特別な録音ソースです。このソースからは、再生中の信号を録音できます。

AC97コーデックチップによっては、3D、低音/高音などの特殊効果も使用で きます。

### **SoundBlaster Live!**と**Audigy**ファミリ

SoundBlaster Live!とSB Audigy1には、AC97コーデックチップとDSPエンジン のための多くのミキサーコントロールがあります。これまでに説明したコン トロールに加えて、内部信号のルーティング、PCMの減衰、WaveTableMIDI、 およびAC97ミキシングを制御するための[ウェーブ]、[音楽]、および [*AC97*]ボリュームがあります。すべてを再生する場合は、ボリュームを 100%にします。SB Audigy2(モデルに依存)のコントロールはSB Liveより少な いですが、「ウェーブ」と「音楽」コントロールはあります。

SBLiveの録音機能は、オンボードチップと同様です。再生されているPCMと WaveTableの信号を録音するための追加録音ソースとしては、[ウェーブ]と [音楽]を選択できます。

### **USB**オーディオデバイス

USBオーディオデバイスのミキサーコントロールの数は一般的に多くはあり ません。何もない場合もあります。ほとんどのデバイスには、再生ボリュー ムを調整するための[マスタ]または[*PCM*]コントロールスイッチがあり ます。

### **7.1.5** サウンドチップ**Envy24**対応のミキサー

envy24controlは、Envy24 (ice1712)チップを搭載したサウンドカード用のミキ サーアプリケーションです。Envy24チップの柔軟性の結果、サウンドカード ごとにその機能は異なります。このサウンドチップに関する最新情報 は、/usr/share/doc/packages/alsa-tools/envy24controlファイ ルに記載されています。

#### 図 *7.3 envy24control*のモニタとデジタルミキサー

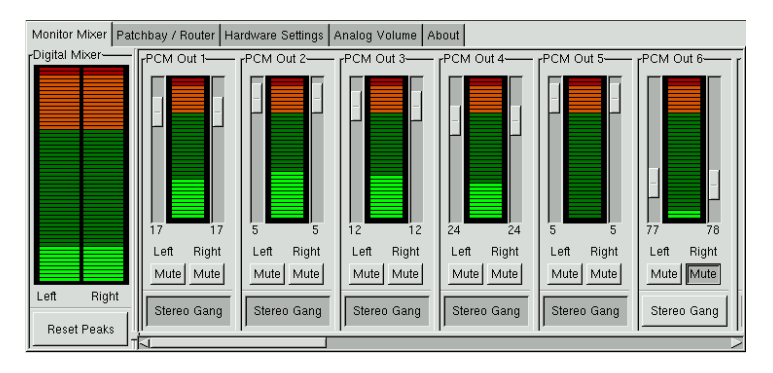

envy24controlの[*Monitor Mixer*]タブには、サウンドカード内でデジタルにミキ シング可能な信号レベルが表示されます。[*PCM Out*]と指定された信号は、 PCMデータをサウンドカードに送るアプリケーションにより生成されます。 アナログ入力信号は、[*H/W In*]に表示されます。[*S/PDIF*]入力は、右側に表 示されます。[*Analog Volume*]タブでアナログチャネルの入力レベルと出力レ ベルを設定します。

[*Monitor Mixer*]スライダを使用して、デジタルミキシングを行います。それぞ れのレベルが[*Digital Mixer*]に表示されます。各出力チャネルの[*Patchbay*]タブ には、チャネルソースを選択するための一連のラジオボタンがあります。

アナログからデジタルおよびデジタルからアナログへのコンバータ用のアン プを[*Analog Volume*]で調整します。出力チャネルには[*DAC*]スライダを使 用し、入力チャネルには[*ADC*]スライダを使用します。

S/PDIFチャネルの設定は、[ハードウェアの設定]タブで行います。Envy24チッ プは音量の変更に、[*Volume Change*]で設定可能な遅延時間の経過後に反応し ます。

# **7.2** マルチメディアプレーヤー

### **7.2.1 amaroK**

amaroKメディアプレーヤーはさまざまなオーディオ形式に対応し、インター ネットラジオ局のストリーミングオーディオ放送を再生できます。amaroKは バックエンドとして動作するサウンドサーバがサポートするファイルタイプ を処理できます(現在はaRtsまたはGStreamer)。

amaroKは最初に、amaroKをセットアップするための「初回起動ウィザード] を起動します。このステップで、amaroKのルックアンドフィールを設定でき ます。プレーヤーとプレイリストを個別のウィンドウに表示するか(図 [7.4.](#page-126-0)

「amaroK[メディアプレーヤー」](#page-126-0)[\(page](#page-126-0) 127)を参照)、1つのウィンドウに統合す るかを選択します。2番目のステップでは、amaroKが音楽コレクションを探す 場所を指定します。amaroKは、指定されたフォルダをスキャンして再生可能 なメディアを探します。デフォルトでは、amaroKは選択されているフォルダ を再帰的に(すべてのサブディレクトリを含めて)スキャンし、ディレクトリの 内容の変化を監視し、そこに含まれるすべてのプレイリストをインポートす るように設定されます。ウィザードで指定したすべての設定は、*[*ツール*]* → *[*初回起動ウィザード*]*を使用して後で再びウィザードを起動して変更できま す。

<span id="page-126-0"></span>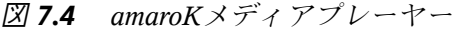

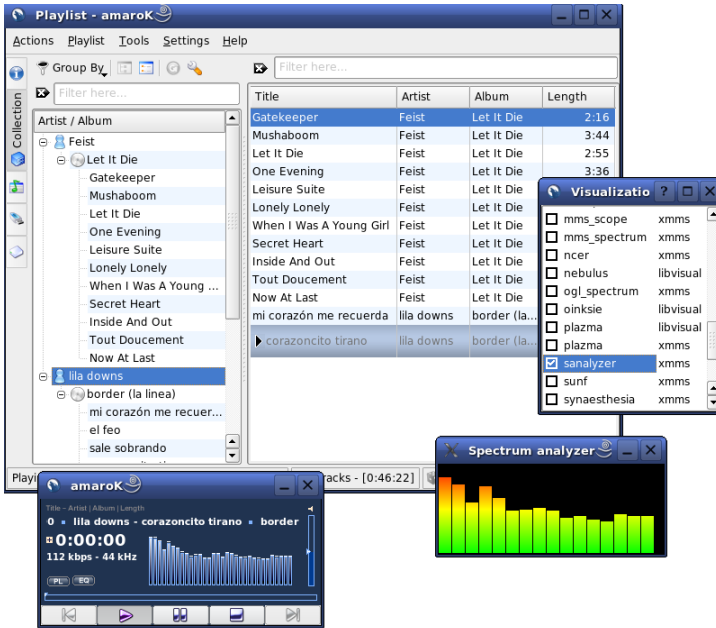

### プレイリストの管理

amaroKは起動時にウィザードで指定した設定に基づいて、ファイルシステム のマルチメディアファイルをスキャンします。プレイリストウィンドウの右 側には、見つかったプレイリストが表示されます。曲タイトルは、好みの順 番で並べることができます。プレイリストが見つからない場合は作成されま す。これには、ウィンドウの左側のサイドバーを使用するのが最適です。一 番左に、さまざまなビューを開くためのいくつかのタブがあります。これら の各ビューから、個々のタイトルまたはディレクトリ全体をドラッグし、プ レイリストにドロップして、プレイリストに追加します。次に、各タブの機 能について説明します。

#### **[**関連情報]

このタブには、各自のコレクションおよび現在のアーティストに関する情 報が表示されます。たとえば、好きな曲に関する情報、コレクションに追 加された新しい曲などの詳細を表示できます。[*Home (*ホーム*)*]ビューに は、各自のリスニング傾向、お気に入りリスト、最新リスト、および再生 頻度が最も少ないトラックの統計情報が表示されます。[現在のトラッ ク]には、再生中のトラックに関するアルバムカバー([カバーマネージャ項](#page-128-0) [\(page129\)](#page-128-0)を参照)、このトラックのリスニング統計情報などのデータが表示 されます。トラックの歌詞が必要な場合は、[*Lyrics*]タブを使用して表 示します。

#### [**Collection Browser (**コレクションブラウザ**)**]

このタブは、曲タイトルの個人コレクションを管理し、表示するために使 用します。このビューには、さまざまな場所からのファイルを含めること ができます。ツールバーのレンチのアイコンによって、音楽ファイルをス キャンする場所を指定できます。ディレクトリを選択すると、スキャンは 自動的に始まります。スキャン結果はツリー構造で表示されます。[第 *1* 階層]と[第 *2* 階層]を使用して、[アルバム]、[アーティスト]、[ジャンル]、 [年]の各基準に従って、ツリーの最初と2番目のブランチを整理します。ツ リービューが完成したら、入力フィールドにタイトルを入力することによ り、タイトルを検索できます。o入力を始めると自動的に、ツリービュー 内の最初に一致するエントリに移動します。コレクションデータを更新す るには、*[*ツール*]*→*[*コレクションを再スキャン*]*の順に使用してファイル システムの再スキャンを開始します。

#### [**Playlist Browser (**プレイリストブラウザ**)**]

プレイリストブラウザは、2つの部分に分かれています。上部のリストに は、プレイリストウィンドウにトラックをドラッグして[プレイリストに

名前をつけて保存]をクリックして作成したすべてのカスタムプレイリス トが表示されます。プレイリストの内容を表示するには、プレイリストの 名前の横の[*+*]をクリックします。プレイリストを変更するには、ドラッ グアンドドロップ操作を使用します。プレイリストをロードするには、目 的のプレイリストをダブルクリックします。

#### 重要項目**:** 他のプレーヤーとのプレイリストの共有

プレイリストは、同じ形式を使用する他のプレーヤーと共有できるよう に、m3uまたはpls形式で保存してください。

amaroKでは、便利なプレイリスト(「Smart Playlists (スマートプレイリス ト)」)を編成できます。プレイリストブラウザの下のリストを使用してス マートプレイリストを選択するか、「スマートプレイリスト作成」をク リックしてカスタムスマートプレイリストを定義します。名前、検索条 件、順序、および、必要に応じてトラック数の上限を入力します。

#### **[**ファイル**]**

このタブはファイルブラウザを開きます。これは、ファイルシステムを操 作する通常のコントロールを含む、標準のKDEファイル選択ダイアログに 対応しています。テキスト入力フィールドに、URLまたはディレクトリを 直接入力します。表示されたコンテンツから要素をプレイリストにドラッ グして、プレイリストに追加します。特定のファイル内で、あるファイル を再帰検索することもできます。ファイルを検索するには、タイトルのテ キスト文字列を入力し、検索を開始する場所を指定します。次に、「検索」 を選択します。検索結果は、ウィンドウの下側に表示されます。

### <span id="page-128-0"></span>カバーマネージャ

amaroKでは、カバーマネージャを使用して再生するアルバムの音楽とイメー ジデータを照合できます。 [カバーマネージャ]は、*[*ツール*]* → *[*カバーマ ネージャ*]*の順に選択して起動します。ウィンドウの左側のツリービューに は、コレクションのすべてのアルバムが表示されます。Amazonから取得され るカバーは、ウィンドウの右側に表示されます。[表示]を使用して、カバー リストビューに表示する内容を選択します。[全てのアルバム]を選択する と、カバーイメージがあるかどうかに関係なく、コレクションのすべてのア ルバムが表示されます。[カバー取得済みアルバム]を選択するとカバーが あるアルバムのみが表示され、[カバー未取得アルバム]を選択するとカバー がないアルバムが表示されます。カバーデータを取得するには、[*Amazon*<sup>の</sup> ロケール]を選択し、[未取得のカバーを取得]を選択します。amaroKは、 コレクションに含まれるすべてのアルバムのカバーを取得しようとします。

### 効果

イコライザ、ステレオバランス、ホール効果など、音響効果を有効にし、設 定するダイアログを開くには、プレーヤーウィンドウで[*FX*]ボタンを選択す るか、amaroKのアプリケーションメニューを使用します。希望する効果を選 択し、可能であれば、各効果の設定を調整します。

### 視覚化

amaroKには、再生されている音楽に対するグラフィカル効果を表示するいく つかの視覚化機能が含まれています。プレーヤーウィンドウには、amaroK自 体に含まれている視覚化機能が表示されます。アニメーションをクリックす ると、表示モードを切り替えることができます。

前述の視覚化機能に加え、amaroKではXMMSメディアプレーヤーの視覚化プ ラグインもサポートされています。これらのプラグインを使用するには、 xmms-pluginsパッケージをインストールし、その後にamaroKメニューの[<sup>ビ</sup> ジュアライゼーション]を選択します。使用可能なプラグインをリストする ウィンドウが開きます。XMMSプラグインは常に別のウィンドウに表示され ます。場合によっては、フルスクリーンモードで表示するためのオプション が表示されることもあります。プラグインによっては、アクセラレイティッ ドグラフィックスカードを使用していない限り、スムーズな視覚効果が得ら れないこともあります。

### **7.2.2 XMMS**

XMMSもまた、多様なオーディオサポート機能を提供するフル機能のメディ アプレーヤーです。XMMSでの音楽の再生時には、音の途切れはほとんど発 生しません。このアプリケーションの使用方法は簡単です。メニューを表示 するボタンがプログラムウィンドウの左上隅にあります。GNOMEのルックア ンドフィールを希望するユーザのために、XMMSのGTK2バージョンである、 Beep Media Playerもあります。bmpパッケージをインストールしてください。 ただし、XMMSのこのバージョンでは、サポートされていないXMMSプラグ インもあります。

図 *7.5 XMMS*およびその*Equalizer*、*OpenGL Spectrum Analyze*、*Infinity*の各プ ラグイン

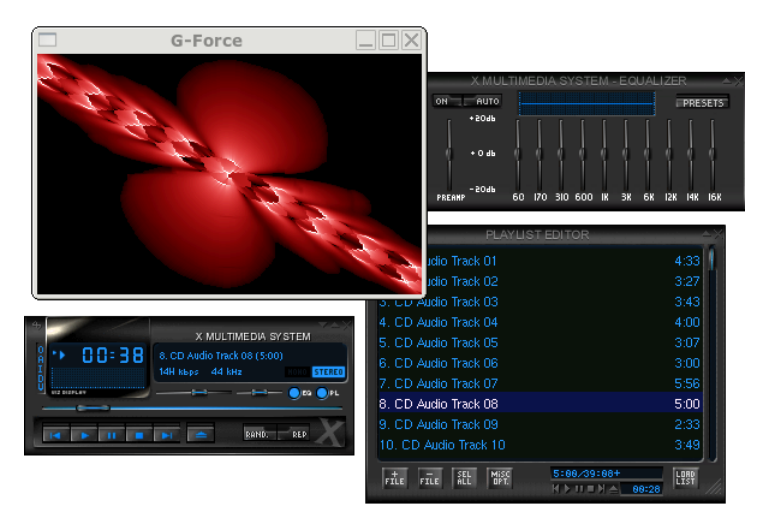

*[*オプション*]* → *[*設定*]* → *[*オーディオ入出力プラグイン*]*で、出力プラグイン モジュールを選択します。xmms-kdeパッケージがインストールされている 場合、aRtsサウンドサーバをここで設定できます。

#### 重要項目**: Disk Writer**プラグインの使用

XMMSは、設定されているサウンドカードが見つからない場合、その出力を 自動的に[*Disk Writer Plugin (Disk Writer*プラグイン*)*]にリダイレクトします。 この場合、再生したファイルは、WAVファイルとしてハードディスクに保 存されます。時間表示は、出力をサウンドカードを使用して再生するより 速くなります。

*[*オプション*]* → *[*設定*]* → *[*視覚化プラグイン*]*の順に使用して、各種の視覚化 プラグインを起動します。3Dアクセレーション機能があるグラフィックカー ドの場合、OpenGLスペクトルアナライザなどのアプリケーションを選択しま す。xmms-pluginsパッケージがインストールされている場合、Infinityプラ グインを試してみます。

メニューボタンの下には5つのボタンがあり、異なる文字(O、A、I、D、U)が 付いています。この5つのボタンによって、追加メニュー、ダイアログ、およ

び設定にすばやくアクセスできます。[*PL*]を使用してプレイリストを開き、 [*EQ*]を使用してイコライザを開きます。

## **7.3 CD**:再生とリッピング

音楽トラックを再生するには、多くの方法があります。CDを再生するか、そ のデジタル化バージョンを再生します。ここでは、CDプレーヤーアプリケー ションをいくつか取り上げ、オーディオCDをリッピングしてエンコードする ためのアプリケーションについても説明します。

#### 重要項目**: CDDA**とアナログ**CD**の再生

オーディオCDを再生するには、2つの方法があります。アナログCDを再生 できるCD/DVDドライブは、オーディオデータを読み出してサウンド出力デ バイスに送ります。PCMCIA、FireWire、またはUSBを使用して接続されてい る外付けドライブは、CDDA (Compact Disk Digital Audio)を使用してオー ディオデータを抽出してからデジタルPCMとして再生する必要があります。 ここで取り上げるプレーヤーはCDDAをサポートしていません。CDDAのサ ポートを必要とする場合は、XMMSを使用してください。

### **7.3.1 KsCD—**オーディオ**CD**プレーヤー

KsCDは使いやすいオーディオCDプレーヤーです。KsCDはKDEタスクバーに 統合して、CDが挿入されると自動的に再生されるように設定できます。設定 メニューにアクセスするには、*[*エクストラ*]* → *[Configure KsCD (KsCD*の設 定*)]*の順に選択します。KsCDは、インターネットでCDDBサーバからアルバ ムとトラック情報を取得するように設定できます。CDDB情報をアップロード して他のユーザと共有することもできます。情報の取得とアップロードには、 [*CDDB*]ダイアログを使用します。

#### 図 *7.6 KsCD*のユーザインタフェース

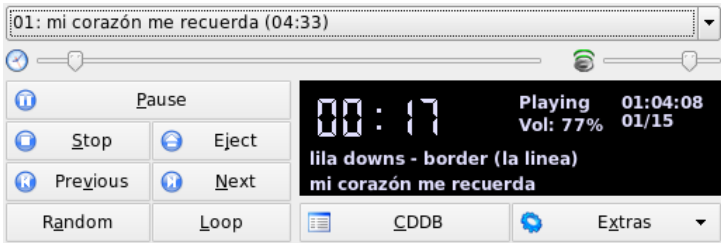

### **7.3.2 GNOME CD**プレーヤーアプレット

<span id="page-132-0"></span>これは、GNOMEパネルに統合される簡単なアプレットです。ツールアイコン を使用して、このアプレットの動作を設定し、テーマを選択します。プレー ヤーウィンドウの下部のボタンを使用するか、パネルアイコンまたはプレー ヤーウィンドウを右クリックして表示されるコンテキストメニューを使用し て再生を制御します。

### **7.3.3** オーディオデータの圧縮

オーディオ圧縮は、さまざまなツールによって実行できます。ここでは、コ マンドラインを使用してオーディオデータをエンコードして再生する方法に ついて説明します。一部のグラフィカルアプリケーションにはオーディオ圧 縮機能もあります。

### オーディオデータのエンコードと再生のためのコマン ドラインツール

Ogg Vorbis (vorbis-toolsパッケージ)は無償のオーディオ圧縮形式で、現 在では大部分のオーディオプレーヤーおよびポータブルMP3プレイヤーでも サポートされています。このプロジェクトのWebページは[http://www.xiph](http://www.xiph.org/ogg/vorbis) [.org/ogg/vorbis](http://www.xiph.org/ogg/vorbis)です。

SUSE Linuxには、Ogg Vorbisをサポートするツールが付属します。oggenc は、WAVファイルをOggにエンコードするために使用するコマンドラインツー ルです。指定された.wavファイルをOgg Vorbisに変換するには、oggenc

myfile.wavを実行します。-hオプションで、その他のパラメータの概要が 表示されます。Oggencは可変ビットレートでのエンコードをサポートします。 この方法で、より高度な圧縮も実現できます。ビットレートの代わりに、必 要な品質を-qパラメータで指定することもできます。-bパラメータは、平均 ビットレートを決定します。-mと-Mを使用すると、最小と最大のビットレー トを指定できます。

ogg123は、コマンドラインOggプレーヤーです。ogg123 mysong.oggなど のコマンドを使用して起動します。

### **Grip**によるオーディオデータの圧縮

GripはGNOME CDプレーヤーとリッパーです(図 7.7. 「Grip[によるオーディオ](#page-134-0) CD[のリッピング」](#page-134-0)[\(page](#page-134-0) 135)を参照)。CDプレーヤー機能は、ウィンドウ下部 のボタンを使用して制御します。リッピングとエンコードの機能は、ウィン ドウ上部のタブを使用して制御します。トラックとアルバムの情報を表示し て編集したり、リッピングするトラックを選択するには、[トラック]タブ を開きます。トラックを選択するには、トラックのタイトルの横のチェック ボックスをクリックします。トラックの情報を編集するには、[*Toggle disc* editor (ディスクエディタのトグル)]をクリックして変更内容を送信します。 [リップ]タブを使用すると、リップモードを選択し、リッププロセスを制 御できます。Grip全体の設定にアクセスするには、[設定]タブを使用しま す。[*Status(*ステータス*)*]を使用してアプリケーションのステータスを確認 します。

#### <span id="page-134-0"></span>図 *7.7 Grip*によるオーディオ*CD*のリッピング

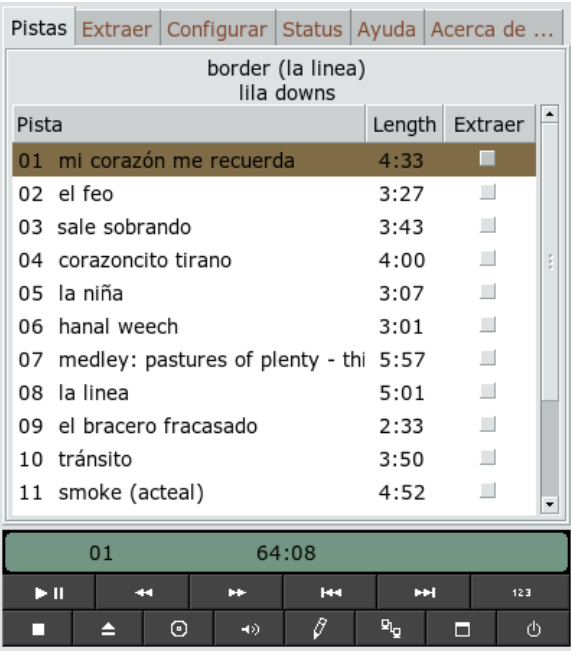

### **KAudioCreator**によるオーディオデータの圧縮

は、軽量のCDリッパーアプリケーションです(図 7.8. 「[KAudioCreator](#page-135-0)による オーディオCD[のリッピング」](#page-135-0)[\(page136\)](#page-135-0)を参照)。KAudioCreatorを起動すると、 CDのすべてのトラックが[*CD*トラック]タブに表示されます。リップしてエ ンコードするトラックを選択します。トラック情報を編集するには、*[*ファイ <sup>ル</sup>*]*→*[*アルバムを編集*]*の[アルバムエディタ]を使用します。または、*[*ファ イル*]*→*[*リッピングを選択*]*の順に選択してリッピングとエンコードを開始し ます。このジョブの処理状況は、[ジョブ]タブを使用して確認します。 KAudioCreatorは選択内容に応じてプレイリストファイルを生成することもで きます。amaroK、XMMSなどのプレーヤーは、これを使用して再生できます。

| И         |          |                                                                  |
|-----------|----------|------------------------------------------------------------------|
| CD Tracks | lobs:    |                                                                  |
|           |          | Number of jobs in the queue: 15                                  |
| Job       | Progress | Description                                                      |
| 01        | 1%       | Ripping: - mi corazón me recuerda                                |
| 02        | 0%       | Ripping: - el feo                                                |
| 03        | 0%       | Ripping: - sale sobrando                                         |
| 04        | 0%       | Ripping: - corazoncito tirano                                    |
| 05        | 0%       | Ripping: - la niña                                               |
| 06        | 0%       | Ripping: - hanal weech                                           |
| 07        | 0%       | n Ripping: - medley: pastures of plenty - this land is your la   |
| 08        | 0%       | Ripping: - la linea                                              |
| 09        | 0%       | Ripping: - el bracero fracasado                                  |
| 10        | 0%       | Ripping: - tránsito                                              |
| 11        | 0%       | Ripping: - smoke (acteal)                                        |
| 12        | 0%       | Ripping: - la martiniana                                         |
|           |          | Remove Selected Jobs<br>Remove Completed Jobs<br>Remove All Jobs |

<span id="page-135-0"></span>図 *7.8 KAudioCreator*によるオーディオ*CD*のリッピング

### **Konqueror**によるオーディオ**CD**の圧縮

Konquerorを使用して実際のリッピングプロセスを開始する前に、KDEコント ロールセンターでオーディオCDとOgg Vorbisエンコーダの処理方法を設定し ます。*[*サウンド*&*マルチメディア*]* → *[*オーディオ*CD]*の順に選択します。設 定モジュールは、[一般]、[名前]、および[*OggVorbisEncoder(OggVorbis* エンコーダ)]の3つのタブに分割されます。通常、適切なCDデバイスが自動 的に検出されます。自動検出が失敗し、CDデバイスを手動で設定する必要が ない限り、このデフォルト設定を変更しないでください。エラー修正および エンコーダー優先度もここで設定できます。[*Ogg Vorbis Encoder (Ogg Vorbis* エンコーダ*)*]タブでは、エンコードの品質を指定します。リッピングした オーディオデータのアルバム、トラック、およびアーティストの情報をオン ラインで検索するように設定するには、[トラック情報の追加]を選択しま す。

リッピングプロセスは、CDをCD-ROMデバイスに挿入し、「場所」バーに 「audiocd: /」と入力して開始します。Konquerorは、CDとフォルダのトラッ

クを表示します(図 7.9. 「Konqueror[によるオーディオデータのリッピング」](#page-136-0) [\(page](#page-136-0) 137)を参照)。

<span id="page-136-0"></span>図 *7.9 Konqueror*によるオーディオデータのリッピング

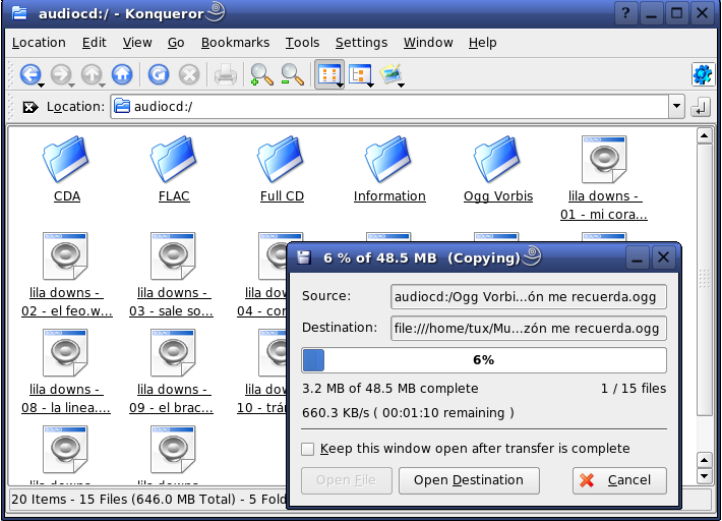

解凍されたオーディオデータをディスクに保持するには、.wavファイルを選 択して別のKonquerorウィンドウにドラッグし、最終保存場所にコピーしま す。Ogg Vorbisのエンコードプロセスを開始するには、Ogg Vorbisフォルダ を別のKonquerorウィンドウにドラッグします。Ogg Vorbisフォルダを目的の 場所にドロップすると、すぐにエンコードが始まります。

## **7.4 Audacity**によるハードディスク録 音

audacity (audacityパッケージ)を使用して、オーディオファイルを録音して 編集します。これはハードディスク録音と呼ばれます。プラグラムを初めて 起動した時点で、言語を選択します。それ以外の場合、*[*ファイル*]*→*[*初期設 定*]*→*[*インタフェース*]*で言語を設定します。言語の変更が有効になるのは、 プログラムの次回の起動時です。

図 *7.10* オーディオデータと特殊ビュー

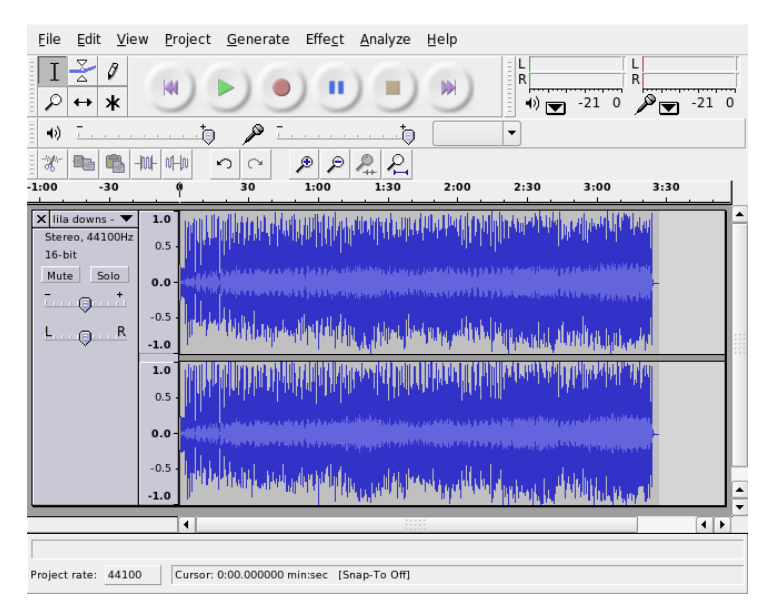

### **7.4.1 WAV**ファイルの録音とファイルのイン ポート

赤い録音ボタンをクリックして、空のステレオトラックを生成し、録音を開 始します。標準のパラメータを変更するには、*[*ファイル*]* → *[*初期設定*]*で必 要な設定を行います。[*Audio I/O][Quality*]は、録音時に重要です。トラックが 既に存在する場合でも、録音ボタンを押すことにより、新しいトラックが作 成されます。初期状態では、このようなトラックを標準サイズのプログラム ウィンドウで見ることはできないため、紛らわしいかもしれません。

オーディオファイルをインポートするには、*[*プロジェクト*]* → *[Import Audio]* の順に選択します。このプログラムは、WAV形式と圧縮されたOgg Vorbis形 式をサポートします。この形式の詳細については、項7.3.3.[「オーディオデー](#page-132-0) [タの圧縮」](#page-132-0) [\(page](#page-132-0) 133)を参照してください。

### **7.4.2** オーディオファイルの編集

トラックの左の[オーディオトラック]メニューを開きます。このメニュー には、各種のビューと基本的な編集操作のためのオプションがあります。ト ラックの名前を変更するには、[名前]を選択して新しい名前を入力します。 Audacityには、[波形]、[波形*(dB)*]、[*Spectrum (*スペクトル*)*]、および [*Pitch (*ピッチ*)*]ビューがあります。必要に応じてビューを選択します。ス テレオトラックの各チャネルを個別に編集する場合は、[*Split Track (*トラッ クの分割*)*]を選択します。各チャネルが個別のトラックとして処理されま す。各トラックに対して、[*SampleFormat(*サンプル形式*)*](ビット)と[*Sample Rate (*サンプルレート*)*](Hz)を設定します。

[編集]メニューにあるほとんどのツールは、使用する前に編集するトラッ クのチャネルとセグメントを選択する必要があります。選択すると、すべて の種類の変更と効果を適用できるようになります。

*[View]* → *[Set Selection Format]*には、選択したファイルの種類に応じて、セグ メント選択用のビュー形式があります。[*Set Snap-To Mode*]では、セグメント 境界は自動的に選択したビューの形式に合わせて調整されます。たとえば、 [*PAL frames*]をビュー形式として選択して、[*Snap-To*]をアクティブにした場 合、セグメント境界は常に複数のフレームで選択されます。

すべての編集ツールにはツールヒントが表示されるため、使いやすくなって います。*[View]* → *[History]*で利用できる[*Undo History*]機能では、最近行った 編集ステップを表示して、リストをクリックすることにより元に戻すことが できます。[*Discard*]を使用すると、リストから編集ステップが削除されるた め注意してください。削除した処理を元に戻すことはできません。

図 *7.11* スペクトル

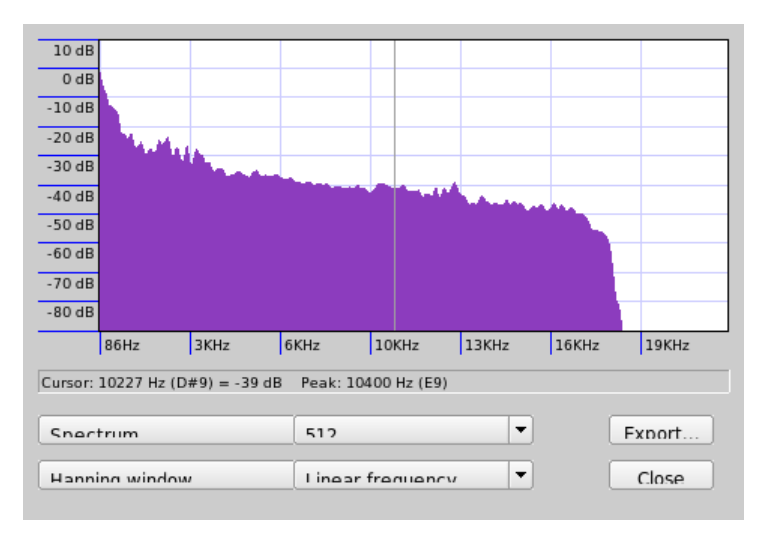

内蔵のスペクトルアナライザは、ノイズを迅速に追跡するのに役立ちます。 選択したセグメントのスペクトルは、*[View]*→*[Plot Spectrum]*の順に選択して 表示します。オクターブ内の対数周波数軸は、[*Log frequency*]を使用して選択 します。マウスポインタをスペクトル内に移動すると、ピークの周波数が、 対応する音符と共に自動的に表示されます。

不要な周波数は、*[Effect]*→*[FFT Filter]*の順に選択して削除します。フィルタ 処理と関連して、[*Amplify*]を使用してシグナルの振幅を再調整する必要が生じ ることがあります。さらに、[*Amplify (*増幅*)*]を使用して振幅を確認します。 デフォルトでは、[*New Peak Amplitude*]は0.0dBに設定されています。この値 は、選択したオーディオ形式の最大限の振幅を表しています。[*Amplification*] は、選択したセグメントをこのピーク振幅にまで増幅するのに必要な値を示 しています。負の値は、増幅過多であることを示しています。

### **7.4.3** 保存とエクスポート

プロジェクト全体を保存するには、*[*ファイル*]* → *[*プロジェクトを保存*]*また は[*SaveProjectAs*]を選択します。これにより、拡張子が.aupのXMLファイル が生成されます(内容はプロジェクトの説明です)。実際のオーディオデータ は、プロジェクト名の後に dataを追加した名前のディレクトリに保存され ます。

プロジェクト全体または現在選択されているセグメントも、ステレオ WAV ファイルとしてエクスポートできます。プロジェクトをOggVorbis形式でエク スポートするには、項7.3.3.[「オーディオデータの圧縮」](#page-132-0)[\(page](#page-132-0) 133)を参照して ください。

# **7.5 WAV**ファイルの直接録音と再生

alsaパッケージのarecordコマンドとaplayコマンドは、PCMデバイスにシ ンプルで柔軟なインタフェースを提供します。arecordコマンドとaplayコ マンドを使用すると、WAVおよびその他の形式のオーディオデータを録音お よび再生できます。arecord -d 10 -f cd -t wav mysong.wavコマン ドは、10秒間のWAVファイルをCD品質(16ビット、44.1kHz)で録音します。 arecordコマンドとaplayコマンドのすべてのオプションのリストが、各コ マンドで--helpを指定すると表示されます。

qaRecord (kalsatoolsパッケージ)は、グラフィカルインタフェースとレベル 表示のシンプルな録音プログラムです。このプログラムは約1MBの内部バッ ファ(--buffersizeオプションで設定可能)を使用するため、低速ハードウェ アでも中断のない録音が可能です。特に、リアルタイムの優先度で実行する 場合に効果的です。録音中に、現在使用中のバッファサイズが[*Buffer*]の下に あるステータス行に表示されます。そして、この録音に必要な最大バッファ サイズが[*Peak*]の下に表示されます。

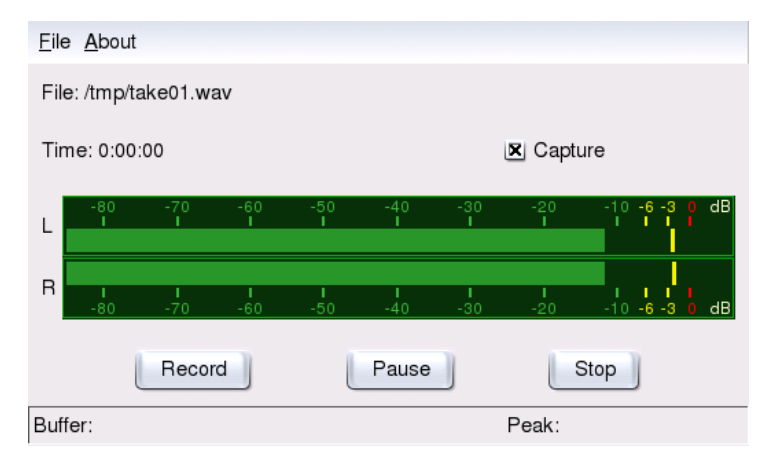

#### 図 *7.12 QARecord*:シンプルなハードディスク録音アプリケーション

# **TV**、ビデオ、ラジオ、および**Web**カ メラ

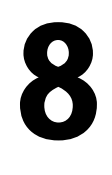

この章では、Linuxの基本的なビデオ、ラジオ、およびWebカメラのアプリケー ションについて説明します。さらに、motvを設定してアナログテレビを見る 方法、Webカメラの使い方、およびビデオテキストの閲覧について学習しま す。デジタルビデオ放送にはxawtv4を使用します。Webカメラはgqcamを使用 して実行します。EPG情報には、nxtvepgまたはxawtv4を使用してアクセスし ます。

## **8.1 motv**による**TV**の視聴

motvは、xawtvの後継アプリケーションです。すべての重要な機能がユーザイ ンタフェースに組み込まれています。このアプリケーションを起動するには、 *[*マルチメディア*]* → *[*ビデオ*]* → *[MoTV]*の順に選択します。コマンドライン では、motvと入力して起動します。アプリケーションが起動すると、最初に TVウィンドウだけが表示されます。メニューウィンドウを右クリックしてメ ニューを開きます。

#### 図 *8.1 TV*アプリケーション*motv*

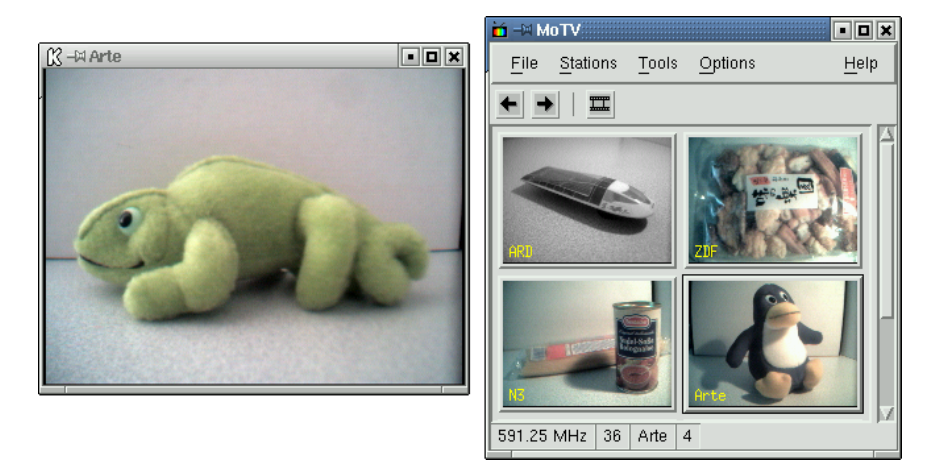

### **8.1.1** ビデオソースとネットワーク検索

*[Settings]* → *[Input]*で、ビデオソースを選択します。ここで[*Television*]を選 択すると、アプリケーションを起動する前に放送ネットワークが設定されま す。これはネットワーク検索とともに自動的に行われます。また、[*Settings*] メニューでも実行できます。[*Save settings*]をクリックすると、検出された ネットワークが、ホームディレクトリの.xawtvファイルに保存され、次回ア プリケーションを起動したときに使用できます。

#### ティップ**:** チャネルの選択

利用可能なチャネルをすべて検出する必要がない場合は、 Ctrl + <sup>↑</sup> で次の チャネルを検索します。その後必要に応じて、 トまたは → で放送周波数を 調整します。

### **8.1.2** オーディオデータの取得

TVカードの音声出力は、サウンドカードのライン入力、スピーカ、またはア ンプに接続されています。TVカードの中には、音声出力のボリュームを変更 できるカードもあります。この場合、ボリュームは、*[Settings]*→*[Slider]*を選
択して表示されるスライダで設定できます。このウィンドウにはまた、輝度、 明度、および色を設定するためのスライダもあります。

オーディオ再生にサウンドカードを使用するには、項7.1. [「ミキサー」](#page-120-0) [\(page](#page-120-0) 121)で説明するgamixを使用してミキサ設定をチェックします。AC97仕 様に準拠するサウンドカードの場合は、[*Input-MUX*]を[*Line*]に設定しま す。次に、[*Master*]と[*Line*]のスライダで、ボリュームを調整できます。

### **8.1.3** 縦横比とフル画面モード

ほとんどのテレビ画像は、縦横比が4:3です。この比率は、*[*ツール*]* → *[*画面 の大きさ*]*で設定できます。ここで[*4:3*](デフォルト)を選択すると、ディス プレイサイズが変わっても、画面の大きさは維持されます。

<sup>F</sup> を押すか、または*[Tools]* → *[Fullscreen]*の順に選択すると、フル画面モード に切り替えることができます。フル画面のTV画像がフルモニタサイズにサイ ズ変更できない場合は、微調整が必要になります。多くのグラフィックスカー ドは、グラフィカルモードを変更することなく、フル画面モードのテレビ画 像をフルモニタサイズにサイズ変更できます。使用しているカードがこの機 能をサポートしていない場合、グラフィックスモードをフル画面モードに切 り替えるためには、解像度を640x480に変更する必要があります。このための 設定は、*[Settings]* → *[Configuration]*で行います。フルサイズモードに切り替 えた場合、motvを再起動すると、モニタモードも変更されています。

### ティップ**: .xawtv**への設定の保存

*[Settings]* → *[Save settings]*の順にクリックすると、.xawtvファイルが自動 的に作成されて更新されます。これで、テレビ局とその設定が保存されま した。設定ファイルの詳細については、xawtvrcのマニュアルページを参 照してください。

### **8.1.4** ランチャメニュー

ランチャメニューを使用して、motvと併用するアプリケーションを起動する ことができます。キーボードショートカットなどを使用して音声ミキサgamix とビデオテキストアプリケーションalevtを起動します。motvから起動するア

プリケーションは、.xawtvファイルに入力する必要があります。エントリ は、次のように入力します。

[launch] Gamix = Ctrl+G, gamix AleVT = Ctrl+A, alevt

コマンドがアプリケーションの起動に使用するショートカットが、アプリケー ション名の後ろに表示されます。[launch]で入力されたアプリケーションは、 [*Tool*]メニューから起動できます。

# **8.2** ビデオテキストのサポート

alevtを使用して、ビデオテキストページをブラウズします。アプリケーショ ンを起動するには、*[*マルチメディア*]*→*[*ビデオ*]*→*[alevt]*の順に選択するか、 またはコマンドラインでalevtと入力します。

motvでアクティブ化され、選択された配信局のすべてのページが保存されま す。ページをブラウズするには、ページ番号を入力するか、ページ番号をク リックします。ウィンドウの下部のマージンにある[*<<*]または[*>>*]をクリッ クすると、ページを前後に移動できます。

motvの最新版およびその後継のxawtv4には、独自のビデオテキストビューア アプリケーションであるmtt (motv)とmtt4 (xawtv4)が含まれます。mtt4はDVB カードもサポートします。.

### **8.3 Web**カメラと**motv**

LinuxでサポートされているWebカメラを使用している場合は、motvでアクセ スできます。サポートされているUSBデバイスの要約は、

<http://www.linux-usb.org>にあります。Webカメラにアクセスする前 に、motvを使用して既にTVカードにアクセスしている場合は、bttvドライバ がロードされています。WebカメラがUSBに接続されると、Webカメラのドラ イバが自動的にロードされます。コマンドラインで-c /dev/video1パラ メータを指定してmotvを起動し、Webカメラにアクセスします。TVカードに アクセスする場合のパラメータは、motv -c /dev/video0です。

(たとえば、TVアプリケーションを起動して) bttvドライバが自動的にロード される前に、WebカメラをUSBに接続すると、/dev/video0がWebカメラ用 に予約されます。この場合、-c/dev/video1パラメータを指定してmotvを 起動し、TVカードにアクセスしようとすると、bttvドライバが自動的にロー ドされていないので、エラーメッセージが発生することがあります。この問 題を解決するには、CAPIドライバの機能をテストします。ユーザrootで、 modprobe bttvコマンドを実行し、ドライバを別にロードします。システ ム上の設定可能なビデオデバイスの概要にアクセスするには、motv -hwscan を使用します。

## **8.4 nxtvepg**:**PC**用の**TV**マガジン

配信局によっては、EPG信号(Electronic Program Guide)とビデオテキスト信号 を伝送している局もあります。この電子ガイドは、nxtvepgプログラムを使用 すれば簡単に表示できます。ただし、これには、bttvドライバがサポートする TVカードがあり、EPGによって放送されるチャネルのいずれかが受信可能で ある必要があります。

nxtvepgを使用すると、配信局がチャネルとトピックごとにソートされ([映 画]、[スポーツ]など)、基準(ライブ、ステレオ、字幕など)に従ってフィ ルタリングされます。アプリケーションを起動するには、*[*マルチメディア*]* →*[*ビデオ*]*→*[nxtvepg]*の順に選択するか、またはコマンドラインでnxtvepg と入力します。

### **8.4.1 EPG**データベースのインポート

EPG信号経由のプログラムデータベースを設定、更新するには、TVカードの チューナをEPGを配信する局に設定します。これには、motv、nxtvepgなどの TVアプリケーションを使用します。チューナにアクセスできるのは一度に1 つのアプリケーションだけです。

motvにEPG局を設定すると、nxtvepgは最新のTVプログラムリストのインポー トを即座に開始します。進捗状況が表示されます。

図 *8.2* 電子*TV*マガジン*nxtvepg*

|              |           |                                                                   |          | <b>&amp; Nextview EPG: TV Movie nexTView</b>     |                                                                           |                          |           | п<br>$\boldsymbol{\mathsf{x}}$ |
|--------------|-----------|-------------------------------------------------------------------|----------|--------------------------------------------------|---------------------------------------------------------------------------|--------------------------|-----------|--------------------------------|
| Control      | Configure |                                                                   | Reminder | <b>Shortcuts</b>                                 | Navigate<br>Filter                                                        |                          |           | Help                           |
| Tue 16:11:42 |           | EQ   Day                                                          | Date     | Time                                             | Title                                                                     | Network                  | Mark      |                                |
|              |           |                                                                   | 11.01.   | $13:00 - 16:00$                                  | Big Brother - Die Entscheidung                                            | MTV2                     | ۰         | <b>Tue</b>                     |
| Tune TV      |           |                                                                   |          | $11.01. 14:00 - 16:00$                           | <b>Dreizwoeins</b>                                                        | <b>SLIVE</b>             | ۰         |                                |
|              |           |                                                                   |          | $11.01. 15:00 - 16:00$                           | Das Familiengericht                                                       | RTL                      | ۰         |                                |
| Reset        |           |                                                                   |          | $11.01. 15:00 - 16:00$                           | Richterin Barbara Salesch<br>11.01. 15:00 - 16:00 Planet Wissen           | Sat 1                    | ۰<br>۰    |                                |
|              |           |                                                                   |          | $11.01. 15:00 - 17:00$                           | DSF - Das Sportquiz                                                       | <b>WDR</b><br><b>DSF</b> | ۰         | Wed                            |
| movies       |           |                                                                   |          | $11.01$ , $15:00 - 16:30$                        | Skispringen                                                               | <b>EURO</b>              | ۰         |                                |
| sports       |           |                                                                   |          | $11.01. 15:00 - 17:00$                           | Planet VIVA Spezial                                                       | <b>VIVA</b>              | ۰         |                                |
| no sports    |           |                                                                   |          | $11.01. 15:02 - 16:35$                           | Zuhause ist der Teufel los                                                | <b>RBB</b>               | ۰         |                                |
| series       |           |                                                                   |          | $11.01$ , $15:05 - 16:05$                        | Eine himmlische Familie (139)                                             | VOX                      | ۰         |                                |
| kids         |           |                                                                   |          | $11.01. 15:05 - 15:35$                           | c"t magazin                                                               | H3                       | ۰         |                                |
| shows        |           |                                                                   |          | $11.01. 15:10 - 15:40$                           | Inuvasha (38)                                                             | RTL <sub>2</sub>         | ۰         |                                |
| news         |           |                                                                   |          | $11.01. 15:10 - 16:00$                           | Freunde fürs Leben                                                        | ZDF                      | ۰         |                                |
| social       |           |                                                                   |          | $11.01. 15:10 - 15:55$                           | Die Hausmeisterin                                                         | BR.                      | ۰         | Thu                            |
| science      |           |                                                                   |          | $11.01. 15:15 - 16:00$                           | Kongo (1)                                                                 | <b>ARD</b>               | ۰         |                                |
| hobbies      |           |                                                                   |          | $11.01. 15:15 - 16:00$<br>$11.01. 15:15 - 17:00$ | Wunderbare Wasserwege (1)<br>Hommage an Jacques Brel                      | N3<br><b>ARTE</b>        | ۰<br>۰    |                                |
| music        |           |                                                                   |          | $11.01. 15:15 - 15:40$                           | Hey Amold! (7)                                                            | SuperRT                  | ۰         |                                |
|              |           |                                                                   |          | $11.01. 15:20 - 16:15$                           | Emergency Room - Die Notaufnahme                                          | Kabel 1                  | ۰         |                                |
| culture      |           |                                                                   |          | $11.01$ , $15:25 - 15:50$                        | Codename: The Boy (7)                                                     | Kinderka                 | ۰         |                                |
| adult        |           |                                                                   |          | $11.01. 15:30 - 16:00$                           | Freunde - Das Leben geht weiter!                                          | Pro7                     | ۰         |                                |
| evening      |           |                                                                   |          | $11.01. 15:30 - 16:00$                           | Schlemmerreise Italien (2)                                                | <b>MDR</b>               | ۰         |                                |
| >15 minutes  |           |                                                                   |          | $11.01. 15:30 - 15:45$                           | Die Altstadt von Trogir - Kroatien                                        | 3Sat                     | ۰         |                                |
|              |           |                                                                   |          | $11.01. 15:30 - 16:00$                           | Room Raiders (23)                                                         | <b>MTV</b>               | ۰         | Fri                            |
|              |           |                                                                   |          | $11.01. 15:30 - 16:00$                           | Die Fallers - eine Schwarzwaldfamilie                                     | <b>SW</b>                | $\bullet$ |                                |
|              |           |                                                                   |          |                                                  |                                                                           |                          |           | $\rightarrow$                  |
|              |           |                                                                   |          |                                                  | Big Brother - Die Entscheidung                                            |                          |           |                                |
|              |           |                                                                   |          |                                                  | Show/Gameshow                                                             |                          |           |                                |
|              |           |                                                                   |          |                                                  | MTV2, Tue 11.01., 13:00 - 16:00: Show - Moderation: Ruth Moschner, Oli P. |                          |           |                                |
|              |           |                                                                   |          |                                                  |                                                                           |                          |           |                                |
|              |           |                                                                   |          |                                                  |                                                                           |                          |           |                                |
|              |           |                                                                   |          |                                                  |                                                                           |                          |           |                                |
|              |           |                                                                   |          |                                                  |                                                                           |                          |           |                                |
|              |           |                                                                   |          |                                                  |                                                                           |                          |           |                                |
| Grid         |           |                                                                   |          |                                                  |                                                                           |                          |           |                                |
| $-$ Layout   |           |                                                                   |          |                                                  |                                                                           |                          |           |                                |
|              |           | RTL 2 database 99% complete. Acquisition is starting up for RTL 2 |          |                                                  |                                                                           |                          |           |                                |

TVアプリケーションを起動していない場合は、nxtvepgを使用してEPG局を検 索します。これには、*[Configure]* → *[Provider scan]*の順に選択します。[*Use .xatv*]がデフォルトでアクティブになります。これは、このファイルに保存 された局にnxtvepgがアクセスしていることを示します。

#### ティップ**:** トラブルシューティング

問題がある場合は、[*TVcard input*]で正しいビデオソースを選択している かを確認します。

*[Configure]* → *[Select Provider]*の表示から、EPGプロバイダを選択します。 *[Configure]*→*[Merge Providers]*の順に選択しても、さまざまなプロバイダデー タベースと柔軟に関連付けることができます。

### **8.4.2** プログラムのソート

nxtvepgには、膨大な数の番組を管理できる便利なフィルタ機能があります。 これには、*[Configure]* → *[Show networks]*の順に選択して、ネットワーク選択 リストをアクティブ化します。[*Filter*]メニューには、多くのフィルタ機能 が用意されています。プログラムリストを右クリックすると特別なフィルタ

メニューが開き、コンテキストフィルタ機能をアクティブ化することができ ます。

特に便利なのが、[*Navigate*]メニューです。これはEPGデータから直接構築 され、ネットワークが提供する言語で表示されます。

# **8.5 xawtv4**によるデジタルビデオ放送 の視聴

<span id="page-148-0"></span>YaSTによってハードウェアが適切に設定されているので、メインメニューか らxawtv4を起動します(*[*マルチメディア*]*→*[*ビデオ*]*→*[xawtv4]*)。目的の放送 を実際に見る前にDVB局のデータベースを構築する必要があります。

#### 図 *8.3 xawtv4*の実行

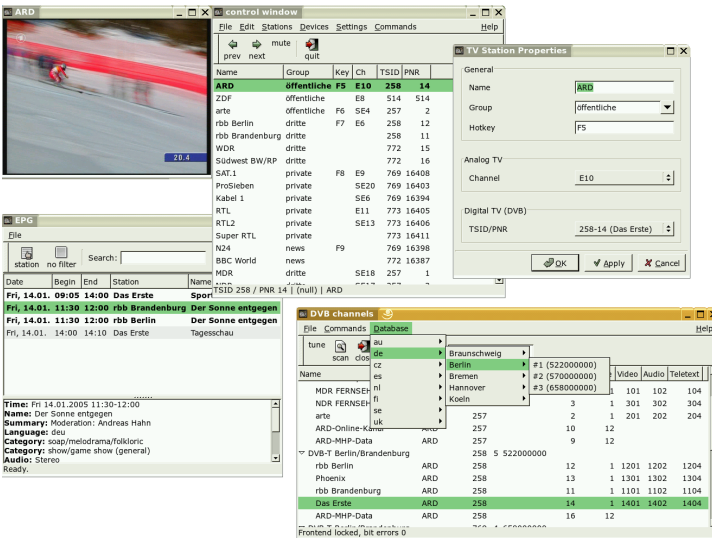

スタートウィンドウを右クリックしてコントロールウィンドウを開きます (図8.3.「xawtv4[の実行」](#page-148-0)[\(page](#page-148-0) 149)を参照)。*[Edit(*編集*)]*→*[Scan DVB (DVB*<sup>の</sup> スキャン*)]*の順に選択して、使用できるDVB局のスキャンを開始します。チャ ネルスキャナとブラウザウィンドウが開きます。ブーケを選択してスキャン を準備します。これは、ブーケの調整パラメータを既に知っている場合、ま

TV、ビデオ、ラジオ、およびWebカメラ **149**

たは*[Database (*データベース*)]*→*[\_country\_]*→*[\_channel number\_]*(\_country\_ と\_channel\_number\_は各自の場所の値で置き換えます)を使用してxawtv4 のビルトインデータベースからブーケの調整パラメータを取得した場合、 *[Commands (*コマンド*)]* → *[Tune manually (*手動調整*)]*を使用して手動で行うこ とができます。

スキャナの調整が完了すると、すぐにブラウザウィンドウに最初のデータが 表示されます。使用できるすべての局の完全なスキャンを実行するには、 *[Command (*コマンド*)]*→*[Full Scan (*フルスキャン*)]*の順に選択します。スキャ ナの実行中は、好みの局を選択してコントロールウィンドウにドラッグする だけで局リストに追加できます。チャネルスキャナを残し、チャネルを選択 して放送の視聴を開始します。

#### ティップ**:** 局リストの編集

キーボードショートカットを使用すれば、キーボードを使用してチャネル 選択を制御できます。局リストに含まれる局にショートカットを設定する には、局を選択し、*[Edit (*編集*)]* → *[Edit Station (*局の編集*)]*の順に選択しま す。[*TV Station Properties (TV*局のプロパティ*)*]というダイアログが表示 されます。ショートカット入力し、[*OK*]をクリックしてダイアログを閉 じます。このダイアログでは、局をグループ化するためのサブメニューを 定義することもできます(「ニュース」、「プライベート」など)。

xawtv4ソフトウェアパッケージには、さらに便利なスタンドアロンのマルチ メディアアプリケーションが含まれます。

#### **pia4**

xawtv4で録画されたムービーストリームを再生するための軽量のコマンド ライン制御ムービープレーヤーです。

**mtt4**

ビデオテキストブラウザです(図 8.4. 「mtt4[ビデオテキストブラウザ」](#page-150-0) [\(page](#page-150-0) 151)を参照)。

### <span id="page-150-0"></span>図 *8.4 mtt4*ビデオテキストブラウザ

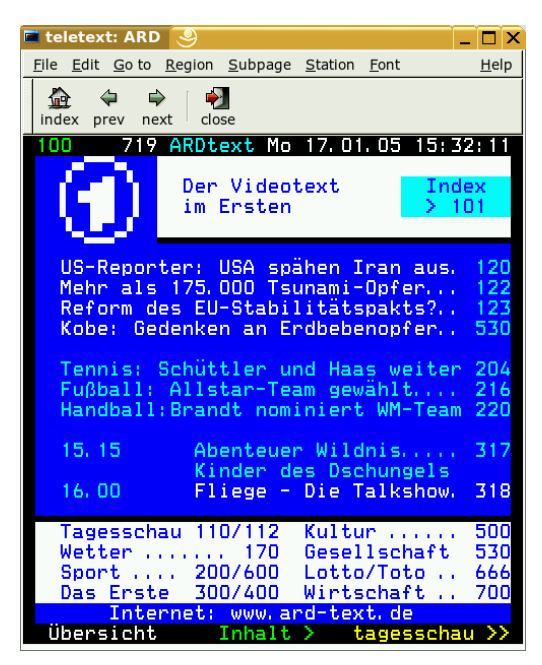

#### **alexplore**

スタンドアロンのDVBチャネルスキャナアプリケーションです。このアプ リケーションの機能はxawtv4に統合されています。

#### **dvbradio**

<span id="page-150-1"></span>DVBラジオプレーヤーです。最初の局スキャンを完了した後にDVB-Sラジ オストリームを再生するために使用します(図8.5.「DVB[ラジオ」](#page-150-1)[\(page](#page-150-1) 151) を参照)。

図 *8.5 DVB*ラジオ

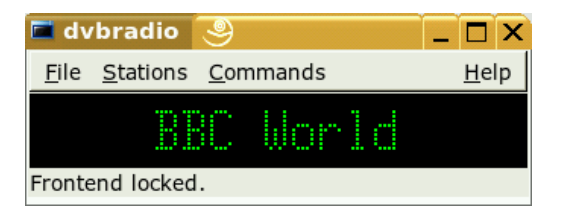

#### **dvbrowse**

EPGブラウザアプリケーションです。最初の局スキャンを完了した後にEPG 情報を取得するために使用します。

# **K3b—CD**または**DVD**の書き込み **9**

<span id="page-152-0"></span>K3bは、データCDとオーディオCD、DVDの書き込みを行う総合的なプログラ ムです。メインメニューから[マルチメディア]、[CD/DVDの作成]の順 に選択するか、k3bコマンドを入力して、このプログラムを起動します。こ こでは、Linuxで初めてCDまたはDVDを作成するユーザのために、基本の書 き込みプロセスを開始する方法について簡単に説明します。

# **9.1** データ**CD**の作成

データCDを作成するには、[ファイル]、 → [新しいプロジェクト]、 → [新しいデータ*CD*プロジェクト]の順に選択します。図 9.1. [「新しいデータ](#page-153-0) CD[の作成」](#page-153-0)[\(page154\)](#page-153-0)に示すように、ウィンドウの下側にプロジェクトビュー が表示されます。自分のホームディレクトリ内にある、希望のディレクトリ や個別のファイルをドラッグし、このビューへドロップします。[ファイ ル]、→[名前を付けて保存]を選択して任意の名前を付け、このプロジェ クトを保存します。

### <span id="page-153-0"></span>図 *9.1* 新しいデータ*CD*の作成

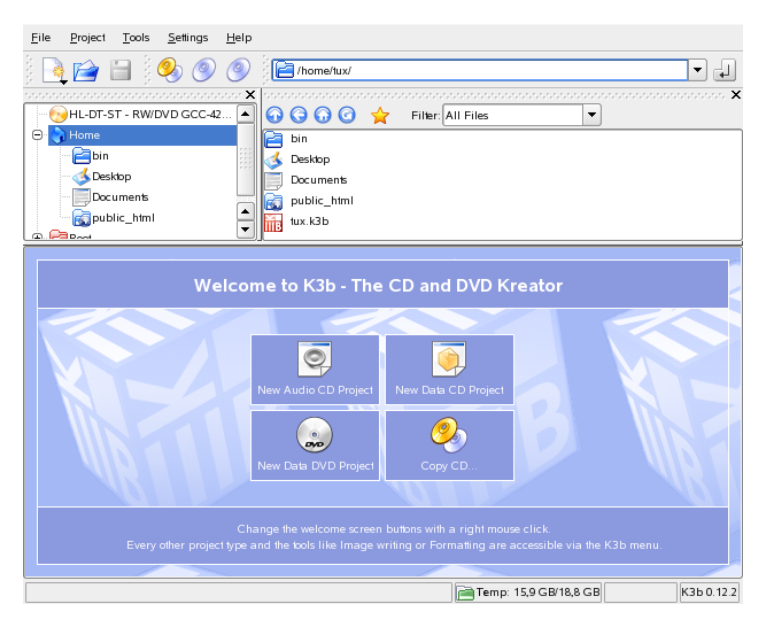

それから、ツールバーの [Burn] をクリックするか、 [ctrl + B を押します。 CDに書き込むためのさまざまなオプション用の6つのタブがあるダイアログ が表示されます。図 9.2. [「書き込みプロセスのカスタマイズ」](#page-154-0) [\(page](#page-154-0) 155)を参 照してください。

#### <span id="page-154-0"></span>図 *9.2* 書き込みプロセスのカスタマイズ

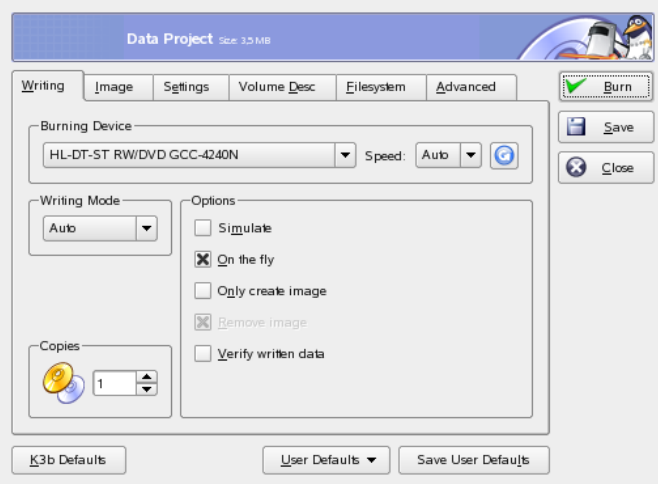

「書き込み]タブには、書き込みデバイス、速度、および書き込みオプショ ンの設定があります。次のオプションがあります。

#### *Burning Device*

このポップアップメニューには、検出された書き込みデバイスが表示され ます。 ここでは書き込み速度も選択できます。

#### 警告**:** 書き込み速度を選択する際の注意

通常は[*Auto*]を選択してください。これにより、可能な最大速度が選 択されます。しかし、この値を大きく設定して、システムがそれに十分 な速度でデータを転送できない場合には、バッファアンダーランの可能 性が大きくなります。

#### 書き込みモード

このオプションは、レーザーがCDに書き込む方法を決定します。[DAO] (diskatonce、ディスクアットワンス)モードでは、CDに書き込んでいる間、 レーザーを無効にしません。オーディオCDを作成する場合、このモード をお勧めします。ただし、すべてのCDライタがこのモードをサポートし ているわけではありません。[TAO](track at one、トラックアットワンス) モードでは、個別の書き込みプロセスが個々のトラックごとに使用されま す。[RAW](ロー)モードは使用頻度があまり高くありませんが、ライタ

がデータ補正を何も行わないのが特徴です。最善の設定値は「自動」であ り、最適な設定値をK3bに特定させることができます。

#### シミュレート

この機能を使用して、使用中のシステムが、選択された書き込み速度をサ ポートしているかどうかチェックすることができます。システムをテスト するために、レーザーを無効にして書き込みます。

#### *On the Fly*

イメージファイルを最初に作成することなく、希望のデータを書き込みま す(パフォーマンスの低いコンピュータでは、この機能を使用しないでくだ さい)。イメージファイルはISOイメージとも呼びますが、CDの内容全体を 保持しているファイルであり、通常はこのファイルを作成した後、その内 容をそのままCDに書き込みます。

#### *Only create image*

このオプションは、イメージファイルを作成します。「一時ファイル]の 中で、このファイルの作成先パスを設定します。後で、このイメージファ イルをCDに書き込むことができます。この作業を行うには、[ツール]、 → [*CD*]、 → [*CD*イメージを書き込む]の順に選択します。このオプ ションを使用する場合、このセクション内にある他のすべてのオプション は無効になります。

#### *Remove Image*

書き込みが終了するときに、一時イメージファイルをハードディスクから 削除します。

#### *Verify Written Data*

元のデータと書き込まれたデータのMD5チェックサムを比較することに よって、書き込まれたデータの完全性を確認します。

[*Image*]タブは、 [*Only create image*]をオンにした場合にのみ表示されま す。 この場合、ISOイメージを書き込む場所を指定できます。

[*Settings*]タブには、[*Datatrack Mode*]と[*Multisession Mode*]という2つ のオプションがあります。[*DatatrackMode*]オプションでは、データトラッ クの書き込み方法を設定できます。 通常は、[*Auto*]を選択すれば最適な方 法になります。 [*Multisession*]は、書き込みが行われたものの、まだファイ ナライズされていないCDにデータを追加するために使います。

[ボリュームの*ID*]タブで、このデータプロジェクトを識別するために使用 できる一般情報、発行者と作成者、このプロジェクトの作成に使用されたア プリケーションとオペレーティングシステムを入力します。

[ファイルシステム]タブで、CD上で使用するファイルシステムの設定値 (RockRidge、Joliet、UDF)を指定します。また、シンボリックリンク、ファイ ルのパーミッション、および空白を扱う方法も決定します。 「詳細」タブで は、経験のあるユーザが追加の設定項目を指定することができます。

必要に応じてすべての設定を調整したら、[書き込む]を使用して実際の書 き込みプロセスを開始します。または、これらの設定を将来の使用や調整に 備えて、[保存]を使用して保存します。

# **9.2** オーディオ**CD**の作成

基本的に、オーディオCDの作成とデータCDの作成に大きな違いはありませ ん。[ファイル]、 → [新しいオーディオ*CD*プロジェクト]の順に選択し ます。個別のオーディオトラックをプロジェクトフォルダにドラッグアンド ドロップします。オーディオデータは、WAVまたはOgg Vorbisのどちらかの 形式でなければなりません。プロジェクトフォルダ内でトラックを上下に移 動することにより、トラックの順序を決定します。

CD Textを使えば、CDのタイトル、アーティスト名、トラック名などのテキ スト情報をCDに追加できます。この機能をサポートしているCDプレーヤは、 この情報を読み取って表示することができます。 オーディオトラックにCD Text情報を追加するには、まずトラックを選択します。 右クリックして [プ ロパティ]を選択します。 新しいウィンドウが表示され、情報を入力するこ とができます。

オーディオCDを書き込むためのダイアログは、データCDを書き込むためのダ イアログと大差ありません。しかし、[*DAO*]と[*TAO*]のモードは大きな 違いをもたらします。[*TAO*]モードでは、各トラックの後に2秒の中断時間 を挿入します。

#### ティップ**:** データの完全性の維持

オーディオCDを書き込むときは、低速の書き込み速度を選択した方が書き 込みエラーが発生する可能性は低くなります。

必要に応じてすべての設定を調整したら、[書き込む]を使用して実際の書 き込みプロセスを開始します。または、これらの設定を将来の使用や調整に 備えて、[保存]を使用して保存します。

### **9.3 CD**または**DVD**のコピー

メディアに応じて、[ツール]、→[*CD*をコピー]か[ツール]、→[*DVD* をコピー]を選択します。表示されたダイアログで、図 9.3. 「CD[のコピー」](#page-157-0) [\(page](#page-157-0) 158)に示すように、読み取りデバイスと書き込みデバイスに関する設定 を行います。これまでに説明した書き込みオプションは、ここでも使用でき ます。 追加の機能により、CDやDVDのコピー枚数を指定することもできま す。

<span id="page-157-0"></span>図 *9.3 CD*のコピー

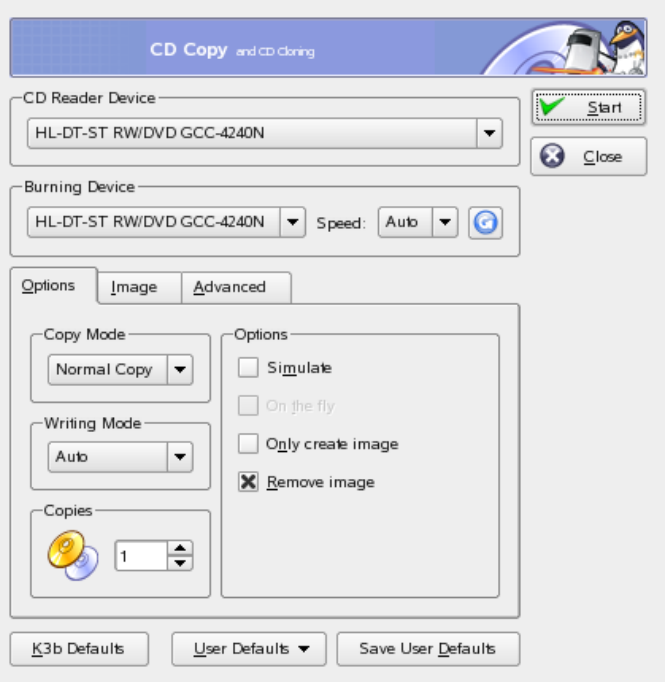

データを読み込んでからすぐにCDに書き込む場合は [オンザフライ] を選択 します。[*Temp Directory(*一時ディレクトリ*)*]、 → [*Write image file to (*イ

メージファイルの書き込み先*)*]に指定されたパスにイメージを作成して、そ のイメージを後で書き込む場合は[*Only create image (*イメージの作成のみ*)*] を選択します。

### **9.4 ISO**イメージの書き込み

すでにISOイメージが手元にある場合、[ツール]、 → [*CD*]、 → [*CD*イ メージを書き込む]の順に選択します。[書き込むイメージ]の場所を入力 するためのウィンドウが表示されます。K3bによってチェックサムが計算さ れ、[*MD5 Sum*]行にその値が表示されます。そのISOファイルがインター ネットからダウンロードしたものである場合、このチェックサムはダウンロー ドが成功したかどうかを示します。

[オプション]と[詳細]の各タブを使用して、自分の好みに合う値を設定 します。CDに書き込むには、「開始】をクリックします。

# **9.5** マルチセッション**CD**または**DVD** の作成

マルチセッションのディスクでは、データを複数回にわたって書き込むこと ができます。 この機能は、メディアよりも小さなバックアップを書き込む場 合などに役立ちます。 セッションごとに、バックアップファイルを追加して いくことができます。 興味深い点として、この機能はデータCDやDVDだけ に限られているわけではありません。 マルチセッションディスクにオーディ オセッションを追加することもできます。

マルチセッションのディスクを作成するには、以下の手順に従います。

- **1** まず、データディスクを作成して、すべてのファイルを追加します。 オーディオCDセッションから開始することはできません。 ディスクが いっぱいになっていないことを確認してください。そうでないと、新し いセッションを追加することができないからです。
- **2** [プロジェクト]、→[*Burn*].の順に選択します。ダイアログボック スが表示されます。
- **3** [*Settings*]タブで、[*Start Multisession*]を選択します。
- **4** 必要に応じて他のオプションを設定します。項9.1.[「データ](#page-152-0)CDの作成」 [\(page](#page-152-0) 153)も参照してください。
- **5** [*Burn*]をクリックして、書き込みセッションを開始します。

書き込みセッションが正常に完了すれば、マルチセッションのディスクにな ります。 メディアに空きスペースがある限り、必要に応じてセッションを追 加することができます。 ディスクのファイナライズは、新しいセッションを 追加する必要がない場合、またはスペースが残っていない場合にのみ行って ください。

#### 注意**:** マルチセッションのディスクの容量

マルチセッションのディスクでは、セッションのすべてのエントリを管理 するためのスペースが必要であることに注意してください。そのため、ディ スクの使用可能な容量は小さくなり、セッション数に応じて変わります。

### **9.6** 関連資料

K3bには、これまでに説明した2つの主要な機能のほかに、DVDコピーの作 成、WAVフォーマットのオーディオデータの読み取り、CDへの追加書き込 み、統合されたオーディオプレーヤでの音楽の再生など、他の機能もありま す。このプログラムで使用可能なすべての機能の詳細は、[http://k3b](http://k3b.sourceforge.net) [.sourceforge.net](http://k3b.sourceforge.net)で入手できます。

# パート **IV.** オフィスソフトウェア

# **OpenOffice.org**オフィススイート **10**

OpenOffice.orgは機能が豊富なLinuxオフィススイートで、テキスト文書の作 成、表計算ドキュメントの使用、図形やプレゼンテーションの作成など、あ らゆる種類のオフィスタスクに対応するツールを備えています。OpenOffice.org では、異なるコンピューティングプラットフォーム間で、同じデータを共用 します。また、必要であれば、Microsoft Office形式でファイルを開いて編集 し、この形式に戻して保存することもできます。ここでは、OpenOffice.orgを 初めて使用するユーザに必要な基本的な事項について説明します。このアプ リケーションは、SUSEメニューまたはoofficeコマンドを使用して起動しま す。

<span id="page-162-0"></span>OpenOffice.orgは、互いに連携する複数のプログラムモジュールで構成されて います。モジュールの一覧は、表 10.1. 「OpenOffice.org[アプリケーションモ](#page-162-0) [ジュール」](#page-162-0) [\(page](#page-162-0) 163)にあります。この章では、Writerに焦点を合わせて説明 します。各モジュールの詳細については、項10.6.[「関連資料」](#page-169-0)[\(page](#page-169-0) 170)で説 明するオンラインヘルプを参照してください。

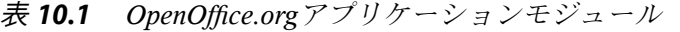

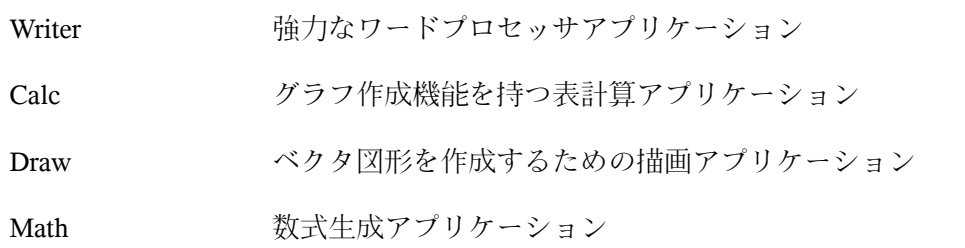

Impress プレゼンテーション作成アプリケーション

Base データベースアプリケーション

アプリケーションの外観は、使用しているデスクトップやウィンドウマネー ジャによって異なります。さらに、使用しているデスクトップのオープンと 保存のダイアログ形式が使用されます。外観に関係なく、基本的なレイアウ トと機能は同じです。

# **10.1** 他の**Office**アプリケーションと の互換性

OpenOffice.orgは、MicrosoftOffice文書、スプレッドシート、プレゼンテーショ ン、およびデータベースと連携して使用できます。これらは他のファイルと 同様にシームレスに開いて、同じ形式で保存できます。Microsoftの形式は非 公開で、詳しい仕様は他のアプリケーションで利用できないので、書式の問 題が発生することがあります。文書の問題が発生した場合は、元のアプリケー ションで開き、テキスト文書の場合はRTF、スプレッドシートの場合はCSVな どのオープン形式で再び保存してみます。

アプリケーションを初めて切り替える場合など、多くの文書を変換する場合 は、*[*ファイル*]* → *[*ウィザード*]* → *[*ドキュメント変換*]*の順に選択します。変 換前のファイル形式を選択します。StarOfficeとMicrosoft Officeの複数の形式 が用意されています。形式を選択したら「次へ]をクリックし、OpenOffice.org によって変換するテンプレートおよび文書の場所と、変換済みファイルの保 存場所を指定します。次に進む前に、すべての設定が正しいことを確認しま す。[次へ]をクリックして、実行するアクションの要約を確認します。設 **定がすべて正しいかをもう一度確認します。最後に、「***変換***l をクリックし** て変換を開始します。

#### 重要項目**: Windows**ファイルの検索

Windowsパーティションにある文書は、通常、/windowsのサブディレクト リにあります。

他のアプリケーションと文書を共有する場合は、いくつかの方法があります。 受信側が文書を読み出すだけの場合は、*[*ファイル*]* → *[Export as PDF (PDF*<sup>と</sup> してエクスポート*)]*の順に選択してPDFファイルにエクスポートします。PDF ファイルは、Adobe Acrobat Readerなどのビューアを使用して任意のプラット フォームで参照できます。文書を編集するために共有する場合は、標準的な 文書形式を使用します。デフォルトの形式はOASISの標準XML形式に準拠し ています。この形式では、多くのアプリケーション間で互換性が確保されま す。TXTとRTF形式は書式設定に制限がありますが、テキスト文書には良い選 択肢です。CSVは、スプレッドシートに有効です。OpenOffice.orgでは、受信 側が希望する形式、特にMicrosoft形式で提供できる場合があります。

OpenOffice.orgは、多くのオペレーティングシステムで使用できます。このた め、OpenOffice.orgはユーザのグループが頻繁にファイルを共有する必要があ り各自のコンピュータのシステムが異なる場合、有効なツールになります。

# **10.2 Writer**による文書作成

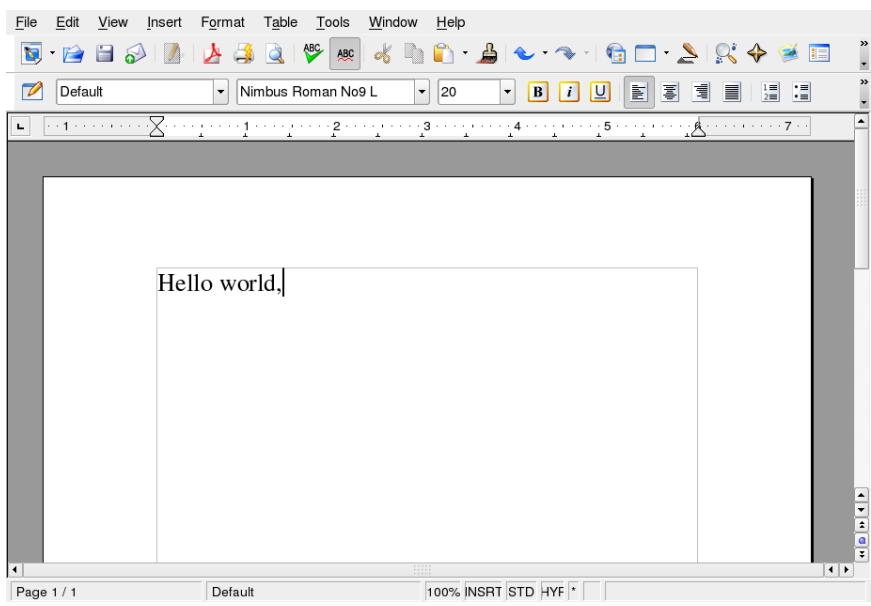

#### 図 *10.1 OpenOffice.org Writer*

新しい文書を作成するには、次の2つの方法があります。最初から文書を作成 する場合は、*[*ファイル*]* → *[*新規*]* → *[*文書ドキュメント*]*の順に選択します。 作成する文書に標準形式や定義済みの形式を使用する場合は、ウィザードを 使用します。ウィザードは小さなユーティリティで、基本的な決定を行うと、 テンプレートからレディメードの文書が作成されます。たとえば、ビジネス レターを作成する場合は、*[*ファイル*]* → *[*ウィザード*]* → *[*レター*]*の順に選択 します。ウィザードのダイアログを使用すれば、標準書式を使用する基本文 書を簡単に作成できます。ウィザードのダイアログのサンプルは、図 [10.2.](#page-165-0) 「[OpenOffice.org](#page-165-0)ウィザード」 [\(page](#page-165-0) 166)にあります。

#### <span id="page-165-0"></span>図 *10.2 OpenOffice.org*ウィザード

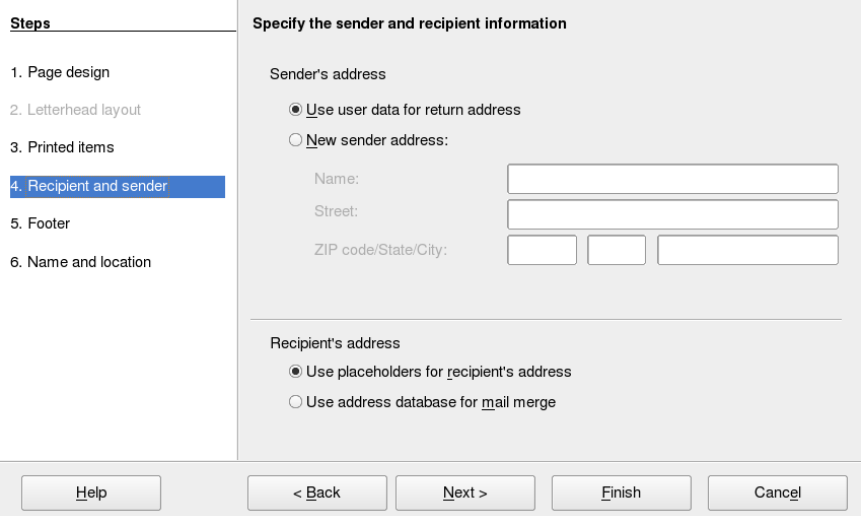

必要に応じて文書ウィンドウにテキストを入力します。[*Formatting (*書式設 定*)*]ツールバーまたは[*Format (*書式*)*]メニューを使用して文書の外観を調 整します。[ファイル]メニューまたはツールバーの該当するボタンを使用 して、文書を印刷または保存します。[挿入]メニューのオプションを使用 すれば、文書にテーブル、画像、図などの項目を追加できます。

### **10.2.1** テキストの選択

テキストを選択するには、選択領域の開始位置をクリックし、マウスボタン を押したままカーソルを範囲の終了位置まで移動します(選択対象は、文字、

線、または段落全体です)。目的の範囲のテキストを選択したらボタンを放し ます。選択している間、テキストが反転色で表示されます。選択領域を右ク リックすると、コンテキストメニューが表示されます。コンテキストメニュー を使用すれば、フォント、フォントスタイル、およびその他のテキストプロ パティを変更できます。

選択したテキストは、クリップボードに切り取りまたはコピーできます。切 り取りまたはコピーされたテキストは、文書内の別の位置に貼り付けること ができます。コンテキストメニュー、[編集]、または対応するツールバー アイコンを使用すれば、これらの機能にアクセスできます。

### **10.2.2** 大きな文書内の移動

ナビゲータには、文書の内容についての情報が表示されます。また、ナビゲー タでは、含まれているさまざまな要素にすばやくジャンプすることができま す。たとえば、ナビゲータを使用して、すべての章を概観したり、文書に含 まれているイメージのリストを表示したりすることができます。ナビゲータ を開くには、*[*編集*]* → *[*ナビゲータ*]*の順に選択します。図 10.3. 「[Writer](#page-166-0)で動 [作するナビゲータ」](#page-166-0) [\(page](#page-166-0) 167)に、動作中のナビゲータを示します。Navigator に表示される要素は、Writerにロードされている文書によって異なります。

<span id="page-166-0"></span>図 *10.3 Writer*で動作するナビゲータ

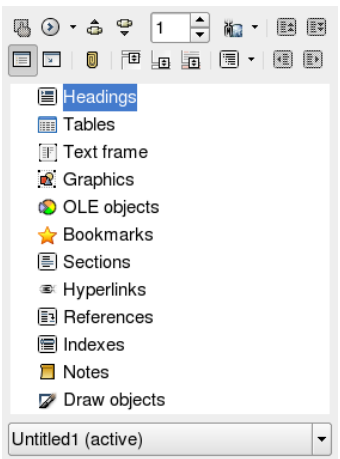

### **10.2.3** スタイルによる書式設定

*[Format (*書式*)]* → *[Styles and Formatting (*スタイルと書式設定*)]*の順に選択して 開くダイアログを使用すれば、さまざまな方法でテキストを書式設定できま す。このダイアログの最下部にあるドロップダウンリストを [自動]に設定 すると、OpenOffice.orgは、実行中のタスクに関連するスタイルだけを選択肢 として表示します。[すべてのスタイル]を選択すると、現在アクティブな グループで利用できるすべてのスタイルが表示されます。上部のボタンでグ ループを選択します。

この方法によるテキストの書式設定は、ソフト書式設定と呼ばれ、テキスト は間接的に書式設定されます。代わりに、スタイルが適用されます。スタイ ルは簡単に変更でき、それによって、スタイルが割り当てられているすべて のテキストの書式が自動的に変更されます。

段落にスタイルを割り当てるには、使用するスタイルを選択し、[*Styles and Formatting (*スタイルと書式設定*)*]の水やりモードのアイコンをクリックしま す。次に、スタイルを割り当てる段落をクリックします。スタイルの割り当 てを解除するには、 Esc を押すか、または水やりモードのアイコンを再びク リックします。

[*Format (*書式*)*]メニューまたはツールバーを使用して段落または文字を書 式設定すれば、独自のスタイルを簡単に作成できます。スタイルをコピーす る書式設定された部分を選択します。次に、[*Styles and Formatting (*スタイル と書式設定*)*]のバケツの右のボタンをクリックしてボタンを押した状態に し、表示されるメニューから「*選択スタイルから新規作成*】を選択します。 スタイルの名前を入力し、[*OK*]をクリックします。このスタイルを他のテ キストに適用することもできます。

スタイルの詳細を変更するには、それをリストで選択し、右クリックしてメ ニューから[変更]を選択します。これにより、利用可能な書式プロパティ を示すダイアログが表示され、書式を変更することができます。

# **10.3 Calc**の使い方

Calcは、OpenOffice.orgのスプレッドシートアプリケーションです。 *[*ファイ <sup>ル</sup>*]* → *[*新規*]* → *[*スプレッドシート*]*の順に選択するか、または*[*ファイル*]* → *[*開く*]*の順に選択してファイルを開きます。Calcは、Microsoft Excelの形式で 読み出しおよび保存ができます。

スプレッドシートのセルには、固定データまたは式を入力します。式を使用 すれば、他のセルからのデータを操作して、式を挿入したセルの値を生成で きます。セルの値からグラフを作成することもできます。

# **10.4 Impress**の使い方

Impressは、画面表示または透明シートなどに印刷するためのプレゼンテーショ ンを作成するためのアプリケーションです。プレゼンテーションを最初から 作成する場合は、*[*ファイル*]* → *[*新規*]* → *[*プレゼンテーション*]*の順に選択し ます。ウィザードを使用してプレゼンテーションを作成する場合は、*[*ファイ <sup>ル</sup>*]* → *[*ウィザード*]* → *[*プレゼンテーション*]*の順に選択します。既存のプレ ゼンテーションを開く場合は、*[*ファイル*]*→*[*開く*]*の順に選択します。Impress は、Microsoft PowerPointプレゼンテーションを開いて保存できます。

# **10.5 Base**の使い方

OpenOffice2.0には、新しいデータベースモジュールが導入されています。デー タベースを作成する場合は、*[*ファイル*]* → *[*新規*]* → *[*データベース*]*の順に選 択します。データベースの作成を支援するウィザードが開きます。Baseも Microsoft Accessデータベースと連携して使用できます。

図 *10.4 Base—OpenOffice.org*のデータベース

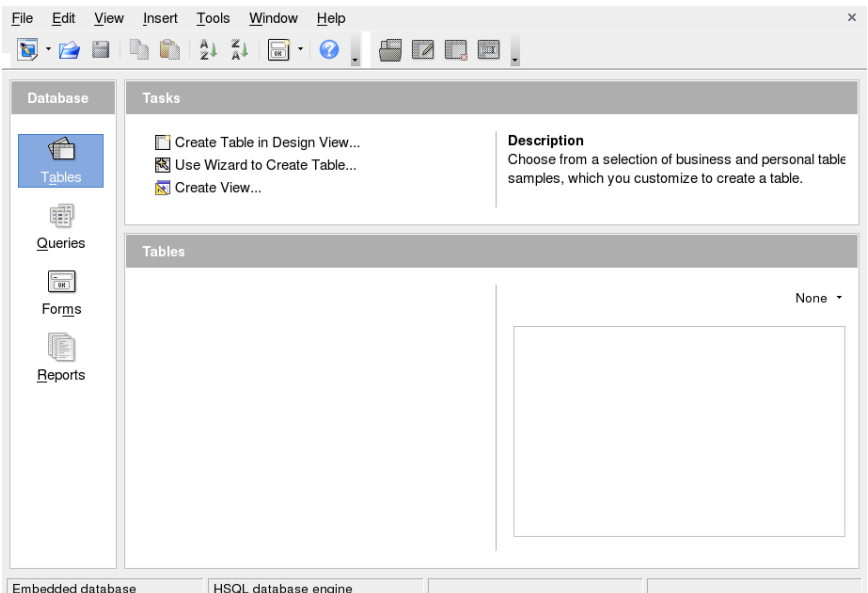

<span id="page-169-0"></span>テーブル、フォーム、クエリ、およびレポートは、手動で作成するか、また は便利なウィザードを使用して作成できます。たとえば、テーブルウィザー ドには、ビジネスおよび個人用途のための一連の共通フィールドがあります。 Baseで作成されたデータベースは、フォームレターを作成する場合などのデー タソースとして使用できます。

# **10.6** 関連資料

OpenOffice.orgには、さまざまなレベルの情報を提供する多くの情報オプショ ンがあります。ヘルプの詳細については、*[*ヘルプ*]* → *[OpenOffice.org Help (OpenOffice.org*のヘルプ*)]*を選択して参照してください。このヘルプシステム は、OpenOffice.org(Writer、Calc、Impressなど)の各モジュールに関する詳細情 報を提供します。

アプリケーションを初めて起動するときは、マウスポインタをボタンの上に 置いたときに表示される短い情報である[ヒント]、および実行されるアク ションに基づく情報を提示する「ヘルプエージェント]が表示されます。「ヒ ント]がボタンについて提供する内容よりも詳しい情報を取得するには、*[*<sup>ヘ</sup> ルプ*]* → *[*これは何*?]*の順に選択し、目的のボタンにマウスのポインタを移動 します。[これは何*?*]モードを終了するには、再びクリックします。この機 能を頻繁に必要とする場合は、*[*ツール*]* → *[*オプション*]* → *[OpenOffice.org]* → *[General(全般)]の* [詳細ヒント] を有効にしてください。 [ヘルプエージェ ント]と[ヒント]もここで有効/無効を切り替えることができます。

OpenOffice.orgのWebサイトは、<http://www.openoffice.org>です。この サイトには、メーリングリスト、ニュース、およびバグ情報があります。こ のサイトでは、各種のオペレーティングシステム用のバージョンをダウンロー ドできます。

# **11 Evolution:** 電子メールとカレンダの プログラム

Evolutionは、通常の電子メール機能のほかに、タスクリストやカレンダのよ うな拡張機能も備えたグループウェアスイートです。 このアプリケーション には、完成度の高いアドレス帳も用意されていて、連絡先情報を、vCard形式 で他のユーザに送信することもできます。

Evolutionを起動するには、メインメニュー、またはevolutionコマンドを使 用します。初めて起動した場合、Evolution設定アシスタントが起動されます。 使用方法については、項11.3.1. [「アカウントの設定」](#page-175-0) [\(page](#page-175-0) 176)を参照してく ださい。

### 重要項目**: Microsoft Exchange**アカウント

EvolutionをMicrosoft Exchangeと連携させるには、ximian-connectorパッ ケージのインストールが必要です。 このパッケージをYaSTを使用してイン ストールします。

# **11.1** 他のメールプログラムからの電 子メールのインポート

Netscapeのような他の電子メールプログラムからメールをインポートするに は、*[*ファイル*]*→*[*インポート*]*の順に選択します。mbox形式の場合は、[ファ イル単体をインポートする]を選択します。Netscapeからインポートする場合 は、[以前のバージョンからデータとその設定をインポートする]を選択し ます。KMailなどのmaildir形式を使用しているプログラムのデータを処理する には、そのメールのディレクトリにアクセスするためのアカウントを設定し ます。

# **11.2 Evolution**の概要

デフォルトのウィンドウビューを、図 11.1. 「Evolution[ウィンドウでのメール](#page-173-0) [表示」](#page-173-0)[\(page174\)](#page-173-0)に示します。使用可能なメニュー、メニュー項目、およびツー ルバー内のアイコンは、使用中のコンポーネントごとに異なります。 左側に あるフレームを使用すると、右側のフレーム内に表示される情報を選択でき ます。フレームのサイズは、境界線をドラッグして調整できます。

<span id="page-173-0"></span>図 *11.1 Evolution*ウィンドウでのメール表示

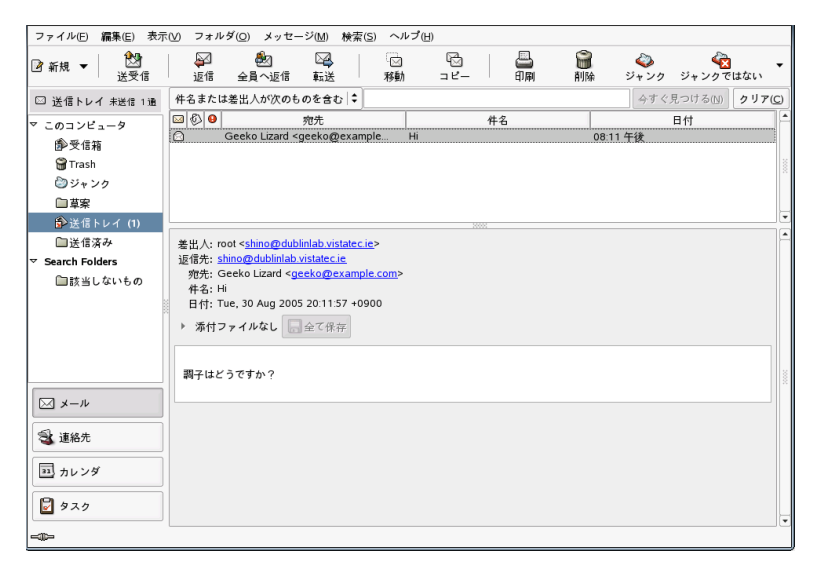

### **11.2.1** メール

このビューでは、ウィンドウの上側に現在のフォルダの内容を表示します。 下側は、選択されているメールメッセージを表示するプレビューペインです。 別なフォルダを表示するには、左側のフレームのフォルダのリストからフォ ルダを選択します。

フォルダ内のメッセージを検索するには、検索バーを使用します。 メッセー ジをテーブルのヘッダでソートするには、希望するヘッダをクリックします。 右側の矢印は、そのコラムが昇順と降順のどちらでソートされているかを示 しています。 メッセージが希望する順序でソートされるまで、コラムのヘッ ダをクリックしてください。

### **11.2.2** 連絡先

このビューでは、アドレス帳の中にあるすべての連絡先を表示します。特定 の連絡先を検索するには、検索バーを使用するか、連絡先のラストネームの うち、最初の文字の表示より右にあるボタンをクリックします。連絡先また はリストを追加するには、ツールバーを使用します。

### **11.2.3** カレンダ

初期の表示では、現在の日付に関する1日の表示があり、それより右に月とタ スクリストを示す追加のペインがあります。ツールバーまたは「*表示*」メ ニューを使用して、週、営業日を示す週、または月単位の表示を利用するこ ともできます。 検索バーでは、カレンダに入力された予定を検索することが できます。予定とタスクを追加するには、ツールバー内のボタンを使用しま す。 カレンダのページ間で移動する場合や、特定の日付に移動する場合も、 ツールバーを使用します。

### **11.2.4** タスク

[タスク]は、タスクリストを表示します。タスクを選択すると、その詳細 がウィンドウの下側に表示されます。新しいタスクを追加するには、*[*ファイ <sup>ル</sup>*]* → *[*新規作成*]* → *[*タスク*]*の順に選択します。タスクを検索するには、検 索バーを使用します。タスクを他のユーザに割り当てるには、目的のタスク を右クリックして[*Assign Task (*タスクの割り当て*)*]を選択します。タスクに 期日や実行状況などの詳細を追加するには、[開く]を使用します。

### **11.3** メール

Evolutionのメールコンポーネントは、複数のアカウントをさまざまな形式で 動作させることができます。検索結果の表示や迷惑メール選別のための仮想 フォルダなど、便利な機能を提供します。アプリケーションの設定は、*[*編集*]* → *[初期設定]の*順に選択します。

### <span id="page-175-0"></span>**11.3.1** アカウントの設定

Evolutionは、複数のメールアカウントから電子メールを取得できます。 電子 メールを送信する際に使用するアカウントは、メッセージを作成する際に選 択できます。メールアカウントの設定は、*[*編集*]* → *[*初期設定*]* → *[*メールア カウント*]*の順に選択します。既存のアカウント設定を変更するには、そのア カウントを選択し、[編集]をクリックします。アカウントを削除するには、 そのアカウントを選択し、[削除]をクリックします。

新しいアカウントを追加するには、[追加]をクリックします。これを選択 すると、設定アシスタントが起動されます。[*Forward (*次へ*)*]をクリックし てこれを使用します。フィールドに名前と電子メールアドレスを入力します。 必要に応じて、他の情報を入力します。メール作成時にこのアカウントを使 用するには、「これをデフォルトのアカウントにする]をオンにします。 [*Forward (*次へ*)*]をクリックします。

[サーバ種別]で、このアドレスに着信する電子メールの適切な形式を選択 します。リモートサーバから電子メールをダウンロードする場合、[*POP*] は最も一般的な形式です。[*IMAP*]は、特別なサーバ上に存在するメール フォルダと組み合わせた場合に機能します。この情報は、使用中のISPまたは サーバの管理者から入手してください。[サーバ種別]を選択すると、他の 関連フィールドが表示されるので、それらに値を入力します。作業が完了し たら、[*Forward (*次へ*)*]をクリックします。使用できる場合は、必要な[返 信オプション]を選択します。[*Forward (*次へ*)*]をクリックします。

次に、メール配信オプションを設定します。ローカルシステムへ発信電子メー ルを送信する場合は、[*Sendmail*]を選択します。リモートサーバを使用する 場合は、[*SMTP*]を選択します。詳細情報は、使用中の ISP またはサーバの 管理者から入手してください。SMTPを使用する場合は、選択後に表示される フィールドに値を入力します。作業が完了したら、[*Forward (*次へ*)*]をク リックします。

デフォルトでは、アカウントを識別する名前として、電子メールアドレスが 使用されます。必要に応じて、他の名前を入力します。[*Forward (*次へ*)*]を クリックします。[適用]をクリックしてアカウントの設定を保存します。

あるアカウントを、電子メールを送信するためのデフォルトアカウントにす るには、該当のアカウントを選択し、[デフォルト]をクリックします。 あ るアカウントでの電子メールの取得を無効にするには、そのアカウントを選 択し、[無効]をクリックします。無効にしたアカウントは、送信時に引き 続き使用することもできますが、そのアカウント宛の着信電子メールがチェッ クされることはありません。必要に応じて、[有効]を使用し、そのアカウ ントを再び有効にすることもできます。

### **11.3.2** メッセージの作成

新しいメッセージを作成するには、*[*新規*]* → *[*メッセージ*]*の順にクリックし ます。メッセージに返信または転送する場合も、同じメッセージエディタが 起動します。[差出人*:*]の右隣のリストボックスで、メッセージの送信元と して使用するアカウントを選択します。[宛先]フィールドに、電子メール アドレス全体を入力するか、アドレス帳に入力されている氏名またはアドレ スの一部を入力します。入力した文字に一致する項目がアドレス帳の中で見 つかった場合、選択リストが表示されます。希望の連絡先をクリックします。 入力に一致する項目が見つからなかった場合は、最後まで入力します。 アド レス帳から宛先を直接選択するには、[宛先*:*]または[*Cc:*]をクリックしま す。

Evolutionでは、電子メールをプレーンテキストまたはHTML形式で送信できま す。HTML形式のメールにするには、ツールバーで[*Format(*フォーマット*)*] を選択します。添付ファイルを送信するには、[添付]を選択するか、*[*挿入*]* → *[*ファイルの添付*...]*の順に選択します。

メッセージを送信するには、 [送信] をクリックします。すぐに送信する準 備ができていない場合は、[ファイル]メニューの他の項目を選択します。 たとえば、[草案の保存]を選択して、後で送信します。

### **11.3.3** 暗号化された電子メールと署名

Evolutionは、PGPによる電子メールの暗号化をサポートしています。電子メー ルに署名すること、および署名済みの電子メールメッセージをチェックする

ことができます。これらの機能を使用するには、gpgまたはKGpgなどの外部 アプリケーションを使用して鍵の生成と管理を行います。

電子メールメッセージを送信する前にそのメッセージに署名するには、*[*<sup>セ</sup> キュリティ*]*→*[PGP*サイン*]*の順に選択します。[送信]をクリックした時点 で、自分の秘密鍵に関連付けられているパスワードを要求するダイアログが 表示されます。該当するパスワードを入力し、[*OK*]をクリックしてそのダ イアログを閉じると、署名済みの電子メールが送信されます。これと同じセッ ション内で、秘密鍵を毎回「ロック解除」することなく、他の電子メールに 署名するには、[*Remember this password for the remainder of this session (*この セッションのリマインダとしてこのパスワードを記憶*)*] を有効にします。

署名済み電子メールを他のユーザから受信した場合、小さな錠前(南京錠)アイ コンがメッセージの最後に表示されます。そのアイコンをクリックすると、 Evolutionは外部プログラム(gpg)を起動して、署名をチェックします。その署 名が正当な場合は、錠前アイコンの隣に、緑のチェックマークが表示されま す。その署名が正当でない場合は、破損した錠前が表示されます。

電子メールの暗号化と復号化は簡単です。電子メールメッセージを作成した 後で、*[*セキュリティ*]*→*[PGP*による暗号化*]*の順に選択し、次にその電子メー ルメッセージを送信します。 暗号化メッセージを受信した場合、自分の秘密 鍵に関連付けられているパスワードを要求するダイアログが表示されます。 パスフレーズを入力すると、その電子メールメッセージを復号化できます。

### **11.3.4** フォルダ

電子メールメッセージをさまざまなフォルダに分類すると、便利になること はよくあります。フォルダのツリーは左側のフレームに表示されます。IMAP を介してメールにアクセスしている場合、このフォルダバーの中にIMAPフォ ルダも表示されます。POPや他のほとんどの形式では、自分のフォルダはロー カルに格納されていて、[ローカルフォルダ]内で分類されています。

いくつかのフォルダは、デフォルトで用意されています。「受信箱」は、サー バから取得した新しいメッセージを最初に配置する場所です。 「*送信箱*」は、 送信済みの電子メールメッセージのコピーを保存する目的で使用されます。 「送信トレイ】は、まだ送信されていない電子メールの一時的な格納場所で す。オフラインで作業している場合や、発信メールサーバが一時的に到達不 可能になっている場合は、このフォルダが役立ちます。[草案箱] は、完成 していない電子メールメッセージを保存する目的で使用されます。[ゴミ箱]

フォルダは、削除済みアイテムを一時的に格納する目的で使用されます。 「ジャンク]は、 迷惑メールを選別するためのものです。

新しいフォルダは、[このコンピュータ]の直下に、または既存のフォルダ のサブフォルダとして作成できます。必要に応じて、フォルダ階層を細かく 作成します。新しいフォルダを作成するには、*[*ファイル*]* → *[*新規*]* → *[*メー ルフォルダ*]*の順に選択します。フォルダの作成ダイアログで、新しいフォル ダの名前を入力します。マウスを使用して、新しいフォルダの配置先になる 親フォルダを決定します。[*OK*]をクリックして、このフォルダを閉じま す。

メッセージをフォルダへ移動するには、移動するメッセージを選択します。 右クリックすると、コンテキストメニューが表示されます。[フォルダへ移 動]を選択し、開いたダイアログの中で、移動先フォルダを選択します。 [*OK*]をクリックして、そのメッセージを移動します。 元のフォルダ内に あったメッセージのヘッダには抹消線が付き、そのメッセージがフォルダか ら削除されたことを示します。そのメッセージは、新しいフォルダ内に格納 されます。同様の方法で、メッセージをコピーすることもできます。

多数のメッセージを手動で他のフォルダへ移動すると、時間がかかる場合が あります。フィルタを使用して、この手順を自動化することもできます。

### **11.3.5** フィルタ

Evolutionでは、電子メールをフィルタ処理するためのオプションを多数提供 しています。フィルタを使用すると、メッセージを特定のフォルダへ移動し たり、メッセージを削除することが可能です。フィルタを使用して、メッセー ジを直接ゴミ箱へ移動することもできます。新しいフィルタを作成するには、 2つのオプションがあります。フィルタを完全に新規作成する方法と、フィル タ処理するメッセージに基づいてフィルタを作成する方法です。メーリング リスト宛てに送信されるメッセージをフィルタ処理する場合、後者は非常に 役立ちます。

### フィルタの作成

*[*ツール*]* → *[*フィルタ*]*の順に選択します。ここで開くダイアログボックスに は、既存のフィルタがリストされますが、これらを編集または削除すること もできます。新しいフィルタを作成するために、「追加]をクリックします。

または、メッセージに基づいてフィルタを作成するには、メッセージを選択 してから*[*ツール*]* → *[*メッセージからフィルタの作成*]*の順に選択します。

[ルール名]に新しいフィルタの名前を入力します。そのフィルタで使用す る条件を入力します。使用可能なオプションは、[差出人]、[宛先]、 [ソースのアカウント]、[件名]、[送信日]、[受信日]、[ステータ ス]などです。[以下を含むもの]が最初に表示されているドロップダウン ボックスには、[が次のものを含む]、[が次のものと一致する]、[が次 のものと一致しない]など、さまざまなオプションがあります。適切なオプ ションを選択します。次に、検索(フィルタ)対象のテキストを入力します。 フィルタの条件を追加するには、「追加」をクリックします。フィルタを適 用する際に、入力した条件すべてが成立している必要があるか、一部だけで も成立していればよいかを決定するには、「次の条件で実行する]を使用し ます。

このウィンドウの下側では、フィルタの条件が成立したときに実施されるア クションを決定します。たとえば、メッセージを特定のフォルダへ移動また はコピーすることや、特別な色を割り当てることができます。 移動やコピー を行うには、移動またはコピー先のフォルダをクリックして選択します。表 示されるフォルダリストから、目的のフォルダを選択します。 新しいフォル ダを作成するには、[新規]をクリックします。適切なフォルダを選択した後 で、[*OK*]をクリックします。作業が完了したら、[*OK*]をクリックしま す。

### フィルタの適用

*[*ツール*]* → *[*フィルタ*]*の順に選択したときに開くダイアログ内にリストされ ている順序に従って、フィルタが適用されます。フィルタの順序は、特定の フィルタを反転表示し、[上る]または[下がる]をクリックすることによ り変更できます。作業が完了したら、[*OK*]をクリックして[フィルタ]ダ イアログを閉じます。

フィルタは、新しいメールメッセージすべてに対して適用されます。既にフォ ルダ内に存在しているメールに対して適用されることはありません。既に受 信したメッセージに対してフィルタを適用するには、適用対象のメッセージ を選択し、次に*[*アクション*]* → *[*フィルタの適用*]*の順に選択します。
# **11.4** 連絡先

Evolutionでは、複数の異なるアドレス帳を使用できます。使用可能なアドレ ス帳は、左側フレームのリスト内に表示されています。特定の連絡先を検索 するには、検索バーを使用します。*[*ファイル*]* → *[*インポート*]*の順に選択す ると、複数の形式の連絡先をEvolutionアドレス帳へ追加できます。連絡先を 右クリックするとメニューが開き、連絡先の転送や連絡先のvCardとしての保 存など、さまざまなオプションを選択することができます。連絡先を編集す るには、対象の連絡先をダブルクリックします。

図 *11.2 Evolution*のアドレス帳

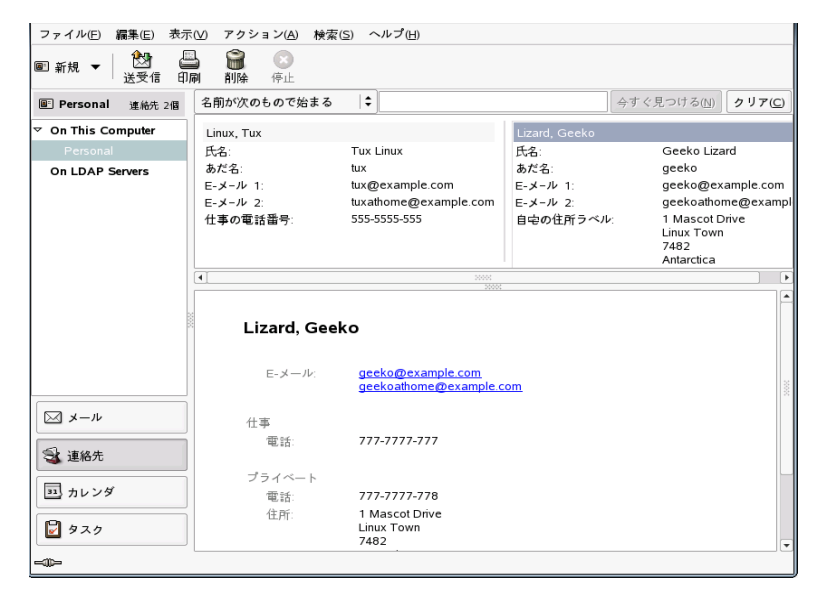

# **11.4.1** 連絡先の追加

Evolutionでは、氏名と電子メールアドレスのほかに、個人に関する他のアド レスと連絡先の情報を格納することもできます。 メッセージプレビューで、 マークされているアドレスを右クリックすると、差出人の電子メールアドレ スを連絡先として簡単に追加できます。新しい連絡先を詳細に入力する場合 は、[連絡先]ビューで[新規]をクリックします。どちらの場合も、表示 されたダイアログで連絡先情報を入力します。

[連絡先]タブで、連絡先の名前、電子メールアドレス、電場番号およびイ ンスタントメッセージのIDを入力します。[個人情報]には、Webアドレス および他の詳細情報を入力します。[メールの住所]には、連絡先に関する 他のアドレス情報を入力します。連絡先に関する情報をすべて入力し終わっ たら、[OK]をクリックしてその連絡先をアドレス帳に追加します。

#### **11.4.2** リストの作成

特定の人々に対して電子メールメッセージを頻繁に送信する場合、それらの 人々のアドレスを含むリストを作成することにより、作業を簡略化できます。 *[*ファイル*]* → *[*新規*]* → *[*連絡先の一覧*]*の順にクリックします。[連絡先一覧 エディタ]が起動されます。その一覧の名前を入力します。ボックス内にア ドレスを入力して「追加]をクリックする方法、または「連絡先]ビューか ら連絡先をドラッグしてこのボックス内にドロップする方法のどちらかでア ドレスを追加します。受信者が、同じメールを受け取った他の受信者(同報受 信者)を表示できるかどうかを制御するには、[メールをこの一覧に送付した らアドレスを隠す]をオンまたはオフにします。作業が完了したら、[*OK*] をクリックします。この一覧は、自分の連絡先の1つになり、最初の数文字を 入力すると作成ウィンドウ内に表示されるようになります。

#### **11.4.3** アドレス帳の追加

対象アカウントのアカウント設定に、GroupWiseおよびExchangeのアドレス帳 を追加設定します。ローカルまたはLDAPのアドレス帳を追加するには、*[*ファ イル*]* → *[*新規*]* → *[*アドレス帳*]*の順に選択します。 ダイアログが表示された ら、アドレス帳の種別を選択し、必要情報を入力します。

# **11.5** カレンダ

Evolutionでは複数のカレンダを動作させることができます。iCalendar形式で カレンダをインポートするには、*[*ファイル*]* → *[*インポート*]*の順に選択しま す。カレンダは、予定を入力したり、他のユーザとの会議をスケジュールす るために使用します。 必要であれば、スケジュールされた予定が始まること を知らせるためのリマインダを設定できます。

#### 図 *11.3 Evolution*カレンダ

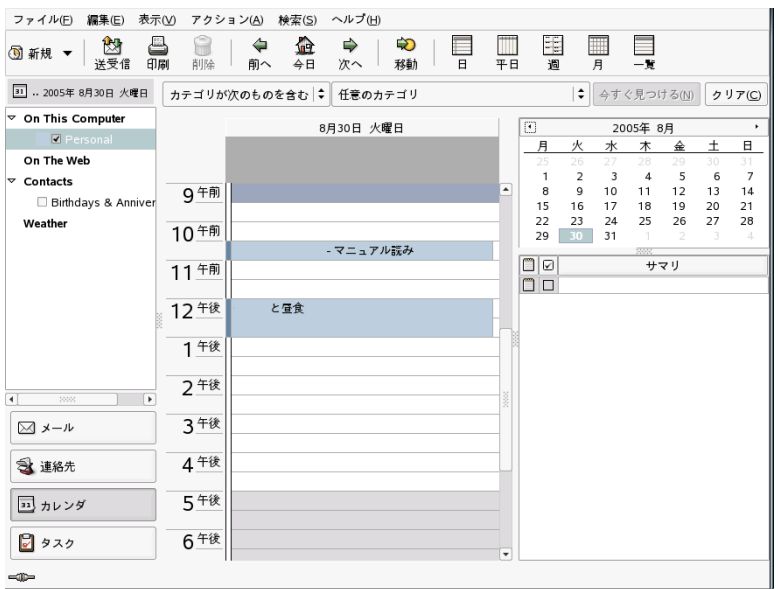

# **11.5.1** 予定の追加

使用中のカレンダに新しい予定を追加するには、*[*ファイル*]* → *[*新規*]* → *[*予 定*]*の順にクリックします。[予定]タブで、その予定の詳細を入力します。 後で検索とソートが簡単に行えるように、必要に応じてカテゴリを選択しま す。 オプションとして、[アラームを鳴らす]を使えば、予定が始まる前に 思い出させるためのアラームをセットすることができます。 その予定が定期 的に実施されるようにする場合は、[繰り返し]タブで、繰り返される日付 を設定します。すべての設定作業が終わった後で、[*OK*]をクリックしま す。これにより、新しい予定が使用中のカレンダ内に表示されるようになり ます。

## **11.5.2** 会議のスケジュール設定

他のユーザとの会議をスケジュールするには、*[*ファイル*]* → *[*新規*]* → *[*会議*]* の順に選択します。その予定で自分が何を行うかに関する情報を入力します。 [招待]または[スケジュール]内に出席者を追加します。 出席者をアドレ

ス帳から入力するには、[連絡先]を使用して、アドレス帳の連絡先のリス トを開きます。[スケジュール]を使用すると、すべての出席者の都合がつ く日時をスケジュール設定することもできます。 出席者が設定した後に、日 時を自動的に選択するには、「自動ピックアップ」をクリックします。

## **11.5.3** カレンダの追加

GroupWiseおよびExchangeのカレンダは、アカウント設定内で指定する必要が あります。ローカルまたはWebのカレンダを追加するには、*[*ファイル*]*→*[*新 規*]*→*[*カレンダ*]*の順に選択します。目的の種別を選択し、必要情報を入力し ます。

# **11.6** ハンドヘルドとのデータの同期

Evolutionは、Palmなどのハンドヘルドデバイスとの同期がとれるように設計 されています。同期をとるには、GNOMEPilotを使用します。*[*ツール*]*→*[Pilot Settings (*パイロット設定*)]*の順に選択して、環境設定ウィザードを起動しま す。詳細については、ヘルプを参照してください。

# **11.7 Evolution**と**GroupWise**ユーザ

GroupWiseのユーザは、ほとんど何の問題もなく、Evolutionで自分のGroupWise アカウントにアクセスできます。 EvolutionとGroupWiseは、非常によく似た 用語を使っています。 一方のシステムに慣れたユーザは、もう一方について も容易に学ぶことができるでしょう。

## **11.7.1 GroupWise**システムにアクセスする ように**Evolution**を設定する

GroupWiseシステムにアクセスするようにEvolutionを設定するには、Evolution のメール設定アシスタントを使います。 Evolutionのメール設定アシスタント を開始するには、*[*設定*]* → *[*メールのアカウント*]* → *[*追加*]*の順に選択して、 [進む]をクリックします。

身元情報のページで、GroupWiseシステムの電子メールアドレス (joe@example.comなど)を入力して、[進む]をクリックします。

[メールの受信]ページで、[サーバ種別]リストから[*IMAP*]を選択し て、[ホスト]フィールドにGroupWiseサーバのホスト名を入力し、[Receiving Options] ページで自分のシステムに適した他の設定を行ってから、「准む] をクリックします。

[メールの送信]ページで、[サーバ種別]リストから[*SMTP*]を選択し て、[ホスト]フィールドにGroupWiseサーバのホスト名を入力し、自分のシ ステムに適した他の設定を行ってから、「進む」をクリックします。

[アカウント管理]ページで、Evolutionの設定ページにこのアカウントが表 示されるときの名前を指定して、[進む]をクリックします。

[適用]をクリックして、GroupWiseアカウントを作成します。 これで、利 用可能な電子メールアカウントのリストに、GroupWiseのメールボックスが表 示されます。

## **11.8** 関連資料

Evolutionは、包括的なヘルプページを統合しています。この情報にアクセス するには、[ヘルプ]メニューを使用します。Evolutionの詳細については、 <http://www.gnome.org/projects/evolution/>にあるプロジェクトの Webサイトを参照してください。

# **12 Kontact:** 電子メールとカレンダのプ ログラム

Kontactは、複数のKDEアプリケーションの機能を1つの使いやすいインタフェー スに統合した個人情報管理ツールです。これらのアプリケーションには、 KMail (電子メール)、KOrganizer (カレンダ)、KAddressbook (連絡先管理)、お よびKNotes (ノート) が含まれます。 データをPalmPilotや他のハンドヘルドデ バイスなど、外部デバイスと同期させることもできます。KontactはKDEデス クトップの空いている領域に容易に配置できます。また、Kontactはさまざま なグループウェアサーバに接続します。スパムやウィルスのフィルタリング、 RSSリーダなどの追加機能も備えています。

Kontactを起動するには、メインメニューで「オフィス7, → [Kontact]の 順に選択します。代わりに、コマンドラインで、「kontact」と入力して起 動することもできます。一部の機能だけが必要な場合には、複合のアプリケー ションとしてではなく、個々のコンポーネントを開くこともできます。

# **12.1** 他のメールプログラムからの電 子メールのインポート

他のアプリケーションから電子メールをインポートするには、Kontactのメー ルビューで[ツール]、 → [メッセージをインポート]を選択します。 現 在、Outlook Express、mbox形式、電子メールテキスト形式、Pegasus Mail、 Opera、およびEvolutionなどのインポートフィルタがサポートされています。 インポートユーティリティは、kmailcvtコマンドを使用して単独で起動す ることもできます。

対応するアプリケーションを選択し、[次へ]をクリックします。選択した タイプによっては、ファイルまたはフォルダを指定する必要があります。そ の後、Kontactによって、自動的にプロセスが完了されます。

# **12.2 Kontact**の概要

デフォルトのウィンドウビューには、図12.1.[「概要が表示された](#page-187-0)Kontactウィ [ンドウ」](#page-187-0) [\(page](#page-187-0) 188)に示すように、[概要]が表示されます。別のコンポーネ ントにアクセスするには、左側のセクションにあるボタンを使用します。

「*要約*」には、近づいている誕生日やTo-Do、天気、およびKPilotの状態など の基本情報が表示されます。ニュースセクションでは、RSSフィードにアクセ スして興味のある最新ニュースを読むことができます。表示される情報を設 定するには、[設定]、 → [概要表示の設定]を選択します。

Eile Settings Help  $\mathbb{R}$ 国 **Summary for Tux** Monday 28 February 2005 Summary Appointments News Feeds  $\bigcirc$ Mail  $\sqrt{3}$  Today Shopping 15:15 - 17:00 **KDE Dot News** 8 KDE 3.4 Release Candidate 1 **IV** To-dos Contacts KDE CVS-Digest for February 25, 2005 No to-dos pending  $\sqrt{3}$ aKademy 2005 Logo Contest Launched 80 Birthdays and Anniversarie FOSDEM 2005: Desktop Search Interview Calendar  $R^2$ No birthdays or anniversaries pending within the next 7 days To-do List  $\Box$ Special Dates Journal No special dates pending within the next 7  $\mathbf{A}$ days Notes New Messages ass<sub>2</sub> inhox  $0/0$ Feeds ₹ Synchronization 2 messages, 0 unread.

<span id="page-187-0"></span>図 *12.1* 概要が表示された*Kontact*ウィンドウ

## **12.2.1** メール

左側のフォルダ領域には、自分のメールフォルダ(メールボックス)から成るリ ストがあり、メッセージの総数と未読の件数が表示されます。特定のフォル ダを選択するには、そのフォルダをクリックするだけです。 そのフォルダ内 のメッセージが、右上のフレームに表示されます。 フォルダ内のメッセージ の件数は、アプリケーションウィンドウの下端にあるステータスバーにも表 示されます。

各メッセージの件名、送信者、および受信日時が、右側のヘッダ領域に表示 されます。特定のメッセージをクリックすると、そのメッセージが選択され、 メッセージウィンドウ内に表示されます。列の見出し(件名、送信者、日時な ど)のいずれかをクリックすると、メッセージをソートできます。現在選択さ れているメッセージの内容は、ウィンドウのメッセージフレームに表示され ます。 添付ファイルは、その添付ファイルが使用しているMIMEタイプに基 づき、メッセージの最後にあるアイコンとして、またはインラインで表示さ れます。

さまざまなステータスフラグを使用して、メッセージにマークを付けること ができます。ステータスを変更するには、[メッセージ]、→[メッセージ をマーク]を選択します。 この機能を使えば、メッセージに「重要」や「ス パム」などのステータスを割り当てることができます。 たとえば、覚えてお きたい重要なメッセージを強調表示することができます。検索バーの「状態」 を使用すると、特定の状態のメッセージだけを表示できます。

#### **12.2.2** 連絡先

このコンポーネントの左上のフレームには、現在有効なアドレス帳に登録さ れているすべてのアドレスが表示されます。 左下のフレームには、アドレス 帳と、各人が現在アクティブかどうかがリスト表示されます。右側のフレー ムには、現在選択されている連絡先が表示されます。上にある検索バーを使 用して、特定の連絡先を検索できます。

#### **12.2.3 To-Do List**

[*To-do*リスト]には、タスクのリストが表示されます。リストに新しいタス クを追加するには、上にあるフィールドをクリックします。既存のタスクの

列を右クリックすると、その列の値を変更できます。タスクをいくつかのサ ブタスクに分割できます。サブタスクを作成するには、タスクを右クリック して[新規サブ*To-Do*]を選択します。 タスクを他の人々に割り当てること もできます。

#### **12.2.4** カレンダ

カレンダビューは、複数のフレームに分割されています。デフォルトでは、 今月の小さなカレンダを含むフレームと、今週の週表示を含むフレームが表 示されます。To-Doリスト、現在のイベントまたはTo-Doの詳細表示、および それぞれの状態を示すカレンダリストもあります。別の表示を選択するには、 ツールバーまたは[表示]メニューを使用します。

#### **12.2.5** ノート

このコンポーネントは、覚え書きとして使用します。 KDEを使用している場 合は、システムトレイのKNoteアイコンを使用すると、デスクトップに表示さ れるようになります。

## **12.3** メール

Kontactは、電子メールコンポーネントとしてKMailを使用します。KMailを設 定するには、[設定]、→[*KMail*設定]を選択します。KMailは機能豊富な 電子メールクライアントであり、多くのプロトコルをサポートしています。 [ツール]には、不必要なメールを管理するのに役立ついくつかのツールが あります。[検索]を使用すると、メッセージを詳しく検索できます。 [ア ンチスパムウィザード]は不要な商用電子メールをフィルタするのに役立つ 管理ツールです。 [アンチウィルスウィザード]は電子メールウィルススキャ ナを管理します。これらの2つのウィザードは、外部のスパムおよびウィルス ソフトウェアと連動します。 これらのオプションを無効にする場合は、スパ ムやウィルスに対処するための付加的なパッケージをインストールしてくだ さい。

#### 図 *12.2 Kontact*のメールコンポーネント

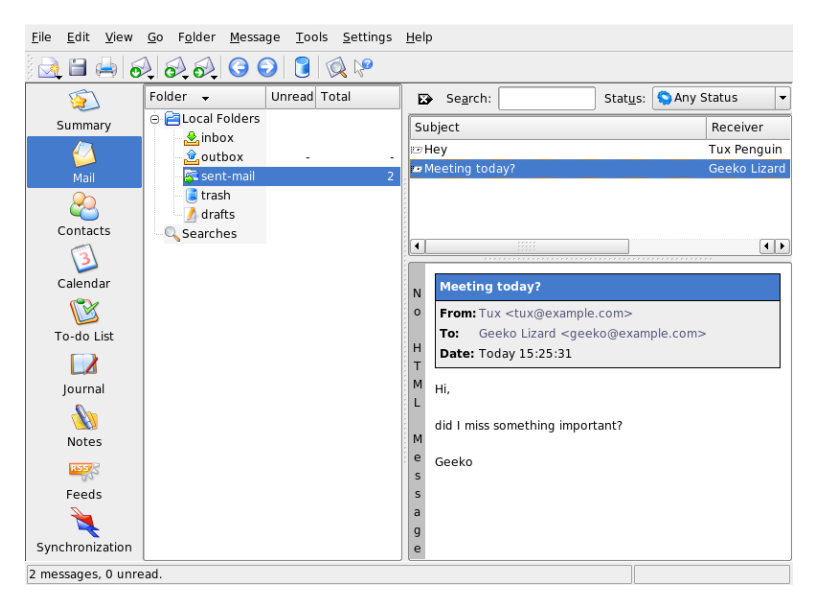

## <span id="page-190-0"></span>**12.3.1** アカウントの設定

Kontactでは、複数の電子メールアカウント(たとえば、自分の個人用電子メー ルアドレスと、ビジネス用のアドレス)を管理することができます。電子メー ルの作成時には、[表示]、→[個人情報]をクリックして、定義済みのい ずれかのIDを選択します。新しいIDのプロファイルを作成するには、[設 定]、→[*KMail*設定]を選択し、続いて、[*Identities(*個人情報*)*]、→[新 規]の順に選択します。開いたダイアログボックスで、新しいIDに付ける名 前(「private」(プライベート)や「office」(オフィス)など)を入力します。[*OK*] をクリックして、追加情報を入力するためのダイアログボックスを開きます。 フォルダに識別情報を割り当てて、そのフォルダ内のメッセージに返信する 際に、割り当てておいた識別情報が選択されるようにすることもできます。

[一般]タブで[あなたの名前]、[組織]、および[E メールアドレス] を入力します。[*Cryptography*]タブでは、電子的に署名された、または暗号 化されたメッセージを送信するための鍵を選択します。暗号化機能を使用す るには、章6.*KGpg*[による暗号化](#page-108-0)[\(page](#page-108-0) 109)で説明しているKGpgを使用して鍵 を事前に作成しておく必要があります。

[詳細]タブでは、[返信アドレス(Reply-To)]および[BCCアドレス]の指 定、辞書の選択、完成していないメッセージや送信済みメッセージを格納す るフォルダの選択、およびメッセージの送信方法の定義を行えます。[署名] タブでは、各メッセージの最後に署名テキストを付加するかどうかを指定し ます。 たとえば、各メールに自分の連絡先情報を署名として追加することが できます。 署名を有効にするには、[署名を有効にする]を選択し、ファイ ル、入力フィールド、コマンドの出力のいずれから署名を取得するのかを指 定します。すべてのID設定が完了したら、[*OK*]をクリックして確定しま す。

[ネットワーク]では、Kontactによる電子メールの送受信方法を設定します。 この中には2つのタブがあり、1つはメール送信用、もう1つはメール受信用で す。この2つのタブの設定値の多くは、使用するメールサーバのシステムと配 置先ネットワークによって大きく異なります。どのような設定値と項目を使 用すればいいのかわからない場合は、ご利用のISP、またはシステム管理者に 問い合わせてください。

発信用メールボックスを作成するには、「送信」タブで「追加]をクリック します。 SMTPとSendmailのいずれかの転送タイプを選択します。 ほとんど の場合、SMTPの選択が適しています。選択すると、SMTPサーバのデータを 入力するためのウィンドウが表示されます。サーバの名前とアドレス(ISPに よって指定されている)を入力します。サーバによって認証が要求されている 場合は、「サーバは認証が必要です]を有効にします。「セキュリティ]タ ブには、セキュリティ設定項目があります。ここで、使用する暗号化手法を 指定します。

[受信]タブ内で、電子メールの受信用の設定を行います。[追加]をクリッ クして、新しいアカウントを作成します。[ローカルメールボックス](Mbox またはMaildir形式)、「POP3」、「IMAP]などさまざまな方法の中から、メー ルの取得方法を選択します。設定値は、使用するサーバに合わせてください。

#### **12.3.2** メッセージの作成

新しいメッセージを作成するには、「メッセージ】、→「新規メッセージ】 を選択するか、ツールバーの該当するアイコンをクリックします。他の電子 メールアカウントからメッセージを送信するには、項12.3.1. [「アカウントの](#page-190-0) [設定」](#page-190-0)[\(page](#page-190-0) 191)の説明に従って設定したIDのいずれかを選択します。「宛先 に、電子メールアドレス全体を入力するか、アドレス帳に入力されている氏 名またはアドレスの一部を入力します。入力した文字に一致する項目がアド

レス帳の中で見つかった場合、選択リストが表示されます。希望の連絡先を クリックします。入力に一致する項目が見つからなかった場合は、最後まで 入力します。 アドレス帳から直接選択するには、アドレスのフィールドの隣 にある[*Select...*]ボタンをクリックします。

メッセージにファイルを添付するには、クリップのアイコンをクリックして、 添付するファイルを選択します。代わりに、デスクトップまたは他のフォル ダから[メール作成]ウィンドウまでファイルをドラッグするか、[添付] メニュー内でオプションのいずれかを選択することもできます。通常は、ファ イルの形式は正しく認識されます。 形式が正しく認識されない場合は、ファ イルのアイコンを右クリックします。表示されるメニューから、[プロパ ティ]を選択します。 次のダイアログで形式とファイル名を設定し、説明を 追加します。また、添付ファイルを署名または暗号化するかどうかも指定で きます。

メッセージの作成が完了したら、[メッセージ]、→[送信]を選択して直 ちに送信するか、 [メッセージ]、 → [送信待ち] を選択して [送信待ち] フォルダに移動します。 メールを送信すると、メッセージは正常に送信され た後に「送信済みメール]フォルダにコピーされます。 [送信待ち]フォル ダに移動されたメッセージは、編集または削除することもできます。

#### **12.3.3** 暗号化された電子メールと署名

電子メールを暗号化するには、章 6. *KGpg*[による暗号化](#page-108-0) [\(page](#page-108-0) 109)で説明され ているように、鍵ペアを最初に生成します。暗号化手順の詳細を設定するに は、[設定]、 → [*KMail*設定]、 → [*Identities (*個人情報*)*]の順に選択し ます。次に、暗号化メッセージまたは署名済みメッセージを送信する際に使 用するIDを指定します。[変更]をクリックします。[*OK*]をクリックして 確定すると、対応するフィールドに鍵が表示されます。[*OK*]をクリックし て、設定ダイアログを閉じます。

#### **12.3.4** フォルダ

メッセージフォルダを使用すると、メッセージを整理することができます。 デフォルトでは、メッセージフォルダは~/.kde/share/apps/kmail/mail ディレクトリにあります。 KMailを初めて起動すると、いくつかのフォルダ が作成されます。[受信箱]は、サーバから取得されたメッセージが最初に 置かれるフォルダです。「送信箱]は、送信待ちのメッセージの一時的な格 納場所です。 [送信済みメール]には、送信済みのメッセージのコピーが格 納されます。「ごみ箱]には、 Del または「編集]、→ 「削除]を使用して 削除されたすべての電子メールのコピーが格納されます。「下書き]は、書 きかけのメッセージを保存する場所です。IMAPを使用している場合は、ロー カルフォルダの下にIMAPフォルダも表示されます。 フォルダリストには、 ローカルやIMAPなど、着信メールサーバごとのフォルダが表示されます。

メッセージを整理するためにフォルダを追加するには、[フォルダ]、 → [新規フォルダ]の順に選択してフォルダを作成します。 ウィンドウが表示 されるので、新しいフォルダの名前と形式を指定できます。

フォルダを右クリックすると、コンテキストメニューが表示されて、フォル ダに対する操作が行えます。[*Expire*]を選択すれば、既読および未読のメッ セージの保存期間と、削除やフォルダへの移動など、その期間の終了後に行 う処理を指定できます。メーリングリストのメッセージを格納するためにフォ  $\n \, \nu$ ダを使用する場合には、 [フォルダ]、 → [Mailing List Management] の 順に選択して、必要なオプションを設定します。

あるフォルダから別のフォルダに1つ以上のメッセージを移動するには、移動 対象のメッセージを選択し、Mを押すか、 [メッセージ]、 → [移動] を 選択します。フォルダのリストが表示されるので、メッセージの移動先とし て使用するフォルダを選択します。上のウィンドウ内にあるメッセージをド ラッグし、左のウィンドウ内にある適切なフォルダにドロップする方法で、 メッセージを移動することもできます。

#### **12.3.5** フィルタ

フィルタは、着信メールを自動的に処理するための便利な方法です。送信者 やサイズなどのメールの特徴に基づいて、メールを特定のフォルダに移動し たり、不要なメールを削除したり、メールを送信者に返送します。

#### フィルタの作成

フィルタを新規に作成するには、[設定]、→[フィルタの設定]を選択し ます。 既存のメッセージに基づいてフィルタを作成するには、見出しリスト でメッセージを選択して右クリックし、[ツール]、→[フィルタを作成] を選択して、フィルタの条件を選択します。

フィルタ条件の照合方法(すべて、またはいずれか)を選択します。次に、対象 のメッセージだけに適用する条件を選択します。「フィルタアクション]で、 条件に一致するメッセージに対するフィルタのアクションを設定します。[詳 細オプション]では、フィルタをいつ適用するか、対象のメッセージに対し てフィルタを追加するかどうかを設定します。

#### フィルタの適用

フィルタは、右クリックして[設定]→[フィルタを作成]を選択したとき に開くダイアログ内にリストされている順序に従って、適用されます。特定 のフィルタを選択し、矢印ボタンをクリックすることにより、順序を変更で きます。フィルタは、[詳細オプション]で指定した新着メッセージと送信 メッセージだけに適用されます。受信済みのメッセージにフィルタを適用す るには、適用対象のメッセージを選択して、[メッセージ]、→[フィルタ の適用]を選択します。

フィルタが期待どおりに機能しない場合は、[ツール]、→[フィルタログ ビューア]を使用して監視できます。このダイアログでログ機能を有効にす ると、フィルタがどのようにメッセージを処理したか記録されるので、問題 の特定に役立ちます。

# **12.4** 連絡先

Kontactは、連絡先コンポーネントとしてKAddressBookを使用します。 KAddressBookを設定するには、[設定]、→[*KAddressBook*を設定]を選択 します。特定の連絡先を検索する場合は、検索バーを使用します。[フィル タ]を使用すると、特定のカテゴリの連絡先だけを表示できます。連絡先を 右クリックするとメニューが表示され、さまざまなオプションを選択できま す。たとえば、電子メールで連絡先情報を送信することができます。

#### 図 *12.3 Kontact*のアドレス帳

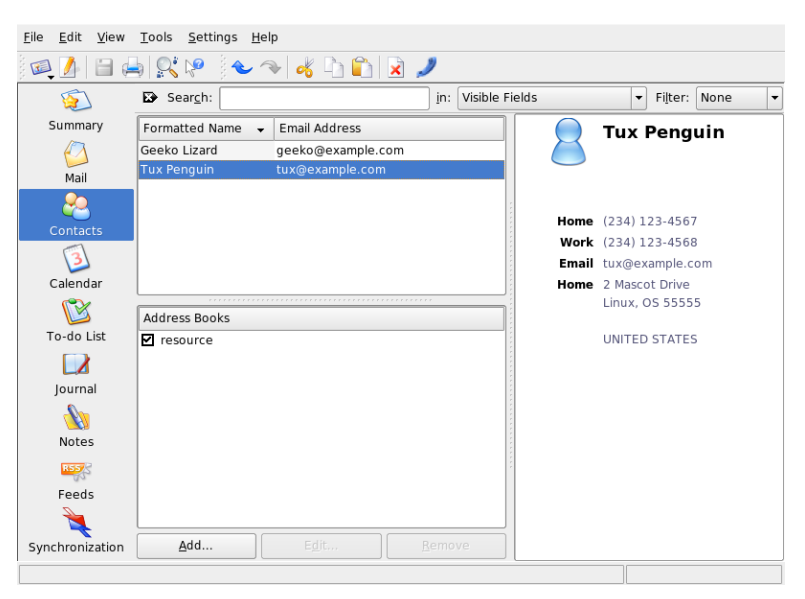

## **12.4.1** 連絡先の追加

電子メール内の名前や電子メールアドレスを使用して連絡先を追加するには、 メール内のアドレスを右クリックして[アドレス帳で開く]を選択します。 新しい連絡先を追加するには、[ファイル]、→ [新規連絡先]を選択しま す。どちらの方法でもダイアログが表示されるので、連絡先に関する情報を 入力します。

[一般]タブでは、名前、電子メールアドレス、電話番号などの連絡先の基 本情報を入力します。カテゴリを使用してアドレスをソートすることもでき ます。[詳細]では、誕生日や配偶者の名前など、より個人的な情報を入力 します。

連絡先でインスタントメッセンジャを使用している場合は、[*IM*アドレス] にそのIDを追加できます。この操作を実行して、KopeteなどのKDEチャット プログラムをKontactとともに実行すると、これらのIDに関する状態情報が Kontactに表示されます。「暗号設定」には、連絡先の暗号化データ(公開鍵な ど)を入力します。

[その他]には、写真や予定の有無情報の場所など、ユーザの追加情報を入 力します。連絡先またはアドレス帳に自分自身の情報を追加する場合は、「カ スタムフィールド]を使用します。

連絡先をさまざまな形式でインポートすることもできます。インポートする には、[ファイル]、 → [インポート]を使用して形式を選択します。次 に、インポートするファイルを選択します。

#### **12.4.2** 配布リストの作成

特定のグループの人々に頻繁に電子メールのメッセージを送信する場合には、 配布リストを作れば、複数のメールアドレスを1つの連絡先項目として保管で きるので、グループにメールを送信するたびに、個々の名前を入力する必要 がなくなります。まず、[設定]、 → [拡張バーを表示]、 → [送付リス トエディタ]の順に選択します。表示される新しいセクションで、[新規リ スト]をクリックします。リストの名前を入力し、[*OK*]をクリックしま す。連絡先をアドレスリストから送付リストウィンドウにドラッグアンドド ロップして、リストに追加します。このリストは、メールを作成するときに、 個人の連絡先と同じように使用できます。

#### **12.4.3** アドレス帳の追加

#### 重要項目**:** グループウェアのアドレス帳

グループウェアリソースを追加するには、個別のツールであるGroupware Wizardを使用するのが最善の方法です。 これを使用するには、Kontactを終 了してから、コマンドラインでgroupwarewizardを実行するか、KDEメ ニューのオフィスのグループから選択します。表示されるリストからSLOX、 Groupwise、Exchangeなどのサーバタイプを選択し、アドレスと認証データ を入力します。使用可能なリソースがKontactに追加されます。

Kontactは複数のアドレス帳にアクセスできます。たとえば、NovellGroupWise やLDAPサーバが提供する共有のアドレス帳があります。現在のアドレス帳を 表示するには、[設定]、 → [拡張バーを表示]、 → [アドレス帳]の順 に選択します。アドレス帳を追加する場合は、「追加]をクリックし、タイ プを選択して必要な情報を入力します。

アドレス帳の前のチェックボックスは、それぞれの有効状態を示します。 ア ドレス帳を削除せずに非表示にするには、そのチェックボックスをオフにし ます。「削除」を選択すると、選択したアドレス帳がリストから削除されま す。

## **12.5** カレンダ

Kontactは、カレンダコンポーネントとしてKOrganizerを使用します。KOrganizer を設定するには、[設定]、 → [*KOrganizer*の設定]を選択します。カレン ダでは、アポイントを入力したり、会議をスケジューリングしたりします。 必要に応じて、今後のイベントの通知を設定できます。 [ファイル] メニュー のオプションを使用して、カレンダのインポート、エクスポート、およびアー カイブを行うこともできます。

#### 図 *12.4 Kontact*のカレンダ

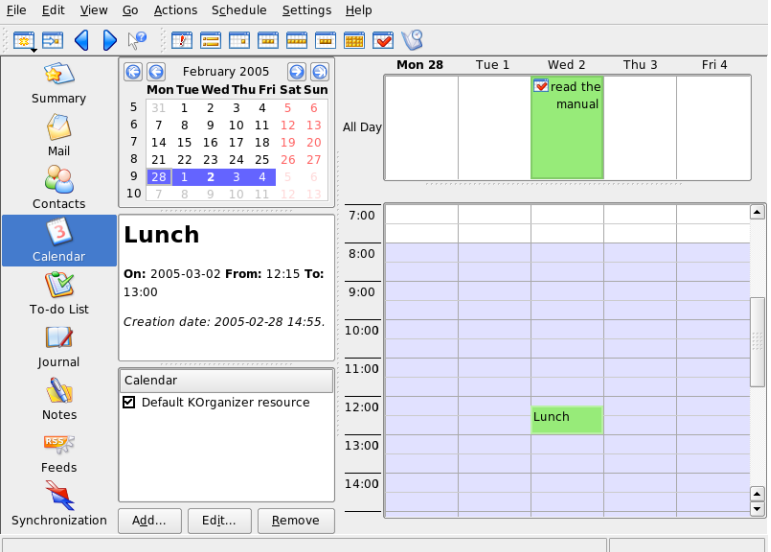

# **12.5.1** イベントのスケジューリング

新しいイベントまたは会議を追加するには、[アクション]、→[新規イベ ント]を選択します。必要な詳細情報を入力します。 [アラーム]では、出

席者にイベントを通知する時間(何日前、何時前、何分前など)を正確に指定し ます。 繰り返し実施されるイベントの場合は、間隔を指定します。カレンダ の特定の時点にイベントを作成するもう1つの方法は、プログラムのいずれか のカレンダビューで、対応するフィールドをダブルクリックすることです。 これによって、メニューから実行した場合と同じダイアログウィンドウが表 示されます。 または、カレンダ表示で時間の範囲を選択して、右クリックし ます。

ダイアログに手動でデータを入力するか、またはアドレス帳からデータを挿 入してイベントの出席者を指定します。 手動で入力する場合は、「新規」を 選択します。データをアドレス帳からインポートする場合は、[アドレスの 選択]をクリックしてダイアログから該当するエントリを選択します。出席 者の予定に合わせてイベントをスケジューリングするには、[予定の有無] を選択して「日付を選択」をクリックします。

定期的に実施されるイベントを設定するには、[繰り返し]タブを使用しま す。その他の情報(議事録など)をイベントにリンクするには、[添付ファイ ル]を使用できます。

#### **12.5.2** カレンダの追加

#### 重要項目**:** グループウェアのカレンダ

グループウェアリソースを追加するには、個別のツールであるGroupware Wizardを使用するのが最善の方法です。 これを使用するには、Kontactを終 了してから、コマンドラインでgroupwarewizardを実行するか、KDEメ ニューのオフィスのグループから選択します。表示されるリストからSLOX、 Groupwise、Exchangeなどのサーバタイプを選択し、アドレスと認証データ を入力します。 使用可能なリソースがKontactに追加されます。

カレンダモジュールは、同時に複数のカレンダに接続できます。この機能は、 個人のカレンダを組織のカレンダに統合する場合などに役立ちます。新しい カレンダを追加するには、[追加]をクリックしてカレンダタイプを選択し ます。必須フィールドにデータを入力します。

カレンダの前のチェックボックスは、それぞれの有効状態を示します。 カレ ンダを削除せずに非表示にするには、そのチェックボックスをオフにします。 [削除]を選択すると、選択したカレンダがリストから削除されます。

# **12.6** ハンドヘルドとのデータの同期

Kontactは、データをPalmなどのハンドヘルドデバイスと同期できるように設 計されています。KPilotの状態に関する情報が概要に表示されます。KPilotの 設定と使用方法の詳細については、章13.*KPilot*[によるハンドヘルドコンピュー](#page-202-0) [タの同期](#page-202-0) [\(page](#page-202-0) 203)を参照してください。

# **12.7 Kontact**と**GroupWise**ユーザ

GroupWiseの使用に慣れていれば、ほとんど問題なくKontactに合わせることが できるでしょう。これら2つのプログラムは多くの概念を共有しており、提供 しているサービスの多くも共通しています。 このセクションでは、注意すべ き用語の違いと、GroupWiseユーザがKontactを十分に活用するためのヒントに ついて説明します。

## **12.7.1** 用語の違い

次のテーブルでは、KontactとGroupWiseでの用語の主要な違いを示していま す。

| <b>GroupWise</b>       | Kontact                                                     |
|------------------------|-------------------------------------------------------------|
| 予定                     | イベント                                                        |
| 予定の有無                  | Free/Busy                                                   |
| ノート                    | Journalのエントリ                                                |
| ポストされた/ポストされてい<br>ない頂目 | - 出席者のないイベントは、ポストされま<br>す。イベントに主席者がある場合には、送<br>信済みの項目になります。 |
| タスク                    | To-do                                                       |

表 *12.1 Kontact*と*GroupWise*の用語の違い

## **12.7.2 GroupWise**ユーザのためのヒント

このセクションでは、GroupWiseのユーザが、GroupWiseとKontactの相違点に 対処するために役立つヒントを説明します。

#### 連絡先情報

GroupWise Messengerと電子メールの連絡先は、Kontactの連絡先情報に追加す ることができます。. それから、[コンタクト]表示の名前を右クリックし て、電子メールを作成したり、インスタントメッセージングセッションを開 始したりすることができます。

## カラーコード

GroupWiseの項目、および他のソースからの項目にカラーコードを付けると役 立ちます。 カラーコードを付ければ、電子メール、連絡先、特定のソースか らの項目についての他の情報をスキャンするのが簡単になります。

#### イベントに出席者を招待する

GroupWiseとは異なり、Kontactでは、自分がスケジュールしたイベントに自分 自身を自動的に出席者として入れることはありません。 自分自身を招待する ことを忘れないようにしてください。

# **12.8** 関連資料

Kontactには、Kontactとその各種コンポーネントのヘルプが含まれています。 ヘルプにアクセスするには、[ヘルプ]、 → [*Kontact Handbook (Kontact*<sup>ハ</sup> ンドブック*)*]を選択します。このプロジェクトのWebページ[http://www](http://www.kontact.org) [.kontact.org](http://www.kontact.org)も参考になります。

# <span id="page-202-0"></span>**13 KPilot**によるハンドヘルドコンピュー タの同期

ハンドヘルドコンピュータは、スケジュール、To-doリスト、メモなどをどこ にでも持ち歩くユーザの間に広く普及しています。多くの場合、ユーザはデ スクトップとポータブルデバイスの両方で同じデータを使用することを求め ます。そこで役に立つのがKPilotです。これは、ハンドヘルドのデータをKontact の構成要素であるKAddressBook、KOrganizer、KNotesなどのKDEアプリケー ションと同期するためのツールです。

KPilotの主な目的は、ハンドヘルドコンピュータのアプリケーションとそれに 対応するKDEアプリケーション間のデータの共有です。KPilotには、メモビュー ア、アドレスビューア、およびファイルインストーラが組み込まれています が、これらはKPilot環境以外では使用できません。しかしファイルインストー ラを除いて、これらの機能はすべて、別の独立したKDEアプリケーションで 実現できます。

KPilotは、ハンドヘルドと別のデスクトッププログラム間の通信をコンジット によって処理しています。KPilot自体は、2つのコンピュータデバイス間のデー タ交換を監視するプログラムです。ハンドヘルドの特定の機能をデスクトッ プコンピュータで使用するには、対応するコンジットを有効にして設定する 必要があります。ほとんどの場合、コンジットは特定のKDEプログラムとの 連携を前提に設計されているので、一般に、他のデスクトップアプリケーショ ンでは使用できません。

時間同期コンジットは、ユーザが表示できるプログラムを持たない点で特殊 です。これは同期操作のたびにバックグラウンドでアクティブ化されますが、 ネットワークタイムサーバを使用して時間のずれを修正するコンピュータ上 でしか有効化できません。

同期を開始すると、コンジットが次々にアクティブ化され、データ転送を実 行します。次の2とおりの同期方法があります。HotSync操作は、コンジット が有効化されているデータのみを同期させるのに対し、バックアップ操作は ハンドヘルド上に格納されているすべてのデータの完全バックアップを実行 します。

中には同期操作時に一定のファイルを開くコンジットもあるので、操作時に は対応するプログラムを終了しておく必要があります。特に、KOrganizerは同 期操作中には実行しないでください。

# **13.1 KPilot**が使用するコンジット

KPilotで使用できるコンジットを有効化して設定するには、*[*設定*]* → *[KPilot* を設定*]*の順に選択します。以下では、いくつかの重要なコンジットを紹介し ます。

#### アドレス帳

このコンジットは、ハンドヘルドのアドレス帳とのデータ交換を処理しま す。この連絡先を管理するKDEの対応アプリケーションはKAddressBookで す。これは、メインメニューまたはkaddressbookコマンドを使用して起 動します。

#### **KNotes/Memos**

このコンジットは、KNotesで作成したメモをハンドヘルドのメモアプリ ケーションに転送します。このKDEアプリケーションは、メインメニュー またはknotesコマンドを使用して起動します。

#### **Calendar (KOrganizer)**

このコンジットは、ハンドヘルドの予定(イベント)を同期します。これに 対応するKDEアプリケーションはKOrganizerです。

#### **ToDos (KOrganizer)**

このコンジットは、タスク(to-do)アイテムを同期します。これに対応する KDEアプリケーションはKOrganizerです。

#### 時間同期コンジット

このコンジットを有効化すると、同期操作時にハンドヘルドのクロックが デスクトップコンピュータのクロックに合わせて調整されます。これは、

デスクトップコンピュータ自体のクロックが、タイムサーバによって頻繁 に修正されている場合のみお勧めします。

図 *13.1* 利用可能なコンジットが表示された設定ダイアログ

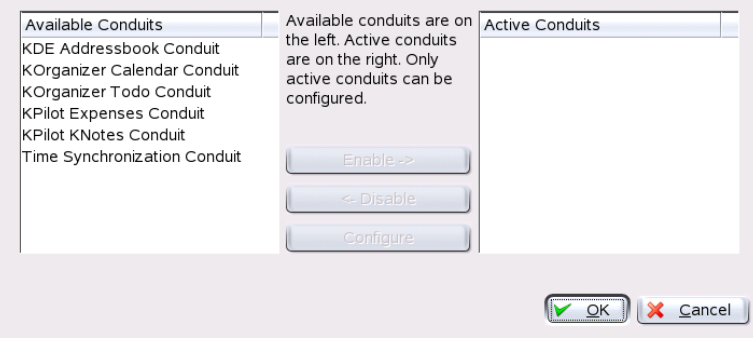

# **13.2** ハンドヘルド接続の設定

KPilotを使用するには、まず、ハンドヘルドコンピュータとの接続をセット アップします。設定は、ハンドヘルドで使用するクレードル(ドッキングユ ニット)のタイプによって異なります。これには、USBクレードル(またはケー ブル)とシリアルクレードル(またはケーブル)の2種類があります。

## **13.2.1 KPilot**での接続の設定

接続をセットアップする最も簡単な方法は、設定ウィザードを使用すること です。*[*設定*]* → *[Configuration Assistant (*設定ウィザード*)]*の順に選択してウィ ザードを起動します。最初のステップでは、ユーザ名およびハンドヘルドが 接続されているデバイスの名前を入力します。 [*Autodetect Handheld & Username (*ハンドヘルドとユーザ名を自動検出*)*]をオンにすると、ウィザー ドは自動検出を試みます。自動検出に失敗した場合は、項13.2.2. 「[/dev/pilot](#page-205-0) [リンクの作成」](#page-205-0) [\(page](#page-205-0) 206)を参照してください。

[次]をクリックすると、同期に使用するアプリケーションを指定するよう に求められます。[General KDE-PIM suite](デフォルト)、[Evolution]、 [No sync, just backup]の中から選択できます。アプリケーションを選択した ら、「完了」をクリックしてウィンドウを閉じます。

## <span id="page-205-0"></span>**13.2.2 /dev/pilot**リンクの作成

シリアルハンドヘルドクレードルとの接続のセットアップ方法は、USBクレー ドルの場合と異なります。どちらのクレードルを使用しているかによっ て、/dev/pilotという名前のシンボリックリンクの作成が必要になること があります。

**USB**

通常、USBクレードルは自動検出されるため、上記のシンボリックリンク を作成する必要はありません。

シリアル

シリアルクレードルの場合は、実際にどのシリアルポートに接続されてい るのかを調べる必要があります。シリアルデバイスには、/dev/ttyS?と いう名前が付けられています。最初のポートを使用しているデバイスの名 前は、/dev/ttyS0です。第1シリアルポートに接続されているクレード ルをセットアップするには、次のコマンドを入力します。

ln -s /dev/ttyS0 /dev/pilot

# **13.3 KAddressBook**コンジットの設定

最初は、デフォルト設定を変更せずにKAddressBookコンジットを有効にする だけで十分です。詳しい設定は、初めてデータを同期した後に行います。設 定するのは、競合が発生した場合の処理、バックアップデータベースの保存 方法、ハンドヘルドに格納されている特定のフィールドをKAddressBookで想 定されるフィールドに割り当てる方法などです。

# **13.4** タスク**(to-do)**アイテムとイベン トの管理

KDEデスクトップでは、to-do(タスク)とイベント(予約)がKOrganizerによって 管理されます。このアプリケーションは、メインメニューまたはkorganizer コマンドを使用して起動するか、またはKontactの一部として起動します。 KPilotのカレンダとto-doのコンジットを有効にした後、オプションを設定して から使用します。

#### 図 *13.2 KPilot*の設定

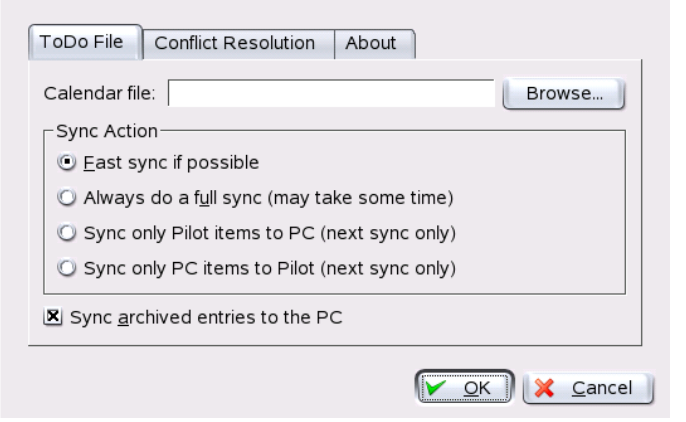

KOrganizerは、ファイルを~/.kde/share/apps/korganizerディレクトリ に格納します。しかし、.kde/ディレクトリはピリオドで始まっているので、 ファイル選択ダイアログに表示されないことがあります。この場合、完全パ スを手動で入力するか、またはファイル選択ダイアログで隠しファイル(ドッ トファイル)を表示するように明示的に切り替えます。そのためのデフォルト のショートカットは F8 です。

~/. kde/share/apps/korganizerディレクトリを開いたら、KOrganizerが カレンダファイルとして使用できるファイルを選択します。 この例では、 palm.icsファイルです。ユーザ名がtuxの場合、完全パス名は/home/tux/ .kde/share/apps/korganizer/palm.icsになります(図13.3.「[KOrganizer](#page-207-0) [のカレンダファイルへのパスを示すダイアログ」](#page-207-0) [\(page](#page-207-0) 208)を参照)。

<span id="page-207-0"></span>図 *13.3 KOrganizer*のカレンダファイルへのパスを示すダイアログ

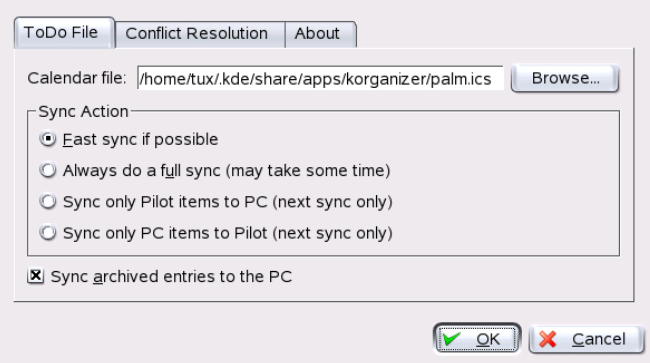

ハンドヘルドとのデータ交換中にKOrganizerは実行しないでください。実行す ると、KPilotは同期操作に失敗します。

# **13.5 KPilot**の使用

KDEアプリケーションのデータは、簡単にハンドヘルドコンピュータのデー タと同期できます。KPilotを起動し、クレードルのHotSyncボタンを押して同 期操作を開始するだけです。

#### 図 *13.4 KPilot*のメインウィンドウ

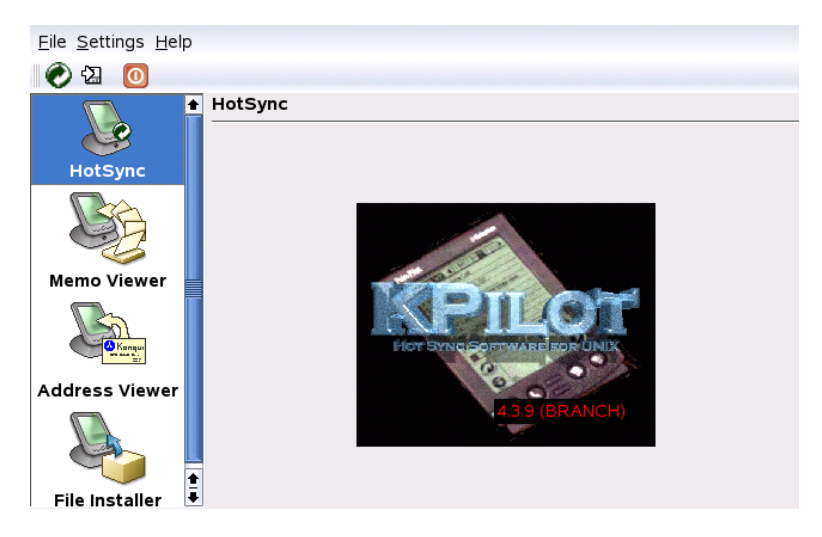

## **13.5.1** ハンドヘルドのデータのバックアッ プ

完全バックアップを行うには、*[*ファイル*]* → *[*バックアップ*]*の順に選択しま す。バックアップは次の同期操作の際に実行されます。その後、メニューか ら*[*ファイル*]* → *[HotSync]*の順に選択して通常の同期に戻します。そうしなけ れば、次の同期操作の際に、時間のかかる完全バックアップが再度実行され ます。

完全バックアップを行うと、ハンドヘルドのすべてのプログラムとデータベー スが~/.kde/share/apps/kpilot/DBBackup/USERNAMEに格納されます。 ここで、USERNAMEは、ハンドヘルドに登録されているユーザ名です。

KPilotには内蔵ビューアが2つあり、アドレスやメモを簡単に確認するために 使用できますが、実際にこのデータを管理することはできません。前に触れ たKDEアプリケーションの方が、はるかにこのような作業に適しています。

## **13.5.2** ハンドヘルドへのプログラムのイン ストール

[ファイルインストーラ]モジュールは、ハンドヘルドプログラムをインス トールするための便利で興味深いツールです。ハンドヘルドプログラムの拡 張子は一般に.prcで、ハンドヘルドにアップロードするとすぐに起動しま す。このようなアドオンプログラムを使用する前に、付属のライセンスと説 明を確認してください。

## **13.5.3** アドレス帳とカレンダの同期

カレンダとアドレスを同期するには、KDEのMultiSynKツールを使用します。 このツールは、multisynkコマンドを使用して起動します。データを同期す る前にKonnectorペアを作成してください。*[*ファイル*]* → *[*新規作成*]*の順に選 択し、各自のKonnectorを選択します。[*Ok*]を選択して終了します。

名前がメインウィンドウに表示されます。ハンドヘルドコンピュータとの間 で同期するには、*[*ファイル*]* → *[Sync]*の順に選択します。

# **Beagle**を使う **14**

Beagleは、個人の情報スペースにインデックスを作成して、必要な情報を見つ け出すのを助けるサーチツールです。Beagleを使えば、ドキュメント、電子 メール、Webの履歴、インスタントメッセンジャーやITCの会話記録、ソース コード、イメージ、音楽ファイル、アプリケーションやその他のものを検索 できます。

Beagleは、以下のデータソースをサポートしています。

- ファイルシステム
- アプリケーションランチャ
- Evolutionのメールとアドレス帳
- Gaimのインスタントメッセージングのログ
- FirefoxのWebページ(すでに閲覧したもの)
- BlamおよびLifereaのRSS記録
- Tomboyのメモ

また、以下のファイル形式もサポートしています。

- OpenOffice.org
- Microsoft Office (doc, ppt, xls)
- HTML
- PDF
- $\angle \angle \angle \angle \angle$  (ipeg, png)
- オーディオ(mp3、ogg、flac)
- AbiWord
- Rich Text Format (rtf)
- Texinfo
- manページ
- ソースコード(C、C++、C#、Fortran、Java、JavaScript、Pascal、Perl、PHP、 Python)
- プレーンテキスト

Beagleは、ホームディレクトリにあるすべてのものからインデックスを作成し ますが、特定のファイルやディレクトリを除外するように指定することもで きます。Beagleには、データを検索するために使える様々なツールも含まれて います。

# **14.1** データのインデックス作成

Beagleデーモン(beagled)は、すべてのインデックス作成を自動的に行いま す。デフォルトでは、ホームディレクトリにあるすべてのものがインデック ス作成の対象になります。Beagleは、ホームディレクトリに加えられた変更を 検出して、それに応じてデータのインデックスを作り直します。

- ファイルは、作成されるとすぐにインデックスが作成され、修正されると インデックスが作り直され、削除されるとインデックスから除外されま す。
- 電子メールのインデックスは、受信したときに作成されます。

• IMの会話のインデックスは、チャットを行っているときに同時に作成さ れます。

インデックスを作成するにはCPUパワーをかなりの程度必要としますが、 Beagleデーモンはできる限り影響の少ない仕方で行うように努めます。デーモ ンはスケジューラを持っており、ワークステーションが実際に使用中なのか どうかに基づいて、タスクの優先順位を決め、CPUの使用状況を制御します。

## **14.1.1** ファイルやディレクトリをインデッ クス作成の対象から除外する

特定のディレクトリ(およびそのすべてのサブディレクトリ)をインデックス作 成の対象から除外したい場合には、.noindexという名前の空のファイルを 作成し、それをそのディレクトリに置いてください。ファイルやディレクト リのリストを.noindexファイルに記述すれば、それらのファイルやディレ クトリをインデックス作成の対象から除外することができます。.noindex ファイルでは、ワイルドカードを使用することができます。

また、インデックス作成を行わないファイルのリストを.neverindexファイ ルに記述して、ホームディレクトリに置くこともできます。このファイルで も、ワイルドカードを使用することができます。globコマンドと同じワイル ドカードを使用することができます(たとえばf\*le??.txtなど)。また、パ ターンの前後にスラッシュを置けば、さらに強力な正規表現を使うこともで きます(たとえば、/file.\*.txt/など)。詳細は、glob-UNIXのWebサイト (<http://docs.python.org/lib/module-glob.html>)を参照してくださ い。

## **14.1.2** 手動でのインデックス作成

Beagleは、いつインデックスを作成したらよいかを判断する効率的なシステム を持っており、実行されている他のアプリケーションに影響を及ぼさないよ うに努めます。デスクトップの使用に悪影響が出ないように、負荷と、シス テムがアイドル状態かどうかに基づいて、インデックスの作成を行います。 しかし、ホームディレクトリのインデックスをすぐに作成させたい場合には、 Beagleを実行する前に、ターミナルウィンドウで次のコマンドを入力してくだ さい。

# **14.1.3** インデックスのステータスをチェッ クする

Beagleには次のコマンドが含まれており、これを使って現在のインデックスの ステータスを確認することができます。

#### **beagle-index-info**

いくつのドキュメントのインデックスが作成されたかということと、それ らのドキュメントのタイプを表示します。

#### **beagle-status**

Beagleデーモンが現在行っていることを、リアルタイムで表示します。

# **14.2** データの検索

Beagleには以下のツールが用意されており、作成されたインデックスに基づい てデータ全体を検索することができます。

#### **14.2.1 Best**

Best(Bleeding Edge Search Tool)は、インデックスが付けられた情報全体を検索 するためのグラフィカルツールです。Bestは、インデックスのクエリを直接行 うわけではありません。検索語をBeagleデーモンに渡して、マッチした結果を 受け取ります。それから結果を表示し、マッチしたオブジェクトに対する操 作を行えるようにします。

KDEでBestを起動するには、*[K Menu]* → *[*システム*]* → *[*ファイルシステム*]* → *[Beagle Search]*を選択します。GNOMEでは、*[*アプリケーション*]* → *[*システ <sup>ム</sup>*]* → *[*ファイルシステム*]* → *[Beagle Search]*を選択します。

Bestを使うには、上部にある入力ボックスに検索するテキストを入力して、 Enter を押すか、[*Find*]をクリックします。Bestはインデックスが付けられた ファイルに対してクエリを行い、結果を返します。

#### 図 *14.1 Beagle*の検索結果

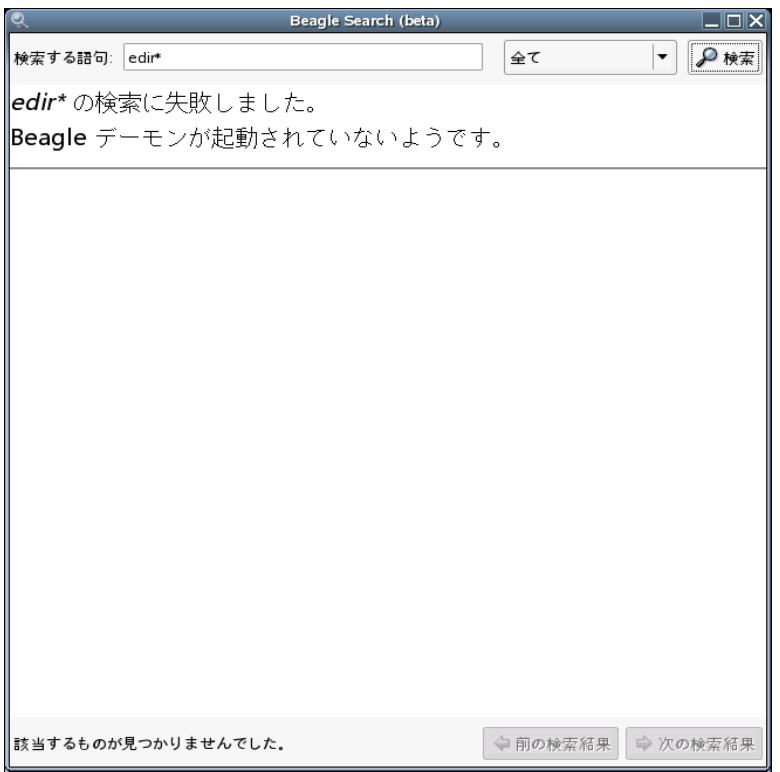

結果のリストを基にして、ファイルを開く、ファイルをメールで送る、イン スタントメッセージを送る、ファイルを再生する、ファイルを転送する、ファ イルマネージャでファイルを表示するなどの操作を行うことができます。行 える操作は、ファイルのタイプごとに異なります。

また、[*Anywhere*]を使って、検索するファイルの対象を、アドレス帳やWeb ページなど特定の場所に制限すること、または結果リストの中の特定のタイ プのファイルだけを表示することもできます。

## **14.2.2 beagle-query**

Beagleには、Beagleのインデックスを検索するためのコマンドラインツールが あります。このツールを使うには、ターミナルウィンドウから次のコマンド を入力します。

beagle-querysearch

searchの部分を検索するテキストで置き換えてください。beagle-queryツー ルは結果を返します。1このコマンドではワイルドカードが使えます。

beagle-query --verbose searchを使えば、検索結果についての詳細な 情報を表示することができます。
## パート **V.** グラフィックス

## デジタルカメラと**Linux 15**

正しいツールがある場合、カメラで撮った写真を管理するのは楽しいことで す。Linuxには、写真をソートし整理するために簡単に使用できる複数の手段 があります。これにはgphoto2、Konqueror、Digikam、およびf-spotが含まれま す。

サポートされているカメラの詳しいリストは、[http://www.gphoto.org/](http://www.gphoto.org/proj/libgphoto2/support.php) [proj/libgphoto2/support.php](http://www.gphoto.org/proj/libgphoto2/support.php)で入手できます。gphoto2がインストール されている場合、gphoto2 --list-camerasコマンドを使用して、このリ ストを取得できます。利用できるコマンドに関する詳細は、gphoto2 --help コマンドを参照してください。

#### ティップ**:** サポートされないカメラ

gphotoのリスト内にご使用のカメラがない場合でも、あきらめることはあ りません。ご使用のカメラが、USB大容量ストレージデバイスとしてサポー トされている可能性があります。詳細情報については、項15.2. [「カメラへ](#page-219-0) [のアクセス」](#page-219-0) [\(page](#page-219-0) 220)を参照してください。

## **15.1** カメラへの接続

デジタルカメラをコンピュータにすばやく、そして最も便利に接続する方法 は、USBを使用することです。 この場合、カーネル、カメラ、およびコン ピュータがUSBをサポートしていることが条件になります。標準的なSUSE

カーネルは、USBサポートを提供しています。ほかに、適切なケーブルも必 要です。

単純にカメラをUSBポートに接続し、カメラの電源をオンにします。カメラ を特別なデータ転送モードに切り替える必要が生じることもあります。実際 の手順については、使用中のデジタルカメラのマニュアルを参照してくださ い。

## <span id="page-219-0"></span>**15.2** カメラへのアクセス

カメラにある写真にアクセスするには3つの方法があります。その方法は、カ メラとカメラがサポートするプロトコルによって異なります。通常、これは USBマスストレージで、hotplugシステム、またはPTP(PictBridgeとも呼ばれる) によって扱われます。カメラのモデルによっては、どちらのプロトコルでも 動作しないことがあります。このようなものをサポートするために、gphoto2 には固有のドライバが含まれています。

最も簡単なのは、ご使用のカメラがUSB大容量ストレージをサポートする場 合です。この方法が使用できるか不明な場合は、ご使用のカメラのマニュア ルを参照してください。PTP、USB大容量ストレージといった2つのプロトコ ルをサポートするカメラもあります。残念なことに、独自のプロトコルを使 用して通信するカメラもあり、この場合は作業が複雑になります。ご使用の カメラが、USB大容量ストレージまたはPTPをサポートしない場合、以下の説 明は機能しません。gphoto2 --list-camerasおよび[http://www.gphoto](http://www.gphoto.org/) [.org/](http://www.gphoto.org/)にある情報を試してください。

ご使用のカメラがUSB大容量ストレージデバイスに切り替えることができる 場合、このオプションを選択してください。ご使用のカメラをご使用のコン ピュータにUSBポートを使用して接続し、電源を投入します。カメラはホッ トプラグシステムにより検出されます。これによりデバイスは自動的にマウ ントされますので、簡単にアクセス可能になります。マウントが成功した後 にKDEデスクトップにカメラアイコンが表示されます。

カメラのマウントが成功した後に、/mediaの下の新しいディレクトリに、 usbといろいろな数字で始まる新しいディレクトリが作成されます。ベンダ と製品それぞれに一意の数字が割り当てられるので、デバイスをコンピュー タに接続すると、いつも同じ名前になります。USBバスに接続したものの種 類により、異なるエントリが表示されます。残る問題はご使用のカメラのエ ントリを見つけることです。これらのディレクトリ(DCIM/xxx)の1つをリス トし、どのような結果が生じるかを確認してください。それぞれのカメラは 異なるツリー構造を持っているので、ツリー構造に関する一般的なルールは ありません。JPEGファイルがディレクトリ内にあるならば、おそらくそれが カメラのエントリです。

正確なディレクトリが見つかった後に、Konquerorのようなファイルマネー ジャまたは単純なシェルコマンド(項27.3.「Linux[の重要なコマンド」](#page-436-0)[\(page437\)](#page-436-0) および「リファレンス」を参照してください)を使用して、ご使用のカメラの ファイルをコピー、移動、または削除できます。

## **15.3 Konqueror**の使用方法

KDEユーザは、使い慣れたKonquerorインタフェースを使用して、デジタルカ メラに容易にアクセスすることができます。まず、カメラをUSBポートに接 続します。カメラのアイコンがデスクトップ上に表示されるはずです。その アイコンをクリックすると、Konqueror内に、カメラの内容が表示されます。 Konqueror内でURL<camera:/>を入力する方法で、そのカメラにアクセスする こともできます。ファイルが表示されるまで、カメラのディレクトリ構造内 を順に移動します。Konquerorの通常のファイル管理機能を使用して、必要に 応じてファイルをコピーします。Konquerorの使用方法に関する詳細は、[章](#page-78-0) 3. *Web*ブラウザ*[Konqueror](#page-78-0)* [\(page](#page-78-0) 79)を参照してください。

## **15.4 Digikam**の使用方法

Digikamは、デジタルカメラから写真をダウンロードするKDEのプログラムで す。Digikamを初めて実行すると、フォトアルバムを保存する場所を尋ねま す。写真のコレクションがすでに含まれているディレクトリを指定した場合、 Digikamは各サブフォルダをアルバムとして扱います。

Digikamを起動すると、2つの部分からなるウィンドウが表示されます。ユー ザのアルバムは左側に表示され、現在のアルバムの写真は右側に表示されま す。図 15.1. 「Digikam[のメインウィンドウ」](#page-221-0) [\(page](#page-221-0) 222)を参照してください。

#### <span id="page-221-0"></span>図 *15.1 Digikam*のメインウィンドウ

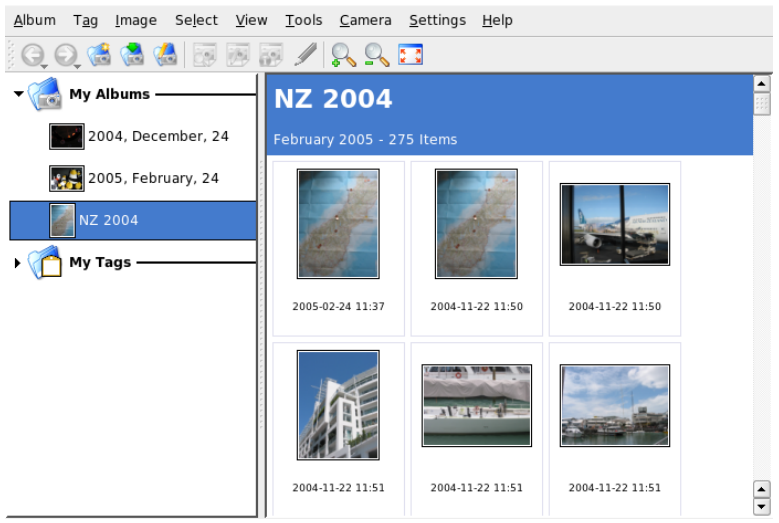

## <span id="page-221-1"></span>**15.4.1** カメラの設定

Digikam内でカメラを設定するには、*[*カメラ*]* → *[Add Camera(*カメラの追加*)]* の順に選択します。 最初に、[*Auto-Detect*]を使用して、カメラの自動検出 を試します。この方法が失敗した場合、[追加]を使用して、リストを参照 して、使用中のモデルを探します。使用中のカメラモデルがこのリスト内に ない場合は、それより古いモデルを試してみます。または[*USB/IEEE mass storage camera (USB/IEEE*大容量ストレージカメラ*)*]を使用します。[*Ok*]を クリックして、設定を確定してください。

## **15.4.2** カメラからの写真ダウンロード

カメラを正しく設定した後に、[カメラ]メニューおよび項15.4.1. [「カメラ](#page-221-1) [の設定」](#page-221-1) [\(page](#page-221-1) 222)ダイアログ内で指定した名前を使用してカメラを接続しま す。Digikamはウィンドウを開き、サムネイルのダウンロードを開始し、図[15.2.](#page-222-0) [「カメラからの写真ダウンロード」](#page-222-0) [\(page](#page-222-0) 223)のようにサムネイルを表示しま す。1つのイメージを右クリックしてポップアップメニュー開きます。そこに は[表示する]、[プロパティ]および[*EXIF Information(EXIF*情報*)*]の表 示、「ダウンロード]または「削除]のオプションがイメージに対して用意

されています。[*Advanced(*詳細*) >>*]をクリックし、名前の変更オプション を選択すると、カメラが提供する情報(EXIF)を取り扱えます。

<span id="page-222-0"></span>図 *15.2* カメラからの写真ダウンロード

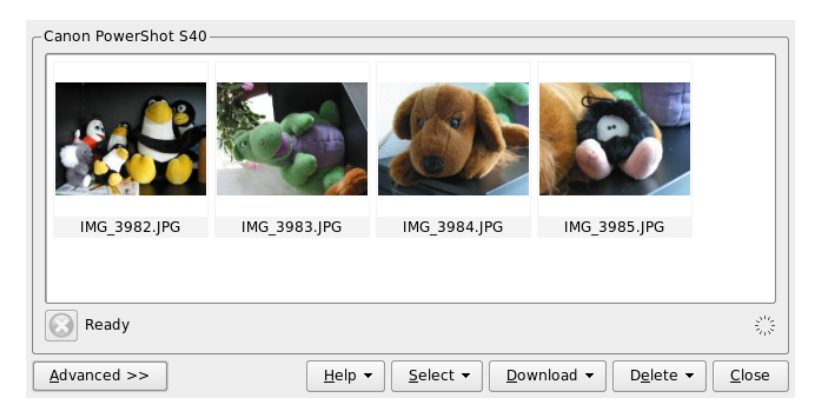

名前変更オプションは、ご使用のカメラが有意なファイル名を使用しない場 合に便利です。Digikamに自動的に写真名を変更させることができます。固有 のプレフィックス、およびオプションとして、日付、時刻、または連番を指 定してください。残りの部分はDigikamによって行われます。

左マウスボタンをクリックするか、 Ctrl を押しながら個別の写真をクリックす ることにより、すべての写真を選択し、ダウンロードの対象にします。選択 された写直は、反転色で表示されます。「ダウンロード]をクリックします。 リストからダウンロード先を選択するか、[*New Album(*新しいアルバム*)*]を 使用して新しいアルバムを作成し、ダウンロード先に選択します。この方法 は自動的に、現在の日付をファイル名として提示します。「Ok]をクリック して確定し、ダウンロードプロセスを開始します。

### **15.4.3** 情報の入手

写真に関する情報を入手することは難しいことではありません。サムネイル にマウスカーソルを合わせると、ツールのヒントとして小さな要約が表示さ れます。より詳しい情報を得るには、写真を右クリックし、メニューから[プ ロパティ]を選択します。[一般]、[*EXIF*]、[*Histogram(*ヒストグラム*)*] という3つのタブがあるダイアログボックスが開きます。

[一般]は、名前、タイプ、オーナ、および他の基本的な情報を表示します。 より興味深いのは、[*EXIF*]タブです。カメラは各写真ごとにメタデータを 保存します。Digikamはメタデータのプロパティを読み込み、リストに表示し ます。露光時間、ピクセルの大きさなどについても表示します。選択したリ ストエントリに関する情報をさらに得るには、[shift]+[F1]を押してください。 これにより短いツールのヒントが表示されます。最後のタブ、[*Histogram(*<sup>ヒ</sup> ストグラム*)*]は、統計情報を表示します。

#### **15.4.4** アルバムの管理

Digikamは、デフォルトで、すべての写真を集める[*My Albums(*マイアルバ <sup>ム</sup>*)*]を挿入します。後で、それらをサブフォルダに保存できます。アルバム は、ディレクトリレイアウトごと、アルバムプロパティに設定されたコレク ション名ごと、アルバムが最初に作成された日付(この日付は各アルバムのプ ロパティ内でも変更できます)ごとに保存できます。

新しいアルバムを作成するには、次に示すいくつかの方法があります。

- カメラから新しい写真をアップロードする
- ツールバーにある [*NewAlbum(新しいアルバム)*] ボタンをクリックして、 新しいアルバムを作成する
- ハードディスクから写真が保存されている既存のフォルダをインポートす る(*[*アルバム*]* → *[*インポート*]* → *[Import Folders(*フォルダインポート*)]*の 順に選択)
- [*My Albums(*マイアルバム*)*]を右クリックし、[*New Album(*新しいアル バム*)*]を選択する

作成を選択して、適切な方法でアルバムを作成すると、ダイアログボックス が表示されます。アルバムにタイトルを付けます。オプションで、コレクショ ンの選択、コメントの挿入、アルバムの日付の選択ができます。コレクショ ンは一般的なラベルごとにアルバムを構成する1つの方法です。このラベル は、*[*表示する*]* → *[*アルバム*]* → *[By Collection(*コレクションごと*)]*の順に選択 した場合に使用されます。コメントはメインウィンドウの最上部のバナーに 表示されます。アルバムの日付は、*[*表示する*]* → *[*アルバム*]* → *[By Date(*日付 ごと*)]*の順に選択した場合に使用されます。

Digikamは、アルバム内の最初の写真を[*MyAlbums(*マイアルバム*)*]リストの プレビューアイコンとして使用します。異なる写真を選択するには、任意の 写真を右クリックし、コンテキストメニューから[*Set as Album Thumbnail(*ア ルバムサムネイルとして設定*)*]を選択します。

#### **15.4.5** タグの管理

異なるアルバムの多くの異なる写真を管理することは、手間のかかる場合が あります。個々の写真を整理するために、Digikamは[*My Tag(*マイタグ*)*]シ ステムを提供します。

たとえば、さまざまな場面で友人のJohnの写真を撮り、それらすべての写真 を1つの独立したアルバムに集めるとします。これによりそれらすべての写真 を容易に見つけることができます。最初に、*[My Tag(*マイタグ*)]* → *[People(*人々*)]*の順にクリックし、新しいタグを作成します。コンテキストメ ニューから、[*New Tag(*新しいタグ*)*]を選択します。表示されるダイアログ ボックス内で、タイトルとして[*John*]と入力し、オプションでアイコンを 設定します。 [Ok] をクリックして、設定を確定してください。

タグを作成した後に、必要な写真にそのタグを割り当てます。各アルバムを 選択し、それぞれの写真を選択します。右クリックし、表示されるメニュー から、*[Assign Tag(*タグの割り当て*)]* → *[People(*人々*)]* → *[John]*の順に選択し ます。「My Tags(マイタグ)]の下にあるタグ名に写真をドラッグし、ドロッ プする方法もあります。必要に応じて、他のアルバムでもこの手順を繰り返 します。*[My Tags(*マイタグ*)]* → *[People(*人々*)]* → *[John]*の順にクリックしす べての写真を表示します。各写真に1つ以上のタグを割り当てることができま す。

タグとコメントを編集するのは面倒な場合があります。この作業を簡単にす るには、写真を右クリックし、[*Edit Comments & Tags(*コメントとタグの編 集*)*]を選択します。これにより、プレビュー、コメントフィールド、タグリ ストがあるダイアログボックスが開きます。これにより、必要なタグを挿入 し、コメントを追加することができます。[*Forward(*前進*)*]および[*Back(*後 退*)*]を使用して、アルバム内を移動できます。[適用する]をクリックして 変更を保存し、[*Ok*]をクリックして終了します。

## **15.4.6** 画像コレクションのエクスポート

Digikamには、個人の画像コレクションのアーカイブと公開に役立つ、いくつ かのエクスポートオプションがあります。CDやDVDへのアーカイブ(k3bを使 う)、HTMLへのエクスポート、リモートギャラリへのエクスポートが行えま す。

画像コレクションをCDまたはDVDに保存するには、以下の手順に従います。

- **1** *[File]* → *[Export]* → *[Archive to CD/DVD (CD/DVD*へのアーカイブ*)]*を選 択します。
- 2 [*Create CD/DVD Archive*] ダイアログのいくつかのサブメニューで、必 要な調整を行います。それから、[*OK*]をクリックして、書き込みプ ロセスを開始します。
	- **a** [*Selection*]:アルバムおよびタグを選択して、コレクションのうち のどの部分をアーカイブするかを決めます。
	- **b** [*HTML Interface*]:画像コレクションをHTMLインタフェ-スを介し てアクセスできるようにするか、そしてCD/DVDアーカイブにオー トラン機能を追加するかどうかを決めます。コレクションのタイト ル、イメージ、フォント、および背景のプロパティを設定してくだ さい。
	- **c** [*Media Volume Descriptor*]:必要に応じて、ボリュームの記述につ いての設定を変更します。
	- **d** [*Media Burning*]:必要に応じて、書き込みオプションを調整しま す。

画像コレクションのHTMLエクスポートを作成するには、以下の手順に従い ます。

- **1** *[File]* → *[Export]* → *[HTML Export]*を選択します。
- 2 [*Create Image Galleries*]のいくつかのサブメニューで、必要な調整を 行います。完了したら、[*OK*]をクリックして、ギャラリの作成を開 始します。
- **a** [*Selection*]:アルバムおよびタグを選択して、コレクションのうち のどの部分をアーカイブするかを決めます。
- **b** [*Look*]:HTMLギャラリのタイトルと外観を設定します。
- **c** [*Album*]:ディスク上のギャラリの場所と、イメージのサイズ、圧 縮、フォーマット、および作成されるギャラリ内に表示されるメタ データの量を決めます。
- **d** [*Thumbnails*]:ターゲットイメージと同様に、ギャラリの操作で使 用するサムネイルのサイズ、圧縮、ファイルタイプを指定します。

コレクションをインターネット上の外部イメージギャラリにエクスポートす るには、以下の手順に従います。

- **1** ギャラリを置く外部Webサイトのアカウントを取得します。
- **2** *[File]* → *[Export]* → *[Export to Remote Gallery]*を選択して、必要とされた 場合は、外部サイトのURL、ユーザー名、パスワードを入力します。

Digikamは、指定されたサイトへの接続を確立して、[*Gallery Export*] というウィンドウを表示します。

- **3** ギャラリ内の新しいアルバムの場所を決めます。
- **4** [*NewAlbum*]をクリックして、Digikamから求められたら情報を入力し ます。
- **5** [*Add Photos*]で、新しいアルバムにイメージをアップロードします。

#### **15.4.7** 便利なツール

Digikamには、一部のタスクを簡単にする、いくつかのツールがあります。そ れらのツールは、[ツール]メニュー内に用意されています。以下に使用で きるツールを少し示します。

#### カレンダの作成

誰かを喜ばせたい場合、カスタムカレンダは良い贈り物になることでしょう。 *[*ツール*]*→*[CreateCalendar(*カレンダの作成*)]*の順に移動すると、図[15.3.](#page-227-0)「カ [レンダのテンプレートの作成」](#page-227-0) [\(page](#page-227-0) 228)にあるようなウィザードダイアログ が開きます。

<span id="page-227-0"></span>図 *15.3* カレンダのテンプレートの作成

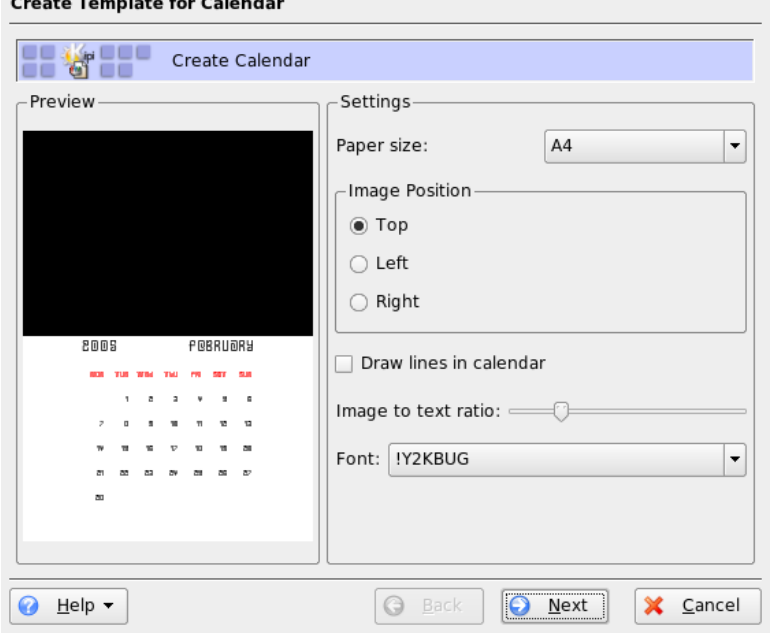

設定(用紙サイズ、画面のレイアウト、フォントなど)をカスタマイズし、[次 へ]をクリックして確定します。これで、年を入力し、使用するイメージを 選択できます。[次へ]を再度クリックした後に、概要を確認します。最後 に [次へ] をクリックすると、 [KDEプリンタ] ダイアログが開きます。こ こで、プレビューを表示するか、PDFとして保存するか、または直接印刷す るかを指定します。

#### 重複する写真の検出

同じシーンを繰り返し撮ってしまい、一番良い写真だけを保持したい場合が あるかもしれません。この場合には、 [Find Duplicate(重複の検出)] プラグイ ンを使用することが最善です。

*[Tools]* → *[Find Duplicate Images]*を選択します。処理するアルバムまたはタグ を選択します。[*Method&Cache(*方法とキャッシュ*)*]で、より正確またはよ り高速な検索方法のどちらかを選択します。 [Ok] をクリックして確定した 後に、Digikamは調査を開始します。

重複する写真を検出した場合、図15.4.[「検出結果」](#page-228-0)[\(page](#page-228-0) 229)のようなウィン ドウ内に結果を表示します。目的とするチェックボックスを有効にすること により削除する写直を決定し、次に「削除]をクリックします。「閉じる] を使用してウィンドウを終了します。

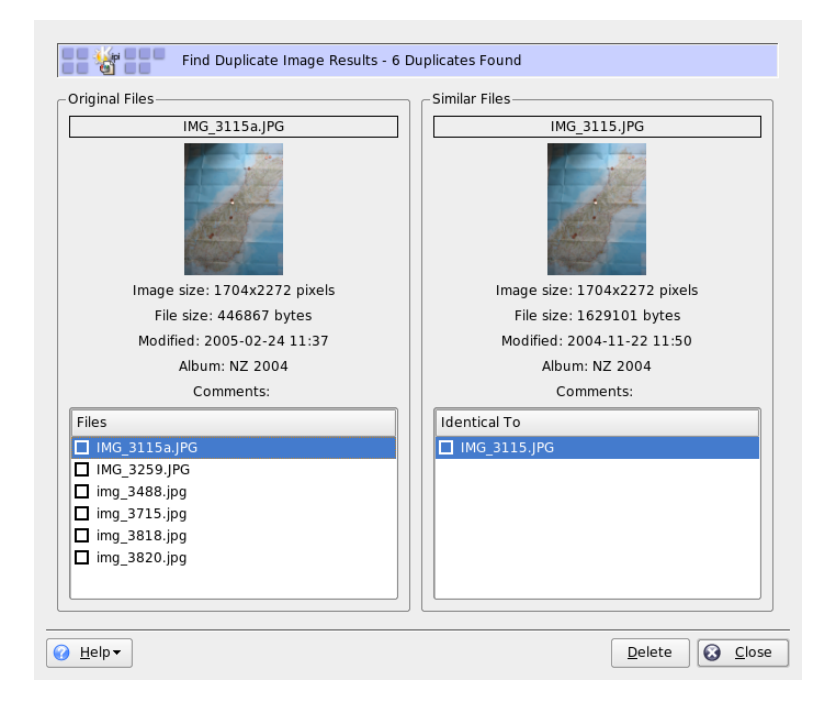

<span id="page-228-0"></span>図 *15.4* 検出結果

#### バッチプロセス

Digikamは、多くのファイルで特定の処理を実行するバッチプロセスも提供し ます。これにより、名前変更、変換、サイズ変更などさまざまな事柄が処理 できます。このバッチプロセスは、*[*ツール*]*→*[Batch Processes(*バッチプロセ <sup>ス</sup>*)]*に用意されています。

## **15.4.8 Digikam**による基本的なイメージの表 示および編集

Digikamには、簡単な画像表示および編集プログラムが含まれています。これ は、イメージのサムネイルをダブルクリックすると、自動的に起動します。

このツールを使えば、カメラからダウンロードしたばかりのイメージに対し、 基本的な画像編集を行うことができます。イメージの切り抜き、回転、反転、 基本的な色調整、様々なカラーフィルタ(カラーイメージを白黒としてエクス ポートする、など)、人物写真の赤目除去を行えます。

最も重要なメニューは以下のとおりです。

画像

特定のイメージにコメントを入力し、タグ(カテゴリ)をこのイメージに割 り当てるには、[*Edit Comments & Tags*]を使います。[*Properties*]を選 択すると、このイメージの全般的な情報、EXIF情報、ヒストグラムを表示 する3つのタブからなるウィンドウが表示されます。

**Fix**

このメニューには、デジタル写真で最も必要とされる編集機能のいくつか が含まれています。[*Colors*]は、すべての基本的な色設定を修正できる サブメニューを表示します。また、写真全体または選択したイメージの一 部をぼかしたりシャープにしたりすることもできます。人物写真の赤目を 除去するには、左マウスポインタをクリックしたまま、範囲を少しずつ拡 大して、顔の目あたりを選択してから、[*Red Eye Reduction*]を選択し、 目の部分全体を選択したか、それとも目だけを選択したかに応じて、除去 の程度を選択します。

#### **Transform**

[*Transform*]メニューでは切り抜き、回転、反転、サイズ変更が行えま す。また、[*Aspect Ratio Crop*]オプションでは、固定された縦横比の切 り抜きを作成できます。

#### フィルタ

カラー写真を白黒に変換する場合、または写真をアンティーク写真のよう にしたい場合には、[*Filters*]メニューの様々なエクスポートオプション から選択してください。

このツールのさらに詳細な説明は、*digiKam ImageEditor*のDigikamのオンライ ンヘルプにあります。これは、Digikamのメニューバーの[*Help*]ボタンから 開くことができます。

#### ティップ**:** 高度な画像処理

プロフェッショナルな画像編集は、GIMPで行えます。GIMPの詳細について は、章 17. *GIMP*[によるグラフィックスの操作](#page-248-0) [\(page](#page-248-0) 249)を参照してくださ い。

## **15.5 f-spot**の使用

f-spotは、GNOMEデスクトップ用にカスタマイズされた、デジタル画像のコ レクションの管理ツールです。これを使えば、イメージに異なるタグを割り 当てて分類できます。また、様々な画像編集オプションがあります。

f-spotの最初の起動時には、イメージをどこからf-spotのコレクションにイン ポートするかを指定してください。ハードディスクにすでにイメージのコレ クションがある場合には、そのディレクトリへのパスを入力します。オプショ ンとしてサブフォルダを含めることができます。f-spotはこれらのイメージを データベースにインポートします。

#### ティップ**:** インポート時にイメージにタグを付ける

インポートするすべてのイメージが同じカテゴリに属している場合には、 インポート時に適切なタグを付けることができます。[*AttachTag*]を選択 し、ドロップダウンメニューから適切なタグを選択してください。

図 *15.5 f-spot*にイメージをインポートする

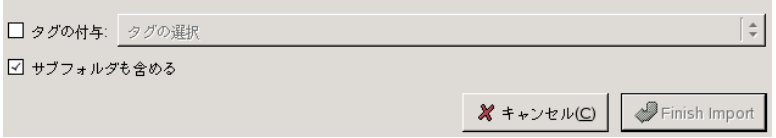

f-spotのメインウィンドウは、3つの主要なエリアに分かれています。選択し たイメージのカテゴリ、タグ、詳細情報が左側のサイドバーに、そして選択 したタグまたはカテゴリのすべてのイメージのサムネイル、または何も選択 していない場合にはコレクション全体が、ウィンドウの右側の部分に表示さ れます。

図 *15.6 f-spot*のメインウィンドウ

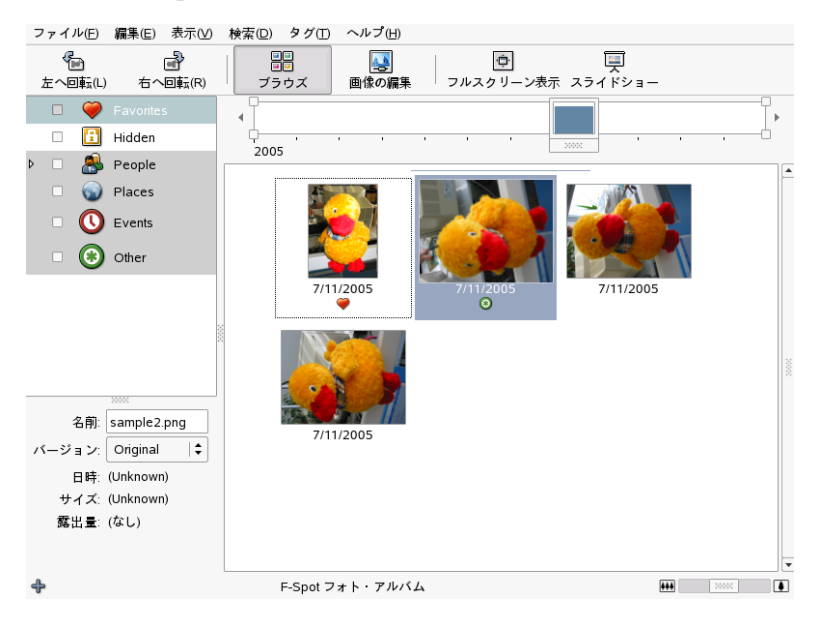

ウィンドウの最上部にあるメニューバーを使えば、主なメニューにアクセス できます。その下のツールバーでは、アイコンによって示されている、以下 のような機能を利用できます。

#### **Rotate (**左または右**)**

このショートカットでは、イメージの向きを変更できます。

#### **Browse**

[*Browse*]モードでは、コレクション全体、または特定のタグのついたサ ブセットの表示と検索を行えます。また、タイムラインを使用して、作成 日に基づいてイメージを検索することもできます。

#### **Edit Image**

このモードでは、1つのイメージを選択して、基本的な画像処理を行えま す。詳細については、項15.5.6. 「f-spot[での基本的な画像処理」](#page-237-0) [\(page](#page-237-0) 238) を参照してください。

#### **Fullscreen**

全画面表示モードに切り替えます。

#### **Slideshow**

スライドショーを開始します。

## **15.5.1** カメラからの写真ダウンロード

ご使用のコンピュータのUSBポートに接続されたデジタルカメラから新しい イメージをインポートするには、*[File]* → *[Import from Camera]*を使います。 カメラのタイプは自動的に検出されます。

#### 図 *15.7* カメラからのインポート

 $-224p + 4p + 32p$ 

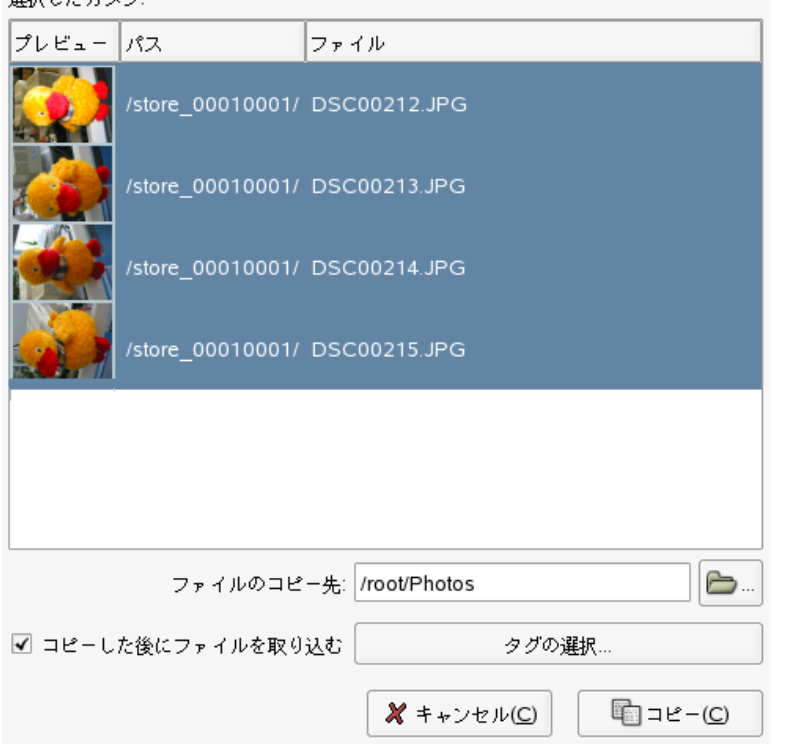

f-spotはプレビューウィンドウを開きます。ここには、カメラからダウンロー ドできるすべてのイメージが表示されます。ファイルは、[*Copy Files to*]で 指定したターゲットディレクトリにコピーされます。[*Import files after copy*] を選択すると、カメラからコピーされたすべてのイメージは、f-spotのデータ ベースに自動的にインポートされます。[*SelectTags*]で適切なタグを選択し ていれば、インポート時にタグを付けることができます。カメラからのすべ てのイメージをデータベースにインポートしたくない場合には、プレビュー ウィンドウで不必要なものを選択解除してください。

## **15.5.2** 情報の入手

イメージを選択すると、ウィンドウの左下の部分に、そのイメージについて の基本的な統計情報が表示されます。これにはファイル名、バージョン(コ

ピーかそれともオリジナルのイメージか)、作成日、サイズ、およびそのイ メージを作成する際に用いられた露光値が含まれます。イメージファイルに 関連付けられたEXIFデータを表示するには、*[View]*→*[EXIFData]*を選択しま す。

#### <span id="page-234-0"></span>**15.5.3** タグの管理

画像を分類して、コレクション内で管理できるサブセットを作成するには、 タグを使います。たとえば、家族や友人の写真をさらに分類したい場合には、 以下のようにします。

- **1** f-spotで[*Browse*]モードを選択します。
- **2** f-spotのウィンドウの左側のフレームで、[*People*]カテゴリを選択し、 それを右クリックして、[*Create New Tag*]を選択します。[*People*] カテゴリの下に、サブカテゴリとして新しいタグが表示されます。
	- **a** Friendsという新しいタグを作成します。
	- **b** Familyという新しいタグを作成します。
- **3** タグをイメージまたは選択したイメージのグループに添付します。イ メージを右クリックし、[*Attach Tag*]を選択し、そのイメージに適し たタグを選択します。イメージのグループにタグを添付するには、最初 のイメージをクリックして Shift キーを押し、 Shift キーを押したまま残り のイメージをクリックします。右クリックしてタグのメニューを表示 し、適切なカテゴリを選択します。

イメージを分類したら、コレクションをタグによってブラウズすることがで きます。*[People]* → *[Family]*だけをオンにして、Familyというタグがついて いるイメージだけが表示されるようにしてください。*[Find]* → *[Find by Tag]* を選択すれば、コレクションをタグで検索することもできます。検索の結果 は、サムネイルの概要ウィンドウに表示されます。

1つのイメージまたはイメージのグループからタグを削除する場合には、添付 したときと同様の方法で行えます。タグ編集機能は、上部のメニューバーの [*Tags*]メニューからアクセスすることもできます。

## **15.5.4** 検索

項15.5.3. [「タグの管理」](#page-234-0) [\(page](#page-234-0) 235)で説明したように、特定のイメージを検索 するためにタグを使うことができます。別の方法として、f-spotのユニークな 機能である、ツールバーの下の[*Timeline(*タイムライン*)*]を使うこともでき ます。このタイムラインに沿って小さなフレームをドラッグすれば、サムネ イルの概要に、選択した期間内に撮影されたイメージだけが表示されるよう にすることができます。f-spotはデフォルトのタイムフレームを適切に選択し ますが、スライダをタイムラインの端に向かって左右に移動すれば、いつで も時間の範囲を変更できます。

## **15.5.5** 画像コレクションのエクスポート

f-spotの*[File]*→*[Export]*には、コレクションをエクスポートする複数の方法が 用意されています。おそらく最もよく用いられるのは、[*Export to WebGallery (Web*ギャラリへのエクスポート*)*]と[*Export to CD (CD*へのエクスポート*)*] でしょう。

選択したイメージをWebギャラリにエクスポートするには、以下の手順に従 います。

- **1** エクスポートするイメージを選択します。
- **2** *[File]* → *[Export]* → *[Export to Web Gallery]*を選択して、イメージをエク スポートするギャラリを選択するか、新しいものを追加します。.f-spot は、Webギャラリとして選択されたWebの場所への接続を確立します。 画像をエクスポートするアルバムを選択し、画像のサイズ変更を自動的 に行うかどうか、そしてタイトルとコメントのエクスポートを行うかど うかを指定します。

図 *15.8* イメージを*Web*ギャラリにエクスポートする

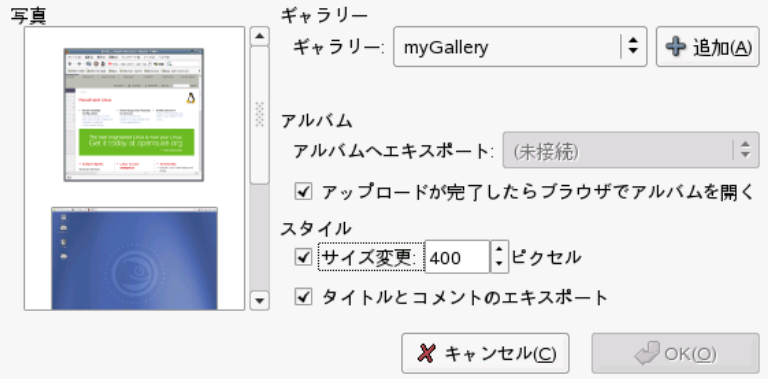

選択したイメージをCDにエクスポートするには、以下の手順に従います。

- **1** エクスポートするイメージを選択します。
- **2** *[File]* → *[Export]* → *[Export to CD]*をクリックして、[*OK*]をクリック します。

f-spotはファイルをコピーし、CD書き込みダイアログを表示します。イ メージディスクに名前を割り当て、書き込み速度を指定します。[*Write*] をクリックして、CDの書き込みプロセスを開始します。

図 *15.9* イメージを*CD*にエクスポートする

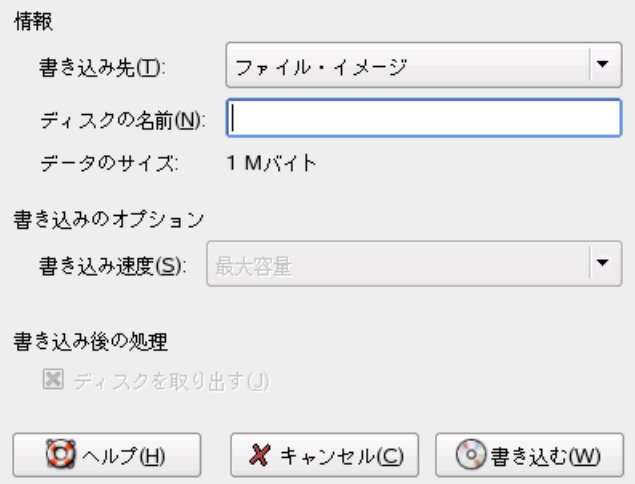

### <span id="page-237-0"></span>**15.5.6 f-spot**での基本的な画像処理

f-spotには、いくつかの非常に基本的な画像編集機能があります。f-spotの編集 モードに入るには、ツールバーの[*EditImage*]アイコンをクリックするか、 編集するイメージをダブルクリックします。イメージを切り替えるには、右 下にある矢印キーを使います。以下のような編集機能を選択できます。

シャープ

この機能には、*[Edit]* → *[Sharpen]*からアクセスします。必要に合わせて [*Amount (*量*)*]、[*Radius (*半径*)*]、および[*Threshold (*しきい値*)*]の値 を調整し、[*OK*]をクリックします。

#### イメージの切り取り

イメージを選択して切り取るには、左下のドロップダウンメニューから切 り取る縦横比を選択するか、[*No Constraint (*制限なし*)*]オプションを選 択し、切り取る範囲を選択して、縦横比メニューの隣のはさみのアイコン をクリックします。

#### 赤目除去

人物写真の、顔の赤い眼の部分を選択し、赤い目のアイコンをクリックし ます。

#### 色の調整

写真の作成の際に用いられたヒストグラムを表示し、必要に応じて、露光 値や色温度を調節します。

#### ティップ**:** 高度な画像処理

プロフェッショナルな画像編集は、GIMPで行えます。GIMPの詳細について は、章 17. *GIMP*[によるグラフィックスの操作](#page-248-0) [\(page](#page-248-0) 249)を参照してくださ い。

## **15.6** 関連資料

Linuxと共にデジタルカメラを使用する方法については、次のWebサイトを参 照してください。

- <http://digikam.sourceforge.net/> Digikamに関する情報
- http: //www.gphoto.org gPhoto2に関する情報
- <http://www.gphoto.org/proj/libgphoto2/support.php> サポー トしているカメラ全般のリスト
- <http://www.thekompany.com/projects/gphoto/>gPhoto2用のKDE フロントエンドであるKameraに関する情報

# **Kooka—**スキャンアプリケーション**16**

Kookaは、スキャンを行うKDEアプリケーションです。この章では、このアプ リケーションのユーザインタフェースと機能について説明します。Kookaに は、写真や雑誌などの印刷物からイメージファイルを作成する機能だけでな く、文字読み取り機能もあります。つまり、紙に書かれたテキストを編集可 能なテキストファイルに変換できます。

Kookaは、メインメニューから、またはコマンド「kooka」を入力して起動し ます。Kookaを起動すると、3つのフレームから成るウィンドウが表示されま す。ウィンドウの左上にメニューバーがあり、その下にはツールバーがあり ます。ウィンドウはすべて、マウスを使用して自由に調整や配置をし直すこ とができます。またKookaウィンドウからフレームを1つだけ取り出して、デ スクトップ上の任意の場所に配置することも可能です。フレームを移動する には、フレームの上の細い二重線をクリックしてドラッグします。メインウィ ンドウを除いて、すべてのフレームは他のフレーム内に移動でき、上下左右 の線に合わせて、または中央に配置できます。中央に配置された同じサイズ のウィンドウは重ねられ、タブをクリックして前面に移動することができま す。

[画像ビューア]フレームと[プレビュー]フレームは、デフォルトで1つの ウィンドウを共有します。これらのフレームは、タブによって切り替えられ ます。左側のフレームはギャラリです。これはスキャンするイメージにアク セスするための小さなファイルブラウザです。右下のフレームはOCR(光学式 文字読み取り装置)とサムネイルによって共有され、マウスを一度クリックす るだけで[画像ビューア]にロードできます。図 16.1. 「Kooka[メインウィン](#page-241-0) [ドウ」](#page-241-0) [\(page](#page-241-0) 242)を参照してください。

#### <span id="page-241-0"></span>図 *16.1 Kooka*メインウィンドウ

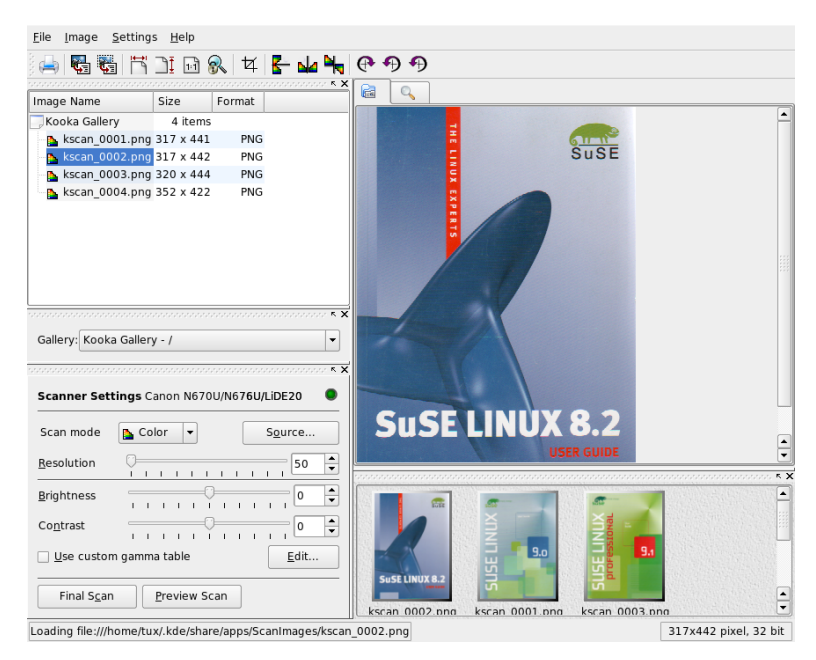

## **16.1** プレビュー

プレビューは、スキャンするオブジェクトがスキャン領域全体よりも小さい 場合、常に作成されます。これには、プレビューフレームの左にあるパラメー タを設定します。[カスタム]または標準形式からスキャンサイズを選択し ます。図 16.2. 「Kooka[プレビューウィンドウ」](#page-242-0) [\(page](#page-242-0) 243)を参照してくださ い。「カスタム]設定を使用すると、マウスで対象の領域を選択できるので、 柔軟性が最も高くなります。設定を完了したら、 [スキャンパラメータ]の 「プレビュースキャン」をクリックして、スキャンするイメージのプレビュー を要求します。

#### <span id="page-242-0"></span>図 *16.2 Kooka*プレビューウィンドウ

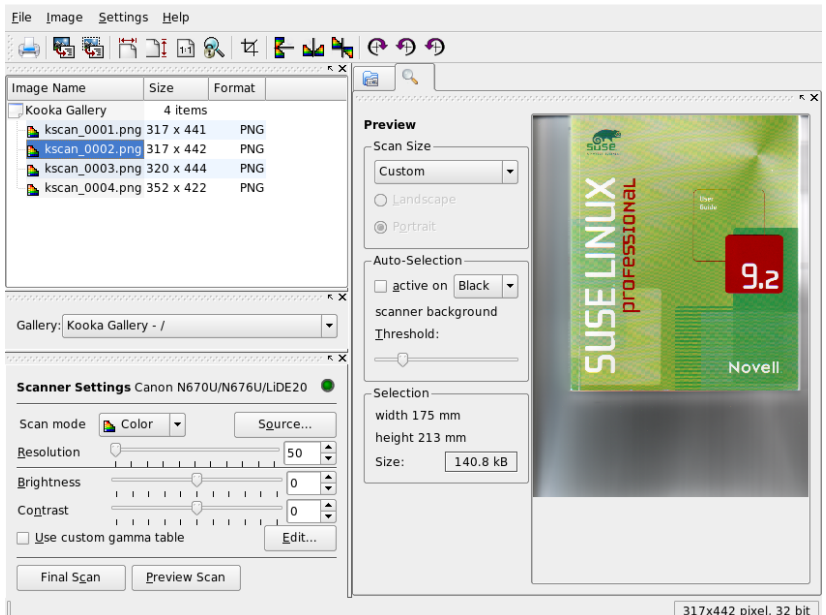

## **16.2** 最終スキャン

スキャンサイズに「カスタム]を選択した場合は、マウスを使用してスキャ ンする四角形の領域を選択します。選択した領域が点線で囲まれます。

スキャンがカラーか白黒かを選択し、スライダで解像度を設定します。図[16.3.](#page-243-0) 「Kooka[のスキャンパラメータ」](#page-243-0) [\(page](#page-243-0) 244)を参照してください。解像度が高 くなると、スキャンしたイメージの品質がよくなります。しかし、高解像度 では、それに対応してファイルが大きくなり、スキャン処理に非常に時間が かかることがあります。[*Use custom gamma table (*ユーザ定義のガンマテーブ ルを使用する*)*]を有効にし[編集]をクリックして、明度、コントラスト、 およびガンマの設定を変更します。

#### <span id="page-243-0"></span>図 *16.3 Kooka*のスキャンパラメータ

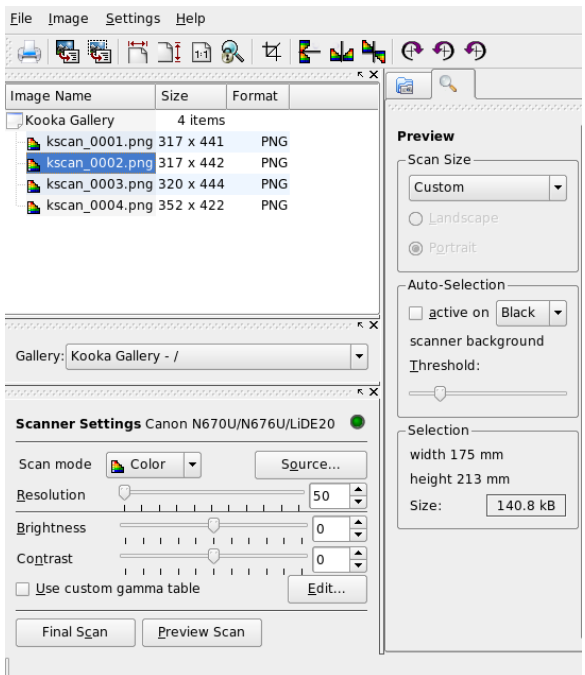

すべての設定が完了したら、[最終スキャン]をクリックしてイメージをス キャンします。スキャンされたイメージは、[画像ビューア]にサムネイル として表示されます。プロンプトが表示されたら、イメージの保存形式を選 択します。それ以降、すべてのイメージを同じ形式で保存するには、対応す るボックスをオンにします。[*OK*]クリックして、設定を確認してくださ い。

## **16.3** メニュー

ツールバーの機能の中には、[ファイル]メニューと[画像]メニューから 選択できる機能もあります。Kookaの環境設定を変更するには、 [設定] メ ニューを使用します。

#### ファイル

このメニューは、KPrinter印刷アシスタントの起動、イメージ用の新規フォ ルダの作成、およびファイルの保存、削除、終了に使用します。スキャン したテキスト文書のOCRの結果は、このメニューで保存できます。また、 このメニューはKookaの終了にも使用します。

#### 画像

[画像]メニューを使用すると、イメージの後処理または光学式文字読み 取りを行うグラフィックスアプリケーションを起動できます。OCR操作で 読み取られたテキストは、専用のフレームに表示されます。またイメージ のサイズ変更、回転、反転のためのさまざまなツールが用意されていま す。これらの機能は、ツールバーからもアクセスできます。[選択範囲か ら作成]を使用すると、マウスでマークしたイメージの領域が保存できま す。

#### 設定

[設定]メニューを使用すると、Kookaのルックアンドフィールを設定で きます。ツールバーとステータスバーはオン/オフを切り替えることがで き、またメニューエントリのキーボードショートカットが定義できます。 [ツールバーを設定]には、ツールバーで利用可能なすべての機能のリス トがあります。[*Kooka*を設定]を使用すると、設定ダイアログが開き、 Kookaのルックアンドフィールを変更できます。しかし、通常はデフォル ト設定で十分です。[ツールビュー]では、サムネイルビューア、プレ ビュー、ギャラリ、スキャンパラメータ、およびOCR結果ウィンドウの有 効と無効を切り替えます。

#### ヘルプ

[ヘルプ]メニューを選択すると、Kookaのオンラインヘルプマニュアル を表示できます。また問題点や要望を集めたフィードバックチャネルにも アクセスできます。さらに、KookaとKDEのバージョン、作成者、ライセ ンスについての情報もこのメニューから表示できます。

## **16.4** ギャラリ

ギャラリウィンドウは、Kookaがすべてのイメージファイルを格納するデフォ ルトフォルダを表示します。図16.4.「Kooka[ギャラリ」](#page-245-0)[\(page](#page-245-0) 246)に例を示し ます。イメージを個人のホームディレクトリに保存するには、サムネイルを クリックして選択し、[ファイル]、→[画像を保存]を順に選択します。

次に、個人のホームディレクトリに移動し、ファイルにわかりやすい名前を 指定します。

<span id="page-245-0"></span>図 *16.4 Kooka*ギャラリ

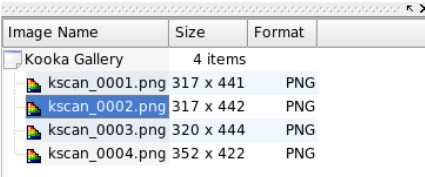

ギャラリにイメージを追加するには、Konquerorからイメージをドラッグアン ドドロップします。Konquerorを起動し、ギャラリに追加するイメージがある ディレクトリに移動し、イメージをマウスでKookaギャラリのフォルダにド ラッグします。

## **16.5** 光学式文字読み取り

文字読み取りモジュールがインストールされている場合、文書をラインアー トモードでスキャンし、指定した形式で保存してから、[画像]メニューか らテキスト読み取りの処理を行うことができます。文書全体を処理すること も、あらかじめ選択した領域のみを処理することも可能です。設定ダイアロ グには、元のテキストが印刷用活字、手書き、標準の活字のいずれであるか が表示されます。また、モジュールが文書を正しく処理できるよう、言語も 設定されます。図16.5. 「Kooka[による](#page-246-0)OCR」 [\(page](#page-246-0) 247)を参照してください。

#### <span id="page-246-0"></span>図 *16.5 Kooka*による*OCR*

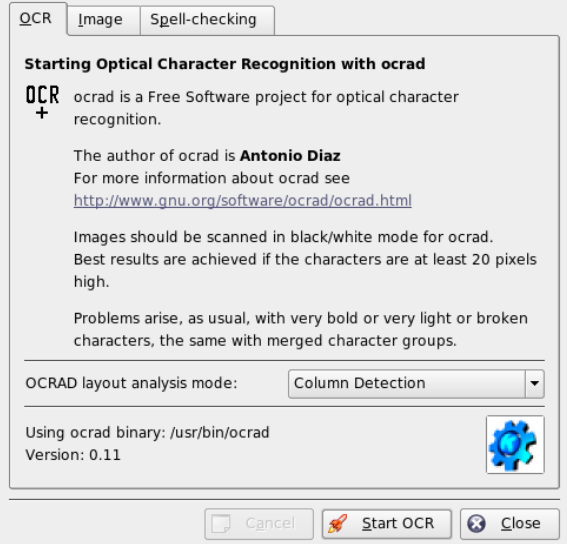

[OCR画像結果テキスト]ウィンドウに切り替えて、テキストを確認します (テキストは、校正が必要なことがあります)。これには、[ファイル]、 → [*OCR*画像結果テキストを保存]を選択してテキストを保存します。これに より、テキストをOpenOffice.orgまたはKWriteで処理できるようになります。

# <span id="page-248-0"></span>**GIMP**によるグラフィックスの操作

GIMP (*The GNU Image Manipulation Program*)は、ピクセルグラフィックスの作 成と編集を行うためのプログラムです。ほとんどの面で、その機能はAdobe Photoshopや他の市販プログラムに匹敵するレベルにあります。写真のサイズ 変更とレタッチ、Webページ用のグラフィックスの作成、カスタムCDのカバー の作成、その他さまざまなグラフィックスプロジェクトにGIMPを活用するこ とができます。また、アマチュアとプロフェッショナル両方のニーズを満た すことができます。

Linuxの他の多くのプログラムと同様、GIMPは、作業時間と作成したコード をプロジェクトに提供している、世界中にいるボランティア開発者の共同作 業により開発されています。 このプログラムは今も継続的に開発が進められ ているため、使用中のSUSE Linuxに付属しているバージョンが、ここで説明 されているバージョンとはわずかに異なっている可能性もあります。個別の ウィンドウや、ウィンドウ内のセクションのレイアウトは、特に違いが生じ やすい箇所です。

GIMPは、非常に複雑なプログラムです。この章で説明するのは、限られた範 囲の機能、ツール、およびメニュー項目です。このプログラムの詳細情報に ついては、項17.6. [「関連資料」](#page-256-0) [\(page](#page-256-0) 257)を参照してください。

## **17.1** グラフィックファイルの形式

グラフィックファイルには、大きく分けてピクセルとベクタという2つの形式 があります。GIMPは、ピクセルグラフィックスだけを対象として機能しま す。写真や、スキャンした画像の場合、これが普通の形式です。ピクセルグ

ラフィックスは、色の付いた小さな点で構成されていて、それらの集合体が 画像全体を形成しています。この理由で、ファイルはすぐに、非常に大きく なる傾向があります。また、画質を低下させることなくピクセル画像のサイ ズを大きくすることはできません。

ピクセルグラフィックスとは異なり、ベクタグラフィックスは個々の点すべ てに関する情報を格納しているわけではありません。代わりに、画像の点、 線、または面がどのようにグループ化されているか、という情報を格納して います。ベクタ画像は、非常に簡単に拡大縮小することもできます。たとえ ば、OpenOffice.orgの描画(ドロー系)アプリケーションでは、この形式が採用 されています。

## **17.2 GIMP**の起動

GIMPはメインメニューから起動します。代わりに、コマンドラインで、 「gimp」と入力することもできます。

## **17.2.1** 初期設定

GIMPの最初の起動時には、準備となる設定を行うための設定ウィザードが表 示されます。ほとんどの用途では、デフォルト設定をそのまま使用すること ができます。設定項目に精通していてセットアップを変更する場合以外は、 各ダイアログで何も変更しないで「次へ]をクリックします。

## **17.2.2** デフォルトのウィンドウ

デフォルトでは、3つのウィンドウが表示されます。画面内でこれらを整列さ せることや、必要がなくなった時点でツールボックス以外を閉じることもで きます。ツールボックスを閉じると、このアプリケーションも閉じます。デ フォルトの設定では、GIMPは終了時にウィンドウの位置を保存します。終了 時に表示されていたダイアログは、次回にこのプログラムを起動すると、再 び表示されます。

#### ツールボックス

図 17.1.[「メインウィンドウ」](#page-250-0)[\(page 251\)](#page-250-0)に示すGIMPのメインウィンドウには、 このアプリケーションのメインコントロールがあります。このウィンドウを 閉じると、このアプリケーションは終了します。最上部にあるメニューバー を使用すると、ファイル機能、拡張機能、およびヘルプを使用できます。そ の下には、さまざまなツールに対応したアイコンがあります。これらのアイ コンの上にマウスポインタを移動すると、そのアイコンに関する情報が表示 されます。

<span id="page-250-0"></span>図 *17.1* メインウィンドウ

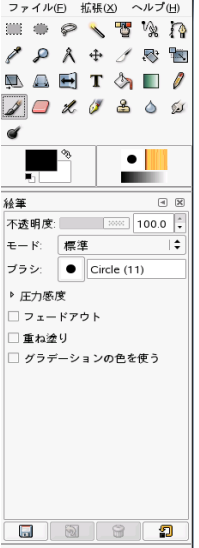

現在の前景色と背景色が、重なっている2つの長方形で表示されます。デフォ ルトの色は、前景色が黒、背景色が白です。長方形をクリックすると、その 色を変更するダイアログが表示されます。2つの長方形の右上にある曲がった 矢印記号をクリックすると、前景色と背景色が入れ替わります。左下にある 黒と白の記号をクリックすると、色をデフォルトに戻すことができます。

前景色と背景色の右には、現在のブラシ、パターン、およびグラデーション が表示されます。表示されているいずれかをクリックすると、その選択ダイ アログが表示されます。 ウィンドウの下の部分では、現在のツールに対し、 さまざまな設定を行えるようになっています。

#### レイヤー、チャンネル、パス、アンドゥ

最初のセクションでは、ドロップダウンボックスを使用して、タブが参照す る画像を選択します。[自動]をクリックして、アクティブな画像が自動的 に選択されるかどうかを制御することができます。デフォルトでは、「白動 は有効になっています。

[レイヤー]は、現在の画像内にあるさまざまなレイヤーを表示します。ま た、レイヤーを操作することもできます。チャンネル]は、画像のカラーチャ ンネルを表示しますが、ここでそれらを操作することもできます。

パスは、画像の一部を選択するための高度な方法です。パスを使用して描画 することもできます。「パス]は、画像に関連して使用できるパスを表示し、 パス機能にアクセスする手段を提供します。「アンドゥ]は、現在の画像に 対して加えられた変更からなる、限られた数の履歴を表示します。

このウィンドウの下端には、3つのタブがあります。それらを使用すると、現 在のブラシ、グラデーション、およびパターンを選択できます。

## **17.3 GIMP**での作業開始

GIMPを初めて使用する場合、少々使いにくく感じるかもしれませんが、一度 基本操作を覚えてしまえば、操作は簡単であることがわかります。不可欠な 基本機能は、画像を作成し、開き、保存することです。

#### **17.3.1** 新しい画像の作成

新しい画像を作成するには、[ファイル]、→ [新規]の順に選択するか、 Ctrl <sup>+</sup> + <sup>N</sup> を押します。新しい画像に関する設定を行うためのダイアログが表 示されます。必要に応じて、[テンプレートから]を使用し、新しい画像の ベースとなるテンプレートを選択することもできます。が用意されているの で、そこから選択できます。カスタムテンプレートを作成するには、「ファ イル]、 → [ダイアログ]、 → [テンプレート]の順に選択し、表示され たウィンドウにあるコントロールを使用します。

[画像のサイズ]セクションで、作成する画像のサイズをピクセルまたは他 の単位で設定します。それ以外の単位を使用するには、使用可能な単位から
なるリストを使用して、希望の単位をクリックします。ピクセルと他の単位 との比率は、[解像度]で設定されており、[拡張オプション]セクション を開くと設定値を確認できます。72ピクセル/インチという解像度は、画面表 示に対応しています。Webページの画像として使用する場合は、これで十分 です。画像を印刷する場合は、これより高い解像度を使用してください。ほ とんどのプリンタでは、300ピクセル/インチの解像度を使用すると、許容可能 な画質になります。

[色空間]で、画像をカラー([*RGB*])と[グレースケール]のどちらにする かを選択します。新しい画像を作成する場合は、「塗りつぶしの種類」も選択 します。 [描画色] と [背景色] は、ツールボックスで選択された色を使用 します。[白]は、画像の背景色として白を使用します。[透明]は、クリ アな画像を作成します。 [透明部分]は、灰色のチェッカーパターン(格子模 様)で表現されます。[コメント]には、新しい画像に関する説明を入力しま す。

設定値がニーズを満たした時点で、 [OK] をクリックします。デフォルト設 定に戻すには、「リセット]をクリックします。「キャンセル]をクリック すると、新規画像の作成を取り消します。

### **17.3.2** 既存の画像を開く

既存の画像を開くには、 [ファイル]、→ [開く]の順に選択するか、 Ctrl+ + <sup>O</sup> を押します。ダイアログが開いたら、希望のファイルを選択します。 [*OK*]をクリックすると、選択した画像が表示されます。[キャンセル]を クリックすると、画像を開く作業を取り消します。

### **17.3.3** 画像ウィンドウ

新しい画像、または開かれた画像は、別のウィンドウ内に表示されます。そ れらのウィンドウの最上部にあるメニューバーを使用して、すべての画像機 能を利用することができます。メニューバーの代わりに、画像を右クリック するか、ルーラの左隅にある小さな矢印をクリックする方法でメニューを使 用することもできます。

[ファイル]メニューには、[保存]や[*Print (*印刷*)*]など、標準的なファ イルオプションがあります。[閉じる]は、現在の画像を閉じます。[終了] は、このアプリケーション全体を終了させます。

[表示]メニュー内の項目を使用して、画像と画像ウィンドウの表示方法を 制御します。「新規ビュー]は、現在の画像を表示する2番目の表示ウィンド ウを開きます。1つのビューに加えた変更は、その画像を表示している他のす べてのビューに反映されます。追加のビューは、あるビューで画像を拡大表 示して操作しながら、他のビューで画像全体を表示する場合に役立ちます。 現在のウィンドウの拡大レベルを調整するには、[ズーム]を使用します。 [ウィンドウに合わせる]が選択されている場合、現在の画像表示サイズに 合わせて、画像ウィンドウのサイズが適切に変更されます。

### **17.4** 画像の保存

最も重要な画像機能の処理手順は、[ファイル]、→[保存]です。保存の 回数が少なすぎるより、多すぎる方が適切です。新しいファイル名で画像を 保存するには、[ファイル]、→[別名で保存]の順に選択します。何段階 か異なる名前を使用して画像を保存すること、または他のディレクトリ内に バックアップを作成することは良い考えです。その結果、以前の状態に簡単 に戻ることができます。

初めて保存する場合や、[別名で保存]を使用する場合、ファイルの名前と 種類を指定するためのダイアログが表示されます。最上部にある[名前] フィールドに、ファイルの名前を入力します。[*Save in folder (*フォルダに保 存*)*]の場合は、共通で使用するディレクトリの一覧から、ファイルを保存す るディレクトリを選択します。異なるディレクトリを使用、またはディレク トリを新規作成する場合は、[*Browse for other folder(*他のフォルダを参照*)*] を開きます。[*Select File Type (*ファイル形式の決定*)*]は、[拡張子で判別] のままにしておくことをお勧めします。この設定の場合、GIMPはファイル名 に追加された拡張子に基づいてファイルの形式を決定します。使用頻度の高 いファイル形式は、次のとおりです。

#### **XCF**

これは、GIMPのネイティブの形式です。画像だけでなく、すべてのレイ ヤー情報とパス情報を保存します。他の形式の画像を必要とする場合で あっても、将来の変更を簡略化するために、XCF形式でコピーを保存して おくことは、通常は良い考えです。

#### **PAT**

これは、GIMPのパターンに関して使用される形式です。画像をこの形式 で保存すると、その画像をGIMP内の塗りつぶしパターンとして使用でき るようになります。

#### **JPG**

JPGまたはJPEGは、写真や、Webページ用で透過性のないグラフィックス を処理するための一般的な形式です。その圧縮方法はファイルサイズを縮 小しますが、圧縮を行う際に一部の情報が失われます。圧縮レベルを調整 する際に、プレビューオプションを使用するのは良い考えです。85~75% のレベルを選択すると、多くの場合、許容可能な画像品質(画質)で、妥当 な圧縮を達成することができます。同時に、XCFなどロスレス(情報損失な し)の形式で、バックアップを保存しておくこともお勧めします。画像を編 集する場合は、完成した画像だけをJPGとして保存します。JPGをロードし て保存する作業を繰り返すと、画像品質がすぐに低下する可能性がありま す。

#### **GIF**

GIFは透過性をサポートするグラフィックスとして、以前は非常に人気が ありましたが、現在はライセンスの問題が原因となり、使用頻度が低下し ています。GIFは、動画(アニメーション画像)を処理する場合にも使用され ています。この形式では、インデックス画像の保存だけを実行できます。 数色のみを使用すると、多くの場合、ファイルサイズは非常に小さくなる ことがあります。

#### **PNG**

PNGには、透過性のサポート、ロスレス(情報損失なし)圧縮のサポート、 フリー(ライセンス料不要)入手と配布が可能、およびブラウザでのサポー トが拡大中という特徴があるので、透過性を使用するWebグラフィックス としてGIFを凌駕する勢いです。さらに、追加された利点として、PNGは 部分的な透過性をサポートしています。これは、GIFがサポートしていな い特徴です。この結果、色付きの領域から透過領域へのスムーズな遷移(ア ンチエイリアシング)が可能になります。

選択した形式で画像を保存するには、[保存]をクリックします。保存を中 止するには、[キャンセル]をクリックします。画像が、選択した形式では 保存できない機能を利用している場合、その状況を解決する選択肢を示すダ イアログが表示されます。[エクスポート]が表示される場合、通常はそれ を選択することによって、望ましい結果が得られます。次に、使用可能な形 式をオプションとして表示するウィンドウが表示されます。妥当なデフォル ト値が用意されています。

### **17.5** 画像の印刷

画像を印刷するには、画像メニューから「ファイル】、→「印刷]の順に選 択します。使用中のプリンタをSUSE環境内で既に設定した場合、リスト内に そのプリンタが表示されるはずです。特定の状況では、[プリンタの設定] を使用して適切なドライバを選択する必要があることがあります。[用紙サ イズ]を使用して適切な用紙サイズを選択し、[用紙の種類]を使用して種 類を選択します。他の設定項目は、[画像*/*出力設定]タブ内で指定できます。

図 *17.2* [印刷]ダイアログ

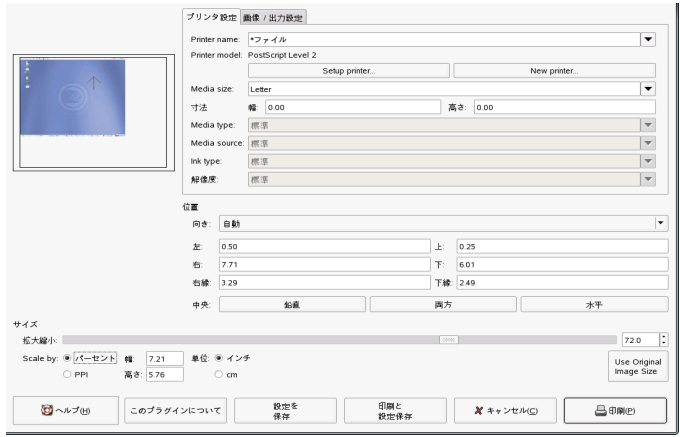

このウィンドウの下側部分で、画像のサイズを調整します。[*Use Original Image Size(*元の画像サイズを使用する*)*]をクリックすると、これらの設定値 を画像自体から取得できます。画像側で適切な印刷サイズと解像度を既に設 定済みの場合は、これを使用することをお勧めします。ページ内での画像の 位置を調整するには、[位置]内のフィールドを使用するか、[プレビュー] 内で画像をドラッグします。

設定値の入力後、[印刷]をクリックします。将来の使用に備えてこれらの 設定値を保存するには、代わりに[印刷と設定保存]を使用します。[キャ ンセル]は、印刷を取り消します。

### **17.6** 関連資料

次に、GIMPユーザにとって役立つ可能性のあるいくつかのリソースを示しま す。残念なことに、多くのリソースのバージョンは旧版のままです。

- [ヘルプ]を使用すると、統合されているヘルプシステムにアクセスでき ます。このマニュアルは、HTMLおよびPDF形式であり、[http://docs](http://docs.gimp.org) [.gimp.org](http://docs.gimp.org)で入手できます。
- GIMP User Groupは、<http://gug.sunsite.dk>で、情報を掲載した、興 味深い Web サイトを運営しています。
- <http://www.gimp.org> は、GIMPのオフィシャルWeb ページです。
- Carey Bunks 氏による『*Grokking the GIMP*』は、古いバージョンのGIMPに 基づく優れた書籍です。このプログラムのいくつかの要素は変更されまし たが、この書籍は、画像操作に関する優れた案内を掲載しています。この 書籍のオンラインバージョンは、<http://gimp-savvy.com/BOOK/>で 入手できます。
- <http://gimp-print.sourceforge.net>は、GIMPの印刷プラグイン を掲載しているWebページです。このサイトで入手できるユーザマニュア ルには、このプログラムの環境設定と使用方法に関する詳細情報が記載さ れています。

# パート **VI.** モバイル性

## **18 Linux**でのモバイルコンピューティン グ

この章ではモバイルコンピューティングにLinuxを使用した様々な例について 説明します。様々な分野での使用例を簡潔に紹介し、使用されているハード ウェアの基本的な機能についても解説します。電源消費量を最小限に抑える 実現性とともに、パフォーマンスを最大限に引き出す特別な要件とオプショ ンに適したソフトウェアソリューションを提案します。この章の終わりでは、 今回のテーマに関する最も重要な情報ソースについて説明します。

モバイルコンピューティングという言葉から連想されるのはラップトップ、 PDA、携帯電話、そしてそれらとのデータ交換ではないでしょうか。この章 ではラップトップやデスクトップシステムに接続可能な外付けハードディス ク、フラッシュドライブ、デジタルカメラなどのモバイルハードウェアコン ポーネントにまで範囲を広げて追っていきます。

### **18.1** ラップトップ

ラップトップのハードウェアは通常のデスクトップシステムとは異なります。 これは交換可能性、占有スペース、消費電力などの基準が関係するためです。 モバイルハードウェアの製造元によりPCMCIA (PersonalComputer MemoryCard International Association)標準が開発されました。この標準にはメモリカード、 ネットワークインタフェースカード、ISDNおよびモデムカード、そして外部 ハードディスクなどが含まれます。このようなハードウェアのサポートをど のようにLinuxに実装するか、構成中に考慮すべきことは何か、PCMCIAを制 御するために使用可能なソフトウェアは何か、起こりうる障害をどのように トラブルシューティングするか、などの情報は章19.*[PCMCIA](#page-272-0)*[\(page](#page-272-0) 273)に記述 されています。

### **18.1.1** 電源消費量

ラップトップの製造時、消費電力を最適化したシステムコンポーネントを組 み込むことで、電源網にアクセスする必要性を極力減らし、システムを快適 に使用できるようにしています。それらによる電力消費の軽減は、少なくと も、オペレーティングシステムによるものと同じほど重要です。SUSE Linux は、ラップトップの電力消費に影響を及ぼす様々な方式をサポートしていま す。それらの方式の、バッテリ電源での使用時間に対する影響はそれぞれ異 なります。次のリストでは電源消費量節約への貢献度の高い順に各項目を示 します。

- CPUの速度を落とす
- 休止中にディスプレイの照明を切る
- ディスプレイの明るさを手動で調節する
- ホットプラグ対応の使用していないアクセサリを切断する(USBCD-ROM、 外付けマウス、使用していないPCMCIAカードなど)
- アイドル中にはハードウェアディスクをスピンダウンする

SUSE Linuxでの電源管理およびYaSTの電源管理モジュールに関する背景情報 は章 21. [電源管理](#page-286-0) [\(page](#page-286-0) 287)に記載されています。

### **18.1.2** 操作環境の変化の統合

モバイルコンピューティングに使用する場合、ご使用のシステムを操作環境 の変化に順応させる必要があります。環境とそこに存在するクライアントに 応じて、多くのサービスを再設定する必要があります。SUSE Linuxは、それ らの作業をユーザに代わって行います。

図 *18.1* ネットワークでのラップトップの統合

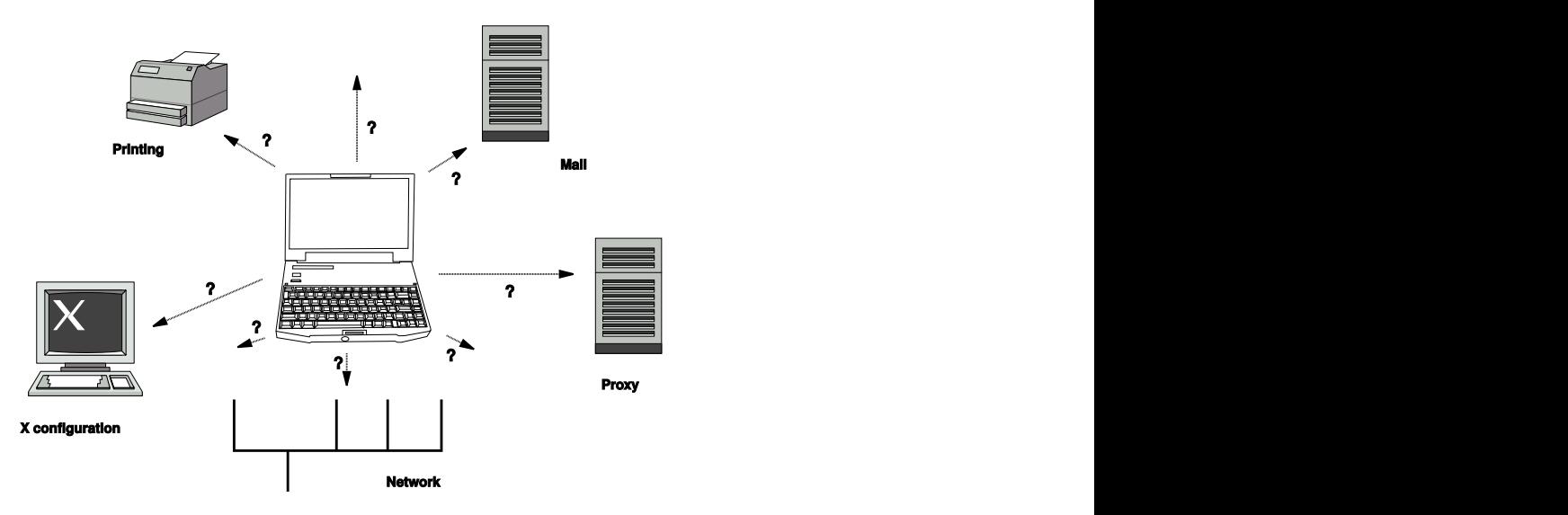

スモールホームネットワークとオフィスネットワーク間でラップトップを持 ち運びする場合に影響のあるサービスは次のとおりです。

### [ネットワークの設定]

IPアドレスの割り振り、名前解決、インターネット接続、およびその他の ネットワークへの接続が含まれます。

#### 印刷

使用可能なプリンタの現在のデータベース、および使用可能なプリント サーバが、ネットワークに応じて表示されなければなりません。

### **E-Mail (**電子メール**)**とプロキシ

印刷と同様、現在の環境に対応するサーバが表示されなければなりませ  $h<sub>a</sub>$ 

#### **X Window System**の設定

ご使用のラップトップが一時的にプロジェクタまたは外付けモニタに接続 されている場合、異なるディスプレイ設定が使用可能になっていなければ なりません。

SUSELinuxではラップトップを既存の操作環境に統合させる2つの方法を提供 しています。これらは組み合わせが可能です。

#### **SCPM**

SCPM (システム設定プロファイル管理)では任意のシステム設定状態をプ ロファイルと呼ばれる一種の「「スナップショット」」として格納するこ とができます。プロファイルは異なる状況でも作成できます。プロファイ ルはシステムが異なる環境(ホームネットワーク、オフィスネットワーク) で操作される場合に便利です。常にプロファイルを切り替えることができ ます。SCPMについての情報は章 20. [システム設定プロファイル管理](#page-274-0) [\(page](#page-274-0) 275)を参照してください。kickerアプレットであるKDEのProfileChooser によりプロファイル間での切り替えが可能です。アプリケーションは切り 替える際にrootパスワードを要求します。

#### **SLP**

サービスロケーションプロトコル(SLP)は既存のネットワークでのラップ トップの接続を容易にします。SLPがなければラップトップの管理者は通 常ネットワークで使用可能なサービスに関する詳細な知識が必要になりま す。SLPはローカルネットワーク上のすべてのクライアントに対し、使用 可能な特定のタイプのサービスについてブロードキャストします。SLPを サポートするアプリケーションはSLPとは別に情報を処理し、自動的に設 定することが可能です。SLPはシステムのインストールに使用することも できます。これを使用することで適切なインストールソースの検索を行う 必要がなくなります。SLPについての詳細な情報は章 39. [ネットワーク上](#page-656-0) <sup>の</sup>*SLP*[サービス](#page-656-0) [\(page](#page-656-0) 657)を参照してください。

SCPMの重要性は再現可能なシステム条件を有効にし、保持することです。 SLPはネットワークに接続されたコンピュータの設定のほとんどを自動化する ことで設定自体を容易にしています。

### **18.1.3** ソフトウェアオプション

モバイルでの使用を前提として専用ソフトウェアによってカバーされる様々 な特殊タスク領域があります。次に例をあげます。システムモニタリング(特 にバッテリの充電)、データ同期、周辺機器との無線通信、インターネット。 次のセクションでは、SUSELinuxが各タスクに提供する最も重要なアプリケー ションについて説明します。

### システムモニタリング

SUSELinuxでは2種類のKDEシステムモニタリングツールを提供しています。 ラップトップに備えられている再充電可能バッテリの単純状態の表示は、kicker のアプレットKPowersaveによって処理されます。複雑なシステムモニタリン グはKSysguardによって実行されます。GNOMEを使用している場合、前述の 機能はGNOME ACPI(パネルアプレットとして)およびSystem Monitorによって 提供されます。

#### **KPowersave**

KPowersaveはコントロールパネルで再充電可能なバッテリの状態を表示す るアプレットです。アイコンは電源のタイプを表示するように設計されて います。AC電源で作業する場合、小さな電源のアイコンが表示されます。 バッテリで作業する場合は、アイコンがバッテリに変わります。rootパス ワードの入力が要求された後、対応するメニューにより電源管理用のYaST モジュールが開きます。これにより異なるタイプの電源でもシステムの動 作を設定することができます。電源管理および対応するYaSTモジュールに ついての情報は章 21. [電源管理](#page-286-0) [\(page](#page-286-0) 287)を参照してください。

#### **KSysguard**

KSysguardは重要なシステムパラメータをすべて、モニタリング環境に集 める独立したアプリケーションです。KSysguardはACPI (バッテリ状態)、 CPUのロード、ネットワーク、パーティショニング、メモリ使用状況など を監視します。また、すべてのシステムプロセスを監視し、表示すること も可能です。また、収集した情報の表示およびフィルタリングをカスタマ イズできます。様々なデータページにある異なるシステムパラメータを監 視したり、ネットワーク上で別々のマシンにあるデータを同時に収集する ことも可能です。KSysguardはKDE環境がなくてもマシン上でデーモンと して実行できます。このプログラムについての詳細な情報は、プログラム に組み込まれたヘルプ機能かヘルプページを参照してください。

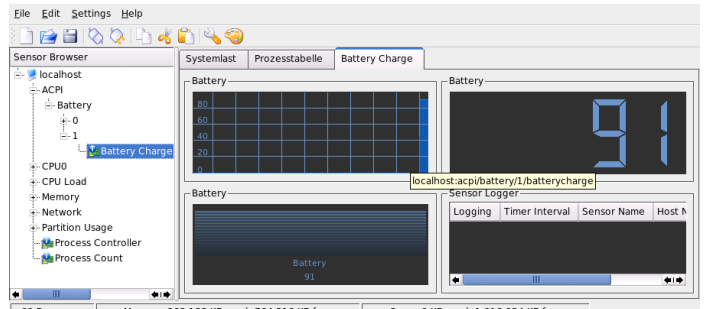

#### 69 Processes Memory: 263 188 KB used, 764 316 KB free Swap: 0 KB used, 1 016 024 KB free

### データの同期

ネットワークから切断されたモバイルマシンと、オフィスのネットワーク上 にあるワークステーションの両方で作業を行う場合、すべての場合で処理し たデータを同期しておくことが必要になります。これには電子メールフォル ダ、ディレクトリ、個別の各ファイルなど、オフィスでの作業時と同様、オ フィス外で作業する場合にも必須となるものが含まれます。両方の場合のソ リューションを次に示します。

#### 電子メールの同期

オフィスのネットワークの電子メールを格納するためにIMAPアカウント を使用します。これで電子メールはMozilla Thunderbird Mail、Evolution、 またはスタートアップで説明されているKMailなどのような、切断された IMAP対応の電子メールクライアントからアクセスできるようになります。 送信メッセージで常に同じフォルダを使用するには、電子メールクライア ントでの設定が必要になります。また、この機能により、同期プロセスが 完了した時点でステータス情報とともにすべてのメッセージが使用可能に なります。未送信メールについての信頼できるフィードバックを受信する ためには、システム全体で使用するMTApostfixまたはsendmailの代わりに、 メッセージ送信用のメールクライアントに実装されたSMTPサーバーを使 用します。

### ファイルとディレクトリの同期

ラップトップとワークステーション間のデータの同期に対応するユーティ リティが複数あります。詳細については、章47.[ファイルの同期](#page-788-0)[\(page](#page-788-0) 789) を参照してください。

### <span id="page-266-0"></span>無線通信

ラップトップはケーブルを使用して自宅やオフィスのネットワークに接続す るのと同様に、他のコンピュータ、周辺機器、携帯電話、PDAなどに無線接 続することもできます。Linuxは3種類のタイプの無線通信をサポートします。

#### **WLAN**

これらの無線テクノロジの中では最大規模で、特にWLANは規模が大き く、ときに物理的に離れているネットワークでの運用に適している唯一の テクノロジと言えます。1台のマシンは独立した無線ネットワークやイン ターネットを介して互いに接続することができます。アクセスポイントと 呼ばれるデバイスがWLAN対応デバイスの基地局として機能し、インター ネットへの中継点としての役目を果たします。モバイルユーザは、場所 や、どのアクセスポイントが最適な接続を提供するかによって、様々なア クセスポイントを切り替えることができます。WLANユーザは携帯電話網 と同様の、特定のアクセス場所にとらわれる必要のない大規模ネットワー クを使用できます。WLANについての詳細は項22.1.[「無線](#page-312-0)LAN」[\(page](#page-312-0) 313) を参照してください。

#### **Bluetooth**

Bluetoothはすべての無線テクノロジに対するブロードキャストアプリケー ション周波数を使用します。BluetoothはIrDAのように、コンピュータ(ラッ プトップ)およびPDAまたは携帯電話間で通信するために使用できます。ま た視界内に存在する別のコンピュータと接続するために使用することもで きます。Bluetoothはまたキーボードやマウスなど無線システムコンポーネ ントとの接続にも用いられます。ただし、このテクノロジはリモートシス テムをネットワークに接続するほどには至っていません。壁のような物理 的な障害物をはさんで行う通信にはWLANテクノロジが適しています。 bluetooth、専用アプリケーション、および設定についての詳細は項[22.2.](#page-323-0)

「[Bluetooth](#page-323-0)」 [\(page](#page-323-0) 324)を参照してください。

#### **IrDA**

IrDAは狭い範囲での無線テクノロジです。通信を行う両者は相手の見える 位置にいなくてはなりません。壁のような障害物をはさむことはできませ ん。IrDAで利用できるアプリケーションはラップトップと携帯電話間で ファイルの転送を行うアプリケーションです。ラップトップから携帯電話 までの距離が短い場合はIrDAを使用できます。ファイル受信者への長距離 におよぶファイルの転送はモバイルネットワークが送信します。IrDAのも う1つのアプリケーションは、オフィスでの印刷ジョブを無線転送するア

プリケーションです。IrDAの詳細情報については、項22.3. [「赤外線デー](#page-335-0) [タ通信」](#page-335-0) [\(page](#page-335-0) 336)を参照してください。

### **18.1.4** データのセキュリティ

無認証のアクセスに対し、複数の方法でラップトップ上のデータを保護する のが理想的です。実行可能なセキュリティ対策は次の領域になります。

#### 盗難からの保護

常にシステムを物理的な盗難から守ることを心がけます。チェーンなどの ような様々な防犯ツールが小売店で販売されています。

#### システム上のデータの保護

重要なデータは転送時のみでなく、ハードディスク上に存在する時点でも 暗号化するべきです。これは盗難時の安全性確保にも有効な手段です。 SUSE Linuxでの暗号化パーティンションの作成については項23.3. [「パー](#page-360-0) [ティションとファイルの暗号化」](#page-360-0) [\(page](#page-360-0) 361)に記載されています。

### 重要項目**:** データのセキュリティとディスクへのサスペンド

暗号化パーティションは、ディスクへのサスペンドのイベントの際にも アンマウントされません。それで、これらのパーティション上のデータ は、ハードウェアが盗まれた場合、ハードディスクのレジュームを行う ことで、誰にでも入手できるようになります。

#### ネットワークセキュリティ

データの転送はどのような状況下でも、必ず保護されていなくてはなりま せん。Linuxおよびネットワーク上での一般的なセキュリティ問題につい ては項23.4. [「セキュリティと機密性」](#page-363-0) [\(page](#page-363-0) 364)を参照してください。無 線ネットワークについてのセキュリティ対策は章 22. [無線通信](#page-312-1)[\(page](#page-312-1) 313)に 記載されています。

### **18.2** モバイルハードウェア

SUSE LinuxはFireWire (IEEE 1394)またはUSB経由のモバイルストレージデバ イスを自動検出します。モバイルストレージデバイスという用語は、FireWire、 USBハードディスク、USBフラッシュドライブ、デジタルカメラのいずれに

も適用されます。これらのデバイスは専用のインタフェースからシステムに 接続されると同時にホットプラグを介して自動的に検出、設定されます。subfs およびsubmountはこれらのデバイスがファイルシステムの対応するロケーショ ンに確実にマウントされたことを確認します。ユーザはSUSE Linuxの前バー ジョンのような手動によるマウント、アンマウントを行う必要がありません。 デバイスは、プログラムがデバイスへのアクセスを終了した段階で、すぐに 切断できます。

### 外付けハードディスク**(USB**および**FireWire)**

システムが外付けハードディスクを正しく認識するとすぐに、外付けハー ドディスクのアイコンがマイコンピュータ(KDE)またはコンピュータ (GNOME)のマウント済みリストに表示されます。アイコンをクリックする と、ドライブの内容が表示されます。ここでフォルダやファイルの作成お よび編集、削除を実行できます。システムに指定されたハードディスクの 名前を変更するには、アイコンを右クリックしたときに開くメニューか ら、対応するメニューアイテムを選択します。この名前変更はファイルマ ネージャでの表示に限られています。/media/usb-xxxまたは/media/ ieee1394-xxxでデバイスがマウントされているデバイスのデスクリプタ は変更されず、そのままになります。

#### **USB**フラッシュドライブ

システムはこれらのデバイスを外付けハードディスクと同じように扱いま す。同様にファイルマネージャでエントリの名前変更をすることが可能で す。

#### デジタルカメラ**(USB**および**FireWire)**

システムによって識別されたデジタルカメラもまた、ファイルマネージャ の概要に外付けドライブのように表示されます。KDEではURL<camera:/> から写真を読み取ったり、アクセスしたりできます。さらに画像はdigikam またはThe GIMPを使用して処理できます。GNOMEを使用している場合 は、Nautilusのフォルダに写真が表示されます。簡単な画像処理および管 理ユーティリティはf-spotです。高度な写真処理はThe GIMPで行います。 デジタルカメラとイメージ管理の詳細については、章 15. [デジタルカメラ](#page-218-0) <sup>と</sup>*[Linux](#page-218-0)* [\(page](#page-218-0) 219)を参照してください。

### **18.3** 携帯電話と**PDA**

デスクトップシステムまたはラップトップはbluetoothまたはIrDAを介して携 帯電話と通信できます。一部のモデルで両方のプロトコルをサポートしてい ますが、どちらか一方のみしかサポートしていないものもあります。これら2 つのプロトコルの使用可能エリア、およびそれぞれの拡張マニュアルは[無線](#page-266-0) [通信項](#page-266-0) [\(page](#page-266-0) 267)ですでに説明しました。携帯電話側におけるこれらのプロト コルの設定はそれぞれのマニュアルに記載されています。Linux側の設定は[項](#page-323-0) 22.2. 「[Bluetooth](#page-323-0)」 [\(page](#page-323-0) 324)および項22.3. [「赤外線データ通信」](#page-335-0) [\(page](#page-335-0) 336)を 参照してください。

Plam社製のハンドヘルドデバイスを用いた同期のサポートはEvolutionおよび Kontactにすでに組み込まれています。どちらの場合もデバイスとの初期接続 はウィザードを利用して簡単に実行できます。PalmPilotsのサポートがいった ん設定されると、同期するデータのタイプ(アドレス、アポイントなど)を決定 する必要があります。どちらのグループウェアについてもスタートアップに 記載されています。

Kontactに統合プログラムであるKPilotは独立したユーティリティとしても利用 可能です。これについてはスタートアップを参照してください。プログラム KitchenSyncもアドレスデータの同期に使用することができます。

### **18.4** 関連資料

モバイルデバイスおよびLinuxに関連するすべてのお問い合わせはhttp: // [tuxmobil.org/](http://tuxmobil.org/)を参照してください。このWebサイトではラップトップの ハードウェア、ソフトウェア、PDA、携帯電話、その他のモバイルハードウェ アについて複数のセクションで取り扱います。

<http://www.linux-on-laptops.com/>では、<http://tuxmobil.org/> と同様の内容について参照できます。ラップトップおよびハンドヘルドデバ イスについての情報はここを参照してください。

SUSEはラップトップを主題としたドイツ語の専用メーリングリストを運営し ています。<http://lists.suse.com/archive/suse-laptop/>を参照し てください。このリストではユーザと開発者がSUSE Linuxでのモバイルコン

ピューティングに関するあらゆるテーマを話題にしています。英語での投稿 には回答されますが、アーカイブされた情報のほとんどはドイツ語です。

ラップトップでのSUSE Linuxの電源管理に関して問題がある場合は、/usr/ share/doc/packages/powersaveにあるREADMEファイルを確認すること を推奨します。このディレクトリにはテスターや開発者からの最終段階での フィードバックが盛り込まれます。そのため問題のソリューションについて、 有用なヒントが含まれている場合があります。

# <span id="page-272-0"></span>PCMCIA **19**

ここでは、PCMCIA ハードウェアおよびソフトウェアのラップトップ固有の 側面について説明します。PCMCIAは*Personal Computer Memory Card International Association* の頭文字で、関連するハードウェアとソフトウェアの 総称として使用されています。

### **19.1** ハードウェア

最も重要なコンポーネントはPCMCIAカードです。次の2つのタイプがありま す。

### **PC**カード

このタイプのカードは、PCMCIAの黎明期から存在しています。データ伝 送に16ビットバスを使用するため、通常はごく廉価です。最近の一部の PCMCIAブリッジは、この種のカードを検出できない場合があります。し かし、検出されれば通常は円滑に動作し、問題が発生することはありませ  $h<sub>o</sub>$ 

### **CardBus**カード

PCカードより新しい標準です。ビットバスを使用しているため高速です が、価格も高価です。この種のカードもPCIカードと同様にシステムに統 合され、円滑に動作します。

2番目に重要なコンポーネントは、カードとPCIバス間の接続を確立するPCMCIA コントローラ、PCカードまたはCardBusブリッジです。共通モデルはすべてサ

ポートされています。内蔵PCIデバイスの場合は、コマンドlspci -vtを実 行すると、詳細情報が表示されます。

### **19.2** ソフトウェア

現行のカーネルでは、PCMCIAブリッジおよびPCMCIAカードはホットプラグ サブシステムによって処理されます。各ブリッジには、pcmcia\_socketお よびpcmciaのイベントがあります。udevdは必要なモジュールすべてをロー ドし、デバイス設定に必要なツールを呼び出します。これらのアクション は、/etc/udev/rules.d/の中で定義されています。

/etc/pcmcia/config.optsはリソース設定に使用されます。必要なドラ イバは、ドライバ内のデバイステーブルによって判別されます。Information abouttheソケットおよびカードの現在の状態についての情報は、/sys/class/ pcmcia\_socket/内およびpccardctl経由で入手できます。

PCMCIAシステムでは、引き続き変更が加えられているので、このマニュア ルは不完全です。包括的な概要については、/usr/share/doc/packages/ pcmciautils/README.SUSEファイルを参照してください。

# <span id="page-274-0"></span>システム設定プロファイル管理 **20**

SCPM (system configuration profile management)を使用して、さまざまな操作環 境やハードウェア設定に合わせてコンピュータの設定を調整します。SCPM は、さまざまなシナリオに合わせた一連のシステムプロファイルを管理しま す。SCPMを使用すると、システムプロファイル間での切り替えが容易にな り、システムを手動で再設定する必要がなくなります。

環境に応じてシステム設定を変更しなければならない場合があります。さま ざまな場所で使用されるモバイルコンピュータなどは特にこのケースに該当 します。また、デスクトップシステムでも通常使用しているのとは違うハー ドウェアコンポーネントを一時的に使用する必要がある場合などに、SCPMは 有用です。元のシステム設定を簡単に復元できることはもとより、システム 設定の変更を再現することも可能です。SCPMでは、システム設定のどの部分 でもカスタマイズしたプロファイルとして保存できます。

SCPMが主に利用されるのは、ラップトップのネットワーク設定です。多くの 場合、ネットワーク設定が違えば、電子メールやプロキシなど、他のサービ スの設定も変更が必要になります。他の要素も同様です。自宅と会社で異な るプリンタを使用する、会議のマルチメディアプロジェクタ用にカスタマイ ズされたXサーバ設定を行う、外出先で特別な電源管理を適用する、外国支店 で異なるタイムゾーンを使用するなど、さまざまな要因が考えられます。

### **20.1** 用語

ここでは、SCPMのマニュアルやYaSTモジュールで使用される用語について 説明します。

- システム設定という用語は、コンピュータの設定全体を指します。たとえ ば、ハードディスクパーティションの使用、ネットワーク設定、タイム ゾーンの選択、およびキーボードマッピングなどの基礎的な設定をすべて 含みます。
- プロファイルは、設定プロファイルとも呼ばれ、保存されていつでも復元 可能な状態を指します。
- 有効なプロファイルとは、最後に選択したプロファイルです。設定はいつ でも変更できるので、現在のシステム設定が有効なプロファイルと同じだ とは限りません。
- SCPMでいうリソースとは、システム設定に影響する要素を指します。こ れは、ファイルまたはソフトリンク(ユーザ、許可、またはアクセス時間 などのメタデータを含む)です。また、このプロファイルでは動作するが、 他のプロファイルでは動作しないシステムサービスも含まれます。
- すべてのリソースは、特定のリソースグループに属します。リソースグ ループは論理的に共通なリソースで構成されます。ほとんどのグループに は、サービスとその設定ファイルの両方が含まれています。SCPMによっ て管理されるリソースは、対象のサービスの設定ファイルに関する知識を 必要としないため、ごく簡単に組み合わせることができます。SCPMには 事前にリソースグループが設定されており、ほとんどの場合はそれらで対 応できます。

## <span id="page-275-0"></span>**20.2 YaST**のプロファイルマネージャ を使う

YaSTコントロールセンターからYaSTのプロファイルマネージャを開始します (*[*システム*]* → *[*プロフィール・マネージャ*]*の順に選択)。または開始時に [*SCPM*のオプション]ダイアログで[作動]を選択することでSCPMを明示 的に有効にします。図20.1.「YaSTのSCPM[のオプション」](#page-276-0)[\(page](#page-276-0) 277)を参照し てください。[設定]では、ご使用のSCPMで進展ポップアップを自動的に閉 じるか、進展に関するメッセージに詳しいメッセージを指定するかなどを決 定します。[切替えモードでは、プロファイルが切り替えられたとき、有効 なプロファイルの変更されたリソースを保存するか、破棄するかを指定しま す。「切替えモード]が「通常」に設定されている場合、有効なプロファイ ルで行われたすべての変更は、プロファイルが切り替えられる時点で保存さ

### れます。ブート時のSCPMの動作を定義するには [ブートモード] を [変更を 保存する](デフォルト設定)または[変更を無視する]に設定します。

### <span id="page-276-0"></span>図 *20.1 YaST*の*SCPM*のオプション

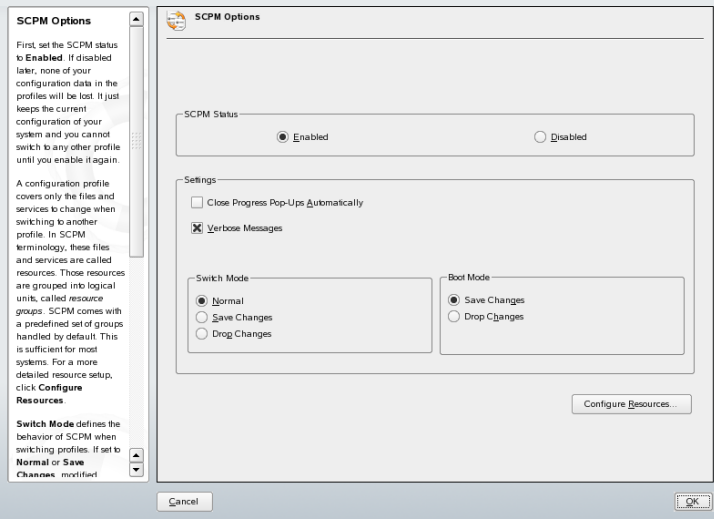

### **20.2.1** リソースグループの設定

現在のリソース設定を変更するには[*SCPM*のオプション]ダイアログで[リ ソースを設定する]オプションを選択します。その後のダイアログ(図 [20.2.](#page-277-0) [「リソースグループの設定」](#page-277-0)[\(page](#page-277-0) 278)を参照)には、システムで使用可能なす べてのリソースグループが一覧表示されます。リソースグループを追加また は編集するには、「リソースグループ」および「記述]を指定、または編集 します。LDAPサービスの場合は、たとえば [リソースグループ]にldap、 さらに [記述]にはLDAPクライアントサービスと入力します。続いて適切な リソース(サービス、設定ファイル、または両方)を入力するか、既存の設定を 変更します。次に使用されていないリソースグループを削除します。選択し たリソースの状態をリセットするには、つまりこれまでの変更内容をすべて 破棄し、初期の設定値に戻すには、[グループをリセットする]を選択しま す。変更は有効なプロファイルに保存されています。

### <span id="page-277-0"></span>図 *20.2* リソースグループの設定

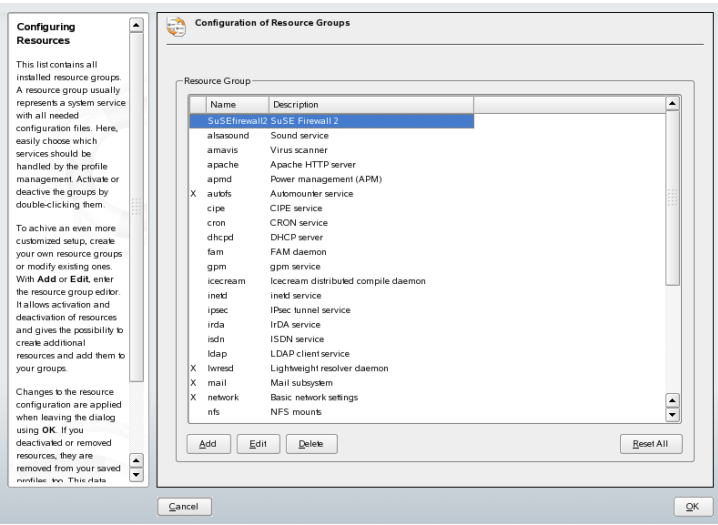

### **20.2.2** 新規プロファイルの作成

新規プロファイルを作成するには開始ダイアログ(「システム設定のプロファ イル管理])で[追加]をクリックします。ウィンドウが開きます。ここでは 新規プロファイルで、現在のシステム設定(SCPMが自動的に現在の設定を取 得し、プロファイルが入力されます)をベースにするか、または既存のプロ ファイルを使用するかを選択します。新規プロファイルのベースとして現在 のシステム設定を使用する場合、新規プロファイルを新規の有効なプロファ イルに指定できます。この方法では旧プロファイルに対する変更は行われず、 サービスを開始したり停止したりすることはありません。

続くダイアログで新規プロファイルの名前と簡潔な記述を入力します。SCPM でプロファイルを切り替えるために特別なスクリプトを実行するには、各実 行可能ファイルのパスを入力します(図 20.3. [「特別なプロファイルの設定」](#page-278-0) [\(page](#page-278-0) 279)を参照してください)。詳細については、項20.3.4.[「詳細なプロファ](#page-282-0) [イル設定」](#page-282-0)[\(page283\)](#page-282-0)を参照してください。SCPMは新規プロファイルのリソー スチェックを実行します。テストが正常に終了すると、新規プロファイルが 使用可能になります。

### <span id="page-278-0"></span>図 *20.3* 特別なプロファイルの設定

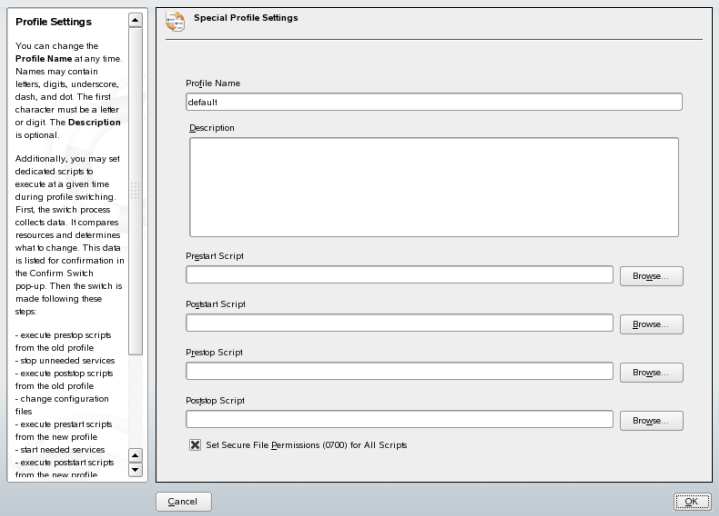

### **20.2.3** 既存のプロファイルの設定

既存のプロファイルを変更するには開始ダイアログ([システム設定のプロ ファイル管理])で「編集]をクリックします。次に必要に応じて名前、記 述、スクリプト、およびリソースを編集します。

### **20.2.4** プロファイルの切り替え

プロファイルを切り替えるには、プロファイルマネージャを開きます。有効 なプロファイルは矢印でマークされています。切り替えるプロファイルを選 択し、[切替え]をクリックします。SCPMは新規または変更されたリソース を確認し、必要に応じてそれらを追加します。

リソースが変更されると、YaSTにより「*切替えを確認する*】ダイアログが表 示されます。「有効なプロファイル中の変更されたリソースグループ」は、 変更されただけでまだ有効なプロファイルに保存されていないリソースグルー プを一覧表示します。現在選択されているリソースグループの[保存または 無視する]では、このリソースグループへの変更を有効なプロファイルに保 存するか、または破棄するかを指定します。または、各リソースを選択して

[詳細]をクリックし、変更点を詳細に確認します。これにより編集された リソースグループに含まれる設定ファイル、または実行可能ファイルがすべ て一覧表示されます。新旧のバージョンを1行ずつ比較するには「変更を表示 する]をクリックします。変更の確認が終了したら、「アクション]で変更 へのアクションを指定します。アクションには以下のような項目があります。

### リソースを保存する

このリソースを有効なプロファイルに保存しますが、他のすべてのプロ ファイルへの変更は行いません。

#### リソースを無視する

有効なリソースへの変更を行いません。この変更は破棄されます。

#### すべてのプロファイルに保存する

このリソースの設定全体をすべてのプロファイルにコピーします。

#### 全てのプロファイルにパッチを当てる

すべてのプロファイルに最新の変更のみを適用します。

[全てを保存または無視する]はそのまま保存するか、またはこのダイアロ グに表示されているすべてのリソースの変更を破棄します。

有効なプロファイルの変更を確認した後、「了解」をクリックして「切替え を確認する]ダイアログを終了します。これでSCPMが新規プロファイルに切 り替わります。切り替えている間、旧プロファイルに対しprestopおよびpoststop スクリプトを実行し、新規プロファイルにprestartおよびpoststartスクリプトを 実行します。

### **20.3** コマンドラインを使用した**SCPM** の設定

このセクションではコマンドラインを使用してSCPMを設定する方法を説明し ます。まず初めに開始方法を説明し、続いて設定方法、そしてプロファイル の利用方法について説明します。

### **20.3.1 SCPM**の起動とリソースグループの定 義

SCPMは使用する前に有効にする必要があります。SCPMを有効にするには、 コマンドscpm enableを使用します。SCPMを初めて実行すると初期化が行 われますが、これには数秒かかります。SCPMはいつでもscpm disableで 無効にできます。これにより誤ってプロファイルが切り替わらないようにす ることができます。その後、再度有効にするには、初期化を再開するだけで す。

デフォルトでは、SCPMはネットワークやプリンタだけでなく、X.Orgの設定 も処理します。特別なサービスや設定ファイルを管理するには、それぞれの リソースグループを有効にします。事前定義のリソースグループを一覧表示 するには、scpm list\_groupsを使用します。既に有効なグループのみを表 示するには、scpm list\_groups -aを使用します。これらのコマンドは、 コマンドラインでrootとして実行します。

scpm list groups -a

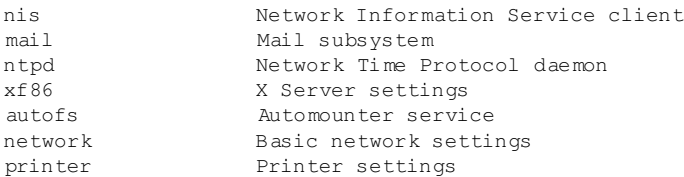

グループを有効または無効にするには、それぞれscpm activate\_group NAMEとscpm deactivate\_group NAMEを使用します。ここでNAMEは、対 象のグループ名に置き換えて使用してください。

### **20.3.2** プロファイルの作成と管理

SCPMを有効にすると、defaultという名前のプロファイルが自動的に作成 されます。利用可能なプロファイルを一覧表示するには、scpm listを実行 します。この既存プロファイルが有効なプロファイルでもあります。コマン ドscpm activeで確認できます。プロファイルdefaultは基本設定であり、 これを元に他のプロファイルを作成することが可能です。このため、すべて のプロファイルで同一になる設定をあらかじめすべて設定してしまいます。

続いてこれらの変更内容をコマンドscpm reloadを使用して、有効なプロ ファイルに保存します。次回からはdefaultプロファイルを新規プロファイ ルのベースとしてコピーし、名前を変更して使用できます。

新しいプロファイルを追加する方法は2つあります。プロファイルdefaultを ベースにして、新規プロファイル(ここではworkとします)を作成する場合は、 コマンドscpm copy default workを実行します。コマンドscpm switch workを実行すると、新しいプロファイルに切り替わり、変更が可能になりま す。特別な用途に合わせてシステム設定を変更し、変更内容を新しいプロファ イルに保存できます。この場合、コマンドscpm add workを実行すると、 新しいプロファイルが作成されるとともに、作成されたプロファイルworkに 現在のシステム設定が保存され、有効を示すマークが付きます。scpm reload を実行すると、変更内容がプロファイルworkに保存されます。

プロファイルの名前の変更または削除には、それぞれコマンドscpm rename x yおよびscpm delete zを使用します。たとえば、workという名前を projectに変更するには、scpm rename work projectと入力します。 projectを削除するには、コマンドscpm delete projectを入力します。 有効なプロファイルは削除できません。

### **20.3.3** 設定プロファイルの切り替え

コマンドscpm switch workを実行すると、別のプロファイル(ここでは、 プロファイルwork)に切り替えることができます。有効なプロファイルに切り 替えると、変更したシステム設定が組み込まれます。これは、コマンドscpm reloadに対応します。

プロファイルを切り替えると、まずSCPMは有効なプロファイルのリソースが 変更されているかを確認します。次に、各リソースの変更内容を有効なプロ ファイルに追加するか、削除するかを確認するメッセージが表示されます。 リソースを別に一覧表示する場合(以前のバージョンのSCPMのように)は、ス イッチコマンドで-rパラメータを使用して、scpm switch -r workのよう に指定してください。

scpm switch -r work

変更したリソースの確認、 開始/シャットダウンするリソースの確認、 依存関係の確認、 デフォルトプロファイルの復元

次にSCPMは、現在のシステム設定と切り替えた後のプロファイルを比較しま す。この段階で、SCPMは相互依存への対応や設定変更の反映のために停止ま たは再起動が必要なシステムサービスを評価します。これは、部分的なシス テムリブートのようなもので、システムのごく一部だけがリブートし、残り の部分は変更なく動作し続けます。システムサービスが停止し、変更された すべてのリソース(たとえば、設定ファイル)が書き込まれ、システムサービス が再起動されるのは、この時点のみです。

### <span id="page-282-0"></span>**20.3.4** 詳細なプロファイル設定

すべてのプロファイルには説明を入力できます。説明はscpmlistを使って 表示できます。有効なプロファイルに説明を入力するには、scpm set description "text"を実行します。有効なプロファイル以外のプロファ イル名を使用するには、たとえば、scpm set description "text" work のように指定します。場合によっては、プロファイルの切り替え時に、SCPM が提供する以外のアクションを実行することがあります。各プロファイルに は、最高4つの実行可能ファイルを添付することができます。これらはそれぞ れ、切り替え処理において起動する段階が異なります。これら4つの段階を次 に示します。

#### **prestop**

切り替え前、サービス停止前

#### **poststop**

切り替え前、サービス停止後

#### **prestart**

切り替え後、サービス停止前

#### **poststart**

切り替え後、サービス停止後

これらのアクションを挿入するには、コマンドsetを、scpm set prestop filename、scpm set poststop filename、scpm set prestart filename、scpm set poststart filenameのように使用します。スク

リプトが実行可能ファイルであることと、正しいインタプリタを参照するこ とが必要です。

### 警告**:** カスタムスクリプトの統合

SCPMにより実行されるその他のスクリプトを、スーパーユーザ(root)が読 み取って実行できるようにする必要があります。他のユーザは誰もこれら のファイルにアクセスできないようにします。コマンドchmod 700 filenameおよびchown root:root filenameを入力して、rootにファ イルへの排他アクセス権を付与します。

setコマンドで追加した設定を表示するには、コマンドgetを使用します。た とえば、コマンドscpm get poststartを実行すると、poststartの名前が返 されるか、何も添付していない場合は何も返されません。このような設定 は、""を使って上書きできます。scpm set prestop ""を実行すると、添 付したprestopプログラムが削除されます。

すべてのsetコマンドとgetコマンドは、コメントを追加する場合と同じよう に任意のプロファイルに適用できます。たとえば、scpm get prestop filename workまたはscpm get prestop workとなります。

### **20.4** プロファイル選択アプレットを 使う

GNOMEまたはKDEデスクトップパネルのプロファイル切り替えアプレットを 使えば、SCPMの設定を簡単に制御できます。項20.2. 「YaST[のプロファイル](#page-275-0) [マネージャを使う」](#page-275-0)[\(page](#page-275-0) 276)で説明しているように、YaSTでプロファイルを 作成、修正、削除して、プロファイルを切り替えてください。プロファイル の切り替えは、システム管理者が許可していれば、通常のユーザとして実行 できます。*[*システム*]*→*[*デスクトップアプレット*]*→*[ProfileChooser]*の順に 選択して、Profile Chooserを起動します。

通常のユーザがプロファイルを切り替えるには、デスクトップパネル上の ProfileChooserのアイコンを右クリックして、表示されるメニューから[*Allow user switching*]を選択します。rootのパスワードを入力します。システム上 の、認可を受けたユーザであれば、この後プロファイルを切り替えることが できます。

ProfileChooserのアイコンをクリックすると、YaSTの直接の呼び出し、または [*Start YaST2 Profile Manager Module*]によって、YaSTで設定されたすべての プロファイルが表示されます。カーソルキーを使っていずれかを選択すると、 SCPM葉新しいプロファイルに自動的に切り替わります。

### **20.5** トラブルシューティング

このセクションではSCPMでよく起こる問題について説明します。どのように して問題が起こるか、そしてどのようにこれらの問題を解決するかについて も説明します。

### **20.5.1** 切り替えプロセス中の終了

SCPMが切り替えプロシージャ中に動作を停止することがあります。ユーザに よる中止操作や電源障害、外部要因によって起こることもありますし、SCPM 自体のエラーによることもあります。このような場合、次回SCPMを起動する と、SCPMがロックされているというエラーメッセージが表示されます。これ はシステムの安全を確保するための措置です。なぜならデータベースに格納 されているデータと、システムの状態とが食い違うことがあるからです。こ の問題を解決するには、scpm recoverを実行します。SCPMが前回実行で きなかったすべての操作を実行します。また、scpm recover -bを実行す ることもできます。これは前回実行時に実行された操作のアンドゥを試みま す。YaSTプロファイルマネージャを使用している場合は、開始時に修復ダイ アログが表示されます。このダイアログでは前述のコマンドを実行できます。

### **20.5.2** リソースグループ設定の変更

SCPMの初期化が完了した後にリソースグループの設定を変更するには、グ ループを追加または削除してからscpm rebuildと入力します。これにより、 すべてのプロファイルに新規リソースが追加され、削除したリソースは完全 に削除されます。削除したリソースの設定が各種プロファイル内で異なって いる場合、この設定データは失われます。ただし、システム内の最新バージョ ンはそのまま残ります。YaSTで設定を変更する場合、rebuildコマンドを入力 する必要はありません。これはYaSTにより処理されます。

## **20.6** システムブート時のプロファイ ル選択

システムのブート時にプロファイルを選択するには、ブート画面上で F3 を押 して、使用可能なプロファイルのリストを表示します。矢印キーを使用して プロファイルを選択し、 Enter キーで決定します。これで選択したプロファイ ルがブートオプションとして使用されます。

### **20.7** 関連資料

最新のドキュメントは、SCPMのinfoページで利用可能です(info scpm)。開発 者向けの詳細については、/usr/share/doc/packages/scpmを参照して ください。

# <span id="page-286-0"></span>電源管理 **21**

電源管理はラップトップコンピュータで特に重要ですが、他のシステムでも 役に立ちます。APM (advanced power management)とACPI(advanced configuration and power interface)という、2つのテクノロジが利用可能です。これらに加え て、電源の節約や騒音の低減のために、CPU周波数を制御することもできま す。これらのオプションは手動で、または専用のYaSTモジュールを使って設 定することができます。

従来、電源管理用としてラップトップのみで使用されてきたAPMとは異なり、 ハードウェアの情報および設定を管理するツールであるACPIは、近年、ラッ プトップ、デスクトップ、サーバなど、あらゆるコンピュータ上で利用され ています。どのような電源管理テクノロジでも、適切なハードウェアとBIOS ルーチンを必要とします。ほとんどのラップトップと多くの新型デスクトッ プおよびサーバは、これらの必要条件を満たしています。

APMは、従来型のコンピュータで多く使われてきました。APMは、ほとんど がBIOSに実装された関数セットからなるため、APMサポートのレベルはハー ドウェアによって異なります。より複雑なACPIでは、この傾向がさらに強ま ります。このため、どちらか片方を推奨することは無理です。さまざまな手 順をハードウェア上でテストし、最も適切なサポートが実現できるテクノロ ジを選択してください。

### 重要項目**: AMD64**プロセッサの電源管理

64ビットカーネルを搭載したAMD64プロセッサは、ACPIのみをサポートし ています。

### **21.1** 省電力機能

省電力機能はラップトップをモバイル使用する場合に限らず、デスクトップ システムでも重要です。APMおよびACPI電源管理システムの主要な機能と、 その使用目的は、以下のとおりです。

### スタンバイ

この動作モードは、ディスプレイの電源をオフにします。プロセッサのパ フォーマンスを低下させるコンピュータも一部あります。この機能は、す べてのAPMの実装で利用可能とは限りません。この機能は、ACPI状態S1 またはS2に対応します。

### サスペンド**(**メモリに保存**)**

このモードでは、システム状態をすべてRAMに書き込みます。その後、 RAMを除くシステム全体がスリープします。この状態では、コンピュータ の消費電力が非常に小さくなります。この状態の利点は、ブートやアプリ ケーションの再起動をせずに、数秒でスリープ前の作業をスリープの時点 から再開できることです。通常、APMを使用するデバイスは、ふたを閉じ ればサスペンドし、開ければ再開します。この機能はACPI状態S3に対応し ます。この状態のサポートはまだ開発中なので、ハードウェアに大幅に依 存します。

#### ハイバーネーション**(**ディスクに保存**)**

この動作モードでは、システム状態がすべてハードディスクに書き込ま れ、システムの電源がオフになります。この状態から再開するには、30~ 90秒かかります。サスペンド前の状態が復元されます。メーカの中には、 このモードを便利なハイブリッド仕様にして提供するものもあります(たと えば、IBM ThinkpadのRediSafe)。対応するACPI状態は、S4です。Linux環 境では、suspend to diskはAPMおよびACPIから独立したカーネルルーチン により実行されます。

#### バッテリモニタ

ACPIとAPMは、バッテリをチェックして、充電ステータスに関する情報 を提供します。また、どちらのシステムも、重要な充電ステータスに達し た時点で実行するようにアクションを調整します。

#### 自動電源オフ

シャットダウンの後、コンピュータの電源が切れます。これは、バッテリ が空になる直前に自動シャットダウンが行われる場合に特に重要です。
## システムコンポーネントのシャットダウン

システム全体を考えた場合、電力消費量を抑えるという点では、ハード ディスクをオフにすることが最も重要です。システム全体の信頼性に応じ て、しばらくハードディスクをスリープ状態にすることは可能です。ただ し、スリープ時間が長くなれば、データ損失のリスクも高くなります。他 のコンポーネントは、(少なくとも理論的には)ACPIによって無効にでき、 またBIOSセットアップによって永久に無効にすることもできます。

プロセッサ速度の制御

CPUに関連する省エネルギー方法は次の3つです。周波数調節と電圧調節 (PowerNow!またはSpeedstep)、スロットリング、およびプロセッサのスリー プ状態(C状態)への切り替えです。コンピュータの動作モードによっては、 この3つの方法を併用することもできます。

# **21.2 APM**

省電力機能の中には、APMBIOS自体によって実行される機能もあります。多 くのラップトップにおいて、スタンバイ状態とサスペンド状態は、特別なオ ペレーティングシステムの機能を使用するのではなく、キーの組み合わせに よって、またはふたを閉じることによって有効になります。しかし、コマン ドを使用してこれらのモードを有効にするには、システムがサスペンドする 前に、特定のアクションがトリガされなければなりません。さらに、バッテ リの充電レベルを表示するには、特殊なプログラムパッケージと適切なカー ネルが必要になります。

SUSELinuxのカーネルは、ビルトインでAPMをサポートしています。しかし、 APMが有効になるのは、ACPIがBIOSに実装されておらず、APMBIOSが検出 された場合に限られます。APMサポートを有効にするには、ブートプロンプ トでacpi=offを実行してACPIを無効にする必要があります。APMが有効か どうかを確認するには、cat /proc/apmを入力します。ここでさまざまな 値が出力されれば、すべて正常であることを意味します。ここで、コマンド shutdown -hを実行して、コンピュータをシャットダウンします。

BIOS実装が規格に完全に準拠していないと、APMに問題が発生することがあ ります。一部の問題は、特殊なブートパラメータで回避できます。すべての パラメータは、ブートプロンプトで、apm=parameterの形式で入力します。

## **on**または**off**

APMサポートの有効化または無効化

## **(no-)allow-ints**

BIOS機能の実行中の中断を許可します。

## **(no-)broken-psr**

BIOSの「GetPowerStatus」機能が正しく動作しません。

### **(no-)realmode-power-off**

シャットダウンの前にプロセッサをリアルモードにリセットします。

## **(no-)debug**

APMイベントをシステムログに記録します。

## **(no-)realmode-power-off**

シャットダウンの後、システムの電源を切断します。

#### **bounce-interval=***n*

サスペンドイベントの後、別のサスペンドイベントが無視される時間を 1/100秒単位で表した数値です。

#### **idle-threshold=***n*

システムのアイドル状態がこの値に達するとBIOSのidle関数が実行され ます(0=常時、100=実行しない)。

## **idle-period=***n*

システムアクティビティを測定した後の時間を1/100秒単位で表した数値。

APMデーモン(apmd)は廃止になりました。その機能はACPIおよびCPUの周波 数調節もサポートする新しいpowersavedで処理されます。

# **21.3 ACPI**

ACPI (advanced configuration and power interface)は、オペレーティングシステム が個々のハードウェアコンポーネントをセットアップ、および制御できるよ うに設計されています。ACPIは、PnPとAPMの両方の後継となります。また、 ACPIはバッテリ、ACアダプタ、温度、ファン、および「close lid」や「battery low」などのシステムイベントに関する情報も提供します。

BIOSには個々のコンポーネントとハードウェアアクセス方法についての情報 が入ったテーブルがあります。オペレーティングシステムは、この情報を使 用して、割り込みまたはコンポーネントの有効化と無効化などのタスクを実 行します。BIOSに格納されているコマンドを、オペレーティングシステムが 実行するとき、機能はBIOSの実装方法に依存します。ACPIが検出可能で、 ロードできるテーブルは、/var/log/boot.msgにレポートされます。ACPI に生じた問題のトラブルシューティングについては、項21.3.4. [「トラブル](#page-295-0) [シューティング」](#page-295-0) [\(page](#page-295-0) 296)を参照してください。

# **21.3.1** 動作中の**ACPI**

システムのブート時に、カーネルがACPI BIOSを検出する場合、ACPIが自動 的に有効になり、APMが無効になります。旧式のコンピュータでは、ブート パラメータacpi=onを指定しなければならない場合があります。コンピュー タは、ACPI 2.0以降をサポートする必要があります。/var/log/boot.msg のカーネルブートメッセージで、ACPIが有効にされていることを確認します。

続いて、複数のモジュールがロードされます。これは、powersaveデーモンの 起動スクリプトによって行われます。 これらのモジュールのいずれかに問題 が発生すると、対応するモジュールが/etc/sysconfig/powersave/common でのロードまたはアンロードから除外されます。 システムログ(/var/log/ messages)には、モジュールのメッセージが入っているので、どのコンポー ネントが検出されたことがわかります。

/proc/acpiには、システム状態に関する情報を提供するファイルや、状態 を変更するために使用できるファイルが多数含まれています。一部の機能は まだ開発中であるため動作しません。また、一部の機能はメーカの実装状況 に大きく依存するためサポートされていない場合もあります。

すべてのファイル(dsdtおよびfadt)は、コマンドcatで読み取ることができ ます。一部のファイルでは、echoで設定を変更できます。たとえば、echo X > fileでXに適した値を指定します。この情報と制御オプションにアクセ スするには、常にコマンドpowersaveを使用します。以下で最も重要なファ イルについて説明します。

**/proc/acpi/info** ACPIに関する一般的な情報

## **/proc/acpi/alarm**

システムがいつスリープ状態から回復するかを指定します。現在、この機 能は完全にはサポートされていません。

## **/proc/acpi/sleep**

さまざまなスリープ状態に関する情報を提供します。

## **/proc/acpi/event**

すべてのイベントがここにレポートされ、Powersaveデーモン(powersaved) で処理されます。 Power ボタンの押下げ、またはふたを閉じるなど、いず れのデーモンもこのファイルにアクセスしないイベントは、cat /proc/acpi/eventによって読み取ることができます(ctrl + [c]で終了し ます)。

## **/proc/acpi/dsdt**および**/proc/acpi/fadt**

これらのファイルにはACPIテーブルのDSDT (differentiated system description table)とFADT (fixed ACPI description table)が含まれています。これらは、 acpidmp、acpidisasm、およびdmdecodeで読み取ることができます。 これらのプログラムとマニュアルは、パッケージpmtoolsにあります。た とえば、acpidmp DSDT | acpidisasmなどです。

## **/proc/acpi/ac\_adapter/AC/state**

ACアダプタが接続されているかを示します。

## **/proc/acpi/battery/BAT\*/{alarm,info,state}**

バッテリ状態についての詳細情報です。充電レベルを読み取るには、info のlast full capacityとstateのremaining capacityを比較しま す。これをもっと円滑に行うには、項21.3.3. 「ACPI[ツール」](#page-295-1) [\(page](#page-295-1) 296)で 説明する特別なプログラムの1つを使用します。バッテリイベントがトリ ガされる充電レベルは、alarmで指定できます。

## **/proc/acpi/info**

このディレクトリには、さまざまなスイッチについての情報が入っていま す。

## **/proc/acpi/fan/FAN/state**

ファンが現在、作動しているかを示します。ファンは、このファイルに0 (オン)か3(オフ)かを書き込むことによって、オンまたはオフにできます。

ただし熱が上がりすぎた場合は、カーネルとハードウェア(またはBIOS)の 両方のACPIコードによってこの設定が上書きされます。

## **/proc/acpi/processor/\***

システムに搭載されているCPUごとに、個別のサブディレクトリが保持さ れます。

## **/proc/acpi/processor/\*/info**

プロセッサの省エネオプションに関する情報。

## **/proc/acpi/processor/\*/power**

現在のプロセッサ状態に関する情報。C2の横にアスタリスクが付いている 場合、プロセッサがアイドル状態です。usageに示すように、これが最も よくある状態です。

## **/proc/acpi/processor/\*/throttling**

プロセッサクロックの減速の設定に使用できます。通常、スロットリング は8つのレベルで使用できます。これは、CPUの周波数制御とは独立して います。

## **/proc/acpi/processor/\*/limit**

パフォーマンス(廃止)とスロットリングがデーモンによって自動的に制御 される場合、上限をここで指定できます。上限の一部はシステムによって 定義されますが、ユーザが調整できる上限もあります。

#### **/proc/acpi/thermal\_zone/**

すべてのサーマルゾーンに対し、個別の下位ゾーンが存在します。サーマ ルゾーンとは、よく似たサーマルプロパティを持ち、ハードウェアメーカ によって番号と名前が指定された領域です。しかし、ACPIが持つ可能性の 多くは、ほとんど実装されていません。そして、温度制御は相変わらず BIOSによって管理されています。オペレーティングシステムが介入する と、ハードウェアの寿命が短くなるので、オペレーティングシステムが介 入する機会はあまりありません。したがって、一部のファイルの内容は、 単なる理論上の値です。

## **/proc/acpi/thermal\_zone/\*/temperature**

サーマルゾーンの現在の温度です。

## **/proc/acpi/thermal\_zone/\*/state**

この状態は、すべてがokなのか、またはACPIがアクティブまたはパッシ ブ冷却を適用しているかを示します。ACPI独立のファン制御の場合、この 状態は常にokです。

## **/proc/acpi/thermal\_zone/\*/cooling\_mode**

ACPIで制御される冷却化方式を選択します。パッシブ(パフォーマンスは 低いが経済的)またはアクティブ(フルパフォーマンス、ファンノイズ)のど ちらかを選択できます。

## **/proc/acpi/thermal\_zone/\*/trip\_points**

パッシブ/アクティブ冷却、サスペンション(hot)、またはシャットダウン (critical)など、特定のアクションをトリガする温度を設定します。可 能なアクションは、DSDT(デバイス依存)内で定義されます。ACPI仕様で 定義されているトリップポイントは、critical、hot、passive、 active1、およびactive2です。実装されていないトリップポイントが あっても、このファイルにはすべてを常にこの順序で入力する必要があり ます。たとえば、エントリ echo 90:0:70:0:0 > trip\_points は、 critical の温度を 90、passive の温度を 70 に設定します (温度はすべ て摂氏)。

## **/proc/acpi/thermal\_zone/\*/polling\_frequency**

温度が変化してもtemperatureの値が自動的に更新されない場合は、ポー リングモードをここでオンにします。コマンド echo X > /proc/acpi/thermal\_zone/\*/polling\_frequencyを使用すると、 X秒ごとに温度の問い合わせが行われます。ポーリングを無効にするには、 X=0に設定します。

これらの設定、情報、イベントは、いずれも手動で編集する必要はありませ ん。編集はPowersaveデーモン(powersaved)および各種アプリケーション (powersave、kpowersave、wmpowersaveなど)で実行できます。項[21.3.3.](#page-295-1)「ACPI [ツール」](#page-295-1) [\(page](#page-295-1) 296)を参照してください。powersavedには古いacpidの機能が含 まれているため、acpidは不要です。

# **21.3.2 CPU**パフォーマンスの制御

CPUには、3つの省電力方法があります。コンピュータの動作モードによって は、この3つの方法を併用することもできます。また、省電力とは、システム の温度上昇が少なく、ファンが頻繁にアクティブにならないことを意味しま す。

#### 周波数と電圧の調節

PowerNow!とSpeedstepは、AMD社とIntel社が使用するこのテクノロジの名 称です。ただし、このテクノロジは他のメーカのプロセッサにも適用され ます。CPUのクロック周波数とそのコア電圧が同時に低下し、段階的な省 エネよりも大きな効果が得られます。つまり、周波数が半分になると(半分 のパフォーマンス)、消費電力も半分以下になります。このテクノロジは APMにもACPIにも依存せず、周波数と所要電流をパフォーマンスに合わ せて調整するデーモンを必要とします。設定は、ディレクトリ/sys/ devices/system/cpu/cpu\*/cpufreq/内で行うことができます。

## クロック周波数のスロットリング**(**速度を抑える**)**

このテクノロジでは、CPUのクロック信号インパルスが一定割合だけ省略 されます。25%のスロットリングでは、4回に1回の割合でインパルスが省 略されます。87.5%では、プロセッサにインパルスが届くのは8回に1回だ けになります。ただし、省エネ度が減速の割合に比例して増えることはあ りません。通常、スロットリングが使用されるのは、周波数調節を使用で きない場合、または省電力を最大限に使用する場合だけです。このテクノ ロジも、特殊なプロセスで制御する必要があります。システムインタフェー スは、/proc/acpi/processor/\*/throttlingです。

## プロセッサのスリープ状態への切り替え

オペレーティングシステムは、何も実行することがない場合にプロセッサ をスリープ状態にします。この場合、オペレーティングシステムはCPUに haltコマンドを送ります。 C1、C2、C3という3つの状態があります。最 も経済的な状態C3では、プロセッサキャッシュとメインメモリとの同期も 停止します。そのため、この状態を適用できるのは、バスマスタアクティ ビティを介してメインメモリの内容を変更している他のデバイスが存在し ない場合だけです。一部のドライバでは、C3を使用できません。現在の状 態は、/proc/acpi/processor/\*/powerに表示されます。

周波数調節とスロットリングが関係するのは、プロセッサがビジー状態の場 合だけです。これは、プロセッサがアイドル状態のときには、最も経済的な C状態が常に適用されるためです。CPUがビジー状態の場合、省電力方式とし て周波数調節を使用することをお勧めします。通常、プロセッサは部分的な 負荷でのみ動作します。この場合は、低周波数で実行できます。一般に、 powersavedのようなデーモンで制御される動的な周波数調節が最善の方法とい えます。低周波数をスタティックに設定する方法は、バッテリ使用時やコン ピュータを冷却または静止させたい場合に役立ちます。

スロットリングは、システムが高負荷であるにもかかわらずバッテリ使用時 間を延長する場合など、最後の手段として使用する必要があります。ただし、 スロットリングの割合が高すぎると、スムーズに動作しないシステムがあり ます。さらに、CPUの負荷が小さければ、CPUスロットリングは無意味です。

<span id="page-295-1"></span>SUSE Linuxでは、これらのテクノロジはpowersaveデーモンで制御されます。 この設定については、項21.5.「powersave[パッケージ」](#page-298-0)[\(page](#page-298-0) 299)を参照してく ださい。

## **21.3.3 ACPI**ツール

<span id="page-295-0"></span>総合的と呼べるACPIユーティリティには、バッテリ充電レベルや温度などの 情報を表示するだけのツール(acpi、klaptopdaemon、wmacpimonなど)、/proc/ acpi内の構造へのアクセスを容易にするツール、変化の監視を補助するツー ル(akpi、acpiw、gtkacpiw)、BIOS内のACPIテーブルを編集するためのツール (パッケージ pmtools)などが含まれています。

# **21.3.4** トラブルシューティング

問題を2つに大別できます。1つはカーネルのACPIコードに、未検出のバグが 存在する可能性があることです。この場合は、いずれ修正プログラムがダウ ンロードできるようになります。ただし、問題の多くはBIOSが原因になって います。また、場合によっては、他の広く普及しているオペレーティングシ ステムにACPIを実装した場合にエラーが起きないよう、BIOSにおけるACPI の指定を故意に変えていることがあります。ACPIに実装すると重大なエラー を生じるハードウェアコンポーネントは、ブラックリストに記録され、これ らのコンポーネントに対してLinuxカーネルがACPIを使用しないようにしま す。

問題に遭遇したときに最初に実行することは、BIOSの更新です。コンピュー タがまったくブートしない場合、次のブートパラメータは有用です。

## **pci=noacpi**

PCIデバイスの設定にACPIを使用しません。

#### **acpi=oldboot**

単純なリソース設定のみを実行します。ACPIを他の目的には使用しませ  $h_{\alpha}$ 

#### **acpi=off**

ACPIを無効にします。

## 警告**: ACPI**なしに起動できない場合

一部の新型のコンピュータは(特に、SMPシステムとAMD64システム)、ハー ドウェアを正しく設定するためにACPIが必要です。これらのコンピュータ でACPIを無効にすると、問題が生じます。

システムのブートメッセージを調べてみましょう。そのためには、ブート後 にコマンドdmesg | grep -2i acpiを使用します(または、問題の原因が ACPIだとは限らないので、すべてのメッセージを調べます)。ACPIテーブル の解析中に問題が発生した場合は、最も重要なテーブル(DSDT)を改良版に置 き換えます。この場合、BIOSで障害のあるDSDTが無視されます。処理手順 については、項21.5.4. [「トラブルシューティング」](#page-304-0) [\(page](#page-304-0) 305)を参照してくだ さい。

カーネルの設定には、ACPIデバッグメッセージを有効にするスイッチがあり ます。ACPIデバッグを有効にした状態でカーネルをコンパイルし、インストー ルすると、詳細な情報を表示するエラーのエキスパート検索がサポートでき るようになります。

BIOSまたはハードウェアに問題がある場合は、常にメーカに連絡することを お勧めします。特に、Linuxに関するサポートを常に提供していないメーカに は、問題を通知する必要があります。なぜなら、メーカは、自社の顧客の無 視できない数がLinuxを使用しているとわかってやっと、問題を真剣に受け止 めるからです。

## 関連資料

ACPIに関する補足資料とヘルプ

• <http://www.cpqlinux.com/acpi-howto.html>(詳細なACPIHOWTO、 DSDTパッチが含まれています)

- <http://www.intel.com/technology/iapc/acpi/faq.htm>(Intelの ACPIに関するFAQ)
- <http://acpi.sourceforge.net/>(SourceforgeによるACPI4Linuxプロ ジェクト)
- <http://www.poupinou.org/acpi/>(Bruno DucrotによるDSDTパッチ)

# **21.4** ハードディスクの休止

Linux環境では、不要な場合にハードディスクを完全にスリープ状態にした り、より経済的な静止モードで動作さることができます。最近のラップトッ プの場合、ハードディスクを手動でオフに切り替える必要はありません。不 要な場合は自動的に経済的な動作モードになります。ただし、省電力レベル を最大限にする場合は、次の方法をいくつかテストしてください。機能のほ とんどは、powersavedおよびYaST電源管理モジュールでコントロールできま す。その詳細については、項21.6. 「YaST[電源管理モジュール」](#page-307-0) [\(page](#page-307-0) 308)を 参照してください。

hdparmアプリケーションを使用して、各種のハードディスク設定を変更でき ます。オプション-yは、簡単にハードディスクをスタンバイモードに切り替 えます。 オプション-Yはハードディスクをスリープにします。 コマンド hdparm -S xを使用すると、一定時間アクティビティがなければハードディ スクが回転を停止します。xは、次のように使用します。0にすると、このメ カニズムが無効になり、ハードディスクがずっと回り続けます。1から240ま での値を指定すると、指定した値x5秒が設定値になります。241から251は、 30分の1倍から11倍(30分から5.5時間)に相当します。

ハードディスクの内部省電力オプションは、オプション-Bで制御できます。 0 (最大限の省電力)~255 (最大限のスループット)の値を選択します。結果は 使用するハードディスクに応じて異なり、査定するのは困難です。ハードディ スクを静止状態に近づけるにはオプション-Mを使用します。128(静止)~254 (高速)の値を選択します。

ハードディスクをスリープにするのは、多くの場合簡単ではありません。Linux では、多数のプロセスがハードディスクに書き込むので、ウェイクアップが 常に繰り返されています。したがって、ハードディスクに書き込むデータを、 Linuxがどのように処理するかを理解することは重要です。まず、すべての

データがRAMにバッファされます。このバッファは、カーネル更新デーモン (kupdated)によって監視されます。データが一定の寿命に達するか、バッファ がある程度一杯になると、バッファの内容がハードディスクにフラッシュさ れます。バッファサイズはダイナミックであり、メモリサイズとシステム負 荷に対応して変化します。デフォルトでは、kupdatedの間隔が短く設定され て、完全性を最大まで高めます。バッファが5秒毎にチェックされ、データが 30秒以上経過していたり、バッファの使用レベルが30%に達すると、bdflush デーモンに通知されます。するとbdflushデーモンが、データをハードディス クに書き込みます。このデーモンはまた、たとえば、バッファが一杯のとき に、kupdatedと無関係に書き込みます。

## 警告**:** データの完全性に関する障害

カーネル更新デーモンの設定を変更すると、データの完全性が損なわれる 可能性があります。

これらのプロセスとは別に、ReiserFSやExt3などのジャーナリングファイルシ ステムは、それらが持つメタデータをbdflushとは無関係に書き込むので、ハー ドディスクが回転を停止しなくなります。モバイル機器では、これを避ける ために特別なカーネル拡張が開発されています。詳細については、/usr/src/ linux/Documentation/laptop-mode.txtを参照してください。

もう1つの重要な要因は、アクティブプログラムが動作する方法です。たとえ ば、優れたエディタは、変更中のファイルを定期的にハードディスクに自動 バックアップし、これによってディスクがウェイクアップされます。データ の完全性を犠牲にすれば、このような機能を無効にできます。

<span id="page-298-0"></span>この接続では、メールデーモンpostfixが変数POSTFIX LAPTOPを使用します。 この変数をyesに設定すると、postfixがハードディスクにアクセスする頻度は 大幅に減少します。しかしながら、kupdatedの間隔が広くなると、このことは 重要でなくなります。

# **21.5 powersave**パッケージ

powersaveパッケージは、ラップトップでバッテリ使用時に省電力機能をサ ポートします。この機能の一部はサスペンド、スタンバイ、ACPIボタン機能、 およびIDEハードディスクをスリープ状態に切り替える場合など、通常のワー クステーションやサーバでも有用です。

このパッケージにはご使用のコンピュータの電源管理機能がすべて含まれま す。電源管理機能はACPI、APM、IDEハードディスク、PowerNow!または SpeedStepテクノロジを使用してハードウェアをサポートします。apmd、 acpid、ospmd、cpufreqd (現在はcpuspeed)などの各パッケージの機能が powersaveパッケージに統合されています。これらのパッケージのデーモン をpowersaveデーモンと同時に実行することは避けてください。

ご使用のシステムに前述のハードウェア要素の一部が含まれていないとして も、省電力機能の制御にはpowersaveデーモンを使用してください。ACPIおよ びAPMは相互排他的であるため、ご使用のシステムではこれらのシステムの どちらか一方しか使用できません。このデーモンはハードウェア構成に変更 があった場合、これを自動的に検出します。

# <span id="page-299-0"></span>**21.5.1 powersaveパッケージの設定**

通常、powersaveの設定は複数のファイルに分散されています。

## **/etc/sysconfig/powersave/common**

このファイルにはpowersaveデーモンの一般的な設定が含まれます。たとえ ば、エラーメッセージの量(/var/log/messages内の)は、変数 POWERS AVE DEBUGの値を増加させることで増やせます。

## **/etc/sysconfig/powersave/events**

powersaveデーモンはシステムイベントを処理するためにこのファイルを必 要とします。1つのイベントには外部アクションまたはデーモン自体が実 行したアクションを割り当てることができます。外部アクションの場合、 デーモンは/usr/lib/powersave/scripts/にある外部ファイルを実行 しようとします。事前定義された内部アクションは次のとおりです。

- ignore
- throttle
- dethrottle
- suspend to disk
- suspend to ram
- standby
- do suspend to disk
- do\_suspend\_to\_ram
- do\_standby

throttleは、MAX THROTTLINGで指定された値に従ってプロセッサの速 度を遅くします。この値は現在のスキーマに依存します。dethrottleは プロセッサをフルパフォーマンスに設定します。suspend\_to\_disk、 suspend to ram、およびstandbyはスリープモード用のシステムイベ ントを生成します。これら3つのアクションは一般的にスリープモードの トリガとなりますが、常に、これらを特定のシステムイベントと関連付け るようにしてください。

ディレクトリ/usr/lib/powersave/scriptsにはイベントを処理する ための各種スクリプトが含まれます。

#### **notify**

コンソール、X Window、またはアコースティック(音による)シグナル のイベントに関する通知です。

#### **screen\_saver**

スクリーンセーバを作動させます。

#### **switch\_vt**

サスペンドやスタンバイの後に画面が戻らない場合に有用です。

#### **wm\_logout**

設定を保存し、GNOME、KDE、または他のウィンドウマネージャから ログアウトします。

#### **wm\_shutdown**

GNOMEまたはKDEの設定を保存し、システムをシャットダウンしま す。

たとえば、変数

EVENT\_GLOBAL\_SUSPEND2DISK="prepare\_suspend\_to\_disk do\_suspend\_to\_disk"が設定されている場合、ユーザがスリープモー ド用のコマンドであるsuspend to diskをpowersavedに対して発行する

とすぐに、2つのスクリプトまたはアクションが指定された順番で処理さ れます。デーモンは外部スクリプトである/usr/lib/powersave/ scripts/prepare\_suspend\_to\_diskを実行します。このスクリプト が正常に実行されると、重要なモジュールがスクリプトによりアンロード され、各種サービスが停止された後、デーモンが内部アクションである do suspend to diskを実行し、コンピュータをスリープモードにしま す。

sleepボタンのイベントを処理するアクションは

EVENT\_BUTTON\_SLEEP="notify suspend\_to\_disk"のように変更す ることができます。この場合、外部スクリプトnotifyがユーザにサスペ ンドを通知します。その結果、イベントEVENT\_GLOBAL\_SUSPEND2DISK が生成され、前述のアクションが実行されて、システムはサスペンドモー ドに入ります。スクリプトnotifyは/etc/sysconfig/powersave/ commonにある変数NOTIFY METHODを使用してカスタマイズできます。

## **/etc/sysconfig/powersave/cpufreq**

動的CPU周波数の設定を最適化するための変数が含まれます。

## **/etc/sysconfig/powersave/battery**

バッテリの制限とその他のバッテリ固有設定が含まれます。

## **/etc/sysconfig/powersave/sleep**

このファイルでは、スリープモードを有効にし、サスペンドイベントまた はスタンバイイベントの前にアンロードすべき重要なモジュールと、停止 すべき各種サービスを指定します。システムが再開されるとこれらのモ ジュールは再ロードされ、各種サービスも再開されます。また、ファイル を保存するなどのために、トリガされたスリープモードを遅らせることも 可能です。デフォルト設定は主にUSBおよびPCMCIAモジュールに関係し ています。サスペンドまたはスタンバイの障害は通常、ある一定のモジュー ルによって発生します。エラーの特定の詳細については項21.5.4.[「トラブ](#page-304-0) [ルシューティング」](#page-304-0) [\(page](#page-304-0) 305)を参照してください。

## **/etc/sysconfig/powersave/thermal**

冷却コントロールおよびサーマルコントロールを有効にします。このテー マの詳細については、ファイル/usr/share/doc/packages/powersave/ README.thermalを参照してください。

## **/etc/sysconfig/powersave/scheme\_\***

これらは特定の導入シナリオに応じて消費電力を最適化するさまざまなス キーマです。多くのスキーマが事前に設定され、そのまま使用できます。 また、カスタムスクリプトをここに保存することもできます。

## **21.5.2 APM**および**ACPI**の設定

## サスペンドおよびスタンバイ

デフォルトではスリープモードは無効になっています。これはスリープモー ドが一部のコンピュータではまだ機能しないためです。次に示すように、3種 類の基本ACPIスリープモードおよび2種類のAPMスリープモードがあります。

## サスペンド**(**ディスク**)(ACPI S4**、**APM**サスペンド**)**

メモリの内容全部をハードディスクに保存します。コンピュータは完全に 電源オフの状態になり、電力は消費されません。

## サスペンド**(RAM)(ACPI S3**、**APM**サスペンド**)**

デバイス全体の状態をメインメモリに保存します。メインメモリ以外から の電力消費はありません。

## スタンバイ**(ACPI S1**、**APM**スタンバイ**)**

一部のデバイスの電源をオフにします(メーカにより異なる)。

サスペンド、スタンバイ、再開を正しく処理するため、ファイル/etc/ sysconfig/powersave/eventsで次のデフォルトオプションが設定されて いることを確認してください(SUSELinuxインストール時のデフォルト設定)。

```
EVENT_GLOBAL_SUSPEND2DISK=
    "prepare_suspend_to_disk do_suspend_to_disk"
EVENT_GLOBAL_SUSPEND2RAM=
    "prepare_suspend_to_ram do_suspend_to_ram"
EVENT_GLOBAL_STANDBY=
   "prepare_standby_do_standby"
EVENT_GLOBAL_RESUME_SUSPEND2DISK=
   "restore_after_suspend_to_disk"
EVENT_GLOBAL_RESUME_SUSPEND2RAM=
   "restore_after_suspend_to_ram"
EVENT_GLOBAL_RESUME_STANDBY=
   "restore_after_standby"
```
## バッテリ状態のカスタマイズ

ファイル/etc/sysconfig/powersave/batteryで3通りのバッテリ充電レ ベル(パーセント指定)を定義します。バッテリの充電量がこれらのレベルに達 すると、システムアラートが生成されたり、特定のアクションが実行された りします。

```
BATTERY_WARNING=20
BATTERY_LOW=10
BATTERY_CRITICAL=5
```
充電レベルが指定された制限値を下回った場合に実行されるアクションまた はスクリプトは、設定ファイル/etc/sysconfig/powersave/eventsに定 義されています。各種ボタンの標準アクションは項21.5.1. 「[powersave](#page-299-0)パッケー [ジの設定」](#page-299-0) [\(page](#page-299-0) 300)に示されているように変更できます。

```
EVENT_BATTERY_NORMAL="ignore"
EVENT_BATTERY_WARNING="notify"
EVENT_BATTERY_LOW="notify"
EVENT_BATTERY_CRITICAL="wm_shutdown"
```
## さまざまな条件に応じた電力消費の最適化

システムの動作は電源のタイプによって調整することができます。システム がAC電源を使用せずバッテリで稼動している場合は、システムの電力消費を 抑えねばなりません。また、システムがAC電源に接続された場合はすぐ、自 動的にパフォーマンスを上げる必要があります。このように、CPUの周波数、 IDEの省電力機能、他のさまざまなパラメータを変更することができます。

コンピュータがAC電源に接続されている場合、またはされていない場合に実 行される各種アクションは、/etc/sysconfig/powersave/eventsで定義 されています。以下で/etc/sysconfig/powersave/commonで使用するス キーマを選択します。

```
AC_SCHEME="performance"
BATTERY_SCHEME="powersave"
```
各スキーマは/etc/sysconfig/powersaveにあるファイルに保存されてい ます。ファイル名はscheme\_name-of-the-schemeという形式になってい ます。次に2つのスキーマを例としてあげます。scheme\_performanceおよ びscheme\_powersaveには、performance、powersave、presentation、 およびacousticが事前定義されています。項21.6. 「YaST[電源管理モジュー](#page-307-0) [ル」](#page-307-0)[\(page](#page-307-0) 308)で説明されている、YaSTの電源管理モジュールを使用して、既 存のスキーマの編集、作成、削除、別の電源状態との関連付けを行うことが できます。

## **21.5.3** その他の**ACPI**機能

ACPIを使用している場合、*ACPI*ボタン(電源、スリープ、ラップトップを開 く、ラップトップを閉じる)に対するシステム応答を制御することができま す。/etc/sysconfig/powersave/eventsでアクションの実行を設定しま す。個別のオプションについての説明はこの設定ファイルを参照してくださ い。

## **EVENT\_BUTTON\_POWER="wm\_shutdown"**

電源ボタンが押されると、システムは応答して該当するウィンドウマネー ジャ(KDE、GNOME、fvwmなど)を閉じます。

## **EVENT\_BUTTON\_SLEEP="suspend\_to\_disk"**

スリープボタンが押されると、システムはsuspend-to-diskモードに設定され ます。

## **EVENT\_BUTTON\_LID\_OPEN="ignore"**

ラップトップのふたが開いている状態でアクションは発生しません。

## **EVENT\_BUTTON\_LID\_CLOSED="screen\_saver"**

ラップトップが閉じられると、スクリーンセーバが有効になります。

指定した時間内に、CPUの負荷が指定した制限を越えない場合、さらにCPU のパフォーマンスを低下させることも可能です。負荷制限値を PROCESSOR\_IDLE\_LIMITに、タイムアウトをCPU\_IDLE\_TIMEOUTに指定し

<span id="page-304-0"></span>ます。CPUの負荷が制限値を越えない状態が、タイムアウトで指定した時間 よりも長く続いた場合には、EVENT\_PROCESSOR\_IDLEで設定されたイベン トが有効になります。CPUが再びビジーになると、EVENT PROCESSOR BUSY が実行されます。

# **21.5.4** トラブルシューティング

すべてのエラーメッセージおよびアラートはファイル/var/log/messages に記録されます。必要な情報が得られない場合、ファイル/etc/sysconfig/ powersave/commonにある、DEBUGを使用してpowersaveに関連するメッセー ジの冗長度を上げます。変数の値を7または15まで増やし、デーモンを再起 動します。/var/log/messagesで利用可能なより詳しいエラーメッセージ は、エラーの発見に役立ちます。以下のセクションではpowersaveで最も頻繁 に起こる問題について解説します。

## **ACPI**はハードウェアサポートで有効になっています が、各機能を使用できません。

ACPIで問題が発生した場合は、コマンドdmesg|grep -i acpiを使用し、 dmesgの出力からACPI固有のメッセージを検索します。問題を解決するため にBIOSのアップデートが必要になる場合があります。ラップトップメーカの ホームページにアクセスし、BIOSの更新バージョンを検索してインストール します。メーカに最新のACPI仕様に準拠していることを確認してください。 BIOSの更新後もエラーが継続する場合は、以下の手順に従い、BIOS内で問題 が発生しているDSDTテーブルを更新されたDSDTに置き換えます。

- **1** <http://acpi.sourceforge.net/dsdt/tables>からシステムに適 したDSDTをダウンロードします。以下に示すようにファイルを解凍し、 コンパイル後ファイル拡張子が.aml (ACPI machine language)になってい ることを確認します。拡張子が.amlの場合はステップ3に進みます。
- 2 ダウンロードしたテーブルのファイル拡張子が.asl (ACPI source language)である場合は、iasl(pmtoolsパッケージ)でコンパイルします。 コマンドiasl -sa file.aslを入力してください。iasl (Intel ACPIコ ンパイラ)の最新バージョンは、[http://developer.intel.com/](http://developer.intel.com/technology/iapc/acpi/downloads.htm) [technology/iapc/acpi/downloads.htm](http://developer.intel.com/technology/iapc/acpi/downloads.htm)で入手できます。
- **3** ファイルDSDT.amlをいずれかのロケーション(/etc/DSDT.amlが推奨 されています)にコピーします。/etc/sysconfig/kernelを編集し、 DSDTファイルに応じてパスを変更します。mkinitrd(mkinitrdパッ ケージ)を開始します。カーネルをアンインストールし、mkinitrdを使 用してinitrdを作成する場合は常に、変更されたDSDTが組み込まれ、 システムブート時にロードされます。

## **CPU**周波数調節が機能しません。

カーネルソース(kernel-source)を参照して、ご使用のプロセッサがサポー トされているか確認してください。CPU周波数制御を有効にするには特別な カーネルモジュールまたはモジュールオプションが必要になる場合がありま す。この情報については/usr/src/linux/Documentation/cpu-freq/\* を参照してください。特別なモジュールまたはモジュールオプションが必要 な場合その設定は、ファイル/etc/sysconfig/powersave/cpufreqにあ る変数CPUFREQD\_MODULEおよびCPUFREQD\_MODULE\_OPTSで行います。

## サスペンドとスタンバイが機能しません。

ACPIシステムにはサスペンドおよびスタンバイの不具合の原因になる、カー ネル関連の問題が複数報告されています。以下を参照してください。

- 現在、RAMが1GB以上のシステムでは、サスペンドはサポートされてい ません。
- 現在、マルチプロセッサシステムおよびP4プロセッサ(ハイパースレッディ ング搭載)では、サスペンドはサポートされていません。

エラーメッセージはDSDTの実装(BIOS)の不具合が原因である可能性もありま す。この場合、新しいDSDTをインストールします。

ACPIおよびAPMシステムの場合:システムが不具合のあるモジュールをアン ロードしようとすると、システムは停止するか、またはサスペンドイベント がトリガされません。また、サスペンドに入らない原因となるモジュールを アンロードしない、またはそうしたサービスを停止しない場合、同様の状態 に陥る可能性があります。どちらの場合でも、スリープモードに入らない原 因となっている障害モジュールを識別してください。このモジュールの判別 には/var/log/sleep modeにあるpowersaveによって生成されたログファイ ルが大変有用です。コンピュータがスリープモードにならない場合、その原 因は最後にアンロードされたモジュールに関係しています。/etc/ sysconfig/powersave/sleepにある以下の設定を変更し、サスペンドま

たはスタンバイがトリガされる前に問題のあるモジュールをアンロードしま す。

UNLOAD\_MODULES\_BEFORE\_SUSPEND2DISK="" UNLOAD\_MODULES\_BEFORE\_SUSPEND2RAM="" UNLOAD\_MODULES\_BEFORE\_STANDBY=""

```
SUSPEND2DISK_RESTART_SERVICES=""
SUSPEND2RAM_RESTART_SERVICES=""
STANDBY_RESTART_SERVICES=""
```
SambaやNISといったネットワーク環境の変更時、またはリモートでマウント されたファイルシステムとの接続時にサスペンドまたはスタンバイを使用す る場合、オートマウンタを使用してそれらをマウントするか、それぞれのサー ビスを追加するようにします。たとえば、前述の変数では、smbfsまたはnfs などが該当します。サスペンドまたはスタンバイの前に、アプリケーション がリモートでマウントされたファイルシステムにアクセスすると、このサー ビスは正常に停止されません。このためファイルシステムを正常にアンマウ ントすることができなくなります。このようなことが原因で、システムを再 開した後、ファイルシステムに障害が発生したり、再マウントが必要になっ たりする場合があります。

## **ACPI**を使用した場合、**Powersave**がバッテリレベルの 低下を識別しません。

ACPIを使用する場合、オペレーティングシステムはBIOSに対し、バッテリの 充電レベルが一定の基準を下回った場合にメッセージを送信するよう要求で きます。バッテリを定期的に確認することはコンピュータのパフォーマンス 低下につながる恐れがあります。このメソッドの利点はその必要がないこと です。ただし、充電レベルが指定値を下回った場合、BIOSがこの機能をサポー トしているのにもかかわらず、通知されない場合があります。この現象がご 使用のシステムで発生する場合は、ファイル/etc/sysconfig/powersave/ batteryにある変数POWERSAVED\_FORCE\_BATTERY\_POLLINGの値をyesに 設定し、バッテリの確認を強制的に行うようにします。

## <span id="page-307-0"></span>**21.5.5** 関連資料

powersaveパッケージは/usr/share/doc/packages/powersaveでも利用 できます。

# **21.6 YaST**電源管理モジュール

YaST電源管理モジュールではこれまで解説してきたすべての電源管理を設定 できます。YaSTコントロールセンターから*[*システム*]*→*[*電源管理*]*でモジュー ルを開始すると、モジュールの最初のダイアログが開きます。このツールを 図 21.1. [「スキーマの選択」](#page-308-0) [\(page](#page-308-0) 309)に示します。

## <span id="page-308-0"></span>図 *21.1* スキーマの選択

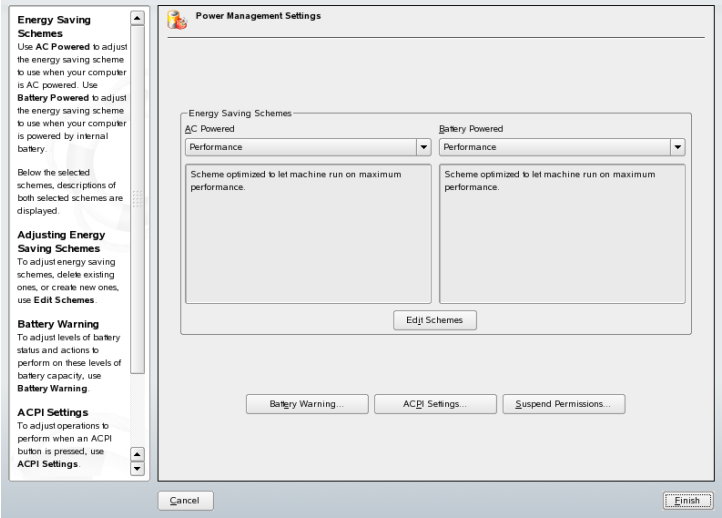

このダイアログでバッテリ使用時およびAC電源使用時に適用するスキーマを 選択します。スキーマを追加、または変更するには [スキーマ編集] をクリッ クします。これにより、既存のスキーマの概要が表示されます。図[21.2.](#page-309-0)「既 [存のスキーマの概要」](#page-309-0) [\(page](#page-309-0) 310)を参照してください。

## <span id="page-309-0"></span>図 *21.2* 既存のスキーマの概要

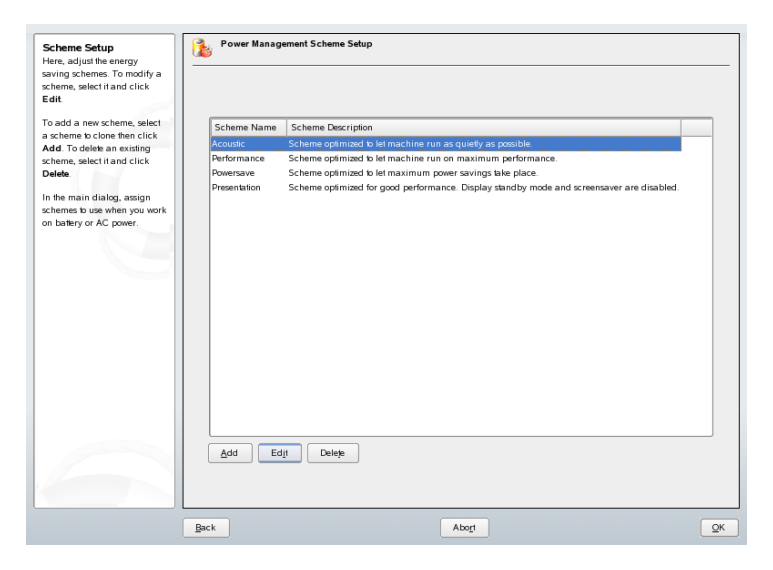

<span id="page-309-1"></span>スキーマの概要で変更するスキーマを選択し、 [編集] をクリックします。 新しいスキーマを追加するには、「追加」をクリックします。どちらを使用した 場合でも、図21.3.[「スキーマの設定」](#page-309-1)[\(page](#page-309-1) 310)に示す同じダイアログが表示 されます。

## 図 *21.3* スキーマの設定

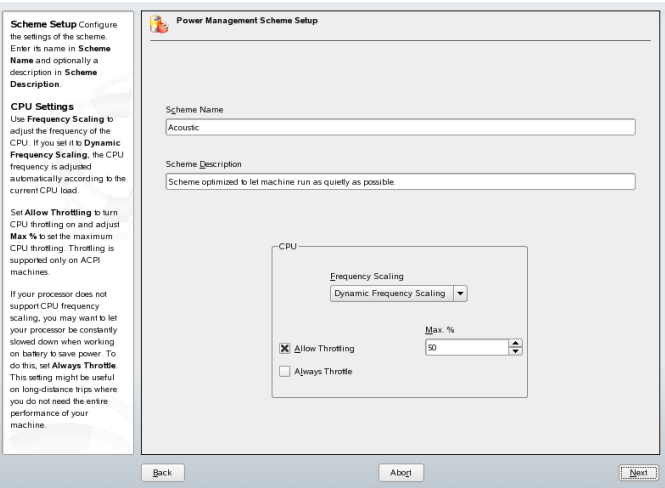

まず初めに、新規または編集するスキーマに適切な名前と説明を指定します。 このスキーマを使用した場合、CPUパフォーマンスを制御するか、さらにど のように制御するかを決定します。また、周波数の調整およびスロットル(減 速)の使用の有無、およびその使用範囲を指定します。続くダイアログはハー ドディスクの設定です。ここでは最大パフォーマンス使用時または省電力時 の[スタンバイポリシー]を定義します。[音のポリシー]ではハードディ スクのノイズレベルを制御します(ハードディスクによってはサポートされて いません)。[冷却ポリシー]は使用する冷却メソッドを決定します。残念な がら、このタイプの温度制御をサポートしているBIOSはほとんどありませ  $\lambda_{\circ}$  /usr/share/doc/packages/powersave/README.thermalで、ファ ンおよびパッシブ冷却メソッドの使用方法を参照してください。

また、最初のダイアログの[バッテリ警告]、[*ACPI*の設定]、または[サ スペンドを有効化]を使用して、全体的な電源管理設定を行うことも可能で す。[バッテリ警告]をクリックし、図21.4.[「バッテリ充電レベル」](#page-310-0)[\(page311\)](#page-310-0) に示す、バッテリ充電レベルのダイアログを開きます。

<span id="page-310-0"></span>図 *21.4* バッテリ充電レベル

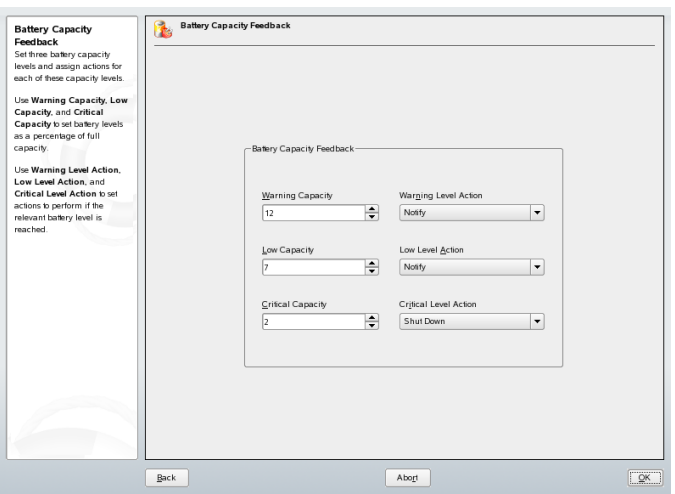

充電レベルが一定の基準値を下回った段階で、システムのBIOSはオペレーティ ングシステムに通知します。このダイアログでは、[警告容量]、[低容 量]、および[致命的容量]の3つの基準値を定義します。充電レベルがこれ らの基準値を下回ると特定のアクションがトリガされます。通常、初めの2つ の状態ではユーザへの通知がトリガされるのみです。3つめの致命的なレベル ではシャットダウンをトリガします。これは残りの電力ではシステムのオペ レーションを維持することが困難であるためです。適切な充電レベルとそれ に応じて実行するアクションを選択し、[了解]をクリックして開始ダイア ログに戻ります。

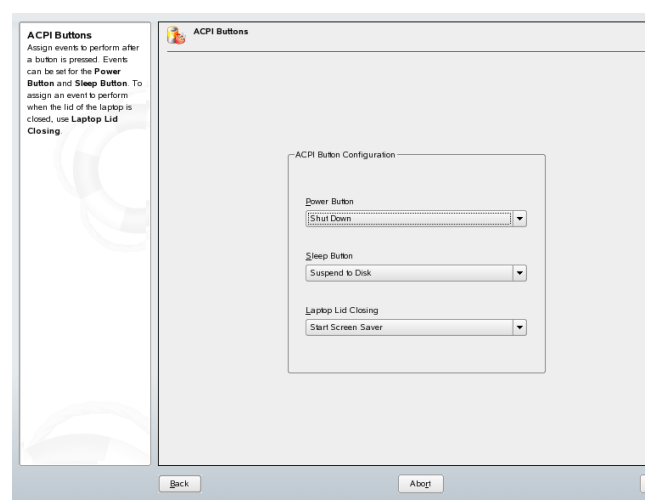

<span id="page-311-0"></span>図 *21.5 ACPI*の設定

[*ACPI*の設定]を使用してACPIボタンを設定するダイアログを開きます。こ のツールを図 21.5. 「ACPI[の設定」](#page-311-0) [\(page](#page-311-0) 312)に示します。ACPIボタンの設定 は特定のスイッチに対するシステムの応答を決定します。電源ボタンが押さ れた場合、スリープボタンが押された場合、ラップトップが閉じられた場合 のそれぞれに応じて、システムがどのように応答するかを設定します。[了 解]をクリックして設定を終了し、開始ダイアログに戻ります。

「サスペンドを有効化」ダイアログを開きます。このダイアログではこのシ ステムのユーザがサスペンドまたはスタンバイ機能を使用できるか、さらに それらをどのように使用するかを決定します。 [了解]をクリックしてメイ ンダイアログに戻ります。[了解]を再度クリックしてモジュールを終了し、 電源管理設定を確認してください。

# 無線通信 **22**

Linuxシステムを使用して他のコンピュータ、携帯電話、または周辺デバイス と通信するには、いくつかの方法があります。WLAN (無線LAN)は、ラップ トップをネットワーク化するために使用できます。Bluetoothを使用すると、 個々のシステムコンポーネント(マウス、キーボード)、周辺デバイス、携帯電 話、PDA、および個々のコンピュータを互いに接続できます。PDAまたは携 帯電話との通信には、IrDAがよく使用されます。この章では、3つのテクノロ ジとその設定のすべてを紹介します。

# **22.1** 無線**LAN**

無線LANは、モバイルコンピューティングに不可欠な側面となってきていま す。現在、ほとんどのラップトップにはWLANカードが内蔵されています。 WLANカードによる無線通信に関する802.11規格がIEEEにより策定されまし た。当初、この規格は最大伝送速度2MBit/sについて提供されましたが、その 後、データ伝送速度を高めるために複数の補足事項が追加されています。こ れらの補足事項では、モジュレーション、伝送出力、および伝送速度などの 詳細が定義されています。

表 *22.1* 各種*WLAN*規格の概要

| 名称                  | 帯域(GHz) | 最大伝送速度<br>(MBit/s) | 注                          |
|---------------------|---------|--------------------|----------------------------|
| 802.11              | 2.4     | 2                  | 廃止、実質上、使用可能な<br>エンドデバイスはなし |
| 802.11 <sub>b</sub> | 2.4     | 11                 | 普及                         |
| 802.11a             | 5       | 54                 | あまり普及せず                    |
| 802.11g             | 2.4     | 54                 | 11bとの下位互換性あり               |

<span id="page-313-0"></span>また、最大伝送速度22MBit/sのTexas Instrumentsの802.11bバージョン(802.11b+) のような独自規格もあります。ただし、この規格を使用するカードは一般的 ではありません。

## **22.1.1** ハードウェア

802.11カードは、SUSELinuxではサポートされていません。802.11a、802.11b、 および802.11gを使用するカードのほとんどは、サポートされています。通常、 新しいカードは802.11g規格に準拠していますが、802.11bを使用するカードも 使用可能です。一般に、次のチップを内蔵したカードがサポートされていま す。

- Aironet 4500, 4800
- Atheros 5210, 5211, 5212
- Atmel at76c502、at76c503、at76c504、at76c506
- Intel PRO/Wireless 2100、2200BG、2915ABG
- Intersil Prism2/2.5/3
- Intersil PrismGT
- Lucent/Agere Hermes
- Ralink RT2400, RT2500
- Texas Instruments ACX100, ACX111
- ZyDAS zd1201

普及していたが廃止になった古いカードも、多数サポートされています。 WLAN カードと使用チップについての詳細なリストは、[http://www](http://www.linux-wlan.org/docs/wlan_adapters.html.gz) [.linux-wlan.org/docs/wlan\\_adapters.html.gz](http://www.linux-wlan.org/docs/wlan_adapters.html.gz)にある*AbsoluteValue Systems*のWebサイトを参照してください。[http://wiki.uni-konstanz](http://wiki.uni-konstanz.de/wiki/bin/view/Wireless/ListeChipsatz) [.de/wiki/bin/view/Wireless/ListeChipsatz](http://wiki.uni-konstanz.de/wiki/bin/view/Wireless/ListeChipsatz)は、各種WLANチップ の概要を提供しています。

一部のカードの場合は、ドライバの初期化時にファームウェアイメージをカー ドにロードする必要があります。Intersil PrismGT、Atmel、TI ACX100および ACX111がその例です。ファームウェアは、YaSTオンラインアップデートを 使用して簡単にインストールできます。Intel PRO/Wirelessカード用のファー ムウェアはSUSE Linuxに内蔵されており、この種のカードが検出されるとた だちに、YaSTによって自動的にインストールされます。このトピックに関す る詳細は、インストール済みシステムの/usr/share/doc/packages/ wireless-tools/README.firmwareを参照してください。

ネイティブLinuxサポートのないカードは、ndiswrapperアプリケーションを実 行すれば使用できます。ndiswrapperは、ほとんどのWLANカードに同梱され るWindowsドライバを使用します。ndiswrapperについては、/usr/share/ doc/packages/ndiswrapper/README.SUSEを参照してください(ただし ndiswrapperがインストールされている場合)。ndiswrapperについての詳細 は、プロジェクトのWebサイト[http://ndiswrapper.sourceforge.net/](http://ndiswrapper.sourceforge.net/support.html) [support.html](http://ndiswrapper.sourceforge.net/support.html)を参照してください。

# **22.1.2** 機能

無線ネットワークでは、高速で高品質、そして安全な接続を確保するために、 さまざまなテクニックや設定が使用されています。動作のタイプが違えば、 それに適したセットアップ方式も異なります。適切な認証方式を選択するの は難しいことがあります。利用可能な暗号化方式には、それぞれ異なる利点 と欠点があります。

## 動作モード

基本的に、無線ネットワークは管理ネットワークとAd-hocネットワークに分 類できます。管理ネットワークには管理用の要素であるアクセスポイントが あります。このモード(インフラストラクチャモードとも呼ばれます)では、 ネットワーク内のWLAN局の接続はすべてアクセスポイント経由で行われ、 イーサネットへの接続としても機能できます。Ad-hocネットワークには、ア クセスポイントはありません。局は相互に直接通信します。Ad-hocネットワー クの場合は、伝送範囲と参加局の数が大幅に制限されます。そのため、通常 はアクセスポイントを使用する方が効率的です。また、WLANカードをアク セスポイントとして使用することも可能です。ほとんどのカードは、この機 能をサポートしています。

有線ネットワークよりも無線ネットワークの方がはるかに盗聴や侵入が容易 なので、各種の規格には認証方式と暗号化方式が含まれています。IEEE802.11 規格のオリジナルバージョンでは、これらがWEPという用語で説明されてい ます。ただし、WEPは安全でないことが判明したので([セキュリティ項](#page-321-0) [\(page](#page-321-0) 322))、WLAN業界(*Wi-Fi Alliance*という団体名で協力)はWPAという新規 の拡張機能を定義しており、これによりWEPの弱点がなくなるものと思われ ます。その後のIEEE802.11i規格には、WPAと他の認証方式および暗号化方式 が含まれています(WPAはドラフトバージョンの802.11iに基づいているので、 この規格はWPA2と呼ばれることもあります)。

## 認証

認可された局だけが接続できるように、管理ネットワークでは各種の認証メ カニズムが使用されます。

オープン

オープンシステムとは、認証を必要としないシステムです。任意の局が ネットワークに参加できます。ただし、WEP暗号化([暗号化項](#page-317-0) [\(page](#page-317-0) 318)を 参照)は使用できます。

## 共有キー**(IEEE 802.11**に準拠**)**

この方式では、認証にWEPキーが使用されます。ただし、WEPキーが攻撃 にさらされやすくなるので、この方式はお勧めしません。攻撃者は、局と アクセスポイント間の通信を長時間リスニングするだけで、WEPキーを奪 取できます。認証処理中には、通信の両側が1度は暗号化形式、1度は暗号 化されていない形式で同じ情報を交換します。そのため、適当なツールを

使えば、キーを再構成することが可能です。この方式では認証と暗号化に WEPキーを使用するので、ネットワークのセキュリティは強化されませ ん。適切なWEPキーを持っている局は、認証、暗号化および復号化を行う ことができます。キーを持たない局は、受信したパケットを復号化できま せん。したがって、自己認証を行ったかどうかに関係なく、通信を行うこ とができません。

## **WPA-PSK (IEEE 802.1x**に準拠**)**

WPA-PSK (PSKはpreshared keyの略)の機能は、共有キー方式と同様です。 すべての参加局とアクセスポイントは、同じキーを必要とします。キーの 長さは256ビットで、通常はパスフレーズとして入力されます。この方式 では、WPA-EAPのような複雑なキー管理を必要とせず、個人で使用する のに適しています。したがって、WPA-PSKはWPA「Home」とも呼ばれま す。

## **WPA-EAP (IEEE 802.1x**に準拠**)**

実際には、WPA-EAPは認証システムではなく、認証情報を転送するため のプロトコルです。WPA-EAPは、企業内の無線ネットワークを保護する ために使用されます。プライベートネットワークでは、ほとんど使用され ていません。このため、WPA-EAPはWPA 「Enterprise」とも呼ばれます。

WPA-EAPは、ユーザを認証するのにRadiusサーバを必要とします。EAP は、サーバに接続して認証するために、TLS (Transport Layer Security)、 TTLS (Tunneled Transport Layer Security)、およびPEAP (Protected Extensible Authentication Protocol)という、3通りの方式を提供しています。簡単に説 明すると、これらのオプションは以下のように働きます。

#### **EAP-TLS**

TLSの認証は、サーバとクライアント両方の、証明書の相互交換に依存 しています。まず、サーバがクライアントに対して証明書を提示し、 それが評価されます。証明書が有効であるとみなされた場合には、今 度がクライアントがサーバに対して証明書を提示します。TLSはセキュ アですが、ネットワーク内で証明書管理のインフラストラクチャを運 用することが必要になります。このインフラストラクチャは、プライ ベートネットワークでは通常存在しません。

#### **EAP-TTLS**と**PEAP**

TTLSとPEAPは両方とも、2段階からなるプロトコルです。最初の段階 ではセキュリティが確立され、2番目の段階ではクライアントの認証

データが交換されます。これらの証明書管理のオーバヘッドは、もし あるとしても、TLSよりずっと小さいものです。

## <span id="page-317-0"></span>暗号化

権限のないユーザが無線ネットワークで交換されるデータパケットを読み込 んだりネットワークにアクセスしたりできないように、さまざまな暗号化方 式が存在しています。

## **WEP (IEEE 802.11**で定義**)**

この規格では、RC4暗号化アルゴリズムを使用します。当初のキー長は40 ビットでしたが、その後104ビットも使用されています。通常、初期化ベ クタの24ビットを含めるものとして、長さは64ビットまたは128ビットと して宣言されます。ただし、この規格には一部弱点があります。このシス テムで生成されたキーに対する攻撃が成功する場合があります。それで も、ネットワークをまったく暗号化しないよりはWEPを使用する方が適切 です。

## **TKIP (WPA/IEEE 802.11i**で定義**)**

このキー管理プロトコルはWPA規格で定義されており、WEPと同じ暗号化 アルゴリズムを使用しますが、弱点は排除されています。データパケット ごとに新しいキーが生成されるので、これらのキーに対する攻撃は無駄に なります。TKIPはWPA-PSKと併用されます。

## **CCMP (IEEE 802.11i**で定義**)**

CCMPは、キー管理を記述したものです。通常は、WPA-EAPに関連して使 用されますが、WPA-PSKとも併用できます。暗号化はAESに従って行わ れ、WEP規格のRC4暗号化よりも厳密です。

## **22.1.3 YaST**での設定

無線ネットワークカードを設定するには、YaSTの[ネットワーク・カード] モジュールを起動します。[ネットワークアドレスの設定]で、デバイスタイ プ[無線]を選択して[次へ]をクリックします。[無線ネットワークカード の設定] で (図 22.1. 「YaST:: [無線ネットワークカードの設定」](#page-318-0) [\(page](#page-318-0) 319)を参 照)、WLAN 操作の基本設定を行います。

<span id="page-318-0"></span>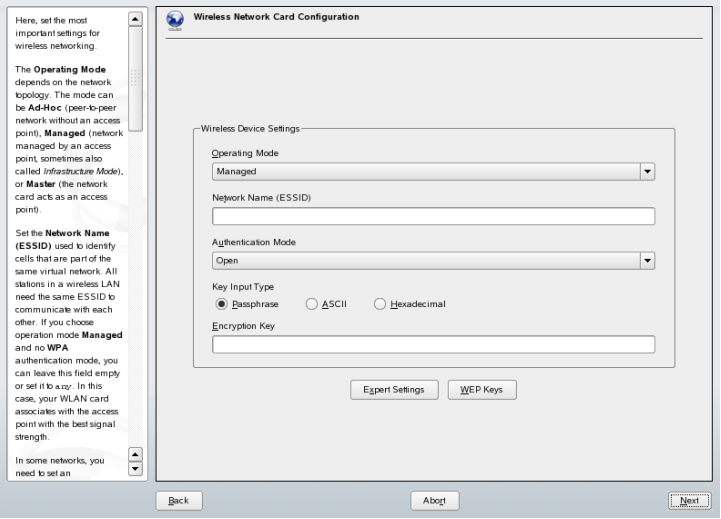

## 動作モード

WLANでは、局を3つのモードで統合できます。適切なモードは、通信に 使用するネットワークに応じて異なります。選択肢は、[*Ad-hoc*](アクセ スポイントなしのpeer-to-peerネットワーク)、[*Managed*](アクセスポイン トで管理されているネットワーク)、または[*Master*](ネットワークカー ドをアクセスポイントとして使用)です。WPA-PSKまたはWPA-EAPモード を使用するには、動作モードを[*Managed*]に設定する必要があります。

## ネットワーク名**(ESSID)**

無線ネットワークのすべての局が相互に通信するには、同じESSIDが必要 です。何も指定しなければ、カードは自動的にアクセスポイントを選択し ますが、それが意図したアクセスポイントとは異なる場合があります。

認証モード

ネットワークに合った認証方式を選択します。選択できるものは[*Open*]、 [*Shared Key*]、[*WPA-PSK*]、または[*WPA-EAP*]です。WPA認証を選 択した場合は、ネットワーク名を設定する必要があります。

## エキスパート設定

このボタンをクリックすると、WLAN接続の詳細設定用ダイアログが開き ます。このダイアログの詳細については後述します。

基本設定を完了すると、自局がWLANで運用可能になります。

## 重要項目**:** 無線ネットワークでのセキュリティ

ネットワークトラフィックを保護するために、サポートされている認証方 式と暗号化方式の1つを必ず使用してください。暗号化されていないWLAN 接続では、第三者がすべてのネットワークデータを盗聴することができま す。弱い暗号化(WEP)でも、まったく暗号化しないよりはましです。詳細に ついては、[暗号化項](#page-317-0) [\(page](#page-317-0) 318)[とセキュリティ項](#page-321-0) [\(page](#page-321-0) 322)を参照してくだ さい。

選択した認証方式によっては、の別のダイアログで設定を微調整するように 要求されます。[オープン]を選択した場合、何も設定項目はありません。 この設定では、認証なしの暗号化されない動作が実装されるからです。

## キーの入力タイプ

キーの入力タイプを設定します。[パスフレーズ*][ASCII*]、[*16*進]のい ずれかを選択します。最大4つの異なるキーを使用して伝送データを暗号 化できます。[複数のキー]をクリックしてキー設定ダイアログを開きま す。キーの長さを選択します。選択できるのは、[*128*ビット]または[*64* ビット]です。デフォルト設定は、[*128*ビット]ビットです。ダイアロ グ下部にあるリスト領域では、局で暗号化に使用するキーを最大4つまで 指定できます。[デフォルト設定とする]を押して、4つのうち1つをデ フォルトキーとして定義します。この方法で変更しない限り、YaSTでは最 初に入力したキーがデフォルトキーとして使用されます。標準キーが削除 された場合は、残りのキーの1つを手動でデフォルトキーに設定する必要 があります。[編集] をクリックし、既存のリストエントリを変更する か、新規のキーを作成します。新規作成の場合、ポップアップウィンドウ が表示され、キーの入力タイプ([パスフレーズ]、[*ASCII*]、または[*16* 進])を選択する必要があります。[パスフレーズ] を選択した場合は、 前に指定した長さに従ってキーの生成に使用するワードまたは文字列を入 力します。[*ASCII*]を選択した場合は、64ビットキーであれば5文字、128 ビットキーであれば13文字を入力する必要があります。[*Hexadecimal*]を 選択した場合は、64ビットキーであれば10文字、128ビットキーであれば 26文字を16進表記で入力します。

## **WPA-PSK**

WPA-PSK用のキーを入力するには、入力方法として [パスフレーズ] ま たは[*16*進]を選択します。[*Passphrase*]モードでは、8から63文字を入 力する必要があります。[*Hexadecimal*]モードでは、64文字を入力しま す。

#### **WPA-EAP**

ネットワーク管理者から受け取った証明書を設定します。TLSの場合、 [*ClientCertificate*]および[*ServerCertificate*]を設定します。TTLSとPEAP では、[*Identity*]と[*Password*]が必要です。[*ServerCertificate*]はオプ ションです。YaSTは、/etc/certで証明書を探すので、受け取った証明 書はこの場所に保存し、これらのファイルに対するアクセス権は0600(所 有者の読み取りと書き込み)に制限してください。

[エキスパート設定]をクリックしてWLAN接続の基本設定ダイアログを終 了し、上級者用の設定に入ります。このダイアログでは、次のオプションを 使用できます。

## チャンネル

WLAN局が使用するチャンネルの指定を必要とするのは、[*Ad-hoc*]モー ドと[マスタ]モードだけです。[管理]モードでは、カードはアクセス ポイントに使用可能なチャネルを自動的に検索します。[*Ad-hoc*]モード では、自局と他局との通信用に提供されている12のチャンネルから1つを 選択します。[マスタ]モードでは、使用するカードがアクセスポイント 機能を提供する必要のあるチャネルを指定します。このオプションのデ フォルト設定は「自動」です。

## 転送ビットレート

ネットワークのパフォーマンスに応じて、あるポイントから別のポイント への伝送について特定のビットレートを設定できます。デフォルト設定の 「自動」では、システムは最大許容データ伝送速度を使用しようとしま す。ビットレートの設定をサポートしていないWLANカードもあります。

## アクセスポイント

複数のアクセスポイントがある環境では、MACアドレスを指定すること で、その1つを事前に選択できます。

#### 電源管理を使用

外出先では、省電力テクノロジを使用してバッテリの動作時間を最長にし ます。[電源管理](#page-286-0)の詳細については、章21. 雷源管理[\(page](#page-286-0) 287)を参照してく ださい。

# **22.1.4** ユーティリティ

WLANカードをアクセスポイントとして使用するには、hostap (hostapパッ ケージ)を使用します。このパッケージの詳細については、プロジェクトの ホームページ(<http://hostap.epitest.fi/>)を参照してください。

kismet (kismetパッケージ)は、WLANパケットトラフィックのリスニングに 使用するネットワーク診断ツールです。このツールを使用すると、ネットワー ク内の侵入試行も検出できます。詳細については、[http://www](http://www.kismetwireless.net/) [.kismetwireless.net/](http://www.kismetwireless.net/)とマニュアルページを参照してください。

# **22.1.5 WLAN**のセットアップに関するヒント とテクニック

これらのヒントでは、速度と安定性を微調整する方法や、WLANのセキュリ ティの側面について説明します。

## 安定性と速度

無線ネットワークのパフォーマンスと信頼性は、主として参加局が他局から クリーンな信号を受信するかどうかに依存します。壁などの障害物があると、 信号が大幅に弱くなります。信号強度が低下するほど、伝送速度も低下しま す。操作中には、コマンドライン(Link Qualityフィールド)でiwconfigユー ティリティを使用するか、またはKDEでkwifimanagerを使用して、信号強度を チェックします。信号品質に問題がある場合は、他の場所でデバイスをセッ トアップするか、またはアクセスポイントのアンテナ位置を調整してくださ い。多くのPCMCIA WLANカードの場合、受信品質を実質的に向上させる補 助アンテナを利用できます。メーカ指定のレート(54MBit/sなど)は、理論上の 上限を表す公称値です。実際の最大データスループットは、この値の半分以 下です。

## <span id="page-321-0"></span>セキュリティ

無線ネットワークをセットアップする際には、セキュリティ対策を導入しな ければ、伝送範囲内の誰もが簡単にアクセスできることを忘れないでくださ い。したがって、必ず暗号化方式をアクティブにする必要があります。すべ

てのWLANカードとアクセスポイントが、WEP暗号化をサポートしています。 これでも完全に安全とは言えませんが、潜在的な攻撃者に対する障害物は存 在することになります。通常、プライベート用であればWEPで十分です。 WPA-PSKも適していますが、WLAN機能を持つ古いアクセスポイントやルー タには実装されていません。デバイスによっては、ファームウェア更新を使 用してWPAを実装できます。さらに、Linuxは、すべてのハードウェアコン ポーネントでWPAをサポートしているわけではありません。このマニュアル の制作時点では、WPAが機能するのは、Atheros、Intel PRO/Wireless、または Prism2/2.5/3チップを使用するカードの場合だけです。Prism2/2.5/3の場合、 WAPが機能するのはhostapドライバを使用している場合だけです[\(Prism2](#page-322-0)カー [ドの問題項](#page-322-0) [\(page](#page-322-0) 323)を参照)。WPAが使用できない場合、暗号化しないより はWEPを使用することをお勧めします。高度なセキュリティ要件を持つ企業 では、無線ネットワークの運用にWPAを使用する必要があります。

## **22.1.6** トラブルシューティング

WLANカードが応答しない場合は、必須ファームウェアをダウンロードした かどうかを確認します。詳細については、項22.1.1.[「ハードウェア」](#page-313-0)[\(page314\)](#page-313-0) を参照してください。ここでは、判明している一部の問題について説明しま す。

## 複数のネットワークデバイス

<span id="page-322-0"></span>最新のラップトップでは、通常ネットワークカードとWLANカードが装備さ れています。両端のデバイスをDHCP(自動アドレス割り当て)で設定している 場合は、名前解決およびデフォルトゲートウェイで問題が発生する可能性が あります。これは、ルータはpingできるがインターネット上でナビゲーション できないことを示しています。詳細については、<http://portal.suse.com> にあるSupport Databas(サポートデータベース)を参照してください。この記事 を検索するには、検索ダイアログに「DHCP」と入力します。

## **Prism2**カードの問題

Prism2チップ搭載のデバイスには、複数のドライバが用意されています。各 種カードがスムーズに動作するかどうかは、ドライバに応じて異なります。 この種のカードの場合、WPAに使用できるのはhostapドライバだけです。こ の種のカードが正常に動作しない場合、まったく動作しない場合、またはWPA

を使用する必要がある場合は、/usr/share/doc/packages/ wireless-tools/README.prism2を参照してください。

## **WPA**

WPAのサポートは、SUSE Linuxでも非常に新しいことで、まだ発展途上にあ ります。そのため、YaSTはすべてのWPA認証方式の設定をサポートしている わけではありません。また、すべてのワイヤレスLANカードやドライバがWPA をサポートしているわけでもありません。カードの中には、WPAを有効にす るためにファームウェアのアップデートを必要とするものがあります。WPA を使用する場合は、/usr/share/doc/packages/wireless-tools/ README.wpaを参照してください。

## **22.1.7** 関連資料

Linux用の無線ツールを開発したJeanTourrilhesのインターネットページには、 無線ネットワークに関して役立つ情報が多数提供されています。[http://www](http://www.hpl.hp.com/personal/Jean_Tourrilhes/Linux/Wireless.html) [.hpl.hp.com/personal/Jean\\_Tourrilhes/Linux/Wireless.html](http://www.hpl.hp.com/personal/Jean_Tourrilhes/Linux/Wireless.html)を 参照してください。

# **22.2 Bluetooth**

Bluetoothは、各種デバイス(携帯電話、PDA、周辺装置、ラップトップなど)や システムコンポーネント(キーボードやマウスなど)の接続に使用される無線テ クノロジです。このテクノロジ名は、スカンジナビア紛争でさまざまな対立 党派を統一したデンマーク王Harold Bluetoothに由来しています。Bluetoothの ロゴは、「H」 (星型)と「B」を表すルーン文字に基づいています。

BruetoothをIrDAと比較すると、さまざまな側面に重要な違いがあります。ま ず初めに個々のデバイスが相互を直接「認識」する必要がなく、次に複数の デバイスをネットワーク上で接続することができます。ただし、最大データ 転送速度は720Kbps (現行バージョン1.2の場合)です。理論上、Bluethoothは壁 を隔てた通信が可能です。ただし、実際には壁の性質やデバイスクラスに依 存します。10mから100mの通信範囲に、3つのデバイスクラスがあります。
# **22.2.1** 基本事項

ここではBluetoothの機能に関する基本原則一般について概説します。必要な ソフトウェア要件、Bluetoothによるシステムとの対話方法、Bluetoothプロファ イルの機能などについて説明します。

### ソフトウェア

Bluetoothを使用するためには、Bluetoothアダプタ(内蔵アダプタまたは外部デ バイス)、ドライバ、およびBluetoothプロトコルスタックが必要です。Linux カーネルには、すでにBluetooth用の基本ドライバが組み込まれています。Bluez システムがプロトコルスタックとして使用されます。アプリケーションを Bluetoothと確実に機能させるためには、基本パッケージbluez-libsおよび bluez-utilsをインストールする必要があります。この2つのパッケージに は、必須サービスとユーティリティが多数用意されています。また、Broadcom やAVM BlueFritz!など、bluez-firmwareパッケージのインストールを必要 とするアダプタもあります。bluez-cupsパッケージは、Bluetooth接続を介 した印刷処理を可能にします。

### 一般的な相互作用

Bluetoothシステムは、必要な機能を提供する、4種類の関連するレイヤーから 構成されています。

#### ハードウェア

ハードウェアアダプタと、Linuxカーネルによるサポートに適したドライ バです。

#### 環境設定ファイル

Bluetoothシステムの制御に使用されます。

#### デーモン

設定ファイルにより制御されるサービスで、各種機能を提供します。

#### アプリケーション

アプリケーションにより、ユーザはデーモンが提供する機能を使用、およ び制御できます。

Bluetoothアダプタを挿入すると、ホットプラグシステムによりそのドライバ がロードされます。ドライバがロードされた後、システムは設定ファイルを 検査してBluetoothを起動する必要があるかどうかを確認します。起動を必要 とする場合は、どのサービスを起動するかが判別されます。この情報に基づ いて、関連デーモンが起動されます。Bluetoothアダプタはインストール中に 認識されます。1つ以上のアダプタが検出されると、Bluetoothを有効にしま す。ここで検出されない場合は、Bluetoothシステムは無効のままになります。 そのため後から追加されたBluetoothデバイスは手動で有効にする必要があり ます。

# プロファイル

Bluetoothでは、プロファイルによってサービスが定義されます。プロファイ ルには、ファイル転送プロファイル、基本印刷プロファイル、およびパーソ ナルエリアネットワークプロファイルなどがあります。 デバイスパッケージ やマニュアルでは説明されていないことがよくありますが、他方のデバイス のサービスを使用できるように設定するには、双方のデバイスが同じプロファ イルを認識する必要があります。残念ながら、メーカが個々のプロファイル の定義に厳密に準拠していない場合もあります。こうした背景にもかかわら ず、デバイス間の通信は通常、円滑に行われます。

次の説明で、ローカルデバイスとはコンピュータに物理的に接続された状態 のデバイスを指します。アクセスに無線接続を必要とする他のデバイスはす べて、リモートデバイスと呼びます。

# **22.2.2** 環境設定

<span id="page-325-0"></span>ここではBluetoothの設定について説明します。関係する各種設定ファイル、 必要な各種ツール、を使用して、または手動によるBluetoothの設定方法につ いて解説します。

# **YaST**による**Bluetooth**の設定

YaST Bluetoothモジュール(図 22.2. 「YaSTの[Bluetooth](#page-326-0) 設定」 [\(page](#page-326-0) 327)を参照) を使用して、システム上でBluetoothサポートを設定します。ホットプラグが システム上でBluetoothを検出すると、(たとえば、ブート中アダプタをプラグ インした場合)、このモジュールで設定された値を使用して、Bluetoothが自動 的に起動されます。

<span id="page-326-0"></span>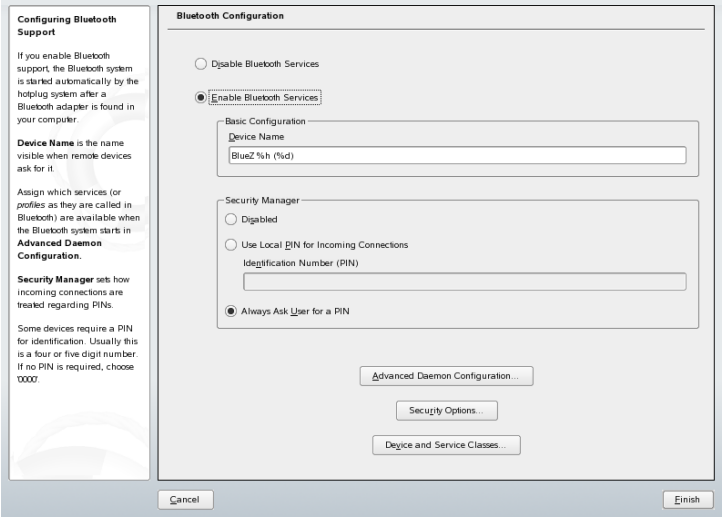

最初の設定ステップでは、システムでBluetoothサービスを開始する必要があ るかどうかを決定します。Bluetoothサービスが有効になっている場合、次の2 つを設定できます。最初は[デバイス名]です。この名前はご使用のコン ピュータが他のデバイスに検出された場合に、他のデバイス側に表示される デバイス名です。これには次の2種類のプレースホルダを組み合わせることも 可能です。%hはシステムのホスト名を表します(たとえば、DHCPによって動 的に割り当てられる場合に有用)。%dはインタフェース番号を指定します。(ご 使用のコンピュータに複数のBluetoothアダプタがある場合にのみ有用)。たと えば、フィールドにLaptop %hと入力し、ご使用のコンピュータがDHCPか らunit123を割り当てられた場合、他のリモートデバイスはご使用のコン ピュータをLaptop unit123として識別します。

[*Securty Manager (*セキュリティマネージャ*)*]パラメータは、リモートデバ イスからの接続を検知した場合にローカルシステムがどのように対処するか、 ということに関係しています。違いはPIN番号の取り扱いです。PINなしです べてのデバイスに接続を許可するか、PINが必要な場合に正しいPINが指定さ れたかを判別します。PIN(設定ファイルに格納)は、適切な入力フィールドに 指定できます。あるデバイスが接続を試みた場合、最初にこのPINが使用され ます。ここで認証に失敗すると、PINを使用しないように変更されます。 セ キュリティを高めるためには、[*Always ask userfor PIN(*常時ユーザに*PIN*を確 認する*)*]を指定するのが最善と言えます。このオプションにより、異なる(リ モート)デバイスに対して別のPINを使用できるようになります。

次に[拡張デーモン設定]をクリックすると、使用可能なサービス(Bluetoothで はプロファイル)の選択および設定用ダイアログが表示されます。使用可能な サービスがすべてリストに表示されます。ここでは[有効にする]または[無効 にする]をクリックしてサービスを有効または無効にすることができます。 [編集]をクリックするとダイアログが開き、選択したサービス(デーモン)に 対する引数を追加指定できます。変更は、サービスを十分に理解している場 合にのみ行ってください。デーモンの設定を完了後に、[了解]をクリックして このダイアログを終了します。

メインダイアログに戻り、[セキュリティオプション]をクリックしてセキュリ ティダイアログを表示し、暗号化、認証、およびスキャン設定を行います。 次に、セキュリティダイアログを終了してメインダイアログに戻ります。 [*Finish*]をクリックしてメインダイアログを閉じると、Bluetoothシステムが 使用可能になります。

メインダイアログから「デバイスおよびサービスクラス]ダイアログにも移 動できます。 各Bluetoothデバイスはさまざまなデバイスクラスに分類されて います。このダイアログで[*Desktop*]、[*Laptop*]など、ご使用のコンピュー タに適したデバイスクラスを選択してください。 デバイスクラスは、ここで 同時に設定できるサービスクラスとは異なり、それほど重要ではありません。 携帯電話のようなリモートのBluetoothデバイスでは、相手のシステム上で適 切なサービスクラスを検出できた場合にのみ使用できるようになる、特定の 機能を備えている場合があります。これは多くの場合携帯電話に当てるケー スです。携帯電話では「オブジェクト転送」と呼ばれるクラスを待機した後、 コンピュータ間のファイル転送を許可します。ここでユーザは複数のクラス を選択できます。ただし、「念のため」とすべてのクラスを選択することは 実用的ではありません。通常の場合はデフォルト設定で問題ありません。

Bluetoothを使用してネットワークをセットアップする場合は、[拡張デーモ ン設定]ダイアログで[*PAND*]を有効にし、編集でデーモンのモードを設定 します。Bluetoothネットワーク接続を機能させるには、一方のpandが[ネット ワーク接続*(*受信モード*)*]で動作し、ピアが[ネットワーク接続*(*検索モード*)*]で 動作する必要があります。デフォルトでは、[ネットワークデーモンをリッス ンモードに設定]モードが事前に設定されています。ローカルpandの動作を調 整します。さらに、YaSTの[ネットワークカード]モジュールでbnepXインタ フェース(Xはシステム内のデバイス番号)を設定します。

# **Bluetooth**の手動設定

Bluezシステムの各コンポーネントの設定ファイルは、ディレクトリ/etc/ bluetoothにあります。ただし、コンポーネント起動用のファイル/etc/ sysconfig/bluetoothは、YaSTモジュールにより変更されます。

ここで説明する設定ファイルは、ユーザrootのみが変更できます。現在のと ころ、すべての設定を変更できるグラフィカルユーザインタフェースはあり ません。YaST Bluetoothモジュールを使用して指定できる最も重要な設定は YaSTによる[Bluetooth](#page-325-0)の設定項[\(page](#page-325-0) 326)に記載されています。その他のすべて の設定は経験のあるユーザ向けであり、特殊な場合以外、必要ではありませ ん。通常、デフォルト設定はそのままで適切です。

PIN番号は、不正な接続を防止するための基本的な保護手段です。携帯電話 は、最初に接続するときに(またはデバイスから電話への接続をセットアップ するときに)、通常PIN番号を問い合わせます。2つのデバイスが通信を行うた めには、両方が同じPIN番号で互いを識別する必要があります。コンピュータ 上では、PINはファイル/etc/bluetooth/pinにあります。

#### 重要項目**: Bluetooth**接続のセキュリティ

PINを使用しても、2つのデバイス間の通信が完全に安全なわけではありま せん。デフォルトでは、Bluetooth接続の認証と暗号化は無効になっていま す。認証と暗号化を有効にすることで、結果的に一部のBluetoothデバイス 間では、通信時の問題につながる可能性があります。

デバイス名やセキュリティモードなど、さまざまな設定を設定ファイル/etc/ bluetooth/hcid.confで変更できます。通常、デフォルト設定はそのまま で適切です。このファイルには、さまざまな設定のオプションを説明するコ メントが含まれています。

インクルードファイルの2つのセクションがoptionsおよびdeviceとして指 定されています。最初のセクションには、hcidで起動に使用される一般情報が 含まれています。次のセクションには、個々のローカルBluetoothデバイスの 設定が含まれています。

optionsセクションで最も重要な設定の1つがsecurity auto;です。auto に設定すると、hcidは着信接続にローカルPINを使用します。ローカルPINで 接続に失敗すると、PINがnoneに切り替わり、いずれにしても接続を確立し

ます。セキュリティレベルを高めるために、このデフォルト設定をuserに指 定し、接続の確立時にユーザに対して必ずPINの入力を促すようにする必要が あります。

deviceセクションでは、接続先のデバイスで表示される、このコンピュータ の表示名を設定します。デバイスクラス(Desktop、Laptop、Serverなど) も、このセクションで定義します。認証と暗号化も、ここで有効または無効 にします。

# **22.2.3** システムコンポーネントとユーティ リティ

Bluetoothの操作性は、さまざまなサービスとの対話に依存します。これには 次のようなバックグラウンドデーモンが少なくとも2つ必要です。 1つは、 Bluetoothデバイスのインタフェースとして機能し、デバイスを制御するhcid(ホ ストコントローラインタフェースデーモン)、もう1つは、ホストが提供する サービスをデバイス側で確認するためのsdpd(サービスディスカバリプロトコ ルデーモン)です。システムを起動したときにこれらが自動的に有効になって いない場合は、rcbluetooth startを使用してhcidとsdpdを有効にできま す。このコマンドは、rootとして実行する必要があります。

ここでは、Bluetoothの操作に使用できる最も重要なシェルツールについて説 明します。現在、Bluetoothの制御に使用できるグラフィカルコンポーネント が多数出回ってはいますが、これらのツールプログラムについても調べてみ るだけの価値はあります。

コマンドの中には、rootとしてのみ実行できるコマンドもあります。リモー トデバイスのテストに使用する12ping device addressもそのようなコマ ンドの1つです。

### **hcitool**

hcitoolは、ローカルおよびリモートのデバイスが検出されたかどうかを判断す るために使用します。コマンドhcitool devを実行すると、ローカルデバイ スが一覧表示されます。出力には、検出されたすべてのローカルデバイスに ついて、interface\_name device\_addressという形式で1行に1つのデバ イスが表示されます。

コマンドhcitool inqを使用してリモートデバイスを検索します。 検出さ れたすべてのデバイスについて、デバイスアドレス、クロックオフセット、 およびデバイスクラスの3つの値が表示されます。デバイスアドレスは、他の コマンドでターゲットデバイスを識別するために使用する重要な値です。ク ロックオフセットは、主に技術的な目的で使用されます。クラスには、デバ イスタイプとサービスタイプが16進数で指定されます。

コマンドhcitool name device-addressは、リモートデバイスのデバイ ス名を確認するために使用します。リモートコンピュータの場合、クラスと デバイス名は/etc/bluetooth/hcid.conf内の情報に対応します。ローカ ルデバイスのアドレスを指定すると、エラーが出力されます。

# **hciconfig**

コマンド/usr/sbin/hciconfigを実行すると、ローカルデバイスの詳細情 報が表示されます。引数を指定せずにhciconfigを実行すると、出力にはデ バイス名(hciX)、物理デバイスアドレス(00:12:34:56:78形式の12桁の番 号)などのデバイス情報と、伝送済みデータ量に関する情報が表示されます。

hciconfig hci0 nameを実行すると、リモートデバイスから要求を受信し たときにコンピュータから戻される名前が表示されます。hciconfigは、 ローカルデバイスの設定のクエリだけでなく、これらの設定の変更にも使用 できます。たとえば、hciconfig hci0 name TESTを実行すると、名前が TESTに設定されます。

# **sdptool**

プログラムsdptoolは、特定のデバイスでどのサービスが利用可能かを確認す るために使用します。コマンドsdptool browse device addressを実行 すると、デバイスのすべてのサービスが一覧表示されます。コマンドsdptool search service\_codeを使用して特定のサービスを検索します。このコマ ンドを実行すると、要求したサービスからアクセスできるすべてのデバイス がスキャンされます。そのデバイスのいずれかがサービスを提供している場 合、プログラムはこのデバイスから返された(完全な)サービス名と簡単な説明 を出力します。パラメータなしでsdptoolと入力することにより、提供され ている全サービスコードの一覧を表示します。

# **22.2.4** グラフィックアプリケーション

Konquerorで、URLsdp:/を入力してローカルとリモートのBluetoothデバイス のリストを表示します。デバイスをダブルクリックすると、そのデバイスが 提供するサービスの概要が表示されます。指定したサービスの1つにマウスを 合わせると、そのサービスに使用されているプロファイルがブラウザのステー タスバーに表示されます。サービスをクリックするとダイアログが開き、実 行する操作を選択できます。保存、サービスの使用(アプリケーションの起動 が必要)、またはアクションの取り消しのいずれかを選択します。ダイアログ を再表示せず、選択したアクションを常に実行する場合は、チェックボック スをオンにします。 一部、まだサポートが使用可能になっていないサービス や、追加パッケージのインストールを必要とするサービスがあります。

# **22.2.5** 例

<span id="page-331-0"></span>このセクションではBluetoothのシナリオとして想定される典型的な例を2つ取 り上げます。最初の例では2つのホスト間でBluetooth経由のネットワーク接続 がどのように確立されるかについて説明します。次の例ではコンピュータと 携帯電話間の接続について説明します。

### **2**台のホスト間のネットワーク接続

最初の例では、ホスト*H1*と*H2*の間にネットワーク接続が確立されます。この 2つのホストのBluetoothデバイスアドレスは*baddr1*と*baddr2*(前述のように両方 のホスト上でコマンドhcitool devを使用して判別)です。この2つのホスト をIPアドレス192.168.1.3 (*H1*)および192.168.1.4 (*H2*)で識別する必要が あります。

Bluetooth接続は、pand (パーソナルエリアネットワーキング)を使用して確立 されます。次に示す各コマンドは、ユーザrootとして実行する必要がありま す。ここでは、Bluetooth固有のアクションを中心に説明し、ネットワークコ マンドipの詳細は省略します。

pand -sを入力して、ホスト*H1*でpandを起動します。 次に、pand -c baddr1を使用することで、ホスト*H2*での接続を確立できます。一方のホス トでip link showと入力すると、使用可能なネットワークインタフェース のリストが表示されます。出力には、次のようなエントリが含まれています。

bnep0: <BROADCAST,MULTICAST> mtu 1500 qdisc noop qlen 1000 link/ether 00:12:34:56:89:90 brd ff:ff:ff:ff:ff:ff

出力には、00:12:34:56:89:90の代わりにローカルデバイスのアドレス *baddr1*または*baddr2*が含まれているはずです。ここで、このインタフェースに IPアドレスを割り当て、有効にする必要があります。*H1*で、そのために以下 の2つのコマンドを使用します。

ip addr add 192.168.1.3/24 dev bnep0 ip link set bnep0 up

*H2*で実行するコマンド:

ip addr add 192.168.1.4/24 dev bnep0 ip link set bnep0 up

<span id="page-332-0"></span>これで*H1*は、*H2*からIP 192.168.1.3で、アクセスできます。コマンドssh 192.168.1.4を使用して、*H1*から*H2*にアクセスします(*H2*が、SUSELinuxに よってデフォルトで有効にされたsshdを実行していると仮定します)。コマン ドssh 192.168.1.4は、一般ユーザとしても実行できます。

### 携帯電話からコンピュータへのデータ転送

2つ目の例では、携帯電話内蔵のデジタルカメラで撮った写真を、(マルチメ ディアメッセージの転送に必要になる余分なコストをかけずに)コンピュータ に転送する方法を示します。携帯電話は機種によってメニュー構造が異なり ますが、手順は通常、ほとんど同じです。必要であれば、携帯電話のマニュ アルを参照してください。この例では、Sony Ericssonの携帯電話からラップ トップに写真を転送する方法について説明します。サービスObex-Pushがコン ピュータ上で利用でき、コンピュータが携帯電話からのアクセスを許可して いる必要があります。最初のステップでは、サービスをラップトップで利用 できるようにします。これには、パッケージbluez-utilsにあるopdデーモ ンを使用します。次のコマンドでデーモンを起動します。

opd --mode OBEX --channel 10 --daemonize --path /tmp --sdp

--sdp は、sdpd を使用してサービスを登録します。 --path /tmp は、プログ ラムに対し、受信データの保存場所(ここでは、/tmp)を指定します。書き込 みアクセス権を持つ他のディレクトリを指定することもできます。

次に、携帯電話がコンピュータを認識するように設定する必要があります。 これには、電話側で[*Connect(*接続*)*]メニューの[*Bluetooth*]を選択します。必要 に応じて、[*My devices(*マイデバイス*)*]を選択する前に、[*Turn On(*オン*)*]をク リックします。[*Newdevice(*新規デバイス*)*]を選択すると、携帯電話がラップ

トップを探査します。デバイスが検出されると、ディスプレイに名前が表示 されます。ラップトップに関連付けられているデバイスを選択します。PINの 入力を求められたら、/etc/bluetooth/pinに指定されているPINを入力し ます。これで、携帯電話がラップトップを認識し、ラップトップとデータを 交換できるようになりました。現在のメニューを終了し、イメージメニュー に移動します。転送するイメージを選択し、[*More(*詳細*)*]を押します。次のメ ニューでは、[*Send(*送信*)*]を押して通信モードを選択します。[*Via Bluetooth(Bluetooth*経由*)*]を選択します。ラップトップがターゲットデバイスと して表示されます。ラップトップを選択し、通信を開始します。イメージは、 opdコマンドで指定したディレクトリに保存されます。オーディオトラック も、同じ方法でラップトップに転送できます。

# **22.2.6** トラブルシューティング

接続が確立できないときは、次のリストに従って作業を行います。エラーは 接続の片端または両端で発生する可能性があることに注意してください。で きれば、別のBluetoothデバイスで問題を再生し、そのデバイスに問題がない ことを確認してください。

#### **hcitool dev**の出力にローカルデバイスが表示されますか **?**

この出力にローカルデバイスが表示されない場合は、hcidが起動していな いか、デバイスがBluetoothデバイスとして認識されていません。これには さまざまな原因が考えられます。デバイスに不具合がある、正しいドライ バがない、などです。Bluetooth内蔵ラップトップの場合、通常は無線デバ イス(WLANやBluetoothなど)用のオン/オフスイッチが備えられています。 この種のスイッチがデバイスにあるかどうかをラップトップのマニュアル で確認してください。コマンドrcbluetooth restartでBluetoothシステ ムを再起動し、/var/log/messagesにエラーが報告されるかどうかを調 べます。

#### **Bluetooth**アダプタにはファームウェアファイルが必要ですか **?**

ファームウェアファイルが必要な場合は、bluez-bluefwをインストール し、rcbluetooth restartでBluetoothシステムを再起動します。

#### **hcitool inq**の出力に他のデバイスが表示されますか **?**

このコマンドは何度かテストしてください。Bluetoothの周波数帯が他のデ バイスでも使用されているため、接続に干渉が発生している可能性があり ます。

#### **PIN**は一致していますか **?**

コンピュータのPIN番号(/etc/bluetooth/pin内)がターゲットデバイス と一致しているかどうかを確認してください。

#### リモートデバイスは使用中のコンピュータを「認識」できますか **?**

リモートデバイスから接続を行ってみます。このデバイスがコンピュータ を認識するかを確認します。

#### ネットワーク接続を確立できますか**(2**[台のホスト間のネットワーク接続項](#page-331-0) **[\(page](#page-331-0) 332)**を参照**) ?**

2[台のホスト間のネットワーク接続項](#page-331-0)(page 332)で説明したセットアップは、 いくつかの理由でうまく動作しないことがあります。たとえば、2台のコ ンピュータの一方がsshプロトコルをサポートしていない可能性がありま す。ping 192.168.1.3またはping 192.168.1.4を試してみます。こ のコマンドが実行できる場合は、次にsshdが有効かどうかを確認します。 他に考えられる原因としては、例で使用しているアドレス192.168.1.X と競合するネットワーク設定が既に一方のデバイスで使用されている場合 です。この場合、10.123.1.2と10.123.1.3のような異なるアドレスを 試してみます。

#### ラップトップはターゲットデバイスとして表示されますか**(**[携帯電話からコン](#page-332-0) [ピュータへのデータ転送項](#page-332-0)**[\(page](#page-332-0) 333)**を参照**) ?**携帯デバイスは、ラップトップ の**Obex-Push**を認識しますか**?**

[*My devices(*マイデバイス*)*]で各デバイスを選択し、[*Services(*サービス*)*]の リストを表示します。(リストを更新しても) Obex-Pushが表示されない場 合は、ラップトップ上のopdが原因です。opdはアクティブですか ?指定し たディレクトリに対して、書き込みアクセスができますか ?

#### [携帯電話からコンピュータへのデータ転送項](#page-332-0)**[\(page](#page-332-0) 333)**で説明したシナリオは 他の方法でも機能しますか **?**

obexftpパッケージがインストールされている場合は、一部のデバイスで この操作にコマンドobexftp -b device address -B 10 -p image を使用できます。複数のSiemensおよびSonyEricssonモデルではテストを完 了し、機能することが確認されています。/usr/share/doc/packages/ obexftpディレクトリのドキュメントを参照してください。

# **22.2.7** 関連資料

Bluetoothの使用方法と設定についての詳細な説明は、[http://www.holtmann](http://www.holtmann.org/linux/bluetooth/) [.org/linux/bluetooth/](http://www.holtmann.org/linux/bluetooth/)で入手可能です。その他、次の情報および指示が 役立ちます。

- カーネルに統合されているBluetoothプロトコルスタックの公式HOWTO: <http://bluez.sourceforge.net/howto/index.html>
- PalmOS PDAへの接続: [http://www.cs.ucl.ac.uk/staff/s](http://www.cs.ucl.ac.uk/staff/s.zachariadis/btpalmlinux.html) [.zachariadis/btpalmlinux.html](http://www.cs.ucl.ac.uk/staff/s.zachariadis/btpalmlinux.html)

# **22.3** 赤外線データ通信

IrDA (Infrared Data Association)は赤外線による無線通信の標準規格名です。現 在販売されている多くのラップトップにはプリンタ、モデム、LAN、他のラッ プトップなど、リモートデバイスとの通信を可能にするIrDA互換トランシー バが装備されています。通信速度は2400 bpsから4M bpsの範囲になります。

IrDA操作モードには2種類あります。SIRは標準モードで、シリアルインタ フェースを使用して赤外線ポートにアクセスします。このモードはほぼどの システムでも機能し、ほとんどの要件に対応します。一方、より高速なFIR モードにはIrDAチップ用の特別なドライバが必要になります。しかるべきド ライバがないため、FIRモードでサポートされていないチップタイプもありま す。コンピュータのBIOSで必要なIrDAモードを設定します。また、BIOSでは SIRモードで使用されるシリアルインタフェースも表示します。

IrDAについての情報は、[http://tuxmobil.org/Infrared-HOWTO/](http://tuxmobil.org/Infrared-HOWTO/Infrared-HOWTO.html) [Infrared-HOWTO.html](http://tuxmobil.org/Infrared-HOWTO/Infrared-HOWTO.html)でWerner Heuser著の『Linux Infrared HOWTO』を参 照してください。また、http: //irda.sourceforge.net/のLinux IrDA Project Webサイトも参照してください。

# **22.3.1** ソフトウェア

必要なカーネルモジュールは、カーネルパッケージに組み込まれています。 irdaパッケージでは赤外線通信インタフェースをサポートするために必要な 各種アプリケーションを提供しています。このマニュアルはパッケージをイ ンストールした後、/usr/share/doc/packages/irda/READMEで参照で きます。

### **22.3.2** 環境設定

IrDAシステムサービスはシステムのブート時に自動的に開始されません。YaST のIrDAモジュールを使用して有効にします。このモジュールで変更できる設 定は1つだけです。赤外線デバイスのシリアルインタフェースのみが変更可能 です。テストウィンドウに2種類の出力が表示されます。1つはirdadumpの 出力です。IrDAを介したすべての送受信パケットを記録します。この出力に はコンピュータ名および、通信圏内にあるすべての赤外線デバイス名が表示 されます。項22.3.4. [「トラブルシューティング」](#page-337-0) [\(page](#page-337-0) 338)で、これらのメッ セージ例を参照できます。IrDA接続を持つすべてのデバイスがウィンドウの 下部に表示されます。

IrDAは相当な量の電力を消費します。周辺機器を検出するために数秒間隔で ディスカバリパケットを送信するためです。そのため、電源がバッテリのみ の場合は、必要なとき以外はIrDAを開始しないようにします。コマンドrcirda startでIrDAを有効に、またコマンドrcirda stopで無効にします。インタ フェースが有効なった時点で、必要なカーネルモジュールがすべて自動的に ロードされます。

ファイル/etc/sysconfig/irdaを使用して、手動による設定が可能です。 このファイルに含まれるのは変数IRDA PORTのみです。この変数はSIRモー ドで使用するインタフェースを決定します。

# **22.3.3** 使用方法

印刷用のデータをデバイスファイル/dev/irlpt0に送信できます。デバイス ファイル/dev/irlpt0は、データ送信が赤外線を使用して無線で行われる以 外、通常のケーブル接続されたインタフェースである、/dev/lp0と同様に 動作します。印刷時には、プリンタがコンピュータの赤外線インタフェース から見える範囲にあり、赤外線サポートが開始されていることを確認してく ださい。

赤外線インタフェースを介してプリンタを操作する場合、プリンタモジュー ルを使用してプリンタを設定できます。プリンタは自動検出されないため、 [その他*(*未検出*)*をクリックし、手動で設定してください。その後にダイアロ グで[*IrDA*プリンタ]を選択します。通常、irlpt0が正しい接続になりま す。Linuxでのプリンタ操作に関する詳細については、章 31. [プリンタの運用](#page-510-0) [\(page](#page-510-0) 511)を参照してください。

その他のホストおよび、携帯電話またはそれに類するデバイスとの通信は、 デバイスファイル/dev/ircomm0を介して行われます。たとえば、携帯電話 のSiemens S25、Nokia 6210といった機種では、赤外線インタフェースを使用 するwvdialアプリケーションで、ダイヤルおよびインターネットへの接続が可 能です。Palm Pilotとのデータ同期も可能です。対応するアプリケーションの デバイス設定は、/dev/ircomm0に指定されています。

必要に応じて、プリンタまたはIrCOMMプロトコルをサポートするデバイス のみ指定できます。3ComPalmPilotのようなIROBEXプロトコルをサポートす るデバイスにはirobexpalmおよびirobexreceiveなどの特別なアプリケーション を使用してアクセスできます。.詳細については、*IR-HOWTO* ([http://tldp](http://tldp.org/HOWTO/Infrared-HOWTO/) .org/HOWTO/Infrared-HOWTO  $\Lambda$ を参照してください。irdadumpの出力 で、デバイス名の隣にあるカッコ内にデバイス別にサポートされるプロトコ ルが一覧表示されます。IrLANプロトコルのサポートは現在「開発中」です。

# <span id="page-337-0"></span>**22.3.4** トラブルシューティング

<span id="page-337-1"></span>赤外線ポートに接続されたデバイスが応答しない場合は、コマンドirdadump (rootで)を使用して、コンピュータが他のデバイスを認識しているか確認し ます。Canon BJC-80プリンタがコンピュータの通信可能範囲内にあると、 例22.1.「[irdadump](#page-337-1)の出力」[\(page](#page-337-1) 338)のような内容が定期的に表示されます。

#### 例 *22.1 irdadump*の出力

```
21:41:38.435239 xid:cmd 5b62bed5 > ffffffff S=6 s=0 (14)
21:41:38.525167 xid:cmd 5b62bed5 > ffffffff S=6 s=1 (14)
21:41:38.615159 xid:cmd 5b62bed5 > ffffffff S=6 s=2 (14)
21:41:38.705178 xid:cmd 5b62bed5 > ffffffff S=6 s=3 (14)
21:41:38.795198 xid:cmd 5b62bed5 > ffffffff S=6 s=4 (14)
21:41:38.885163 xid:cmd 5b62bed5 > ffffffff S=6 s=5 (14)
21:41:38.965133 xid:rsp 5b62bed5 < 6cac38dc S=6 s=5 BJC-80
                       hint=8804 [Printer IrCOMM ] (23)
21:41:38.975176 xid:cmd 5b62bed5 > ffffffff S=6 s=* earth
                        hint=0500 [ PnP Computer ] (21)
```
出力が得られない、または他のデバイスが応答しない場合は、インタフェー スの設定を確認してください。正しいインタフェースが使用されていること を確認します。赤外線インタフェースが/dev/ttyS2または/dev/ttyS3に あったり、IRQ3以外の割り込みが使用されていたりする場合もあります。ほ ぼすべてのラップトップのBIOS設定メニューから、これらの設定を確認およ び変更できます。

簡単なビデオカメラでも赤外線LEDライトが点灯しているかどうかを確認で きます。多くのビデオカメラは人間の眼に見えない赤外線を感知することが できるためです。

# パート **VII.** 管理

# **Linux**のセキュリティ **23**

マスカレードとファイアウォールを使用すると、データフローとデータの送 受信を確実に管理できるようになります。SSH (Secure Shell) を使用すると、 暗号化された接続を介してリモートホストにログインできます。ファイルま たはパーティション全体を暗号化すれば、第三者によってシステムに侵入さ れた場合でも、データを保護できます。Linuxネットワークでのセキュリティ と、関連する技術的な事柄について学んでください。

# **23.1** マスカレードとファイアウォー ル

ネットワーク環境でLinuxを使用する場合は常に、ネットワークパケットを操 作するカーネル機能を使用して内部ネットワークと外部ネットワークを隔離 できます。Linuxのnetfilterフレームワークは、複数のネットワークを隔離する 効果的なファイアウォールを構築する手段を提供します。ルールセットを定 義する汎用的なテーブル構造体であるiptablesを使用すれば、ネットワークイ ンタフェースを通すパケットを詳細に制御することが可能です。このような パケットフィルタは、SuSEfirewall2および対応するモジュールを使用して簡 単にセットアップできます。

# **23.1.1 iptables**によるパケットフィルタリン グ

netfilterコンポーネントおよびiptablesコンポーネントは、ネットワークアドレ ス変換(NAT)に加え、ネットワークパケットのフィルタリングと操作の機能を 備えています。フィルタ条件およびそれに関連付けられたアクションはルー ルセットとして格納され、受信したネットワークパケットに対して1つずつ個 別に照合されます。使用されるフィルタ条件とアクションのセットはテーブ ルに格納されます。これらのテーブルおよびルールセットに変更を加えるに は、iptablesコマンドを使用します。

Linuxカーネルは、以下の3つのテーブルを管理します。各テーブルは、パケッ トフィルタの特定の機能カテゴリに対応しています。

#### **filter**

このテーブルは、狭い意味での「パケットフィルタリング」メカニズムを 実装するもので、フィルタルールの大半を含んでいます。たとえば、パ ケットを通すか(ACCEPT)破棄するか(DROP)を判定します。

#### **nat**

このテーブルは、パケットの送信元アドレスと宛先アドレスに対する変更 内容を定義します。これらの機能を使用して、「マスカレード」を実装で きます。マスカレードは、プライベートネットワークとインターネットを リンクするNATの一種です。

#### **mangle**

このテーブルのルールを使用して、IPヘッダ内の値(サービスタイプなど) を操作できます。

#### <span id="page-344-0"></span>図 *23.1 iptables:* パケットの可能な経路

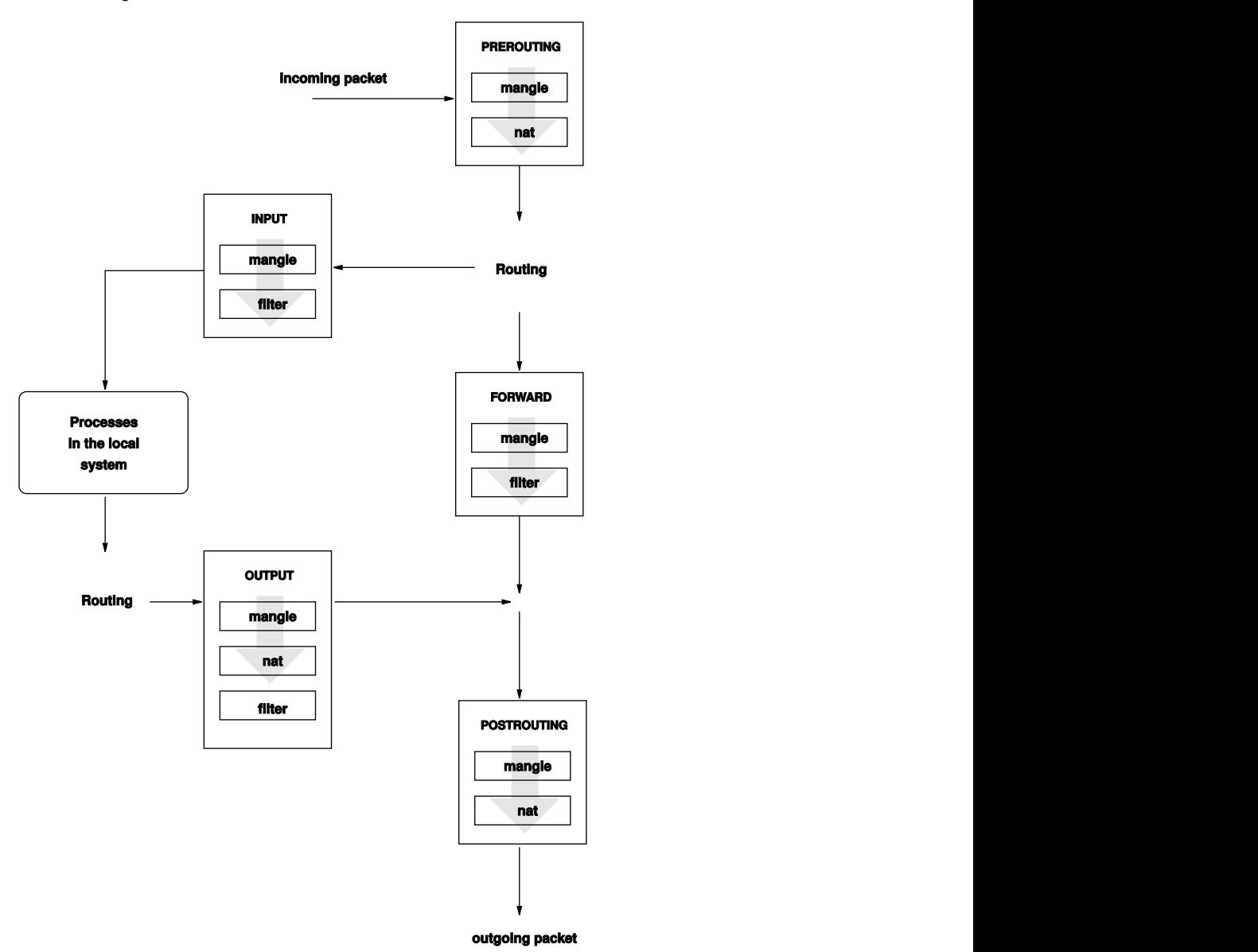

これらのテーブルには、パケットと照合される次のような複数の事前定義ルー ルセットが含まれています。

#### **PREROUTING**

このルールセットは、着信パケットに適用されます。

#### **INPUT**

このルールセットは、システムの内部プロセス宛てのパケットに適用され ます。

#### **FORWARD**

このルールセットは、システムを通過するだけのパケットに適用されま す。

#### **OUTPUT**

このルールセットは、このシステム自身が送信元であるパケットに適用さ れます。

#### **POSTROUTING**

このルールセットは、すべての発信パケットに適用されます。

あるシステムにおけるネットワークパケットの伝送経路を図 23.1. 「[iptables:](#page-344-0) [パケットの可能な経路」](#page-344-0)[\(page](#page-344-0) 345)に示します。簡略化するために、この図で はテーブルをルールセットの一部として示してありますが、実際にはこれら のルールセットはテーブル自体に格納されています。

最も単純なケースとして、システム宛の着信パケットがeth0インタフェース に届いた場合を考えてみます。このパケットはまずmangleテーブルの PREROUTINGルールセットと照合され、次にnatテーブルのPREROUTINGルー ルセットと照合されます。パケットのルーティングに関する次のステップで は、パケットの実際の宛先がシステム自身のプロセスであることが確認され ます。mangleテーブルおよびfilterテーブルのINPUTルールセットを経た 後、このパケットは、filterテーブルのルールに実際に適合していれば、最 終的に宛先に届きます。

# **23.1.2** マスカレードの基礎知識

マスカレードは、Linux固有のNAT (ネットワークアドレス変換)です。マスカ レードを使用すると、小規模LAN(ホストがプライベート範囲のIPアドレスを 使用するネットワーク―項38.1.2. [「ネットマスクとルーティング」](#page-614-0) [\(page](#page-614-0) 615) を参照)をインターネット(パブリックIPアドレスを使用するネットワーク)に 接続することができます。このLANのホストをインターネットに接続するた

めには、プライベートアドレスをパブリックアドレスに変換する必要があり ます。この変換処理は、LANとインターネット間のゲートウェイとして動作 するルータで行います。 ルータの基本原理は単純です。ルータとは、複数の ネットワークインタフェース(通常、ネットワークカードおよびそれとは別の インターネット接続用インタフェース)を備えたネットワーク装置です。イン ターネット接続用インタフェースは外部に接続し、その他のインタフェース はLAN上のホストに接続します。ルータのネットワークカード(eth0など)に 接続されているローカルネットワーク内のホストは、ローカルネットワーク 以外の宛先を持つすべてのパケットをデフォルトゲートウェイ、つまりルー タに送信します。

#### 重要項目**:** 正しいネットワークマスクの使用

ネットワークを設定する際は、すべてのローカルホストに同じブロードキャ ストアドレスとネットマスクを設定する必要があります。 そうしないと、 パケットが正しく転送されません。

前述のように、LAN上のホストがインターネット上のアドレス宛にパケット を送信すると、そのパケットは常にデフォルトルータに送信されます。しか し、そのためには、これらのパケットを転送できるようにルータを設定して おく必要があります。 セキュリティ上の理由から、SUSE Linuxのインストー ル時のデフォルト設定では、この転送処理が有効になっていません。有効に するには、/etc/sysconfig/sysctlファイルのIP\_FORWARD変数を IP\_FORWARD=yesに設定します。

宛先ホストからは、ルータは参照できますが、内部ネットワーク内の送信元 ホストに関する情報は一切分かりません。この技術がマスカレード (masquerading:「変装」の意)と呼ばれているのは、このためです。アドレス変 換が行われているため、あらゆる応答パケットはまずルータに届きます。ルー タはこれらの着信パケットを識別し、宛先アドレスを変換して、ローカルネッ トワーク内の正しいホストにパケットを転送します。

着信トラフィックのルーティングはマスカレードテーブルによって決まるた め、外部から内部ホストへの接続を開く方法はありません。テーブルには、 そのような接続に関するエントリがありません。また、確立済みの接続に対 してはテーブルでステータスエントリが割り当てられるため、そのエントリ は他の接続では使用されません。

このため、マスカレードを使用すると、ICQ、cucme、IRC (DCC、CTCP)、 FTP (PORTモード)などいくつかのアプリケーションプロトコルで問題が発生 する可能性があります。標準的なFTPプログラムであるNetscapeは、PASVモー ドを使用しています。PASVモードを使用すれば、パケットフィルタとマスカ レードに関する問題が発生する可能性はかなり低くなります。

# **23.1.3** ファイアウォールの基礎知識

「ファイアウォール」は、ネットワーク間のリンクを提供、管理し、ネット ワーク間のデータフローを制御するメカニズムを表す用語として、おそらく もっとも広く知られています。ただし、厳密にいうと、このセクションで説 明するメカニズムは「パケットフィルタ」と呼ばれるものです。パケットフィ ルタは、プロトコル、ポート、IPアドレスなどに関する一定の条件に従って データフローを規制します。これにより、アドレスに応じて内部ネットワー クに到達しないように定められているパケットが、ブロックされます。たと えば、社内のWebサーバを外部に公開するには、対応するポートを明示的に 開きます。ただし、パケットフィルタは、社内のWebサーバ宛てのパケット など、正当なアドレスを持つパケットの内容はスキャンしません。たとえば、 着信パケットがWebサーバ上のCGIプログラムの破壊を目的としたものである 場合でも、パケットフィルタはそれをそのまま通してしまいます。

より効果的な、しかしより複雑なメカニズムとして、いくつかのタイプのシ ステムを組み合わせる方法があります。たとえば、パケットフィルタと、プ ロキシと呼ばれるアプリケーションゲートウェイを連携動作させます。 この 場合、パケットフィルタは、無効なポートへのパケットをすべて拒否し、ア プリケーションゲートウェイ宛てのパケットのみを受け入れます。このゲー トウェイ、つまりプロキシは、サーバの実際のクライアントであるかのよう に振る舞います。ある意味で、このようなプロキシは、アプリケーションに よって使用されるプロトコルレベルのマスカレードホストと見なすことがで きます。プロキシの例としては、HTTPプロキシサーバのSquidがあります。 Squidを使用するには、プロキシ経由で通信するようにブラウザを設定する必 要があります。要求したHTTPページはまずプロキシのキャッシュ内で検索さ れ、キャッシュに見つからなかったページのみがプロキシによってインター ネットから取得されます。別の例としては、FTPプロトコルのプロキシサーバ であるSUSE proxy-suite (proxy-suite)があります。

次のセクションでは、SUSE Linuxに付属するパケットフィルタについて説明 します。パケットフィルタとファイアウォールに関するより詳細な説明につ いては、howtoパッケージに含まれている『Firewall HOWTO』を参照してく ださい。このパッケージがインストールされていれば、

less/usr/share/doc/howto/en/Firewall-HOWTO.gzで『Firewall HOWTO』を参照できます。

# **23.1.4 SuSEfirewall2**

SuSEfirewall2は、/etc/sysconfig/SuSEfirewall2から変数を読み取って 一連のiptablesルールを生成するスクリプトです。このスクリプトは、次に示 す3つのセキュリティゾーンを定義します(ただし、以降のサンプル設定では1 番目と2番目のセキュリティゾーンについてのみ考察します)。

#### 外部ゾーン

外部ネットワークで何が発生しているかを制御できないことを考えれば、 ホストを外部ネットワークから保護する必要があることがわかります。外 部ネットワークはほとんどの場合インターネットですが、WLANなどそれ 以外の安全でないネットワークであることもあります。

#### 内部ゾーン

これはプライベートネットワークを表します。ほとんどの場合はLANにな ります。内部ネットワーク内のホストがプライベート範囲のIPアドレス([項](#page-614-0) 38.1.2. [「ネットマスクとルーティング」](#page-614-0) [\(page](#page-614-0) 615)を参照)を使用している 場合、ネットワークアドレス変換(NAT)を有効にして内部ネットワークの ホストが外部ネットワークにアクセスできるようにします。

#### 非武装地帯**(DMZ)**

このゾーンのホストには外部ネットワークと内部ネットワークの両方から アクセスできますが、このゾーンのホストは自身では内部ネットワークに アクセスできません。DMZ内のシステムは内部ネットワークから隔離され るため、内部ネットワークの周りに追加の防衛線を設けたい場合にこの ゾーンを設定します。

フィルタリングルールセットで明示的に許可されていないあらゆる種類のネッ トワークトラフィックは、iptablesによって抑止されます。したがって、着信 トラフィックを持つそれぞれのインタフェースは、3つのゾーンのいずれかに 配置する必要があります。各ゾーンに対して、許可するサービスやプロトコ ルを定義します。ルールセットは、外部ホストから送信されたパケットにの み適用されます。ローカルに生成されたパケットは、ファイアウォールによっ て捕捉されません。

設定はYaSTで行うことができます(YaST[による設定項](#page-349-0)[\(page 350\)](#page-349-0)を参照)。また は、ファイル/etc/sysconfig/SuSEfirewall2に手動で設定することも できます。このファイルには、詳しい注釈が付けられています。また、さま ざまな設定例が/usr/share/doc/SuSEfirewall2/EXAMPLESに格納され ています。

### <span id="page-349-0"></span>**YaST**による設定

#### 重要項目**:** 自動ファイアウォール設定

インストール後に、YaSTは、すべての設定済みインタフェース上で自動的 にファイアウォールを起動します。システム上でサーバが設定されており 有効になっていれば、は、サーバ設定モジュールの[ファイアウォールで 開いているポート]オプションまたは[*Open Ports on Selected Interface in Firewall(*選択したインタフェースでファイアウォールを開く*)*]オプション を使用して、生成されたファイアウォール設定に自動的に変更を加えます。 サーバモジュールの一部のダイアログでは、[ファイアウォールの詳細] ボタンをクリックすると、追加のサービスとポートを有効にできます。YaST のファイアウォール設定モジュールは、ファイアウォールを有効または無 効にする作業、あるいは再設定する作業に使用できます。

グラフィカル設定用のYaSTダイアログには、YaSTコントロールセンターから アクセスできます。*[*セキュリティとユーザ*]* → *[*ファイアウォール*]*を選択し てください。設定は7つのセクションに分かれており、画面左側のツリー構造 で各セクションに直接ジャンプすることができます。

起動

このダイアログでは起動動作を設定します。デフォルトのインストールで は、SuSEfirewall2は自動的に起動します。このダイアログで、ファイア ウォールを起動または停止することもできます。動作中のファイアウォー ルに新しい設定を適用するには、[*Save Settings and Restart Firewall Now*] をクリックします。

図 *23.2 YaST*でのファイアウォールの設定

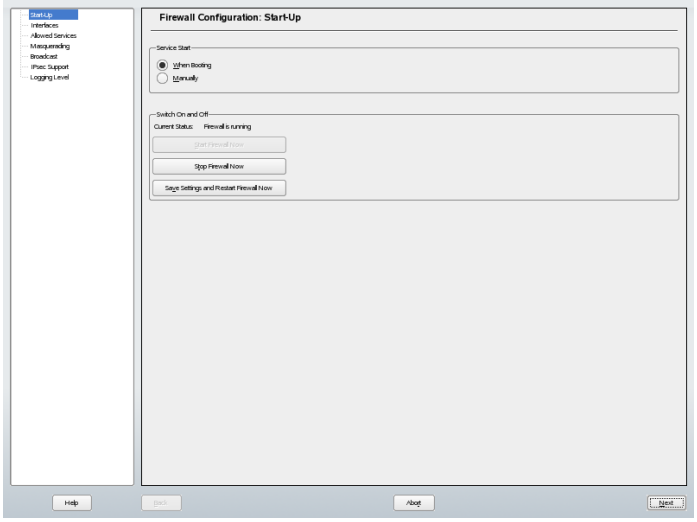

#### [インタフェース]

ここには、認識されているすべてのネットワークインタフェースがリスト されます。 ゾーンからインタフェースを削除するには、削除するインタ フェースを選択して、[*Change*]をクリックし、[*No Zone Assigned*]を 選択します。ゾーンにインタフェースを追加するには、追加するインタ フェースを選択して、[変更]をクリックし、使用可能のいずれかのゾー ンを選択します。[*Custom*]を使用して、ユーザ固有の設定で特殊なイン タフェースを作成することもできます。

#### [許可されるサービス]

このオプションは、システムに対するアクセスが禁止されているゾーンに 対してシステムサービスを提供するために使用します。デフォルトでは、 システムには、外部ゾーンからの保護だけが設定されています。外部のホ ストで利用可能にするサービスだけを、明示的に許可してください。 [*Allowed Servicesfor Selected Zone*]でゾーンを選択してから、サービスを 有効化します。

#### [マスカレード]

マスカレードは、インターネットのような外部のネットワークから内部の ネットワークを隠します。その一方で、内部のネットワークのホストから は外部のネットワークに透過的にアクセスできるようにします。外部ネッ トワークから内部ネットワークへの要求はブロックされますが、内部ネッ

トワークからの要求は、外部から見ると、マスカレードサーバから発信さ れたように見えます。内部ホストの特殊なサービスを外部ネットワークか ら利用可能にする必要がある場合は、そうしたサービス用の特殊なリダイ レクトルールを追加します。

#### [ブロードキャスト]

このダイアログでは、ブロードキャストが可能なUDPポートを設定しま す。各ゾーンで必要なポート番号またはサービス名を、スペースで区切っ て指定してください。l/etc/servicesも参照してください。

ここでは、受け付けられなかったブロードキャストについてのログを有効 にすることもできます。ただし、Windowsホストは、互いを認識するため にブロードキャストを使用するため、大量のパケットが禁止されることに なります。このため、ログを有効にすると大量のパケットがすべてログに 記録されてしまいます。

#### [**IPsec**サポート]

このダイアログでは、外部ネットワークに対するIPsecサービスを利用でき るようにするかどうかを設定します。 どのパケットを信頼するかは、 [*Details*]で設定します。

#### [ログレベル]

ログには、受け付けられたパケットと受け付けられなかったパケットにつ いての、2つのルールがあります。 受け付けられなかったパケットは、捨 てられるか拒否されます。 その両方について、[*Log All (*すべてログに記 録する*)*]、[*LogCritical(*重要なパケットを記録する*)*]、[*DoNot Log Any (*ログに何も記録しない*)*]のいずれかを選択します。

機能設定が終わったら、「次へ]をクリックしてダイアログを閉じます。 ゾー ンごとのファイアウォール設定の概要が表示されます。 設定がすべて正しい かどうかチェックしてください。このサマリーには、許可されたすべてのサー ビス、ポート、プロトコルがリストされます。設定を修正するには、[*Back*] をクリックします。設定内容を保存するには、[*Accept*]をクリックします。

### 手動による設定

以降では、適切に設定するための手順を順を追って説明します。各設定項目 には、ファイアウォールとマスカレードのどちらに関連するかを示してあり ます。設定ファイルで述べられているDMZ (非武装地帯)関連の設定について は、ここでは取り上げません。DMZは、大規模な組織に見られる複雑なネッ トワークインフラストラクチャ(企業ネットワークなど)でのみ使用されるもの であり、広範な設定とこの分野に関する深い知識を必要とします。

まず、YaSTのシステムサービスモジュール(ランレベル)を使用して、使用中 のランレベル(通常3または5)でSuSEfirewall2を有効にします。これによ り、/etc/init.d/rc?.d/ディレクトリ内のSuSEfirewall2 \*スクリプトへの シンボリックリンクが設定されます。

#### **FW\_DEV\_EXT (**ファイアウォール、マスカレード**)**

インターネットへの接続デバイス。モデム接続の場合は、ppp0を指定し ます。IDSNリンクの場合は、ippp0を指定します。DSL接続には、ds10 を指定します。デフォルトルートに対応するインタフェースを使用する場 合は、autoを指定します。

#### **FW\_DEV\_INT (**ファイアウォール、マスカレード**)**

内部プライベートネットワークへの接続デバイス(eth0など)。内部ネット ワークがなく、ファイアウォールが動作するホストのみを保護する場合 は、空にします。

#### **FW\_ROUTE (**ファイアウォール、マスカレード**)**

マスカレード機能が必要な場合は、yesに設定します。内部ホストのネッ トワークアドレス(例: 192.168.x.x)がインターネットルータで無視され るようになるため、内部ホストは外部から見えなくなります。

マスカレード機能なしのファイアウォールで、内部ネットワークへのアク セスを許可する場合は、これをyesに設定します。この場合、内部ホスト では公式のIPアドレスを使用する必要があります。ただし、外部ネット ワークから内部ネットワークへのアクセスは許可しないのが普通です。

#### **FW\_MASQUERADE (**マスカレード**)**

マスカレード機能が必要な場合は、yesに設定します。これにより、内部 ホストからインターネットへの仮想的な直接接続が実現されます。内部 ネットワークのホストとインターネット間にプロキシを設定すると、セ キュリティが強化されます。プロキシサーバが提供するサービスにはマス カレードは必要ありません。

#### **FW\_MASQ\_NETS (**マスカレード**)**

マスカレードを行うホストやネットワークを指定します。各エントリはス ペースで区切ります。次に例を示します。

FW\_MASO\_NETS="192.168.0.0/24 192.168.10.1"

#### **FW\_PROTECT\_FROM\_INT (**ファイアウォール**)**

内部ネットワークからの攻撃に対してファイアウォールホストを保護する には、yesに設定します。サービスは、明示的に有効にした場合にのみ、 内部ネットワークに対して提供されます。FW\_SERVICES\_INT\_TCPおよ びFW\_SERVICES\_INT\_UDPも参照してください。

#### **FW\_SERVICES\_EXT\_TCP (**ファイアウォール**)**

使用可能にするTCPポートを指定します。一般的な自宅用のワークステー ションでは、通常サービスは提供していないため、空にします。

#### **FW\_SERVICES\_EXT\_UDP (**ファイアウォール**)**

UDPサービスを実行しており、それを外部から使用できるようにする場合 を除き、空にします。UDPを使用したサービスとしては、DNSサーバ、 IPSec、TFTP、DHCPなどがあります。これらのサービスを使用可能にする 場合は、使用するUDPポートを指定します。

#### **FW\_SERVICES\_INT\_TCP (**ファイアウォール**)**

この変数には、内部ネットワークに対して使用可能にするサービスを指定 します。記述形式はFW SERVICES EXT TCPと同じですが、この設定は 内部ネットワークに適用されます。この変数は、FW\_PROTECT\_FROM\_INT をyesに設定した場合のみ設定します。

#### **FW\_SERVICES\_INT\_UDP (**ファイアウォール**)**

FW SERVICES INT TCPの項を参照してください。

ファイアウォールの設定が完了したら、設定をテストします。ファイアウォー ルのルールセットは、root権限でSuSEfirewall2 startを実行すると作 成されます。次に、telnetを使用して、たとえば外部ホストから接続が実際 に拒否されるかどうかを確認します。その後、/var/log/messagesを参照 します。次のようなログが記録されているはずです。

Mar 15 13:21:38 linux kernel: SFW2-INext-DROP-DEFLT IN=eth0 OUT= MAC=00:80:c8:94:c3:e7:00:a0:c9:4d:27:56:08:00 SRC=192.168.10.0  $DST=192.168.10.1$  LEN=60  $TOS=0x10$  PREC=0x00 TTL=64 ID=15330 DF PROTO=TCP SPT=48091 DPT=23 WINDOW=5840 RES=0x00 SYN URGP=0 OPT (020405B40402080A061AFEBC0000000001030300)

他にも、nmapやnessusといったパッケージを使用して、ファイアウォールの 設定をテストできます。パッケージをインストールすると、nmapのドキュメ

ントは/usr/share/doc/packages/nmapに、nessusのドキュメントは/usr/ share/doc/packages/nessus-coreに置かれます。

# **23.1.5** 関連資料

SuSEfirewall2の最新情報およびその他のドキュメントは、/usr/share/ doc/packages/SuSEfirewall2で参照できます。また、netfilter/iptablesプ ロジェクトのホームページ<http://www.netfilter.org>では、さまざまな 文書を多くの言語で参照できます。

# **23.2 SSH:**安全なネットワーク操作

ネットワーク環境に多数のコンピュータがインストールされるほど、遠隔地 からホストへのアクセスが必要となります。通常、これはユーザが認証のた めにログイン文字列とパスワード文字列を送信することを意味します。これ らの文字列が平文で転送される限り、パケットが盗聴されて、転送元ユーザ のアカウントにアクセスするために、そのアカウントを知る権限ユーザを使 用せずに不正使用される恐れがあります。これはユーザのファイルがすべて 攻撃者に公開されてしまうだけでなく、不正なアカウントを使用して管理者 やrootユーザのアクセス権を取得したり、他のシステムに侵入できることに もなります。従来、リモート接続の確立にはtelnetが使用されていましたが、 telnetには暗号化形式や他のセキュリティメカニズムのパケット盗聴に対する 防護機能が用意されていません。その他にも、従来のFTPプロトコルや一部の リモートコピープログラムのように、保護機能のない通信チャネルが存在し ます。

SSHスイートは、認証文字列(通常はログイン名とパスワード)およびホスト間 でやりとりされる他のすべてのデータを暗号化することで、必要な保護を提 供します。SSHを使用した場合も、データフローを第三者に記録される可能 性は残りますが、内容は暗号化されており、暗号鍵を知らない限り平文に戻 すことはできません。そのため、SSHを使用すると、インターネットのよう に安全でないネットワーク上でも安全な通信が可能になります。 SUSE Linux に付属しているSSHは、OpenSSHです。

# **23.2.1 OpenSSH**パッケージ

SUSELinuxでは、デフォルトでパッケージOpenSSHがインストールされます。 これによりtelnet、rlogin、rsh、rcp、およびftpの代わりにプログラムssh、scp、 およびsftpが使用可能になります。 デフォルト設定では、SUSE Linuxシステ ムのシステムアクセスは、OpenSSHユーティリティを使用し、ファイアウォー ルがアクセスを許可した場合にのみ可能になります。

# **23.2.2 ssh**プログラム

sshプログラムを使用すると、リモートシステムにログインして対話形式で作 業できます。このプログラムは、telnetおよびrloginに代わるものです。slogin プログラムは、sshを指す単なるシンボリックリンクです。たとえば、コマン ドssh sunを使用してホストsunにログインするとします。 ホストはsunのパ スワードを求めるプロンプトを表示します。

認証に成功すると、リモートのコマンドラインで作業したり、などの対話型 アプリケーションを使用できます。ローカルユーザ名がリモートユーザ名と 異なる場合は、ssh -l augustine またはssh augustine@を使用して、 異なるログイン名でログインできます。

さらに、sshでは、rshから既知されるリモートシステム上でコマンドを実行で きます。次の例では、ホストsun上でコマンドuptimeを実行し、tmpという ディレクトリを作成します。 プログラムの出力は、ホストearthのローカル端 末に表示されます。

ssh otherplanet "uptime; mkdir tmp" tux@otherplanet's password: 1:21pm up 2:17, 9 users, load average: 0.15, 0.04, 0.02

この例では、両方のコマンドを1つのコマンドで送信するために、引用符が必 要です。2つ目のコマンドもsun上で実行するには、このように引用符で囲む 必要があります。

# **23.2.3 scp—Secure Copy**

scpは、ファイルをリモートマシンにコピーします。これは、rcpに対する安全 で暗号化機能を持つ代替策です。 たとえば、scp MyLetter.tex sun:は、

ファイルMyLetter.texをホストearthからホストsunにコピーします。 earth 上でのユーザ名がsun上でのユーザ名と異なる場合は、後者をusername@host 形式で指定します。このコマンドには-lオプションがありません。

正しいパスワードを入力すると、scpによりデータ転送が開始され、進行状況 バーをシミュレートする一連のアスタリスクが表示されます。また、進行状 況バーの右端への到達予想時間も表示されます。すべての出力を抑制するに は、オプション-qを指定します。

scpには、ディレクトリ全体の再帰コピー機能も用意されています。コマンド scp -r src/ sun:backup/を入力すると、ディレクトリsrcの内容全体が すべてのサブディレクトリを含めてホストsun上のbackupディレクトリにコ ピーされます。このサブディレクトリが存在しない場合は、自動的に作成さ れます。

オプション-pはscpに対して、変更のないファイルのタイムスタンプを残すよ うに指示します。-Cを指定するとデータ転送が圧縮されます。この場合、デー タ転送量は最小限ですみますが、プロセッサにかかる負荷が大きくなります。

# **23.2.4 sftp—**安全なファイル転送

安全なファイル転送のために、scpの代わりにsftpプログラムを使用できます。 sftpセッション中は、ftpで認識される多数のコマンドを使用できます。特に ファイル名がわからないデータを転送する場合に、sftpプログラムはscpより も優れた選択肢です。

# **23.2.5 SSH**デーモン**(sshd)—**サーバ側

SSHのクライアントプログラムであるsshおよびscpを操作する場合は、サーバ であるSSHデーモンをバックグラウンドで実行し、TCP/IP port 22で接続 をリスンする必要があります。このデーモンは、初回起動時に鍵のペアを3組 生成します。鍵のペアはそれぞれ、秘密鍵と公開鍵で構成されます。そのた め、このプロシージャは公開鍵ベースと呼ばれます。SSHを介した通信のセ キュリティを保証するために、秘密鍵ファイルへのアクセスはシステム管理 者に限定する必要があります。ファイルアクセス権は、デフォルトインストー ルにより適切に設定されます。秘密鍵はSSHデーモンでローカルにのみ必要 であり、他人には付与しないでください。公開鍵コンポーネント(拡張子.pub

で識別)は、接続を要求しているクライアントに送信されます。これは、ユー ザ全員が読み込み可能です。

接続はSSHクライアントにより開始されます。待機中のSSHデーモンと要求側 のSSHクライアントは、プロトコルとソフトウェアのバージョンを比較して 不正なポートを介した接続を防止するために、識別データを交換します。オ リジナルのSSHデーモンの子プロセスが要求に応答するため、同時に複数の SSH接続を確立できます。

SSHサーバとSSHクライアントとの通信の場合、OpenSSHはバージョン1およ び、2のSSHプロトコルをサポートします。新規にインストールされたSUSE Linuxシステムは、デフォルトでバージョン2に設定されます。更新後も引き 続きバージョン1を使用する場合は、/usr/share/doc/packages/openssh/ README.SuSE内の指示に従ってください。このドキュメントには、SSH 1環 境を数ステップでSSH 2作業環境に変換する方法も含まれています。

バージョン1のSSHを使用する場合、サーバはホスト公開鍵とSSHデーモンに より1時間ごとに再生成されるサーバ鍵を送信します。この両方を使用する と、SSHクライアントは自由に選択したセッション鍵を暗号化でき、この鍵 がSSHサーバに送られます。また、SSHクライアントはサーバに対して、どの 暗号化方式(暗号)を使用するかも指示します。

バージョン2のSSHプロトコルはサーバ鍵を必要としません。クライアント側 とサーバ側は、Diffie-Helmanのアルゴリズムを使用して鍵を交換します。

セッション鍵を復号化するにはホストとサーバの秘密鍵が不可欠であり、公 開部分からは導出できません。秘密鍵を使用してセッション鍵を復号化でき るのは、接続相手のSSHデーモンのみです(man

/usr/share/doc/packages/openssh/RFC.nroffコマンドでマニュアル ページを参照してください)。この初期接続フェーズは、SSHクライアントの 詳細デバッグオプション-vをオンにすると緊密に監視できます。

デフォルトではバージョン2のSSHプロトコルが使用されます。バージョン1 のプロトコルを使用するには、-1スイッチを指定してこの設定を上書きしま す。クライアントでは、すべてのホスト公開鍵がリモートホストとの初期接 続後に~/.ssh/known\_hostsに格納されます。このため、man-in-the-middle 攻撃、つまり、外部SSHサーバが他の名前とIPアドレスを偽装して使用しよう とする攻撃が防止されます。この種の攻撃は、~/.ssh/known\_hostsに含 まれていないホスト鍵が使用されたことで検出されるか、適切な秘密鍵がな いためにサーバがセッション鍵を復号化できないことで検出されます。

/etc/ssh/に格納された秘密鍵と公開鍵のバックアップを、外部の安全な場 所に保管することをお薦めします。これにより、鍵の変更を検出でき、再イ ンストール後は古い鍵を再び使用できます。また、ユーザの動揺を招くよう な警告を出す必要もなくなります。警告にも関わらず実際には正しいSSHサー バであることが確認された場合は、このシステムに関する既存のエントリを ~/.ssh/known\_hostsから削除する必要があります。

# **23.2.6 SSH**の認証メカニズム

この時点で実際の認証が発生します。 最も単純な形式の認証は、前述のよう にパスワードを入力することからなっています。SSHの目標は、使いやすく 安全なソフトウェアを提供することでした。これは、rshおよびrloginにとって 代わるという側面もあるため、SSHは日常的な使用に適した認証方式も提供 できるようにする必要があります。そのために、SSHはもう1つ、ユーザが生 成する鍵のペアを使用します。SSHパッケージには、そのためのヘルパープ ログラムが用意されています。ssh-keygenです。ssh-keygen -t rsaまたは ssh-keygen -t dsaを入力すると鍵のペアが生成され、鍵を格納するベー スファイルの名前を求めるプロンプトが表示されます。

デフォルト設定を確認し、パスフレーズ要求に応答します。 ソフトウェアか ら空のパスフレーズが提示された場合も、ここで説明する手順には10~30文 字のテキストを使用することをお勧めします。短くて単純な語句は使用しな いでください。また、パスフレーズを再入力して確認してください。その後、 秘密鍵と公開鍵の格納場所(この例ではファイルid\_rsaおよびid\_rsa.pub) が表示されます。

古いパスフレーズを変更するには、ssh-keygen -p -t rsa または ssh-keygen -p -t dsaを使用します。公開鍵コンポーネント(この例では id rsa.pubファイル)をリモートマシンにコピーし、~/.ssh/authorized \_keysファイルに保存します。次回の接続確立時には、パスフレーズで自己 認証するように要求されます。このプロンプトが表示されない場合は、これ らのファイルの位置と内容を確認してください。

長時間実行する場合、この手順はその都度パスワードを入力するよりも煩雑 です。そのため、SSHパッケージにはssh-agentというツールが用意されてお り、Xセッションの存続期間中は秘密鍵が保持されます。Xセッション全体は ssh-agentの子プロセスとして開始されます。この場合に最も簡単な方法は、 .xsessionファイルの先頭にある変数usesshをyesに設定し、KDMやXDM

などのディスプレイマネージャを介してログインすることです。また、 ssh-agent startxと入力する方法もあります。

これで、sshまたはscpを通常どおり使用できます。前述のように公開鍵を配布 している場合、パスワードを求めるプロンプトは表示されなくなります。X セッションを終了するか、xlockなどのパスワード保護アプリケーションでロッ クすることに注意してください。

バージョン2のSSHプロトコル導入に関連する変更は、すべてファイル/usr/ share/doc/packages/openssh/README.SuSEにも記載されています。

# **23.2.7 X**、認証および転送メカニズム

前述したセキュリティ関連の改善に加えて、SSHを使用するとリモートXアプ リケーションの使用も簡略化されます。オプション-Xを指定してsshを実行 すると、リモートマシン上でDISPLAY変数が自動的に設定され、すべてのX 出力が既存のSSH接続を介してリモートマシンにエクスポートされます。そ れと同時に、権限のないユーザは、この方法でリモートで起動してローカル に表示していたXアプリケーションのパケットを盗聴できなくなります。

オプション-Aを追加すると、ssh-agentの認証メカニズムが次のマシンに繰り 越されます。これにより、事前に接続先ホストに公開鍵を配布してそこで適 切に保存している場合にのみ、パスワードを入力しなくても様々なマシンか ら作業できます。

デフォルト設定では両方のメカニズムが無効になっていますが、システム単 位の設定ファイル/etc/ssh/sshd\_configまたはユーザの~/.ssh/config ファイル内でいつでも永続的に有効にすることができます。

sshを使用してTCP/IP接続をリダイレクトすることもできます。次の例では、 SSHに対してそれぞれSMTPポートとPOP3ポートをリダイレクトするように指 定しています。

ssh -L 25:sun:25 earth

このコマンドを使用すると、earthのport 25 (SMTP)に送られた接続は、すべて 暗号化チャネルを介してsunのSMTPポートにリダイレクトされます。これが 特に役立つのは、SMTP-AUTHまたはPOP-before-SMTP機能のないSMTPサー バを使用する場合です。ネットワークに接続している任意の場所から「ホー ム」メールサーバに電子メールを転送して配信できます。 同様に、次のコマ
ンドを使用すると、earth上のすべてのPOP3要求(ポート110)をsunのPOP3ポー トに転送できます。

ssh -L 110:sun:110 earth

どちらのコマンドも、権限付きのローカルポートに接続するためrootユーザ で実行する必要があります。電子メールは、既存のSSH接続で標準ユーザに より送受信されます。これを機能させるには、SMTPとPOP3のホストを localhostに設定する必要があります。追加情報は、前述の各プログラムの マニュアルページおよび/usr/share/doc/packages/opensshにある該当 ファイルを参照してください。

# **23.3** パーティションとファイルの暗 号化

どのユーザも、第三者がアクセスできないようにするべき機密データを持っ ています。 接続環境やモバイル環境が充実すればするほど、データの取り扱 いに細心の注意を払わなければならなくなります。 他の人がネットワーク接 続によるアクセスや直接の物理的アクセスを行える場合には、ファイルまた はパーティション全体を暗号化することをお勧めします。

#### 警告**:** メディアの暗号化による保護には限界がある

このセクションで説明している方法を使用しても、運用しているシステム を危険から保護できるわけではないことに注意してください。 暗号化され たメディアが正常にマウントされると、適切なパーミッションを持つ人な ら誰でもそれにアクセスできます。 暗号化が意味を持つのは、コンピュー タを紛失するか盗まれて、権限のない人物が機密のデータを読み出そうと する場合です。

以下に、想定される使用状況をいくつか挙げます。

#### ラップトップ

ラップトップを携えて出張する場合は、ハードディスク上の機密データを 格納するパーティションを暗号化するとよいでしょう。 データは暗号化 ファイルシステムまたは1つの暗号化ファイル内にあるため、ラップトッ プの紛失や盗難の際にアクセスされる心配はありません。

#### リムーバブルメディア

USBフラッシュドライブや外付けハードディスクには、ラップトップと同 様、盗難の危険があります。ファイルシステムを暗号化すれば、第三者に よるアクセスから保護できます。

#### ワークステーション

自分のコンピュータにほとんど誰でもアクセスできるような会社では、 パーティションや単一のファイルを暗号化することには意味があります。

## **23.3.1 YaST**による暗号ファイルシステムの セットアップ

を使用して、インストール時に、またはインストール済みのシステムで、ファ イルやパーティションを暗号化できます。 暗号化ファイルは既存のパーティ ションレイアウトにうまく組み込めるので、いつでも作成できます。パーティ ション全体を暗号化するには、パーティションレイアウト内に暗号化用の専 用パーティションが必要になります。ただし、によって提示されるデフォル トの標準パーティション設定には、暗号化パーティションは含まれていませ ん。暗号化パーティションは、パーティション設定用のダイアログで手動で 設定します。

## インストール時の暗号化パーティションの作成

#### 警告**:** パスワード入力

暗号化パーティションのパスワードを設定する際は、パスワードのセキュ リティに関する警告をよく読み、パスワードをきちんと記憶してください。 パスワードがないと、暗号化したデータのアクセスや復元を行えなくなり ます。

YaSTの「Expert Patitioner] ダイアログ(項「パーティション分割ツール」(章3. *YaST*でのシステム設定, ↑起動)を参照)には、暗号化パーティションの作成に必 要なオプションが用意されています。通常のパーティションを作成するとき と同様、[作成]をクリックします。表示されるダイアログで、フォーマッ ト方式、マウントポイントなど、新しいパーティションのパーティションパ ラメータを指定します。 [*Encrypt File System*]をクリックして暗号化パー ティションを作成します。次のダイアログで、パスワードを2回入力します。

パーティション作成ダイアログで [了解]をクリックすると、新しい暗号化 パーティションが作成されます。ブート時に、オペレーティングシステムは、 そのパーティションをマウントする前にパスワードを要求します。

起動時に暗号化パーティションをマウントしたくない場合は、パスワードの 入力が求められたときに Enter キーを押します。その後、再度パスワードの入 力が求められたらそれを拒否します。 この場合、暗号化されたファイルシス テムはマウントされません。オペレーティングシステムはブートを続けます が、データへのアクセスは遮断します。パーティションは、いったんマウン トされるとすべてのユーザが使用できるようになります。

必要な場合にのみ暗号化ファイルシステムをマウントするには、[*Fstab*のオ プション】ダイアログの「システムスタート時にマウントしない」をオンに します。 そのパーティションは、システムのブート時にはマウントされなく なります。その後、そのパーティションを使用可能にするには、mount name\_of\_partition\_mount\_pointを実行して手動でマウントします。要 求されたときにはパスワードを入力してください。 そのパーティションでの 作業を終えたら、umount name of partitionを実行してアンマウント し、他のユーザからアクセスされないようにします。

## 稼動中のシステムでの暗号化パーティションの作成

#### 警告**:** 稼動中のシステムでの暗号化のアクティブ化

インストール時と同様に、稼動中のシステムに暗号化パーティションを作 成することもできます。ただし、既存のパーティションを暗号化すると、 そのパーティションの格納データはすべて失われます。

稼動しているシステムのYaSTコントロールセンターで、*[*システム*]* → *[*ディ スクの分割*]*の順に選択します。[はい]をクリックして続行します。先ほど の [作成] ではなく、 [編集] をクリックします。以降の手順は同じです。

## 暗号化ファイルのインストール

パーティションの使用の代わりに、単一のファイル内に機密データを保持す る暗号化ファイルシステムを作成することもできます。 暗号化ファイルシス テムの作成にも同じYaSTダイアログを使用します。「暗号化ファイル]を選 択し、作成するファイルのパスを予定サイズとともに入力します。フォーマッ

ト設定およびファイルシステム種別については、提示される設定をそのまま 使用します。 次に、マウントポイントを指定し、その暗号化ファイルシステ ムをブート時にマウントするかどうかを指定します。

暗号化ファイルの長所は、ハードディスクのパーティショニング操作を行わ なくても追加できるという点です。 暗号化ファイルは、ループデバイスを活 用してマウントされ、通常のパーティションのように動作します。

## **vi**を使用したファイルの暗号化

暗号化パーティションの短所は、パーティションをマウントしている間、少 なくともrootはデータにアクセスできるという点です。 このことを防ぐた め、viを暗号化モードで使用することができます。

vi -x filenameを使用して新しいファイルを編集します。 viはパスワード の設定を促し、その後ファイルの内容を暗号化します。 このファイルにアク セスするたびに、viは正しいパスワードを要求します。

さらにセキュリティを向上させるため、暗号化されたファイルを暗号化され たパーティションに置くことができます。 viによる暗号化はそれほど強力で はないので、このことが勧められます。

## **23.3.2** リムーバブルメディアの内容の暗号 化

YaSTは、リムーバブルメディアを外部ハードディスクと同様に扱い、USBフ ラッシュドライブを他のハードディスクと同様に扱います。 これらのメディ アのファイルやパーティションは、前述の方法で暗号化することができます。 しかし、これらのメディアをシステムのブート時にマウントするようには選 択しないでください。これらは通常、システムの実行中にのみ接続するから です。

## **23.4** セキュリティと機密性

LinuxまたはUNIXシステムの主な特性は、同時に複数のユーザを処理できる こと(マルチユーザ)と、これらのユーザが同じコンピュータ上で同時に複数の タスクを実行できること(マルチタスキング)です。さらに、オペレーティング システムはネットワークを意識させません。通常、ユーザは自分が使用して いるデータやアプリケーションが各自のマシンからローカルに提供されてい るのか、ネットワークを介して使用可能になっているかを意識することはあ りません。

マルチユーザ機能を使用する場合、様々なユーザのデータを別々に格納する 必要があります。また、セキュリティとプライバシーを保証する必要があり ます。データのセキュリティは、コンピュータをネットワーク経由でリンク できるようになる以前から、すでに重要な問題になっていました。現在と同 様に、最重要課題は、データメディア(ほとんどの場合はハードディスク)が消 失したり他の方法で破損した場合にも、データを使用可能な状態で維持する 機能でした。

この章では、主として機密性の問題とユーザのプライバシーを保護する手段 について重点的に説明します。ただし、定期的に更新されて作業可能なテス ト済みバックアップを常に備えておくための手順を確立することが包括的な セキュリティの概念には不可欠であるという点については、詳しく説明しま せん。この手順がなければ、何らかのハードウェア障害が発生した場合のみ でなく、誰かが不正にアクセスしてファイルを改ざんしたという疑いが生じ た場合にも、データの復旧作業に手間と時間がかかることになります。

## **23.4.1** ローカルセキュリティとネットワー クセキュリティ

データにアクセスするには、次のような複数の方法があります。

- 必要な情報を持っているユーザとの個人的な通信、またはコンピュータ上 のデータへのアクセス
- コンピュータのコンソールからの直接アクセス(物理アクセス)
- シリアル回線を介したアクセス
- ネットワークリンクを使用したアクセス

いずれの場合も、ユーザが問題のリソースやデータにアクセスするには、認 証を受ける必要があります。この点ではWebサーバはあまり限定的ではあり

ませんが、すべての個人データを第三者に公開しないようにする必要はあり ます。

上記のリストのうち、最初の項目では、銀行の担当者に連絡したときに自分 が口座名義人であるという証明を要求される場合のように、多くの対話を必 要とします。この場合は、署名、PINまたはパスワードなど、自分の身元を証 明する情報を提供するように要求されます。場合によっては、単に知ってい る情報を断片的に述べ、言葉巧みに信頼させて相手から情報を引き出す可能 性もあります。その結果、情報が少しずつ明らかになり、そのことに気づか ないことさえあります。ハッカーの間では、この行為を「ソーシャルエンジ ニアリング」と呼んでいます。この行為を防止するには、人々を教育し、言 語や情報を自覚して取り扱うしかありません。通常、攻撃者はコンピュータ システムに侵入する前に、受付係、会社のサービススタッフ、家族などをター ゲットにしようとします。多くの場合、このようなソーシャルエンジニアリ ングに基づく攻撃は、はるか後になるまで発見されません。

他人のデータに不正にアクセスしようとする第三者は、従来の方法を使用し て他人のハードウェアに直接接続を試みることもあります。そのため、マシ ンは他人にコンポーネントを削除、交換または無効化されないように、あら ゆる改ざんから保護する必要があります。これは、バックアップ、ネットワー クケーブル、電源コードにも当てはまります。また、一部のキーの組合せは 異常動作を引き起こす場合があるため、ブート手順も保護してください。自 己防衛のためには、BIOSとブートローダーのパスワードを設定する必要があ ります。

シリアルポートに接続されたシリアル端末は、従来から多くの場所で使用さ れています。ネットワークインタフェースとは異なり、ホストとの通信をネッ トワークプロトコルに依存しません。デバイス間での単なる文字のやりとり には、単純なケーブルまたは赤外線ポートが使用されます。このようなシス テムでは、ケーブル自体が最大の弱点です。古いプリンタがケーブルに接続 されていれば、ケーブル経由で伝達される情報を記録するのは簡単です。攻 撃対象によっては、プリンタで実行できることであれば他の方法でも実行で きます。

ホスト上でファイルをローカルに読み込むには、他のホスト上でサーバとの ネットワーク接続をオープンする以外のアクセスルールが必要です。ローカ ルセキュリティとネットワークセキュリティには、違いがあります。つまり、 データをどこかにパケット単位で送信する必要がある場合には、回線が使用 されます。

#### ローカルセキュリティ

ローカルセキュリティは、コンピュータが稼働している場所の物理環境から 始まります。マシンは、セキュリティ上の要件やニーズに沿った場所に設置 してください。ローカルセキュリティの主な目標は、誰も他人の権限や識別 情報を偽れないように、常にユーザを相互に分離しておくことです。これは 遵守すべき原則ですが、ユーザrootの場合はシステム上で最高の権限を持つ ため、このことが特に重要になります。rootユーザは、パスワードを求める プロンプトなしで、他のすべてのローカルユーザの識別情報を使用して、ロー カルに格納されているファイルをすべて読み込むことができます。

### パスワード

Linuxシステムでは、パスワードが平文として格納されることはなく、入力さ れたテキスト文字列が保存されているパターンと単に照合されるのでもあり ません。平文として格納され、保存されているパターンと照合されるのみで あれば、対応するファイルに誰かがアクセスした直後に、システム上のすべ てのアカウントが危険にさらされることになります。代わりに、格納されて いるパスワードは暗号化されており、入力されるパスワードもそのたびに再 び暗号化され、暗号化された2つの文字列が比較されます。この方法でセキュ リティレベルが向上するのは、暗号化されたパスワードを逆算して元のテキ スト文字列に戻せない場合のみです。

実際には、この処理は特殊なアルゴリズムによって達成されます。このアル ゴリズムは、一方向にしか機能しないため、「トラップドアアルゴリズム」 とも呼ばれます。暗号化された文字列を攻撃者が入手しても、単に同じアル ゴリズムを再適用するだけでは他人のパスワードを取得できません。代わり に、暗号化すると他人のパスワードになる組合せが見つかるまで、考えられ る文字の組合せをすべてテストする必要があります。パスワードが長さ8文字 であれば、計算が必要な組合せの候補は膨大な数になります。

1970年代には、使用されていたアルゴリズムが比較的低速で、1つのパスワー ドを暗号化するだけで数秒かかっていたため、この方法が他の方法よりも安 全であると言われていました。ただし、その後はPCのパフォーマンスが向上 し、毎秒数10万~数100万回の暗号化を実行できるようになっています。この ため、暗号化されたパスワードは通常のユーザが参照できないようにする必 要があります(通常のユーザは/etc/shadowファイルを読み込めません)。さ らに重要なのは、何らかのエラーが原因でパスワードファイルが参照可能に なった場合に備えて、簡単に推測できないパスワードを使用することです。

したがって、「tantalise」のようなパスワードを「t@nt@1ls3」に「変換」し たとしても、実際には役に立ちません。

語句の一部の文字を数字に同じパターンで置き換えただけでは、安全とは言 えません。辞書を使用して語句を推測するパスワードクラックプログラムも、 これと同様の置換を行います。そこで、「The Name of the Rose」 by Umbert Eco (ウンベルトエーコ著『薔薇の名前』)のように、文や書名に含まれる語句 の頭文字など、一般的な意味はなく、自分にしか意味のない語句を作成する のが適切な方法です。こうして作成される次のようなパスワードは安全と言 えます。「TNotRbUE9」。これに対して、「beerbuddy」や「jasmine76」のよ うなパスワードは、ユーザに関してわずかしか知識のない他人でさえ簡単に 推測できます。

## ブート手順

システムは、ドライブ全体を取り外すか、BIOSパスワードを設定してハード ディスクからでなければブートできないようにBIOSを設定し、フロッピーや CDからはブートできないように設定してください。通常、Linuxシステムは ブートローダーから起動するため、ブートしたカーネルに追加のオプション を渡すことができます。/boot/grub/menu.lst内でパスワードを追加設定 し、他のユーザがこの種のパラメータをブート時に使用できないようにして ください(章 29. [ブートローダ](#page-472-0) [\(page](#page-472-0) 473)を参照)。これはシステムのセキュリ ティに不可欠です。カーネル自体がroot権限で実行されるのみでなく、シス テム起動時にroot権限を付与する最初の認可でもあります。

## <span id="page-367-0"></span>ファイルのパーミッション

通常は、特定のタスクに可能な最も限定的な権限で作業します。たとえば、 電子メールを読み書きするには、rootユーザである必要はありません。メー ルプログラムにバグがあると、このバグが攻撃にさらされ、起動時にプログ ラムのパーミッションが正確に処理されてしまう可能性があります。限定的 な権限のルールに従って、考えられる損害を最小限に抑えてください。

SUSEのディストリビューションパッケージに付属する200,000以上のファイル については、パーミッションが慎重に選択されています。ソフトウェアや他 のファイルを追加インストールするシステム管理者は、特にパーミッション ビットの設定時には細心の注意を払う必要があります。経験豊富でセキュリ ティ意識の高いシステム管理者は、常にコマンドlsで-lオプションを使用し

て広範なファイルリストを取得します。これにより、不正なファイルパーミッ ションを即時に検出できます。不正なファイル属性は、そのファイルが変更 または削除された可能性を意味するだけではありません。このように変更さ れたファイルがrootユーザにより実行される可能性や、設定ファイルの場合 はこの種のファイルがプログラムでrootユーザの権限で使用される可能性が あります。このため、攻撃者が侵入する可能性が大幅に増大します。このよ うな攻撃は、カッコウが他の鳥をだまして自分の卵を孵化させるのと同様に、 プログラム(卵)が他のユーザ(鳥)によって実行(孵化)されるため、カッコウの 卵と呼ばれます。

SUSE Linuxシステムでは、ファイルpermissions、permissions.easy、 permissions.secure、およびpermissions.paranoidがすべてディレ クトリ/etcにあります。これらのファイルの目的は、world-writableなディレ クトリなどの特殊な権限や、ファイルに対するsetuser IDビットを定義するこ とです(setuserIDビットが設定されているプログラムは、それを起動したユー ザの権限ではなく、ファイル所有者、ほとんどの場合はrootユーザの権限で 実行されます)。管理者は、ファイル/etc/permissions.localを使用して 自分専用の設定を追加できます。

<span id="page-368-0"></span>前述のファイルのうち、SUSEの設定プログラムで権限の設定に使用される ファイルを定義するには、YaSTで[セキュリティ]を選択します。このトピッ クの詳細は、/etc/permissions内のコメントまたはchmodのマニュアル ページを(manchmodコマンドを実行して)参照してください。

## バッファオーバーフローと書式文字列のバグ

プログラムがユーザによる変更が可能なデータを処理すると思われる場合は、 特に注意する必要がありますが、これは通常のユーザよりもアプリケーショ ンプログラマにとって問題です。 プログラマは、小さすぎてデータを保持で きないメモリ領域に書き込むことなく、自分のアプリケーションでデータが 適切に解析されることを確認する必要があります。また、プログラムでは、 専用に定義されたインタフェースを使用して、データを一貫した方法で受け 渡す必要があります。

実際のメモリバッファのサイズを考慮しないと、そのバッファへの書き込み 時に「バッファオーバーフロー」が発生する可能性があります。また、この データ(ユーザが生成)に使用される領域が、バッファ内で使用可能な領域を超 える場合があります。その結果、データはそのバッファ領域の終わりを超え て書き込まれ、状況によってはプログラムで単にユーザデータが処理される

のではなく、ユーザ(プログラマではなく)が変更したプログラムシーケンスが 実行される可能性があります。この種のバグは、特にプログラムが特殊な権 限で実行されている場合には、重大な結果を招きます([ファイルのパーミッ](#page-367-0) [ション項](#page-367-0) [\(page](#page-367-0) 368)を参照)。

書式文字列のバグの場合、動作は少し異なりますが、プログラムの異常動作 を引き起こす可能性のあるユーザ入力です。ほとんどの場合、この種のプロ グラミングエラーは、setuidプログラムやsetgidプログラムなど、特殊な権限で 実行されるプログラムに見られます。これも、対応する実行権限をプログラ ムから削除することで、データとシステムをこの種のバグから保護できるこ とを意味します。また、最善の方法は、考えられる最小権限を使用するとい うポリシーを適用することです([ファイルのパーミッション項](#page-367-0) [\(page](#page-367-0) 368)を参 照)。

バッファオーバーフローと書式文字列のバグがユーザデータの処理に関連す るバグであるとすれば、アクセス権がローカルアカウントに付与されている 場合にのみ発生するわけではありません。レポートされているバグの多くは、 ネットワークリンク上でも利用される可能性があります。したがって、バッ ファオーバーフローと書式文字列のバグは、ローカルセキュリティとネット ワークセキュリティの両方に関連する問題として分類する必要があります。

#### ウィルス

通説とは異なり、Linux上で動作するウィルスは存在します。ただし、判明し ているウィルスは、テクニックが意図したとおりに動作することを証明する ために、作成者が自分のアイデアの証明としてリリースしたものです。この 種のウィルスは、これまでのところいずれも一般には検出されていません。

ウィルスは、活動するホストがなければ存続も拡散もできません。たとえば、 ホストがプログラムやシステムの重要な記憶領域(マスターブートレコードな ど)であり、そこにウィルスのプログラムコードを書き込む必要があるとしま す。Linuxにはマルチユーザ機能があるため、特定のファイルへの書き込みア クセスを制限でき、これは特にシステムファイルの場合に重要です。したがっ て、root権限で通常の作業を実行すると、システムがウィルスに感染する可 能性が増大します。これに対して、考えられる最小権限を使用するという原 則に従えば、ウィルスに感染する可能性は低下します。

それとは別に、実際には知らないインターネットサイトからはプログラムを 実行しないようにする必要があります。のRPMパッケージは、その作成に必 要な措置が講じられたデジタルラベルとして暗号署名を使用します。ウィル

スは、管理者やユーザにセキュリティに関して必要な自覚が欠けており、設 計によって高度に保護されているシステムであっても危険にさらす可能性が あることを示す典型的な兆候です。

ウィルスをワームと混同しないようにする必要があります。ワームの対象は ネットワーク全体です。ワームの拡散にはホストを必要としません。

## ネットワークセキュリティ

ネットワークセキュリティは、外部で開始される攻撃から保護する場合に重 要です。ユーザ認証にユーザ名とパスワードを必要とする典型的なログイン 手順は、ローカルセキュリティの課題です。ネットワーク経由の特殊なログ インの場合は、2つのセキュリティの課題を区別してください。実際の認証ま でに発生する処理はネットワークセキュリティに関連し、その後に発生する 処理はローカルセキュリティに関連します。

## **X Window System**と**X**認証

冒頭に述べたように、ネットワーク透過性は、UNIXシステムの中核的な特性 の1つです。UNIXオペレーティングシステムのウィンドウシステムであるX は、この機能を優れた方法で実現します。Xを使用すると、リモートホストで ログインしてグラフィカルプログラムを起動しても基本的には問題はなく、 グラフィカルプログラムはネットワーク経由で送信されてコンピュータに表 示されます。

Xサーバを使用してXクライアントをリモートで表示する必要がある場合、X サーバは管理対象のリソース(ディスプレイ)を不正アクセスから保護する必要 があります。より厳密には、クライアントプログラムに特定の権限を付与す る必要があります。X Window Systemでは、この権限付与を ホストベースの アクセスコントロールおよびCookieベースのアクセスコントロールと呼ばれ る2通りの方法で実行できます。前者は、クライアントが実行されるホストの IPアドレスに依存します。これを制御するプログラムがxhostです。xhostは正 当なクライアントのIPアドレスをXサーバに属する小型データベースに入力し ます。ただし、認証はIPアドレスに依存するため、安全度は高くありません。 たとえば、クライアントプログラムを送信中のホストで第2のユーザが作業し ている場合、そのユーザはXサーバにもアクセスできます。IPアドレスを盗む 第三者はこれと同じことをしているに過ぎません。このような欠点があるた め、ここではこの認証方式について詳述しません。詳細は、man xhostを参 照してください。

Cookieベースのアクセスコントロールの場合は、ある種のIDカードと同様に、 Xサーバと正当なユーザにのみ認識される文字列が生成されます。このCookie(通 常のクッキーを意味するのではなく、エピグラムが入っている中国のフォー チュンクッキー)は、ログイン時にユーザのホームディレクトリのファイル .Xauthorityに格納され、Xサーバを使用してウィンドウを表示しようとす るすべてのXクライアントで使用できます。ファイル.Xauthorityは、ユー ザがツールxauthを使用して検査できます。.Xauthorityの名前を変更した り、意図せずにホームディレクトリから削除すると、新規のウィンドウやXク ライアントをオープンできなくなります。 X Window Systemのセキュリティ メカニズムの詳細は、Xsecurityのmanページを参照してください(man Xsecurity)。

SSH(セキュアシェル)を使用すると、ユーザには暗号化メカニズムを意識させ ることなく、ネットワーク接続を完全に暗号化してXサーバに透過的に転送 (フォーワード)することができます。この処理は「X転送」とも呼ばれます。 X転送は、サーバ側でXサーバをシミュレートし、リモートホスト上でシェル のDISPLAY変数を設定することで行われます。SSHについての詳細な情報は 項23.2. 「SSH:[安全なネットワーク操作」](#page-354-0) [\(page](#page-354-0) 355)を参照してください。

#### 警告

ログイン先のホストに対して、ホストの保護を考慮していない場合は、X転 送を使用しないでください。X転送を有効にすると、攻撃者がユーザのSSH 接続を介して認証し、Xサーバに侵入し、ユーザになりすましてキーボード 入力などを行う可能性があります。

## バッファオーバーフローと書式文字列のバグ

[バッファオーバーフローと書式文字列のバグ項](#page-368-0) [\(page](#page-368-0) 369)で説明したように、 バッファオーバーフローと書式文字列のバグは、ローカルセキュリティとネッ トワークセキュリティの両方に関係する課題として分類する必要があります。 この種のバグのローカルバリエーションと同様に、ネットワークプログラム でのバッファオーバーフローは、首尾よく利用されてしまうと、ほとんどの 場合はroot権限の取得に使用されます。それ以外の場合にも、攻撃者がバグ を利用して権限のないローカルアカウントにアクセスし、システムに存在す る他の脆弱部分を利用する可能性があります。

ネットワークリンク経由で利用される恐れのあるバッファオーバーフローと 書式文字列のバグは、リモート攻撃全体で最も頻度の高い形式であることは 確実です。これらのセキュリティ上の弱点(これらの新しく見つかったセキュ リティホールを攻撃するためのプログラム)はしばしばセキュリティ関連の メーリングリストに投稿されます。この情報を使用すると、コードの詳細を 知らなくても脆弱部分を絞り込むことができます。多年の経験では、オペレー ティングシステムメーカーは自社ソフトウェアの問題を修正せざるを得ない ため、悪用可能なコードを知ることがオペレーティングシステムのセキュリ ティレベル向上に役立つことが判明しています。無償ソフトウェアを使用す れば、誰でもソースコードにアクセスでき(の場合は、ソースコードがすべて 使用可能です)、脆弱部分とその悪用可能なコードを見つけたユーザは誰で も、対応するバグ修正のためのパッチを発行できます。

## **Denial of Service**

サービス拒否(denial of service、DoS)攻撃の目的はサーバプログラムやシステ ム全体をブロックしてしまうことです。これを実行するには次のような様々 な手段があります。サーバのオーバーロード、ガベージパケットによって絶 えずビジー状態にする、リモートバッファオーバーフローを利用するなどが あげられます。 通常、DoS攻撃はサービスの消失のみを目的として実行され ます。ただし、特定のサービスが使用不能になると、*man-in-the-middle*攻撃(パ ケット盗聴、TCP接続のハイジャック、偽装攻撃)やDNSポイゾニングなどに 対して脆弱になる可能性があります。

## **Man in the Middle:**パケット盗聴、ハイジャック、偽 装攻撃

一般に、通信中のホスト間に割り込む攻撃者が実行するリモート攻撃は、 「*man-in-the-middle*攻撃」と呼ばれます。ほぼすべてのタイプのman-in-themiddle攻撃に共通するのは、通常、ユーザは何が起きているのかに気づかない ことです。 攻撃者が接続要求をターゲットマシン宛てに転送するなど、様々 なバリエーションが考えられます。その場合、相手のマシンは有効な接続先 マシンであるかのように偽装されているので、知らないうちに不正なホスト との接続が確立されることになります。

最も単純なタイプのman-in-the-middle攻撃は*sniffer*と呼ばれ、攻撃者はネット ワークトラフィックをリスンするだけです。より複雑な「man in the middle」 攻撃は、すでに確立された接続を乗っ取ろうとします(ハイジャック)。これを 実現するため、攻撃者は一定時間だけパケットを分析し、接続に属するTCP シーケンス番号を予測できる必要があります。攻撃者が最終的にターゲット

ホストのロールを停止すると、エラーのため接続が終了したことを示すエラー メッセージが表示されるため、このことがわかります。暗号化を介してハイ ジャックから保護されるプロトコルはなく、接続の確立時には単純認証手順 しか実行されないことが、攻撃を容易にしています。

偽装攻撃は、パケットが偽のソースデータ(通常はIPアドレス)を含むように変 更される攻撃です。攻撃に利用させる手段の多くは偽のパケット(Linuxマシン ではスーパーユーザであるrootのみしか実行できないようなパケット)を送り つける方法です。

前述の攻撃の多くは、DoSと組み合わせて実行されます。特定のホストを短時 間でも突然停止できることが攻撃者にわかれば、ホストは攻撃で一定時間は 干渉できなくなるため、攻撃者は容易にアクティブ攻撃をかけられるように なります。

## **DNS**ポイゾニング

DNSポイゾニングとは、攻撃者が偽装したDNSリプライパケットで応答し、 サーバの情報を要求しているユーザに対して、そのサーバから特定のデータ を送信するよう試みることにより、DNSサーバのキャッシュを破壊すること を意味します。多くのサーバは、IPアドレスまたはホスト名に基づいて他の ホストとの信頼関係を維持しています。攻撃者は、ホスト間の信頼関係の実 際の構造を詳細に理解した上で、自分を信頼のおけるホストの1つとして偽装 する必要があります。通常、攻撃者はサーバから受信した一部のパケットを 分析し、必要な情報を取得します。また、しばしば攻撃者はネームサーバも 適切なタイミングによるDoS攻撃のターゲットとする必要があります。接続先 ホストの識別情報を確認できる、暗号化された接続を使用することで、自分 自身を保護してください。

## ワーム

ワームはしばしばウィルスと混同されますが、両者には明らかな違いがあり ます。ウィルスとは異なり、ワームはホストプログラムに感染しなくても活 動できます。代わりに、ネットワーク構造上でできるだけ迅速に拡散するよ うに特化されています。Ramen、Lion、Adoreなど、これまでに出現したワー ムは、bind8やlprNGなどのサーバプログラムの周知のセキュリティホールを 使用しています。ワームからの保護は、比較的容易です。セキュリティホー ルが検出されてからワームがサーバに侵入するまでにある程度の時間があれ ば、影響を受けるプログラムの更新バージョンが間に合う可能性が大きくな

ります。これが役立つのは、管理者が問題のシステムにセキュリティ更新を 実際にインストールする場合のみです。

## **23.4.2** セキュリティ全般のヒントとテクニッ ク

セキュリティの問題に適切に対処するには、新規の開発に遅れをとらず、常 に最新のセキュリティ問題に関する情報を入手することが重要です。システ ムをあらゆる種類の問題から保護するために、セキュリティ通知で推奨され ているパッケージ更新版をできるだけ迅速に入手してインストールすること をお薦めします。SUSEのセキュリティ通知はメーリングリストで公開されて おり、リンク[http://www.novell.com/linux/security/](http://www.novell.com/linux/security/securitysupport.html)

[securitysupport.html](http://www.novell.com/linux/security/securitysupport.html)で参加できます。リスト

<suse-security-announce@suse.de>は、パッケージ更新版に関する最初 の情報源であり、アクティブな貢献者の中でもSUSEのセキュリティチームの メンバーが含まれています。

メーリングリスト<suse-security@suse.de>は、必要なセキュリティ問題の 説明の参照先として活用できます。 同じWebページから参加してください。

<bugtraq@securityfocus.com>は、世界中で最もよく知られているセキュ リティメーリングリストです。このリストは1日15~20件を受け付けているた め、このリストを参照することをお勧めします。詳細は、[http://www](http://www.securityfocus.com) [.securityfocus.com](http://www.securityfocus.com)を参照してください。

ここでは、基本的なセキュリティ問題に対処する上で役立つルールについて 説明します。

- ジョブごとに考えられる最も限定的な権限セットを使用するというルール に従い、日常的なジョブはroot ユーザで実行しないようにします。これ により、カッコウの卵やウィルスに感染する危険性が減少し、自分自身の ミスも防止できます。
- 可能な限り、リモートマシンでの作業には常に暗号化された接続を使用し ます。telnet、ftp、rshおよびrloginの代わりにssh(セキュアシェル) を使用することを、習慣づけてください。
- IPアドレスのみに基づく認証方式は使用しないでください。
- 最も重要なネットワーク関連パッケージは常に更新し、対応するメーリン グリストにサブスクライブして、この種のプログラム(bind、sendmail、ssh など)の新バージョンに関する通知を受け取ります。これは、ローカルセ キュリティに関連するソフトウェアの場合も同じです。
- /etc/permissionsファイルを変更し、システムのセキュリティに不可 欠なファイルのパーミッションを最適化します。プログラムからsetuidビッ トを削除すると、そのジョブは意図した方法で実行できなくなる場合があ ります。一方、ほとんどの場合、プログラムの潜在的なセキュリティリス クもなくなることを考慮してください。同様のアプローチは、world-writable なディレクトリおよびファイルにも適用できます。
- サーバの正常動作に不可欠でないネットワークサービスを停止します。こ れにより、システムの安全性が向上します。ソケットがLISTEN状態のオー プンポートは、プログラムnetstatで検出できます。オプションとして netstat -apまたはnetstat -anpを使用することをお薦めします。-p オプションを使用すると、指定した名前のポートを使用しているプロセス を確認できます。

netstatの結果を、ホスト外部から実行したポートスキャンの結果と比較し ます。このジョブに適したプログラムはnmapで、マシンのポートがチェッ クされるのみでなく、その背後で待機中のサービスについてもある程度の 情報が得られます。ただし、ポートスキャンは攻撃的な行為と解釈される 場合があるため、管理者から明示的な承認を受けない限りホスト上では実 行しないでください。最後に、TCPポートのみでなくUDPポートも検出す ることが重要であることを忘れないでください(オプション-sSおよび-sU を使用します)。

- システムのファイルの整合性を信頼できる方法で監視するには、SUSE Linuxで利用可能なプログラムAIDE(Advanced IntrusionDetectionEnvironment) を使用します。 他人に改ざんされないように、AIDEで作成されたデータ ベースは暗号化します。さらに、マシン外部から使用可能なこのデータ ベースのバックアップは、ネットワークリンクで接続されていない外部 データメディアに格納します。
- サードパーティソフトウェアのインストール時には、適切な措置を講じま す。幸いにして迅速に発見されたものの、ハッカーがセキュリティソフト ウェアパッケージのtarアーカイブにトロイの木馬を組み込んでいた事例が あります。バイナリパッケージをインストールする場合は、それをダウン ロードしたサイトを信頼します。

SUSEのRPMパッケージにはgpgの署名が付いています。SUSEが署名に使 用している鍵は、次のとおりです。

ID:9C800ACA 2000-10-19 SUSE Package Signing Key  $\langle$ build@suse.de $\rangle$ 

Key fingerprint = 79C1 79B2 E1C8 20C1 890F 9994 A84E DAE8 9C80 0ACA

コマンドrpm--checksig package.rpmを実行すると、アンインストー ルされたパッケージのチェックサムと署名が正しいかどうかを確認できま す。この鍵は、配布パッケージCDの1枚目と、世界中のほとんどのキー サーバにあります。

- ユーザファイルとシステムファイルのバックアップを定期的にチェックし ます。バックアップが動作するかどうかをテストしなければ、実際には役 に立たない可能性があることを考慮してください。
- ログファイルをチェックします。可能な場合は、小型スクリプトを記述し て疑わしいエントリを検索します。実際、これは些細な作業ではありませ ん。結局のところ、どのエントリが例外的でどのエントリがそうでないか がわかるのは自分だけです。
- tcp\_wrapperを使用して、サービスに接続できるIPアドレスを明示的に 制御できるように、マシンで実行中の個々のサービスへのアクセスを制限 します。 tcp\_wrapperの詳細は、tcpdおよびhosts\_accessのmanページを 参照してください(man 8 tcpd、man hosts\_access)。
- SuSEfirewallを使用して、tcpdが提供するセキュリティを強化します (tcp\_wrapper)。
- 冗長性のあるセキュリティ対策を設計します。メッセージが2度表示され る方が、まったく表示されないよりも有効です。

## **23.4.3 Central Security Reporting Address** の使用

セキュリティ関連の問題を発見した場合は(まず使用可能な更新パッケージを チェックしてから)、<security@suse.de>に電子メールでお送りください。 その際に、問題の詳しい説明と、関係するパッケージのバージョン番号をお 知らせください。 SUSEは、できる限り迅速にお答えするように努めていま

す。電子メールメッセージはpgpで暗号化することをお薦めします。 SUSEの pgp鍵は次のとおりです。

ID:3D25D3D9 1999-03-06 SUSE Security Team <security@suse.de> Key fingerprint = 73 5F 2E 99 DF DB 94 C4 8F 5A A3 AE AF 22 F2 D5

この鍵は[http://www.novell.com/linux/security/securitysupport](http://www.novell.com/linux/security/securitysupport.html) [.html](http://www.novell.com/linux/security/securitysupport.html)からもダウンロードできます。

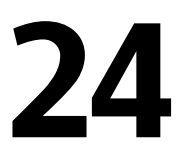

# **Linux**のアクセス制御リスト **24**

この章では、LinuxファイルシステムのPOSIX ACL(アクセス制御リスト)の背 景と機能を簡潔に説明します。ACLは、ファイルシステムオブジェクトに対 する従来のパーミッション概念の拡張として使用できます。ACLを使用すれ ば、従来のパーミッション概念で許されていた以上のパーミッションを柔軟 に定義できます。

*POSIX ACL*という用語は、このACLが真のPOSIX(*Portable Operating System Interface*)規格であることを示唆しています。ドラフト規格のPOSIX 1003.1eと POSIX 1003.2cは、いくつかの理由で白紙に戻されました。それにもかかわら ず、UNIXファミリに属している多くのシステムに見られるACLは、これらの ドラフト規格に基づいており、この章で説明するファイルシステムACLの実 装も同様にこの2つの規格に従っています。これらの規格については、[http://](http://wt.xpilot.org/publications/posix.1e/) [wt.xpilot.org/publications/posix.1e/](http://wt.xpilot.org/publications/posix.1e/)を参照してください。

# **24.1 ACL**の利点

従来どおり、Linuxシステムのファイルオブジェクトごとに3セットのパーミッ ションが定義されます。この3セットには、読み取り(r)、書き込み(w)、実行 (x)の各パーミッションがあり、それぞれが3種類のユーザ(ファイル所有者、 グループ、その他のユーザ)ごとに設定されます。そのほかに、ユーザ*ID*設定 ビット、グループ*ID*設定ビット、スティッキビットを設定できます。 この無 駄のない概念は、ほとんどの実際的なケースに十分適しています。ただし、 複雑なシナリオまたは高度なアプリケーションの場合、以前は、システム管 理者が従来のパーミッション概念の制限を回避するために多くの仕掛けを施 す必要がありました。

ACLは、従来のファイルパーミッション概念を拡張する必要がある場合に使 用できます。ACLを使用すれば、パーミッションが元の所有者や所有者の所 属グループに対応していない場合でも個々のユーザまたはグループにそうし たパーミッションを割り当てることができます。アクセス制御リストは、Linux カーネルの機能であり、現在ReiserFS、Ext2、Ext3、JFS、およびXFSでサポー トされています。ACLを使用すると、アプリケーションレベルで複雑なパー ミッションモデルを実装しなくても複雑なシナリオを実現できます。

ACLの利点は、WindowsサーバをLinuxサーバに置き換えるような場合にはっ きりします。接続した一部のワークステーションは、移行後も引き続きWindows の下で動作できます。Linuxシステムは、Sambaを搭載したWindowsクライア ントにファイルサービスと印刷サービスを提供します。Sambaがアクセス制御 リストをサポートしている場合は、LinuxサーバおよびWindows(Windows NT 以降のみ)のどちらでもグラフィカルユーザインタフェースでユーザパーミッ ションを設定できます。winbinddを使用すれば、Linuxサーバ上にアカウント のない、Windowsドメインにしか存在していないユーザにパーミッションを 割り当てることもできます。

## **24.2** 定義

#### ユーザクラス

従来のPOSIXのパーミッション概念では、ファイルシステムでパーミッ ションを割り当てるための3つのユーザクラス(所有者、所有者の所属グルー プ、その他のユーザ)が使用されます。読み取り(r)、書き込み(w)、および 実行(x)を可能にする3つのパーミッションビットは、ユーザクラスごとに 設定できます。

#### アクセス**ACL**

あらゆる種類のファイルシステムオブジェクト(ファイルやディレクトリ) のユーザアクセスパーミッションとグループアクセスパーミッションは、 アクセスACLによって決定されます。

#### デフォルト**ACL**

デフォルトACLは、ディレクトリにしか適用できません。このACLでは、 ファイルシステムオブジェクトが作成されたときにその親ディレクトリか ら継承するパーミッションが決定されます。

**ACL**エントリ

各ACLは、ACLエントリセットから成ります。ACLエントリには、タイプ (表 24.1. 「ACL[エントリタイプ」](#page-381-0) [\(page](#page-381-0) 382)を参照)、エントリが参照する ユーザまたはグループのクォリファイア、およびパーミッションセットが 含まれます。一部のエントリタイプの場合、グループまたはユーザのクォ リファイアは定義されていません。

## **24.3 ACL**の処理

表 24.1. 「ACL[エントリタイプ」](#page-381-0) [\(page](#page-381-0) 382)に、考えられる6つのACLエントリ タイプをまとめています。各エントリで、ユーザまたはユーザグループのパー ミッションが定義されます。所有者エントリでは、ファイルまたはディレク トリを所有しているユーザのパーミッションが定義されます。所有者の所属 グループエントリでは、ファイルの所有者の所属グループのパーミッション が定義されます。スーパーユーザは、chownまたはchgrpを使用して所有者 または所有者の所属グループを変更できます。その場合、所有者と所有者の 所属グループエントリは、新しい所有者と所有者の所属グループを参照しま す。各名前付きユーザエントリでは、エントリのクォリファイアフィールド で指定されたユーザのパーミッションが定義されます。クォリファイアフィー ルドとは、表24.1.「ACL[エントリタイプ」](#page-381-0)[\(page](#page-381-0) 382)に示すテキスト書式の中 央のフィールドのことです。各名前付きグループエントリでは、エントリの クォリファイアフィールドで指定されたグループのパーミッションが定義さ れます。名前付きユーザと名前付きグループのエントリのクォリファイア フィールドだけが指定されます。その他のエントリでは、他のすべてのユー ザのパーミッションが定義されます。

マスクエントリでは、名前付きユーザ、名前付きグループ、および所有者の 所属グループのエントリで与えられたパーミッションをさらに制限するため に、それらのエントリのパーミッションのどれが有効で、どれをマスクする かが定義されます。パーミッションは、マスク内と同様にこのいずれかのエ ントリ内にも存在する場合に有効です。マスクだけまたは実際のエントリだ けに指定されているパーミッションは有効ではありません。つまり、パーミッ ションは与えられません。所有者と所有者の所属グループのエントリで定義 されているすべてのパーミッションは常に有効です。表24.2.[「アクセスパー](#page-381-1) [ミッションのマスキング」](#page-381-1)[\(page382\)](#page-381-1)の例に、このメカニズムを示しています。

基本的なACLクラスには、次の2つがあります。最小ACLには、所有者、所有 者の所属グループ、およびその他というタイプのエントリだけが含まれます。

これらのエントリは、ファイルやディレクトリの従来のパーミッションビッ トに対応しています。拡張ACLは、このACLを越えるものです。このACLに は、マスクエントリが必ず含まれ、名前付きユーザと名前付きグループのタ イプのエントリがいくつか含まれている場合があります。

| タイプ        | テキスト書式           |
|------------|------------------|
| 所有者        | user::rwx        |
| 名前付きユーザ    | user:name:rwx    |
| 所有者の所属グループ | group::rwx       |
| 名前付きグループ   | qroup: name: rwx |
| マスク        | mask: rwx        |
| その他        | other::rwx       |

<span id="page-381-0"></span>表 *24.1 ACL*エントリタイプ

<span id="page-381-1"></span>表 *24.2* アクセスパーミッションのマスキング

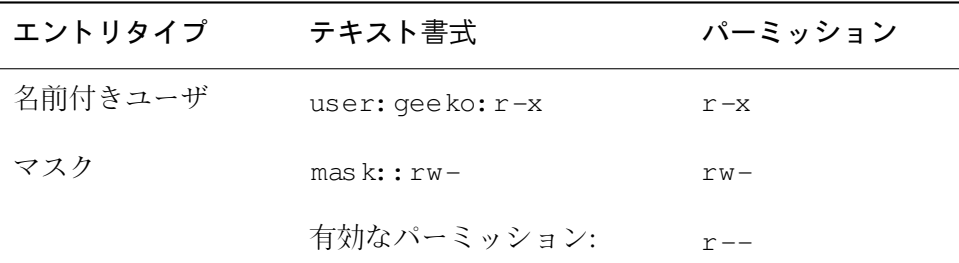

## <span id="page-381-2"></span>**24.3.1 ACL**エントリとファイルモードのパー ミッションビット

図24.1.「最小ACL:ACL[エントリとパーミッションビットとの比較」](#page-382-0)[\(page](#page-382-0) 383) と図 24.2. 「拡張ACL: ACL[エントリとパーミッションビットとの比較」](#page-382-1) [\(page](#page-382-1) 383)に、最小ACLと拡張ACLの2つのケースを示しています。図は、3つ

のブロックから成ります。左側のブロックはACLエントリのタイプを示し、 中央のブロックはACLの例を示しています。右側のブロックは、従来のパー ミッション概念に基くそれぞれのパーミッションビット(ls -lなどで表示さ れる)を示します。どちらのケースも、所有者クラスのパーミッションは、 ACLエントリ所有者に割り当てられます。その他のクラスのパーミッション は、それぞれのACLエントリに割り当てられます。しかし、グループクラス のパーミッションの割り当ては、2つのケースで異なります。

<span id="page-382-0"></span>図 *24.1* 最小*ACL: ACL*エントリとパーミッションビットとの比較

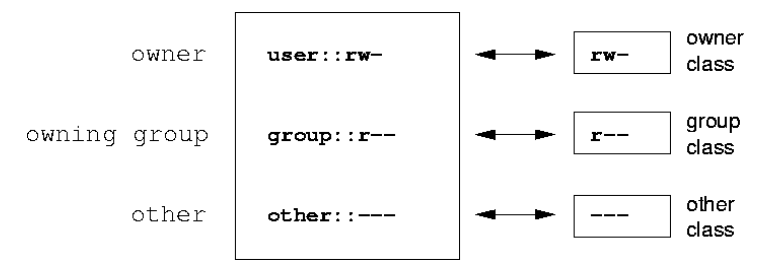

最小ACL(マスクなし)の場合、グループクラスのパーミッションは、ACLエン トリ所有者の所属グループに割り当てられます。このようすを図24.1.[「最小](#page-382-0) ACL:ACL[エントリとパーミッションビットとの比較」](#page-382-0)[\(page](#page-382-0) 383)に示していま す。拡張ACL(マスクあり)の場合、グループクラスのパーミッションは、マス クエントリに割り当てられます。このようすを図 24.2. [「拡張](#page-382-1)ACL: ACLエン [トリとパーミッションビットとの比較」](#page-382-1) [\(page](#page-382-1) 383)に示しています。

<span id="page-382-1"></span>図 *24.2* 拡張*ACL: ACL*エントリとパーミッションビットとの比較

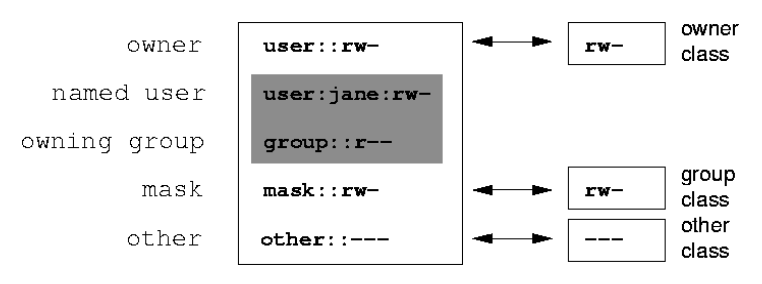

この割り当て方法により、アプリケーションがACLをサポートしているかど うかにかかわらず、アプリケーションとのスムーズなインタラクションがで きます。パーミッションビットによって割り当てられたアクセスパーミッショ ンは、ACLで他のすべてのパーミッションを「微調整」する場合の上限を表

します。パーミッションビットの変更は、ACLに反映されます。その逆も同 様です。

## **24.3.2** アクセス**ACL**が設定されたディレクト リ

アクセスACLの処理については、次の例に示します。

ディレクトリを作成する前に、umaskコマンドを使用して、ファイルオブジェ クトを作成するたびにどのアクセスパーミッションをマスクする必要がある かを定義します。 コマンドumask 027では、デフォルトパーミッションを設 定するために、所有者にすべてのパーミッションを与え(0)、グループ書き込 みアクセスを拒否して(2)、その他のユーザにはパーミッションを与えません (7)。umaskは、実際に対応するパーミッションビットをマスクするか、それ らをオフにします。詳細については、対応するmanページ(manumask)を参照 してください。

mkdir mydirは、umaskで設定されたデフォルトパーミッションでmydir ディレクトリを作成する必要があります。ls -dl mydirを使用して、すべ てのパーミッションが正しく割り当てられたかどうかをチェックします。こ のコマンドの出力例は、次のとおりです。

drwxr-x--- ... tux project3 ... mydir

getfacl mydirでは、ACLの初期状態をチェックします。このコマンドで は、次のような情報が得れられます。

# file: mydir # owner: tux # group: project3 user::rwx group::r-x other::---

getfaclの出力には、項24.3.1. 「ACL[エントリとファイルモードのパーミッ](#page-381-2) [ションビット」](#page-381-2) [\(page](#page-381-2) 382)で説明したパーミッションビットの割り当てとACL エントリが正確に反映されます。最初の3つの出力行には、名前、所有者、お よびディレクトリの所有者の所属グループが表示されています。次の3行に は、所有者、所有者の所属グループ、およびその他という3つのACLエントリ

が表示されています。実際には、この最小ACLの場合、getfaclコマンドで はlsで取得できなかった情報は生成されません。

読み取り、書き込み、実行の各パーミッションをさらにユーザgeekoとグルー プmascotsに割り当てるには、次のようにします。

setfacl -m user: geeko: rwx, group: mascots: rwx mydir

オプション-mを指定すると、setfaclに対して既存のACLの変更が求められ ます。このオプションの後の引き数は、変更するACLエントリを示します(複 数のエントリはカンマで区切られます)。最後の部分には、こうした変更を適 用するディレクトリの名前を指定します。設定されたACLを確認するには、 getfaclコマンドを使用します。

```
# file: mydir
# owner: tux
# group: project3
user::rwx
user:geeko:rwx
group::r-x
group:mascots:rwx
mask::rwx
other::---
```
ユーザgeekoとグループmascots向けのエントリのほかに、マスクエントリ が生成されました。 このマスクエントリは、すべてのパーミッションが有効 になるように自動的に設定されます。setfaclは、既存のマスクエントリを 変更済みの設定に自動的に合わせます。ただし、-nを指定してこの機能を無 効にした場合は除きます。 マスクでは、グループクラスのすべてのエントリ に対する最大限に有効なアクセスパーミッションが定義されます。こうした エントリには、名前付きユーザ、名前付きグループ、および所有者の所属グ ループがあります。ls -dl mydirで表示されたグループクラスのパーミッ ションビットは、maskエントリに対応しています。

drwxrwx---+ ... tux project3 ... mydir

出力の最初のカラムには、この項目に拡張ACLがあることを示すためにさら に+が表示されます。

lsコマンドの出力に従って、マスクエントリのパーミッションには書き込み アクセスが追加されています。従来どおり、そのようなパーミッションビッ トは、所有者の所属グループ(ここではproject3)もディレクトリmydirに書 き込みアクセスできることを表します。ただし、所有者の所属グループの有

効なアクセスパーミッションは、所有者の所属グループ向けおよびマスク用 に定義されたパーミッションの重複部分に相当します。この部分は、この例 ではr-xです(表 24.2. [「アクセスパーミッションのマスキング」](#page-381-1) [\(page](#page-381-1) 382)を 参照)。この例の所有者の所属グループの有効なパーミッションに関する限 り、ACLエントリを追加した後も何も変わりませんでした。

マスクエントリを編集するには、setfaclまたはchmodを使用します。たと えば、chmod g-w mydirを使用すると、ls -dl mydirでは、次のように 表示されます。

drwxr-x---+ ... tux project3 ... mydir

getfacl mydirでは、次の出力が得られます。

# file: mydir # owner: tux # group: project3 user::rwx user: geeko: rwx # effective: r-x group::r-x group:mascots:rwx # effective: r-x mask::r-x other::---

chmodコマンドを実行してグループクラスビットから書き込みパーミッショ ンを削除した後に、lsコマンドの出力を見れば、マスクビットが相応に変更 されている、つまり、書き込みパーミッションが再びmydirの所有者に制限 されていることを十分に確認できます。getfaclの出力でこの確認を行いま す。この出力に、有効なパーミッションビットが元のパーミッションと一致 しないすべてのエントリのコメントが含まれる理由は、それらのビットが<sup>マ</sup> スクエントリに基いてフィルタ処理されるためです。chmod g+w mydirを 使用すれば、いつでも元のパーミッションに戻すことができます。

## **24.3.3** デフォルト**ACL**が設定されたディレク トリ

ディレクトリには、デフォルトACLを設定できます。デフォルトACLとは、 ディレクトリのオブジェクトを作成するときにそうしたオブジェクトが継承 するアクセスパーミッションを定義する特別な種類のACLのことです。デフォ ルトACLは、サブディレクトリとファイルに作用します。

## <span id="page-386-0"></span>デフォルト**ACL**の作用

ディレクトリのデフォルトACLのパーミッションをそのディレクトリ内のファ イルやサブディレクトリに渡す方法は、次の2種類があります。

- サブディレクトリは、そのデフォルトACLおよびアクセスACLとして親 ディレクトリのデフォルトACLを継承します。
- ファイルは、そのアクセスACLとしてデフォルトACLを継承します。

ファイルシステムオブジェクトを作成するすべてのシステムコールは、新た に作成したファイルシステムオブジェクトのアクセスパーミッションを定義 するmodeパラメータを使用します。親ディレクトリにデフォルトACLが設定 されていない場合、umaskで定義されたパーミッションビットは、modeパラ メータで渡されるパーミッションから取り去られ、その結果が新しいオブジェ クトに割り当てられます。親ディレクトリのデフォルトACLが存在する場合、 新しいオブジェクトに割り当てられるパーミッションビットは、modeパラ メータのパーミッションとデフォルトACLで定義されているパーミッション の重複部分に相当します。この場合、umaskは無視されます。

## デフォルト**ACL**のアプリケーション

次の3つの例は、ディレクトリとデフォルトACLの主要な操作を示していま す。

1. 次のコマンドで、既存のディレクトリmydirにデフォルトACLを追加し ます。

setfacl -d -m group:mascots:r-x mydir

setfaclコマンドのオプション-dを指定することによって、setfacl は、後続の変更(オプション-m)をデフォルトACLに加えるように求めら れます。

このコマンドの結果を詳しく見てみます。

getfacl mydir

# file: mydir # owner: tux # group: project3 user::rwx

```
user:geeko:rwx
group::r-x
group:mascots:rwx
mask::rwx
other::---
default:user::rwx
default:group::r-x
default: group: mascots: r-x
default:mask::r-x
default:other::---
```
getfaclは、アクセスACLとデフォルトACLを返します。デフォルト ACLは、defaultで始まるすべての行によって生成されます。デフォ ルトACLのmascotsグループのエントリでsetfaclコマンドを実行し ただけですが、setfaclで他のすべてのエントリが自動的にアクセス ACLからコピーされ、有効なデフォルトACLが作成されました。デフォ ルトACLが、アクセスパーミッションに即時に作用することはありませ ん。デフォルトACLは、ファイルシステムオブジェクトが作成された場 合にのみ作用し始めます。こうした新しいオブジェクトは、それぞれの 親ディレクトリのデフォルトACLからのみパーミッションを継承しま す。

2. 次の例では、mkdirでmydirにサブディレクトリを作成しています。こ のサブディレクトリは、デフォルトACLを継承します。

mkdir mydir/mysubdir getfacl mydir/mysubdir # file: mydir/mysubdir # owner: tux # group: project3 user::rwx group::r-x group:mascots:r-x mask::r-x other::-- default:user::rwx default: group:: r-x default: group: mascots: r-x default:mask::r-x default:other::---

予想どおり、新たに作成されたサブディレクトリmysubdirには、親 ディレクトリのデフォルトACLからのパーミッションが設定されていま す。mysubdirのアクセスACLは、mydirのデフォルトACLを正確に反 映しています。このディレクトリからその下位オブジェクトにも同じデ フォルトACLが継承されます。

3. touchコマンド(touch mydir/myfileなど)でmydirディレクトリに ファイルを作成します。次に、ls -l mydir/myfileを実行すると、 次のように表示されます。

-rw-r-----+ ... tux project3 ... mydir/myfile

getfacl mydir/myfileの出力は、次のようになります。

```
# file: mydir/myfile
# owner: tux
# group: project3
user::rw-
group:: r-x # effective: r--
group:mascots:r-x # effective:r--
\text{mas}\,\text{k}:r--other::---
```
touchコマンドは、新しいファイルの作成時に値0666を指定してmode を使用します。この値は、umaskおよびデフォルトACLにほかに制限が なければ、すべてのユーザクラスのファイルが読み取りと書き込みの パーミッションで作成されることを表します([デフォルト](#page-386-0)ACLの作用項 [\(page](#page-386-0) 387)を参照)。つまり、mode値に含まれていないアクセスパーミッ ションはすべて、それぞれのACLエントリから削除されます。パーミッ ションは、グループクラスのACLエントリから削除されていませんが、 マスクエントリは、modeで設定されていないパーミッションをマスク するように変更されています。

この方法により、ACLが設定されたアプリケーション(コンパイラなど) とのスムーズなインタラクションができます。制限付きアクセスパー ミッションでファイルを作成し、作成たファイルを後で実行可能ファイ ルとしてマークすることができます。maskメカニズムでは、正当なユー ザやグループが必要に応じて実行可能ファイルを実行できることが保証 されます。

## **24.3.4 ACL**チェックアルゴリズム

任意のプロセスまたはアプリケーションがACL保護されたファイルシステム オブジェクトにアクセスできるようになる前に、チェックアルゴリズムが適 用されます。基本的なルールとして、ACLエントリは、所有者、名前付きユー

ザ、所有者の所属グループまたは名前付きグループ、およびその他の順に調 べられます。アクセスは、プロセスに最も適したエントリに従って処理され ます。パーミッションは累積しません。

プロセスが複数のグループに属し、複数のグループエントリに適する可能性 がある場合は、さらに複雑になります。エントリは、必要なパーミッション を備えた適切なエントリから無作為に選択されます。どのエントリによって 最終結果「アクセス許可」が実行されるかには関係ありません。同様に、適 切なグループエントリのどれにも必要なパーミッションが設定されていない 場合は、無作為に選択されたエントリによって最終結果「アクセス拒否」が 実行されます。

# **24.4** アプリケーションでの**ACL**サポー ト

ACLを使用すれば、最新のアプリケーションの要件を満たす非常に複雑なパー ミッションシナリオを実現できます。従来のパーミッション概念とACLは、 洗練された方法で組み合わせることができます。基本的なファイルコマンド (cp、mv、lsなど)では、ACLをサポートします。Sambaでも同様です。

残念ながら、多くのエディタやファイルマネージャでは、依然としてACLを サポートしていません。たとえば、Konquerorでファイルをコピーすると、 ファイルのACLは失われます。エディタでファイルを変更すると、使用する エディタのバックアップモードによっては、ファイルのACLが維持されると きもあれば、維持されないときもあります。エディタが元のファイルに変更 を書き込む場合、アクセスACLは維持されます。エディタで更新内容を新し いファイルに保存し、そのファイルの名前を後で古いファイル名に変更して も、ACLは失われるおそれがあります。ただし、エディタがACLをサポート している場合は除きます。starアーカイバ以外に、ACLを維持するバックアッ プアプリケーションは現在ありません。

## **24.5** 関連資料

ACLの詳細については、<http://acl.bestbits.at/>を参照してください。 getfacl(1)、acl(5)、およびsetfacl(1)については、manページも参照 してください。

# **25** システムモニタリングユーティリ ティ

システムのステータスは、多数のプログラムやメカニズムを使用して検査で きます。ここではその一部について説明します。また、日常作業に役立つ一 部のユーティリティとその最も重要なパラメータについても説明します。

ここでは、コマンドごとに関連出力の例を示してあります。これらの例の1行 目はコマンド自体です(ドル記号プロンプトの後)。コメントは、大カッコ[...] で示されており、長い行は必要に応じて折り返されています。長い行の改行 はバックスラッシュ(\)で示されています。

\$ command -x -y output line 1 output line 2 output line 3 この行は少し長いので\ 次のように分割します output line 3 [...] output line 98 output line 99

できるだけ多数のユーティリティを紹介できるように、簡潔に説明していま す。すべてのコマンドの詳細は、マニュアルページで確認できます。また、 ほとんどのコマンドではパラメータ--helpが認識されます。このパラメータ を指定すると、使用可能なパラメータの簡略リストが表示されます。

# **25.1** 開いているファイルのリス ト**:lsof**

プロセスIDがPIDのプロセスについて開いている全ファイルのリストを表示 するには、-pを使用します。たとえば、現行のシェルで使用されている全ファ イルを表示するには、次のように入力します。

\$ lsof -p \$\$ COMMAND PID USER FD TYPE DEVICE SIZE NODE NAME zsh 4694 jj cwd DIR 0,18 144 25487368 /suse/jj/t (totan:/real-home/jj) zsh 4694 jj rtd DIR 3,2 608 2 / zsh 4694 jj txt REG 3,2 441296 20414 /bin/zsh zsh 4694 jj mem REG 3,2 104484 10882 /lib/ld-2.3.3.so zsh 4694 jj mem REG 3,2 11648 20610 /usr/lib/zsh/4.2.0/zsh/rlimits.so [...] zsh 4694 jj mem REG 3,2 13647 10891 /lib/libdl.so.2 zsh 4694 jj mem REG 3,2 88036 10894 /lib/libnsl.so.1 zsh 4694 jj mem REG 3,2 316410 147725 /lib/libncurses.so.5.4 zsh 4694 jj mem REG 3,2 170563 10909 /lib/tls/libm.so.6 zsh 4694 jj mem REG 3,2 1349081 10908 /lib/tls/libc.so.6 zsh 4694 jj mem REG 3,2 56 12410 /usr/lib/locale/de\_DE.utf8/LC\_TELEPHONE [...] zsh 4694 jj mem REG 3,2 59 14393 /usr/lib/locale/en\_US/LC\_NUMERIC zsh 4694 jj mem REG 3,2 178476 14565 /usr/lib/locale/en\_US/LC\_CTYPE zsh 4694 jj mem REG 3,2 56444 20598 /usr/lib/zsh/4.2.0/zsh/computil.so zsh 4694 jj 0u CHR 136,48 50 /dev/pts/48 zsh 4694 jj 1u CHR 136,48 50 /dev/pts/48 zsh 4694 jj 2u CHR 136,48 50 /dev/pts/48 zsh 4694 jj 10u CHR 136,48 50 /dev/pts/48

この例では、値としてシェルのプロセスIDをとる特殊なシェル変数\$\$が使用 されています。

パラメータを指定せずにコマンドlsofを入力すると、現在開いている全ファ イルがリストされます。開いているファイルの数が何千にも達することがあ るので、そのすべてをリストすることはほとんど無意味です。ただし、開い ているすべてのファイルのリストを検索機能と組み合わせて使用すると、役 立つリストが生成されます。たとえば、次のように使用されているすべての キャラクタデバイスのリストを表示します。

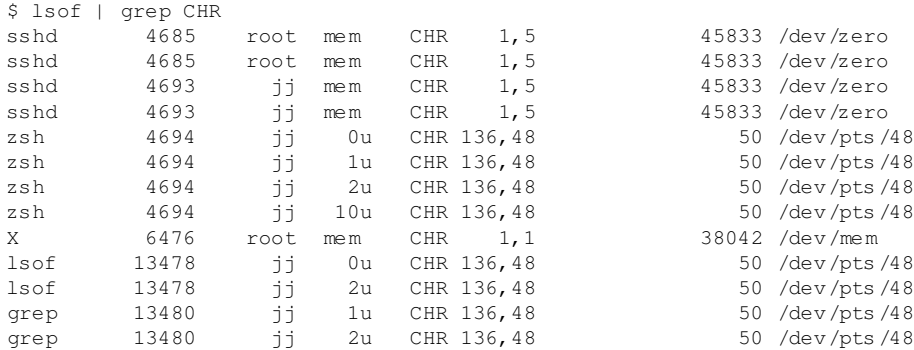

# **25.2** ファイルにアクセス中のユー ザ**:fuser**

現在一定のファイルにアクセスしているプロセスまたはユーザを判別してお くことは有効です。たとえば、/mntにマウントされているファイルシステム をアンマウントするとします。umountでは、「デバイスがビジー」状態が返 されます。ここで次のようにコマンドfuserを使用すると、デバイスにアク セスしているプロセスを判断することができます。

\$ fuser -v /mnt/\*

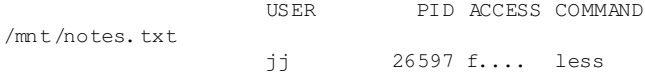

別の端末で実行中であったlessプロセスの終了後は、ファイルシステムを正 常にアンマウントできます。

# **25.3** ファイルのプロパティ**:stat**

コマンドstatは、ファイルのプロパティを表示します。

\$ stat xml-doc.txt File: `xml-doc.txt' Size: 632 Blocks: 8 IO Block: 4096 regular file Device: eh/14d Inode: 5938009 Links: 1 Access: (0644/-rw-r--r--) Uid: (11994/ jj) Gid: ( 50/ suse) Access: 2004-04-27 20:08:58.000000000 +0200

Modify: 2003-06-03 15:29:34.000000000 +0200 Change: 2003-07-23 17:48:27.000000000 +0200

パラメータ--filesystemを指定すると、指定したファイルが置かれている ファイルシステムのプロパティの詳細が出力されます。

\$ stat . --filesystem File: "." ID: 0 Namelen: 255 Type: ext2/ext3 Blocks: Total: 19347388 Free: 17831731 Available: 16848938 Size: 4096 Inodes: Total: 9830400 Free: 9663967

zシェル(zsh)を使用する場合、zシェルには異なるオプションと出力形式を使 用するシェル内蔵statがあるため、/usr/bin/statと入力する必要があり ます。

```
% type stat
stat is a shell builtin
% stat .
device 769
inode 4554808
mode 16877
nlink 12
uid 11994
gid 50
rdev 0
size 4096
atime 1091536882
mtime 1091535740
ctime 1091535740
blksize 4096
blocks 8
link
```
# **25.4 USB**デバイス**:lsusb**

コマンドlsusbは、すべてのUSBデバイスのリストを表示します。オプショ ン-vを使用すると、詳細なリストが印刷されます。この詳細は、ディレクト リ/proc/bus/usb/から読み込まれます。次に示すものは、USBメモリス ティックが取り付けられたあとのlsusbの出力です。最後のほうの行は、新 規デバイスがあることを示します。

Bus 004 Device 001: ID 0000:0000 Bus 003 Device 001: ID 0000:0000 Bus 002 Device 001: ID 0000:0000 Bus 001 Device 001: ID 0000:0000 Bus 001 Device 018: ID 0402:5634 ALi Corp.

# **25.5 SCSI**デバイスに関する情 報**:scsiinfo**

コマンドscsiinfoは、SCSIデバイスに関する情報のリストを表示します。 オプション-lを使用すると、システムに登録されているすべてのSCSIデバイ スのリストが表示されます(同様の情報は、コマンドlsscsiでも入手できま す)。次に示すものは、scsiinfo -i /dev/sdaの出力です。この場合、 ハードディスクに関する情報が表示されます。オプション-aで、詳細が表示 されます。

Inquiry command

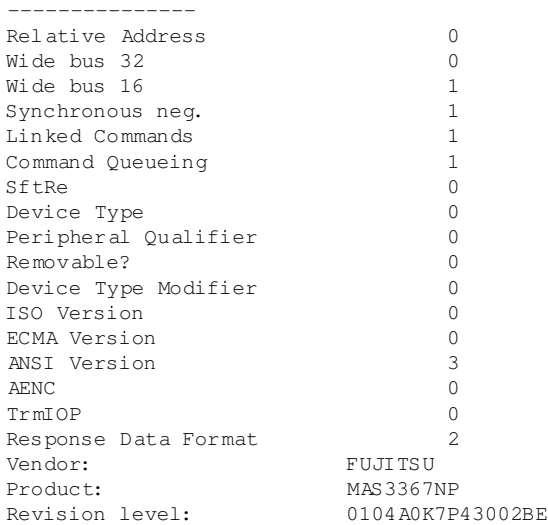

ハードディスクの不良ブロックを示す次の2つのテーブルからなる欠陥リスト があります。1つはメーカによって提供されるもの(メーカテーブル)で、もう 1つは操作中に発生する不良ブロックのリスト(成長テーブル)です。成長テー ブル内のエントリ数が増えた場合、ハードディスクを交換するほうが良いで しょう。

# **25.6** プロセス**:top**

コマンドtop ( "table of processes" =プロセステーブルを意味します)は、2秒間 隔で更新されるプロセスリストを表示します。プログラムを終了するには、 <sup>Q</sup> キーを押します。パラメータ-n 1を指定すると、プロセスリストが1回表 示された後にプログラムが終了します。次に示すものは、コマンドtop -n 1の出力例です。

top - 14:19:53 up 62 days, 3:35, 14 users, load average: 0.01, 0.02, 0.00 Tasks: 102 total, 7 running, 93 sleeping, 0 stopped, 2 zombie Cpu(s): 0.3% user, 0.1% system, 0.0% nice, 99.6% idle Mem: 514736k total, 497232k used, 17504k free, 56024k buffers Swap: 1794736k total, 104544k used, 1690192k free, 235872k cached

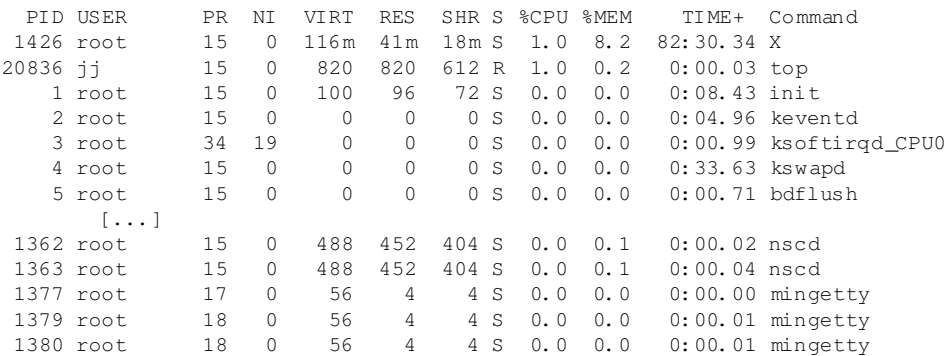

topの実行中にFFキーを押すと、メニューが開き、出力形式を大幅に変更でき ます。

パラメータ-U UIDを指定すると、特定のユーザに関連したプロセスのみがモ ニタされます。UIDは、ユーザのユーザIDに置き換えます。top -U \$(id -u username)は、ユーザ名を基本としたユーザのUIDを返し、そのプロセ スを表示します。

# **25.7** プロセスリスト**:ps**

コマンドpsは、プロセスのリストを作成します。パラメータrを追加すると、 現在計算時間を使用しているプロセスだけが表示されます。
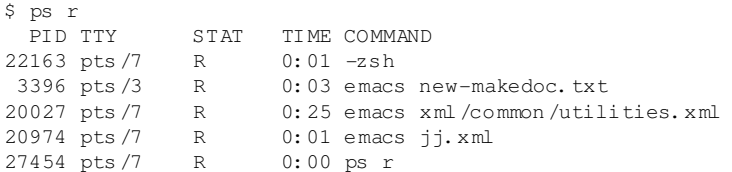

このパラメータは、マイナス記号なしで指定する必要があります。さまざま なパラメータが、マイナス記号付きで指定されたり、マイナス記号なして指 定されたりします。マニュアルページは潜在的ユーザを簡単に驚かせること もありますが、幸いなことに、ps --helpコマンドは簡単なヘルプページを 作成します。

実行中のemacsプロセスの数をチェックするには、次のものを使用します。

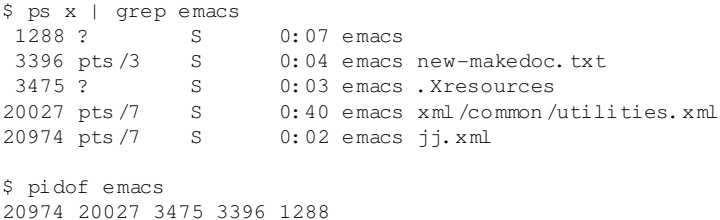

パラメータ-pは、次のようにプロセスIDを通じてプロセスを選択します。

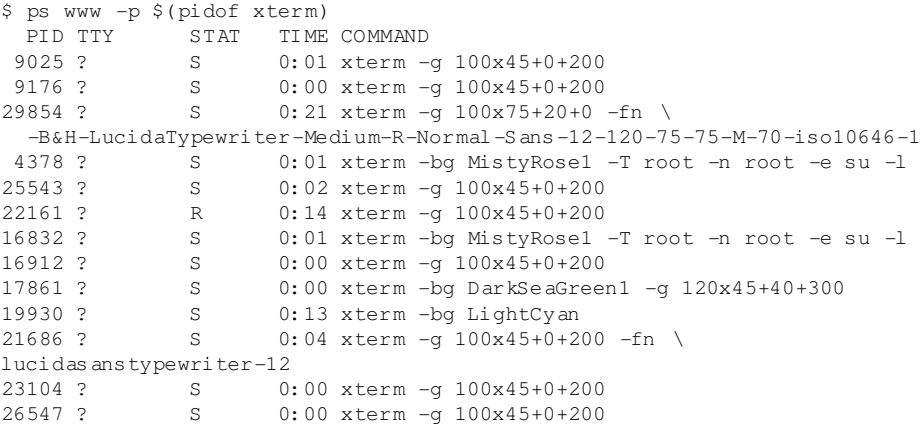

プロセスリストは、必要に応じてフォーマットできます。オプション-Lを指 定すると、すべてのキーワードのリストが返されます。次のコマンドを入力 すると、メモリ使用量順の全プロセスのリストが発行されます。

```
$ ps ax --format pid,rss,cmd --sort rss
  PID RSS CMD
   2 0 [ksoftirqd/0]
   3 0 [events/0]
  17 0 [kblockd/0]
[...]
10164 5260 xterm
31110 5300 xterm
17010 5356 xterm
3896 29292 /usr/X11R6/bin/X -nolisten tcp -br vt7 -auth
/var/lib/xdm/authdir/au
```
# **25.8** プロセスツリー**:pstree**

pstreeコマンドは、プロセスリストをツリー形式で出力します。

```
$ pstree
init-+-atd
     |-3*[automount]
     |-bdflush
     |-cron
 [...]
     |-usb-storage-1
     |-usb-storage-2
     |-10*[xterm---zsh]
     |-xterm---zsh---mutt
     |-2*[\xrightarrow{x} \text{term}--\text{su}--\text{zsh}]|-xterm---zsh---ssh
     |-xterm---zsh---pstree
     |-ypbind---ypbind---2*[ypbind]
     `-zsh---startx---xinit4-+-X
                                 `-ctwm-+-xclock
                                        |-xload
                                         `-xosview.bin
```
パラメータ-pを指定すると、プロセス名にプロセスIDが追加されます。コマ ンドラインも表示させるには、-aパラメータを使用します。

```
$ pstree -pa
init,1
  |-atd,1255
[...]
  `-zsh,1404
      `-startx,1407 /usr/X11R6/bin/startx
          `-xinit4,1419 /suse/jj/.xinitrc [\dots]|-X,1426 :0 -auth /suse/jj/.Xauthority
              \degree -ctwm, 1440
                   |-xclock,1449 -d -geometry -0+0 -bg grey
```
|-xload,1450 -scale 2 `-xosview.bin,1451 +net -bat +net

# **25.9** 実行者と実行内容**:w**

コマンドwを使用すると、システムにログオンしているユーザと、そのユーザ が実行している操作を確認できます。次に例を示します。

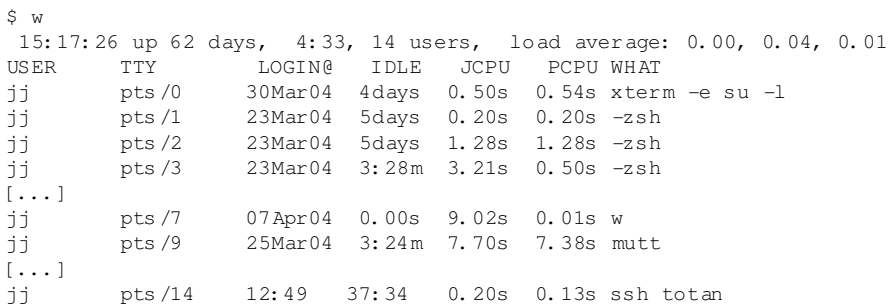

最後の行は、ユーザjiがコンピュータtotanへのセキュアシェル(ssh)接続を 確立したことを示します。他のシステムのユーザがリモートログインしてい る場合は、パラメータ-fを指定すると、そのユーザがどのコンピュータから 接続を確立したかが出力されます。

## **25.10** メモリの使用状況**:free**

ユーティリティfreeはRAMの使用状況を検査します。空きメモリと使用済み メモリ(およびスワップ領域)の両方について詳細が表示されます。

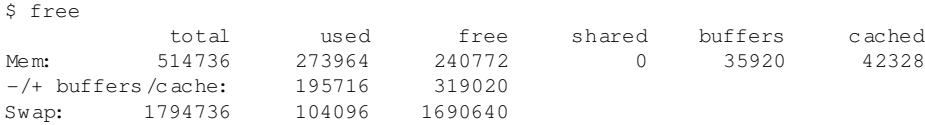

-mを指定すると、すべてのサイズがMB単位で表されます。

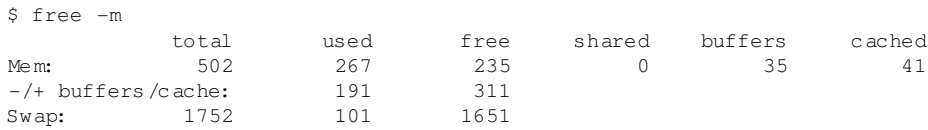

実際に必要な情報は、次の行に含まれています。

-/+ buffers/cache: 191 311

ここでは、バッファとキャッシュで使用されているメモリの量が計算されま す。パラメータ-d delayを指定すると、表示がdelay秒間隔で確実に更新 されます。たとえば、free -d 1.5と入力すると1.5秒ごとに更新されます。

# **25.11** カーネルリングバッ ファ**:dmesg**

Linuxカーネルは、リングバッファに一定のメッセージを保持します。これら のメッセージを表示するには、コマンドdmesgを入力します。

```
$ dmesg
[...]
sdc : READ CAPACITY failed.
sdc : status = 1, message = 00, host = 0, driver = 08Info fld=0xa00 (nonstd), Current sd00:00: sense key Not Ready
sdc : block size assumed to be 512 bytes, disk size 1GB.
sdc: test WP failed, assume Write Enabled
sdc: I/O error: dev 08:20, sector 0
I/O error: dev 08:20, sector 0
I/O error: dev 08:20, sector 2097144
I/O error: dev 08:20, sector 2097144
I/O error: dev 08:20, sector 0
I/O error: dev 08:20, sector 0
unable to read partition table
I/O error: dev 08:20, sector 0
nfs: server totan not responding, still trying
nfs: server totan OK
```
最終行は、NFSサーバtotanに一時的な問題が発生していたことを示してい ます。ここまでの行は、USBフラッシュドライブの挿入によって発生してい ます。古いイベントは、ファイル/var/log/messagesおよび/var/log/ warnに記録されています。

# **25.12** ファイルシステムと使用状 況**:mount**、**df**、および**du**

コマンドmountは、どのファイルシステム(デバイスとタイプ)がどのマウント ポイントにマウントされているかを出力します。

\$ mount /dev/hdb2 on / type ext2 (rw) proc on /proc type proc (rw) devpts on /dev/pts type devpts (rw, mode=0620, gid=5) /dev/hda1 on /data type ext2 (rw) shmfs on /dev/shm type shm (rw) usbdevfs on /proc/bus/usb type usbdevfs (rw) automount(pid1012) on /suse type autofs \ (rw,fd=5,pgrp=1012,minproto=2,maxproto=3) totan:/real-home/jj on /suse/jj type nfs \  $(rw,$  nosuid,  $rsize=8192$ ,  $wsize=8192$ , hard,  $intr,$  nolock,  $addr=10.10.0.1)$ 

コマンドdfを使用して、ファイルシステムの使用状況に関する合計情報を入 手してください。パラメータ-h(または--human-readable)を指定すると、 出力は通常のユーザが理解できる形式に変換されます。

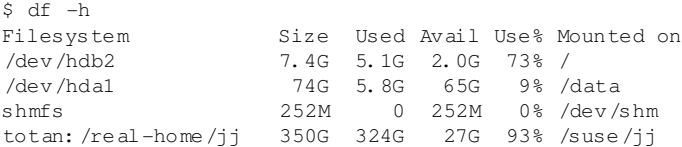

NFSファイルサーバtotanのユーザは、ホームディレクトリを遅延なしで空 にする必要があります。指定したディレクトリとそのサブディレクトリの全 ファイルの合計サイズを表示するには、コマンドduを使用します。パラメー タ-sを指定すると、詳細情報は出力されません。-hを指定すると、データは 通常のユーザが理解できる形式に再び変換されます。次のコマンドを使用し たとします。

\$ du -sh ~ 361M /suse/jj

自分のホームディレクトリに使用されている容量が表示されます。

# **25.13 /proc**ファイルシステム

/procファイルシステムは、カーネルにより重要な情報が仮想ファイルの形 式で保持される疑似ファイルシステムです。たとえば、次のコマンドを使用 すると、CPUのタイプを確認できます。

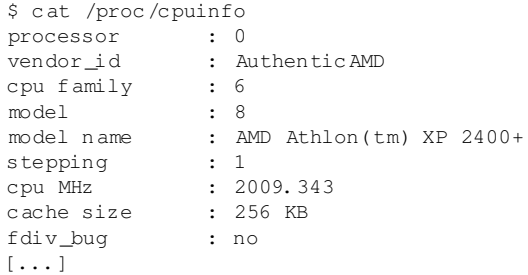

割り込みの割り当てと使用は、次のコマンドでクエリできます。

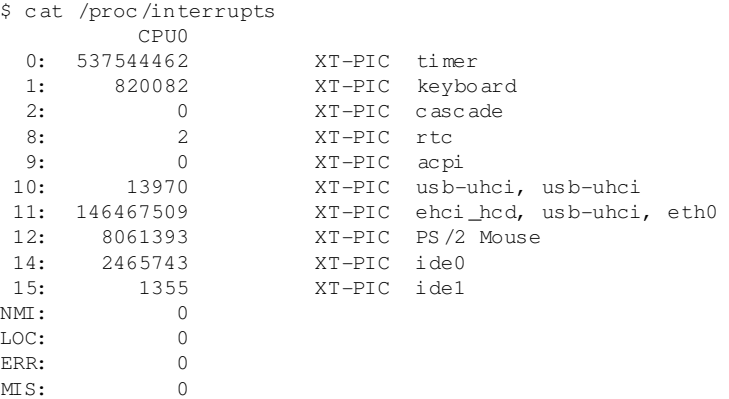

重要なファイルとその内容の一部は次のとおりです。

#### **/proc/devices**

使用可能なデバイス

#### **/proc/modules**

ロードされたカーネルモジュール

#### **/proc/cmdline**

カーネルコマンドライン

#### **/proc/meminfo**

メモリ使用状況に関する詳細情報

#### **/proc/config.gz**

gzip-現在実行中のカーネルの圧縮設定ファイル

詳細は、テキストファイル/usr/src/linux/Documentation/ filesystems/proc.txtにあります。現在実行中のプロセスについて は、/proc/NNNディレクトリで確認できます。この場合、NNNは関連プロセ スのプロセスID (PID)です。/proc/self/を指定すると、プロセスとその特 有の特性を確認できます。

\$ ls -l /proc/self lrwxrwxrwx 1 root root 64 Apr 29 13:52 /proc/self -> 27585 \$ ls -l /proc/self/ total 0 dr-xr-xr-x 2 jj suse 0 Apr 29 13:52 attr -r-------- 1 jj suse 0 Apr 29 13:52 auxv  $-r-r-r-1$  jj suse 0 Apr 29 13:52 cmdline lrwxrwxrwx 1 jj suse 0 Apr 29 13:52 cwd  $\rightarrow$  /suse/ji/t  $-r-r-r-1$  jj suse 0 Apr 29 13:52 delay -r-------- 1 jj suse 0 Apr 29 13:52 environ lrwxrwxrwx 1 jj suse 0 Apr 29 13:52 exe -> /bin/ls dr-x------ 2 jj suse 0 Apr 29 13:52 fd  $-rw-----1$  jj suse 0 Apr 29 13:52 mapped base  $-r-r-r-1$  jj suse 0 Apr 29 13:52 maps -rw------- 1 jj suse 0 Apr 29 13:52 mem  $-r-r-r-1$  jj suse 0 Apr 29 13:52 mounts lrwxrwxrwx 1 jj suse 0 Apr 29 13:52 root -> /  $-r-r-r-1$  jj suse 0 Apr 29 13:52 stat  $-r-r-r-1$  jj suse 0 Apr 29 13:52 statm  $-r-r-r-1$  jj suse 0 Apr 29 13:52 status dr-xr-xr-x 3 jj suse 0 Apr 29 13:52 task  $-r-r-r-1$  jj suse 0 Apr 29 13:52 wchan

実行可能ファイルとライブラリのアドレス割り当ては、mapsファイルに含ま れています。

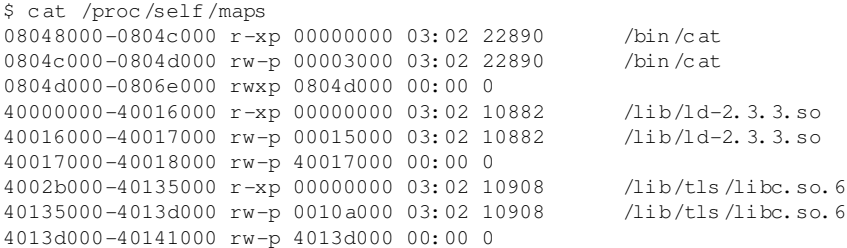

bfffe000-c0000000 rw-p bfffe000 00:00 0 ffffe000-fffff000 ---p 00000000 00:00 0

## **25.14 vmstat**、**iostat**、および**mpstat**

ユーティリティvmstatは、仮想メモリ統計を報告します。このユーティリ ティは、ファイル/proc/meminfo、/proc/stat、および/proc/\*/stat を読み取ります。これは、システムのパフォーマンスの障害を判別するのに 役立ちます。 コマンドiostatは、CPUとデバイスおよびパーティションで の入出力に関する統計を報告します。表示される情報は、ファイル/proc/ statおよび/proc/partitionsから取られます。この出力は、ハードディ スク間の入出力バランスを改善するために使用できます。コマンドmpstat は、CPU関連の統計を報告します。

## **25.15 procinfo**

/procファイルシステムからの重要情報のサマリを確認するには、コマンド procinfoを使用します。

\$ procinfo Linux 2.6.4-54.5-default (geeko@buildhost) (gcc 3.3.3 ) #1 1CPU [roth.suse.de]

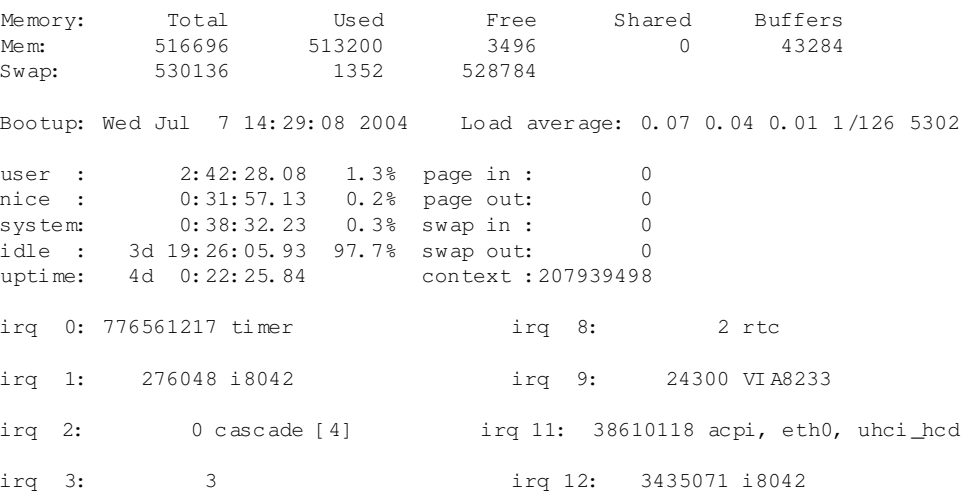

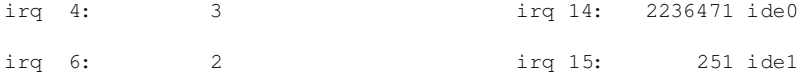

すべての情報を表示するには、パラメータ-aを使用します。パラメータ-nN を指定すると、情報がN秒間隔で更新されます。この場合、プログラムを終了 するには<br />  $\overline{Q}$  + - を押します。

デフォルトでは、累積値が表示されます。パラメータ-dを入力すると、別の 値が作成されます。procinfo -dn5を入力すると、過去5秒間に変化した値 が表示されます。

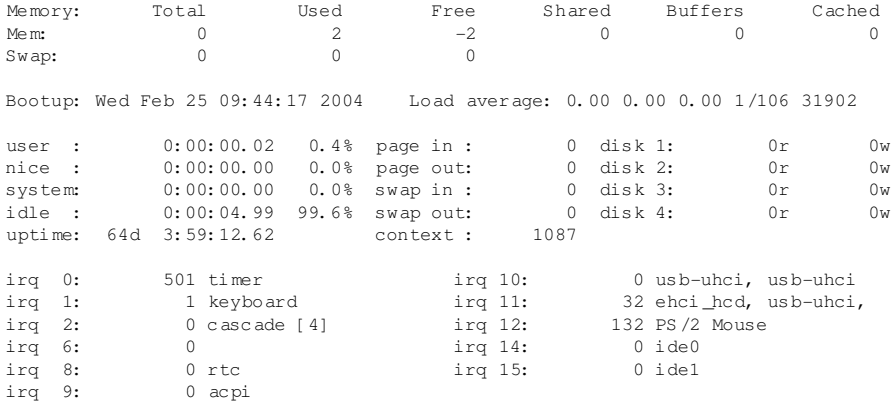

## **25.16 PCI** リソース**:lspci**

コマンドlspciはPCIリソースをリストします。

```
$ lspci
00:00.0 Host bridge: VIA Technologies, Inc. \
   VT8366/A/7 [Apollo KT266/A/333]
00:01.0 PCI bridge: VIA Technologies, Inc. \
    VT8366/A/7 [Apollo KT266/A/333 AGP]
00:0b.0 Ethernet controller: Digital Equipment Corporation \
    DECchip 21140 [FasterNet] (rev 22)
00:10.0 USB Controller: VIA Technologies, Inc. USB (rev 80)
00:10.1 USB Controller: VIA Technologies, Inc. USB (rev 80)
00:10.2 USB Controller: VIA Technologies, Inc. USB (rev 80)
00:10.3 USB Controller: VIA Technologies, Inc. USB 2.0 (rev 82)
00:11.0 ISA bridge: VIA Technologies, Inc. VT8235 ISA Bridge
00:11.1 IDE interface: VIA Technologies, Inc. VT82C586/B/686A/B \
   PIPC Bus Master IDE (rev 06)
```

```
00:11.5 Multimedia audio controller: VIA Technologies, Inc. \
    VT8233 AC97 Audio Controller (rev 50)
01:00.0 VGA compatible controller: Matrox Graphics, Inc. \
   MGA G550 AGP (rev 01)
```
-vを使用すると、さらに詳細なリストが出力されます。

```
$ lspci -v
[...]
01:00.0 \lambdaVGA compatible controller: Matrox Graphics, Inc. MGA G550 AGP (rev 01) \
    (prog-if 00 [VGA])
 Subsystem: Matrox Graphics, Inc. Millennium G550 Dual Head DDR 32Mb
 Flags: bus master, medium devsel, latency 32, IRQ 10
 Memory at d8000000 (32-bit, prefetchable) [size=32M]
 Memory at da000000 (32-bit, non-prefetchable) [size=16K]
 Memory at db000000 (32-bit, non-prefetchable) [size=8M]
 Expansion ROM at <unassigned> [disabled] [size=128K]
Capabilities: <available only to root>
```
デバイス名の解決に関する情報は、ファイル/usr/share/pci.idsから取 得されます。このファイルにないPCI IDは、「Unknown device」で示されま す。

パラメータ-vvを指定すると、プログラムが問い合わせ可能な情報がすべて 出力されます。数値のみを表示するには、パラメータ-nを指定する必要があ ります。

# **25.17** 実行中のプログラムのシステ ム呼び出し**:strace**

ユーティリティstraceを使用すると、現在実行中のプロセスのシステム呼び 出しをすべてトレースできます。行頭のstraceに続けてコマンドを通常どお り入力します。

\$ strace -e open ls

```
execve("/bin/ls", ["ls"], [/* 88 vars */]) = 0
uname({sys="Linux", node="edison", ... }) = 0
brk(0) = 0x805b000old_mmap(NULL, 4096, PROT_READ|PROT_WRITE, MAP_PRIVATE|MAP_ANONYMOUS, -1, 0) \
         = 0x40017000open("/etc/ld.so.preload", O_RDONLY) = -1 ENOENT (No such file or directory)
open("/etc/ld.so.cache", O_RDONLY) = 3
fstat64(3, {st_mode=S_IFREG|0644, st_size=76333, ...}) = 0old_mmap(NULL, 76333, PROT_READ, MAP_PRIVATE, 3, 0) = 0x40018000
```

```
[...]
ioctl(1, SNDCTL_TMR_TIMEBASE or TCGETS, {B38400 opost isig icanon echo ...}) = 0
ioctl(1, TIOCGWINSZ, {ws_row=53, ws_col=110, ws_xpixel=897, ws_ypixel=693}) = 0
open(".", O_RDONLY|O_NONBLOCK|O_LARGEFILE|O_DIRECTORY) = 3
fstat64(3, {st_model=SLFDIR|0755, st_size=144, ...}) = 0fcntl64(3, F SETFD, FD CLOEXEC) = 0getdents64(3, /* 5 entries *, /, 4096) = 160qetdents64(3, /* 0 entries *, / 4096) = 0close(3) = 0
fstat64(1, {st_mode=S\_IFCHR|0620, st_radev=makedev(136, 48), ...}) = 0mmap2(NULL, 4096, PROT" READ| PROT" WRITE, MAP" PRIVATE| MAP" ANONYMOUS, -1, 0)= 0x40018000write(1, "ltrace-ls.txt myfile.txt strac"..., 41) = 41mun map(0x40018000, 4096) = 0
ext_{\text{group}(0)} = ?
```
たとえば、特定のファイルを開く試みをすべてトレースするには、以下を入 力します。

\$ strace -e open ls myfile.txt

open("/etc/ld.so.preload",  $0_R$ DONLY) = -1 ENOENT (No such file or directory) open("/etc/ld.so.cache",  $0$ \_RDONLY) = 3 open("/lib/tls/librt.so.1",  $0$ \_RDONLY) = 3 open("/lib/libacl.so.1",  $0$  RDONLY) = 3 open("/lib/libselinux.so.1", O\_RDONLY) = 3 open("/lib/tls/libc.so.6", O\_RDONLY) = 3 open("/lib/tls/libpthread.so.0", O\_RDONLY) = 3 open("/lib/libattr.so.1", O\_RDONLY) = 3  $open("/proc/mounts", O_RDOMLY)$  = 3  $[\ldots]$ open("/proc/filesystems", O\_RDONLY) = 3 open("/proc/self/attr/current", O\_RDONLY) = 4

すべての子プロセスをトレースするには、パラメータ-fを使用します。strace の動作と出力形式は厳密に制御できます。詳細については、man straceを 参照してください。

# **25.18** 実行されたプログラムによる ライブラリ呼び出し**:ltrace**

コマンドltraceを使用すると、プロセスによるライブラリ呼び出しをトレー スできます。このコマンドの使用方法は、straceと同様です。パラメータ-c を指定すると、発生したライブラリ呼び出しの回数と持続期間が出力されま す。

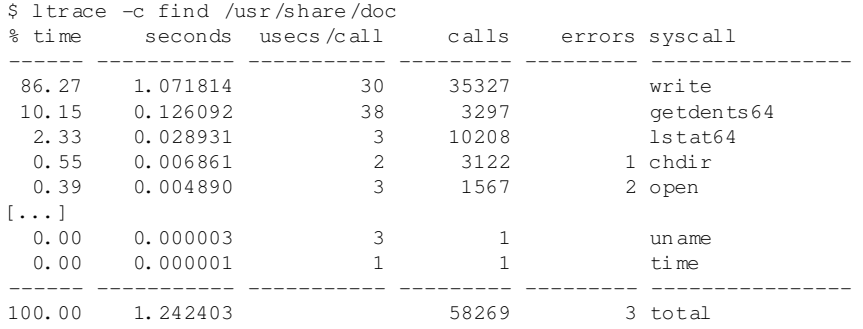

# **25.19** 必須ライブラリの指定**:ldd**

コマンドlddを使用すると、引数として指定した動的実行可能ファイルをロー ドするライブラリを確認できます。

```
$ ldd /bin/ls
linux-gate. so.1 => (0xffffe000)librt.so.1 => /lib/tls/librt.so.1 (0x4002b000)
libacl.so.1 => /lib/libacl.so.1 (0x40033000)
libselinux.so.1 => /lib/libselinux.so.1 (0x40039000)
libc.so.6 => /lib/tls/libc.so.6 (0x40048000)
libpthread.so.0 => /lib/tls/libpthread.so.0 (0x4015d000)
\lambdalib/ld-linux.so.2 => \lambdalib/ld-linux.so.2 (0x40000000)
libattr.so.1 => /lib/libattr.so.1 (0x4016d000)
```
#### 静的バイナリファイルには、動的ライブラリは不要です。

\$ ldd /bin/sash not a dynamic executable \$ file /bin/sash  $\phi$ in/sash: ELF 32-bit LSB executable, Intel 80386, version 1 (SYSV),  $\phi$ for GNU/Linux 2.2.5, statically linked, stripped

## **25.20 ELF**バイナリに関する補足情報

バイナリの内容は、readelfユーティリティを使用して読み込むことができ ます。このユーティリティは、他のハードウェアアーキテクチャ用に作成さ れたELFファイルにも使用できます。

```
$ readelf --file-header /bin/ls
ELF Header:
 Magic: 7f 45 4c 46 01 01 01 00 00 00 00 00 00 00 00 00
```
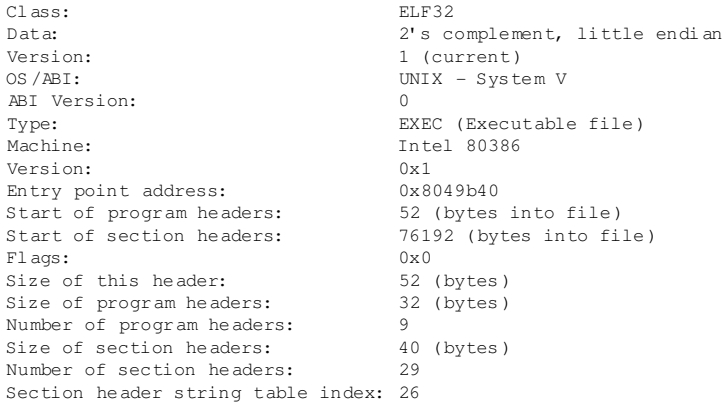

# **25.21** プロセス間通信**:ipcs**

コマンドipcsは、現在使用中のIPCリソースのリストを出力します。

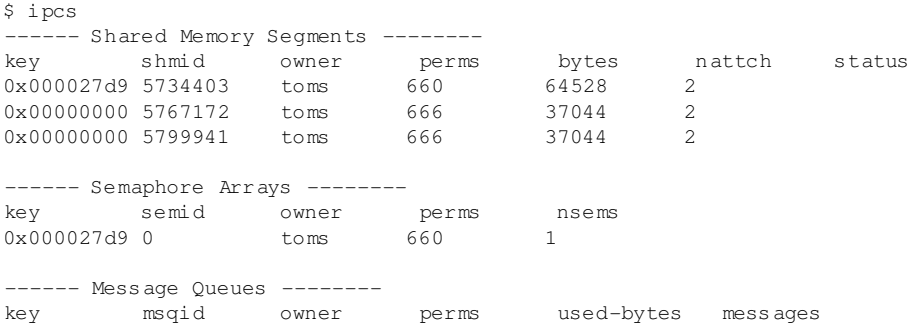

# **25.22 time**を使用した時間測定

コマンドの所要時間は、timeユーティリティで判断できます。このユーティ リティには2つのバージョンがあります。一方はシェルビルトインで、他方は プログラム(/usr/bin/time)です。

\$ time find . > /dev/null

real 0m4.051s

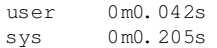

# パート **VIII.** システム

# **26 <sup>64</sup>**ビットシステム環境での**32**ビット と**64**ビットのアプリケーション

SUSE Linuxは、複数の64ビットプラットフォームで利用できます。これは、 同梱されているすべてのアプリケーションがすでに64ビットプラットフォー ムに移植されているという意味ではありません。SUSE Linuxは、64ビットシ ステム環境での32ビットアプリケーションの使用をサポートしています。こ の章では、このサポートを64ビットのSUSE Linuxプラットフォームで実装す る方法について簡潔に説明します。また、32ビットアプリケーションの実行 方法(ランタイムサポート)、および32ビットと64ビットのシステム環境の両方 で実行できるように32ビットアプリケーションをコンパイルする方法につい て説明します。さらに、カーネルAPIに関する情報、および32ビットアプリ ケーションを64ビットカーネルで実行する方法の説明もあります。

64ビットプラットフォームAMD64、およびEM64Tに対応したSUSELinuxは、 既存の32ビットアプリケーションが64ビット環境で「出荷してすぐに」動作 するように設計されています。このサポートにより、対応する64ビット移植 版が使用可能になるのを待たなくても、使用したい32ビットアプリケーショ ンを引き続き使用できます。

## **26.1** ランタイムサポート

#### 重要項目**:** アプリケーションバージョン間の競合

アプリケーションが32ビットと64ビットの両方の環境で使用可能な場合に、 両方のバージョンを同時にインストールすると問題が生じます。そのよう な場合は、2つのバージョンのどちらかだけをインストールして使用してく ださい。

正しく実行するために、すべてのアプリケーションにはライブラリが必要で す。しかし残念ながら、32ビットバージョンと64ビットバージョンのライブ ラリの名前は同じです。そのため、ライブラリを別の方法で区別する必要が あります。

32ビットバージョンとの互換性を維持するために、ライブラリは32ビット環 境の場合と同様にシステムの同じ場所に格納されます。libc.so.6の32ビッ トバージョンは、32ビットと64ビットのどちらの環境でも/lib/libc.so.6 の下にあります。

64ビットのすべてのライブラリとオブジェクトファイルは、lib64というディ レクトリにあります。通常、/lib、/usr/lib、および/usr/X11R6/libの 下にあると想定されている64ビットのオブジェクトファイル は、/lib64、/usr/lib64、および/usr/X11R6/lib64の下にあります。 つまり、両方のバージョンのファイル名を変更しなくても済むように、32ビッ トライブラリ用の領域は/lib、/usr/lib、および/usr/X11R6/libの下に なっています。

データの内容がワードサイズに左右されないオブジェクトディレクトリのサ ブディレクトリは、移動されません。たとえば、X11フォントは、これまでど おり/usr/X11R6/lib/X11/fontsの下の通常の場所にあります。このス キームは、LSB (Linux Standards Base)とFHS (File System Hierarchy Standard)に 準拠しています。

## **26.2** ソフトウェア開発

biarch開発ツールチェーンでは、32ビットと64ビットのオブジェクトを生成で きます。デフォルトは、64ビットオブジェクトのコンパイルです。特殊なフ ラグを使用すれば、32ビットオブジェクトを生成できます。GCCの場合、こ の特殊なフラグは-m32です。

すべてのヘッダファイルは、アーキテクチャに依存しない形式で作成する必 要があります。インストール済みの32ビットと64ビットのライブラリには、 インストール済みのヘッダファイルに対応するAPI (アプリケーションプログ ラミングインタフェース)が必要です。標準のSUSE環境は、この原則に従って 設計されています。ライブラリを手動で更新した場合は、各自でAPIの問題を 解決してください。

# **26.3 biarch**プラットフォームでのソ フトウェアのコンパイル

biarchアーキテクチャで他のアーキテクチャ向けのバイナリを開発するには、 対象のアーキテクチャのそれぞれのライブラリをさらにインストールする必 要があります。これらのパッケージには、 rpmname-32bitという名前が付 けられています。さらに、rpmname-develパッケージからそれぞれのヘッ ダとライブラリ、また、rpmname-devel-32bitから対象のアーキテクチャ 向けの開発ライブラリも必要です。

ほとんどのオープンソースプログラムでは、autoconfベースのプログラム 設定が使用されています。対象のアーキテクチャ向けプログラムの設定に autoconfを使用するには、autoconfの標準のコンパイラとリンカーの設定 に上書きするために、さらに環境変数を指定してconfigureスクリプトを実 行します。

次の例は、対象のアーキテクチャとしてを採用しているAMD64またはEM64T のシステムを示しています。

- 1. 32ビットコンパイラを使用するためにautoconfを設定します。  $CC = "qcc -m32"$
- 2. 32ビットオブジェクトを処理するようにリンカーに指示します。  $LD="ld -m$  elf64 i386"
- 3. 32ビットオブジェクトを生成するためにアセンブラを設定します。  $AS="qccc -c -m32"$
- 4. libtoolなどのライブラリが/usr/libから得られたか確認します。 LDFLAGS= $"$ -L/usr/lib"
- 5. ライブラリがlibサブディレクトリに格納されているか確認します。 --libdir=/usr/lib
- 6. 32ビットXライブラリが使用されているか確認します。

```
64ビットシステム環境での32ビットと64ビットのアプリケーション 415
```
--x-libraries=/usr/X11R6/lib/

こうした変数のすべてがどのプログラムにも必要なわけではありません。そ れぞれのプログラムに合わせて使用してください。

```
CC = "qcc - m64"LDFLAGS="-L/usr/lib64:"
 .configure \
    --prefix=/usr \ \ \ \ \ \ \--libdir=/usr/lib64
make
make install
```
## **26.4** カーネル仕様

AMD64およびEM64T向けの64ビットカーネルには、64ビットと32ビットの カーネルABI (アプリケーションバイナリインタフェース)が用意されていま す。32ビットのカーネルABIは、該当する32ビットカーネルのABIと同じもの です。つまり、32ビットアプリケーションが、32ビットカーネルの場合と同 様に64ビットカーネルと通信できるということです。

64ビットカーネルのシステムコールの32ビットエミュレーションでは、シス テムプログラムで使用される多くのAPIをサポートしていません。ただし、こ のサポートの有無はプラットフォームによって異なります。このため、lspci やLVM管理プログラムなどの少数のアプリケーションは、正しく機能するよ うに64ビットプログラムとしてコンパイルする必要があります。

64ビットカーネルでは、このカーネル用に特別にコンパイルされた64ビット カーネルモジュールしかロードできません。したがって、32ビットカーネル モジュールを使用することはできません。

#### ティップ

一部のアプリケーションには、カーネルでロード可能な個々のモジュール が必要です。64ビットシステム環境でそのような32ビットアプリケーショ ンを使用する予定がある場合は、このアプリケーションおよびのプロバイ ダに問い合わせて、このモジュール向けのカーネルでロード可能な64ビッ トバージョンのモジュールと32ビットコンパイルバージョンのカーネルAPI を入手できるかを確認してください。

# シェルの使用 **27**

グラフィカルユーザインタフェースは、今日、Linuxにおいてますます重要性 を増していますが、日常業務を行うのにマウスを使うことが常に最良という わけではありません。コマンドラインが非常に柔軟で効率的だからです。テ キストベースのアプリケーションは、遅いネットワークリンク上でコンピュー タを制御する場合、またはxtermのコマンドラインでrootとしてタスクを実行 する場合に、特に重要です。バッシュシェルは、SUSE Linuxのデフォルトの コマンドラインインタプリタです。

Linuxはマルチユーザのシステムで、ファイルへのアクセスはユーザパーミッ ションによって制御されています。コマンドラインとGUIのどちらを使う場合 でも、パーミッションの概念を理解しておくことは役立ちます。コマンドラ インを使う場合、多数のコマンドが重要です。viテキストエディタは、コマン ドラインからシステムを設定する場合によく用いられます。これはまた、多 くのシステム管理者および開発者の間で人気があります。

# **27.1** コマンドラインでバッシュを使 用する

KDEタスクバーの中には、貝殻付きのモニタの形のアイコンがあります。こ のアイコンをクリックすると、コマンドを入力するためのコンソールウィン ドウが表示されます。ターミナルプログラムであるKonsoleは通常、GNUプロ ジェクトの一部として開発されたプログラムであるバッシュ(Bourne again shell) を実行します。GNOMEデスクトップでは、 上部のパネルにあるコンピュー

タモニタの形をしたアイコンをクリックするとターミナルが起動し、通常は バッシュを実行します。

このシェルを開き、最初の行にあるプロンプトを確認します。このプロンプ トは通常、ユーザ名、ホスト名、および現在のパスによって構成されていま すが、カスタマイズすることもできます。カーソルがこのプロンプトの右端 にあるときは、使用中のコンピュータシステムに対してコマンドを直接入力 できます。

## **27.1.1** コマンドの入力

1つのコマンドは複数の要素によって構成されています。最初の要素は必ず、 実際のコマンド自体であり、その後にパラメータまたはオプションが続きま す。 Enter を押した時点で、そのコマンドが実行されます。このキーを押す前 は、コマンドラインの編集、オプションの追加、または入力ミスの訂正など を簡単に行えます。非常に使用頻度の高いコマンドの1つに、ls、というコマ ンドがあります。 これは、引数ありでも、引数なしでも使用できます。引数 なしでlsコマンドを入力すると、カレントディレクトリの内容が表示されま す。

オプションのプリフィックス(接頭辞)として、ハイフンを付けます。たとえ ば、ls -lコマンドは、同じディレクトリの内容を詳しい情報付きで表示し ます(長いリスト形式)。各ファイル名の隣に、そのファイルの作成日、バイト 単位のサイズ、および後で紹介する他の詳細情報が表示されます。多くのコ マンドで使用可能な重要なオプションの1つに、--helpオプションがありま す。ls --helpと入力すると、lsコマンドのすべてのオプションが表示され ます。

「引用符」を正しく付けることは重要です。ファイル名にスペースが含まれ ている場合には、バックスラッシュ(\)でスペースをエスケープするか、ファ イル名を一重または二重引用符で囲んでください。そうしないと、バッシュ は、My Documentsのようなファイル名を、2つのファイルまたはディレクト リ名と解釈します。一重および二重引用符の違いは、二重引用符の場合には 変数の展開が行われるという点にあります。一重引用符を使えば、シェルは、 囲まれた文字列をそのまま用います。

## **27.1.2** ファイルとディレクトリ

シェルを効率よく使用するために、Linuxシステムのファイルおよびディレク トリの構造についてある程度知っておくと、非常に役立ちます。ディレクト リは、ファイル、プログラム、およびサブディレクトリが保存されている電 気的なフォルダと考えることができます。階層の最上位にあるディレクトリ はルートディレクトリであり、/で表されます。ここから、他のすべてのディ レクトリにアクセスできます。

/homeディレクトリは、各ユーザが自らの個人用ファイルを格納するための ディレクトリです。図 27.1. [「標準的なディレクトリツリーの例」](#page-418-0) [\(page](#page-418-0) 419) は、xyz、linux、およびtuxというサンプルユーザのホームディレクトリを 含む、Linuxの標準的なディレクトリツリーを示しています。Linuxシステムの ディレクトリツリーは、*FHS (Filesystem Hierarchy Standard)*に準拠する機能的 な構造を採用しています。次に、Linux環境内にある標準的なディレクトリに 関してリスト形式で簡単に説明します。

#### <span id="page-418-0"></span>図 *27.1* 標準的なディレクトリツリーの例

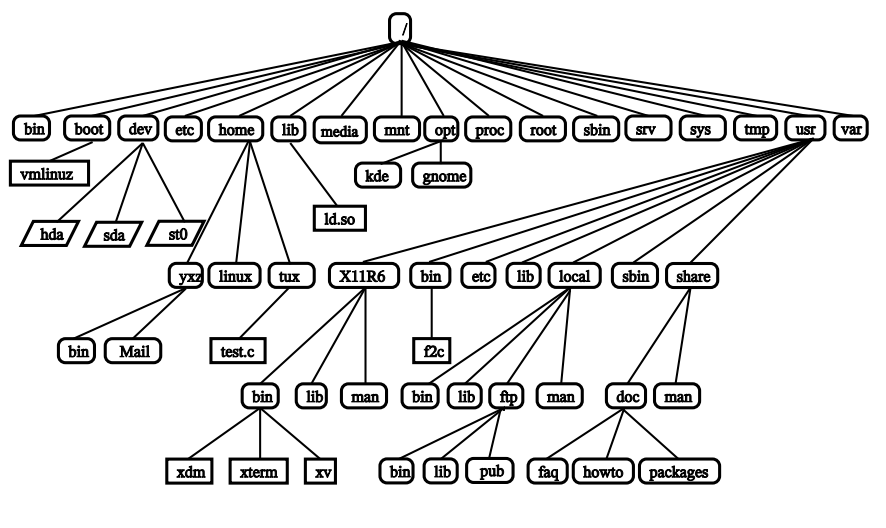

**/**

ルートディレクトリ(ディレクトリツリーの開始場所)

#### **/home**

ユーザの個人的なディレクトリ

**/dev**

ハードウェアコンポーネントを表すデバイスファイルを格納するディレク トリ

#### **/etc**

システム設定に関する重要なファイルを格納するディレクトリ

#### **/etc/init.d**

ブートスクリプトを格納するディレクトリ

#### **/usr/bin**

一般的にアクセス可能なプログラムを格納するディレクトリ

#### **/bin**

ブートプロセスの初期に必要なプログラムを格納するディレクトリ

#### **/usr/sbin**

システム管理者用のプログラムを格納するディレクトリ

#### **/sbin**

システム管理者用で、ブート時に必要なプログラムを格納するディレクト リ

#### **/usr/include**

Cコンパイラ用のヘッダファイルを格納するディレクトリ

#### **/usr/include/g++**

C++コンパイラ用のヘッダファイルを格納するディレクトリ

#### **/usr/share/doc**

さまざまなドキュメントファイルを格納するディレクトリ

#### **/usr/share/man**

システムマニュアルページ(manページ)を格納するディレクトリ

#### **/usr/src**

システムソフトウェアのソースコードを格納するディレクトリ

#### **/usr/src/linux**

カーネルソースコードを格納するディレクトリ

#### **/tmp**、**/var/tmp**

一時ファイルを格納するディレクトリ

#### **/usr**

すべてのアプリケーションプログラムを格納するディレクトリ

#### **/var**

設定ファイル(たとえば/usrからリンクされるファイル)を格納するディレ クトリ

#### **/var/log**

システムログファイルを格納するディレクトリ

#### **/var/adm**

システム管理データを格納するディレクトリ

#### **/lib**

共有ライブラリ(動的にリンクされるプログラム用)を格納するディレクト リ

#### **/proc**

プロセスファイルシステムを格納するディレクトリ

#### **/sys**

カーネルに関するすべてのデバイス情報が集められる「system」ファイル システムを格納するディレクトリ

#### **/usr/local**

ディストリビューションに依存しないローカルな拡張ファイル群を格納す るディレクトリ

#### **/opt**

オプションのソフトウェア、たとえば大規模なアドオンプログラムパッ ケージ(KDE、GNOME、Netscapeなど)を格納するディレクトリ

## **27.1.3** バッシュの機能

このシェルには、作業を容易にする2つの重要な機能があります。

履歴

ヒストリー(履歴)機能以前に入力したコマンドを再実行したい場合は、そ のコマンドがプロンプト上に表示されるまで、日を押します。日を押すと、 以前に入力したコマンドが、その時点からの入力順で表示されます。コマ ンドラインを編集するには、矢印キーを使用して希望の場所までカーソル を移動し、編集を行います。次のキー[ctrl]+ R を使用すると、履歴を検索 することができます。

#### 補完

一意に識別できる最初の数文字が入力された後、ファイル名を展開して ファイル名全体を自動的に表示する機能です。これを行うには、最初の数 文字を入力してから Tab を押します。それらの文字で始まるファイルが複 数存在する場合は、 hab を2回押すと、それらのファイルのリストが表示さ れます。

#### 最初の例**:**ファイルの管理

ここまでで、コマンドの形式、内に存在するディレクトリ、およびバッシュ を使用して迅速に作業する方法を学んだので、それらの知識を活用して簡単 な作業を練習として実際に行ってみましょう。

- 1. シェルのアイコンをクリックして、KDEまたはGNOMEデスクトップか らコンソールを開きます。
- 2. lsコマンドを入力して、自分のホームディレクトリの内容を表示しま す。
- 3. mkdirコマンド(*make directory* の略称)を使用して、testという新しい サブディレクトリを作成します。mkdir testと入力します。
- 4. 次に、 Alt + F2 を押し、KDEではkateと入力してKateを、GNOMEでは geditと入力してGeditを起動します。このエディタ内で任意の数文字 を入力し、そのファイルをTestfileというファイル名で自分のホーム ディレクトリ内に保存します。Linuxでは、大文字と小文字が区別され ます。この例では、最初の文字のTを大文字にします。
- 5. 自分のホームディレクトリの内容をもう一度表示します。lsコマンド をもう一度入力する代わりに、F Tを2回押します。以前に入力した1sコ マンドがプロンプト上に再び表示されます。このコマンドを実行するに

は、 Enter を押します。新しく作成されたtestディレクトリが青い文字、 Testfileが黒い文字で表示されます。この表示形式により、コンソー ル上でディレクトリとファイルを区別することができます。

- 6. mvコマンドを使用して、Testfileをtestサブディレクトリへ移動し ます。この作業をすばやく実行するために、展開機能を使用します。 mv Tと入力し、 Tab を押します。ディレクトリ内に、この文字で始まる ファイルが他に存在しない場合、シェルはファイル名を自動的に展開 し、*estfile*という文字列を追加します。または、1文字か2文字を自分で 追加入力し、そのたびに Tab キーを押して、シェルがファイル名を展開 できるかどうかを確認します。最後に、スペースキーを押して、展開し たファイル名の後に、testと入力し、 Enter キーを押してコマンドを実 行します。
- 7. この時点で、Testfileは、このディレクトリ内に存在していないはず です。もう一度lsコマンドを入力して、このことを確認します。
- 8. ファイルの移動が成功したかどうかを確認するために、cd testコマ ンドを入力して、testディレクトリへ移動します。そこで、もう一度 lsコマンドを実行します。今度は、リスト内にTestfileが見つかるは ずです。いつでも、cdとだけ入力してコマンドを実行すると、自分の ホームディレクトリへ戻ることができます。
- 9. ファイルのコピーを作成するには、cpコマンドを使用します。たとえ ば、cp Testfile Testbackupと入力すると、Testfileを Testbackupにコピーすることができます。ここでも、lsコマンドを 使用して、両方のファイルがディレクトリ内に存在しているかどうかを 確認できます。

## **27.1.4** パスの指定

ファイルまたはディレクトリの作業をする場合、正しいパスを指定すること が重要です。しかし、ルートから個別のファイルに到達するためにパス全体 (絶対パス)を入力する必要はありません。カレントディレクトリを開始場所と して使用することができます。表記~を使用して、自分のホームディレクトリ を指定できます。したがって、testディレクトリ内のTestfileファイルを リストする方法は2つあります。相対パスを使用してls testと入力する方法 と、絶対パスを使用してls ~/testと入力する方法です。

他のユーザのホームディレクトリの内容をリストするには、ls ~username と入力します。例となっているディレクトリツリーでは、サンプルユーザの1 人がtuxという名前です。この場合、ls ~tuxと入力すると、tuxのホーム ディレクトリの内容をリストできます。

カレントディレクトリは、ドット(.)で表します。ツリー内で、それよりすぐ 上にあるレベルは、2つのドット(..)で表します。ls ..と入力すると、カレ ントディレクトリに対する親ディレクトリの内容が表示されます。ls ../.. コマンドは、その階層内で2つ上のレベルにあるディレクトリの内容を表示し ます。

### **2**番目の例**:**パスを使用する作業

ここでは、SUSELinuxシステムのディレクトリ間で移動するためのもう1つの 方法の例を挙げます。

- 1. 自分のホームディレクトリへ移動するために、引数なしのcdコマンド を使用します。次に、そのディレクトリ内にtest2というディレクトリ を作成するために、mkdir test2と入力します。
- 2. cd test2と入力して、その新しいディレクトリへ移動し、 subdirectoryという名前のサブディレクトリを作成します。そのサ ブディレクトリへ移動するために、展開機能を使用します。cd suと入 力し、 Tab を押します。シェルは、ディレクトリ名の残りの部分を展開 します。
- 3. 今度は、ディレクトリ間で移動することなく、以前に作成した Testbackupファイルをカレントディレクトリ(subdirectory)へ移動 する作業を試してみましょう。この作業を実行するには、そのファイル を表す相対パスを指定します。mv ../../test/Testbackup .とい うコマンドです。(最後にドットがあることに注意してください)。この コマンドの最後にあるドットは、このファイルの移動先がカレントディ レクトリであることをシェルに伝えるために必要です。この例の../../ という表記は、自分のホームディレクトリを表しています。

## **27.1.5** ワイルドカード

このシェルは、パス名を展開するためのワイルドカードという、もう1つの規 則も用意しています。バッシュでは、次のような3種類のワイルドカードを利 用できます。

**?**

任意の1文字に対応します。

**\***

任意の数文字に対応します。

**[set]**

角かっこの中で指定されたグループのうち、どれか1つの文字に対応しま す。 ここでは、*set*という文字列で代替しています。*set*の一部として、 *[:*class*:]*という構文で、文字のクラスを指定することができます。ここ でclassは、alnum (英数字)、alpha (英字)、ascii (ASCII文字)などのいず れかです。

グループの先頭で!または^を使用した場合には(*[!set]*)、*set*で識別されるも の以外の1文字にマッチします。

たとえば、testディレクトリの中に、Testfile、Testfile1、 Testfile2、およびdatafileという各ファイルがあるとします。ls Testfile?コマンドは、Testfile1とTestfile2をリストします。ls Test\*コマンドを使用すると、Testfileもリスト内に含まれます。ls \*fil\* コマンドは、上記のサンプルファイルすべてを表示します。最後に、ワイル ドカードsetを使用して、最後が数字であるサンプルファイルすべてを表示 してみます。ls Testfile[1-9]、またはクラスを使って、ls Testfile[[:digit:]]と入力します。

これら4種類のワイルドカードのうち、最も包括性が高いのは、アスタリスク (\*)です。1つのコマンドを実行するだけで、あるディレクトリ内に含まれてい るすべてのファイルを他のディレクトリへコピー、またはすべてのファイル を削除することができます。たとえば、rm \*fil\*コマンドは、カレントディ レクトリ内で、*fil*という文字列をファイル名の一部として使用しているすべ てのファイルを削除します。

## **27.1.6 less**と**more**

Linuxには、テキストファイルをシェル内で直接表示する小さな2つのプログ ラムが付属しています。エディタを起動してReadme.txtのようなファイル を読み取る代わりに、less Readme.txtコマンドを入力して、テキストを コンソールウィンドウ内で表示します。 Space を押すと、1ページ下へスクロー ルします。 Page Up と Page Down を使用すると、テキスト内を前方または後方へ 移動できます。lessを終了するには、 <sup>Q</sup> を押します。

lessの代わりに、それより古いプログラムであるmoreを使用することもできま す。しかし、後方(上)へのスクロールができないので、利便性は劣ります。

<span id="page-425-0"></span>lessプログラムは、*less is more*(少ない方が豊か)ということわざに由来する名 前であり、他のコマンドの出力を便利な方法で表示する目的で使用すること もできます。このコマンドの機能について理解するには、項27.1.7. [「パイプ](#page-425-0) [とリダイレクト」](#page-425-0) [\(page](#page-425-0) 426)を参照してください。

## **27.1.7** パイプとリダイレクト

通常、シェル内の標準出力は画面またはコンソールウィンドウであり、標準 入力はキーボードです。あるコマンドの出力をlessのような他のアプリケー ションへ転送するには、パイプラインを使用します。

testディレクトリ内にあるファイルを表示するには、ls test | lessコ マンドを入力します。lessコマンドにより、testディレクトリの内容が表示 されます。これらの組み合わせに意味があるのは、lsコマンドによる通常の 出力が非常に長い場合だけです。たとえば、ls /devコマンドを使用してdev ディレクトリの内容を表示する場合、参照できるのは、ウィンドウ内に表示 されているわずかな部分だけです。ls /dev | lessコマンドを使用する と、リスト全体を参照できます。

コマンドの出力をファイル内に保存することもできます。たとえば、echo "test one" > Contentというコマンドは、test oneという語句を含む Contentという名前のファイルを生成します。less Contentコマンドを使 用すると、このファイルの内容を表示できます。

ファイルをコマンドの入力として使用することもできます。たとえば、trを 使って、ファイルContentからリダイレクトされた標準入力の文字を置換し、

結果を標準出力に書き出すことを考えてみます。tをxで置き換えるために、 tr t x < Contentと入力します。trの出力は、画面へ送信されます。

出力を格納する新しいファイルが必要な場合、trコマンドの出力をファイル へパイプ(リダイレクト)することができます。これをテストするには、内容を testに変更してから、コマンドtr t x < ../Content > newを実行しま す。最後に、newの内容をless newで確認します。

標準出力と同様、標準エラー出力も画面へ送信されます。しかし、標準エラー 出力を errors というファイルへリダイレクトするには、該当のコマンドに 対して2> errorsを指定します。>&alloutputを追加した場合は、標準出 力と標準エラー出力の両方が、alloutputという1つのファイルに保存され ます。最後に、コマンドの出力を既存のファイルに追加するには、そのコマ ンドの最後に、1つの > ではなく、>> を指定する必要があります。

## **27.1.8** アーカイブとデータ圧縮

ここまでで、多くのファイルとディレクトリを作成しました。 次に、アーカ イブとデータ圧縮について説明します。ここでは、testディレクトリ全体を パックして1つのファイルに記録し、そのファイルのバックアップコピーをフ ロッピーディスクに保存するか、電子メールで送信できるようにしたいと思 います。この作業を行うには、tar (*tape archiver*の略称)コマンドを使用しま す。tar --helpコマンドを使用すると、tarコマンドのすべてのオプショ ンを表示できます。これらのオプションのうち、重要度の高いものを以下で 説明します。

**-c**

(createの略)新しいアーカイブを作成します。

**-t**

(tableの略)新しいアーカイブの目次(table of contents)を作成します。

#### **-x**

(extractの略)アーカイブをアンパック(展開)します。

**-v**

(verboseの略)アーカイブの作成中に、すべてのファイルを画面に表示しま す。

(fileの略)アーカイブファイルに割り当てるファイル名を指定します。アー カイブを作成する場合、このオプションを最後に指定する必要がありま す。

testディレクトリ、およびその配下のすべてのファイルとサブディレクトリ をパックしてtestarchive.tarというアーカイブファイル内に保存するに は、-cと-fの各オプションを使用します。この例では、テストの目的で、-v も指定して、アーカイブの進行状況を確認します。このオプションは必須で はありません。cdコマンドを使用して、testディレクトリの配置先である自 分のホームディレクトリへ移動した後、tar -cvf testarchive.tar test コマンドを入力します。その後、tar -tf testarchive.tarコマンドを 使用して、このアーカイブファイルの内容を表示します。testディレクト リ、およびその配下のすべてのファイルとディレクトリは、そのままハード ディスク上に残ります。このアーカイブをアンパック(展開)するには、tar -xvf testarchive.tarコマンドを入力します。 しかし、今の時点では、 このコマンドを実行しないでください。

ファイル圧縮の場合、よく使われるのはgzipです。bzip2を使えば、さらに 圧縮率が良くなります。 gzip testarchive.tarと入力します(または bzip2 testarchive.tarと入力することもできますが、この例ではgzip を使います)。1sコマンドを使用すると、testarchive.tarが存在しなく なっていること、代わりにtestarchive.tar.gzが作成されたことがわか ります。このファイルはかなり小さいので、電子メールによる転送やUSBメ モリへの保存に適しています。

次に、以前に作成したtest2ディレクトリ内で、このファイルをアンパック (圧縮解除)してみます。この作業を行うには、cp testarchive.tar.gz test2と入力し、このファイルを上記のディレクトリへコピーします。cd test2コマンドを使用して、そのディレクトリへ移動します。拡張子 が.tar.gzの圧縮済みアーカイブをunzipするには、gunzipコマンドを使用 します。gunzip testarchive.tar.gzと入力します。 その結果、 testarchive.tarを取り出すことができます。このファイルは、tar -xvf testarchive.tarコマンドを使用して展開、または圧縮解除(tar解除) する 必要があります。unzipと圧縮アーカイブの展開は、tar -xvf testarchive.tar.gzで一度に行うこともできます(-zオプションの追加 は、必要なくなりました)。lsコマンドを使用すると、新しいtestディレク

**-f**

トリが作成されたことを確認できます。 その内容は、自分のホームディレク トリ内にあるtestディレクトリとまったく同じものです。

## **27.1.9 mtools**

mtoolsとは、MS-DOSファイルシステムの作業をするための一連のコマンド のことです。mtools内のコマンドを使用すると、1台目のフロッピーディス クドライブをMS-DOS環境と同様にa:として扱ったり、mが接頭辞になる(先 頭に付く)点を除き、MS-DOSコマンドに似たコマンドが使用可能になります。

#### **mdir a:**

a:ドライブ内にあるフロッピーディスクの内容を表示します。

#### **mcopy Testfile a:**

Testfileファイルをフロッピーディスクにコピーします。

#### **mdel a:Testfile**

a:にあるTestfileを削除します。

#### **mformat a:**

フロッピーディスクをMS-DOS形式でフォーマットします(内部でfdformat コマンドを使用します)。

#### **mcd a:**

a:をカレントディレクトリにします。

#### **mmd a:test**

フロッピーディスク上にtestサブディレクトリを作成します。

#### **mrd a:test**

フロッピーディスクからtestサブディレクトリを削除します。

## **27.1.10** クリーンアップ

この入門コースで、Linuxのシェル、言い換えるとコマンドラインの基本につ いて理解できたはずです。rmとrmdirコマンドを使用して、テスト用のさま ざまなファイルとディレクトリを削除することにより、自分のホームディレ

クトリをクリーンアップすることもできます。項27.3.「Linux[の重要なコマン](#page-436-0) [ド」](#page-436-0) [\(page](#page-436-0) 437)には、最も重要なコマンドと、それらの機能についての簡単な 説明が記されています。

## **27.2** ユーザとアクセス権

1990年代初期の開始以来、Linuxはマルチユーザシステムとして開発が進めら れてきました。任意の数のユーザがLinux上で同時に作業することができま す。ユーザは各自のワークステーションでセッションを開始する前に、シス テムにログインする必要があります。各ユーザは、各自のユーザ名およびそ れに対応するパスワードを持っています。このようにユーザが区別されてい るので、権限のないユーザが、アクセス権のないファイルを表示できないこ とが保証されています。新しいプログラムをインストールするなど、より大 きな変更をシステムに加える作業は、一般のユーザは通常は実行できないか、 制約を加えられています。rootユーザ、またはスーパユーザだけが、システム に変更を加える制限なしの権限と、すべてのファイルに対する制限なしのア クセス権を持っています。この概念を理解した上で、必要な場合にのみroot ユーザでログインし、完全なアクセス権を使用することが求められます。そ の結果、意図せずにデータを失うリスクを軽減することができます。一般的 な状況では、システムファイルの削除やハードディスクのフォーマットを実 行できるのはrootユーザだけです。そのため、一般ユーザとしてログインして いれば、トロイの木馬や、破壊的なコマンドを誤って入力することに起因す る脅威を大幅に軽減できます。

## **27.2.1** ファイルシステムのパーミッション

基本的に、Linuxファイルシステム内にある各ファイルは、1人のユーザと1つ のグループに所属しています。この所有グループと他のすべてのユーザに対 して、これらのファイルへの書き込み、読み取り、または実行を許可するこ とができます。

この状況では、グループとは、特定のいくつかの権利を共通に持つ、互いに 関連付けられた一連のユーザと定義することができます。たとえば、あるプ ロジェクトに携わっているグループをproject3と呼ぶことにします。Linux システム内のあらゆるユーザは、少なくとも1つの所有グループ、通常はusers グループのメンバに所属します。1つのシステム内に、必要に応じてグループ をいくつ作成してもかまいませんが、グループを追加できるのはrootユーザ だけです。どのユーザも、groupsコマンドを使用して、自分が所属している グループを確認することができます。

#### <span id="page-430-1"></span>ファイルアクセス

ファイルシステム内でのパーミッション(アクセス権)の編成は、ファイル ごと、ディレクトリごとに異なります。ファイルのパーミッション情報 は、ls -lコマンドを使用して表示できます。出力例については、例[27.1.](#page-430-0) [「ファイルパーミッションを示すサンプル出力」](#page-430-0)[\(page431\)](#page-430-0)を参照してくだ さい。

<span id="page-430-0"></span>例 *27.1* ファイルパーミッションを示すサンプル出力

-rw-r----- 1 tux project3 14197 Jun 21 15:03 Roadmap

3番目の列が示しているように、このファイルはユーザtuxに所属していま す。また、このファイルはグループproject3に対して割り当てられてい ます。Roadmapファイルのユーザパーミッションを調べるには、最初の列 を詳細に検討する必要があります。

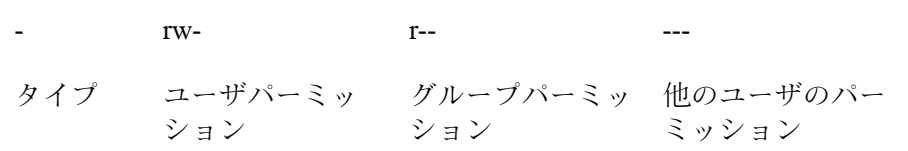

この列は、先頭に1つの文字があり、その後に3文字ずつ3つのブロック、 つまり9つの文字が続く構成です。10文字のうち最初の1文字は、ファイル システムコンポーネントのタイプを表す略称です。ダッシュ(–)は、これが ファイルであることを意味します。ディレクトリ(d)、リンク(l)、ブロッ クデバイス(b)、またはキャラクタデバイスが代わりに表示されることもあ ります。

続く3つのブロックは、標準的なパターンに従っています。各ブロックの 最初の文字は、ファイルが読み取り可能(r)またはそうでないこと(-)を意 味します。中間の位置にあるwは、対応するオブジェクトが編集可能であ ることを示し、ダッシュ(–)であれば、ファイルへの書き込みが不可能であ ることを意味します。3番目の位置にあるxは、そのオブジェクトが実行可 能であることを意味します。この例のファイルはテキストファイルなの

で、実行可能ではありません。したがって、この特定のファイルに対する 実行可能アクセス権は必要ありません。

この例では、tuxはRoadmapファイルの所有者として、読み取りアクセス 権(r)および書き込みアクセス権(w)を持っていますが、このファイルを実 行する(x)ことはできません。project3グループのメンバは、このファイ ルを読み取ることはできますが、変更や実行はできません。他のユーザ は、このファイルに対するアクセス権が何もありません。他のパーミッ ションは、アクセス制御リスト(ACL)を使用して割り当てることができま す。背景となる情報は、項27.2.6.[「アクセス制御リスト](#page-435-0)(ACL)」[\(page](#page-435-0) 436) を参照してください。

#### ディレクトリパーミッション

<span id="page-431-0"></span>ディレクトリに対応するアクセス権は、タイプがdと表示されています。 ディレクトリの場合、個別のパーミッションは、やや異なる意味を持ちま す。

#### 例 *27.2* ディレクトリパーミッションを示すサンプル出力

drwxrwxr-x 1 tux project3 35 Jun 21 15:15 ProjectData

例 27.2. [「ディレクトリパーミッションを示すサンプル出力」](#page-431-0) [\(page](#page-431-0) 432)で は、ディレクトリProjectDataの所有者(tux)と所有グループ(project3) を簡単に識別できます[。ファイルアクセス](#page-430-1)[\(page431\)](#page-430-1)で説明したファイルの アクセス権(パーミッション)とは異なり、読み取りアクセス権(r)を持つこ とは、ディレクトリの内容を表示できることを意味します。書き込みアク セス権(w)の場合は、新しいファイルを作成できることを意味します。実行 可能アクセス権(x)の場合は、ユーザがこのディレクトリに変更を加えられ ることを意味します。上記の例では、ユーザtuxとproject3グループの メンバがProjectDataディレクトリに変更を加え(x)、内容を表示し(r)、 このディレクトリにファイルを追加する(w)ことができることを表します。 一方、他のユーザに対して与えられているのは、それより少ないアクセス 権です。このディレクトリにアクセスし(x)、内容を閲覧する(r)ことはで きますが、新しいファイルを作成する(w)ことはできません。
# **27.2.2** ファイルパーミッションの変更

#### アクセス権の変更

ファイルまたはディレクトリに対するアクセス権を変更できるのは、所有 者とrootユーザです。 chmodコマンドで、パーミッションを変更するパ ラメータと1つ以上のファイル名を指定することにより変更します。パラ メータは、次のカテゴリに分けられます。

- 1. 対象ユーザ
- u (ユーザ)—ファイルの所有者
- g (グループ)—ファイルの所有者が所属するグループ
- o (その他)—その他のユーザ(パラメータが何も指定されていない場合、 変更はすべてのカテゴリに対して適用されます)
- 2. 削除 (–)、セット(=)、または挿入(+)を表す文字
- 3. 略称
- r-読み取り
- w—書き込み
- x—実行
- 4. 空白によって区切られた1つ以上のファイル名

たとえば、例 27.2. [「ディレクトリパーミッションを示すサンプル出力」](#page-431-0) [\(page](#page-431-0) 432)で、tuxユーザが、その他のユーザに対してProjectDataディ レクトリへの書き込み(w)アクセス権を許可する場合、chmod o+w ProjectDataコマンドを使用します。

また、自分以外のユーザに対する書き込みパーミッションを拒否する場合 は、chmod go-w ProjectDataコマンドを入力します。すべてのユーザ に対して、ProjectDataディレクトリに新しいファイルを追加すること を禁止するには、chmod -w ProjectDataと入力します。その場合、こ のディレクトリの所有者であっても、最初に書き込みパーミッションを再 確立するまでは、このディレクトリ内でファイルを作成することができま せん。

#### 所有に関するパーミッションの変更

ファイルシステムコンポーネントの所有に関するパーミッションを制御す る他の重要なコマンドは、chown (change owner)コマンドとchgrp(change group)コマンドです。chownコマンドを使用すると、ファイルの所有権を 他のユーザに移すことができます。しかし、このような変更を行うことが できるのは、rootユーザだけです。

例 27.2. [「ディレクトリパーミッションを示すサンプル出力」](#page-431-0) [\(page](#page-431-0) 432)の Roadmapファイル所有権を、tuxではなく、geekoユーザにするとしま す。 その場合、rootユーザで、chown geeko Roadmapコマンドを入力 します。

chgrpコマンドは、ファイル所有者の所属グループを変更します。ただ し、そのファイルの所有者は、新しいグループのメンバでなければなりま せん。この方法により、例 27.1. [「ファイルパーミッションを示すサンプ](#page-430-0) [ル出力」](#page-430-0) [\(page](#page-430-0) 431)のtuxユーザは、chgrp project4 ProjectDataコ マンドを使用して、ProjectDataファイル所有者の所属グループを project4に切り替えることができます。ただし、このユーザが、この新 しいグループのメンバであることが条件です。

# **27.2.3 setuid**ビット

特定の状況では、アクセス権の制約が強すぎることがあります。したがって、 Linuxは、特定のアクションが実行できるように、現在のユーザとグループの ID(身分とその権限)を一時的に変更できるようにする追加の設定項目を用意し ています。たとえば、passwdプログラムでは、一般に/etc/passwdにアク セスする際にrootユーザのパーミッションが必要です。このファイルには、 ユーザのホームディレクトリ、ユーザとグループのIDなどの重要情報が含ま れます。したがって、このファイルへのアクセスをすべてのユーザに許可す ることは危険が大きいので、一般ユーザはpasswdを変更できません。この問 題の解決策は*setuid*メカニズムです。 setuid (set user ID)は、特別なファイル属 性であり、マークされたプログラムを特定のユーザIDで実行するようシステ ムに指示します。次のようなpasswdコマンドを検討してみます。

-rwsr-xr-x 1 root shadow 80036 2004-10-02 11:08 /usr/bin/passwd

sという文字が表示されていて、ユーザパーミッションでsetuidビットがセッ トされていることを示しています。setuidビットによって、passwdコマンド を実行するすべてのユーザは、rootで実行できます。

# **27.2.4 setgid**ビット

setuidビットはユーザに適用されます。ただし、グループにも*setgid*ビットとい う同等のプロパティがあります。この属性がセットされているプログラムは、 どのユーザがそのプログラムを起動したかにかかわりなく、そのプログラム と共に保存されているグループIDを使用して動作します。したがって、setgid ビットがオンになっているディレクトリ内では、新しく作成されるすべての ファイルとサブディレクトリは、そのディレクトリが所属しているグループ に対して割り当てられます。次のサンプルディレクトリについて考えてみま す。

```
drwxrws--- 2 tux archive 48 Nov 19 17:12
  backup
```
sという文字が表示されていて、グループパーミッションでsetgidビットがセッ トされていることを示しています。ディレクトリの所有者とarchiveグルー プのメンバは、このディレクトリにアクセスできます。このグループのメン バではないユーザは、適切なグループに「マップ」されます。書き込まれた すべてのファイルの有効なグループIDはarchiveです。.たとえば、グループ IDarchiveで実行されるバックアッププログラムは、ルート権限なしにこの ディレクトリにアクセスできます。

# **27.2.5 sticky(**スティッキー**)**ビット

*sticky(*スティッキー*)*ビットもあります。このビットは、実行可能プログラム とディレクトリのどちらに所属しているかにより意味が異なります。このビッ トがプログラムに所属している場合、このようにマークが付けられたファイ ルは、使用するたびにハードディスクにアクセスする必要がないようにRAM にロードされます。現在のハードディスクは十分高速なので、この属性はほ とんど使用されなくなっています。このビットをディレクトリに割り当てた 場合、各ユーザが他のユーザのファイルを削除することが防止されます。一 般的な使用例として、/tmpと/var/tmpの各ディレクトリを挙げることがで きます。

drwxrwxrwt 2 root root 1160 2002-11-19 17:15 /tmp

# **27.2.6** アクセス制御リスト**(ACL)**

伝統的なパーミッションの概念は、ファイルやディレクトリなど、Linuxの ファイルシステムオブジェクトを対象にしていますが、ACL(アクセス制御リ スト)は、この概念を拡張できます。ACLを使用すると、ファイルシステムオ ブジェクトの元の所有者や所有グループ以外に、個別のユーザまたはグルー プにパーミッションを割り当てることができます。

拡張アクセス権が有効になっているファイルまたはディレクトリは、簡単な ls -lコマンドを使用して検出できます。

 $-rw-r--+1$  tux project3 14197 Jun 21 15:03 Roadmap

Roadmapファイルの所有者はtuxで、このユーザはproject3グループに所 属しています。tuxはこのファイルに対する書き込みと読み取りの両方のア クセス権を持っています。グループおよびその他のすべてのユーザは読み取 りアクセス権を持っています。このファイルを、ACLなしのファイルと区別 するための唯一の違いは、パーミッションビットを保持する最初の列で、追 加の+が表示されていることです。

ACLの詳細を把握するために、getfacl Roadmapコマンドを実行してみま す。

```
# file: Roadmap
# owner: tux
# group: project3
user::rw-
user: jane: rw- effective: r--
group::r--
group:djungle:rw- effective: r--
mask::r--
other::---
```
出力のうち最初の3行は、ls -lコマンドから得られるのと同じ情報であり、 独自の情報はありません。これらの行は、ファイル名、所有者、および所有 グループだけを示しています。4行目から9行目は、ACLエントリを保持して います。従来のアクセス権は、ACLを使用したときに利用可能になる属性の 一部だけを表すことになります。上記のサンプルにおけるACLは、ファイル の所有者およびユーザianeに対して読み取りと書き込みのアクセス権を許可 しています(4行目と5行目)。従来の概念が拡張されて、追加ユーザによるアク セスを許可するようになりました。同じことは、グループアクセスを扱う際 にも適用されます。所有グループは読み取りアクセス権(6行目)を保持し、

djungleグループは読み取りと書き込みのアクセス権を保持しています。8行 目のmaskエントリは、ユーザjaneとdjungleグループの有効なアクセス権 を減らして、読み取りアクセスのみにしています。他のユーザとグループは、 このファイルに対して、アクセス権を何も持っていません(9行目)。

ここまでで、ごく基本的な情報だけを紹介しました。ACLについての詳細は、 章 24. *Linux*[のアクセス制御リスト](#page-378-0) [\(page](#page-378-0) 379)を参照してください。

# **27.3 Linux**の重要なコマンド

ここでは、SUSELinuxシステムの非常に重要なコマンドについて説明します。 この章に掲載した以外にも、多くのコマンドがあります。個別のコマンドと そのパラメータを掲載し、必要な場合は一般的なサンプルアプリケーション を紹介します。さまざまなコマンドの詳細については、マニュアルページ(man ページ)を参照してください。manの後にコマンド名、たとえば、man lsと入 力すると、そのコマンドのマニュアルページを表示できます。

manページでは、 PgUp と PgDn を使用して上下に移動できます。 Home と End を使 用すると、それぞれドキュメントの最初と最後に移動できます。 | o を押すと、 この表示モードが終了します。manコマンド自体の詳細については、man man と入力します。

以下の概要では、各コマンド要素を本文とは異なる書体で表記しています。 実際のコマンド名とその必須オプションは、command optionの形式で表記 します。必須ではない詳細指定やパラメータは、[ 1(角かっこ)内で表記しま す。

設定値は、実際の状況に合わせて変更してください。ls fileという入力は、 fileというファイルが実際に存在している場合以外は、意味がありません。 ほかに、通常は、複数のパラメータを組み合わせることができます。 たとえ ば、ls -l -aの代わりに、ls -laと入力することができます。

# **27.3.1** ファイル関連コマンド

以降のセクションでは、ファイル管理に使用する非常に重要なコマンドにつ いて説明します。一般的なファイル管理からファイルシステムのACL操作ま であらゆる事柄を説明します。

## ファイル管理

#### **ls [options] [files]**

パラメータなしでlsコマンドを実行した場合、このプログラムはカレント ディレクトリの内容を短い形式でリストします。

**-l**

詳しいリストを表示します。

**-a**

隠しファイルを表示します。

#### **cp [options] source target**

sourceをtargetにコピーします。

**-i**

必要な場合、つまりtargetfileが既に存在し、そのファイルへ上書 きする場合は、確認を求めます。

**-r**

再帰コピーを行います(サブディレクトリもコピーします)。

#### **mv [options] source target**

sourceをtargetへコピーし、元のsourceを削除します。

**-b**

移動する前に、sourceのバックアップコピーを作成します。

**-i**

必要な場合、つまりtargetfileが既に存在し、そのファイルへ上書 きする場合は、確認を求めます。

#### **rm [options] files**

指定されたファイルをファイルシステムから削除します。-rオプションを 指定しない限り、rmコマンドを使用してディレクトリを削除することはで きません。

**-r**

既存のサブディレクトリをすべて削除します。

**-i**

各ファイルを削除する前に、確認を求めます。

#### **ln [options] source target**

sourceからtargetへの内部リンクを作成します。通常、このリンクは、 同じファイルシステム上のsourceを直接指しています。しかし、-sオプ ションを指定してlnコマンドを実行した場合、このコマンドは、source が存在しているディレクトリを指すだけのシンボリックリンクを作成しま す。 その結果、ファイルシステム間でのリンクが可能になります。

**-s**

シンボリックリンクを作成します。

#### **cd [options] [directory]**

カレントディレクトリを変更します。cdコマンドにパラメータを指定しな い場合、そのユーザのホームディレクトリへ移動します。

#### **mkdir [options] directory**

新しいディレクトリを作成します。

#### **rmdir [options] directory**

指定されたディレクトリが既に空である場合、そのディレクトリを削除し ます。

#### **chown [options] username[:[group]] files**

ファイルの所有権を、指定されたユーザ名を持つユーザへ移動します。

**-R**

すべてのサブディレクトリ内にあるファイルとディレクトリを変更し ます。

#### **chgrp [options] groupname files**

特定のfileに対するグループ所有権を、指定されたグループ名を持つグ ループへ移動します。ファイル所有者は、現在のグループと新しいグルー プ両方のメンバーである場合に限って、グループ所有権を変更できます。

#### **chmod [options] mode files**

アクセス権を変更します。

modeパラメータは、group、access、およびaccess typeという3つの 部分で構成されています。group(グループ)は、次の各文字を受け付けま す。

#### **u**

user

#### **g**

group

**o**

others

access(アクセス)は、+でアクセスを許可し、-でアクセスを拒否します。

access type(アクセスタイプ)を制御するには、次のオプションを使用し ます。

#### **r**

read

#### **w**

write

#### **x**

実行—ファイルの実行、または指定ディレクトリへの移動を可能にし ます。

**s**

uidビットの設定-あたかもファイルの所有者が起動したかのように、ア プリケーションまたはプログラムを起動します。

代わりに、数値コードを使用することもできます。このコードを構成する 4桁の各数字は、4、2、および1の中から状況に応じて選択された値を合算 したものです つまり、2進(バイナリ)マスクの合計を10進表記したもので す。最初の桁で、設定するユーザID (set user ID、SUID) (4)、設定するグ ループID (2)、およびスティッキー(sticky) (1)の各フラグを設定します。2 番目の桁で、ファイルの所有者に割り当てるアクセス権を定義します。3 番目の桁で、グループメンバーに割り当てるアクセス権を定義します。最 後の桁では、他のすべてのユーザに割り当てるアクセス権を設定します。 読み取りアクセス権を設定するには4、書き込みアクセス権を設定するに は2、およびファイルの実行アクセス権を設定するには1を使用します。 ファイルの所有者の場合、通常は6または7が実行可能ファイルに指定され ます。

#### **gzip [parameters] files**

このプログラムは、複雑な算術アルゴリズムを使用して、ファイルの内容 を圧縮します。この方法で圧縮されたファイルは.gz拡張子を割り当てら れ、使用する前に圧縮解除する必要があります。複数のファイルまたは ディレクトリ全体を圧縮するには、tarコマンドを使用します。

**-d**

パックされたgzipファイルを圧縮解除して元のサイズに戻し、通常の方 法で処理できるようにします(gunzipコマンドに似ています)。

#### **tar options archive files**

tarコマンドは、1つ以上のファイルを1つのアーカイブ内に格納します。 圧縮はオプションです。tarコマンドは、多くのオプションを持つ、かな り複雑なコマンドです。使用頻度の高いオプションは、以下のとおりで す。

**-f**

出力を画面ではなくファイルに書き込みます。 これは一般的な使用方 法です。

**-c**

新しいtarアーカイブを作成します。

**-r**

既存のアーカイブにファイルを追加します。

**-t**

アーカイブの内容を出力します。

**-u**

ファイルを追加する際に、対応するファイルが既にアーカイブ内に存 在している場合、追加するファイルがアーカイブ内のファイルより新 しければ追加します。

**-x**

アーカイブ内のファイルをアンパック(展開)します。

**-z**

生成されたアーカイブを、gzipコマンドを使用してパックします。

**-j**

生成されたアーカイブを、bzip2コマンドを使用して圧縮します。

**-v**

処理されたファイルをリストします。

tarコマンドが作成したアーカイブファイルの最後には、.tarが付きま す。gzipコマンドを使用してtarアーカイブを圧縮した場合、ファイル名 の最後は.tgzまたは.tar.gzになります。bzip2コマンドを使用して圧 縮した場合、ファイル名の最後は.tar.bz2になります。応用例は[、項](#page-426-0) 27.1.8. [「アーカイブとデータ圧縮」](#page-426-0) [\(page](#page-426-0) 427)を参照してください。

#### **locate patterns**

このコマンドはfindutils-locateパッケージをインストールした場合 にのみ、利用できます。locateコマンドは、指定されたファイルが存在 するディレクトリを検索できます。必要に応じて、ワイルドカードを使用 して、ファイル名を指定することができます。このプログラムは(ファイル システム全体を検索する代わりに)専用に作成したデータベースを使用する ので、非常に高速です。しかし、この事実は、大きな欠点も抱えていま す。locateは、データベースの最新の更新より後に作成されたファイルを 見つけることができません。このデータベースを生成するには、rootユー ザでupdatedbコマンドを使用します。

#### **updatedb [options]**

このコマンドは、locateコマンドが使用するデータベースを更新します。 既存のすべてのディレクトリ内にあるファイルをこのデータベースに登録 するには、rootユーザでこのプログラムを実行します。アンパサンド(&) を追加してこのプログラムをバックグラウンドで実行することには、意味 があります。 その場合、同じコマンドライン(updatedb &)上で、直ちに 作業を続けることができるからです。このコマンドは通常、毎日cronジョ ブとして実行します(cron.dailyを参照してください)。

#### **find [options]**

findコマンドを使用すると、特定のディレクトリ内でファイルを検索す ることができます。最初の引数は、検索を開始するディレクトリを指定し ます。-nameオプションの後には、検索文字列を指定する必要がありま す。その中でワイルドカードを使用することもできます。データベースを 使用するlocateとは異なり、findコマンドは実際のディレクトリを検索 します。

## ファイルの内容にアクセスするコマンド

#### **cat [options] files**

catコマンドは、ファイルの内容を表示します。特に、ファイルの内容全 体を、一時停止なしで画面に出力します。

**-n**

出力の左マージンに、行番号を表示します。

#### **less [options] files**

このコマンドは、指定されたファイルの内容を閲覧する目的で使用できま す。 PgUp と PgDn を使用して画面を半ページだけ上または下にスクロールす ることや、 Space を使用して画面1ページ分を下に移動することができます。 Home と End を使用すると、ファイルの最初または最後に移動できます。 Q を押すと、このプログラムが終了します。

#### **grep [options] searchstring files**

grepコマンドは、指定された1つ以上のファイルの中で、特定の検索文字列 を見つけます。検索文字列が見つかった場合、searchstringを含む行と 該当のファイル名が表示されます。

**-i**

大文字と小文字を区別しません。

**-H**

該当するファイルの名前だけを表示し、テキスト行を表示しません。

**-n**

文字列が見つかった行の行番号も追加で表示します。

**-l**

searchstringを含んでいないファイルの名前だけを出力します。

#### **diff [options] file1 file2**

diffコマンドは、指定された2つのファイルの内容を比較します。このプ ログラムの出力は、一致していないすべての行をリストします。プログラ マがソースコード全体ではなく、プログラムの変更箇所だけを送信する必 要が生じた場合に、このコマンドがよく使用されます。

**-q**

2つのファイルに違いがあるかどうかだけを報告します。

**-u**

「統合された」diffを出力します。出力がより読みやすくなります。

## ファイルシステム

#### **mount [options] [device] mountpoint**

このコマンドを使用すると、ハードディスク、CD-ROMドライブ、および 他のドライブなど、あらゆるデータメディアを、Linuxファイルシステム のディレクトリにマウントすることができます。

**-r**

読み取り専用でマウントします。

#### **-t filesystem**

ファイルシステムを指定します。最も一般的なのは、Linuxハードディ スクを表すext2、MS-DOSメディアを表すmsdos、Windowsファイル システムを表すvfat、およびCDを表すiso9660です。

/etc/fstabファイル内で定義されていないハードディスクについては、 デバイスタイプも指定する必要があります。この場合、マウントを実行で きるのはrootユーザだけです。他のユーザがファイルシステムをマウン トする必要がある場合、/etc/fstabファイル内の該当行にuserオプショ ンを入力し、その変更結果を保存します。複数のユーザを指定する場合は カンマ(,)で区切ります。詳細については、mount(1)のmanページを参照 してください。

#### **umount [options] mountpoint**

このコマンドは、マウント済みドライブをファイルシステムからマウント 解除(アンマウント)します。データの損失を防止するために、リムーバブ ルデータメディアをドライブから取り出す前に、このコマンドを実行して ください。通常、mountコマンドとumountコマンドを実行できるのはroot ユーザだけです。他のユーザもこれらのコマンドを実行できるようにする には、/etc/fstabファイルを編集し、該当するドライブに対してuser オプションを指定します。

# **27.3.2** システム関連コマンド

以降のセクションでは、システム情報を検索し、プロセスし、ネットワーク 制御のために必要な非常に重要なコマンドのいくつかを説明します。

## システム情報

#### **df [options] [directory]**

df (disk free)コマンドをオプションなしで使用した場合、マウント済みの すべてのドライブに関する全ディスク容量、現在使用中のディスク容量、

および空き容量を表示します。ディレクトリを指定した場合、そのディレ クトリの配置先ドライブに関する情報だけが表示されます。

**-h**

使用中のブロック数を、ギガバイト(GB)、メガバイト(MB)、またはキ ロバイト(KB)単位で表示します。一般的に読みやすい形式です。

**-T**

ファイルシステムのタイプ(ext2、nfsなど)を表示します。

**du [options] [path]**

このコマンドをパラメータなしで実行した場合、カレントディレクトリ内 にある各ファイルとサブディレクトリが使用している全ディスク容量を表 示します。

**-a**

個別のファイルのサイズを表示します。

**-h**

一般的に読みやすい形式で出力します。

**-s**

計算後の合計サイズだけを表示します。

#### **free [options]**

freeコマンドは、RAMとスワップ領域の使用状況、および両方のカテゴ リでの全容量と使用中容量に関する情報を表示します。詳細については、 項30.1.6. 「free[コマンド」](#page-501-0) [\(page](#page-501-0) 502)を参照してください。

**-b**

バイト単位で出力します。

**-k**

キロバイト(KB)単位で出力します。

**-m**

メガバイト(MB)単位で出力します。

#### **date [options]**

この簡単なプログラムは、現在のシステム時刻を表示します。rootユー ザでこのコマンドを実行した場合、システム時刻を変更することもできま す。このプログラムの詳細については、date(1)のmanページを参照してく ださい。

## プロセス

#### **top [options]**

topコマンドは、現在動作しているプロセスの概要を表示します。 F N を押 すと、このプログラムをカスタマイズするための主要なオプションについ て簡単に説明しているページにアクセスできます。

#### **ps [options] [process ID]**

オプションなしで実行した場合、このコマンドは現在のユーザ独自のプロ グラムまたはプロセスすべてからなる表を表示します。それらは、現在の ユーザが起動したものを意味します。このコマンドでオプションを指定す る場合、ハイフンは付けません。

#### **aux**

所有者に関係なく、すべてのプロセスからなる詳しいリストを表示し ます。

#### **kill [options] process ID**

作業中、プログラムが通常の方法で終了できなくなることがあります。ほ とんどの場合、該当するプロセスID(topコマンドとpsコマンドを参照)を 指定し、killコマンドを実行することにより、そのような暴走したプロ グラムを終了させることができます。killコマンドは、*TERM*シグナルを 送信します。このシグナルは、そのようなプログラムに対して、自らを終 了するよう指示します。これだけでは解決しない場合、次のパラメータを 使用できます。

**-9**

*TERM*シグナルの代わりに*KILL*シグナルを送信します。これで、ほとん どすべての場合、指定されたプロセスが終了します。

#### **killall [options] processname**

このコマンドはkillコマンドに似ていますが、引数として(プロセスIDで はなく)プロセス名を使用し、その名前を持つすべてのプロセスを終了させ ます。

## ネットワーク

**ping [options] hostname**または**IP address**

pingコマンドは、TCP/IPネットワークの基本的な機能をテストする標準 的なツールです。小さいデータパケットを送信先ホストへ送信し、即座の 応答を要求します。この作業が成功した場合、pingコマンドは、その結 果を知らせるメッセージを表示します。これは、ネットワークリンクが基 本的に機能していることを意味します。

#### **-c** *number*

送信するパケットの総数を決定し、それらをディスパッチし終わった 後で処理を終了します(デフォルトでは、上限は設定されていません)。

#### **-f**

*flood ping*(pingの洪水):できるだけ多くのデータパケットを送信します。 一般的には、rootがネットワークをテストする目的で使用します。

#### **-i** *value*

2つのデータパケットの間の間隔を秒単位で指定します(デフォルトは、 1秒です)。

#### **nslookup**

ドメインネームシステム(DNS)は、ドメイン名からIPアドレスへの変換を 行います。このツールは、ネームサーバ(DNSサーバ)に問い合わせを送信 します。

#### **telnet [options] hostname**または**IP address [port]**

Telnetは、実際のところ、ネットワーク経由でリモートホスト上での操作 を可能にするインターネットプロトコルの1つです。telnetは、このプロト コルを使用してリモートコンピュータ上での操作を可能にするLinuxプロ グラムの名前でもあります。

#### 警告

第三者が「傍受」可能なネットワークを経由する場合、telnetを使用し ないでください。特にインターネットを経由する場合、パスワードが悪 用されるリスクを回避するために、sshコマンドのような暗号化された 伝送方法を使用してください(sshコマンドのmanページを参照してくだ さい)。

## その他

#### **passwd [options] [username]**

ユーザはこのコマンドを使用することにより、自分のパスワードをいつで も変更できます。管理者rootはこのコマンドを使用して、システム上に 存在するあらゆるユーザのパスワードを変更できます。

#### **su [options] [username]**

suコマンドは、実行中のセッションから、他のユーザ名を使用してログイ ンできるようにします。ユーザ名と、対応するパスワードを指定してくだ さい。rootユーザはあらゆるユーザのID (身元)を使用することが承認さ れているので、rootがこのコマンドを使用する場合は、パスワードの入 力を要求されません。ユーザの名前を指定しないでこのコマンドを使用す る場合、rootのパスワードの入力を求めるプロンプトが表示され、スー パーユーザ(root)に変更されます。

**-**

別なユーザとしてログインシェルを開始するには、su -を使います。

#### **halt [options]**

データの損失を防止するために、システムをシャットダウンする場合、必 ずこのコマンドを使用することをお勧めします。

#### **reboot [options]**

システムが直ちにリブートすることを除き、このコマンドは、haltコマ ンドと同じ処理を実行します。

**clear**

このコマンドは、コンソールの表示領域すべてをクリアします。オプショ ンはありません。

# **27.3.3** 関連資料

この章に掲載した以外にも、多くのコマンドがあります。他のコマンドの概 要、またはより詳しい情報については、オライリー刊の*Linux in a Nutshell*(邦 訳『Linux クイックリファレンス』)をお勧めします。

# **27.4 vi**エディタ

プログラミングのみでなく、多くのシステム管理タスクにも、相変わらずテ キストエディタが使用されています。Unixでは、viは使いやすい編集機能を提 供し、マウスサポート機能を持つ多数のエディタに比べて人間工学の面から 優れたエディタとなっています。

# **27.4.1** 動作モード

基本的にviは、次の3つの動作モードを使用します。それは挿入モード、コマ ンドモード、および拡張モードです。キーの機能は動作モードに応じて異な ります。起動時には、通常、viはコマンドモードに設定されます。まず、モー ド間で切り替える方法について説明します。

#### コマンドモードから挿入モードへ

さまざまな方法があり、追加の場合は a、挿入の場合は ii、現在行の下に 新規行を挿入する場合は「oを使用します。

#### 挿入モードからコマンドモードへ

挿入モードを終了するには、 Esc を押します。 viは、挿入モードになって いると、終了できません。 Esc を押す習慣を付けることが大切です。

#### コマンドモードから拡張モードへ

viの拡張モードを有効にするには、コロン(: )を入力します。拡張(ex)モー ドは、単純なものから複雑なものまで各種タスクに使用できる行単位のエ ディタです。

#### 拡張モードからコマンドモードへ

拡張モードでコマンドを実行した後、エディタは自動的にコマンドモード に戻ります。拡張モードでコマンドを実行しないことにした場合は、 <= でコロンを削除します。エディタはコマンドモードに戻ります。

挿入モードから拡張モードに直接切り替えることはできません。 まず、コマ ンドモードに切り替える必要があります。

他のエディタと同様に、viにも独自の終了手順があります。挿入モードではvi を終了できません。最初に、 Esc を押して挿入モードを終了します。その後 は、次の 2つの選択肢があります。

- 1. 変更内容を保存せずに終了*:* 変更内容を保存せずにエディタを終了する には、コマンドモードで : – <sup>q</sup> – ! と入力します。感嘆符(!)を付けると、 viでは変更内容が無視されます。
- 2. 変更内容を保存して終了*:* 変更内容を保存してエディタを終了するに は、複数の方法があります。コマンドモードでは Shift + <br />
Z を使用し ます。拡張モードで変更内容をすべて保存してエディタを終了するに は、 : 1 – W – 回を入力します。 拡張モードでは、 wは「書き込み」、 gは 「終了」を表します。

# **27.4.2** 操作中の**vi**

viを標準エディタとして使用できます。挿入モードで、テキストの入力と削除 に <— と Del キーを使用します。カーソル移動には矢印キーを使用します。

ただし、これらのコントロールキーを使用するとしばしば問題が発生します。 これは、特殊なキーコードを使用する端末タイプが多数存在するからです。 これは、コマンドモードに影響します。 Esc を押して挿入モードからコマンド モードに切り替えます。コマンドモードでは、 田、 日、 K および日を使用し てカーソルを移動します。各キーの機能は、以下のとおりです。

**H**

左に1文字分移動します。

**J**

下に1行分移動します。

**K**

上に1行分移動します。

**L**

右に1文字分移動します。

コマンドモードでは、コマンドを使用してさまざまな操作を行うことができ ます。コマンドを2度以上実行するには、単に反復回数を入力してから実際の コマンドを入力します。たとえば、 5 L と入力すると、カーソルは右に5文字 分移動します。

表27.1.「vi[エディタの簡単なコマンド」](#page-451-0)[\(page](#page-451-0) 452)では、いくつかの重要なコ マンドが説明されています。これはごく簡単なものです。詳細なリストは、 項27.4.3. [「関連資料」](#page-452-0) [\(page](#page-452-0) 453)のドキュメント内で利用できます。

<span id="page-451-0"></span>表 *27.1 vi*エディタの簡単なコマンド

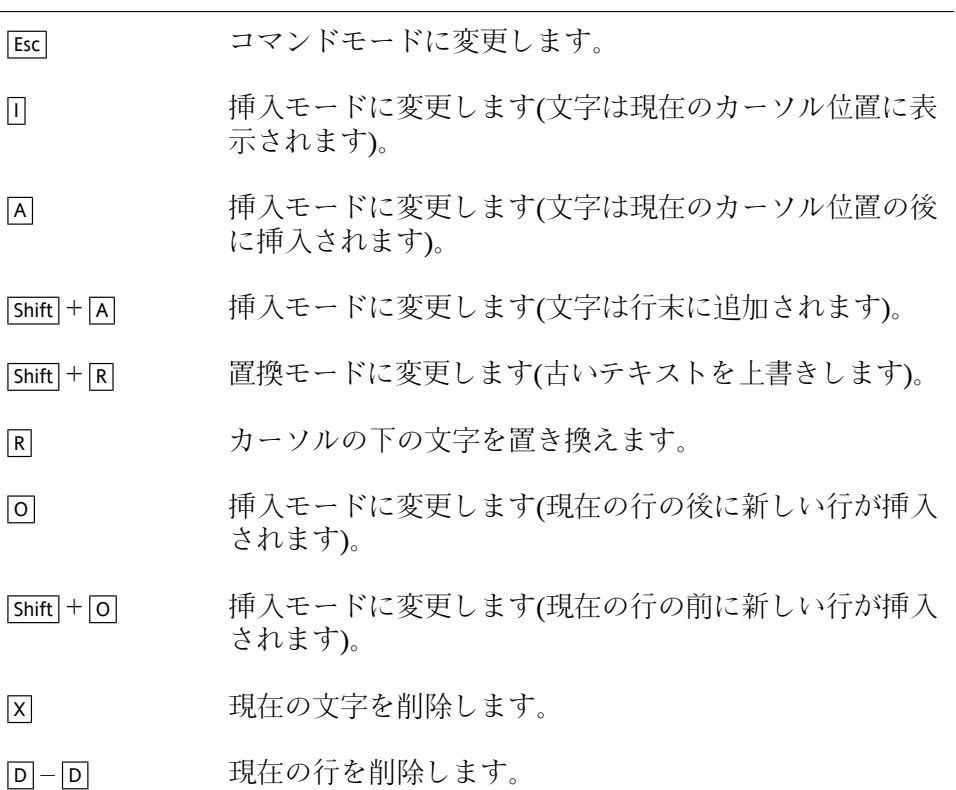

- |D|-|W| 現在の語の終わりまで削除します。
- 挿入モードに変更します(現在の語の残りの文字が次に入 力するエントリに上書きされます)。  $\boxed{C}$  – W
- 回 最後のコマンドを取り消します。
- [Ctrl + R] アンアンの消された変更を再実行します。
- [Shift] + [] アンバンテンスの行と連結します。
- <span id="page-452-0"></span>□ 最後のコマンドを繰り返します。

# **27.4.3** 関連資料

viは多様なコマンドをサポートしています。マクロ、ショートカット、名前付 きバッファ、および他の多数の便利な機能を使用できます。各種オプション の詳細については、このマニュアルでは説明しません。SUSE Linuxには、vi の改良版であるvim (vi improved)が付属しています。このアプリケーションに ついては、さまざまな情報源があります。

- vimtutorは、vimの対話形式のチュートリアルです。
- vimで:helpコマンドを入力すると、さまざまなヘルプトピックが表示さ れます。
- vimに関するマニュアルは、[http://www.truth.sk/vim/vimbook-OPL](http://www.truth.sk/vim/vimbook-OPL.pdf) [.pdf](http://www.truth.sk/vim/vimbook-OPL.pdf)からオンラインで入手できます。
- <http://www.vim.org>にあるvimプロジェクトのWebページでは、あら ゆる種類のニュース、メーリングリスト、およびその他のドキュメントが 提供されます。
- インターネットでは、多数のvimソースが提供されています。 [http://](http://www.selflinux.org/selflinux/html/vim.html) [www.selflinux.org/selflinux/html/vim.html](http://www.selflinux.org/selflinux/html/vim.html), [http://www](http://www.linuxgazette.com/node/view/9039) [.linuxgazette.com/node/view/9039](http://www.linuxgazette.com/node/view/9039), and [http://www.apmaths](http://www.apmaths.uwo.ca/~xli/vim/vim_tutorial.html) .uwo.ca/~xli/vim/vim tutorial.html.チュートリアルへのリンク

については、[http://linux-universe.com/HOWTO/Vim-HOWTO/](http://linux-universe.com/HOWTO/Vim-HOWTO/vim-tutorial.html) [vim-tutorial.html](http://linux-universe.com/HOWTO/Vim-HOWTO/vim-tutorial.html) を参照してください。

#### 重要項目**: VIM**ライセンス

vimは、「無償ソフトウェア」です。つまり、作者からはソフトウェアの代 金を請求されませんが、資金援助による非営利プロジェクトの支援が奨励 されます。このプロジェクトは、ウガンダの貧しい子供たちに対する援助 を求めています。詳細については、[http://iccf-holland.org/index](http://iccf-holland.org/index.html) [.html](http://iccf-holland.org/index.html)、<http://www.vim.org/iccf/>、および <http://www.iccf.nl/> でオンライン情報を参照してください。

# **Linux**システムのブートと設定 **28**

Linuxシステムのブートには、さまざまなコンポーネントが関係しています。 この章では、基本になっている原則と、関係しているコンポーネントについ て説明します。ランレベルの概念およびsysconfigによるSUSEのシステム 設定についても、この章で説明します。

# **28.1 Linux**のブートプロセス

Linuxのブートプロセスは、いくつかの段階から成り、それぞれを別のコン ポーネントが代表しています。次のリストに、主要なすべてのコンポーネン トが関与するブートプロセスと機能を簡潔にまとめています。

- 1. **BIOS** コンピュータに電源を投入すると、BIOSで画面とキーボード の初期化およびメインメモリのテストが行われます。この段階まで、コ ンピュータは大容量ストレージメディアにアクセスしません。続いて、 現在の日付、時刻、および最も重要な周辺機器に関する情報が、CMOS 値からロードされます。最初のハードディスクとそのジオメトリが認識 されると、システム制御がBIOSからブートローダに移ります。
- 2. ブートローダ 最初のハードディスクの先頭の512バイト物理データセ クタがメインメモリにロードされ、このセクタの先頭に常駐するブート ローダが起動します。ブートローダによって実行されたコマンドがブー トプロセスの残りの部分を確定します。したがって、最初のハードディ スクの先頭512バイトのことをマスタブートレコード(MBR)といいます。 次に、ブートローダは実際のオペレーティングシステム(この場合はLinux

カーネル)に制御を渡します。GRUB(Linuxのブートローダ)の詳細につ いては、章 29. [ブートローダ](#page-472-0) [\(page](#page-472-0) 473)を参照してください。

- 3. カーネルと**initramfs** システムに制御を渡すために、ブートローダは、 カーネルとRAMベースの初期ファイルシステム(initramfs)をメモリにロー ドします。 初期RAMファイルシステムの内容は、カーネルから直接使 用されます。初期RAMファイルシステムには、initと呼ばれる小さな実 行可能ファイルが含まれています。これは本当のルートファイルシステ ムのマウントを行います。 SUSE Linuxの以前のバージョンでは、これ らのタスクはそれぞれinitrdとlnuxrcによって実行されていました。 initramfsについての詳細は、項28.1.1. 「[initramfs](#page-455-0)」 [\(page](#page-455-0) 456)を参照して ください。
- 4. **initramfs**上の**init** このプログラムは、適切なルートファイルシステム をマウントするために必要なすべてのアクションを実行します。たとえ ば、必要なファイルシステム用のカーネル機能や、大容量ストレージコ ントローラ用のデバイスドライバを提供します。 ルートファイルシス テムが見つかると、エラーをチェックしてからマウントします。 これ が正常に実行されれば、initramfsはクリアされ、ルートファイルシステ ムのinitが実行されます。 initについての詳細は、項28.1.2. 「[initramfs](#page-456-0)上 の[init](#page-456-0)」 [\(page](#page-456-0) 457)を参照してください。
- <span id="page-455-0"></span>5. **init** initは、さまざまなレベルでシステムの実際のブートを処理し、 各種の機能を提供します。initについては、項28.2. 「init[プロセス」](#page-458-0) [\(page](#page-458-0) 459)で説明しています。

# **28.1.1 initramfs**

initramfsは、カーネルがRAMディスクにロードできる、小さなファイルシス テムです。また、実際のルートファイルシステムがマウントされる前にプロ グラムを実行できるようにする最低限のLinux環境を提供します。この最低限 のLinux環境は、BIOSルーチンでメモリにロードされます。十分な容量のメモ リがあること以外には具体的なハードウェア要件はありません。 initramfsに は必ず、initという名前の実行可能ファイルがあります。これは、ブートプロ セスが進行するにつれて、ルートファイルシステム上の本当のinitプログラム を実行することになります。

実際のルートファイルシステムをマウントして実際のオペレーティングシス テムを起動する前に、カーネルには、ルートファイルシステムが配置されて

いるデバイスにアクセスするための対応ドライバが必要です。 こうしたドラ イバには、特定のハードディスク用の特殊なドライバや、ネットワークファ イルシステムにアクセスするためのネットワークドライバが含まれる場合も あります。 ルートファイルシステムで必要となるモジュールは、initramfs上 のinitによってロードされます。 initramfsは、ブートプロセス中はずっと利用 可能です。 これにより、ブート中に生成されたすべてのhotplugイベントを処 理することが可能になります。

インストール済みのシステムのハードウェア(ハードディスク)を変更する必要 が生じ、このハードウェアがブート時にカーネル内に存在している以外のド ライバを必要とする場合には、initramfsを更新する必要があります。これは、 initramfsの前身であるinitrdの場合と同様に、mkinitrdを呼び出すことによっ て行えます。引数を付けずにmkinitrdを呼び出すと、initramfsが作成されま す。 mkinitrd -Rを呼び出すと、initrdが作成されます。 SUSE Linuxでは、 ロードするモジュールは、/etc/sysconfig/kernelの変数 INITRD\_MODULESで指定されます。 インストール後に、この変数は自動的 に正しい値に設定されます。モジュールは、INITRD\_MODULESに指定されて いる順序で正確にロードされます。複数のSCSIドライバが使用されている場 合は、この順序が特に重要です。その理由は、順序が正しくなければハード ディスクの名前が変わってしまうためです。厳密に言えば、ルートファイル システムにアクセスするために必要なドライバをロードするだけで十分でしょ う。 しかし、後でロードすると問題が生じることがあるため、initramfsは、 インストールに必要なすべてのSCSIドライバをロードします。

#### 重要項目**: initramfs**または**initrd**の更新

<span id="page-456-0"></span>ブートローダは、カーネルと同じようにinitramfsまたはinitrdをロードしま す。GRUBはブート時にディレクトリ内の正しいファイルを検索するので、 initramfsまたはinitrdの更新後にGRUBを再インストールする必要はありませ  $\mathcal{L}_{\circ}$ 

# **28.1.2 initramfs**上の**init**

initramfs上のinitの主な目的は、実際のルートファイルシステムのマウントと そのファイルシステムへのアクセスの準備です。 実際のシステム設定に基づ いて、initは以下のタスクを実行します。

#### カーネルモジュールのロード

ハードウェア設定によっては、使用するコンピュータのハードウェアコン ポーネント(ハードディスクになる最も重要なコンポーネント)にアクセス するために特殊なドライバが必要になる場合があります。最終的なルート ファイルシステムにアクセスするには、カーネルが適切なファイルシステ ムドライバをロードする必要があります。

#### **RAID**と**LVM**のセットアップの管理

RAIDまたはLVMの下でルートファイルシステムを保持するようにシステ ムを設定した場合、initはLVMまたはRAIDをセットアップして、後でルー トファイルシステムにアクセスできるようにします。RAIDについては、 項2.3. [「ソフトウェア](#page-69-0)RAID設定」 [\(page](#page-69-0) 70)を参照してください。LVMに ついては、項2.2. 「LVM[の設定」](#page-61-0) [\(page](#page-61-0) 62)を参照してください。

#### ネットワーク設定の管理

ネットワークマウントしたルートファイルシステム(NFSを介したマウント) を使用するようにシステムを設定した場合、linuxrcは適切なネットワーク ドライバがロードされ、ドライバがルートファイルシステムにアクセスで きるように設定されていることを確認する必要があります。

初期ブート時にlinuxrcがインストールプロセスの一環として呼び出される場 合、そのタスクは前に説明したタスクと異なります。

#### インストールメディアの検出

インストールプロセスを開始すると、使用するコンピュータでは、インス トーラでインストールカーネルと特殊なinitrdがインストールメディアから ロードされます。RAMファイルシステムで実行されるインストーラには、 インストールメディアにアクセスしてオペレーティングシステムをインス トールするために、そのメディアの実際の場所に関する情報が必要になり ます。

#### ハードウェア認識の開始および適切なカーネルモジュールのロード

項28.1.1. 「[initramfs](#page-455-0)」 [\(page](#page-455-0) 456)で説明しているように、ブートプロセス は、ほとんどのハードウェア設定で使用できる最小限のドライバセットで 開始されます。 initは、ハードウェア設定に適したドライバセットを確定 する、初期ハードウェアスキャンプロセスを開始します。こうした値は、 それ以降のブートプロセスでカスタムinitrdを使用できるように、後で/etc/ sysconfig/kernelのINITRD\_MODULESに書き込まれます。インストー ルプロセスの間に、initはこの変数で指定されたモジュールセットをロード します。

#### インストールシステムまたはレスキューシステムのロード

ハードウェアが正しく認識され、適切なドライバがロードされるとすぐ に、linuxrcはインストールシステムを起動します。このシステムには、実 際のインストーラまたはレスキューシステムが含まれています。

#### <span id="page-458-0"></span>**YaST**の開始

最後に、initはYaSTを起動します。これはパッケージのインストールとシ ステム設定を開始します。

# **28.2 init**プロセス

プログラムinitは、プロセス番号1のプロセスであり、必要な方法でシステム の初期化を実行します。initは特別な役割を果たします。initはカーネルによっ て直接起動され、通常はプロセスを強制終了するシグナル9が使えないように します。他のすべてのプログラムは、initまたは子プロセスのいずれかによっ て直接起動されます。

initの中心的な設定は、/etc/inittabファイルで行われています。このファ イルはランレベルを定義しています(項28.2.1. [「ランレベル」](#page-458-1) [\(page](#page-458-1) 459)を参 照)。このファイルはまた、各レベルで利用可能なサービスとデーモンを指定 しています。/etc/inittabのエントリに応じて、initが複数のスクリプトを 実行します。わかりやすくするために、*init*スクリプトと呼ばれるこれらのス クリプトはすべて、ディレクトリ/etc/init.dにあります(項[28.2.2.](#page-461-0) 「initス [クリプト」](#page-461-0) [\(page](#page-461-0) 462)を参照)。

<span id="page-458-1"></span>システムを起動し、シャットダウンするプロセス全体は、initによって管理さ れます。 この点から見ると、カーネルは、他のプログラムからの要求に従っ て、他のすべてのプロセスとCPU時間やハードウェアアクセスを管理するバッ クグラウンドプロセスと考えることができます。

# **28.2.1** ランレベル

Linuxでは、ランレベルはシステムの起動方法および稼動中のシステムで使用 可能なサービスを定義します。ブート後、システムは/etc/inittabの initdefault行での定義に従って起動します。通常のランレベルは3または 5です。表28.1.[「ランレベルの種類」](#page-459-0)[\(page](#page-459-0) 460)を参照してください。別の方 法として、ランレベルをブート時に(たとえばブートプロンプトで)指定するこ

ともできます。パラメータは、カーネル自体が直接評価するもの以外、initに 渡されます。

<span id="page-459-0"></span>表 *28.1* ランレベルの種類

| ランレベル          | 説明                                                     |
|----------------|--------------------------------------------------------|
| $\Omega$       | システム停止                                                 |
| S              | シングルユーザモード(ブートプロンプトからUSキーボー<br>ドマッピングで入力された場合)         |
| 1              | シングルユーザモード                                             |
| 2              | リモートネットワーク(NFSなど)なしのローカルマルチユー<br>ザチード                  |
| 3              | ネットワークを使用するフルマルチユーザモード                                 |
| $\overline{4}$ | 未便用                                                    |
| 5              | ネットワークとXディスプレイマネージャのKDM、GDM、<br>またはXDMを使用するフルマルチユーザモード |
| 6              | システム再起軌                                                |

#### 重要項目**: /usr**パーティションが**NFS**マウントされている場合にはランレベ ル**2**は避ける

システムでNFSを介して/usrパーティションをマウントする場合は、ラン レベル2を使用しないでください。/usrディレクトリには、システムが正 しく機能するために不可欠な重要なプログラムが入っています。NFSサービ スはランレベル2(リモートネットワークのないローカルマルチユーザモー ド)で利用できるようになっていないので、システムが多くの側面で重大な 制約を課されます。

システムの稼動中にランレベルを変更するには、initの後に、ランレベルに 対応する番号を引数として入力します。これができるのは、システム管理者

だけです。 次のリストは、ランレベルに関連した最も重要なコマンドの概要 です。

#### **init 1**または**shutdown now**

システムはシングルユーザモードに入ります。このモードは、システムメ ンテナンスや管理タスクで使用します。

#### **init 3**

(ネットワークを含む)すべての重要なプログラムとサービスが起動します。 グラフィック環境はありませんが、一般ユーザは、システムにログインし て作業することができます。

#### **init 5**

グラフィック環境は有効になります。これはデスクトップ(GNOMEまたは KDE)、またはウィンドウマネージャのいずれかになります。

#### **init 0**または**shutdown -h now**

システムは停止します。

#### **init 6**または**shutdown -r now**

システムは停止した後、再起動します。

ランレベル5は、すべてのSUSELinux標準インストールにおけるデフォルトの ランレベルです。 ユーザはグラフィックインタフェースでログインするよう に求められます。デフォルトのランレベルは3で、ランレベルを5に切り替え るには、章35. *X [Window](#page-566-0)*システム[\(page](#page-566-0) 567)で説明するようにXWindow System を正しく設定している必要があります。その後、init 5を入力して、システ ムが意図したとおりに動作するかを確認します。 すべてが意図したとおりに 動作した場合は、YaSTを使用してデフォルトのランレベルを5に設定します。

#### 警告**: /etc/inittab**内のエラーのためシステムブートが失敗することがある

/etc/inittabが破損した場合、システムが正しく起動しないことがあり ます。したがって、/etc/inittabの編集はきわめて慎重に行う必要があ ります。また、必ず変更前のバージョンをバックアップしてください。破 損したファイルを修復するには、ブートプロンプトのカーネル名の後に、 init=/bin/shと入力して、直接シェルからブートしてみます。その後、 コマンドmount -o remount,rw /でルートファイルシステムを書き込み 可能にし、cpを使用して/etc/inittabをバックアップバージョンで置き

換えます。ファイルシステムエラーを防止するには、再起動する前にルー トファイルシステムを読み取り専用に変更します(mount -o remount,ro  $\Lambda$ <sup>o</sup>

ランレベルを変更するときには、一般に2つの操作が行われます。1つは、現 在のランレベルの停止スクリプトが起動し、現在のランレベルに必要なプロ グラムを終了します。次に、新しいランレベルの起動スクリプトが起動しま す。ここで、ほとんどの場合、プログラムがいくつか起動します。たとえば、 ランレベルを3から5に変更する場合、次の操作が行われます。

- 1. 管理者(root)がinit 5を入力して、initにランレベルを変更することを 伝えます。
- 2. initはその設定ファイル(/etc/inittab)を調べ、新しいランレベルを パラメータとして使用して/etc/init.d/rcを起動する必要があるか どうか判断します。
- 3. ここでrcは、現在のランレベルの停止スクリプトであって、新しいラ ンレベルの起動スクリプトがないものだけをすべて呼び出します。この 例では、元のランレベルが3なので、/etc/init.d/rc3.dの中のKで 始まるすべてのスクリプトが対象となります。依存性を考慮する必要が ありますが、Kの後の数字によって、一定の起動順序を指定します。
- 4. 最後に、新しいランレベルの起動スクリプトを起動します。この例で は/etc/init.d/rc5.dの中のSで始まるスクリプトがそれにあたりま す。順序に関して、それらを起動したときに適用されたのと同じ手順 が、ここでも適用されます。

<span id="page-461-0"></span>現在のランレベルと同じランレベルに変更する場合、initは/etc/inittabの 変更部分だけをチェックし、適切な手順を開始します。たとえば、別のイン タフェースでgettyを起動します。

# **28.2.2 init**スクリプト

/etc/init.d内に、2種類のスクリプトがあります。

#### **init**によって直接実行されるスクリプト

これは、ブートプロセスの実行中、または即座のシステムシャットダウン を行ったとき(電源障害またはユーザが Ctrl + Alt + Del を押した場合)にのみ 適用されます。こうしたスクリプトの実行は、/etc/inittabで定義され ます。

#### **init**によって間接的に実行されるスクリプト

これらは、ランレベルの変更時に実行され、関連するスクリプトの正しい 順序を保証するマスタスクリプト/etc/init.d/rcを常に呼び出します。

すべてのスクリプトは、/etc/init.dにあります。ランレベルを変更するス クリプトも同じディレクトリにありますが、サブディレクトリの1つからのシ ンボリックリンク(/etc/init.d/rc0.dから/etc/init.d/rc6.dへ)経由 で呼び出されます。これは単にわかりやすくして、複数のランレベルで使用 されている場合にスクリプトが重複するのを防ぐためです。すべてのスクリ プトは、起動スクリプトとしても停止スクリプトとしても実行できるので、 これらのスクリプトはパラメータstartとstopを認識する必要があります。 また、これらのスクリプトはrestart、reload、force-reload、および statusのオプションも認識します。これらのオプションについては、表[28.2.](#page-462-0) 「init[スクリプトのオプション」](#page-462-0) [\(page](#page-462-0) 463)で説明します。initによって直接実 行されるスクリプトには、このようなリンクはありません。こうしたスクリ

<span id="page-462-0"></span>プトは、必要なときにランレベルとは無関係に実行されます。

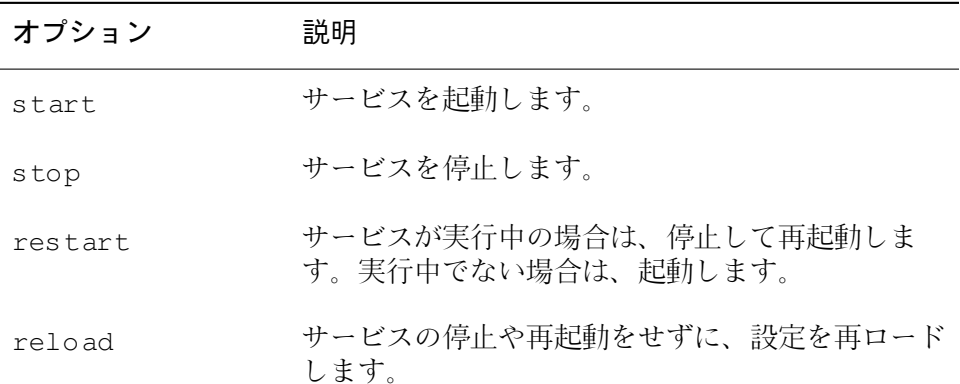

表 *28.2 init*スクリプトのオプション

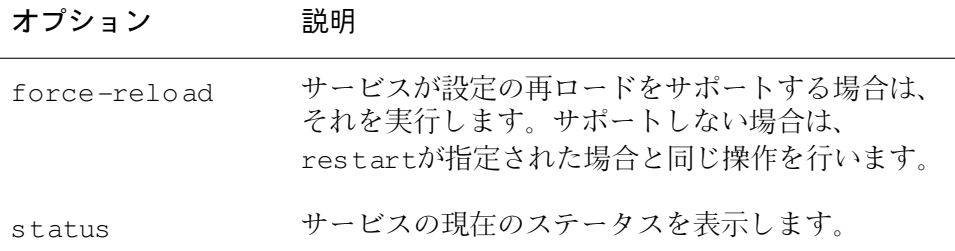

ランレベル固有のサブディレクトリにあるリンクによって、スクリプトを複 数のランレベルに関連付けることができます。パッケージのインストールま たはアンインストール時に、プログラムinsservを使用して(またはこのプログ ラムを呼び出すスクリプト/usr/lib/lsb/install\_initdを使用して)、 このようなリンクを追加または削除することができます。 詳細は、insserv(8) のmanページを参照してください。

次に、最初または最後に起動するブートスクリプトおよび停止スクリプトの 概略を示すとともに、保守スクリプトについて説明します。

#### **boot**

initを直接使用してシステムを起動するときに実行されます。選択したラン レベルから独立で、一度だけ実行されます。これによってprocとptsファ イルシステムがマウントされ、blogd(ブートログ出力デーモン)が有効化さ れます。システムがアップデートまたはインストール後初めてブートされ る場合、初期システム設定が起動します。

blogdデーモンは、bootおよびrcによって最初に起動されるサービスです。 これらのスクリプトによってトリガされたアクション(たとえば、複数のサ ブスクリプトを実行するなど)が完了すると停止します。blogdは、すべて の画面出力をログファイル/var/log/boot.msqに書き込みますが、これ は/varが読み書き権を設定してマウントされた場合のみです。そうでな い場合は、/varが利用できるようになるまで、blogdがすべての画面デー タをバッファします。 blogdについての詳細は、blogd(8)のmanページを参 照してください。

スクリプトbootはまた、/etc/init.d/boot.dの中のSで始まる名前の スクリプトをすべて起動します。そこで、ファイルシステムがチェックさ れ、必要に応じてループデバイスが設定されます。加えて、システム時間 が設定されます。ファイルシステムの自動チェックや修復中にエラーが発 生した場合、システム管理者はルートパスワードを入力して介入すること ができます。最後に、スクリプトboot.localが実行されます。

#### **boot.local**

ブート時、ランレベルへの移行前に実行する追加のコマンドを入力しま す。これは、DOSシステムのAUTOEXEC.BATに相当します。

#### **boot.setup**

このスクリプトは、シングルユーザモードから他のランレベルへの移行時 に実行され、キーボードレイアウトや仮想コンソールの初期化に関する基 本的な設定を行います。

#### **halt**

このスクリプトは、ランレベル0または6への移行時のみ実行され、halt またはrebootとして機能します。システムがシャットダウンするかリブー トするかは、haltの呼び出され方に依存します。

#### **rc**

このスクリプトは、現在のランレベルの適切な停止スクリプトと、新しく 選択したランレベルの起動スクリプトを呼び出します。

独自のスクリプトを作成して、先に説明したスキーマに容易に組み込むこと ができます。カスタムスクリプトの形式、名前付け、および構成方法は、LSB の仕様と、init、init.d、およびinsservのmanページを参照してくださ い。加えて、startprocおよびkillprocのmanページも参照してください。

#### 警告**: init**スクリプトのエラーはシステムの停止につながる

initスクリプトに問題があると、コンピュータがハングアップします。この ようなスクリプトは最大限の注意を払って編集し、可能であれば、マルチ ユーザ環境で徹底的にテストします。initスクリプトについては、項[28.2.1.](#page-458-1) [「ランレベル」](#page-458-1) [\(page](#page-458-1) 459)の情報が役立ちます。

特定のプログラムまたはサービス用にカスタムのinitスクリプトを作成する場 合は、テンプレートとしてファイル/etc/init.d/skeletonを使用します。 このファイルのコピーを別名で保存し、関連のプログラムやファイル名、パ ス、その他の詳細を必要に応じて編集します。また場合によっては、initプロ シージャで正しいアクションが実行されるように、独自の改良をスクリプト に加える必要があります。

最初に記載されているINIT INFOブロックはスクリプトの必須部分で、次の ように編集する必要があります。例 28.1. [「最低限の](#page-465-0)INIT INFOブロック」 [\(page](#page-465-0) 466)を参照してください。

#### <span id="page-465-0"></span>例 *28.1* 最低限の*INIT INFO*ブロック

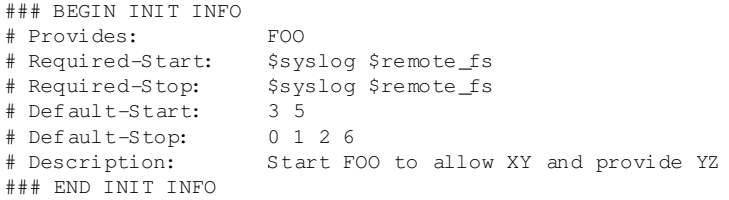

INFOブロックの最初の行では、Provides:の後に、このinitスクリプトで制 御するプログラムまたはサービスの名前を指定します。 Required-Start: とRequired-Stop:の2行に、サービス自体が起動または停止する前に、そ れぞれ起動または停止する必要があるすべてのサービスを指定します。この 情報は後で、ランレベルディレクトリに表示するスクリプト名に対し、番号 を生成するために使用します。Default-Start:およびDefault-Stop:の 後に、サービスが自動的に起動または停止する際のランレベルを指定します。 最後に、Description:の下に、対象のサービスについての簡単な説明を記 載します。

ランレベルディレクトリ(/etc/init.d/rc?.d/)から/etc/init.d/内の対 応するスクリプトへのリンクを作成するには、コマンドinsserv 新しいス クリプト名を入力します。insservプログラムは、INIT INFOヘッダを評価し て、ランレベルディレクトリ(/etc/init.d/rc?.d/)のスクリプトを起動、 停止するために必要なリンクを作成します。このプログラムはまた、必要な 番号をこれらのリンクの名前に取り込むことによって、ランレベルごとに正 しい起動、停止の順序を管理します。グラフィックツールを使用してリンク を作成する場合は、項28.2.3. 「YaST[でのシステムサービス](#page-466-0)(ランレベル)の設 [定」](#page-466-0) [\(page](#page-466-0) 467)の説明に従って、YaSTのランレベルエディタを使用します。

/etc/init.d/にすでに存在するスクリプトを既存のランレベルスキーマに 統合する場合は、まずinsservを使用するか、YaSTのランレベルエディタで対 応するサービスを有効にすることにより、ランレベルディレクトリにリンク を作成します。 変更内容は、次回のブート時に適用され、新しいサービスが 自動的に起動します。

<span id="page-466-0"></span>作成したリンクは手動で設定しないでください。INFOブロック内に誤りがあ る場合は、後で他のサービスに対してinsservを実行すると問題が生じます。

# **28.2.3 YaST**でのシステムサービス**(**ランレベ ル**)**の設定

*[YaST]* → *[*システム*]* → *[*ランレベル・エディター*]*の順に選択すると、利用可 能なすべてのサービスの概要と、各サービスの現在のステータス(有効か無効 か)が表示されます。モジュールを「単純モード]と「エキスパートモード] のどちらで使用するかを決定します。ほとんどの場合、デフォルトの[単純 モード]で十分です。左の列にはサービスの名前が、中央の列にはその現在 のステータスが、右の列には簡単な説明が表示されます。ウィンドウの下部 には、選択したサービスについての詳細な説明が表示されます。サービスを 有効にするには、表でそれを選択し、[有効にする]を選択します。同じ手 順で、サービスを無効にできます。

#### 図 *28.1* ランレベル・エディター

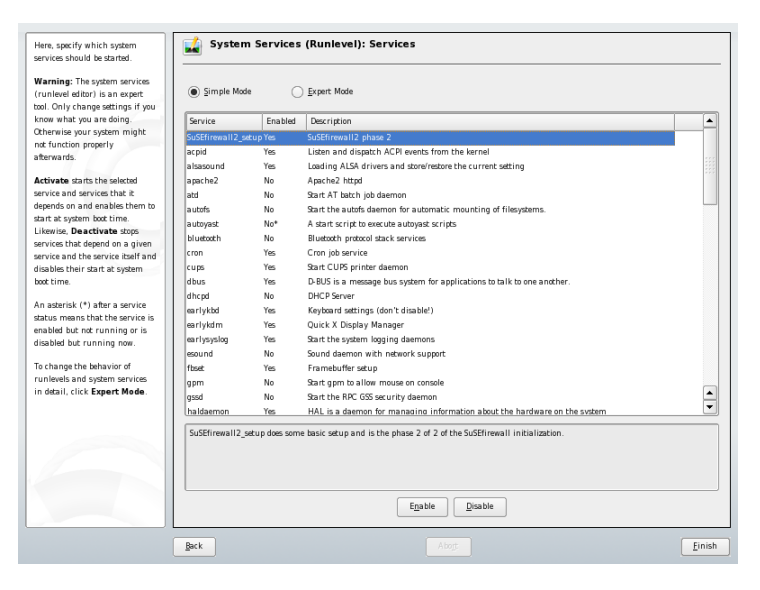

サービスの起動または停止時のランレベルを詳細に制御する場合、またはデ フォルトのランレベルを変更する場合は、まず [エキスパートモード] を選 択します。 上部には、現在のデフォルトのランレベル、つまり「initdefault」

(システムのブート時にデフォルトで入るランレベル)が表示されます。通常、 SUSE Linuxシステムのデフォルトのランレベルは5 (ネットワークありフルマ ルチユーザモードおよびX)です。適切な代替の設定は、ランレベル3 (ネット ワークありフルマルチユーザモード)です。

YaSTのダイアログボックスでは、ランレベルのいずれか1つを新しいデフォ ルトとして選択できます(表28.1.[「ランレベルの種類」](#page-459-0)[\(page](#page-459-0) 460)を参照)。ま た、このウィンドウのテーブルを使用して、個々のサービスやデーモンを有 効、無効にできます。テーブルには、利用可能なサービスとデーモンが一覧 表示され、現在システム上で有効かどうかと、有効な場合はそのランレベル が表示されます。マウスで行を選択し、ランレベルを表すチェックボックス ([*B*]、[*0*]、[*1*]、[*2*]、[*3*]、[*5*]、[*6*]、[*S*])をクリックし て、選択しているサービスまたはデーモンが実行されるランレベルを定義し ます。ランレベル4は、カスタムランレベルを作成できるように、初期設定は 未定義です。最後に現在選択しているサービスまたはデーモンの簡単な説明 が、テーブルの概要の下に表示されます。

[スタート/中止/更新]をクリックして、サービスを有効化するかどうか を決定します。現在の状態が自動的に確認されなかった場合は、[状態を更 新 を使用して確認することができます。「設定/リセット]をクリックす ると、変更をシステムに適用するか、ランレベルエディタの起動前に存在し ていた設定を復元するかを選択できます。[完了]を選択すると、設定の変 更がディスクに保存されます。

#### 警告**:** ランレベルの設定を誤るとシステムに害が及ぶことがある

ランレベルの設定が誤っていると、システムが使用できなくなることがあ ります。変更を実際に適用する前に、どういう結果が出るかをよく確認し てください。

# **28.3 /etc/sysconfig**によるシステム設 定

SUSELinuxの主な設定は、/etc/sysconfigディレクトリに格納されている 設定ファイルで指定できます。/etc/sysconfigディレクトリの個々のファ イルは、それらが関係するスクリプトによってのみ読み込まれます。これに より、たとえば、ネットワークはネットワーク関連のスクリプトでのみ解析
されるようになります。/etc/sysconfigディレクトリ内の設定に従って生 成される他の多くのシステム設定ファイルも存在します。この作業は、 SuSEconfigによって実行されます。たとえば、ネットワーク設定を変更する と、ネットワーク設定に関連するファイルの1つである/etc/host.confも、 SuSEconfigによって変更されます。この概念により、ユーザはシステムを再起 動せずに基本的な設定を変更できます。

システム設定を編集するには、2通りの方法があります。 YaSTのsysconfigエ ディターを使う方法と、設定ファイルを手動で編集する方法です。

# **28.3.1 YaST**の**sysconfig**エディターを使って システム設定を変更する

YaSTのsysconfigエディターは、使いやすいシステム設定のフロントエンドで す。 変更する必要のある設定用変数の実際の場所が分からなくても、このモ ジュールに内蔵された検索機能を使うだけで、必要に応じて設定用変数の値 を変更できますし、これらの変更の適用、sysconfigで設定されている値に 基づく設定の更新、サービスのリスタートは、YaSTが行います。

### 警告**: /etc/sysconfig/\***ファイルの変更はインストールに害を及ぼすことが ある

知識や経験が豊富でない限り、/etc/sysconfigファイルは変更しないで ください。場合によっては、システムに相当なダメージを与えることがあ ります。/etc/sysconfigのファイルには、各変数が持つ実際の効果を説 明する簡単なコメントが付いています。

図 *28.2 sysconfig*エディタを使用したシステム設定

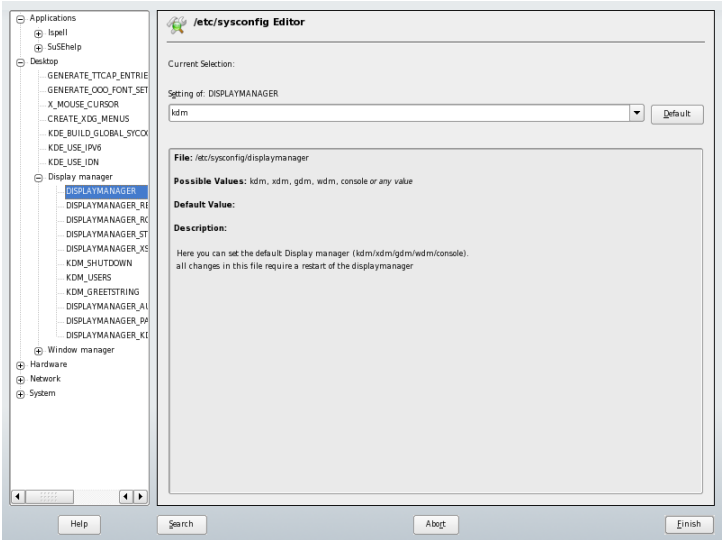

YaSTのsysconfigダイアログは、3つの部分に分かれています。ダイアログの左 側には、すべての設定変数がツリー表示されます。変数を選択した段階で、 右側に現在選択されている変数と、この変数の現在の設定が表示されます。 その下の3番目のウィンドウには、変数の目的、有効な値、デフォルト値、お よびこの変数が設定されている実際の設定ファイルについての簡単な説明が 表示されます。このダイアログボックスには、変数の変更後に実行された設 定スクリプトや、変更の結果起動された新しいサービスについての情報も表 示されます。YaSTにより変更の確認が求められ、[完了]を選択してダイア ログを終了した後にどのスクリプトが実行されるかが通知されます。現在は 実行しないサービスやスクリプトを選択すると、それらが後で実行されます。 YaSTはすべての変更を自動的に適用し、変更と関係のあるすべてのサービス をリスタートします。

### **28.3.2** システム設定を手動で変更する

システム設定を手動で変更するには、以下の手順に従います。

**1** rootになります。

- **2** init 1コマンドで、システムをシングルユーザモード(ランレベル1)に します。
- **3** 必要に応じて、設定ファイルを、自分が使っているエディタで変更しま す。

/etc/sysconfigの設定ファイルの変更にYaSTを使用しない場合、空 の変数値は2つの引用符(KEYTABLE="")によって表し、空白を含む値は 引用符で囲むことに注意してください。語の値は、引用符で囲む必要は ありません。

- **4** SuSEconfigを実行して、変更が有効になっていることを確認します。
- **5** init default\_runlevelのようなコマンドで、システムを以前のラ ンレベルに戻します。 default\_runlevelの部分は、システムのデ フォルトのランレベルで置き換えてください。ネットワークとXのある フルマルチユーザモードに戻るには5を、ネットワークのあるフルマル チユーザモードに戻るには3を選択します。

この手順は主に、ネットワーク設定など、システム全体の設定を変更する場 合に必要です。小さな変更であれば、シングルユーザモードに移行する必要 はありませんが、関与するすべてのプログラムが正しく再起動することを絶 対的に保証する必要がある場合は、移行しても差し支えありません。

### ティップ**:** 自動システム設定機能の設定

SuSEconfigの自動システム設定機能を無効にするには、/etc/sysconfig/ suseconfigのENABLE\_SUSECONFIGをnoに設定します。 SUSEのインス トールサポートを使用する場合は、SuSEconfigを無効にしないでください。 無効にすると、自動設定も部分的に無効になる可能性があります。

# <span id="page-472-0"></span>ブートローダ **29**

この章では、SUSE Linuxで現在使用されているブートローダであるGRUBの 設定方法について説明します。すべての設定操作には、特殊なYaSTモジュー ルを使用できます。Linuxでのブートに不慣れな場合は、以降の各セクション を読んで背景情報を理解してください。また、この章では、でのブート時に 頻繁に発生する問題とその解決策についても説明します。

この章は、ブート管理とGRUBブートローダの設定に重点を置いています。 ブート手順は、総じて章 28. *Linux*[システムのブートと設定](#page-454-0) [\(page](#page-454-0) 455)で説明し ています。ブートローダは、マシン(BIOS)とオペレーティングシステム(SUSE Linux)の間のインタフェースになります。 ブートローダの設定は、オペレー ティングシステムの起動に直接影響を及ぼします。

次の用語は、この章で頻繁に使用されており、少し説明を加えた方がよいと 思われるものです。

### マスタブートレコード

MBRの構造は、オペレーティングシステムに依存しない規則に従って定義 されます。最初の446バイトは、プログラムコード用に予約されています。 通常、この領域にはブートローダプログラム(この場合はGRUB)が保持さ れます。次の64バイトは、最大4つのエントリからなるパーティションテー ブル用のスペースです(パーティションのタイプ項(章1. *YaST*によるインス トール, ↑起動)を参照)。パーティションテーブルには、ハードディスクの パーティション分割とファイルシステムのタイプに関する情報が含まれて います。オペレーティングシステムでハードディスクを処理するには、こ のテーブルが必要です。MBRの最後の2バイトは、静的な「マジックナン

バー」(AA55)を含む必要があります。異なる値を含むMBRは、BIOSおよ びすべてのPCのオペレーティングシステムにより無効と見なされます。

#### ブートセクタ

ブートセクタは、拡張パーティションを除くハードディスクパーティショ ンの最初のセクタであり、その他のパーティションの「「コンテナ」」と して機能するだけです。これらのブートセクタのうち512バイトのスペー スは、関連パーティションにインストールされているオペレーティングシ ステムをブートするためのコードが占有します。これは、フォーマット済 みのDOS、Windows、およびOS/2パーティションのブートセクタに該当 し、ファイルシステムの重要な基本データも一部含まれています。これに 対して、Linuxパーティションのブートセクタは、ファイルシステムの設 定直後は空になっています。そのため、Linuxパーティションは、カーネ ルと有効なルートファイルシステムが含まれている場合にも、単独では ブートできません。システムブート用の有効なコードを含むブートセクタ の場合、最後の2バイトにはMBRと同じマジックナンバー(AA55)がありま す。

# **29.1** ブート管理

最も単純なケース、つまりコンピュータにオペレーティングシステムが1つし かインストールされていない場合には、ブート管理はこれまでに説明したよ うに行われます。コンピュータに複数のオペレーティングシステムがインス トールされている場合は、次の選択肢があります。

#### **2**番目以降のシステムを外部メディアからブートする

オペレーティングシステムのいずれかをハードディスクからブートしま す。他のオペレーティングシステムは、外部メディア(フロッピーディス ク、CD、USBストレージメディア)にインストールされているブートマネー ジャを使用してブートします。

### ブートマネージャを**MBR**にインストールする

ブートマネージャを使用すると、1台のコンピュータに同時に複数のシス テムをインストールし、それらを切り替えて使用できます。 ユーザは、 ブートプロセス中にブートするシステムを選択できます。別のシステムに 切り替えるには、コンピュータを再起動する必要があります。この操作が 可能なのは、選択したブートマネージャにインストール済みオペレーティ

ングシステムとの互換性がある場合だけです。 SUSE LinuxではGRUBが ブートマネージャとして使用されています。

# **29.2** ブートローダの選択

SUSELinuxでは、デフォルトでGRUBブートローダが使用されます。ただし、 特殊なハードウェアやソフトウェアなど、状況によっては、LILOの方が適し ている場合があります。LILOを使用していた古いバージョンのSUSELinuxを アップデートすると、LILOがインストールされます。

<span id="page-474-0"></span>LILOのインストールと設定についての詳細は、サポートデータベースのキー ワードLILOの下、または/usr/share/doc/packages/liloを参照してく ださい。

# **29.3 GRUB**によるブート

GRUB(GrandUnifiedBootloader)は、2つのステージで構成されています。stage1 は512バイトから成り、MBR、またはハードディスクパーティションやフロッ ピーディスクのブートセクタに書き込まれます。その後、stage2が読み込まれ ます。このステージには、実際のプログラムコードが含まれています。最初 のステージのタスクは、ブートローダの第2ステージを読み込むことだけで す。

stage2には、ファイルシステムにアクセスする機能があります。現在、Windows で使用されているExt2、Ext3、ReiserFS、Minix、およびDOS FATファイルシ ステムがサポートされます。BSDシステムで使用されているJFS、XFS、UFS、 およびFFSも、特定の範囲までサポートされます。バージョン0.95以降のGRUB には、「El Torito」仕様に準拠するISO 9660標準ファイルシステムを含むCD またはDVDからブートする機能も用意されています。システムをブートする 前にも、はサポートされているBIOSディスクデバイス(BIOSにより検出され るフロッピーディスクまたはハードディスク、CDドライブ、およびDVDドラ イブ)のファイルシステムにアクセスできます。 したがって、GRUBの設定 ファイル(menu.lst)を変更しても、ブートマネージャを再インストールする 必要はありません。システムをブートすると、GRUBはメニューファイルと共 にカーネルまたは初期RAMディスク(initrd)の有効なパスとパーティション データを再読み込みし、これらのファイルを検索します。

GRUBの実際の設定は、以下の3つのファイルに基づきます。

#### **/boot/grub/menu.lst**

このファイルには、でブートできるパーティションまたはオペレーティン グシステムに関する情報がすべて含まれています。この情報がなければ、 システム制御をオペレーティングシステムに渡すことができません。

#### **/boot/grub/device.map**

このファイルは、デバイス名をGRUBとBIOSの表記法からLinuxデバイス 名に変換するために使います。

#### **/etc/grub.conf**

このファイルには、シェルでブートローダを正常にインストールするため に必要なパラメータとオプションが含まれています。

GRUBは、さまざまな方法で制御できます。グラフィカルメニュー(スプラッ シュ画面)を使用して、既存の設定からブートエントリを選択できます。設定 は、ファイルmenu.lstから読み込まれます。

GRUBでは、すべてのブートパラメータをブート前に変更できます。たとえ ば、メニューファイルを間違って編集した場合は、この方法で訂正できます。 また、一種の入力プロンプトからブートコマンドを対話形式で入力すること もできます([ブート手順実行中のメニューエントリの編集項](#page-480-0)[\(page481\)](#page-480-0)を参照)。 GRUBには、ブート前にカーネルとinitrdの位置を判別する機能が用意され ています。この機能を使用すると、ブートローダ設定にエントリが存在しな いインストール済みオペレーティングシステムでもブートできます。

*GRUB*シェルは、インストール済みシステムのGRUBをエミュレートします。 このシェルを使用すると、GRUBをインストールしたり、適用前に新規設定を テストできます。項29.3.4. 「GRUB[シェル」](#page-483-0) [\(page](#page-483-0) 484)を参照してください。

### **29.3.1 GRUB**のブートメニュー

ブートメニューを含むグラフィカルスプラッシュ画面は、GRUBの設定ファイ ル/boot/grub/menu.lstに基づいており、このファイルにはメニューを使 用してブートできるパーティションまたはオペレーティングシステムに関す る情報がすべて含まれています。

システムをブートするたびに、はファイルシステムからメニューファイルを 読み込みます。このため、ファイルを変更するたびにを再インストールする 必要がありません。 項29.4. 「YaST[によるブートローダの設定」](#page-485-0) [\(page](#page-485-0) 486)で 説明しているように、YaSTのブートローダを使用してGRUBの設定を変更し ます。

メニューファイルにはコマンドが含まれています。構文はきわめて単純です。 各行には、コマンド1つとオプションのパラメータがシェルと同様にスペース で区切って指定されています。これまでの経緯が理由で、一部のコマンドで は最初の引数の前に等号(=)を使用することができます。コメントを記述する には、行頭にシャープ記号(#)を入力します。

メニュー概要の中にあるメニュー項目を識別できるように、各エントリに対 してtitle (タイトル)を指定します。キーワードtitleの後に続くテキスト (半角スペースも使用できます)は、メニューの中で、選択可能なオプションと して表示されます。そのメニュー項目が表示された場合、次のtitleまでに 記述されているすべてのコマンドが実行されます。

最も簡単な例は、他のオペレーティングシステムのブートローダにリダイレ クトすることです。該当するコマンドはchainloaderであり、引数は通常、 他のパーティション内にあるブートブロックをGRUBのブロック表記に従って 記述したものです。次に例を示します。

chainloader (hd0,3)+1

GRUBでのデバイス名については[、ハードディスクとパーティションに関する](#page-477-0) [命名規則項](#page-477-0) [\(page](#page-477-0) 478)を参照してください。先ほどの例では、1台目のハード ディスクの4番目のパーティションの最初のブロックを指定しています。

カーネルイメージを指定するには、kernelコマンドを使用します。最初の引 数は、パーティションにあるカーネルイメージを表すパスです。他の引数は、 コマンドラインでカーネルに渡されます。

ルートパーティションへのアクセスに必要なビルトインドライバがカーネル に用意されていない場合は、initrdファイルへのパスを示す引数だけを指定 して、別のGRUBコマンドでinitrdを指定する必要があります。initrdの 読み込みアドレスは、読み込まれるカーネルイメージに書き込まれているの で、initrdコマンドは、kernelコマンドの直後に記述する必要があります。

rootコマンドは、kernelとinitrdの各ファイルの指定を簡略化します。rootの 唯一の引数は、GRUBデバイス、またはGRUBデバイス上のパーティションで す。このデバイスは、すべてのカーネル、initrd、または次のrootコマン ドまでデバイスが明示的に指定されていない他のファイルのパスに使用され ます。インストール時に生成されるmenu.lstファイル内では、このコマン ドは使用されていません。単純に手動で編集する際に使用するものです。

bootコマンドは各メニューエントリの最後に必ず含まれています。そのた め、メニューファイルにこのコマンドを記述する必要はありません。ただし、 GRUBをブート時に対話形式で使用する場合は、bootコマンドを最後に入力 する必要があります。このコマンド自体は、引数を使用しません。単純に、 読み込み済みのカーネルイメージ、または指定のチェーンローダをブートし ます。

すべてのメニューエントリを記述した後、その1つをdefaultエントリとして 定義します。デフォルトエントリを指定しなかった場合、最初のエントリ(エ ントリ0)が使用されます。 デフォルトエントリがブートされるまでのタイム アウトを秒単位で指定することもできます。通常、timeoutおよびdefault は、メニューエントリより先に記述します。サンプルファイルについては、 [メニューファイルの例項](#page-478-0) [\(page](#page-478-0) 479)を参照してください。

### <span id="page-477-0"></span>ハードディスクとパーティションに関する命名規則

でのハードディスクとパーティションの命名規則は、通常のLinuxデバイスの 命名規則と異なっています。GRUBでは、パーティション番号は0から始まり ます。そのため、(hd0,0)は最初のハードディスクの最初のパーティションと なります。ハードディスクがプライマリマスタとして接続されている一般的 なデスクトップマシンでは、対応するLinuxデバイス名は/dev/hda1になり ます。

可能な4つの基本パーティションに、パーティション番号0~3が割り当てられ ます。論理パーティション番号は4から始まります。

- (hd0,0) 最初のハードディスクの最初の基本パーティショ
- (hd0,1) 2番目の基本パーティショ
- (hd0,2) 3番目の基本パーティショ
- (hd0,3) 4番目の基本パーティション(通常は拡張パーティション)
- (hd0,4) 最初の論理パーティショ
- (hd0,5) 2番目の論理パーティション

GRUBは、IDE、SCSI、RAIDの各デバイスを区別しません。BIOSまたは他の ディスクコントローラで認識されるすべてのハードディスクには、BIOSの中 で事前に設定されたブートシーケンスに従って番号が割り当てられます。

には、Linuxデバイス名をBIOSデバイス名に正確にマップする機能がありませ ん。このマッピングはアルゴリズムを使用して生成され、device.mapファ イルに保存されるため、必要に応じて編集できます。ファイルdevice.map については、項29.3.2.「device.map[ファイル」](#page-482-0)[\(page](#page-482-0) 483)を参照してください。

のフルパスは、カッコ内のデバイス名と、指定のパーティションにあるファ イルシステム内のファイルへのパスで構成されます。このパスはスラッシュ で始まります。たとえば、単一IDEハードディスクの最初のパーティションに Linuxを含んでいるシステムでは、ブート可能カーネルを次のように指定でき ます。

<span id="page-478-0"></span>(hd0,0)/boot/vmlinuz

### メニューファイルの例

次の例は、GRUBのメニューファイルの構造を示しています。このインストー ル例では、Linuxのブートパーティションが/dev/hda5、ルートパーティショ ンが/dev/hda7、およびWindowsのインストールファイルが/dev/hda1にあ ります。

```
gfxmenu (hd0,4)/message
color white/blue black/light-gray
default 0
timeout 8
title linux
kernel (hd0,4)/vmlinuz root=/dev/hda7 vga=791
initrd (hd0,4)/initrd
title windows
chainloader(hd0,0)+1
title floppy
chainloader(fd0)+1
title failsafe
 kernel (hd0,4)/vmlinuz.shipped root=/dev/hda7 ide=nodma \
 apm=off acpi=off vga=normal nosmp maxcpus=0 3
initrd (hd0,4)/initrd.shipped
```
最初のブロックは、スプラッシュ画面の設定を定義します。

#### **gfxmenu (hd0,4)/message**

背景画像messageは、/dev/hda5にあります。

#### **color white/blue black/light-gray**

配色は、白(前景色)、青(背景色)、黒(選択項目)、明るい灰色(選択項目の背 景色)です。配色はスプラッシュ画面には影響しません。影響を受けるの は、 Esc キーを押してスプラッシュ画面を終了するとアクセスできるカス タマイズ可能なGRUBメニューだけです。

#### **default 0**

最初のメニューエントリtitle linuxは、デフォルトでのブート対象で す。

#### **timeout 8**

ユーザ入力がないまま8秒が経過した場合、GRUBは自動的にデフォルトエ ントリをブートします。 自動ブートを無効にするには、timeoutの行を 削除します。 timeout 0と設定すると、GRUBは待ち時間なしでデフォ ルトのエントリをブートします。

2番目の(最大)ブロックは、ブート可能な各種オペレーティングシステムを示 します。個々のオペレーティングシステムに関するセクションはtitleで始 まります。

- 最初のエントリ(title linux)は、SUSE Linuxをブートする役割を果た します。カーネル(vmlinuz)は、1台目のハードディスクの最初の論理パー ティション(ブートパーティション)内に配置されています。ルートパー ティションやVGAモードなどのカーネルパーティションは、ここに追加 されます。ルートパーティションは、Linuxの命名規則に従って指定され たものです(/dev/hda7)。この情報を読み込むのはLinuxカーネルであり、 GRUBは関係しないからです。initrdも、1台目のハードディスクの最初 の論理パーティション内に配置されています。
- 第2のエントリは、Windowsを読み込む役割を果たします。Windowsは、1 台目のハードディスク(hd0,0)の最初のパーティションからブートされま す。chainloader +1コマンドは、指定されたパーティションの最初の セクタを読み取って実行するようGRUBに指示します。
- 次のエントリは、BIOS設定を変更することなく、フロッピーディスクか らブートすることを可能にします。

• ブートオプションfailsafeは、問題のあるシステム上でもLinuxのブー トを可能にするカーネルパラメータを選択してLinuxを起動します。

メニューファイルは必要に応じて変更できます。その場合、GRUBは変更後の 設定を次回のブート時に使用します。このファイルを永続的に編集するには、 YaSTまたは好みのエディタを使用します。また、対話形式で一時的に変更す るには、GRUBの編集機能を使用します[。ブート手順実行中のメニューエント](#page-480-0) [リの編集項](#page-480-0) [\(page](#page-480-0) 481)を参照してください。

### <span id="page-480-0"></span>ブート手順実行中のメニューエントリの編集

のグラフィカルブートメニューでは、ブートするオペレーティングシステム を矢印キーで選択します。Linuxシステムを選択した場合は、ブートプロンプ トからブートパラメータを追加入力できます。個々のメニューエントリを直 接編集するには、 Esc キーを押してスプラッシュ画面を終了してから Eキーを 押します。この方法で加えた変更は、現在のブート手順だけに適用され、永 続的に採用されることはありません。

### 重要項目**:** ブート手順実行中のキーボードレイアウト

ブート時は、USキーボードレイアウトだけが使用可能です。

編集モードを有効にした後、矢印キーを使用して、設定を編集するメニュー エントリを選択します。設定を編集可能にするには、もう一度 Eキーを押し ます。このようにして、不正なパーティションまたはパス指定を、ブートプ ロセスに悪影響を及ぼす前に編集します。 Enter キーを押して編集モードを終 了し、メニューに戻ります。次に、 FBキーを押してこのエントリをブートし ます。下部のヘルプテキストに、さらに可能なアクションが表示されます。

変更後のブートオプションを永続的に入力してカーネルに渡すには、ユーザ rootでファイルmenu.lstを開き、関連カーネルパラメータをスペースで区 切って既存の行に追加します。

title linux

kernel (hd0,0)/vmlinuz root=/dev/hda3 additional parameter initrd (hd0,0)/initrd

GRUBは、次回のシステムブート時に新規パラメータを自動的に使用します。 または、この変更をYaSTのブートローダモジュールで行うこともできます。 新規パラメータをスペースで区切って既存の行に追加します。

### ワイルドカードを使用したブートカーネルの選択

特にカスタムカーネルを開発または使用する場合は、menu.lst内のエント リを変更するか、またはコマンドラインを編集して現在のカーネルとinitrdの ファイル名を反映する必要があります。この手順を単純化するには、GRUBの カーネルリストを動的に更新するためにワイルドカードを使用します。その 結果、特定のパターンと一致するすべてのカーネルイメージが、ブート可能 なイメージのリストに自動的に追加されます。この機能についてはサポート がないので注意してください。

ワイルドカードオプションを有効にするには、menu.lstにさらにメニュー エントリを入力します。実用になるように、すべてのカーネルイメージとinitrd イメージには、カーネルをその関連するinitrdに対応させる共通の基本名と識 別子が必要です。次のセットアップを考えてみます。

initrd-default initrd-test vmlinuz-default vmlinuz-test

この場合には、1つのGRUB設定で両方のブートイメージを追加できます。メ ニューエントリlinux-defaultとlinux-testを取得するには、menu.lst に次のエントリが必要です。

```
title linux-*
  wildcard (hd0,4)/vmlinuz-*
  kernel (hd0,4)/vmlinuz-* root=/dev/hda7 vga=791
  initrd (hd0,4)/initrd-*
```
この例では、はワイルドカードに対応するエントリのパーティション(hd0,4) を検索します。 こうしたエントリを使用してGRUBメニューの新しいエント リが生成されます。 先ほどの例では、GRUBは、次のエントリがmenu.lst にあるかのように動作します。

```
title linux-default
   wildcard (hd0,4)/vmlinuz-default
   kernel (hd0,4)/vmlinuz-default root=/dev/hda7 vga=791
  initrd (hd0,4)/initrd-default
title linux-test
  wildcard (hd0,4)/vmlinuz-test
   kernel (hd0,4)/vmlinuz-test root=/dev/hda7 vga=791
   initrd (hd0,4)/initrd-test
```
<span id="page-482-0"></span>このような設定で、ファイル名が一貫して使用されていない場合や、展開さ れたファイルのいずれか(initrdイメージなど)が失われている場合には、問題 が発生するおそれがあります。

### **29.3.2 device.map**ファイル

device.mapファイルは、GRUBのデバイス名をLinuxのデバイス名にマップ します。 IDEとSCSIの各ハードディスクが混在するシステムでは、GRUBは 特殊プロシージャを使用してブートシーケンスの判定を試みる必要がありま す。これは、GRUBはBIOSのブートシーケンス情報にアクセスできないから です。GRUBはこの分析の結果をファイル/boot/grub/device.mapに保存 します。BIOS内でブートシーケンスがIDE、SCSIの順に設定されているシス テムの場合、ファイルdevice.mapは次のようになります。

(fd0) /dev/fd0 (hd0) /dev/hda (hd1) /dev/sda

IDE、SCSI、および他のハードディスクのシーケンス(順序)は、さまざまな要 因によって異なり、Linuxではマッピングを識別できないため、device.map ファイル内のシーケンスは手動で設定できます。ブート時に問題に直面した 場合は、このファイル内のシーケンスがBIOS内のシーケンスに対応している かどうかをチェックします。さらに、必要に応じてGRUBシェルを使用し、 ファイル内のシーケンスを一時的に変更します(項29.3.4. 「GRUB[シェル」](#page-483-0) [\(page](#page-483-0) 484)を参照)。 Linuxシステムのブート後に、YaSTブートローダモジュー ルまたは好みのエディタを使用して、device.mapファイルを永続的に変更 できます。

device.mapを手動で編集した後、次のコマンドを実行してGRUBを再インス トールします。このコマンドにより、device.mapファイルが再読み込みさ れ、grub.confに指定されているコマンドが実行されます。

grub --batch < /etc/grub.conf

### **29.3.3 /etc/grub.conf**ファイル

menu.lstおよびdevice.mapのほかに重要な第3のGRUB設定ファイル は、/etc/grub.confです。このファイルには、grubコマンドでブートロー ダを正常にインストールするために必要なパラメータとオプションが含まれ ています。

root (hd0,4) install /grub/stage1 d (hd0) /grub/stage2 0x8000 (hd0,4)/grub/menu.lst quit

各エントリの意味:

#### **root (hd0,4)**

このコマンドは、に対して後続のコマンドを1台目のハードディスクの最 初の論理パーティション(ブートファイルの位置)に適用するように指示し ます。

### **install**パラメータ

grubコマンドは、installパラメータを指定して実行する必要がありま す。 ブートローダのstage1は、1台目のハードディスクのMBR内にイン ストールする必要があります(/grub/stage1 d (hd0))。 stage2は、 メモリアドレス0x8000に読み込む必要があります(/grub/stage2 0x8000)。最後のエントリ((hd0,4)/grub/menu.lst)は、メニューファ イルを探す場所をGRUBに伝えます。

### <span id="page-483-0"></span>**29.3.4 GRUB**シェル

GRUBは実際には2つのバージョンがあります。ブートローダと、/usr/sbin/ grubにある通常のLinuxプログラムです。このプログラムを*GRUB*シェルと呼 びます。 ハードディスクやフロッピーディスクにGRUBをブートローダとし てインストールする機能は、installコマンドとsetupコマンドの形でGRUB に組み込まれています。この機能は、Linuxの読み込み時にGRUBシェル内で 使用できます。

ただし、setupコマンドとinstallコマンドは、Linux起動前のブート手順で も使用できます。これにより、障害が発生してブートできなくなったシステ ムを容易に修復できます。これは、ブートローダの設定ファイルの誤りをパ ラメータの手動入力により回避できるからです。ブート手順の中でパラメー タを手動で入力する方法は、ネイティブシステムを損傷せずに新規設定をテ ストする際にも役立ちます。単に、menu.lstの場合と同様の構文を使用し て、実験的な設定ファイルを入力します。次に、既存の設定ファイルは変更 せずに、このエントリの機能をテストします。たとえば、新規カーネルをテ

ストするには、kernelコマンドと新規カーネルへのパスを入力します。ブー トプロシージャが失敗した場合、次回のブート時にはオリジナルのmenu.lst を引き続き使用できます。同様に、訂正後のパラメータを入力することで、 menu.lstファイルの誤りに関係なくコマンドラインインタフェースを使用 してシステムをブートすることもできます。稼働中のシステムでは、menu .lstに正しいパラメータを入力して、システムを永続的にブート可能にする ことができます。

GRUBデバイスからLinuxデバイスへのマッピングが関係するのは、GRUBシェ ルを(項29.3.2.「device.map[ファイル」](#page-482-0)[\(page](#page-482-0) 483)の説明に従ってgrubを入力し て) Linuxプログラムとして実行する場合だけです。この目的で、このプログ ラムはdevice.mapファイルを読み取ります。詳細については、項[29.3.2.](#page-482-0) 「device.map[ファイル」](#page-482-0) [\(page](#page-482-0) 483)を参照してください。

### **29.3.5** ブートパスワードの設定

オペレーティングシステムのブート前でも、GRUBはファイルシステムへのア クセスを可能にします。rootパーミッションを持たないユーザは、システムの ブート後、アクセス権のないLinuxシステム上のファイルにアクセスできま す。この種のアクセスを阻止したり、ユーザによる特定のオペレーティング システムのブートを防止するために、ブートパスワードを設定できます。

### 重要項目**:** ブートパスワードとスプラッシュ画面

にブートパスワードを使用する場合、通常のスプラッシュ画面は表示され ません。

ユーザrootとして、次の手順に従ってブートパスワードを設定します。

- **1** rootプロンプトで、grubと入力します。
- **2** GRUBシェル内でパスワードを暗号化します。

```
grub> md5crypt
Password: ****
Encrypted: $1$lS2dv/$JOYcdxIn7CJk9xShzzJVw/
```
**3** 暗号化後の文字列を、menu.lstファイルのグローバルセクションに貼 り付けます。

gfxmenu (hd0,4)/message color white/blue black/light-gray default 0 timeout 8 password --md5 \$1\$lS2dv/\$JOYcdxIn7CJk9xShzzJVw/

これで、ブートプロンプトからGRUBコマンドを実行するには、先に[F] キーを押してパスワードを入力する操作が必要になります。しかし、 ユーザはブートメニューから引き続き任意のオペレーティングシステム をブートすることができます。

**4** ブートメニューから1つまたは複数のオペレーティングシステムをブー トする操作を禁止するには、menu.lst内で、パスワードを入力しなけ ればブートできないようにする必要のある各セクションにエントリlock を追加します。次に例を示します。

title linux kernel (hd0,4)/vmlinuz root=/dev/hda7 vga=791 initrd (hd0,4)/initrd lock

システムをリブートしてブートメニューからLinuxエントリを選択する と、次のエラーメッセージが表示されます。

Error 32: Must be authenticated

<span id="page-485-0"></span>Enter キーを押してメニューを表示します。次に、 P キーを押してパス ワードプロンプトを表示します。パスワードを入万して Enter キーを押す と、選択したオペレーティングシステム(この場合はLinux)がブートしま す。

# **29.4 YaST**によるブートローダの設定

SUSE Linuxシステムでブートローダを設定する最も簡単な方法は、YaSTのモ ジュールを使用することです。YaSTコントロールセンターで、*[*システム*]*→ *[*ブート・ローダーの設定*]*の順に選択します。システムの現在のブートローダ 設定が表示され、必要な変更が可能になります。図 29.1. 「YaST[によるブー](#page-486-0) [トローダの設定」](#page-486-0) [\(page](#page-486-0) 487)を参照してください。

<span id="page-486-0"></span>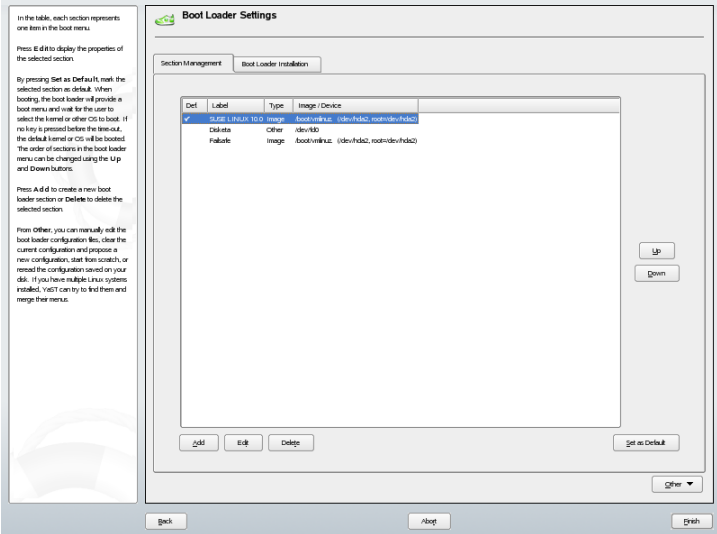

メインウィンドウは、以下の2つのタブで構成されています。

#### **Section Management (**セクション管理**)**

このタブでは、各オペレーティングシステムのブートローダセクションの 編集、変更、削除が行えます。オプションを追加するには、「追加]をク リックします。既存のオプションの値を変更するには、マウスで選択して から[*Edit*]をクリックします。 既存のオプションをまったく使用しない 場合は、選択して[*Delete*]をクリックします。 ブートローダのオプショ ンがよく分からない場合には、まず項29.3.「GRUB[によるブート」](#page-474-0)[\(page475\)](#page-474-0) を読んでください。

### **Boot Loader Installation (**ブートローダのインストール**)**

このタブでは、タイプや場所に関連した設定、またはブートローダの他の 設定を表示し、変更することができます。

### **29.4.1** ブートローダのタイプ

ブートローダのタイプは、[*Boot Loader Installation*]タブで設定します。 SUSE LinuxのデフォルトのブートローダはGRUBです。 LILOを使用するに は、以下の手順に従います。

手順 *29.2* ブートローダのタイプの変更

- **1** [*Boot Loader Installation*]タブを開きます。
- **2** [*Type*]パネルで、[*Boot Loader*]メニューをクリックして[*LILO*]を 選択します。
- **3** ポップアップメニューから、以下の動作のいずれかを選択します。
	- 新しい設定を提案する YaSTは新しい設定を提案します。
	- **Convert Current Configuration (**現在の設定を変換する**)** YaSTは現在の設定を変換します。設定を変換すると、いくつかの設 定内容が失われることがあります。
	- **Start New Configuration from Scratch (**新しい設定を新規に作成する**)** カスタムの設定を作成するには、このオプションを選択します。 こ の動作は、SUSE Linuxのインストール時には利用できません。

**Read Configuration Saved on Disk (**ディスクに保存されている設定を読 み込む**)**

このオプションは、自分独自の/etc/lilo.confをロードする場合 に使います。 この動作は、SUSE Linuxのインストール時には利用で きません。

- **4** [*OK*] をクリックして、変更内容を保存します。
- **5** メインのダイアログウィンドウで[*Finish*]をクリックして、変更を有 効にします。

変換後に、古いGRUB設定はディスクに保存されます。これを使うには、ブー トローダのタイプをGRUBに戻し、ポップアップメニューから[*Restore Configuration Saved before Conversion*]を選択してください。 この操作は、イ ンストール済みのシステムでのみ実行可能です。

### 注意**:** カスタムのブートローダ

GRUBやLILO以外のブートローダを使用する場合には、[*Do Not Install Any Boot Loader*]を選択します。 このオプションを選択する場合には、前もっ て、ブートローダのドキュメントを注意深く読んでください。

### **29.4.2** ブートローダの場所

ブートローダの場所を変更することが必要になる場合もあります。このYaST モジュールはこの点で助けになります。

手順 *29.3* ブートローダの場所の変更

**1** ブートローダの場所を変更するには、[*Boot LoaderInstallation*]タブを クリックし、[*Boot Loader Location*]メニューから以下のオプションの いずれかを選択します。

#### **Master Boot Record of /dev/hdX**

ディスクのマスタブートです。 これは、システムがこの方法でブー トできるとSUSEが判定した場合にはいつでも勧められています。X はハードディスクの識別記号で、a、b、c、dのいずれかになります。

```
hda => ide0 master
     hdb => ide0 slave
     hdc => ide1 master
     hdd => ide1 slave
```
#### **Boot Sector of Boot Partition /dev/hdXY**

/bootパーティションのブートセクタです。このオプションは、ハー ドディスクに複数のオペレーティングシステムをインストールして いる場合のデフォルトです。 Y はパーティションの番号で、1、2、 3、4、5などになります。 それで、エントリは、次のようになりま す。

/dev/hda1

#### **Boot Sector of Root Partition /dev/hdXY**

/(ルート)パーティションのブートセクタです。このオプションも、 ハードディスクに複数のオペレーティングシステムをインストール していて、古いブートマネージャを使用し続けたい場合に用いられ ます。

**Other**

このオプションを選択すれば、ブートローダの場所を指定できます。 **2** [*Finish*]をクリックして、変更を有効にします。

### **29.4.3** 標準のシステム

標準のシステムを手動で変更するには、以下の手順に従います。

手順 *29.4* 標準のシステムの設定

- **1** [*Section Management*]タブを開きます。
- **2** マウスで希望するシステムをリストから選択するか、[*up*]または [*down*]をクリックします。
- **3** [*Set as Default*]をクリックします。
- **4** [*Finish*]をクリックして、変更を有効にします。

### **29.4.4** ブートローダのタイムアウト

ブートローダは、標準のシステムを直ちにブートするわけではありません。 このタイムアウト時間中に、標準のシステムのブートを中止して、ブートす るシステムを変更したり、何らかのカーネルパラメータを書き込んだりする ことができます。 ブートローダのタイムアウトを変更するには、以下の手順 に従います。

手順 *29.5* ブートローダのタイムアウトを変更する

- **1** [*Boot Loader Installation*]タブを開きます。
- **2** [*Boot Loader Options*]をクリックします。
- **3** [*Show Boot Menu*]をオンにします。
- **4** [*Boot Menu*]で、新しい値を入力するか、マウスで矢印キーをクリッ クするか、またはキーボードの矢印キーを使って、[*Boot Menu Time-Out*]の値を変更します。
- **5** [*OK*]をクリックします。
- **6** [*Finish*]をクリックして、変更を有効にします。

[*Continue Booting after a Time-Out*]をオンにすれば、カウントダウンを行わ ずに、ブートメニューを永続的に表示することができます。

### **29.4.5** セキュリティ設定

このYaSTモジュールでは、ブートローダをプロテクトするためのパスワード を設定することもできます。 そうすれば、セキュリティに付加的なレベルを 追加できます。

手順 *29.6* ブートローダのパスワードを設定する

- **1** [*Boot Loader Installation*]タブを開きます。
- **2** [*Boot Loader Options*]をクリックします。
- **3** [*Password Protection*]で、[*Protect Boot Loader with Password*]をオン にして、パスワードを設定します。
- **4** [*OK*]をクリックします。
- **5** [*Finish*]をクリックして、変更を有効にします。

### **29.4.6** ディスク順序

コンピュータに複数のハードディスクがある場合、ディスクのブートシーケ ンスを、マシンのBIOSセットアップで定義したのと同じように指定できます (項29.3.2. 「[device.map](#page-482-0)ファイル」 [\(page](#page-482-0) 483)を参照)。 次の手順に従います。

手順 *29.7* ディスクの順序の設定

- **1** [*Boot Loader Installation*]タブを開きます。
- **2** [*Boot Loader Installation Details*]をクリックします。
- **3** 複数のディスクが表示されている場合には、ディスクを選択してから [*Up*]または[*Down*]をクリックして、ディスクの表示順を変更しま す。
- **4** [*OK*] をクリックして、変更内容を保存します。
- **5** [*Finish*]をクリックして、変更を有効にします。

このモジュールを使えば、マスタブートレコードを汎用のコード(アクティブ なパーティションをブートする)で置き換えることもできます。 [*Disk System Area Update*]の[*Replace MBRwith GernericCode*]をクリックします。また、 同じペインの[*Activate Boot Loader Partition*]をクリックすれば、ブートロー ダのあるパーティションをアクティブにすることができます。 [*Finish*]を クリックして、変更を有効にします。

# **29.5 Linux**ブートローダのアンインス トール

を使用してLinuxブートローダをアンインストールし、MBRをLinuxインストー ル前の状態に戻すことができます。インストール中に、YaSTは自動的にオリ ジナルMBRのバックアップコピーを作成しており、要求があるとGRUBを上 書きしてMBRを復元します。

GRUBをアンインストールするには、YaSTブートローダモジュールを起動し ます(*[*システム*]*→*[*ブートローダの設定*]*)。最初のダイアログで、*[*リセット*]* → *[*ハードディスクの*MBR*を戻す*]*を選択し、[完了]を選択してダイアログ を終了します。MBR内で、GRUBがオリジナルMBRのデータで上書きされま す。

# **29.6** ブート**CD**の作成

ブートマネージャを使用してシステムをブートできない場合、またはハード ディスクやフロッピーディスクのMBRにブートマネージャをインストールで きない場合は、Linuxに必要なすべての起動ファイルを使用してブート可能CD を作成することもできます。そのためには、システムにCDライタがインス トールされている必要があります。

GRUBでは、stage2\_eltoritoという特殊形式の*stage2*とカスタマイズされ たmenu.lst(オプション)を使用するだけで、ブート可能CD-ROMを作成する ことができます。従来のファイルstage1およびstage2は不要です。

cd /tmpおよびmkdir isoなどを使用して、ISOイメージの作成場所となる ディレクトリを作成します。また、mkdir -p iso/boot/grubでGRUBの サブディレクトリも作成します。ファイルstage2\_eltoritoをディレクト リgrubにコピーします。

cp /usr/lib/grub/stage2\_eltorito iso/boot/grub

また、カーネル(/boot/vmlinuz)、initrd (/boot/initrd)、およびファ イル/boot/messageをiso/boot/にコピーします。

cp /boot/vmlinuz iso/boot/ cp /boot/initrd iso/boot/ cp /boot/message iso/boot/

これらをGRUBで使用できるように、ファイルmenu.lstをiso/boot/grub にコピーし、CD-ROMデバイスを指すようにパスエントリを調整します。そ のためには、パス名に(hd\*)形式で表示されるハードディスクのデバイス名 を、CD-ROMドライブのデバイス名(cd)で置き換えます。

```
gfxmenu (cd)/boot/message
timeout 8
default 0
title Linux
kernel (cd)/boot/vmlinuz root=/dev/hda5 vga=794 resume=/dev/hda1
splash=verbose showopts
initrd (cd)/boot/initrd
```
### 最後に、次のコマンドでISOイメージを作成します。

```
mkisofs -R -b boot/grub/stage2 eltorito -no-emul-boot \n-boot-load-size 4 -boot-info-table -o grub.iso iso
```
次に、好みのユーティリティを使用して、生成されたファイルgrub.isoを CDに書き込みます。

# **29.7 SUSE**のグラフィカル画面

SUSE Linux 7.2 以降は、オプション 「vga=<value>」 がカーネルパラメータと して使用されている場合、SUSEのグラフィカル画面が1番目のコンソール上 に表示されます。を使用してインストールする場合、このオプションは、選 択した解像度とグラフィックカードに基づいて自動的に使用されます。 必要 な場合にSUSEの画面を無効にするには、3つの方法があります。

#### 必要に応じて**SUSE**画面を無効にする。

コマンドラインでコマンドecho 0 >/proc/splashを入力し、グラフィ カル画面を無効にします。画面を再度有効にするには、echo 1 >/proc/splashコマンドを入力します。

#### デフォルトで**SUSE**画面を無効にする。

カーネルパラメータsplash=0をブートローダの設定に追加します。これ については、章29. [ブートローダ](#page-472-0)[\(page](#page-472-0) 473)を参照してください。ただし、 前のバージョンでデフォルトとなっていたテキストモードを選択する場合 は、vga=normalを設定します。

#### **SUSE**画面を完全に無効にする。

新しいカーネルをコンパイルし、[*framebuffersupport*]でオプション[*Use splash screen instead of boot logo*]を無効にします。

### ティップ

カーネルでフレームバッファのサポートを無効にすると、スプラッシュ 画面も自動的に無効になります。システムをカスタムカーネルで実行し た場合、SUSEはサポートを何も提供することができません。

# **29.8** トラブルシューティング

ここでは、を使用してブートする際に頻繁に発生する一部の問題と、考えら れる解決策の概略について説明します。一部の問題については、[http://](http://portal.suse.de/sdb/en/index.html)

[portal.suse.de/sdb/en/index.html](http://portal.suse.de/sdb/en/index.html)のSupport Database (サポートデー タベース)に記事が提供されています。特定の問題がこのリストに含まれてい ない場合は、<https://portal.suse.com/PM/page/search.pm>にアクセ スしてSupport Databaseの検索ダイアログを使用し、*GRUB*、*boot*、*boot loader* などのキーワードで検索してください。

#### **GRUB**と**XFS**

XFSの場合、パーティションブートブロックにはstage1のための余地が ありません。そのため、ブートローダの位置としてXFSパーティションを 指定しないでください。この問題は、XFSでフォーマットされていない別 のブートパーティションを作成することで解決できます。

#### **GRUB**と**JFS**

GRUBとJFS を組み合わせることは技術的には可能ですが、問題が生じる 可能性があります。この場合は、別のブートパーティション(/boot)を作 成し、Ext2でフォーマットします。 このパーティションにGRUBをインス トールしてください。

#### **GRUB**で**GRUB Geom Error**がレポートされる

GRUBは、システムのブート時に、接続されているハードディスクのジオ メトリを検査します。 ときには、BIOSから一貫性のない情報が戻され、 GRUBがGRUB Geom Errorをレポートする場合があります。 このような場 合は、LILOを使用するか、BIOSを更新します。LILOのインストール、設 定、および保守の詳細については、Support Database (サポートデータベー ス)でキーワードLILOを使用すると検索できます。

また、LinuxがBIOSに登録されていない追加ハードディスクにインストー ルされている場合にも、GRUBはこのエラーメッセージを戻します。ブー トローダの*stage1*は正常に検出され読み込まれますが、*stage2*は検出されま せん。この問題は、新規ハードディスクをBIOSに登録することで解消でき ます。

### **IDE**ハードディスクと**SCSI**ハードディスクを搭載したシステムがブートしな い

インストール中に、がハードディスクのブートシーケンスを誤って判別す る(およびユーザがそれを訂正していない)場合があります。たとえば、 GRUBが/dev/hdaをhd0、/dev/sdaをhd1と見なしても、BIOS内では ブートシーケンスが逆(IDEの前にSCSI)になっている場合があります。

この場合は、ブートプロセス中にコマンドラインを使用してハードディス クを訂正します。システムのブート後に、device.mapファイルを編集し て新規マッピングを永続的に適用します。次に、/boot/grub/menu.lst ファイルと/boot/grub/device.mapファイルでGRUBデバイス名を検 査し、次のコマンドでブートローダを再インストールします。

grub --batch < /etc/grub.conf

### **2**台目のハードディスクからの**Windows**のブート

Windowsのような一部のオペレーティングシステムは、1台目のハードディ スクからのみブートできます。この種のオペレーティングシステムが2台 目以降のハードディスクにインストールされている場合は、関連メニュー エントリに対して論理的な変更を加えることができます。

```
...
title windows
map (hd0) (hd1)
map (hd1) (hd0)
chainloader(hd1,0)+1
```
この例では、Windowsは2台目のハードディスクから起動されます。この目 的で、mapを使用して、ハードディスクの論理的な順序を変更します。こ の変更は、GRUBのメニューファイル内でのロジックには影響を及ぼしま せん。したがって、2台目のハードディスクはchainloaderに対して指定 する必要があります。

# **29.9** 関連資料

GRUBの詳細情報は、<http://www.gnu.org/software/grub/>で入手でき ます。使用中のコンピュータにtexinfoがインストールされている場合、info grubと入力して、シェルの中でGRUBの情報ページを参照できます。[http://](http://portal.suse.de/sdb/en/index.html) [portal.suse.de/sdb/en/index.html](http://portal.suse.de/sdb/en/index.html)にあるSupprt Database (サポート データベース)で、キーワード「GRUB」を検索して、特別な事項に関する情 報を入手することもできます。

# **SUSE Linux**の特別な機能 **30**

この章では、まず、さまざまなソフトウェアパッケージ、バーチャルコンソー ル、およびキーボードレイアウトについて説明します。bash、cron、およ びlogrotateといったソフトウェアコンポーネントについても説明します。 これらは、前回のリリースサイクルで変更または強化されたからです。これ らのコンポーネントはそれほど重要ではないと思われるかもしれませんが、 システムと密接に結びついているものなので、デフォルトの動作を変更した い場合もあることでしょう。この章の最後では、言語および国固有設定(I18N およびL10N)について説明します。

# **30.1** 特殊ソフトウェアパッケージ

bash、cron、logrotate、locate、ulimit、およびfreeといったプロ グラム、およびresolv.confファイルは、システム管理者および多くのユー ザにとって非常に重要です。manのページとinfoのページは、コマンドについ ての2つの役立つ情報源ですが、その両方が常に利用できるとは限りません。 GNU Emacsは、人気のある、自由度に設定できるテキストエディタです。

# **30.1.1** パッケージ**Bash**と**/etc/profile**

bashはSUSE Linuxのデフォルトのシェルです。ログインシェルとして使用す る場合には、いくつかの初期化ファイルを読み込みます。Bashは、各ファイ ルを次の順序で処理します。

1. /etc/profile

2.  $\sim$ /. profile

3. /etc/bash.bashrc

4.  $\sim$ /. bashrc

カスタムの設定は、~/.profileファイルまたは~/.bashrcファイルに指定 できます。これらのファイルを正しく処理するには、基本設定ファイル/etc/ skel/.profileまたは/etc/skel/.bashrcを、ユーザのホームディレク トリにコピーする必要があります。更新後、/etc/skelディレクトリから設 定ファイルをコピーすることをお勧めします。次のシェルコマンドを実行し て、既存の個人別設定が失われるのを防止します。

mv ~/.bashrc ~/.bashrc.old cp /etc/skel/.bashrc ~/.bashrc mv ~/.profile ~/.profile.old cp /etc/skel/.profile ~/.profile

それから、個人的な調整点を、\*.oldファイルから書き戻します。

### **30.1.2 cron**パッケージ

コマンドを、前もって決めた時間に、定期的かつ自動的にバックグラウンド で実行したい場合、通常はcronを用います。cronは、特別な書式のいくつかの タイムテーブルによって駆動されます。その一部はシステムに付属していま す。ユーザは必要に応じ、自分自身のテーブルを書くことができます。

<span id="page-497-0"></span>cronテーブルは、/var/cron/tabsにあります。/etc/crontabはシステム 全体のcronテーブルとして機能します。タイムテーブルの後に、コマンドを直 接実行する必要のあるユーザの名前を入力します。例 30.1. 「[/etc/crontab](#page-497-0)内の [エントリ」](#page-497-0) [\(page](#page-497-0) 498)では、rootが入力されています。/etc/cron.dにある パッケージ固有のテーブルも同じ形式を持ちます。cronのmanページを参照 してください(man cron)。

**例 30.1** /etc/crontab内のエントリ

 $1-59/5$  \* \* \* \* root test -x /usr/sbin/atrun && /usr/sbin/atrun

/etc/crontabを、crontab -eコマンドによって編集することはできませ ん。これは、エディタに直接ロードして、変更し、保存する必要があります。

複数のパッケージによりシェルスクリプトがディレクトリ/etc/cron .hourly、/etc/cron.daily、/etc/cron.weekly、および/etc/cron .monthlyにインストールされます。 これらの命令は、/usr/lib/cron/ run-cronsによって制御されます。/usr/lib/cron/run-cronsは、15分 おきにメインテーブル(/etc/crontab)から実行されます。これにより、無 視されていたプロセスが、適切な時刻に実行されることが保証されます。

管理用のスクリプトを1時間ごと、毎日、または他の特定の周期で実行するに は、/etc/crontabのエントリで、定期的に、使用するタイムスタンプファ イルを削除します(例 30.2. 「/etc/crontab:[タイムスタンプファイルの削除」](#page-498-0) [\(page](#page-498-0) 499)を参照してください。そこでは、hourlyという名前の付いている ファイルが毎時59分に、dailyという名前の付いているファイルが毎日午前 2:14に削除されるようになっています)。

<span id="page-498-0"></span>例 *30.2 /etc/crontab:*タイムスタンプファイルの削除

 \* \* \* \* root rm -f /var/spool/cron/lastrun/cron.hourly 2 \* \* \* root rm -f /var/spool/cron/lastrun/cron.daily 2 \* \* 6 root rm -f /var/spool/cron/lastrun/cron.weekly 2 1 \* \* root rm -f /var/spool/cron/lastrun/cron.monthly

日常のシステムメンテナンスジョブは、わかりやすいようにさまざまなスク リプトに分散されました。これらはパッケージaaa\_baseに含まれています。 たとえば、/etc/cron.dailyディレクトリには、コンポーネントsuse .de-backup-rpmdb、suse.de-clean-tmp、またはsuse.de-cron-local があります。

# **30.1.3** ログファイル**:**パッケージ**logrotate**

カーネルそのものと一緒になって、定期的にシステムスのテータスおよび特 定イベントをログファイルに記録するシステムサービス(デーモン)が数多くあ ります。これにより、管理者は、一定時におけるシステムのステータスを定 期的にチェックし、エラーまたは障害のある機能を認識し、そのトラブル シューティングをピンポイントの精度で実行できます。これらのログファイ ルは、通常、FHSによって指定された/var/logに格納され、日々大きさを増 していきます。こうしたログファイルの増大の制御には、logrotateパッ ケージが役立ちます。

### 環境設定

logrotateは、 /etc/logrotate.confファイルを使って設定します。特に、 includeの指定では主に、読み込む追加のファイルを設定します。SUSELinux では、ログファイルを作成する各プログラムの設定ファイルは、/etc/ logrotate.dにインストールされるようにしています。たとえば、そのよう なプログラムは、apache2パッケージ(/etc/logrotate.d/apache2)およ びsyslogdパッケージ(/etc/logrotate.d/syslog)に付属しています。

### 例 *30.3 /etc/logrotate.conf*の例

```
# see "man logrotate" for details
# rotate log files weekly
weekly
# keep 4 weeks worth of backlogs
rotate 4
# create new (empty) log files after rotating old ones
create
# uncomment this if you want your log files compressed
#compress
# RPM packages drop log rotation information into this directory
include /etc/logrotate.d
# no packages own lastlog or wtmp - we'll rotate them here
#/var/log/wtmp {
    monthly
# create 0664 root utmp
# rotate 1
#}
```
# system-specific logs may be also be configured here.

logrotateは、cronを通じて制御され、毎日/etc/cron.daily/logrotateに よって呼び出されます。

### 重要項目

作成オプションでは、管理者が/etc/permissions\*内に定義したすべて の設定が読み取られます。 人による変更で矛盾が出ないことを確認してく ださい。

### **30.1.4 locate** コマンド

ファイルをすばやく検索するためのlocateコマンドは、標準のインストール済 みソフトウェアには含まれていません。必要であれば、パッケージ find-locateをインストールしてください。updatedbプロセスは、毎晩、ま たはシステムをブートしてから約15分で自動的に起動します。

### **30.1.5 ulimit**コマンド

ulimit(使用制限)コマンドを使用すると、システムリソースの使用量に制限 を設けたり、これらの制限を表示したりすることができます。ulimitは、ア プリケーションでの使用可能メモリを制限する場合に特に便利です。1つのア プリケーションが大量のメモリを独占するとシステムが停止してしまいます が、これを使用することで、それが避けられます。

<span id="page-500-0"></span>ulimitコマンドには、さまざまなオプションがあります。メモリの使用量を 制限するには、表30.1.「ulimit:[ユーザのためのリソースの設定」](#page-500-0)[\(page](#page-500-0) 501) に示すオプションを使用します。

| —m          | 物理メモリの最大サイズ  |
|-------------|--------------|
| $-V$        | 仮想メモリの最大サイズ  |
| $-\text{s}$ | スタックの最大サイズ   |
| $-c$        | コアファイルの最大サイズ |
| $-a$        | 制限セットの表示     |

表 *30.1 ulimit:*ユーザのためのリソースの設定

システム全体の設定は、/etc/profileで設定できます。コアファイルの作 成を有効にします。 これはプログラマがデバッグを行うために必要です。通 常のユーザは、/etc/profileファイルでシステム管理者が指定した値を大 きくすることはできませんが、~/.bashrcに特別なエントリを作成すること は可能です。

#### 例 *30.4 ulimit:~/.bashrc* での設定

# Limits of physical memory: ulimit -m 98304 # Limits of virtual memory: ulimit -v 98304

メモリの量は、KB単位で指定する必要があります。詳細については、man bashコマンドでmanページを参照してください。

### 重要項目

すべてのシェルがulimitディレクティブをサポートするわけではありませ ん。ユーザが制約を包括的に設定する必要がある場合、PAM(たとえば、 pam\_limits)を使用すれば、包括的な調整が可能になります。

### **30.1.6 free**コマンド

現在使用されているRAMの容量を確認することが目的ならば、freeコマンド は、少々誤解を招くかもしれません。そのような情報は、/proc/meminfo で表示できます。今日では、Linuxのような最新のオペレーティングシステム にアクセスする場合、ユーザはメモリについてそれほど深刻に考える必要は ありません。利用可能な*RAM*という概念は、統一的なメモリ管理が生まれる 以前の遺物です。空きメモリは悪いメモリというスローガンは、Linuxにぴっ たりです。結果として、Linuxでは、空きメモリや未使用メモリを実質的に発 生させず、キャッシュの量を調整するよう努力が重ねられてきました。

基本的に、カーネルは、アプリケーションやユーザデータについての直接的 な知識はありません。その代わりにカーネルは、ページキャッシュのアプリ ケーションとユーザデータを管理します。メモリが不足すると、その一部は スワップパーティションかファイルに書き込まれ、そこからmmapコマンドで 読み込まれます(man mmap コマンドでmanページを参照)。

カーネルには、たとえば、ネットワークアクセスに使用されたキャッシュが 格納されている*slab*キャッシュなどの別のキャッシュがあります。これ が/proc/meminfoのカウンタ間の違いになります。全部ではありませんが、 これらのキャッシュのほとんどは、/proc/slabinfoでアクセスできます。

### **30.1.7** ファイル**/etc/resolv.conf**

ドメイン名は、ファイル/etc/resolv.confを使用して管理されます。詳細 については、章 40. [ドメインネームシステム](#page-660-0) [\(page](#page-660-0) 661)を参照してください。

このファイルを更新できるのは、スクリプト/sbin/modify\_resolvconf のみで、他のプログラムには/etc/resolv.confファイルを直接変更する パーミッションがありません。このルールを強制することによってのみ、シ ステムのネットワークの環境設定と関連のファイルが一貫性のある状態に維 持されます。

### **30.1.8 man**ページと**info**ページ

一部のGNUアプリケーション(tarなど)では、manページが提供されなくなりま した。manページが用意されていたコマンドについては、--helpオプション を使用して簡単な概要を表示するか、詳細な手順を説明するinfoページを使用 します。 infoは、GNUのハイパーテキストシステムです。このシステムにつ いての説明は、info infoを入力して表示します。Info ページは、emacs -f infoコマンドを入力してEmacsを起動するか、コンソールで直接infoと 入力します。あるいは、tkinfo、xinfo、またはSUSEヘルプシステムを使用し て、infoページを表示します。

### **30.1.9 GNU Emacs**用の設定

GNU Emacsは、複合作業環境です。次の項では、 GNU Emacsの起動時に処理 される設定ファイルについて説明します。詳しい説明は、[http://www.gnu](http://www.gnu.org/software/emacs/) [.org/software/emacs/](http://www.gnu.org/software/emacs/)にあります。

起動時に、Emacsは、カスタマイズおよび事前環境設定用のユーザ、システム 管理者、およびディストリビュータ設定が入っているいくつかのファイルを 読み取ります。初期化ファイル~/.emacsが/etc/skelから個々のユーザの ホームディレクトリにインストールされます。代わって.emacsがファイ ル/etc/skel/.gnu-emacsを読み取ります。プログラムをカスタマイズす るには、.gnu-emacsをホームディレクトリ(cp /etc/skel/.gnu-emacs ~/.gnu-emacsを伴う)にコピーして、必要な設定をそこに作成します。

.gnu-emacsは、ファイル~/.gnu-emacs-customをcustom-fileとして 定義します。ユーザがEmacsのcustomizeオプションで設定を作成すると、 その設定が~/.gnu-emacs-customに保存されます。

SUSE Linuxを使用すると、emacsパッケージでファイルsite-start.elが ディレクトリー/usr/share/emacs/site-lispにインストールされます。 ファイルsite-start.elは、初期化ファイル~/.emacsの前に読み込まれま す。その他では、site-start.elによって、psgmlなど、Emacsアドオン パッケージによって配布された特殊な設定ファイルが自動的に読み込まれま す。このタイプの設定ファイルも/usr/share/emacs/site-lispにあり、 常にsuse-start-で始まる名前になっています。ローカルシステム管理者 は、 default.el内にシステム全体の設定を指定できます。

これらのファイルに関する詳しい説明は、*Init File*:<info:/emacs/InitFile> の下のEmacsinfoファイルにあります。必要な場合、これらのファイルの読み 込みを防止する方法に関する説明もこの場所にあります。

Emacsのコンポーネントは、次のいくつかのパッケージに分かれています。

- 基本パッケージemacs。
- emacs-x11(通常インストール済み):X11サポートのあるプログラム。
- emacs-nox:X11サポートのないプログラム。
- emacs-nox:info形式のオンライン文書。
- emacs-el:Emacs Lisp内の未コンパイルのライブラリファイル。これら は、実行時には必要ありません。
- 必要なら多くのアドオンパッケージをインストールできます。 emacs-auctex (LaTeX版), psgml (SGMLおよびXML版), gnuserv (クライアント/サーバ運用用)、その他。

# **30.2** バーチャルコンソール

Linuxは、マルチユーザ、マルチタスクのシステムです。これらの機能は、ス タンドアロンのPCシステム上でも利用できます。テキストモードでは、6つの
バーチャルコンソールが使用できます。これらの切り替えには、 Alt + FTから  $\overline{A}$ kt + F6 を使用します。7番目のコンソールはX用に予約されており、 $\overline{10}$ 番目 のコンソールにはカーネルメッセージが表示されます。コンソールの割り当 て数は、/etc/inittabファイルを修正すれば変更できます。

Xを終了せずにXからコンソールを切り替えるには、 Ctrl + Alt + F1 から Ctrl + Alt + F6 までを使用します。Xに戻るには、 Alt + F7 を押します。

## **30.3** キーボードマッピング

プログラムのキーボードマッピングを標準化するために、次のファイルに変 更が行われました。

/etc/inputrc /usr/X11R6/lib/X11/Xmodmap /etc/skel/.Xmodmap /etc/skel/.exrc /etc/skel/.less /etc/skel/.lesskey /etc/csh.cshrc /etc/termcap /usr/lib/terminfo/x/xterm /usr/X11R6/lib/X11/app-defaults/XTerm /usr/share/emacs/<VERSION>/site-lisp/term/\*.el

これらの変更は、terminfoエントリを使用するか、その設定ファイルが直 接変更されるアプリケーション(vi、lessなど)にのみ影響します。 .SUSE Linuxに付随しないアプリケーションは、これらのデフォルト値に合わせる必 要があります。

Xでは、Composeキー(マルチキー)は、 Ctrl + Shift (右)を使用してアクセスでき ます。対応するエントリも/usr/X11R6/lib/X11/Xmodmapに示されます。

詳しい設定は、Xキーボード拡張(XKB)を使って行うことができます。この拡 張機能は、デスクトップ環境GNOME(gswitchit)およびKDE (kxkb)によっても 使用されます。

### ティップ**:** 関連資料

XKBに関する説明は、/etc/X11/xkb/READMEとそこにリストされた文書 にあります。

中国語、日本語、および韓国語(CJK)に関する詳しい説明は、Mike Fabianの ページにあります。 [http://www.suse.de/~mfabian/suse-cjk/input](http://www.suse.de/~mfabian/suse-cjk/input.html) [.html](http://www.suse.de/~mfabian/suse-cjk/input.html).

## **30.4** 言語および国固有の設定

SUSE Linuxは、非常に広い範囲で国際化されており、現地の状況に合わせて 柔軟に変更できます。言い換えれば、国際化(*I18N*)によって具体的なローカラ イズ(*L10N*)が可能になっています。I18NとL10Nという略語は、語の最初と最 後の文字の間に、省略されている文字数を挟み込んだ表記です。

設定は、ファイル/etc/sysconfig/languageの変数LC で定義します。こ れは、単なる現地語サポートだけでなく、*Messages* (メッセージ) (言語)、 *Character Set* (文字セット)、*Sort Order* (ソート順)、*Time and Date* (時刻と日 付)、*Numbers*(数字)および*Money* (通貨)の各カテゴリも指します。これらのカ テゴリはそれぞれ、独自の変数を使用して直接定義することも、ファイル languageにあるマスタ変数を使用して間接的に定義することも可能です(man localeコマンドでmanページを参照)。

#### **RC\_LC\_MESSAGES, RC\_LC\_CTYPE, RC\_LC\_COLLATE, RC\_LC\_TIME,**

### **RC\_LC\_NUMERIC, RC\_LC\_MONETARY**

これらの変数は、プレフィクスRC を付けずにシェルに渡され、前述のカ テゴリを表します。関連するシェルプロファイルについては後で説明しま す。現在の設定は、コマンドlocaleを使用して表示できます。

#### **RC\_LC\_ALL**

この変数は、すでに参照された変数の値を上書きします。

#### **RC\_LANG**

前述の変数がまったく設定されていない場合、これがフォールバックとな ります。デフォルトでは、SUSELinuxはRC LANGだけを設定します。これ により、ユーザが独自の変数を入力しやすくなります。

#### **ROOT\_USES\_LANG**

yesまたはno変数。noに設定するとrootが常にPOSIX環境で動作します。

他の変数は、YaSTの[/etc/sysconfigエディタ]で設定できます(項[28.3.1.](#page-468-0)「YaST のsysconfig[エディターを使ってシステム設定を変更する」](#page-468-0)[\(page](#page-468-0) 469)を参照)。 このような変数の値には、言語コード、国コード、エンコーディング、およ び修飾子が入っています。個々のコンポーネントは特殊文字で接続されます。

LANG=<language>[[\_<COUNTRY>].<Encoding>[@<Modifier>]]

## **30.4.1** 例

言語コードと国コードは必ず一緒に設定する必要があります。言語の設定は、 <http://www.evertype.com/standards/iso639/iso639-en.html>お よび<http://www.loc.gov/standards/iso639-2/>で入手できる、ISO639 規格に従います。国コードは、[http://www.din.de/gremien/nas/nabd/](http://www.din.de/gremien/nas/nabd/iso3166ma/codlstp1/en_listp1.html) [iso3166ma/codlstp1/en\\_listp1.html](http://www.din.de/gremien/nas/nabd/iso3166ma/codlstp1/en_listp1.html)で入手できる、ISO 3166にリスト されています。

使用可能な説明ファイルが/usr/lib/localeに存在する場合のみ、値を設 定する意味があります。追加の記述ファイルは、/usr/share/i18n のファ イルを使用し、コマンド localedef を実行して作成できます。記述ファイ ルは、qlibc-i18ndataパッケージに含まれています。en US.UTF-8の説 明ファイル(英語および米国)は以下のように作成します。

localedef -i en\_US -f UTF-8 en\_US.UTF-8

#### **LANG=en\_US.UTF-8**

インストール時にAmericanEnglishを選択すると、これがデフォルトの設定 になります。他の言語を選択した場合、その言語が有効になりますが、文 字コードはUTF-8が使用されます。

#### **LANG=en\_US.ISO-8859-1**

これにより、言語が英語、国が米国、文字セットがISO-8859-1に設定さ れます。この文字セットは、ユーロ記号をサポートしませんが、UTF-8が サポートされていない、更新前のプログラムを使用する方が便利なことも あります。文字セット(この状況ではISO-8859-1)を定義する文字列は、 Emacsのようなプログラムによって評価されます。

#### **LANG=en\_IE@euro**

上記の例では、ユーロ記号が言語設定に明示的に組み込まれています。厳 密に言うと、この設定は今では古くなっています。UTF-8もユーロ記号を

扱うからです。この設定が役立つのは、アプリケーションがUTF-8ではな く、ISO-8859-15しかサポートしない場合だけです。

SuSEconfigは、/etc/sysconfig/languageにある変数を読み込み、必要な 変更を/etc/SuSEconfig/profileと/etc/SuSEconfig/csh.cshrcに 書き込みます。/etc/SuSEconfig/profileは/etc/profileによって読 み込まれます。 つまり、ソースとして使用されます。/etc/SuSEconfig/ csh.cshrcは/etc/csh.cshrcのソースとして使用されます。これにより、 設定はシステム全体に渡って使用できるようになります。

ユーザは、同様に~/.bashrcファイルを編集して、システムのデフォルトを 上書きすることができます。たとえば、システム設定のen\_USをプログラム メッセージに使用しない場合は、LC\_MESSAGES=es\_ESを指定してメッセー ジが英語の代わりにスペイン語で表示されるようにします。

## **30.4.2** 言語サポートの設定

カテゴリ*Messages*のファイルは、フォールバックを確保するため、対応する 言語ディレクトリ(たとえば、en)にのみ格納されることになっています。た とえばLANGをen\_USに設定したが、*message*ファイルが/usr/share/locale/ en US/LC MESSAGESに存在しない場合は、/usr/share/locale/en/LC \_MESSAGESにフォールバックされます。

フォールバックチェーンも定義できます。 たとえば、ブルターニュ語、次い でフランス語、またはガリシア語、次いでスペイン語、次いでポルトガル語 の順にフォールバックするには、次のように設定します。

LANGUAGE="br\_FR:fr\_FR"

LANGUAGE="gl\_ES:es\_ES:pt\_PT"

必要に応じて、次のようにノルウェー語の方言であるニーノシクやブークモー ルをノルウェー語の代わりに使用できます(noへのフォールバックを追加しま す)。

 $LMG = "nn NO"$ 

LANGUAGE="nn\_NO:nb\_NO:no"

または

LANG="nb\_NO"

LANGUAGE="nb\_NO:nn\_NO:no"

ノルウェー語では、LC\_TIMEの扱いも違うので注意してください。

生じる可能性のある1つの問題は、数字の桁を区切るための文字が正しく認識 されないことです。このことは、LANGがdeのような2文字の言語コードにの み設定されているのに、glibcが使用している定義ファイル/usr/share/lib/ de DE/LC\_NUMERICに存在している場合に生じます。それで、区切り文字の 定義がシステムに認識されるようにするには、LC\_NUMERICをde\_DEに設定 する必要があります。

## **30.4.3** 関連資料

- 『*The GNU C Library Reference Manual*』の「Locales and Internationalization」 の章。glibc-infoパッケージに格納されています。
- 『*UTF-8 and Unicode FAQ for Unix/Linux*』、Markus Kuhn 著。 Web ページ <http://www.cl.cam.ac.uk/~mgk25/unicode.html> (現在のアドレ ス)を参照してください。
- 『*Unicode-Howto*』(Bruno Haible著)を参照してください。/usr/share/ doc/howto/en/html/Unicode-HOWTO.html

# プリンタの運用 **31**

CUPSは、SUSE Linuxでの標準的な印刷システムです。CUPSは、特にユーザ 中心の構造(ユーザ志向の設計)です。多くの状況ではLPRngとの互換性がある か、比較的少ない作業で適応させることができます。 LPRngは、互換性を維 持する理由でのみ、SUSE Linuxに付属しています。

プリンタは、インタフェース(USB、ネットワークなど)と、プリンタ言語に よって区別できます。プリンタを購入するときは、ハードウェア(コンピュー タ)がサポートしているインタフェースを採用していること、および適切なプ リンタ言語が使用できることを確認してください。プリンタは、次の3つのプ リンタ言語クラスに基づいて分類できます。

### **PostScript**プリンタ

PostScriptは、LinuxとUnix環境のほとんどの印刷ジョブを生成する際に使 用されるプリンタ言語であり、内部の印刷システムもこの言語を使用して 処理を行います。この言語はかなり古いのですが、かなり効率的です。使 用中のプリンタがPostScriptドキュメントを直接処理でき、印刷システム側 で追加のステージを使用して変換を行う必要がない場合、潜在的なエラー の原因の数が減少します。PostScriptプリンタは多額のライセンスコストの 対象になるので、通常、これらのプリンタは、PostScriptインタプリタを内 蔵しないプリンタよりコストが高くなります。

### 標準的なプリンタ**(PCL**および**ESC/P**などの言語**)**

これらのプリンタ言語はかなり古いのですが、プリンタで新機能を実現す るために、引き続き拡張が行われています。既知のプリンタ言語の場合、 印刷システムはGhostscriptの支援により、PostScriptのジョブを該当のプリ ンタ言語へ変換できます。この処理ステージを「解釈」(interpreting)と呼び ます。非常によく知られている言語は、ほとんどのHPのプリンタおよび互 換モデルが採用しているPCLと、Epsonのプリンタが採用しているESC/Pで す。これらのプリンタ言語は、通常はLinuxによってサポートされていて、 まずまずの印刷結果をもたらします。最新のプリンタや特殊なプリンタの 機能は、Linuxがサポートしていないことがあります。オープンソースの 開発者は、それらの機能に関してまだ作業をしている可能性もあります。 HPが開発したhpijsドライバを除き、現時点では、Linuxドライバを開発 してオープンソース条項に基づきそれらをLinuxのディストリビュータに 提供しているプリンタメーカは存在しません。これらのプリンタのほとん どは、中間の価格帯にあります。

### 独自規格のプリンタ**(**通常は**GDI**プリンタ**)**

独自規格のプリンタでは通常、1つまたは複数のWindowsドライバだけが使 用可能です。これらのプリンタは、一般的なプリンタ言語をどれもサポー トしていませんし、これらのプリンタが使用しているプリンタ言語は、新 しいモデルがリリースされた段階で変更される可能性もあります。詳細に ついては、項31.7.1.[「標準的なプリンタ言語をサポートしないプリンタ」](#page-528-0) [\(page](#page-528-0) 529)を参照してください。

新しいプリンタを購入する前に、次の各ソース(情報源)を参照し、購入を予定 しているプリンタがどの程度までサポートされているかをチェックしてくだ さい。

- <http://cdb.suse.de/>—SUSE Linuxプリンタデータベース
- <http://www.linuxprinting.org/>—LinuxPrinting.orgのプリンタデー タベース
- <http://www.cs.wisc.edu/~ghost/>—GhostscriptのWebページ
- /usr/share/doc/packages/ghostscript/catalog.devices—付 属するドライバのリスト

オンラインデータベースはいつでも、Linuxによるサポートの最新のステータ スを示しています。しかし、Linuxのディストリビューションが統合できるの は、製造の時点で使用可能だったドライバだけです。 したがって、現時点で 「perfectly supported」(完全にサポート済み)と評価されているプリンタであっ ても、最新バージョンのSUSE Linuxがリリースされた時点では、そのステー タスに達していなかった可能性があります。そのため、これらのデータベー スは必ずしも正しいステータスを表しているとは限らず、おおよその状況を 提示するだけにとどまっています。

## **31.1** 印刷システムのワークフロー

ユーザが印刷ジョブを作成します。印刷ジョブは、印刷するデータとスプー ラに対する情報から構成されますが、その情報には、プリンタの名前または プリンタキューの名前だけでなく、必要に応じて、プリンタ固有のオプショ ンなど、フィルタに関する情報も含まれます。

すべてのプリンタには専用のプリンタキューが存在します。指定のプリンタ がデータを受け取れるようになるまで、スプーラは印刷ジョブをキュー内に 留めています。プリンタの準備が整うと、スプーラはフィルタおよびバック エンドを経由して、プリンタにデータを送信します。

フィルタを使用すると、ユーザが印刷するデータ(ASCII、PostScript、PDF、 JPEGなど)がプリンタ固有のデータ(PostScript、PCL、ESC/Pなど)に変換され ます。プリンタの機能については、PPDファイルに記述されています。PPD ファイルには、プリンタ固有のオプションが記述されています。各オプショ ンに対しては、プリンタでそのオプションを有効にするために必要なパラメー タが指定されています。フィルタシステムは、ユーザが有効として選択した オプションを確認します。

PostScriptプリンタを選択すると、フィルタシステムがデータをプリンタ固有 のPostScriptに変換します。この変換にプリンタドライバは必要ありません。 PostScript非対応プリンタを使用すると、フィルタシステムがGhostscriptを使用 して、データをプリンタ固有データに変換します。この変換には、使用して いるプリンタに適応したGhostscriptプリンタドライバが必要です。バックエン ドは、プリンタ固有データをフィルタから受信し、そのデータをプリンタに 送信します。

## **31.2** プリンタに接続するための方法 とプロトコル

プリンタをシステムに接続するには、さまざまな方法があります。CUPS印刷 システムの設定は、ローカルプリンタと、ネットワーク経由でシステムに接 続されているプリンタを区別しません。Linux環境では、ローカルプリンタ は、プリンタメーカのマニュアルに記載されているとおりに接続する必要が あります。CUPSは、シリアル、USB、パラレル、およびSCSI接続をサポート しています。プリンタ接続の詳細については、<http://portal.suse.com>

にアクセスしてSupport Database (サポートデータベース)で記事「*CUPS in a Nutshell*」を参照してください。検索ダイアログに「*cups*」と入力すると、こ の記事を検索できます。

### 警告**:** コンピュータへのケーブル接続

<span id="page-513-0"></span>プリンタをコンピュータに接続する場合、コンピュータの動作中に接続と 取り外しを行って良いのはUSBデバイスだけであることに注意してくださ い。他の種類の接続を使用する場合、変更を加える前に、システム(コン ピュータ)をシャットダウンする必要があります。

## **31.3** ソフトウェアのインストール

PPD (PostScript printer description、PostScriptプリンタ記述)は、PostScriptプリン タの特性(解像度など)やオプション(両面印刷ユニットなど)を記述するコン ピュータ言語です。これらの記述は、CUPS側でさまざまなプリンタオプショ ンを使用するために必須です。PPDファイルがない場合、印刷データは「raw」 (ロー、未加工)状態でプリンタへ送信されますが、そのことは通常は望ましく ありません。SUSE Linuxのインストール時には、PostScriptサポート機能のな いプリンタでも使用できるように、多数のPPDファイルが事前インストール されます。

PostScriptプリンタを設定する場合、最善のアプローチは、適切なPPDファイ ルを入手することです。この種の多数のPPDファイルは、標準インストール の範囲内で自動的にインストールされるパッケージmanufacturer-PPDsに 用意されています。項31.6.3. [「各種パッケージ内の](#page-525-0)PPDファイル」 [\(page](#page-525-0) 526) と項31.7.2.「特定のPostScriptプリンタに適したPPD[ファイルが入手できない」](#page-529-0) [\(page](#page-529-0) 530)を参照してください。

新しいPPDファイルは、/usr/share/cups/model/ディレクトリ内に保存 するか、YaSTで印刷システムに追加できます([手動設定項](#page-515-0) [\(page](#page-515-0) 516)を参照)。 その結果、インストールの際にPPDファイルを選択できるようになります。

ユーザが設定ファイルを変更するのみでなくソフトウェアパッケージ全体を インストールすることを、プリンタメーカが望んでいるかどうかに注意して ください。第一に、このようなタイプのインストールを行うと、SUSE Linux によって提供されているサポートが失われる結果になります。第二に、印刷 コマンドが異なる方法で機能する可能性があり、システムは他のメーカのデ

バイスに対応できなくなる可能性もあります。この理由で、メーカのソフト ウェアをインストールすることをお勧めしません。

## **31.4** プリンタの設定

プリンタをコンピュータに接続し、ソフトウェアをインストールした後、シ ステム内でプリンタ(論理プリンタ)をインストールする必要があります。可能 であれば、この操作にはSUSE Linuxに付属のツールを使用してください。 SUSE Linuxはセキュリティに最大の注意を払っていますが、サードパーティ のツールは多くの場合、セキュリティ上の制限に関して課題を残しており、 最終的には、利点より煩雑さが勝る傾向があります。トラブルシューティン グの詳細については、項31.6.1.「CUPS[サーバとファイアウォール」](#page-522-0)[\(page](#page-522-0) 523) および項31.6.2. 「CUPS[印刷サービスの変更点」](#page-523-0) [\(page](#page-523-0) 524)を参照してくださ い。

## **31.4.1** ローカルプリンタ

ログイン時に未設定のローカルプリンタが検出されると、YaSTはその設定を 開始します。この場合、設定についての次の説明と同じダイアログが使用さ れます。

プリンタを設定するには、YaSTコントロールセンターで*[*ハードウェア*]* → *[*プリンタ*]*の順に選択します。これでプリンタ設定のメインウィンドウが開き ます。このウィンドウでは、検出されたデバイスのリストが上部に表示され ます。下の部分にはこれまでに設定されているすべてのキューのリストが表 示されます。使用しているプリンタが検出されない場合は、手動で設定しま す。

### 重要項目

[プリンタ]エントリがYaSTコントロールセンターで使用できない場合は、 その原因としてほとんどの場合、yast2-printerパッケージがインストー ルされていない可能性があります。この問題を解決するには、 yast2-printerパッケージをインストールして、YaSTを再起動します。

### 自動設定

パラレルまたはUSBポートを自動的に設定し、接続されたプリンタを検出で きる場合、YaSTはプリンタを自動で構成できます。プリンタデータベース内 には、自動ハードウェア検出のときにYaSTが検索するプリンタID文字列も必 要です。ハードウェアIDがモデル指定と異なっている場合は、手動でモデル を選択します。

<span id="page-515-0"></span>すべてが正しく機能できるようにするために、各設定をYaSTの印刷テスト機 能でチェックしてください。 テストページには、テストする設定についての 重要な情報もあります。

### 手動設定

自動設定の条件が満たされない場合、またはカスタム設定が必要な場合は、 プリンタを手動で設定します。自動検出の成功の条件およびプリンタモデル についてデータベース中に見つかる情報の量に応じて、YaSTが正しい設定を 自動的に判別できる場合もあれば、最低限の適切な事前選択を行う場合もあ ります。

設定する必要があるパラメータは次のとおりです。

### ハードウェア接続**(**ポート**)**

ハードウェア接続の設定は、YaSTがハードウェアの自動検出のときに、プ リンタを検出できるようになっていたかどうかによって異なります。プリ ンタモデルを自動的に検出できる場合、YaSTは、プリンタ接続がハード ウェアレベルで機能し、この点では設定変更が必要ないと判断します。 YaSTがプリンタモデルを自動検出できない場合は、 ハードウェアレベル での接続に問題がある可能性があります。この場合、接続の設定にある程 度の手動介入が必要になります。

[プリンタ設定]ダイアログで、[設定]を押して手動設定ワークフロー を開始します。ここで、お使いの[プリンタタイプ](例えば、USBプリン タなど)を選択し、[次へ]をクリックして、[プリンタ接続]を入力し、 デバイスを選択します。

### キューの名前

キュー名は、印刷コマンドを実行するときに使用します。名前は比較的短 いものにし、英小文字と数字だけを使用して指定してください。次のダイ アログ(キュー名)で、「印刷用の名前]を入力します。

### プリンタモデルおよび**PPD**ファイル

使用するGhostscriptドライバやドライバ用のプリンタフィルタに関するパ ラメータなど、プリンタ固有パラメータはすべて、PPD (PostScript Printer Description)ファイルに保存されます。PPDファイルの詳細については[、項](#page-513-0) 31.3. [「ソフトウェアのインストール」](#page-513-0) [\(page](#page-513-0) 514)を参照してください。

多くのプリンタモデルでは、いくつかのGhostscriptドライバが特定のモデ ルで機能する場合などに、複数のPPDファイルを使用できます。次のダイ アログ([プリンタモデル])でメーカおよびモデルを選択すると、YaSTが プリンタに対応するPPDファイルを選択します。モデルに対して複数のPPD ファイルを使用できる場合、YaSTはそれらのうちの1つ(通常は、推奨と マーク付けされています)をデフォルトとします。選択されたPPDファイル は次のダイアログの「編集]で変更できます。

PostScript以外のモデルの場合、プリンタ固有のデータはすべて、Ghostscript ドライバによって作成されます。この理由から、ドライバ設定は、出力品 質を左右する最も重要な要因の1つです。印刷出力は、選択したGhostscript ドライバの種類(PPDファイル)とその指定したオプションの両方の影響を 受けます。必要に応じて、[編集]を選択して(PPDファイルで使用できる ようにした場合のように)追加オプションを変更します。

### 図 *31.1* プリンタモデルの選択

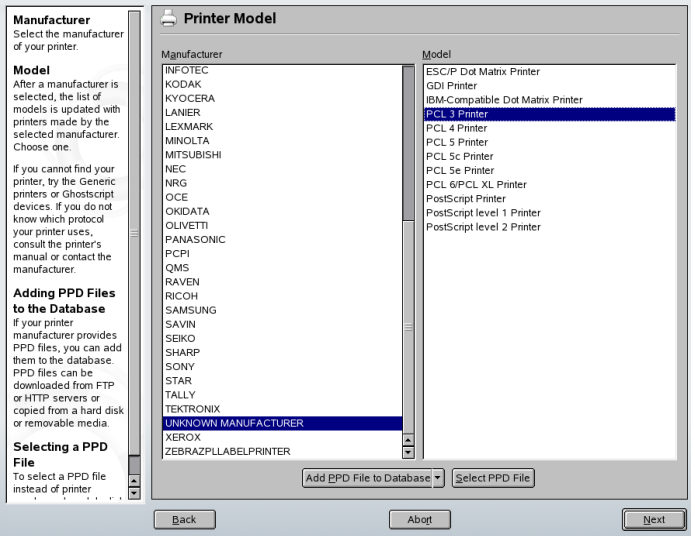

テストページを印刷して、設定が予想どおりに機能するかどうかを確認し てください。たとえば、数ページがほとんど何も印刷されない状態になる など、出力が文字化けした場合は、最初にすべての用紙を取り出し、YaST がテストを実行できないようにすると、プリンタを停止できます。

プリンタデータベースに使用中のモデルのエントリが含まれていない場 合、[*Add PPD File to Database (PPD*ファイルをデータベースに追加*)*]を 選択して、新しいPPDファイルを追加したり、基本PPDファイルのコレク ションを使用して、プリンタを標準プリンタ言語で機能させることができ ます。このためには、プリンタメーカとして[*UNKNOWNMANUFACTURER (*不明なメーカ*)*]を選択します。

#### <span id="page-517-0"></span>詳細な設定

通常、詳細設定を変更する必要はありません。

## **31.4.2** ネットワークプリンタ

ネットワークプリンタは、さまざまなプロトコルをサポートできますし、そ の複数を同時にサポートすることも可能です。サポートされているプロトコ ルのほとんどは標準化されたものですが、いくつかのメーカはその標準に拡 張(変更)を加えました。それらのメーカは標準を正しく実装していないシステ ムのテストや、標準では使用できない特定の機能を提供することを望んでい ます。そのような場合、メーカは少数のオペレーティングシステム用にのみ ドライバを提供し、自社のシステムにつきまとう課題を排除します。残念な ことに、Linuxドライバはめったに提供されません。現在の状況では、あらゆ るプロトコルがLinux環境で円滑に動作するという仮定に基づいて行動するこ とはできません。したがって、機能する設定を実現するために、さまざまな オプションを実験する必要があります。

CUPSはsocket、LPD、IPP、およびsmbの各プロトコルをサポートしていま す。ここでは、これらのプロトコルに関する詳細な情報について説明します。

#### **socket**

*socket*は、データのハンドシェイクを最初に行うことなく、データをイン ターネットソケットへ送信する接続を意味します。一般的に使用される socketのポート番号のいくつかは、9100または35です。デバイスURIの例 は、socket://host-printer:9100/です。

### **LPD (line printer daemon**、ラインプリンタデーモン**)**

実証されてきたLPDプロトコルは、RFC1179で説明されています。このプ ロトコルを使用する場合、プリンタキューのIDのようなジョブ関連データ の一部は、実際の印刷データより先に送信されます。したがって、データ を送信するために、LPDプロトコルを設定する際にプリンタキューを指定 する必要があります。さまざまなプリンタメーカによる実装は、プリンタ キューとして任意の名前を受け入れる柔軟性を備えています。必要に応じ て、使用可能な名前がプリンタのマニュアルに提示されています。多くの 場合、LPT、LPT1、LP1、または他の類似した名前が使用されています。 CUPSシステムを採用している他のLinuxホストまたはUnixホスト上で、LPD キューを設定することもできます。LPDサービスが使用するポート番号は 515です。デバイスURIの例は、lpd://host-printer/LPT1です。

### **IPP (Internet Printing Protocol**、インターネット印刷プロトコル**)**

IPPは比較的新しい(1999年)プロトコルであり、HTTPプロトコルに基づい ています。IPPを使用する場合、他のプロトコルより、ジョブとの関連性 が高いデータが送信されます。CUPSは、IPPを使用して内部のデータ送信 を行います。これは、2台のCUPSサーバ間でキューを転送する上で優先さ れるプロトコルです。IPPを正しく設定するには、印刷キューの名前は必 須です。IPPのポート番号は631です。デバイスURIの例は、

ipp://host-printer/psおよび

ipp://host-cupsserver/printers/psです。

### **SMB (Windows**共有**)**

CUPSは、Windows共有に接続されたプリンタへの印刷もサポートしていま す。この目的で使用されるプロトコルは、SMBです。SMBは、ポート番号 137、138、および139を使用します。デバイスURIの例は、 smb://user:password@workgroup/server/printer、 smb://user:password@host/printer、および smb://server/printerです。

設定を行う前に、プリンタがサポートしているプロトコルを決定する必要が あります。必要な情報をメーカが提供していない場合、nmapコマンド(nmap パッケージ)を使用して、プロトコルを推定します。nmapは、ホストでオープ ンしているポートをチェックします。次に例を示します。

nmap -p 35,137-139,515,631,9100-10000 printerIP

### **YaST**を使用するネットワーク内での**CUPS**の設定

ネットワークプリンタは、YaSTを使用して構成する必要があります。YaST は、設定を簡単にし、CUPSでのセキュリティ制約の扱いに最も優れています (項31.6.2.「CUPS[印刷サービスの変更点」](#page-523-0)[\(page](#page-523-0) 524)を参照)。ネットワークで のCUPSのインストールのガイドラインについては、[http://portal.suse](http://portal.suse.com) [.com](http://portal.suse.com)にアクセスしてSupport Database (サポートデータベース)で記事「*CUPS in a Nutshell*」を参照してください。

[その他*(*未検出*)*]を選択し、[設定]をクリックします。ネットワーク管理 者に別途指示されていない場合は、[ネットワークプリンタへのディレクト リの印刷]を選択して、具体的な必要条件にしたがって進みます。

### コマンドラインツールによる設定

代わりに、lpadminやlpoptionsなどのコマンドラインツールを使用して CUPSを設定することもできます。バックエンド(usbなど)とパラメータ(/dev/ usb/lpなど)で構成されるデバイスURI (uniform resource identifier)が必要で す。たとえば、完全URIはparallel:/dev/lp0 (パラレルポート1に接続さ れているプリンタ)またはusb:/dev/usb/lp0(USBポートに接続されている 最初に検出されたプリンタ)などとなります。

lpadminで、CUPSサーバ管理者の追加、削除、またはクラスおよび印刷キュー の管理ができます。プリンタキューを追加するには、次の構文を使用します。

lpadmin -p queue -v device-URI \ -P PPD-file -E

デバイス(-v)は、キュー(-p)として、指定されたPPDファイル(-P)を使用して 利用可能になります。これは、プリンタを手動で設定する場合は、PPDファ イルおよびデバイスの名前を知っておく必要があるということを意味します。

-Eは、最初のオプションとして使用しないでください。どのCUPSコマンドで も、-Eを最初の引数として使用した場合、暗号化接続を使用することを暗示 的に意味します。プリンタを使用可能にするには、次の例に示す方法で-Eを 使用する必要があります。

lpadmin -p ps -v parallel:/dev/lp0 -P \ /usr/share/cups/model/Postscript.ppd.gz -E

ネットワークプリンタの設定例:

lpadmin -p ps -v socket://192.168.1.0:9100/ -P \ /usr/share/cups/model/Postscript-level1.ppd.gz -E

lpadminのオプションの詳細については、lpadminのマニュアルページを参 照してください。

システムのインストール時には、一部のオプションがデフォルトとして設定 されています。これらのオプションは、各印刷ジョブ用に変更できます(使用 される印刷ツールに依存)。YaSTを使用して、これらのデフォルトオプション を変更することもできます。コマンドラインツールを使用して、デフォルト オプションを次のように設定します。

**1** 最初に、すべてのオプションを列挙します。

lpoptions -p queue -l

例:

解像度/出力解像度: 150dpi \*300dpi 600dpi

有効になっているデフォルトのオプションは、左側にあるアスタリスク (\*)によって明示されます。

**2** 次のようにlpadminを使用してオプションを変更します。

lpadmin -p queue -o Resolution=600dpi

**3** 新しい設定値のチェック:

```
lpoptions -p queue -l
```
解像度/出力解像度:150dpi 300dpi \*600dpi

通常のユーザがlpoptionsを実行すると、設定が~/.lpoptionsに書き込ま れます。rootの設定は/etc/cups/lpoptionsに書き込まれます。

## **31.5** アプリケーション用の設定

アプリケーションは、コマンドラインツールの場合と同様に、既存のプリン タキューに依存しています。通常は、特定のアプリケーション用にプリンタ を再設定する必要はありません。使用可能なキューを使用して、アプリケー ションから印刷できるようになっています。

コマンドラインから印刷するには、コマンドlp -d queuename filename」 を入力し、queuenameおよびfilenameを対応する名前で置き換えます。

一部のアプリケーションでは、印刷処理をlpコマンドに依存しています。こ の場合、アプリケーションの印刷ダイアログで正しいコマンドを入力します。 ただし、通常はfilenameを指定しません。たとえば、lp -d queuename と入力します。KDEプログラムでこの処理を行うには、[*Print through an external program(*外部プログラムによる印刷*)*]を有効にします。このオプショ ンを有効にしないと、印刷コマンドを入力できません。

xppやKDEプログラムkprinterなどのツールは、キューを選択したり、CUPS標 準オプションとPPDファイルを介して使用可能になるプリンタ固有オプショ ンの両方を設定するための、グラフィカルなインタフェースを提供します。 kprinterは、KDE以外のアプリケーションの印刷ダイアログでkprinterまた はkprinter --stdinを印刷コマンドとして指定すると、そのようなアプリ ケーションの標準印刷インタフェースとして使用できます。これら2つのコマ ンドのどちらが選択されるかは、アプリケーション自身の動作によって決定 されます。設定が適切であれば、アプリケーションから印刷ジョブが発行さ れると、アプリケーションはkprinterのダイアログを表示します。このダイア ログを使用してキューを選択し、他の印刷オプションを設定できます。この 場合、アプリケーション自身の印刷設定がkprinterの印刷設定と競合が発生せ ず、kprinterが使用可能になった後で、印刷オプションの変更がkprinterによっ てのみ行われる必要があります。

## **31.6 SUSE Linux**の特別な機能

<span id="page-522-0"></span>CUPSの多くの機能は、SUSELinuxで使用できるように調整されています。こ こでは、最も重要な変更点について説明します。

## **31.6.1 CUPS**サーバとファイアウォール

CUPSをネットワークサーバのクライアントとして設定するには、複数の方法 があります。

- 1. ネットワークサーバ上のキューごとに、すべてのジョブを対応するネッ トワークサーバに転送するときに使用するローカルキューを設定できま す。ネットワークサーバの設定に変更があるたびに、すべてのクライア ントマシンの再設定が必要になるため、通常、この方法はお勧めしませ  $\mathcal{L}_{\circ}$
- 2. 印刷ジョブを1つのネットワークサーバに直接転送することもできます。 このタイプの設定では、CUPSデーモンを実行しないでください。lp(ま たは他のプログラムの対応ライブラリコール)により、ジョブをネット ワークサーバに直接送信できます。ただし、ローカルプリンタで印刷す る必要がある場合、この設定は機能しません。
- 3. CUPSデーモンは、使用可能なキューを通知するために他のネットワー クサーバから送信されるIPPブロードキャストパケットをリスニングで きます。この方法を使用するには、ポート631/UDPを着信パケット用に オープンしておく必要があります。

これは、リモートCUPSサーバを介した印刷に最適のCUPS設定です。た だし、攻撃者がキューと共にデーモンのIPPブロードキャストを送信し、 ローカルデーモンが偽のキューにアクセスする危険性があります。その 場合、問題のキューがローカルサーバ上の別のキューと同じ名前で表示 されると、ジョブが実際には攻撃者のサーバに送信されているのに、 ジョブの所有者はローカルサーバに送信されていると考える可能性があ ります。

YaSTは、すべてのネットワークホストをスキャンして、このサービスが提供 されているかどうかを確認し、IPPブロードキャストをリスニングして、CUPS サーバを検索できます。第2の方法は、提案用にCUPSサーバを検出するため

に、システムインストールのときに使用されます。この方法を使用するには、 ポート631/UDPを着信パケット用にオープンしておく必要があります。第2の 方法でポートをオープンしてリモートキューへのアクセスを設定する操作に は、セキュリティ上のリスクを伴います。これは、ユーザが受け入れるサー バを攻撃者がブロードキャストする可能性があるからです。

提案ダイアログに表示されるファイアウォールのデフォルト設定では、イン タフェースでのIPPブロードキャストは許可されていません。したがって、リ モートキューを検出する第2の方法と、リモートキューにアクセスする第3の 方法は機能しません。そのため、インタフェースの1つをinternal (デフォ ルトでポートをオープン)として指定するか、externalインタフェースのポー トを明示的にオープンして、ファイアウォール設定を変更する必要がありま す。 セキュリティ上の理由から、デフォルトでは開いているポートはありま せん。

<span id="page-523-0"></span>CUPSがインストール時にリモートキューを検出し、通常の操作中にローカル システムから各種リモートサーバにアクセスできるように、提案されるファ イアウォール設定を変更する必要があります。または、ユーザがローカルネッ トワークホストをスキャンするか、すべてのキューを手動で設定することに より、CUPSサーバを検出することもできます。ただし、このセクションの始 めのほうで述べられている理由から、この方法はお勧めしません。

## <span id="page-523-1"></span>**31.6.2 CUPS**印刷サービスの変更点

これらの変更は、初めにSUSE Linux 9.1に適用されました。

### **lp**ユーザとしての**cupsd**の実行

起動時に、cupsdはrootユーザからlpユーザへの切り替えを行います。これ は、セキュリティをより高いレベルに引き上げます。CUPS印刷サービスは、 無制限のパーミッションを使用する代わりに、印刷サービスで必要とされる パーミッションだけを使用して動作するためです。

しかし、認証(より正確に表現すると、パスワードのチェック)は、/etc/ shadowを介して実行することはできません。lpには、/etc/shadowへのア クセス権がないためです。代わりに、/etc/cups/passwd.md5を介したCUPS 特有の認証を使用する必要があります。この目的で、CUPS管理グループであ るsysに所属していて、CUPSパスワードの割り当てを受けたCUPS管理者

を、/etc/cups/passwd.md5ファイル内に記述する必要があります。この 作業を行うには、rootとして、次のコマンドを入力します。

lppasswd -g sys -a CUPS-admin-name

この設定は、Webフロントエンド(CUPS)またはプリンタ管理ツール(KDE)を使 用して管理を行う場合にも重要です。

lpでcupsdを実行した場合、/etc/printcapを生成することはできません。 lpは、/etc/直下にファイルを作成することを許可されていないためです。 そのため、cupsdは/etc/cups/printcapを生成します。アプリケーショ ンが/etc/printcapからキュー名の読み取りのみを実行して引き続き正常 に動作できることを保証するために、/etc/printcapは、/etc/cups/ printcapを指すシンボリックリンクになっています。

<span id="page-524-0"></span>lpでcupsdを実行した場合、ポート631をオープンすることはできません。 そのため、rccups reloadを使用してcupsdを再ロードすることはできま せん。代わりに、rccups restartを使用してください。

### **BrowseAllow**と**BrowseDeny**の一般化された機能

BrowseAllowとBrowseDenyに対して設定されたアクセスパーミッション は、cupsdに対して送信されたすべてのタイプのパッケージに適用されま す。/etc/cups/cupsd.conf内にあるデフォルトの設定値は、次のとおり です。

BrowseAllow @LOCAL BrowseDeny All

### および

```
<Location />
 Order Deny, Allow
 Deny From All
 Allow From 127.0.0.1
 Allow From 127.0.0.2
 Allow From @LOCAL
</Location>
```
この方法では、LOCALホストだけが、CUPSサーバ上のcupsdにアクセスでき ます。LOCALホストとは、PPPインタフェース以外(より正確に表現すると、 IFF\_POINTOPOINTフラグがセットされていないインタフェース)に所属する IPアドレスを使用し、そのIPアドレスがCUPSサーバと同じネットワークに所 属しているホストのことです。他のすべてのホストから着信したパケットは、 即座に拒否されます。

### **cupsd**がデフォルトで有効化

標準的なインストールでは、cupsdは自動的に有効になり、追加で手動の操 作を行うことなく、CUPSネットワークサーバのキューに対して適切にアクセ スすることができます。この機能を使用するには、lp[ユーザとしての](#page-523-1)cupsdの [実行項](#page-523-1)[\(page](#page-523-1) 524)およびBrowseAllowとBrowseDeny[の一般化された機能項](#page-524-0) [\(page](#page-524-0) 525)内の項目が必須の前提条件になります。それらが満たされていない 場合、cupsdを自動的に有効にする状況で、セキュリティが不十分になりま す。

## <span id="page-525-0"></span>**31.6.3** 各種パッケージ内の**PPD**ファイル

YaSTのプリンタ設定機能は、システムの/usr/share/cups/model/内に記 述されたPPDファイルのみを使用して、CUPS用のキューをセットアップしま す。プリンタモデルに適したPPDファイルを決定するために、YaSTはハード ウェア検出の際に判断されたベンダおよびモデルを、システムの/usr/share/ cups/model/内で使用可能なすべてのPPDファイル内にあるベンダおよびモ デルと比較します。この目的で、YaSTのプリンタ設定機能は、PPDファイル から抽出したベンダおよびモデルの情報に基づいて、データベースを生成し ます。ベンダおよびモデルのリストから特定のプリンタを選択した場合、そ のベンダおよびモデルに対応するPPDファイルを受け取ることになります。

PPDファイルのみを使用し、他の情報ソースを使用しない設定には、/usr/ share/cups/model/内のPPDファイルを自由に変更できるという利点があ ります。YaSTのプリンタ設定機能は、変更結果を認識し、ベンダおよびモデ ルからなるデータベースを再生成します。たとえば、PostScriptプリンタのみ を使用している場合、通常はcups-driversパッケージ内にあるFoomaticPPD ファイルや、cups-drivers-stpパッケージ内にあるGimp-Print PPDファイ ルを必要としません。代わりに、使用中のPostScriptプリンタ用のPPDファイ ルを/usr/share/cups/model/へ直接コピーし(それらがまだ manufacturer-PPDsパッケージ内に存在していない場合)、使用中のプリン タに合わせて最適な設定を行うこともできます。

### **cups**パッケージ内の**CUPS PPD**ファイル

cupsパッケージ内にある基本PPDファイルは、PostScript Level 1およびLevel 2プリンタに適応したFoomatic PPDファイルによって補足されます。

- /usr/share/cups/model/Postscript-level1.ppd.gz
- /usr/share/cups/model/Postscript-level2.ppd.gz

### **cups-drivers**パッケージ内の**PPD**ファイル

通常、Foomaticプリンタフィルタのfoomatic-ripは、PostScript非対応プリ ンタ用のGhostscriptと組み合わせて使用されます。適切なFoomatic PPDファイ ルには、エントリ\*NickName: ... Foomatic/Ghostscript driverお よび\*cupsFilter: ... foomatic-ripがあります。これらのPPDファイ ルは、cups-driversパッケージ内にあります。

YaSTがFoomatic PPDファイルを採用するのは、Foomatic PPDファイルにエン トリ\*NickName: ... Foomatic ...(推奨)があり、そのファイルがプリ ンタモデルに一致し、manufacturer-PPDsパッケージにより適したPPDファ イルが含まれない場合です。

### **cups-drivers-stp**パッケージ内の**Gimp-Print PPD** ファイル

多くのPostScript非対応プリンタでは、foomatic-ripの代わりに、Gimp-Print から取得したCUPSフィルタrastertoprinterを使用できます。このフィル タと、適切なGimp-Print PPDファイルは、cups-drivers-stpパッケージ内 に用意されています。Gimp-Print PPDファイルは/usr/share/cups/model/ stp/ 内に配置されていて、そのファイル内にエントリ\*NickName: ... CUPS+Gimp-Printおよび\*cupsFilter: ... rastertoprinterが記述 されています。

### **manufacturer-PPDs**パッケージ内にあるプリンタ メーカからの**PPD**ファイル

manufacturer-PPDsパッケージには、十分自由なライセンスに基づいてプ リンタメーカから提供されたPPDファイルが含まれています。PostScriptプリ ンタは、プリンタメーカの適切なPPDファイルを使用して設定するのが妥当 です。 このファイルを使用すると、そのPostScriptプリンタの機能すべてを活 用できるためからです。YaSTは、次の各条件が満たされている場合、 manufacturer-PPDsパッケージから得られたPPDファイルを優先します。

- ハードウェア検出の際に決定されたベンダおよびモデルが、 manufacturer-PPDsパッケージから得られたPPDファイル内にあるベン ダおよびモデルと一致しています。
- manufacturer-PPDsパッケージから得られたPPDファイルは、そのプリ ンタモデルに適した唯一のPPDファイルです。または、同じくそのプリン タモデルに一致する\*NickName:... Foomatic/Postscript (推奨) エントリがあるFoomatic PPDファイルです。

したがって、YaSTは次のような状況では、manufacturer-PPDsパッケージ から得られたどのPPDファイルも使用しません。

- manufacturer-PPDsパッケージから得られたPPDファイルが、プリンタ のベンダおよびモデルに一致していません。これは、 manufacturer-PPDsパッケージに同様のモデル用にPPDファイルが1つ しかない場合、たとえば、一連のモデルの個々のモデルに別々のPPDファ イルがないが、PPDファイル内にFunprinter 1000 seriesのような形 式でモデル名が指定されている場合に発生します。
- Foomatic PostScript PPDファイルは、推奨されていません。プリンタモデ ルは、PostScriptモードでは十分効率よく動作しないことがあるからです (たとえば、メモリが少なすぎるためにこのモードではプリンタの信頼性 が低い、またはプリンタ内蔵プロセッサの能力が低いために動作が遅すぎ る、などです)。デフォルトでは、プリンタがPostScriptをサポートしてい ないこともあります。たとえば、PostScriptサポートがオプションのモジュー ルという形でしか使用できない場合などです。

manufacturer-PPDsパッケージから得られたPPDファイルが特定のPostScript プリンタに適しているが、上記で説明された理由によってYaSTがそのファイ

ルを設定できない場合、YaST内で該当のプリンタモデルを手動で選択してく ださい。

## **31.7** トラブルシューティング

<span id="page-528-0"></span>ここでは、プリンタハードウェアおよびソフトウェアに最も一般的に発生す る問題と、それを解決または回避する方法について説明します。

## **31.7.1** 標準的なプリンタ言語をサポートし ないプリンタ

一般的なプリンタ言語をどれもサポートせず、特殊な制御シーケンスのみに 依存して動作するプリンタを、「*GDI* プリンタ」と呼びます。これらのプリ ンタは、メーカがドライバを添付した特定のバージョンのオペレーティング システムでのみ動作します。*GDI*は、Microsoftがグラフィックデバイス用に開 発したプログラミングインタフェースです。実質的な問題は、このプログラ ミングインタフェースではなく、GDIプリンタを制御できるのは、各プリンタ モデルが採用している独自のプリンタ言語のみという事実にあります。

いくつかのプリンタは、GDIモードと標準的なプリンタ言語のいずれかの間で 切り替えることができます。一部のメーカは、GDIプリンタに独自規格のドラ イバを提供しています。独自規格のプリンタドライバの欠点は、インストー ル済みの印刷システムとそのドライバを組み合わせたときに動作するという 保証も、さまざまなハードウェアプラットフォームに適しているという保証 もないことです。一方、標準的なプリンタ言語をサポートするプリンタは、 特殊なバージョンの印刷システムや特殊なハードウェアプラットフォームに 依存しません。

独自規格に対応するLinuxドライバを正常に機能させるために時間を費やすよ り、サポートされているプリンタを購入する方がコスト効率が良いこともあ ります。この方法により、ドライバの問題を一度だけで、そしてあらゆる状 況で解決できます。特殊なドライバソフトウェアのインストールと設定を行 う必要はなく、新しい印刷システムの開発に伴ってドライバのアップデート を入手する必要もありません。

## <span id="page-529-0"></span>**31.7.2** 特定の**PostScript**プリンタに適した **PPD**ファイルが入手できない

manufacturer-PPDsパッケージの中に、特定のPostScriptプリンタに適した PPDファイルが含まれていない場合、プリンタメーカ製のドライバCDに収録 されているPPDファイルを使用すること、またはプリンタメーカのWebページ から適切なPPDファイルをダウンロードすることができるはずです。

PPDファイルがzipアーカイブ(.zip)または自己展開zipアーカイブ(.exe)の形で 提供されている場合、unzipを使用してそのファイルを展開します。最初に、 PPDファイルのライセンス(許諾契約)条項を読みます。次に、cupstestppd ユーティリティを使用して、そのPPDファイルが「Adobe PostScript Printer Description File Format Specification, version 4.3」(Adobe PostScriptプリンタ記述 ファイルフォーマット仕様、バージョン4.3)に準拠しているかどうかを確認し ます。このユーティリティが「FAIL」を返した場合、PPDファイル内のエラー は重大なものであり、おそらく大きな問題を引き起こすと考えられます。 cupstestppdによって報告された問題点は、取り除く必要があります。必要 に応じて、適切なPPDファイルが入手できるかどうかをプリンタメーカに問 い合わせることも考えられます。

## **31.7.3** パラレルポート

最も安全なアプローチは、プリンタを最初のパラレルポートに直接接続し、 BIOS内で次のパラレルポート設定値を選択することです。

- I/O address (I/O アドレス):378 (16進)
- Interrupt (割り込み):無関係
- Mode (モード):Normal (通常)、SPP、またはOutput Only (出力専用)
- DMA:disabled (無効)

これらの設定値を使用した場合でも、パラレルポートに接続したプリンタを 使用できない場合、BIOS内での設定値に合わせて、I/Oアドレスを0x378とい う形で/etc/modprobe.conf内に明示的に入力します。2つのパラレルポー

トが存在し、それぞれのI/Oアドレスが378と278 (16進)に設定されている場 合、それらを0x378,0x278という形で入力します。

割り込み(IRQ) 7が空いている場合、例 31.1. 「[/etc/modprobe.conf:](#page-530-0)最初のパラ [レルポート用の割り込みモード」](#page-530-0) [\(page](#page-530-0) 531)に示すエントリを使用して、その 割り込みを有効にすることもできます。割り込みモードを有効にする前 に、/proc/interruptsファイルを参照して、すでに使用中の割り込みを調 べます。現時点で使用中の割り込みだけが表示されます。どのハードウェア コンポーネントがアクティブになっているかに応じて、この表示は変化する ことがあります。パラレルポート用の割り込みは、他のどのデバイスも使用 してはなりません。自信がない場合、irq=noneを指定してポーリングモー ドを使用します。

<span id="page-530-0"></span>例 *31.1 /etc/modprobe.conf:*最初のパラレルポート用の割り込みモード

```
alias parport_lowlevel parport_pc
options parport_pc io=0x378 irq=7
```
## **31.7.4** ネットワークプリンタ接続

#### ネットワークの問題の識別

プリンタをコンピュータに直接接続します。テストの目的で、そのプリン タをローカルプリンタとして設定します。この方法で動作する場合、問題 はネットワークに関連しています。

### **TCP/IP**ネットワークのチェック

TCP/IPネットワークと名前解決が正しく機能していることが必要です。

#### リモート**lpd**のチェック

次のコマンドを使用して、host上のlpd (ポート515)に対するTCP接続を 確立できるかどうかをテストします。

netcat -z host 515 && echo ok || echo failed

lpdへの接続を確立できない場合、lpdがアクティブになっていないか、 ネットワークの基本的な問題があります。

rootユーザで次のコマンドを使用し、リモートhost上のqueueに関する ステータスレポート(おそらく、非常に長い)を照会することもできます。

これは、該当のlpdがアクティブで、そのホストが照会を受け付けること を前提にしています。

echo -e "\004queue" \ | netcat -w 2 -p 722 host 515

lpdが応答しない場合、それがアクティブになっていないか、ネットワー クの基本的な問題が発生している可能性があります。lpdが応答する場合、 その応答は、host上にあるqueueを介して印刷ができない理由を示すは ずです。例 31.2. 「lpd[からのエラーメッセージ」](#page-531-0) [\(page](#page-531-0) 532)のような応答 を受け取った場合、問題はリモートのlpdにあります。

### <span id="page-531-0"></span>例 *31.2 lpd*からのエラーメッセージ

lpd:ホストにラインプリンタへのアクセス権lpdがない。 キューにプリンタが存在しない。 スプーリングでプリンタが使用できない。 印刷が使用できな

### リモート**cupsd**のチェック

デフォルトでは、CUPSネットワークサーバはUDPポート631を使用して、 自らのキューを30秒ごとにブロードキャストします。したがって、次のコ マンドを使用して、ネットワーク内にCUPSネットワークサーバが存在し ているかどうかをテストすることができます。

netcat -u -l -p 631 & PID=\$! ; sleep 40 ; kill \$PID

<span id="page-531-1"></span>ブロードキャストを行っているCUPSネットワークサーバが存在している 場合、出力は例 31.3. 「CUPS[ネットワークサーバからのブロードキャス](#page-531-1) [ト」](#page-531-1) [\(page](#page-531-1) 532)に示すようになります。

### 例 *31.3 CUPS*ネットワークサーバからのブロードキャスト

ipp://host.domain:631/printers/queue

次のコマンドを使用して、host上のcupsd (ポート631)に対するTCP接続 を確立できるかどうかをテストすることができます。

netcat -z host 631 && echo ok || echo failed

cupsdに対する接続を確立できない場合、cupsdがアクティブになってい ないか、ネットワークの基本的な問題があります。lpstat -h host -l -tこのコマンドは、host上にあるすべてのキューに関するステータスレ

ポート(おそらく、非常に長い) を返します。これは、該当のcupsdがアク ティブで、そのホストが照会を受け付けることを前提にしています。

次のコマンドを使用して、host上のqueueが、1つのキャリッジリターン (CR、改行)文字からなる印刷ジョブを受け付けるかどうかをテストできま す。何も印刷されないのが妥当です。おそらく、空白のページが排出され るはずです。

echo -en " $\rrbracket$ " \ | lp -d queue -h host

ネットワークプリンタまたは印刷サーバボックスのトラブルシューティング 印刷サーバボックス上のスプーラは時々、大量の印刷ジョブを処理する必 要が生じた場合、問題を引き起こすことがあります。これは印刷サーバ ボックス内のスプーラに起因しているので、ほとんどの場合、管理者が実 行できる対策はありません。 回避策として、印刷サーバボックス内のス プーラを使用することを避け、TCPソケットを使用して、印刷サーバボッ クスに接続されているプリンタに直接送信できます。項31.4.2. [「ネット](#page-517-0) [ワークプリンタ」](#page-517-0) [\(page](#page-517-0) 518)を参照してください。

この方法により、印刷サーバボックスは異なる形式のデータ転送(TCP/IP ネットワークとローカルプリンタ接続)間の単純なコンバータになります。 この方法を使用するには、印刷サーバボックス内にある、該当するTCPポー トについて把握する必要があります。プリンタが印刷サーバボックスに接 続されていて、電源がオンになっている場合、印刷サーバボックスの電源 をオンにした後、しばらく経過した時点で、nmapパッケージのnmapユー ティリティを使用することにより、このTCPポートを特定できます。たと えば、nmap IP-addressは、印刷サーバボックスに関して次のような出 力をすることがあります。

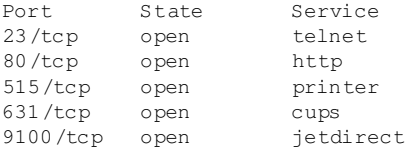

この出力は、印刷サーバボックスに接続されているプリンタが、ポート 9100上のTCPソケットを介して使用できることを示します。nmapはデフォ ルトでは、/usr/share/nmap/nmap-services内でリストされている 多数の一般的な既知のポートだけをチェックします。可能性のあるすべて のポートをチェックするには、nmap -p from\_port-to\_port IP-addressコマンドを使用します。これは、

ある程度の時間を要することがあります。詳細については、man nmapを 参照してください。

次のようなコマンドを入力します。

echo -en "\rHello\r\f" | netcat -w 1 IP-address port cat file | netcat -w 1 IP-address port

これは、このポートを通してプリンタを使用できるかどうかをテストする ために、該当のポートへ文字列またはファイルを直接送信します。

## **31.7.5** エラーメッセージを生成しない異常 なプリントアウト

印刷システムの観点では、CUPSバックエンドが受信側(プリンタ)へのデータ 転送を完了した段階で、印刷ジョブは完了します。受信側でそれ以降の処理 が失敗した場合(たとえば、プリンタがそのプリンタ固有のデータを印刷でき ない)、印刷システムはそのことを検出しません。プリンタがそのプリンタ固 有のデータを印刷できない場合、そのプリンタにより適していると考えられ る他のPPDファイルを選択します。

## **31.7.6** 無効にされたキュー

受信側へのデータ転送が数回の試行後に完全に失敗した場合、usbやsocket などのCUPSバックエンドは印刷システム(より正確にはcupsd)にエラーを報 告します。データ転送が不可能であると報告する前に、バックエンドは、試 行に意味があるかどうか、また何回の試行に意味があるかを判断します。そ れ以上の試行は無駄に終わる可能性があるので、cupsdは該当のキューへの 印刷を無効にします。問題の原因を取り除いた後、システム管理者 は/usr/bin/enableコマンドを使用して、印刷を再度有効にする必要があ ります。

## **31.7.7 CUPS**の参照**:**印刷ジョブの削除

CUPSネットワークサーバが参照機能を使用して自らのキューをクライアント ホストへブロードキャストし、クライアントホスト側で適切なローカルcupsd がアクティブになっている場合、クライアント側のcupsdはアプリケーショ

ンから印刷ジョブを受け付け、サーバ側のcupsdへそれらを転送します。 cupsdが印刷ジョブを受け付けた段階で、そのジョブに新しいジョブ番号が 割り当てられます。したがって、クライアントホスト上のジョブ番号は、サー バ上のジョブ番号とは異なっています。印刷ジョブは通常、即座に転送され るので、クライアントホスト上でジョブ番号を使用してそのジョブを削除す ることはできません。 クライアント側のcupsdは、サーバ側のcupsdへの転 送が完了した段階で、その印刷ジョブは完了したと考えるからです。

サーバ上にある印刷ジョブを削除するには、lpstat -h print-server -oなどのコマンドを使用してサーバ上でのジョブ番号を判断します。サーバ がまだその印刷ジョブを完了していない(つまり、プリンタへ送信していない) ことが前提条件です。このジョブ番号を使用して、サーバ上にある印刷ジョ ブを削除できます。

cancel -h print-server queue-jobnnumber

## **31.7.8** 異常な印刷ジョブとデータ転送エラー

印刷プロセスの実行中に、管理者がプリンタの電源をオフにして再度オンに した場合、またはコンピュータをシャットダウンしてリブートした場合、印 刷ジョブはキュー内にとどまっていて、印刷が再開されます。異常な印刷ジョ ブは、cancelを使用してキューから削除する必要があります。

印刷ジョブが異常な場合、またはホストとプリンタの間で通信エラーが発生 した場合、プリンタはデータを正しく処理できなくなるので、文字化けのよ うな大量のページを印刷することがあります。この状態を処理するには、次 の処理を実行します。

- **1** プリンタの動作を停止するために、インクジェットプリンタの場合、す べての用紙を取り除きます。 レーザープリンタの場合、用紙トレイを 開けます。上位機種のプリンタでは、現在のプリントアウトをキャンセ ルするボタンを用意していることもあります。
- **2** この時点で、印刷ジョブはキューに残っている可能性があります。ジョ ブがキューから削除されるのは、ジョブ全体をプリンタへ送信した後に 限られるからです。lpstat -o (またはlpstat -h print-server -o)を使用して、どのキューが現在印刷に使用されているかをチェック します。cancel queue-jobnumber (またはcancel -h

print-server queue-jobnumber)を使用して、該当の印刷ジョブを 削除します。

- **3** 印刷ジョブがすでにキューから削除されたにもかかわらず、一部のデー タが依然として、プリンタへ送信され続けることもあります。CUPSバッ クエンドプロセスが、引き続き該当のキューを対象として動作している かどうかをチェックし、その処理を終了します。たとえば、プリンタが パラレルポートに接続されている場合、fuser -k /dev/lp0コマンド を使用して、引き続きそのプリンタ(より正確に表現すると、パラレル ポート)にアクセスしているすべてのプロセスを終了することができま す。
- **4** ある程度の時間にわたって電源をオフにして、プリンタを完全にリセッ トします。その後、紙を元に戻し、プリンタの電源をオンにします。

## **31.7.9 CUPS**印刷システムのデバッグ

CUPS印刷システムの問題を特定するために、次の一般的な処理を実行してく ださい。

- **1** /etc/cups/cupsd.conf内に、LogLevel debugを設定します。
- **2** cupsdコマンドを停止します。
- **3** /var/log/cups/error\_log\*を削除して、大規模なログファイルか ら検索を行うことを避けます。
- **4** cupsdを起動します。
- **5** 問題の原因となったアクションをもう一度実行します。
- **6** /var/log/cups/error\_log\*内のメッセージをチェックし、問題の 原因を識別します。

## **31.7.10** 関連資料

多くの具体的問題に対する解決策は、Support Database (サポートデータベー ス)にあります。プリンタに関する問題が発生した場合は、Support Database

(サポートデータベース)の記事「*Installing a Printer*」および「*Printer Configuration from SUSE Linux 9.2*」を参照してください。キーワード*printer*を 使用して、これらの記事を検索できます。

# ホットプラグシステム **32**

ホットプラグシステムでコンピュータのほとんどのデバイスの初期化を管理 します。ホットプラグシステムは、稼動中に取り付け/取り外しできるデバイ スに使用されるだけでなく、システムのブート中に検出されるすべてのデバ イスにも使用されます。また、sysfsファイルシステムやudev(章 33. [udev](#page-546-0) [をもつ動的デバイスノード](#page-546-0) [\(page](#page-546-0) 547)を参照)と密接に連携します。

カーネルのブートが完了するまでは、バスシステム、ブートディスク、およ びキーボードのような絶対に必要なデバイスだけが初期化されます。カーネ ルは、検出されたすべてのデバイスのホットプラグイベントをトリガします。 udevdデーモンはこれらのイベントをリスンしてudevを実行し、デバイス ノードを作成してデバイスを設定します。旧式のISAカードなど、自動的に検 出することができないデバイスの場合には、静的な設定が使用されます。

過去の少数の例外を除き、ほとんどのデバイスは、システムのブート時また はデバイスの接続時にアクセス可能になり次第、すぐに初期化されます。初 期化中に、インタフェースはカーネルに登録されます。この登録によって、 それぞれのインタフェースを自動的に設定させるためのホットプラグイベン トがさらにトリガされます。

SUSE Linuxの以前のバージョンでは、デバイスを初期化する基礎として一連 の静的な設定データが使用されていました。ホットプラグイベントは、エー ジェントと呼ばれる個別のスクリプトで処理されました。SUSE Linuxのこの リリースでは、 ホットプラグサブシステムがudevに統合され、以前のホット プラグエージェントの機能はudevルールによって提供されるようになりまし た。

ホットプラグサブシステムの一般設定は、/etc/sysconfig/hotplugに記 述されています。すべての変数にはコメントが付いています。一般的なデバ イス設定は、/etc/udev/rules.dで見つかった、一致するルールに基づい て行われます(章 33. udev[をもつ動的デバイスノード](#page-546-0) [\(page](#page-546-0) 547)を参照)。特定 のデバイスの設定ファイルは、/etc/sysconfig/hardware内に配置され ます。以前のバージョンのSUSE Linuxで用いられていたホットプラグイベン トコールバックについては、/proc/sys/kernel/hotplugは通常空白で す。udevdはホットプラグメッセージをnetlinkソケットから受け取るからで す。

## **32.1** デバイスとインタフェース

ホットプラグシステムでは、デバイスだけでなくインタフェースも設定しま す。デバイスは通常、バスに接続され、インタフェースで必要とされる機能 を提供します。インタフェースは、デバイス全体、またはデバイスの特定の サブセットの、ユーザーから見える抽象化となっています。デバイスが正し く動作するためには、通常、カーネルモジュールの形式でのデバイスドライ バを必要とします。加えて、ユーザにインタフェースを提供するために、よ り高いレベルの特定のドライバが必要になることもあります。ほとんどのイ ンタフェースは、udevによって作成されたデバイスノードで表されます。全 体的な概念を把握するには、デバイスとインタフェースを区別することが重 要です。

sysfsファイルシステム内に入力されたデバイスは、/sys/devices内で見 つかります。インタフェースは、/sys/classまたは/sys/blockの下に配 置されています。sysfs内のすべてのインタフェースには、それぞれのデバ イスへのリンクが必要です。ただし、このリンクを自動的に追加しないドラ イバもあります。該当するリンクがない場合は、このインタフェースがどの デバイスに属しているかが不明なので、適切な設定を検索することができま せん。

デバイスのアドレス指定には、デバイス記述が使用されます。これには、 sysfs内のデバイスパス(/sys/devices/pci0000:00/0000:00:1e.0/ 0000:02:00.0)、接続ポイントの記述(bus-pci-0000:02:00.0)、および 個々のID (id-32311AE03FB82538)などがあります。従来、インタフェース は名前で処理されていました。こうした名前は既存のデバイスの単純な番号
を表しており、デバイスが追加または削除されると変更されることがありま した。

関連デバイスの記述を使用してインタフェースをアドレス指定することもで きます。通常、コンテキストは、記述がデバイス自体を指すのか、またはそ のインタフェースを指すのかを示します。デバイス、インタフェース、およ び記述の標準的な例として、次のものを挙げることができます。

#### **PCI**ネットワークカード

PCIバス(/sys/devices/pci0000:00/0000:00:1e.0/0000:02:00.0 またはbus-pci-0000:02:00.0)に接続され、ネットワークインタフェー ス(eth0、id-00:0d:60:7f:0b:22またはbus-pci-0000:02:00.0)を 持つ1つのデバイス。ネットワークインタフェースはネットワークサービ スに使用されるか、トンネルやVLANなど、インタフェースを持つ仮想ネッ トワークデバイスに接続されます。

#### **PCI SCSI**コントローラ

複数の物理インタフェースをバス(/sys/class/scsi\_host/host1)の形 式で使用可能にする1つのデバイス(/sys/devices/pci0000:20/0000: 20:01.1/host1/1:0:0:0またはbus-scsi-1:0:0:0)。

#### **SCSI**ハードディスク

複数のインタフェース(/sys/block/sda\*)を使用する1つのデバイス(/sys/ devices/pci0000:20/0000:20:01.1/host1/1:0:0:0または bus- $scsi-1:0:0:0$ )。

# **32.2** ホットプラグイベント

各デバイスと各インタフェースには、ホットプラグイベントが関連付けられ ていて、udevがそれらのイベントを処理します。ホットプラグイベントは、 デバイスへのリンクの確立時または解除時、あるいはドライバによるインタ フェースの登録時または削除時に、カーネルによりトリガされます。SUSE Linux9.3以降は、udevdでホットプラグイベントが受信および処理されます。 udevdがカーネルからnetlinkメッセージを直接リッスンするか、または/sbin/ udevsendを/proc/sys/kernel/hotplugに指定する必要があります。 [udev](#page-546-0)dは、ルールのセットに従ってデバイスを設定します(章33.udevをもつ [動的デバイスノード](#page-546-0) [\(page](#page-546-0) 547)を参照)。

# **32.3** ホットプラグデバイスの設定

ホットプラグエージェントは、SUSE Linux 10.0の時点で廃止されることにな りました。すべてのデバイス設定は、すでにudevルールで行われることになっ ています。udevは、既存のカスタムエージェントを呼び出すための、互換性 のあるルールを提供しています。しかし、カスタムエージェントをudevルー ルに変換することも考慮すべきです。

ホットプラグエージェントとは、イベントに対して適切なアクションを実行 する実行可能なプログラムのことです。デバイスイベントのエージェント は、/etc/hotplug.d/イベント名および/etc/hotplug.d/defaultにあ ります。これらのディレクトリ内の、拡張子が.hotplugのすべてのプログ ラムは、アルファベット順に実行されます。

デバイス設定を行うには、通常、カーネルモジュールをロードすれば十分で す。適切なデバイス設定を行うために、付加的なコマンドを呼び出すことが 必要な場合もあります。 SUSE Linuxでは、これは一般的にudevルールによっ て処理されます。しかし、カスタムデバイスの設定が必要な場合には、デバ イス設定は/sbin/hwupまたは/sbin/hwdownによって行われます。これら のプログラムは、デバイスに適した設定をディレクトリ/etc/sysconfig/ hardware内で検索して適用します。たとえば、特定のデバイスが初期化さ れないようにするには、適切な名前で設定ファイルを作成して、実行モード をmanualまたはoffにします。/sbin/hwupは何も設定を見つけられなかっ た場合、MODALIASという環境変数を探します。存在すれば、modprobeは自 動的に対応するモジュールをロードします。MODALIAS変数は、モジュール のロードが必要なデバイスのカーネルホットプラグイベントによって、自動 的に生成されます。詳細については、項32.4.[「自動的なモジュール読み込み」](#page-543-0) [\(page544\)](#page-543-0)を参照してください。/sbin/hwupの詳細については、/usr/share/ doc/packages/sysconfig/READMEファイルおよびマニュアルページ(man hwup)を参照してください。

インタフェースエージェントが呼び出される前に、通常は、udevでシステム がアクセスできるデバイスノードが生成されます。udevを使用すると、イン タフェースに永続的な名前を割り当てることができます。詳細については、 章33.udev[をもつ動的デバイスノード](#page-546-0)[\(page](#page-546-0) 547)を参照してください。インタ フェース自体は、その後に、対応するudevルールに従ってセットアップされ ます。ここでは、一部のインタフェースに関する手順を説明します。

### **32.3.1** ネットワークインタフェースの有効 化

/sbin/ifupを使用してネットワークインタフェースを初期化し、/sbin/ ifdownを使用して無効にします。詳細については、ファイル/usr/share/ doc/packages/sysconfig/READMEおよびifupのmanページを参照してく ださい。

異なるドライバを使用する複数のネットワークデバイスがコンピュータに存 在する場合、別のドライバを読み込む方が高速であれば、システムのブート 中にインタフェース指定を変更できます。SUSE Linuxは、番号付けがなるべ く変更されないようにします。デバイスは、設定時に割り当てられたインタ フェース名を保ちます。この割り当てはudevルールによって行われます。後 で割り当てを変更するには、udevルールを変更する必要があります。

ただし、最善の解決策は永続的なインタフェース指定を活用することです。 設定ファイルで個々のインタフェースの名前を指定できます。この方法の詳 細については、/usr/share/doc/packages/sysconfig/READMEを参照 してください。SUSELinux 9.3以降、デバイスノードではありませんが、ネッ トワークインタフェースもudevで処理されます。このため、より標準化され た方法で永続的なインタフェース名を使用できます。

### **32.3.2** ストレージデバイスの有効化

ストレージデバイスにアクセスするには、そのインタフェースをマウントす る必要があります。この作業は、完全に自動化するか事前に設定できます。 さらに、SUSE Linuxはシステムデバイスとユーザデバイスを区別します。シ ステムデバイスは、/etc/fstabにエントリを作成することによる、自動的 なマウントだけが可能です。ユーザデバイスは、デフォルトではhalによっ て処理されます。ユーザデバイスで別な設定が必要な場合には、これらのデ バイスを/etc/fstabに加えることができます。. または、このデバイスの halでの処理を変更することができます。halについての詳細は、/usr/ share/doc/packages/hal/hal-spec.htmlを参照してください。

永続的なデバイス名を使用することをお勧めします。この理由は、初期化シー ケンスによっては従来のデバイス名が変更される場合があるためです。永続 <span id="page-543-0"></span>的なデバイス名の詳細については、章 33. udev[をもつ動的デバイスノード](#page-546-0) [\(page](#page-546-0) 547)を参照してください。

## **32.4** 自動的なモジュール読み込み

/sbin/hwupが設定ファイルを検出するのに失敗すると、modprobeが、環境 変数MODALIASの内容に基づいて、対応するモジュールを検索します。この 環境変数は、カーネルが、対応するホットプラグイベントに対して生成しま す。カーネルの標準ドライバ以外のドライバを使用するには、/etc/ sysconfig/hardware内に適切なハードウェア設定ファイルを作成してく ださい。

# **32.5** ブートスクリプト**coldplug**

boot.coldplugは、ブート時に設定されなかったデバイスの初期化を行い ます。単に、/etc/sysconfig/hardware/hwcfg-static-\*として指定 されているスタティックなデバイス設定ごとにhwupを呼び出します。この後 で、/lib/klibc/eventsに記録されているすべてのイベントを再生して、 すべてのデバイスを初期化します。

# **32.6** エラーの解析

### **32.6.1** ログファイル

特に指定がない限り、hotplugは少数の重要なメッセージをsyslogに送信 します。詳細情報を取得するには、/etc/sysconfig/hotplugファイル内 で変数HOTPLUG\_DEBUGをyesに設定します。この変数をmaxという値に設定 した場合、あらゆるホットプラグスクリプトに関して、すべてのシェルコマ ンドがログに記録されます。これは、syslogによるすべてのメッセージの格 納先となる/var/log/messagesが非常に大きくなることを意味します。し かし、hotplugとcoldplugが終了した後、ブートプロセスの最中にsyslog が起動されるため、最初のメッセージはログに記録されない場合があります。

それらのメッセージが重要な場合、HOTPLUG\_SYSLOG変数を通して他のログ ファイルを指定します。このトピックに関する情報は、/etc/sysconfig/ hotplug内に記載されています。

### **32.6.2** ブートの問題

コンピュータがブートプロセスの最中にハングする場合、ブートプロンプト でNOHOTPLUG=yesまたはNOCOLDPLUG=yesと入力し、hotplugまたは coldplugを無効にします。hotplugが無効になると、カーネルはホットプラ グイベントを発行しません。稼働中のシステムでは、コマン ド/etc/init.d/boot.hotplug startを入力してホットプラグを有効に することができます。その時点までに生成されたイベントはすべて発行され、 処理されます。キューにあるイベントを拒否するには、まず/proc/sys/ kernel/hotplugに/bin/trueと入力し、後でこのエントリを/sbin/ hotplugにリセットします。coldplugが無効になると、スタティックな設定は 適用されません。スタティックな設定を適用するには、後 で/etc/init.d/boot.coldplug startを入力します。

hotplugによってロードされた特定のモジュールがこの問題に関係している かどうかを調べるには、ブートプロンプトでHOTPLUG\_TRACE=<N>と入力し ます。読み込むすべてのモジュールの名前が画面に表示され、N秒後に実際に 読み込まれます。この動作の進行中は、介入(操作)ができません。

### **32.6.3** イベントレコーダ

udevルールにより、イベントごとにスクリプ

ト/sbin/hotplugeventrecorderが実行されます。/eventsディレクト リが存在している場合、すべてのホットプラグイベントは個別のファイルと してこのディレクトリ内に格納されます。これにより、テストのためにイベ ントを再生できます。このディレクトリが存在しなければ、何も記録されま せん。

# <span id="page-546-0"></span>**udev**をもつ動的デバイスノード **33**

Linuxカーネル2.6は、動的デバイスのディレクトリ/devに対して、新しいユー ザ空間ソリューションを導入し、持続的なデバイス指定を実現しました。udev がこれに該当します。これは、実際に存在するデバイスにのみファイルを提 供します。通常、/devディレクトリに存在するデバイスノードファイルを作 成または削除し、ネットワークインタフェースの名前を変更することができ ます。devfsによる動的な/devの以前の実装は機能しなくなり、udevへ置 き換えられました。

従来は、デバイスノードはLinuxシステム上の/devディレクトリ内に格納さ れていました。システム内に実際に存在しているかどうかにかかわりなく、 使用可能なすべてのデバイスタイプに対して1つのノードが存在していまし た。その結果、このディレクトリには何千もの使用されていないファイルが 含まれていました。新しく追加したサブシステムやカーネルデバイスを利用 する前に、対応するノードを、特別なアプリケーションで作成する必要があ りました。devfsファイルは大きな改善をもたらしました。実際に存在する ものとしてカーネルに通知されたでばいすだけが、/dev内のデバイスノード を与えられたからです。

udevは、デバイスノードを作成する新しい方法を採用しました。カーネルは その内部状態をsysfsにエクスポートし、デバイスがカーネルによって認識 されるたびに、sysfs内の情報を更新して、ユーザスペースにイベントを送 信します。情報がsysfsによって利用可能になると、udevは簡単なルール構 文と、適用されたデバイス属性とのマッチングを行い、対応するデバイスノー ドの作成または削除を行います。

ユーザは、新しいデバイスのためのudevルールを作成する必要はありません。 あるデバイスが接続された場合、適切なデバイスノードが自動的に作成され ます。しかし、ルールは、ノードの名前を定義するためのポリシーを導入し ます。これは、あいまいなデバイス名を覚えやすい名前へ置き換える規則を 提供し、また、同じタイプのデバイスが同時に2台接続された状況で、持続す るデバイス名を実現します。

仮に、高画質なカラーレーザプリンタと、白黒のインクジェットプリンタの2 台のプリンタを持っていて、どちらもUSBに接続されているとしましょう。 これらは/dev/usb/lpXのようになります。ここでXは、接続の順序に応じ た番号です。udevを使い、カスタムのudevルールを作成すれば、一方のプリ ンタに/dev/colorlaserという名前を付け、もう一方に/dev/inkprinter という名前を付けることができます。これらのデバイスノードは、デバイス の特性に基づいてudevにより作成されたものなので、接続の順序やステータ スにはかかわりなく、常に正しいデバイスを指します。

# **33.1** ルールの作成

udevは、/devの下にデバイスノードを作成する前に、/etc/udev/rules .d内で拡張子.rulesをもつすべてのファイルをアルファベット順に読み取 ります。デバイスに当てはまる最初のルールが使用されます。たとえ、他の ルールも当てはまる場合であってもです。コメントを記述するには、行頭に シャープ記号(#)を入力します。ルールは、次の形式を使用します。

key, [key,...]NAME [, SYMLINK]

少なくとも1つのキーを指定する必要があります。これらのキーに基づいて、 ルールがデバイスに対して割り当てられるからです。また、名前を指定する ことも重要です。この名前は、/dev内で作成されるデバイスノードに使用さ れます。オプションのsymlinkパラメータを使用すると、他の場所にノードを 作成できます。プリンタに関するルールは、次の形式を使用します。

 $BUS == "usb".$  SYSFS{serial} == "12345", NAME="lp\_hp", SYMLINK+="printers/hp"

この例では、BUSとSYSFS{serial}という2つのキーがあります。udevは、 シリアル番号をUSBバスに接続されたデバイスのシリアル番号と比較します。 名前1p\_hpを/devディレクトリ内のデバイスに割り当てるには、すべての キーが同じである必要があります。さらに、このデバイスノードを参照する、 シンボリックリンク/dev/printers/hpも作成されます。この操作を実行し

ている間に、printersディレクトリが自動的に作成されます。その後、印 刷ジョブは/dev/printers/hpまたは/dev/lp\_hpへ送信できます。

# **33.2** プレースホルダの置き換え

NAMEおよびSYMLINKのパラメータを使えば、プレースホルダを使用して、特 別な値に置き換えることができます。簡単な例を使用して、この手順を説明 します。

BUS=="usb", SYSFS{vendor}=="abc", SYSFS{model}=="xyz", NAME="camera%n"

名前の一部として使用されている演算子%nは、カメラデバイスの番号へ置き 換えられます。たとえば、camera0やcamera1のようになります。役に立つ もう1つの演算子は、%kです。これは、カーネルが保持している標準的なデバ イス名へ置き換えられます。たとえば、hda1のようになります。udevルール 内で外部プログラムを呼び出し、NAMEおよびSYMLINK値に返される文字列を 使用することもできます。可能なプレースホルダについての詳細なリストは、 udev manページに記されています。

## **33.3** キーのパターンマッチング

udevルールのキーでは、ワイルドカードとして知られるシェルスタイルのパ ターンマッチングを使用できます。たとえば、\*字は任意の複数文字を表すプ レースホルダ、?は任意の1文字を表すプレースホルダとして使用できます。 KERNEL="ts\*", NAME="input/%k"

このルールは、文字「ts」で始まる指定を持つデバイスに対して、標準的な ディレクトリ内でカーネルが使用する標準的な名前を割り当てます。udevルー ルの中でパターンマッチングを使用する方法についての詳細は、udevのman ページを参照してください。

# **33.4** キーの選択

デバイスを一意に識別し、複数のデバイスを相互に区別するためには、使用 するudevルールでの一意なプロパティが重要となります。ここでは、標準的 なキーに関するいくつかの例を示します。

#### **SUBSYSTEM**

デバイスが属しているサブシステム

**BUS**

デバイスのバスタイプ

#### **KERNEL**

カーネルが使用するデバイス名

#### **ID**

バスのデバイス番号(たとえば、PCIバスのID)

#### **SYSFS{...}**

ラベル、ベンダー、またはシリアル番号のような、sysfsのデバイス属性

SUBSYSTEMとIDの各キーは役に立つこともありますが、通常はBUS、 KERNEL、およびSYSFS{...}の各キーが使用されています。udevの設定は、 外部スクリプトを呼び出してその結果を評価するためのキーも用意していま す。詳細は、udevのmanページを参照してください。

ファイルシステムsysfsは、ハードウェアについての情報をディレクトリツ リーとして公開しています。一般的に、各ファイルにはデバイス名、メーカ、 シリアル番号など、ただ1項目の情報が含まれます。これらの各ファイルは、 キーとマッチングするために用いられます。しかし、1つのルールで複数の SYSFSキーを使用する場合、同じディレクトリの中にあるファイルだけがキー 値として使用できます。有効で一意なキー値を見つけるには、ツールudevinfo が役に立ちます。

該当のデバイスを参照していて、devファイルが含まれている/sysの1つのサ ブディレクトリを見つける必要があります。これらのディレクトリはいずれ も、/sys/blockまたは/sys/classの下に配置されています。デバイスに デバイスノードがすでに存在している場合は、 udevinfoが正しいサブディ レクトリを見つけられます。udevinfo -q path -n /dev/sdaコマンド

は、/block/sdaという出力をします。これは、必要とするディレクトリ が/sys/block/sdaであることを意味します。今度は、コマンドudevinfo -a -p /sys/block/sdaを使用して、udevinfoを呼び出します。これら2 つのコマンドを組み合わせて、たとえばudevinfo -a -p `udevinfo -q path -n /dev/sda`のようにすることもできます。次に、出力の一部を抜 粋します。

```
BUS=="scsi"
ID=="0:0:0:0"SYSFS{detach_state}=="0"
SYSFS{type}=="0"
SYSFS{max_sectors}=="240"
SYSFS{device_blocked}=="0"
SYSFS{queue depth} == "1"
SYSFS{scsi_level}=="3"
SYSFS{vendor}==" "
SYSFS{model}=="USB 2.0M DSC"
SYSFS{rev} == "1.00"SYSFS{online}=="1"
```
出力情報から、変化しない適切なキーを探します。1つのルール内では、他の ディレクトリにあるキーを使用できないことに注意してください。

# **33.5** 大容量ストレージデバイスの持 続的な名前

SUSE Linuxには、初期化の順序に関係なく、ハードディスクと他のストレー ジデバイスに同じ指定を割り当てられるようにする定義済みのルールが装備 されています。ハードウェアのシリアル番号、UUID、またはファイルシステ ムのラベルなどの一意なデバイス属性は、udevに付属する小さなヘルパープ ログラムで読み出すことができます。このヘルパープログラムは、udevのルー ル処理で利用可能な、固有のデバイス情報を作成します。次の簡単な例では、 最初のルールは、udev環境内のSCSIデバイスから集められた値をインポート します。2番目のルールは、インポートした値を用いて、永続的なシンボリッ クリンクを作成します。

KERNEL="sd\*[!0-9]", IMPORT="/sbin/scsi\_id -q -x -s \$p -d  $N$ " KERNEL="sd\*[!0-9]", SYMLINK+="\$env{ID\_TYPE}/by-id/\$env{ID\_BUS}-\$env{ID\_SERIAL}"

大容量ストレージデバイス用のドライバは、ロードされた直後に、使用可能 なハードディスクすべてをカーネルに登録します。各ハードディスクはホッ

トプラグブロックイベントをトリガし、各イベントはudevを呼び出します。 次にudevはルールを読み取って、symlink(シンボリックリンク)を作成する必 要があるかどうかを判断します。

initrdをとおしてドライバをロードした場合、ホットプラグイベントは失わ れます。しかし、すべての情報はsysfs内に格納されます。udevstartユー ティリティは、/sys/blockおよび/sys/classの下にあるすべてのデバイ スファイルを見つけ、udevを起動します。

ブートプロセスの間にすべてのデバイスノードを再作成する開始スクリプト boot.udevも存在します。しかし、開始スクリプトは、YaSTのランレベルエ ディタ、またはinsserv boot.udevコマンドを使用してアクティブにする 必要があります。

# **Linux**のファイルシステム **34**

Linuxは、互いに異なる多数のファイルシステムをサポートしています。この 章では、非常に一般的なLinuxファイルシステムの短い概要を紹介し、それら の設計の概念、利点、および適用分野について説明します。Linux環境でのLFS (Large File Support、大規模ファイルのサポート)に関する詳細情報も説明しま す。

# **34.1** 用語

#### メタデータ**(metadata)**

ファイルシステムの内部にあるデータ構造で、ディスク上にあるすべての データが適切に編成され、アクセス可能であることを保証します。本質的 には、「データに関するデータ」です。ほぼすべてのファイルシステム が、メタデータからなる独自の構造を採用していますが、各ファイルシス テムが互いに異なるパフォーマンス特性を示すのは、それが1つの理由に なっています。メタデータが破損しないよう維持するのは、非常に重要な ことです。もし破損した場合、ファイルシステム内にあるすべてのデータ がアクセス不能になる可能性があるからです。

**inode**

inodeには、ファイルに関するさまざまな情報、たとえばサイズ、リンクの 数、作成された日時、変更された日時、アクセスされた日時、およびファ イルの内容を実際に格納しているディスクブロックへのポインタなどが記 録されています。

#### ジャーナル**(journal)**

ファイルシステムの用語では、ジャーナルとはディスク上に存在する構造 であり、ファイルシステムのメタデータに対して加えられた変更を記録す るためにファイルシステムが格納するさまざまなログを保持しています。 ジャーナル機能は、Linuxシステムの回復時間を大幅に短縮します。シス テム起動時に、ファイルシステム全体をチェックする冗長な検索プロセス を不要にするからです。ただし、それはジャーナルが再現できる場合に限 定されます。

# **34.2 Linux**の主要なファイルシステム

2、3年前とは異なり、Linuxシステムで使用するファイルシステムを選択する のは、数秒で済む問題(Ext2とReiserFSのどちらにするか)ではありません。カー ネル2.4およびそれ以降では、さまざまなファイルシステムが選択できるよう になりました。この後で、各ファイルシステムの基本的な動作原理、および それらが提供する利点の概要について説明します。

あらゆる用途で最適な単一のファイルシステムなど存在しない、ということ を考慮しておくことが重要です。各ファイルシステムには特定の利点と欠点 があり、それらを考慮する必要があります。最も洗練されたファイルシステ ムであっても、妥当なバックアップの方針を何か他の機能で置き換えること はできません。

この章で「データの完全性」および「データの一貫性」という用語が登場し た場合、それらはユーザスペースのデータ(アプリケーションが自らのファイ ルに書き込むデータ)の一貫性を指していません(メタデータの一貫性を指しま す)。ユーザスペースのデータが一貫しているかどうかは、アプリケーション 自体が管理する必要があります。

#### 重要項目**:** ファイルシステムのセットアップ

この章では特に注記がない限り、パーティションやファイルシステムのセッ トアップまたは変更するために必要なステップすべては、のモジュールを 使用して実行できます。

### **34.2.1 ReiserFS**

ReiserFSは、公式にはカーネル2.4リリース時の主要な機能の1つですが、SUSE Linuxバージョン6.4以降で、ReiserFSは2.2.x SUSEカーネルに対するカーネル パッチとして使用可能でした。ReiserFSは、Hans Reiser(ハンス・ライザー)と Namesys社の開発チームによって設計されました。ReiserFSは、古いExt2に代 わる強力な選択肢であることを実証してきました。その主要な利点は、より 良いディスクスペース使用効率、より良いディスクアクセスパフォーマンス、 およびより高速なクラッシュ回復機能です。

ReiserFSの利点をより詳細に記述すると、以下のようになります。

#### より良いディスクスペース使用効率

ReiserFSでは、すべてのデータは、B \* -Tree(バランスドツリー)と呼ばれる 構造内で編成されています。このツリー構造は、より良いディスクスペー ス使用効率に貢献しています。小さなファイルは、B<sup>\*</sup>-Treeのリーフノード に直接格納されるからです。そのようなファイルをどこか他の場所に格納 して、ディスク上の実際の場所を指すポインタを維持するより優れていま す。それに加えて、ストレージ(記憶領域)は1KBまたは4KBのチャンク単 位で割り当てられるのではなく、実際に必要なサイズの構成部分(エクステ ント)を割り当てられます。もう1つの利点は、inodeの動的割り当てに関係 しています。これは、ファイルシステムの作成時にinodeの密度を指定する 必要のある、Ext2のような従来のファイルシステムに比べて、ファイルシ ステムの柔軟性を高めます。

#### より良いディスクアクセスパフォーマンス

小規模なファイルでは、多くの場合、ファイルのデータと「stat\_data」 (inode)情報が互いに隣り合って保存されます。これらは1回のディスクI/O 操作で読み取れるので、ただ1回のディスクアクセスで、必要な情報すべ てを取得できることを意味します。

#### 高速なクラッシュ回復機能

ジャーナルを使用して、メタデータに加えられた最新の変更結果を記録し ているので、ファイルシステムが大規模な場合を含め、ファイルシステム を数秒でチェックできます。

#### データジャーナリングによる信頼性

ReiserFSは、Ext3のセクション項[34.2.3.](#page-556-0) 「Ext3」 [\(page](#page-556-0) 557)で説明した概念 に類似したデータジャーナリングおよび順序データモードをサポートして います。デフォルトのモードは、data=orderedです。このモードでは、

データとメタデータの完全性は保証されますが、メタデータのジャーナリ ングだけが行われます。

### **34.2.2 Ext2**

Ext2の起源は、Linuxの歴史の初期にさかのぼります。その前身であった Extended File Systemは、1992年4月に実装され、Linux 0.96cに統合されました。 Extended File Systemは多くの変更を加えられ、Ext2として数年にわたって、最 も人気のあるLinuxファイルシステムになりました。その後、他のジャーナル ファイルシステムが作成され、非常に短い回復時間を達成したため、Ext2の 重要性は低下しました。

Ext2の利点に関する短い要約を読むと、かつて幅広く好まれ、そして今でも 一部の分野で多くのLinuxユーザから好まれるLinuxファイルシステムである理 由を理解するのに役立ちます。

#### 堅牢性

「古くからある標準」として、Ext2は過去に多くの改良を受け、集中的に テストされてきました。このような理由で、多くの人はExt2を岩のように 堅牢(rock-solid)と呼びます。ファイルシステムが正常にアンマウントでき ず、システムが機能停止した場合、e2fsckはファイルシステムのデータの 分析を開始します。メタデータは一貫した状態に戻り、保留されていた ファイルとデータブロックは、指定のディレクトリ(lost+foundという名 前)に書き込まれます。ジャーナルファイルシステムとは対照的に、e2fsck は、最近変更されたわずかなメタデータだけではなく、ファイルシステム 全体を分析します。この結果、ジャーナルファイルシステムがログデータ だけをチェックするのに比べて、かなり長い時間を要します。ファイルシ ステムのサイズにもよりますが、この手順は30分またはそれ以上を要する ことがあります。したがって、高可用性を必要とするどのようなサーバで も、Ext2を選択することは望ましくありません。ただし、Ext2はジャーナ ルを維持せず、非常にわずかなメモリを使用するだけなので、時には他の ファイルシステムより高速なことがあります。

#### 容易なアップグレード性

Ext2のコードは、Ext3が次世代ファイルシステムであることを明確に主張 するための強力な土台になりました。Ext2の信頼性および堅牢性が、ジャー ナルファイルシステムの利点と見事に融合されました。

### <span id="page-556-0"></span>**34.2.3 Ext3**

Ext3は、Stephen Tweedieによって設計されました。他のすべての次世代ファ イルシステムとは異なり、Ext3は完全に新しい設計理念に基づいているわけ ではありません。Ext3は、Ext2をベースとしています。これら2つのファイル システムは、互いに非常に似通っています。Ext3ファイルシステムを、Ext2 ファイルシステムの上に構築することも容易です。Ext2とExt3の間にある最も 重要な違いは、Ext3がジャーナルをサポートしていることです。要約すると、 Ext3には、次の3つの主要な利点があります。

#### **Ext2**からの容易で信頼性の高いアップグレード

Ext3はExt2のコードをベースとし、ディスクフォーマットとメタデータ フォーマットが共通しているので、Ext2からExt3へのアップグレードは非 常に容易です。ReiserFS、JFS、またはXFSのような他のファイルシステム への移行はかなり手間がかかります(ファイルシステム全体のバックアップ を作成し、移行先ファイルシステムを新規に作成する必要があります)が、 それとは異なり、Ext3への移行は数分で完了します。ファイルシステム全 体を新規に作成する作業は障害なしで完了するとは限りませんが、Ext3へ の移行にはそのような作業が伴わないので、非常に安全でもあります。 ジャーナルファイルシステムへのアップグレードを待つ既存のExt2システ ムの数を考慮すると、多くのシステム管理者にとってExt3が重要な選択肢 になっていることが容易に想像できるはずです。Ext3からExt2へのダウン グレードも、アップグレードと同じほど容易です。Ext3ファイルシステム のアンマウントを正常に行い、Ext2ファイルシステムとして再マウントす るだけです。

#### 信頼性とパフォーマンス

他のジャーナルファイルシステムは、「メタデータのみ」のジャーナルア プローチに従っています。これは、使用中のメタデータは常に一貫した状 態を維持されていますが、ファイルシステムのデータ自体に関しては同じ ことが自動的に保証されるわけではない、という意味です。Ext3は、メタ データとデータの両方に注意するよう設計されています。「注意」の度合 いはカスタマイズできます。Ext3のdata=journalモードを有効にした場 合、最大の保護(データの完全性)を実現しますが、メタデータとデータの 両方がジャーナル化されるので、システムの動作が遅くなります。比較的 新しいアプローチは、data=orderedモードを使用することです。これ は、データとメタデータ両方の完全性を保証しますが、ジャーナルを適用 するのはメタデータのみです。ファイルシステムドライバは、1つのメタ データの更新に対応するすべてのデータブロックを収集します。これらの

ブロックは、メタデータの更新前にディスクに書き込まれます。その結 果、パフォーマンスを犠牲にすることなく、メタデータとデータの両方に 関する一貫性を達成できます。3番目のオプションは、data=writeback を使用することです。これは、対応するメタデータをジャーナルにコミッ トした後で、データをメインファイルシステムに書き込むことを可能にし ます。多くの場合、このオプションは、パフォーマンスの点で最善と考え られています。しかし、内部のファイルシステムの完全性が維持される一 方で、クラッシュと回復を実施した後では、古いデータがファイル内に再 登場することを許してしまう可能性があります。管理者が他のオプション を指定しない限り、Ext3はデフォルトでdata=orderedを使用して動作し ます。

### **34.2.4 Ext2**ファイルシステムから**Ext3**への 変換

Ext2からExt3への変換には、2つの個別のステップが関係しています。

#### ジャーナルの作成

rootとしてログインし、tune2fs -jを実行します。この結果、デフォ ルトのパラメータを使用してExt3ジャーナルが作成されます。ジャーナル の大きさや、どのデバイスにジャーナルを配置するかを自分で決定するに は、代わりにtune2fs -Jを実行し、希望のジャーナルオプションである size=およびdevice=を指定します。tune2fsプログラムの詳細について は、そのmanページ(tune2fs(8))を参照してください。

#### **/etc/fstab**内でのファイルシステムタイプの指定

Ext3ファイルシステムがExt3として正しく認識されることを保証するため に、/etc/fstabファイルを編集し、対応するパーティションに対して指 定されているファイルシステムタイプをext2からext3に変更します。こ の変更結果は、次回の再起動後に有効になります。

#### ルートディレクトリとしての**Ext3**の使用

Ext3パーティションとしてセットアップされたファイルシステムからブー トするには、ext3とjbdの各モジュールをinitrd内に含めます。この作 業を行うには、/etc/sysconfig/kernelファイルを編集し、 INITRD MODULESの下でこれら2つのモジュールを記述し、mk\_initrdコ マンドを実行します。

### **34.2.5 Reiser4**

カーネル2.6のリリース直後に、ジャーナリングファイルシステムのファミリ には、もう1つのメンバーReiser4が追加されました。Reiser4は、基本的にその 前任のReiserFS(バージョン3.6)と異なります。Reiser4により、ファイルシステ ム機能を調整するためのプラグインの概念、およびきめ細かなセキュリティ の概念が導入されます。

#### きめ細かなセキュリティの概念

Reiser4を設計する際に、開発者は、セキュリティ関連機能の実装に重点を 置きました。したがって、Reiser4には、専用のセキュリティプラグイン セットが付属しています。最も重要なプラグインには、ファイル「項目」 の概念が導入されています。現在、ファイルアクセス制御はファイル単位 に定義されています。複数のユーザ、グループ、またはアプリケーション に関連する情報を格納している大きなファイルがある場合、すべての関係 者を含めるには、アクセス権が不明確でした。Reiser4では、そのような大 きいファイルをより小さい部分(「項目」)に分割できます。次に、項目ご とおよびユーザごとにアクセス権を個別に設定できるため、ファイルのセ キュリティをはるかに正確に管理できます。ちょうどいい例は、/etc/ passwdです。今のところ、rootだけはファイルを読み取りおよび編集で きますが、root以外のユーザはこのファイルに読み取り専用でしかアク セスできません。Reiser4の項目の概念を取り入れると、このファイルを複 数の項目(ユーザにつき1項目)に分割できるため、ユーザやアプリケーショ ンがそれぞれのデータを変更できます。ただし、他のユーザのデータには アクセスできません。この概念では、セキュリティと柔軟性のどちらも付 加されます。

#### プラグインによる拡張性

ファイルシステムで通常使用される多くのファイルシステム関数と外部関 数は、Reiser4ではプラグインとして実装されます。このようなプラグイン は、ベースシステムに簡単に追加できます。そのため、ファイルシステム に新しい機能を追加するために、カーネルを再コンパイルしたり、ハード ディスクを再フォーマットしたりする必要はなくなりました。

#### 遅延アロケーションによる優れたファイルシステムレイアウト

XFSと同様に、Reiser4では遅延アロケーションをサポートしています。[項](#page-559-0) [34.2.7.](#page-559-0) 「XFS」 [\(page](#page-559-0) 560)を参照してください。メタデータにも遅延アロ ケーションを使用すれば、レイアウト全体がさらに優れたものになる可能 性があります.

### **34.2.6 JFS**

JFSは、*Journaling File System*(ジャーナルファイルシステム)の略で、IBMが開 発したものです。 Linuxに移植されたJFSの最初のベータ版は、2000年夏に Linuxコミュニティに対して提供されました。バージョン1.0.0は、2001年にリ リースされました。 JFSは、パフォーマンスを最重要な目標とする高スルー プットサーバ環境のニーズを満たすようカスタマイズされています。完全64 ビットファイルシステムとして、JFSは大規模なファイルと大規模なパーティ ションの両方をサポートしています。これは、JFSがサーバ環境で使用される もう1つの理由です。

JFSを詳細に観察すると、このファイルシステムがLinuxサーバにとって適切 な選択肢になる理由を知ることができます。

#### 効率的なジャーナル処理

JFSは、「メタデータのみ」のアプローチに従っています。包括的なチェッ クではなく、ファイルシステムに関する最近の操作によって発生したメタ データのみの変更結果をチェックしますが、それは回復時の時間を大幅に 節約します。並列操作は、複数の並列ログエントリを必要としますが、そ れらの操作は結合されて1つのグループコミットになり、複数の書き込み 操作に伴うファイルシステムのパフォーマンス低下を大幅に低減します。

#### 効率的なディレクトリ編成

JFSは、2つの異なるディレクトリ編成を採用しています。小規模なディレ クトリに対しては、ディレクトリの内容をinodeに直接格納することを許可 します。大規模なディレクトリに対しては、B+-Treeを使用し、優れたディ レクトリ管理を行います。

#### **inode**の動的割り当てによるより良いスペース使用効率

<span id="page-559-0"></span>Ext2の場合、inodeの密度(管理情報が占有するスペース)を事前に定義する 必要があります。これは、ファイルシステムに記録できるファイルまたは ディレクトリの最大数を限定します。JFSは、このような事前の考慮を不 要にします。JFSはinodeのスペースを動的に割り当て、必要がなくなった 場合はそれらを解放します。

### **34.2.7 XFS**

本来は、IRIX OS用のファイルシステムを意図してSGIがXFSの開発を開始し たのは、1990年代初期です。XFSの背後にある考えは、ハイパフォーマンス

の64ビットジャーナルファイルシステムを作成し、非常に要求の多い今日の コンピューティングの課題を満たすことです。XFSは大規模なファイルを操 作する点で非常に優れていて、ハイエンドのハードウェアを適切に活用しま す。しかし、XFSには1つの欠点があります。ReiserFSと同様、XFSはメタデー タの完全性には最大の注意を払いますが、データの完全性にはそれほど注意 を払いません。

XFSの主要な機能を簡単に観察することにより、ハイエンドのコンピューティ ング分野で、XFSが他のジャーナルファイルシステムの強力な競合相手とい う立場を実証している理由を説明できます。

#### アロケーショングループの採用による高いスケーラビリティ

XFSファイルシステムの作成時に、ファイルシステムの基にあるブロック デバイスは、等しいサイズを持つ8つ以上の線形の領域に分割されます。 これらをアロケーショングループと呼びます。各アロケーショングループ は、独自のinodeと空きディスクスペースを管理します。実用的には、アロ ケーショングループを、1つのファイルシステムの中にある複数のファイ ルシステムと見なすこともできます。アロケーショングループは互いに独 立しているのではなく、カーネルから複数を同時にアドレス指定できる、 という特徴があります。この特徴は、XFSの高いスケーラビリティの鍵で す。独立性の高いアロケーショングループは、性質上、マルチプロセッサ システムのニーズに適しています。

#### ディスクスペースの効率的な管理によるハイパフォーマンス

空きスペースとinodeは、各アロケーショングループ内のB<sup>+</sup>-Treeによって 処理されます。B + -Treeの採用は、XFSのパフォーマンスとスケーラビリ ティに大きく貢献しています。XFSでは、遅延アロケーションを採用して います。XFSはアロケーション(割り当て)を2つのパートに分割して、この 操作を処理します。保留されているトランザクションはRAMの中に保存さ れ、適切な量のスペースが確保されます。XFSはこの時点では、データの 格納場所(言い換えると、ファイルシステムのどのブロックか)を決定しま せん。決定可能な最後の瞬間まで、この決定は遅延(先送り)されます。短 時間だけ存続する一部の一時データは、ディスクに書き込まれません。 XFSがデータの実際の保存場所を決定する時点で、それらのデータは不要 になっているからです。したがって、XFSは書き込みのパフォーマンスを 向上させ、ファイルシステムの断片化(フラグメンテーション)を減らしま す。遅延アロケーションは、他のファイルシステムより書き込みイベント の頻度を下げる結果をもたらすので、書き込み中にクラッシュが発生した 場合、データ損失が深刻になる可能性が高くなります。

事前割り当てによるファイルシステムの断片化の回避

データをファイルシステムに書き込む前に、XFSはファイルが必要とする 空きスペースを予約(プリアロケート、事前割り当て)します。したがって、 ファイルシステムの断片化は大幅に減少します。ファイルの内容がファイ ルシステム全体に分散することがないので、パフォーマンスが向上しま す。

# **34.3** サポートされている他のいくつ かのファイルシステム

表34.1.「Linux[環境でのファイルシステムのタイプ」](#page-561-0)[\(page](#page-561-0) 562)は、Linuxがサ ポートしている他のいくつかのファイルシステムを要約したものです。これ らは主に、他の種類のメディアや外部オペレーティングシステムとの互換性 およびデータの相互交換を保証することを目的としてサポートされています。

<span id="page-561-0"></span>表 *34.1 Linux*環境でのファイルシステムのタイプ

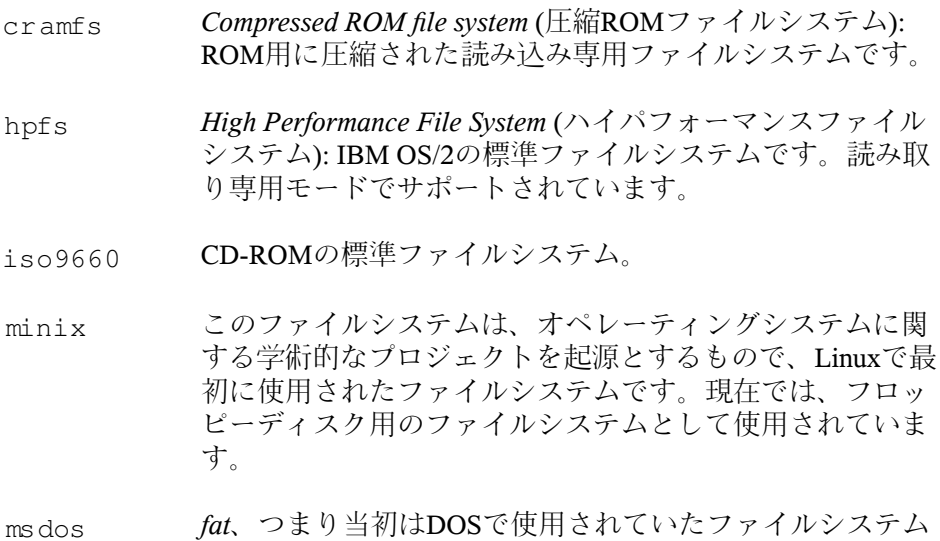

であり、現在はさまざまなオペレーティングシステムで使 用されています。 msdos

- Novellのボリュームをネットワーク経由でマウントするため のファイルシステム。 ncpfs
- *NetworkFile System*(ネットワークファイルシステム):この場 合、ネットワーク内にある任意のコンピュータにデータを nfs 格納でき、ネットワーク経由でアクセスを許可できるファ イルシステムを指します。
- *Server Message Block* (サーバメッセージブロック): Windows のような製品が、ネットワーク経由でのファイルアクセス を可能にする目的で採用しています。 smbfs
- SCO UNIX、Xenix、およびCoherent (PC用の商用UNIXシス テム)が採用。 sysv
- BSD、SunOS、およびNeXTstepが採用。読み取り専用モー ドでサポートされています。 ufs
- *UNIX on MSDOS* (MSDOS上のUNIX): 通常のfatファイルシ ステムに対して適用されるもので、特別なファイルを作成 umsdos することにより、UNIXの機能(パーミッション、リンク、 長いファイル名)を実現します。
- *Virtual FAT* (仮想FAT): fatファイルシステムを拡張したも のです(長いファイル名をサポートします)。 vfat
- *Windows NT file system* (Windows NTファイルシステム)、読 み取り専用です。 ntfs

# **34.4 Linux**環境での大規模ファイルサ ポート

当初、Linuxは最大2GBのファイルサイズをサポートしていました。マルチメ ディアが爆発的に普及する前、およびLinux環境で大規模データベースを運用 することを誰も試みていないうちは、これで十分でした。サーバコンピュー ティングの重要性がますます高くなるにつれて、カーネルとCライブラリが変

更され、2GBを超えるファイルサイズをサポートするようになりました。 現 在、ほぼすべてのファイルシステムはLFS (Large File Support、大規模ファイ ルサポート)に対応しているので、管理者やユーザはハイエンドのコンピュー ティングを実現できます。 表 34.2. [「ファイルシステムの最大サイズ](#page-563-0)(ディス [クフォーマット時](#page-563-0))」 [\(page](#page-563-0) 564)は、Linuxのファイルとファイルシステムに関 する現在の制限の概要を示しています。

| ファイルシステム                                                 | イト)             | ファイルサイズ(バーファイルシステムの<br>サイズ(バイト) |
|----------------------------------------------------------|-----------------|---------------------------------|
| Ext2またはExt3 (ブロックサイズ 2 <sup>34</sup> (16GB)<br>1KB)      |                 | $2^{41}$ (2TB)                  |
| Ext2またはExt3 (ブロックサイズ 2 <sup>38</sup> (256GB)<br>$2KB$ )  |                 | $2^{43}$ (8TB)                  |
| Ext2またはExt3(ブロックサイズ 2 <sup>41</sup> (2TB)<br>4KB)        |                 | $2^{44}$ (16TB)                 |
| Ext2またはExt3(ブロックサイズ<br>8KB) (Alphaのような8KBページ<br>採用のシステム) | $2^{46}$ (64TB) | $2^{45}$ (32TB)                 |
| ReiserFS v3                                              | $2^{46}$ (64GB) | $2^{45}$ (32TB)                 |
| <b>XFS</b>                                               | $2^{63}$ (8EB)  | $2^{63}$ (8EB)                  |
| JFS (ブロックサイズ512バイト)                                      | $2^{63}$ (8EB)  | $2^{49}$ (512TB)                |
| JFS (ブロックサイズ4Kバイト)                                       | $2^{63}$ (8EB)  | $2^{52}$ (4PB)                  |
| NFSv2 (クライアント側)                                          | $2^{31}$ (2GB)  | $2^{63}$ (8EB)                  |
| NFSv3 (クライアント側)                                          | $2^{63}$ (8EB)  | $2^{63}$ (8EB)                  |

<span id="page-563-0"></span>表 *34.2* ファイルシステムの最大サイズ*(*ディスクフォーマット時*)*

#### 重要項目**: Linux**カーネルの制限

表 34.2. [「ファイルシステムの最大サイズ](#page-563-0)(ディスクフォーマット時)」 [\(page564\)](#page-563-0)は、ディスクフォーマット時の制限について記載しています。カー ネル2.6は、自らが取り扱うファイルとファイルシステムのサイズについて、 独自の制限を課しています。それらは、次のとおりです。

ファイルのサイズ

32ビットシステムでは、ファイルは2TB (2<sup>41</sup>バイト)のサイズを上回るこ とができません。

#### ファイルシステムのサイズ

ファイルシステムは最大2<sup>73</sup>バイトの大きさまでサポートします。しか し、この制限は、現在使用可能なハードウェアが到達可能な範囲を上 回っています。

### **34.5** 関連資料

ここまでに説明した各ファイルシステムのプロジェクトには、独自のWebペー ジがあります。そこで詳しいドキュメントとFAQ、さらにメーリングリスト を参照することができます。

- <http://e2fsprogs.sourceforge.net/>
- <http://www.zipworld.com.au/~akpm/linux/ext3/>
- <http://www.namesys.com/>
- [http://oss.software.ibm.com/developerworks/opensource/](http://oss.software.ibm.com/developerworks/opensource/jfs/)  $ifs/$
- <http://oss.sgi.com/projects/xfs/>

Linuxのファイルシステムに関する包括的で複数のパートからなるチュートリ アルは、*IBM developerWorks*のWebページ[http://www-106.ibm.com/](http://www-106.ibm.com/developerworks/library/l-fs.html) [developerworks/library/l-fs.html](http://www-106.ibm.com/developerworks/library/l-fs.html)から入手できます。Linux環境のさ まざまなジャーナルファイルシステムに関する比較は、Juan I. Santos Floridoに よる*Linuxgazette*[http://www-106.ibm.com/developerworks/library/](http://www-106.ibm.com/developerworks/library/l-fs.html) [l-fs.html](http://www-106.ibm.com/developerworks/library/l-fs.html)の*Web*ページを参照してください。Linux環境のLFSに関する興味 深い詳しい分析については、AndreasJaegerによるLFS in Linuxサイト[http://](http://www.suse.de/~aj/linux_lfs.html) [www.suse.de/~aj/linux\\_lfs.html](http://www.suse.de/~aj/linux_lfs.html)を参照してください。 [http://www](http://www.suse.de/~aj/linux_lfs.html) [.suse.de/~aj/linux\\_lfs.html](http://www.suse.de/~aj/linux_lfs.html).

# **<sup>X</sup> Window**システム **35**

XWindow System(X11)は、UNIX系のグラフィカルユーザインタフェースで、 事実上の標準となっています。Xはネットワークベースであり、あるホスト上 で起動されたアプリケーションを、任意のネットワーク(LANやインターネッ ト)を介して接続されている他のホスト上で表示できるようにします。この章 では、XWindowSystem環境の設定と最適化、SUSELinuxでのフォントの使用 についての背景情報、およびOpenGLと3Dの設定について説明します。

# **35.1 SaX2**による**X11**の設定

グラフィカルユーザインタフェースまたはXサーバによって、ハードウェアと ソフトウェアの間の通信が処理されます。KDEやGNOMEなどのデスクトップ と、多様なウィンドウマネージャで、ユーザとの対話にXサーバが使用されて います。グラフィカルユーザインタフェースは、最初はインストール中に設 定されます。設定をあとから変更するには、YaSTコントロールセンターから 対応するモジュールを使用するか、コマンドラインから、sax2というコマン ドを実行して、SaX2を手動で起動します。SaX2のメインウィンドウは、YaST コントロールセンターから個々のモジュールを一般的に包括するものとして 利用されます。

#### 図 *35.1 SaX2*のメインウィンドウ

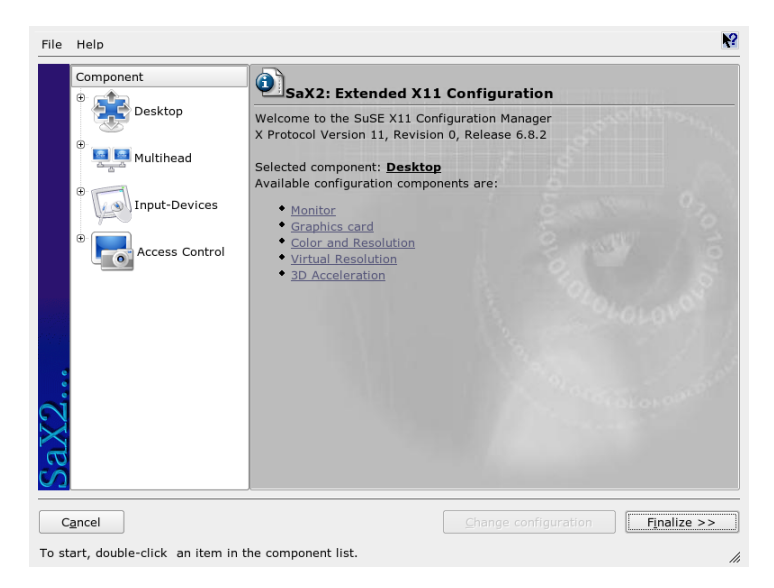

左のナビゲーションバーには6つのアイテムがあります。それぞれのアイテム は、YaSTコントロールセンターのそれぞれの設定ダイアログを表示していま す。以下の章*YaST*でのシステム設定(↑起動)の中で言及されているセクション を探してください。

#### モニタのモデル

モニタおよびグラフィックカード設定の説明については、項「カードおよ びモニタのプロパティ」 (章 3. *YaST*でのシステム設定, ↑起動)を参照してく ださい。

#### マウス

グラフィック環境におけるマウス設定の説明については、項「マウスのプ ロパティ」 (章 3. *YaST*でのシステム設定, ↑起動)を参照してください。

#### キーボード

グラフィック環境におけるキーボード設定の説明については、項 「キー ボードのプロパティ」 (章 3. *YaST*でのシステム設定, ↑起動)を参照してくだ さい。

#### タブレット

グラフィックタブレット設定の説明については、項「タブレットのプロパ ティ」 (章 3. *YaST*でのシステム設定, ↑起動)を参照してください。

#### タッチスクリーン

タッチスクリーン設定の説明については、項「タッチスクリーンのプロパ ティ」 (章 3. *YaST*でのシステム設定, ↑起動)を参照してください。

**VNC**

VNC設定の説明については、項 「リモートアクセスのプロパティ」 (章 3. *YaST*でのシステム設定, ↑起動)を参照してください。

## **35.2 X**設定の最適化

X.Orgは、X Window Systemのオープンソース実装です。X Window Systemの新 規テクノロジおよび標準の開発にも責任を負っているX.Org Foundationによ り、さらに開発が続けられています。

マウス、グラフィックカード、モニタ、キーボードなど、使用可能なハード ウェアを最適の方法で使用するために、設定を手動で最適化することができ ます。ここでは、この最適化の一部の側面について説明します。X Window Systemの設定の詳細については、ディレクトリ/usr/share/doc/packages/ Xorgにある各種ファイルとman xorg.confのマニュアルページを参照して ください。

#### 警告

X Window Systemの設定は慎重に行う必要があります。設定が完了するまで は、X Window Systemを起動しないでください。システムが正しく設定され ていないと、ハードウェアが復元不能な損傷を受ける可能性があります(特 に固定周波数モニタの場合)。本書およびSUSE Linuxの作成者は、損傷に責 任を負うことはできません。この情報は慎重に調査されたものですが、こ こで説明する方法がすべて正しく、ハードウェアが損傷を受けないという 保証はありません。

プログラムSaX2およびxorgconfigは、デフォルトで/etc/X11にファイルxorg .confを作成します。これはXWindow Systemの基本設定ファイルです。この

ファイルには、グラフィックカード、マウス、およびモニタに関する設定が すべて含まれています。

ここでは、設定ファイル/etc/X11/xorg.confの構造について説明します。 xorg.confは複数のセクションで構成され、各セクションは設定の特定の側面 を取り扱います。各セクションは、キーワードSection <designation>で 始まってキーワードEndSectionで終わります。 セクションの形式は次のよ うなものです。

```
Section designation
 entry 1
entry 2
 entry n
EndSection
```
<span id="page-569-0"></span>使用可能なセクションのタイプのリストは表 35.1. 「[/etc/X11/xorg.conf](#page-569-0)のセク [ション」](#page-569-0) [\(page](#page-569-0) 570)にあります。

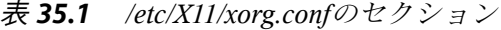

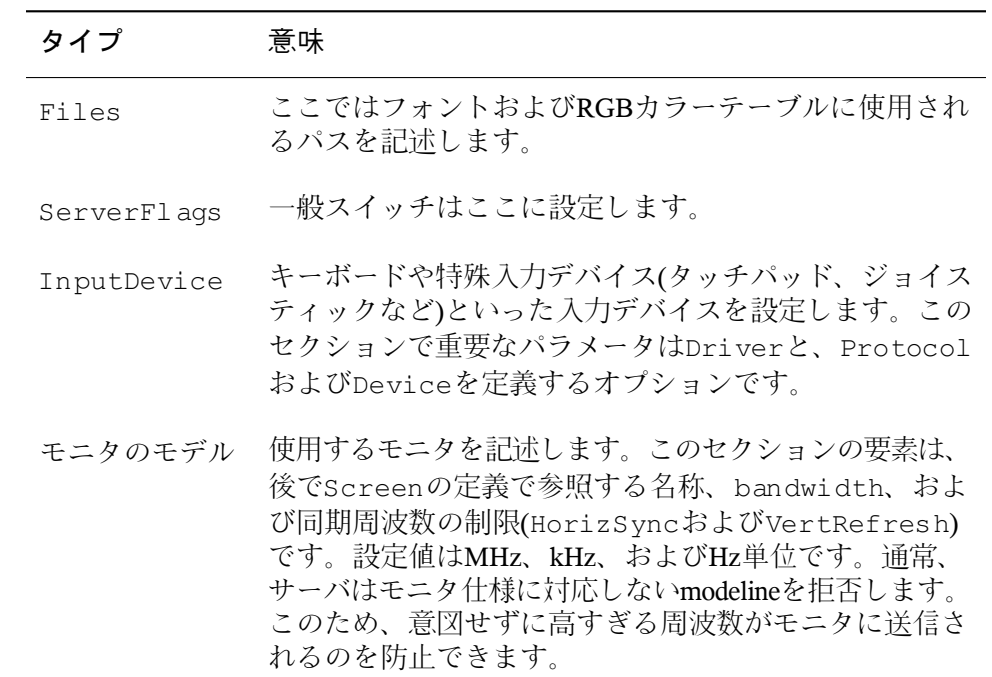

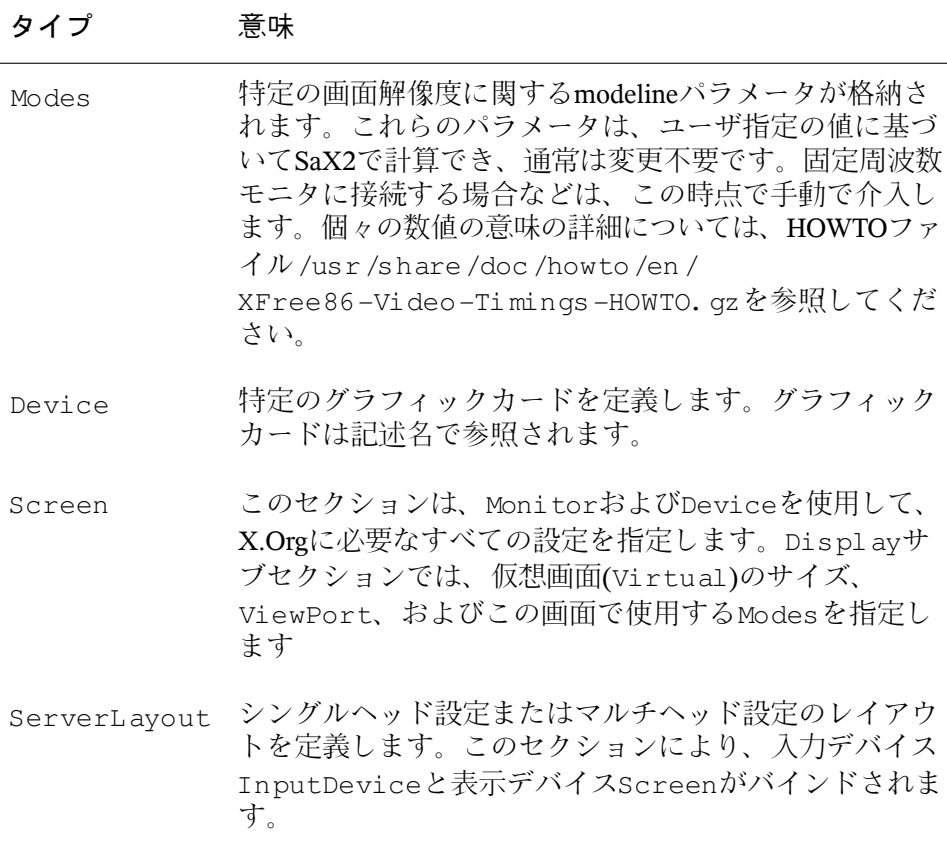

ここでは、Monitor、Device、およびScreenについて詳しく説明します。 他のセクションの詳細については、X.Orgおよびxorg.confのマニュアル ページを参照してください。

xorg.confには、複数の異なるMonitorおよびDeviceセクションを記述で きます。複数のScreenセクションを記述することも可能です。次の ServerLayoutセクションでは、どれを使用するかが決定されます。

### **35.2.1 Screen**セクション

最初に、Screenセクションを調べます。このセクションでは、Monitorセクショ ンとDeviceセクションを組み合わせて、どの解像度とカラー設定を使用する

かを決定します。Screenセクションは例 35.1. 「ファイル[/etc/X11/xorg.conf](#page-571-0)の Screen[セクション」](#page-571-0) [\(page](#page-571-0) 572)のようになります。

<span id="page-571-0"></span>例 *35.1* ファイル*/etc/X11/xorg.conf*の*Screen*セクション

```
Section "Screen"
 DefaultDepth 16
 SubSection "Display"
   Depth 16
   Modes "1152x864" "1024x768" "800x600"
   Virtual 1152x864
 EndSubSection
 SubSection "Display"
   Depth 24
   Modes "1280x1024"
 EndSubSection
 SubSection "Display"
   Depth 32
   Modes "640x480"
 EndSubSection
 SubSection "Display"
   Depth 8
   Modes "1280x1024"
 EndSubSection
 Device "Device[0]"
 Identifier "Screen[0]"
 Monitor "Monitor[0]"
EndSection
```
Identifier行(ここではScreen[0])では、このセクションに以降の ServerLayoutセクションで一意に参照できる定義済みの名前を割り当てて います。Device行とMonitor行では、この定義に属しているグラフィック カードとモニタを指定しています。これらは、対応する名前または識別子を 持つDeviceおよびMonitorセクションにリンクされます。これらのセクショ ンの詳細については、以下を参照してください。

DefaultDepth設定を使用して、特定のカラー設定で起動されない場合にサー バで使用するカラー設定を選択します。各カラー設定ごとにDisplayサブセ クションがあります。キーワードDepthで、このサブセクションに有効なカ ラー設定を割り当てます。Depthに有効な値は8、15、16、および24です。必 ずしもすべてのXサーバモジュールがこれらの値をすべてサポートしているわ けではありません。

Modesセクションでは、カラー設定に続いて解像度のリストを設定します。 Xサーバは、このリストを左から右に検査します。解像度ごとに、Xサーバは Modesセクション内で適切なModelineを検索します。Modelineは、モニタ とグラフィックカード両方の機能に応じて異なります。Monitor設定により、 Modelineが決まります。

最初に検出される解像度はDefault modeです。 Ctrl + Alt + + (数字パッド 上)を使用すると、リスト内で右隣の解像度に切り替えることができます。左 || 隣に切り替えるには、 | Ctrl + || Alt || + || = || 数字パッド上)を使用します。これによ り、Xの実行中に解像度を変更できます。

Depth 16が指定されているDisplayサブセクションの最終行は、仮想画面 のサイズを指します。仮想画面の最大許容サイズは、モニタの最大解像度で はなく、グラフィックカードにインストールされているメモリの容量と必要 なカラー設定に応じて異なります。最近のグラフィックカードはビデオメモ リ容量が大きくなってきているため、きわめて大型の仮想デスクトップを作 成できます。ただし、ビデオメモリのほとんどが仮想デスクトップを占める と、3D機能を使用できなくなる場合があります。たとえば、カードのビデオ RAMが16 MBであれば、仮想画面には8ビットカラーで最大4096x4096ピクセ ルのサイズを設定できます。ただし、特にアクセラレータカードの場合は、 仮想画面にメモリすべてを使用しないことをお勧めします。この種のカード のメモリは、複数のフォントやグラフィックキャッシュにも使用されるから です。

### **35.2.2 Device**セクション

Deviceセクションでは、特定のグラフィックカードを記述します。名前が異 なっていれば、キーワードIdentifierを使用してxorg.conf内で必要な数 だけデバイスエントリを指定できます。原則として、複数のグラフィックカー ドがインストールされている場合は、各セクションは順に番号を付けられる だけです。最初のセクションはDevice[0]、2番目のセクションはDevice[1] となります。次のファイルは、MatroxMillenniumPCIグラフィックカードが搭 載されているコンピュータのDeviceセクションから抜粋したものです。

Section "Device" BoardName "MGA2064W" BusID "0:19:0" Driver "mga" Identifier "Device[0]" VendorName "Matrox" Option "sw\_cursor" EndSection

設定にSaX2を使用すると、Deviceセクションは上記の例のようになります。 DriverおよびBusIDは、どちらもコンピュータにインストールされている ハードウェアに応じて異なり、SaX2により自動的に検出されます。BusIDは、 グラフィックカードがインストールされているPCIスロットまたはAGPスロッ トの定義です。これは、lspciコマンドで表示されるIDと一致します。Xサーバ は10進形式による詳細を必要としますが、lspciではこれらが16進形式で表示 されます。

介してドライバパラメータにより、このグラフィックカードに使用するドラ イバを指定します。カードがMatrox Millenniumである場合は、ドライバモ ジュールはmgaと呼ばれます。Xサーバは、driversサブディレクトリのFiles セクションで定義されているModulePathを検索します。標準インストール の場合、これはディレクトリ/usr/X11R6/lib/modules/driversです。 名前には drv.oが追加されるので、mgaドライバの場合は、ドライバファイ ルmga\_drv.oがロードされます。

Xサーバやドライバの動作は、その他のオプションを使用して変更することも できます。その一例がDeviceセクションで設定するオプションsw\_cursorで す。このオプションは、ハードウェアのマウスカーソルを無効にし、ソフト ウェアを使用してマウスカーソルを示します。ドライバモジュールによって は、さまざまなオプションを使用できます。各オプションは、ディレクト リ/usr/X11R6/lib/X11/doc内のドライバモジュール記述ファイル内にあ ります。通常、有効なオプションについてはマニュアルページ(manxorg.conf およびman X.Org)でも確認できます。

### **35.2.3 Monitor**セクションと**Modes**セクショ ン

Deviceセクションと同様に、MonitorセクションとModesセクションでも モニタを1つずつ記述します。設定ファイル/etc/X11/xorg.confでは、 Monitorセクションを必要な数だけ指定できます。サーバレイアウトセクショ ンでは、どのMonitorセクションが関係するかを指定します。

熟練者以外は、モニタ定義を設定しないでください。modelineは、Monitor セクションで重要な役割を果たします。modelineでは、関連解像度の水平と垂 直のタイミングを設定します。モニタ特性、特に許容周波数は、Monitorセ クションに格納されます。

#### 警告

モニタとグラフィックカードの機能を熟知していない場合は、モニタが深 刻な損傷を受ける恐れがあるので、modelineを変更しないでください。

独自のモニタ記述を作成する場合は、/usr/X11/lib/X11/doc内のドキュ メントを熟読する必要があります。ビデオモード関連のセクションには、特 に注意する必要があります。ハードウェアの動作とmodelineの作成方法が詳し く記述されています。

modelineの手動指定が必要になることはほとんどありません。最新のマルチシ ンクモニタを使用している場合、許容周波数と最適解像度は、SaX2設定のセ クションで説明したように、原則としてXサーバがDDCを介してモニタから 直接読み込みます。何らかの原因で直接読み込めない場合は、Xサーバに付属 するVESAモードの1つを使用してください。このモードは、実際にはグラ フィックカードとモニタのすべての組み合わせに機能します。

# **35.3** フォントのインストールと設定

SUSELinuxで追加のフォントをインストールするのは簡単です。フォントを、 X 11フォントパスにある任意のディレクトリにコピーするだけです(項[35.3.2.](#page-579-0) 「X11[コアフォント」](#page-579-0)[\(page](#page-579-0) 580)を参照)。フォントを使用できるようにするに は、インストール先ディレクトリが、/etc/fonts/fonts.confに設定され ているディレクトリのサブディレクトリでなければなりません(項[35.3.1.](#page-575-0)「Xft」 [\(page](#page-575-0) 576)を参照)。

フォントファイルは、/usr/X11R6/lib/X11/fonts/truetypeなどの適 切なディレクトリに(rootユーザで)手動でコピーできます。また、この作業 は、KDEコントロールセンターでKDEフォントインストーラを使用して行う こともできます。結果は同じです。

フォントを実際にコピーする代わりに、シンボリックリンクを作成すること もできます。たとえば、マウントされているWindowsパーティション上にラ イセンスを取得しているフォントがあり、それらのフォントを使用したい場 合は、シンボリックリンクを作成します。次に、SuSEconfig--module fontsコマンドを実行します。

SuSEconfig--module fontsコマンドは、フォントを設定するスクリプ ト、/usr/sbin/fonts-configを実行します。このスクリプトが実行する 事柄については、スプリプトのマニュアルページ(man fonts-config)を参 照してください。

手順は、ビットマップフォント、TrueTypeフォントとOpenTypeフォント、お よびType1 (PostScript)フォントの場合と同様です。これらのタイプのフォント はすべて、任意のディレクトリにインストールできます。CID-keyedフォント では、若干異なる手順が必要です。詳細については、項35.3.3. 「[CID-Keyed](#page-580-0) [フォント」](#page-580-0) [\(page](#page-580-0) 581)を参照してください。

<span id="page-575-0"></span>X.Orgには、完全に異なる2つのフォントシステムがあります。それは、古い *X11*コアフォントシステムと新しく設計された*Xft*および*fontconfig*システムで す。以降のセクションでは、これらの2つのシステムについて簡単に説明しま す。

### **35.3.1 Xft**

最初から、Xftのプログラマは、アンチエイリアスを含むスケーラブルフォン トが適切にサポートされるようにしています。Xftが使用された場合、フォン トは、X11コアフォントシステムにおけるXサーバではなく、そのフォントを 使用するアプリケーションによってレンダリングされます。このようにする と、それぞれのアプリケーションは実際のフォントファイルにアクセスでき、 グリフのレンダリング方法を完全に制御できます。これが、多数の言語にお いてテキストを正しく表示するための基本となっています。フォントファイ ルに直接アクセスできることは、印刷のためにフォントを組み込んで、画面 出力と同じ印刷出力を得るのに役立ちます。

SUSELinuxでは、2種類のデスクトップ環境KDEとGNOME、Mozilla、および 他の多くのアプリケーションが、すでにXftをデフォルトで使用しています。 そのため、Xftはすでに、古いX11コアフォントシステムよりも多くのアプリ ケーションで使用されています。

Xftは、fontconfigライブラリを使ってフォントを検索し、フォントのレンダリ ング方法を制御します。fontconfigのプロパティは、グローバルな設定ファイ ル/etc/fonts/fonts.confとユーザ固有の設定ファイル~/.fonts.conf によって制御されます。これらのfontconfig設定ファイルはどちらも、以下の 行で始まっていなればなりません。
$\langle 2 \times m \rangle$  version="1.0"?> <!DOCTYPE fontconfig SYSTEM "fonts.dtd">  $<$ fontconfig>

さらに、以下の行で終っていなければなりません。

</fontconfig>

フォントを検索するためのディレクトリを追加するには、以下のような行を 付加します。

<dir>/usr/local/share/fonts/</dir>

ただし、これは通常、必要ありません。デフォルトで、ユーザ固有のディレ クトリ~/.fontsは、すでに/etc/fonts/fonts.confに入っています。そ の結果、追加のフォントをインストールするには、それらのフォントを ~/ .fontsにコピーするだけです。

また、フォントの見栄えを制御する規則を導入することもできます。例えば、 次のように入力して、すべてのフォントについてアンチエイリアスを無効に します。

```
<match target="font">
<edit name="antialias" mode="assign">
 <bool>false</bool>
</edit>
</match>
```
あるいは次のように入力します。

```
<match target="font">
<test name="family">
 <string>Luxi Mono</string>
 <string>Luxi Sans</string>
\langle/test>
<edit name="antialias" mode="assign">
<bool>false</bool>
\langleedit\rangle</match>
```
この場合、特定のフォントのアンチエイリアスが無効になります。

デフォルトで、ほとんどのアプリケーションは、フォント名のsans-serif (または等価のsans)、serif、あるいはmonospaceを使用します。これら は、実際のフォントではなく、言語設定に応じて適切なフォントに解決され るエイリアスにすぎません。

ユーザは、規則を~/.fonts.confファイルに追加して、それらのエイリア スを簡単に好みのフォントに変換できます。

```
<alias>
<family>sans-serif</family>
 <prefer>
  \langlef amily>FreeSans\langle/f amily>
</prefer>
\langlealias>
<alias>
 <family>serif</family>
 <prefer>
  <family>FreeSerif</family>
</prefer>
</alias>
<alias>
\langlef amily>monospace\langle/f amily>
 <prefer>
  <family>FreeMono</family>
</prefer>
\langlealias>
```
ほとんどすべてのアプリケーションで、これらのエイリアスがデフォルトで 使用されるので、システム全体が影響を受けます。そのため、個々のアプリ ケーションでフォント設定を変更しなくても、ほとんどどこででも好みのフォ ントを簡単に使用できます。

fc-listを使用して、どのフォントがインストールされており、使用可能に なっているか調べます。たとえば、fc-listコマンドを実行すると、すべて のフォントのリストが表示されます。使用可能なスケーラブルフォント (:outline=true)の内、どのフォントがHebrew (:lang=he)に必要なすべて のグリフ、それらのフォント名(family)、それらのスタイル(style)、それ らの幅(weight)、およびフォントを含むファイルの名前を含んでいるか調べ るには、次のコマンドを入力します。

fc-list ":lang=he:outline=true" family style weight

上記のコマンドの出力は、以下のようになります。

```
FreeSansBold.ttf: FreeSans:style=Bold:weight=200
FreeMonoBoldOblique.ttf: FreeMono:style=BoldOblique:weight=200
FreeSerif.ttf: FreeSerif:style=Medium:weight=80
FreeSerifBoldItalic.ttf: FreeSerif:style=BoldItalic:weight=200
FreeSansOblique.ttf: FreeSans:style=Oblique:weight=80
FreeSerifItalic.ttf: FreeSerif:style=Italic:weight=80
FreeMonoOblique.ttf: FreeMono:style=Oblique:weight=80
FreeMono.ttf: FreeMono:style=Medium:weight=80
```
FreeSans.ttf: FreeSans:style=Medium:weight=80 FreeSerifBold.ttf: FreeSerif:style=Bold:weight=200 FreeSansBoldOblique.ttf: FreeSans:style=BoldOblique:weight=200 FreeMonoBold.ttf: FreeMono:style=Bold:weight=200

fc-listで調べることができる重要なパラメータ:

|          | 意味と有効な値                                                                |
|----------|------------------------------------------------------------------------|
| パラメータ    |                                                                        |
| family   | フォントファミリの名前。たとえば、FreeSans                                              |
| foundry  | フォントメーカ。たとえば、urw                                                       |
| style    | フォントスタイル。たとえば、Medium、Regular、<br>Bold, Italic, Heavy                   |
| $1$ ang  | フォントがサポートする言語。例えば、ドイツ語に<br>はde、日本語にはja、繁体字中国語にはzh-TW、簡<br>体字中国語にはzh-CN |
| weight   | フォント幅。たとえば、通常では80、ボールドでは<br>200                                        |
| slant    | スラント。通常、なしでは0、イタリックでは100                                               |
| file     | フォントを含むファイルの名前                                                         |
| outline  | アウトラインフォントではtrue、他のフォントでは<br>false                                     |
| scalable | スケーラブルフォントではtrue、他のフォントでは<br>false                                     |
| bitmap   | ビットマップフォントではtrue、他のフォントでは<br>false                                     |

表 *35.2 fc-list*のパラメータ

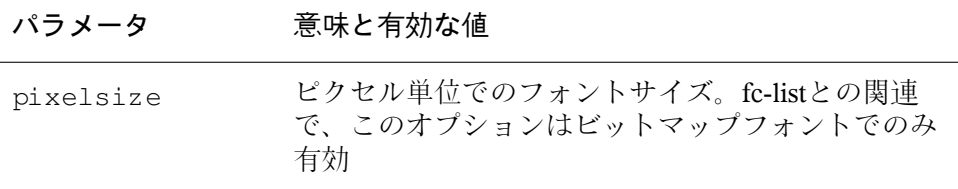

### **35.3.2 X11**コアフォント

今日、X11コアフォントシステムは、ビットマップフォントだけでなく、Type1 フォント、TrueTypeとOpenTypeフォント、CID-keyedフォントなどのスケーラ ブルフォントもサポートしています。Unicodeフォントもかなり前からサポー トされています。X11 コアフォントシステムは1987年に、モノクロのビット マップフォントを処理する目的でX11 R1用に開発されました。上記で説明し た拡張機能は、後から追加されたものです。

スケーラブルフォントは、アンチエイリアスとサブピクセルレンダリングな しでサポートされており、多数の言語用のグリフを持つ大きいスケーラブル フォントのロードには時間がかかります。Unicodeフォントを使用した場合に も時間がかかり、より多くのメモリが必要になります。

X11コアフォントシステムには、その他にも固有の弱点がいくつかあります。 時代遅れになっており、これ以上拡張することはできません。下位互換性の ために保持されていますが、可能なときはいつでも、新しいXftおよびfontconfig システムを使用してください。

Xサーバは、操作のためにどのようなフォントが使用可能で、そのフォントが システム内のどこにあるかを認識する必要があります。この情報は、有効な すべてのシステムフォントディレクトリへのパスを含むFontPath変数で処理さ れます。これらの各ディレクトリでは、ファイルfonts.dirにそのディレク トリ内で使用可能なフォントのリストがあります。FontPathは、起動時にX サーバにより生成されます。設定ファイル/etc/X11/xorg.confの各 FontPathエントリ内で、有効なファイルfonts.dirが検索されます。これ らのエントリは、Filesセクションにあります。実際のFontPathを表示するに は、xset qを使用します。このパスは、xset を使用して実行時に変更するこ ともできます。 パスを追加するには、xset +fp <path>を使用します。必 要のないパスを削除するには、xset -fp <path>を使用します。

Xサーバがすでにアクティブである場合、マウントされたディレクトリに新た にインストールされたフォントは、コマンドxset fp rehashで使用可能に できます。このコマンドは、SuSEconfig--module fontsによって実行さ れます。コマンドxsetが実行中のXサーバにアクセスする必要がある場合、 これは、SuSEconfig --module fontsが実行中のXサーバにアクセスでき るシェルから起動されている場合にのみ可能です。これを行う最も簡単な方 法は、suコマンドとrootパスワードを入力して、権限をrootにすることです。 suは、Xサーバを起動したユーザのアクセス権をrootシェルに移します。フォ ントが正しくインストールされ、X11コアフォントシステムを介して使用可能 かどうか検査するには、コマンドxlsfontsを使用して、すべての使用可能 なフォントのリストを表示します。

デフォルトでは、SUSE LinuxはUTF-8ロケールを使用します。そのため、 Unicodeフォントを使用するようにします(xlsfontsの出力中でiso10646-1 で終了するフォント名)。使用可能なすべてのUnicodeフォントは、xlsfonts| grep iso10646-1コマンドでリストを表示できます。SUSE Linuxで使用可 能なほとんどすべてのUnicodeフォントには、少なくともヨーロッパ言語に必 要なグリフが含まれています(以前はiso-8859-\*としてエンコードされてい ました)。

### **35.3.3 CID-Keyed**フォント

他のフォントタイプとは異なり、CID-keyedフォントは任意のディレクトリに 簡単にインストールすることはできません。CID-keyedフォントは、/usr/ share/ghostscript/Resource/CIDFontディレクトリにインストールし なければなりません。これは、Xftおよびfontconfigとは関係ありませんが、 GhostscriptとX11コアフォントシステムには必要です。

### ティップ

X11で使用可能なフォントの詳細については、[http://www.xfree86.org/](http://www.xfree86.org/current/fonts.html) [current/fonts.html](http://www.xfree86.org/current/fonts.html)を参照してください。

### **35.4 OpenGL - 3D** 設定

### **35.4.1** ハードウェアサポート

SUSE Linuxには、3Dハードウェアのサポート用に複数のOpenGLドライバが 用意されています。表35.3.[「サポートされている](#page-581-0)3Dハードウェア」[\(page](#page-581-0) 582) で、概要を説明します。

<span id="page-581-0"></span>表 *35.3* サポートされている*3D*ハードウェア

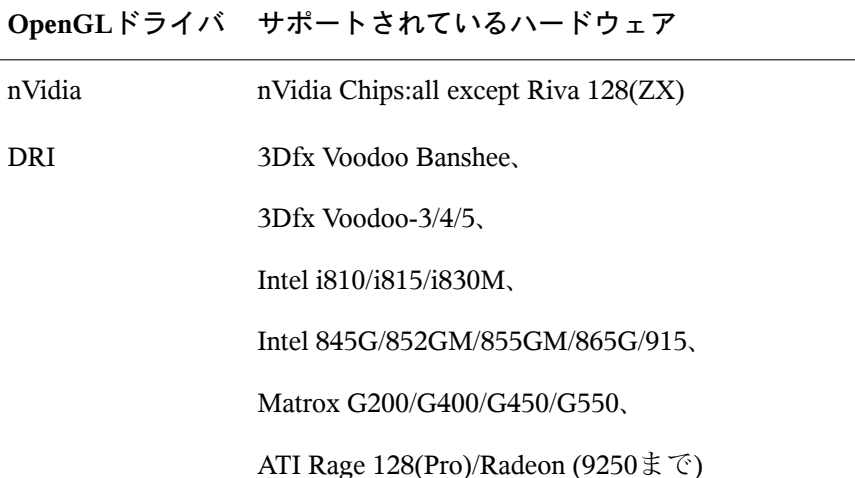

初めてYaSTを使用してインストールしている場合には、インストール時に YaSTが3Dサポートを検出すると、3Dアクセラレーションをアクティブにする ことができます。nVidiaグラフィックチップの場合は、nVidiaドライバを最初 にインストールする必要があります。そのためには、YOU ( Online Update)で nVidiaドライバパッチを選択します。ライセンス上の制限により、nVidiaドラ イバはディストリビューションには含まれていません。

新規インストールではなくアップデートを行う場合、または3Dfxアドオング ラフィックアダプタ(Voodoo GraphicsまたはVoodoo-2)を設定する必要がある 場合は、3Dハードウェアサポートの設定手順は異なります。手順は、使用す るOpenGLドライバによって異なります。次のセクションでさらに詳しく説明 します。

### **35.4.2 OpenGL**ドライバ

nVidiaとDRIのOpenGLドライバは、SaX2で簡単に設定できます。nVidiaアダ プタの場合は、nVidiaドライバを最初にインストールする必要があります。コ マンド3Ddiagを入力し、nVidiaまたはDRIの設定が正しいかどうか検査しま す。

セキュリティ上の理由から、グループvideoに属しているユーザのみに、3D ハードウェアに対するアクセスが許可されています。そのため、すべてのロー カルユーザを、このグループにメンバーとして所属させます。videoグルー プに属していない場合は、OpenGLアプリケーションに対してOpenGLドライ バの低速な*software rendering fallback (*ソフトウェアレンダリング代替機能*)*が 使用されます。コマンドidを使用して、現在のユーザがvideoグループに属 しているかどうか検査します。属していない場合は、を使用してそのユーザ をグループに追加します。

### **35.4.3** 診断ツール**3Ddiag**

診断ツール3Ddiagを使用すると、SUSELinuxにおける3D設定を検証できます。 3Ddiagは、ターミナルから起動する必要があるコマンドラインツールです。 3Ddiag-hを入力すると、3Ddiagで使用可能なオプションをリストできます。

設定を検証するために、このツールで、3Dサポートに必要なパッケージがイ ンストールされており、正しいOpenGLライブラリとGLX拡張機能が使用され ているかどうかがチェックされます。エラーメッセージが表示された場合は、 3Ddiagの指示に従います。すべての設定が正しければ、画面上に表示される のは完了メッセージのみです。

### **35.4.4 OpenGL**テストユーティリティ

OpenGLをテストするには、プログラムglxgearsと、tuxracerおよび armagetronのようなゲーム(両者のパッケージ名は同じ)が役に立ちます。3D サポートがアクティブになっている場合、比較的新しいコンピュータ上では それらのゲームをスムーズに実行できるはずです。3Dサポートがないと、そ れらのゲームは非常に遅くなります(コマ送り状態)。glxinfo コマンドを使 用して、3D がアクティブであることを確認します。 アクティブであれば、 direct rendering: Yesと表示されます。

### **35.4.5** トラブルシューティング

OpenGL 3Dのテスト結果が良くない場合(ゲームがスムーズに実行できない場 合)は、3Ddiagを使用して、設定に(エラーメッセージ中に)エラーがないか確 認します。エラーを訂正しても状況が変わらない場合、あるいは、エラーメッ セージが表示されない場合は、のログファイルを参照してください。

多くの場合、のログファイル/var/log/Xorg.0.logの中に、DRI is disabledという行が見つかります。 正確な原因は、ログファイルを厳密に 調べない限り見つかりません。この作業にはある程度の経験が必要になりま す。

この場合には、3Ddiagですでにエラーが検出されているため、設定エラーは 存在しません。そのため、この時点での唯一の選択肢は、DRIドライバの software rendering fallback (ソフトウェアレンダリング代替機能)を使用するこ とです。これは、3Dハードウェアサポートを提供していません。OpenGLの表 示エラーが発生したり、OpenGLが不安定な場合にも、3Dサポートを使用する ことはできません。SaX2を使用して、3Dサポートを完全に使用不可能にしま す。

### **35.4.6** インストールのサポート

DRIドライバのsoftware rendering fallback (ソフトウェアレンダリン グ代替機能)を除き、LinuxにおけるすべてのOpenGLドライバは開発段階にあ り、実験段階のドライバであると見なす必要があります。Linux用の3Dハード ウェアアクセラレーションに対する要望が多いため、このドライバは、ディ ストリビューションに含まれています。OpenGLドライバが実験的な段階にあ ることを考慮すると、は、3Dハードウェアアクセラレーションに関するイン ストールのサポートも提供できず、関連する問題に対する支援も行えません。 グラフィカルユーザインタフェース(X Window System)の基本設定には、3D ハードウェアアクセラレーションの設定は含まれていません。3Dハードウェ アアクセラレーションで問題が発生した場合は、3Dサポートを完全に使用不 可にすることをお勧めします。

### **35.4.7** その他のオンラインドキュメント

DRIの詳細については、/usr/X11R6/lib/X11/doc/README.DRI (xorg-x11-doc)を参照してください。nvidiaドライバインストールの詳細に ついては、[http://ftp.suse.com/pub/suse/i386/supplementary/](http://ftp.suse.com/pub/suse/i386/supplementary/X/nvidia-installer-HOWTO.html) [X/nvidia-installer-HOWTO.html](http://ftp.suse.com/pub/suse/i386/supplementary/X/nvidia-installer-HOWTO.html)を参照してください。

# PAMを使用した認証 36

Linuxは、ユーザとアプリケーションを仲介するレイヤとして認証プロセスで PAM (Pluggable Authentication Modules)を使用します。PAMモジュールはシス テム単位で使用できるため、どのアプリケーションからもリクエストできま す。この章では、モジュラー認証メカニズムの機能とその設定方法について 説明します。

通常、システム管理者とプログラマは、システムの一定部分へのアクセスを 制限することや、アプリケーションの一定の機能の使用を制限することを望 みます。PAMを使用しなければ、新規の認証メカニズム(LDAPやSAMBAな ど)が導入されるたびにアプリケーションを調整する必要があります。ただ し、このプロセスには時間がかかり、ミスが発生する可能性があります。こ のような難点を回避する方法の1つは、アプリケーションを認証メカニズムか ら切り離し、残りは集中管理されるモジュールに任せることです。新しい認 証方式が必要になった場合は、問題のプログラムで使用できるように適切な PAMモジュールを調整または記述するだけで済みます。

PAMメカニズムに依存するすべてのプログラムについて、ディレクトリ/etc/ pam.d/<programname>に専用の設定ファイルがあります。これらのファイ ルでは、認証に使用するPAMモジュールが定義されます。また/etc/security にはほとんどのPAMモジュール用のグローバル設定ファイルがあり、これら のモジュール(pam\_env.conf、pam\_pwcheck.conf、pam\_unix2.conf、 time.confなど)の正確な動作が定義されます。PAMモジュールを使用する 各アプリケーションは、実際には一連のPAM関数を呼び出し、各PAM関数は 各種設定ファイルの情報を処理して、その結果を呼び出し元のアプリケーショ ンに戻します。

### **36.1 PAM**設定ファイルの構造

PAM設定ファイルの各行は、次のように最大4列で構成されています。

<Type of module> <Control flag> <Module path> <Options>

PAMモジュールはスタックとして処理されます。モジュールの用途はタイプ ごとに異なり、パスワードをチェックするモジュール、システムのアクセス 元ロケーションを検証するモジュール、ユーザ固有の設定を読み込むモジュー ルなどがあります。PAMは、次の4タイプのモジュールを認識します。

#### **auth**

このタイプのモジュールの目的は、ユーザの信憑性をチェックすることで す。従来、このチェックのためにパスワードの問い合わせが行われていま したが、チップカードやバイオメトリクス(指紋や虹彩のスキャン)の助け を借りて行うこともできます。

#### **account**

このタイプのモジュールは、ユーザがリクエストしたサービスを使用する ための一般許可を付与されているかどうかをチェックします。たとえば、 失効したアカウントのユーザ名では誰もログインできないようにするに は、この種のチェックを実行する必要があります。

#### **password**

このタイプのモジュールの目的は、認証トークンを変更可能にすることで す。ほとんどの場合、このトークンはパスワードです。

セッション

このタイプのモジュールは、ユーザセッションの管理と設定を受け持ちま す。認証の前後に起動され、ログイン試行をシステムログに記録し、ユー ザ固有の環境(メールアカウント、ホームディレクトリ、システム制限な ど)を設定します。

2列目には、起動されたモジュールの動作に影響する制御フラグが含まれてい ます。

#### **required**

このフラグが付いているモジュールは、認証を進める前に正常に処理され る必要があります。requiredフラグが付いたモジュールが失敗した後、

同じフラグが付いた他のモジュールがすべて処理されてから、ユーザが認 証試行の失敗メッセージを受け取ります。

#### **requisite**

このフラグが付いているモジュールも、requiredフラグが付いている場 合とほぼ同様に、正常に処理される必要があります。ただし、このフラグ が付いたモジュールが失敗した場合は、ユーザに即座にフィードバックが 送られ、他のモジュールは処理されません。成功すると、requiredフラ グが付いているモジュールの場合とほぼ同様に、続いて他のモジュールが 処理されます。requisiteフラグは、正しい認証に不可欠な一定条件の 有無をチェックするための基本フィルタとして使用できます。

#### **sufficient**

このフラグが付いたモジュールが正常に処理されると、呼び出し元アプリ ケーションは即時に成功メッセージを受け取り、前にrequiredフラグが 付いたモジュールが失敗していなければ、他のモジュールは処理されませ ん。sufficientフラグが付いたモジュールが失敗しても、直接的な結果 は発生せず、以降のモジュールはそれぞれの順序で処理されます。

#### **optional**

このフラグが付いたモジュールが成功しても失敗しても、直接的な影響は ありません。このフラグは、それ以上はアクションを実行しない、メッ セージ表示(ユーザへのメール着信通知など)専用のモジュールに便利です。

#### **include**

このフラグが設定された場合、引数として指定されたファイルがこの場所 に挿入されます。

モジュールがデフォルトディレクトリ/lib/securityにあれば、そのパス を明示的に指定する必要はありません(SUSELinuxでサポートされるすべての 64ビットプラットフォームの場合、このディレクトリは/lib64/security です)。4列目には、debug(デバッグの有効化)やnullok(空のパスワードの使 用を許可)など、対応するモジュール用のオプションが表示される場合があり ます。

## **36.2 sshd**の**PAM**設定

PAMの裏付けとなっている理論の機能を示すために、実務的な例としてsshd のPAM設定を考えてみましょう。

### 例 *36.1 sshd*の*PAM*設定

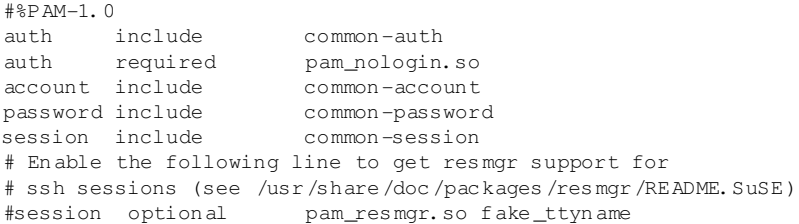

アプリケーション(この場合sshd)の通常のPAM設定には、次に示す4つのモ ジュールタイプの設定ファイルを参照するinclude文が含まれます。

common-auth、common-account、common-password、および common-session。これら4つのファイルにはそれぞれのモジュールタイプ 用のデフォルト設定があります。各PAMアプリケーションごとにそれぞれの モジュールを個別に呼び出す代わりとしてこれらを組み込むことで、管理者 がデフォルトを変更した場合、更新されたPAM設定を自動的に取得します。 これまでPAMへの変更があった場合、または新規アプリケーションをインス トールした場合には、すべてのアプリケーションの全設定ファイルを手動で 調整しなければなりませんでした。現在では、PAMの設定は中心となる設定 ファイルで行われ、すべての変更は、各サービスのPAM設定に自動的に継承 されます。

<span id="page-589-0"></span>最初のincludeファイル(common-auth)はauthタイプの2つのモジュール、 pam\_envおよびpam\_unix2を呼び出します。例36.2. 「auth[セクションのデ](#page-589-0) [フォルト設定」](#page-589-0) [\(page](#page-589-0) 590)を参照してください。

例 *36.2 auth*セクションのデフォルト設定

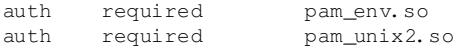

1つ目はpam\_envで、ファイル/etc/security/pam\_env.confをロード し、このファイルに指定されている環境変数を設定します。pam\_envモジュー ルはログイン元ロケーションを認識するため、このファイルを使用すると DISPLAY変数を適切な値に設定できます。2つ目のpam\_unix2は、ユーザの

ログインとパスワードを/etc/passwdおよび/etc/shadowと比較対照して チェックします。

common-authで指定されたモジュールが正常に呼び出された後、pam \_nologinという3番目のモジュールがファイル/etc/nologinの存在する場 所をチェックします。このファイルが存在する場合、root以外のユーザはロ グインできません。authモジュールのスタック全体が処理された後に、sshd がログインの成否に関するフィードバックを取得します。スタックの全モ ジュールにrequired制御フラグが付いている場合は、すべてが正常に処理 されなければ、sshdには成功メッセージが送られません。モジュールが1つで も失敗すると、モジュールスタック全体が処理され、その後にのみsshdに失敗 が通知されます。

authタイプのすべてのモジュールが正常に処理された時点で、別のinclude文 が処理されます。この例では例 36.3. 「account[セクションのデフォルト設](#page-590-0) [定」](#page-590-0) [\(page](#page-590-0) 591)になります。common-accountに含まれるモジュールは pam\_unix2のみです。pam\_unix2からユーザが存在するという結果が戻さ れると、sshdは成功したことを通知するメッセージを受信し、モジュールの次 のスタック(password)が処理されます。この処理を例36.4.「[password](#page-590-1)セク [ションのデフォルト設定」](#page-590-1) [\(page](#page-590-1) 591)に示します。

#### <span id="page-590-1"></span><span id="page-590-0"></span>例 *36.3 account*セクションのデフォルト設定

account required pam unix2.so

#### 例 *36.4 password*セクションのデフォルト設定

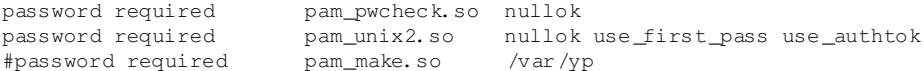

繰り返しになりますが、sshdのPAM設定はcommon-passwordにあるpassword モジュールのデフォルト設定を参照する1つのinclude文にのみ関係します。ア プリケーションが認証トークンの変更をリクエストするたびに、これらのモ ジュールを正常に完了する必要があります。(制御フラグrequired)。パス ワード変更や別の認証トークンについてはセキュリティチェックが必要です。 これはpam\_pwcheckモジュールで実現可能です。その後に使用されたpam \_unix2モジュールがpam\_pwcheckから新旧のパスワードを引き継ぐため、 ユーザが再認証する必要はありません。また、これでpam\_pwcheckによる チェックを回避することもできなくなります。accountまたはauthタイプの

モジュールが期限切れパスワードに関するメッセージを送るように設定され ている場合は、passwordタイプのモジュールを使用する必要があります。

例 *36.5 session*セクションのデフォルト設定

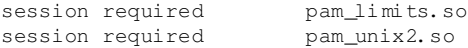

最終ステップとして、common-sessionに組み込まれたsessionタイプのモ ジュールが呼び出され、問題のユーザ用の設定に従ってセッションが設定さ れます。pam\_unix2が再び処理されますが、このモジュール、pam\_unix2 .confが関連する設定ファイルにnoneオプションが指定されているため、実 際の結果はありません。pam\_limitsモジュールはファイル/etc/security/ limits.confをロードします。このファイルでは、特定のシステムリソース の使用制限が定義されている場合があります。sessionモジュールはユーザ のログアウト時に再び呼び出されます。

### **36.3 PAM**モジュールの設定

PAMモジュールの一部は設定可能です。対応する設定ファイルは/etc/ securityにあります。この項では、sshdの例(pam\_unix2.conf、pam\_env .conf、pam\_pwcheck.confおよびlimits.conf)について簡単に説明しま す。

### **36.3.1 pam\_unix2.conf**

従来のパスワードベースの認証方式は、PAMモジュールpam\_unix2によって 制御されます。このモジュールは、必要なデータを/etc/passwd、/etc/ shadow、NISマップ、NIS+テーブル、またはLDAPデータベースから読み込 むことができます。このモジュールの動作は、アプリケーション自体のPAM オプションを設定して個別に変更するか、/etc/security/pam\_unix2 .confを編集してグローバルに変更できます。例 36.6. 「[pam\\_unix2.conf](#page-592-0)」 [\(page](#page-592-0) 593)に、このモジュールの最も基本的な設定ファイルを示します。

#### <span id="page-592-0"></span>例 *36.6 pam\_unix2.conf*

auth: nullok account: password: nullok session: none

モジュールタイプauthおよびpasswordのnullokオプションは、対応する タイプのアカウントに空のパスワードを許可するように指定します。また、 ユーザは自分のアカウントのパスワード変更を許可されます。モジュールタ イプsessionのnoneオプションは、代わりにメッセージが記録されないよう に指定します(デフォルト)。その他の設定オプションの詳細については、ファ イル自体のコメントまたはpam\_unix2のマニュアルページを参照してくださ い。

### **36.3.2 pam\_env.conf**

このファイルを使用すると、pam\_envモジュールが呼び出されるたびに設定 される、ユーザ用に標準化された環境を定義できます。それにより、次の構 文を使用して環境変数を事前設定できます。

VARIABLE [DEFAULT=[value]] [OVERRIDE=[value]]

#### **VARIABLE**

設定する環境変数の名前です。

#### **[DEFAULT=[value]]**

管理者が設定するデフォルト値です。

#### **[OVERRIDE=[value]]**

問い合わせ可能でpam\_envによって設定される値です。この値でデフォル ト値が上書きされます。

<span id="page-592-1"></span>pam\_envの典型的な使用例は、DISPLAY変数の取得です。これは、リモート ログインが行われるたびに変更されます。このようすを例 [36.7.](#page-592-1) 「[pam\\_env.conf](#page-592-1)」 [\(page](#page-592-1) 593)に示しています。

#### 例 *36.7 pam\_env.conf*

REMOTEHOST DEFAULT=localhost OVERRIDE=@{PAM\_RHOST} DISPLAY DEFAULT=\${REMOTEHOST}:0.0 OVERRIDE=\${DISPLAY} 1行目では、REMOTEHOST変数の値がlocalhostに設定されており、pam\_env が他の値を判別できない場合にこの値が使用されます。DISPLAY変数には、 REMOTEHOSTの値が含まれています。ファイル/etc/security/pam\_env .confでより詳細な情報を参照してください。

### **36.3.3 pam\_pwcheck.conf**

この設定ファイルから、pam\_pwcheckモジュールがpasswordタイプの全モ ジュールのオプションを読み込みます。このファイルに格納されている設定 は、個々のアプリケーションのPAM設定よりも優先されます。アプリケーショ ン固有の設定が定義されていない場合、アプリケーションではグローバル設 定が使用されます。例 36.8. 「[pam\\_pwcheck.conf](#page-593-0)」 [\(page](#page-593-0) 594)はpam\_pwcheck に対して空のパスワードとパスワード変更を許可するように指示しています。 このモジュールの他のオプションについては、ファイル/etc/security/ pam\_pwcheck.confを参照してください。

#### <span id="page-593-0"></span>例 *36.8 pam\_pwcheck.conf*

password: nullok

### **36.3.4 limits.conf**

ファイルlimits.confでは、ユーザ別またはグループ別のシステム制限を設 定できます。このファイルは、pam\_limitsモジュールで読み込まれます。 このファイルを使用すると、絶対に超過できない厳密な制限と、一時的な超 過が許される緩やかな制限を設定できます。構文および使用可能なオプショ ンの詳細については、ファイルに含まれているコメントを参照してください。

### **36.4** 関連資料

インストール済みシステムのディレクトリ/usr/share/doc/packages/ pamには、次のドキュメントが用意されています。

#### **READMEs**

このディレクトリの最上位レベルには、一般的なREADMEファイルがいく つか入っています。サブディレクトリmodulesには、使用可能なPAMモ ジュールのREADMEファイルがあります。

#### 『**Linux-PAM System Administrators' Guide**』

このマニュアルには、システム管理者を対象としたPAMに関する必須情報 がすべて含まれています。設定ファイルの構文からPAMのセキュリティ面 に至るまで、広範囲な項目を説明しています。このマニュアルは、PDFファ イル、HTML形式およびプレーンテキストで提供されます。

#### 『**Linux-PAM Module Writers' Manual**』

このマニュアルには、開発者を対象として標準準拠のPAMモジュールを記 述する方法の概要が記載されています。このマニュアルは、PDFファイル、 HTML形式およびプレーンテキストで提供されます。

#### 『**The Linux-PAM Application Developers' Guide**』

このマニュアルには、PAMライブラリを使用するアプリケーション開発者 に必要な情報がすべて含まれています。このマニュアルは、PDFファイル、 HTML形式およびプレーンテキストで提供されます。

Thorsten KukukはSUSELinux用のPAMモジュールを多数開発しており、その一 部の情報は<http://www.suse.de/~kukuk/pam/>で公開されています。

# **Xen**による仮想化 **37**

Xenを使用すると、1台の物理的なコンピュータ上でLinuxシステムを複数起動 できます。異なるシステム用のハードウェアは仮想的に提供されます。ここ では、この技術の可能性および限界についての概要を説明します。この概要 は、Xenのインストール、設定、および起動についての章で構成されていま す。

仮想コンピュータでは通常、システムが必要とするハードウェアをエミュレー トする必要があります。その欠点は、エミュレートされたハードウェアは、 実際のハードウェアよりもかなり遅いという点です。Xenでは異なるアプロー チを採用しています。それは、できるだけエミュレートするものを少なくす るというものです。これを可能にするために、Xenは、*paravirtualization*を使 用します。 これは、仮想コンピュータを基礎となるハードウェアと同じよう に見せますが、同一的には見せないテクニックです。そのため、ホストおよ びゲストオペレーティングシステムは、カーネルレベルで適合します。ユー ザスペースは変更のないままです。Xenでは、ハードウェアをhypervisorおよ びドメイン-0と呼ばれる、制御ゲストによって管理します。これらにより、 必要とされるすべての仮想化されたブロックおよびネットワークデバイスが 提供されます。ゲストシステムは、これらのバーチャルブロックおよびネッ トワークブロックを使用してシステムを起動し、他のゲストやローカルネッ トワークに接続します。Xenが稼動している複数の物理的コンピュータが、仮 想ブロックおよびネットワークデバイスを利用可能な状態に設定されている 場合、コンピュータの起動中に、あるハードウェアから他のハードウェアに ゲストシステムを移動させることもできます。当初、Xenは1台のコンピュー タ上に最大100個のシステムを起動するために開発されたのですが、この数字 は、動作中のゲストシステムのシステム要件(特にメモリの消費量)に強く左右 されました。

CPU使用量を制限するため、Xenのhypervisorでは、3つの異なるスケジューラ が用意されています。このスケジューラは、ゲストシステムの動作中に変更 することも可能です。これで、動作中のゲストシステムの優先順位を変更す ることができます。さらに高いレベルでは、利用可能なCPUのパワーをい調 整するために、ゲストを移動させることもできます。

Xen仮想化システムには、サポートされるハードウェアに関して、不利な点も いくつかあります。

- Nvidia社またはATI社から提供されているような、オープンソースでない ドライバのいくつかは、予想されたとおりに動作しません。このような場 合は、可能であれば、チップの全機能をサポートしていないドライバで も、オープンソースのものを使用する必要があります。WLANチップおよ びcardbusブリッジも、Xenを使用する環境ではサポートされていません。
- バージョン2では、XenはPAE(物理アドレス拡張)をサポートしません。つ まり、4GBより大きいメモリはサポートしないということです。
- ACPIをサポートしません。電源管理およびその他の、ACPIに依存してい るモードは機能しません。

#### 図 *37.1 Xen*の概要

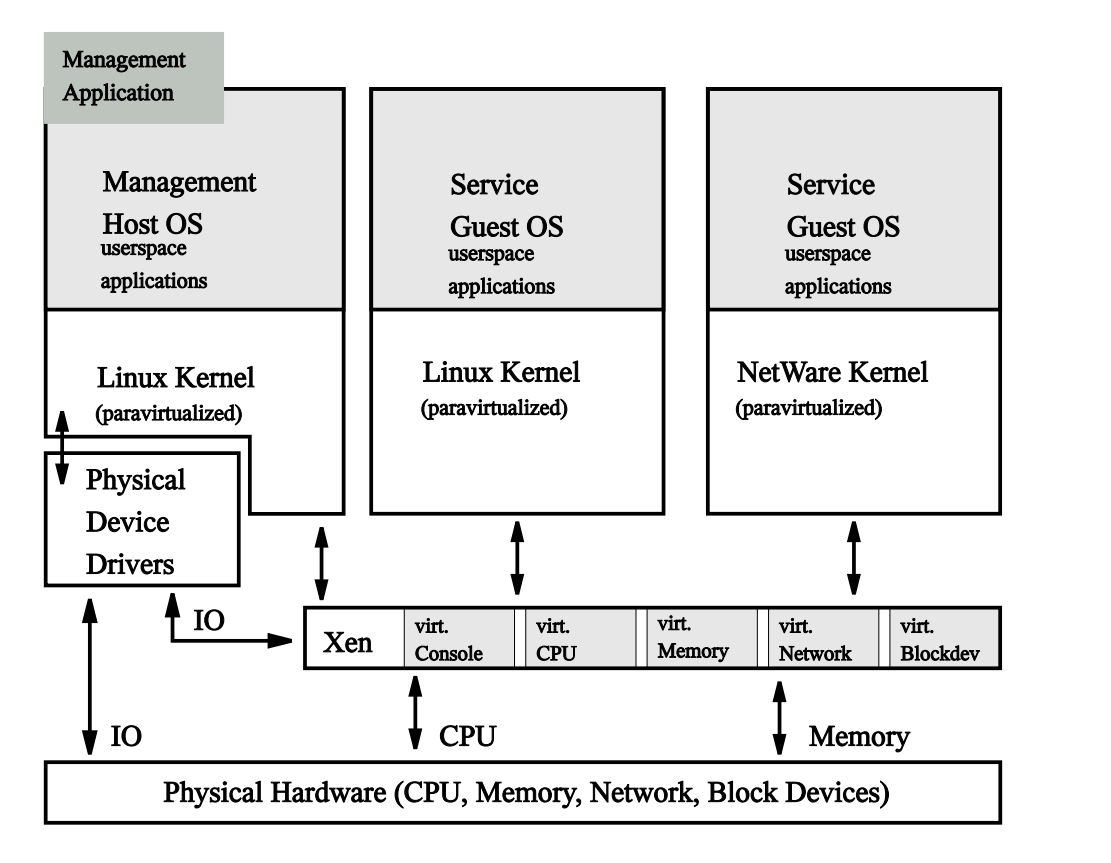

### **37.1 Xen**のインストール

Xenのインストール手順には、ドメイン-0のドメインの設定およびXenクライ アントのインストールが含まれます。初めに、必要なパッケージがインストー ルされているか確認します。必要なパッケージは、python、bridge-utils、 xen、およびkernel-xenです。SUSEパッケージを使用する場合、Xenは GRUBの設定に追加されます。その他の場合は、boot/grub/menu.lstの中 にエントリが作成されます。このエントリは以下のような内容である必要が あります。

```
title Xen2
   kernel (hd0,0)/boot/xen.gz dom0_mem=458752
```
module (hd0,0)/boot/vmlinuz-xen <parameters> module (hd0,0)/boot/initrd-xen

(hd0,0)を、お使いのシステムの/bootディレクトリを格納しているパーティ ションに置き換えます。章 29. [ブートローダ](#page-472-0) [\(page](#page-472-0) 473)も参照してください。 dom0 memの数値を、お使いのシステムに合うように変更します。最大値は、 システムのメモリ(KBでの値)から65536を引いた値です。<parameters>を、通 常Linuxカーネルを起動する際に使用するパラメータに置き換えます。その 後、Xenモードで再起動します。これにより、Xen hypervisorおよびほとんど のハードウェアを動作させるドメイン-0としてのLinuxカーネルが起動します。 既に説明した例外を除き、すべてが通常通りに動作するはずです。

### **37.2** ドメインのインストール

ゲストドメインのインストールと設定には、いくつかの手順を実行します。 以下では、最初のゲストドメインをインストールし、最初のネットワーク接 続のための、異なるタスクのすべてを完了する方法を説明します。

ゲストシステムをインストールするには、ブロックデバイスまたはファイル システムイメージの中にルートファイルシステムを準備し、設定する必要が あります。このシステムにあとでアクセスするには、エミュレートされたコ ンソールを使用するか、このゲストにネットワーク接続を設定します。SUSE Linuxの1つのディレクトリへのインストールはYaSTによってサポートされて います。そのようなゲストのハードウェア要件は、一般的なLinuxのインス トールと同様のものです。

すべてのドメインから読み取り専用でマウントされたファイルシステムは、 ドメイン間で共有できます。例えば、/usrあるいは/optのようなファイル システムです。読み書きモードでマウントされたファイルシステムは共有し ないでください。複数のゲストドメイン間で、書き込み可能なデータを共有 するには、NFSか、その他のネットワークファイルシステムまたはクラスタ ファイルシステムを使用します。

### 警告**:** ゲストドメインの共有

ゲストドメインを開始する際は、ゲストのファイルシステムが、インストー ラまたは制御ドメイン-0によってマウントされていないことを確認します。

最初に行うことは、ゲストのLinuxをインストールするファイルシステムイ メージの作成です。

**1** /var/tmp/の中にguest1という名前の4GBの空のイメージを作成する には、次のコマンドを使用します。

dd if=/dev/zero of=/var/tmp/guest1 seek=1M bs=4096 count=1

**2** イメージとは、何の情報も含まない大きな空のファイルのことです。こ の中にファイルを書き込むには、ファイルシステムが必要です。

mkreiserfs -f /var/tmp/guest1

コマンドmkreiserfsは、これがブロック特殊デバイスではないことお よびそれの確認を求める情報を表示します。 Y を押して、さらに Enter を 押して続行します。

**3** 実際のインストールはディレクトリ内にされます。そのため、ファイル システムイメージ/var/tmp/guest1が、ディレクトリにマウントされ ている必要があります。

mkdir -p /var/tmp/dirinstall mount -o loop /var/tmp/guest1 /var/tmp/dirinstall

#### 重要項目

インストールが終了したら、このファイルシステムイメージを再びアンマ ウントします。YaSTでは、インストール時に、/procファイルシステムも マウントしますので、これもアンマウントしてください。

<span id="page-600-0"></span>umount /var/tmp/dirinstall/proc umount /var/tmp/dirinstall

### **37.2.1 YaST**を使用したゲストドメインのイ ンストール

YaSTでゲストドメインをインストールするには、新規ゲストのためのファイ ルシステムイメージをあらかじめ準備しておく必要があります。YaSTを開始 し、*[*ソフトウェア*]* → *[XEN*のディレクトリへのインストール*]*の順に選択し ます。

ディレクトリインストール用のYaSTモジュールには、必要に応じた設定を必 要とするオプションがいくつかあります。

• ターゲットディレクトリ: /var/tmp/dirinstall

使用するファイルシステムイメージのマウントポイントにこのオプション を設定します。通常はデフォルトを受け入れます。

• YaSTおよびSuSEconfigを初回起動時に起動する: はい

このオプションには、[はい]を設定します。rootユーザ用のパスワード および初めてゲストを開始する際の最初のユーザが要求されます。

• イメージ作成: いいえ

ここで作成されるイメージは、単なるインストールディレクトリのtarによ るアーカイブです。これはここでは必要ではありません。

• ソフトウェア

使用するインストールのタイプを選択します。最初はデフォルトで構いま せん。

「次へ]をクリックして、インストールをスタートします。パッケージの数 によって、インストールに時間がかかる場合があります。インストールの完 了後は、tlsライブラリは削除する必要があります。

mv /var/tmp/dirinstall/lib/tls /var/tmp/dirinstall/lib/tls.disabled

Xenでは、ゲストドメインを開始するのに、ドメイン-0にインストールされた カーネルの1つを使用します。ゲスト内でネットワークを使用するには、この カーネルのモジュールも、ゲストにとって利用可能である必要があります。

cp -a /lib/modules/\$(rpm -qf --qf %{VERSION}-%{RELEASE}-xen \ /boot/vmlinuz-xen) /var/tmp/dirinstall/lib/modules

ファイルシステムのエラーを防ぐには、インストール後にファイルシステム イメージがアンマウントされている必要があります。

umount /var/tmp/dirinstall/proc umount /var/tmp/dirinstall/

一方でドメイン-0用に特化したカーネルを作成し、他方でゲストシステムに 特化したカーネルを作成することもできます。主な違いは、ゲストシステム ではハードウェアドライバが必要でないという点です。これらのドライバは モジュールでありゲストシステムでは使用されないので、SUSEは、両方のタ スクに1つのカーネルのみ供給します。

### **37.2.2** ゲストドメインとして使用するため のレスキューシステムの設定

システムを素早く稼動状態にするには、SUSE Linuxのレスキューシステムの ような、既存のルートファイルシステムを再利用するのが最も簡単な方法で す。基本的に、このイメージ内の仮想ブロックおよびネットワークイメージ のカーネルイメージおよびデバイストライバを交換します。この作業を簡単 にするために利用可能なスクリプトmk-xen-rescue-img.shが、/usr/ share/doc/packages/xen/の中にあります。

ルートファイルシステムを構築するのにレスキュー方式を使用することの欠 点は、結果としてRPMデータベースが作成されないので、RPMを使用して簡 単にパッケージを追加できない点です。利点としては、結果としては比較的 小規模な構成になるのですが、ネットワークを使用するのに必要な機能のほ とんどを備えられるという点です。

スクリプトmk-xen-rescue-img.shを実行するには、少なくともレスキュー イメージを持ったディレクトリおよび結果的に生成されるイメージを格納す る宛先となる場所が必要です。デフォルトでは、そのディレクトリはディレ クトリ/boot内の、ブートDVDになります。

cd /usr/share/doc/packages/xen ./mk-xen-rescue-img.sh /media/dvd/boot /usr/local/xen 64

スクリプトの最初のパラメータは、レスキューイメージのディレクトリです。 2番目のパラメータは、イメージファイルの宛先です。オプションのパラメー タでは、新規で生成されるゲストドメインおよび使用するカーネルバージョ ンのディスク容量の要件を指定します。

このスクリプトは、新しい場所にイメージをコピーし、カーネルおよび複数 のカーネルモジュールを置き換え、システム内のtlsディレクトリを無効化 します。最終的な手順として、新規イメージの設定ファイルを、/etc/xen/ の中に生成します。

### **37.3 Xen**ゲストドメインの設定

ゲストドメインの設定方法についてのマニュアルは、それほど詳細な情報を 網羅していません。ゲストドメインの設定方法に関するほとんどの情報は、 設定ファイルの例/etc/xen/configで参照することができます。そのファ イルでは、デフォルト値あるいは少なくとも設定の例とともに必要なオプショ ンが説明されています。項37.2.1. 「YaST[を使用したゲストドメインのインス](#page-600-0) [トール」](#page-600-0) [\(page](#page-600-0) 601)で説明されているインストールを実行するには、ファイ ル/etc/xen/guest1を以下の内容で作成します。

```
kernel = "/boot/vmlinuz-xen" ❶
ramdisk = "/boot/initrd-xen" ❷
memory = 128 \bulletname = "quest1" \bulletnics = "1" \qquad \qquad \bulletvif = [ 'mac = aa: cc: 00: 00: 00: ab, bridge = xen - br0' ] ③disk = [ 'file:/var/tmp/guest1,hda1,w' ] \bulletroot = \sqrt{\det(\text{hdal to''})} \otimesext{ra} = "3" \bullet
```
- ❶ ドメイン-0内のXenカーネルへのパスを入力します。このカーネルは、の ちほどゲストシステムで稼動します。
- ❷ Xenカーネル用のデバイスドライバを含んでいる、適切な初期のRAMディ スクを選択します。これがないと、カーネルはそのルートファイルシス テムをマウントできずに、通常パニックを起こします。
- ❸ ゲストドメインにはどれほどのメモリが割り当てられるかを指定します。 このゲストに利用可能なメモリサイズが不足している場合は、この作業 は失敗します。
- このゲストの名前です。
- ❺ ゲストドメインの仮想ネットワークインタフェースの数です。
- ❻ 仮想ネットワークインタフェースの設定です。これにはインタフェース のMACアドレスおよびそれが接続されるブリッジを含みます。
- **Xenゲストのために、利用可能な仮想ブロックデバイスを設定します。** 実際のブロックデバイスを使用するには、['phy:sdb1,hda1,w', 'phy:system/swap1,hda2,w']のようなエントリを作成します。
- ❽ カーネル用にルートデバイスを設定します。これはゲストには仮想デバ イスとして見える必要があります。

❾ ここで特別なカーネルパラメータを追加します。例の3は、ゲストがラ ンレベル3で開始されることを意味します。

### **37.4 Xen**ドメインの開始および制御

ゲストドメインが開始されるには、Xen hypervisorが、新規ゲスト用の十分な 空きメモリを持っている必要があります。最初に、使用中のメモリの量を チェックします。

xm list Name Id Mem(MB) CPU State Time(s) Console Domain-0 0 458 0 r---- 181.8

コンピュータのメモリが512MBの場合、Xen hypervisorは、64MBを消費し、 ドメイン-0が残りを専有します。新規ゲストのためにいくらかのメモリを開 放するには、コマンド xm balloonが使用されます。ドメイン-0のサイズを 330MBに設定するには、次のコマンドをrootrootで入力します。

xm balloon 0 330

次にxm listを実行すると、ドメイン-0のメモリの使用率が330MBまで下がっ ているはずです。これで、128MBでゲストを開始するのに十分なメモリ領域 が確保されました。コマンドxm start guest1 -cを実行すると、ゲストが 開始され、開始中のゲストのコンソールが現在のターミナルにリンクされま す。このゲストが初めて開始する場合は、YaSTを使用してインストールを終 了します。

このコンソールを切り離したり、再度接続したりすることは、他のターミナ ルからいつでもできます。切り離すには、 [ctrl + []を使用します。再度接続す るには、まず必要なゲストのIDを、xm listで確認し、そのIDに、 xm console IDで接続します。

Xenのxmツールには、使用可能なパラメータが多く存在します。xm helpと 入力すると、簡単な説明の付いたリストが表示されます。表 [37.1.](#page-605-0) 「xmコマ [ンド」](#page-605-0) [\(page](#page-605-0) 606)には、まず手始めとして、いくつかの最重要コマンドが説明 してあります。

<span id="page-605-0"></span>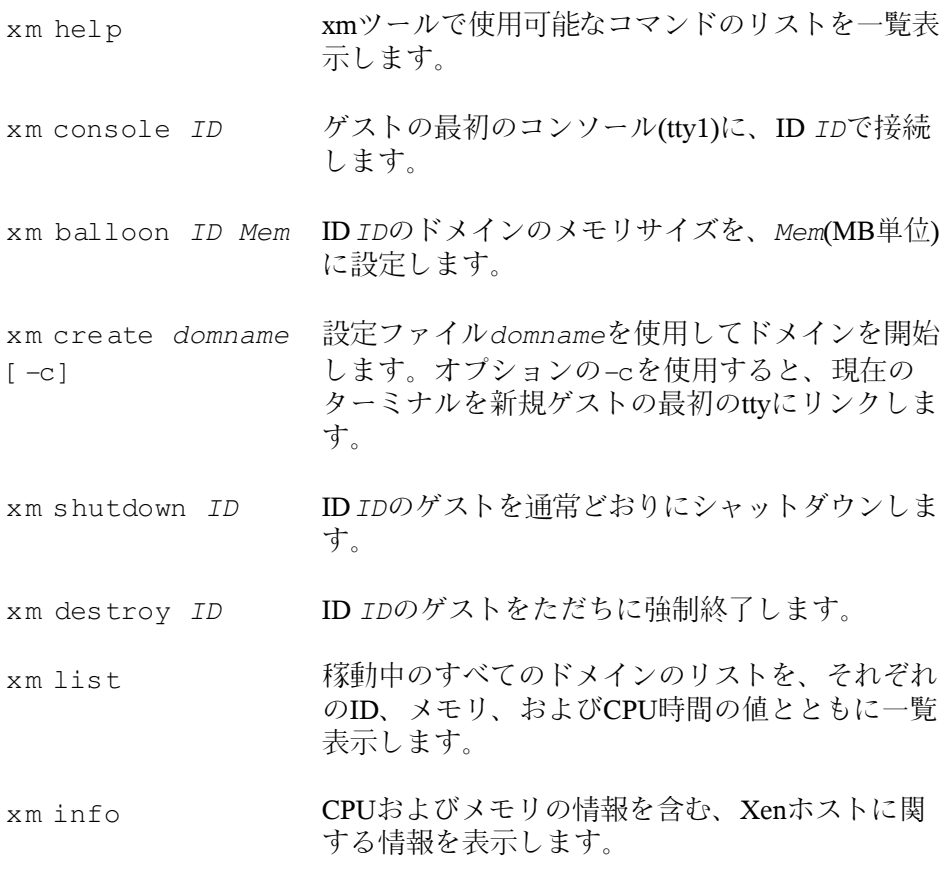

## **37.5** 関連資料

Xenの詳細については、以下のWebサイトで入手可能です。

• [file:/usr/share/doc/packages/xen/user/html/index](#page-0-0) [.html](#page-0-0)—Xenユーザのためのオフィシャル情報です。これには、パッケー ジxen-doc-htmlが必要です。

- [file:/usr/share/doc/packages/xen/interface/html/index](#page-0-0) [.html](#page-0-0)—技術的なインタフェースのマニュアルです。これにも、パッケー ジxen-doc-htmlが必要です。
- [http://www.cl.cam.ac.uk/Research/SRG/netos/xen/index](http://www.cl.cam.ac.uk/Research/SRG/netos/xen/index.html) [.html](http://www.cl.cam.ac.uk/Research/SRG/netos/xen/index.html)—ドキュメント関連の豊富なリンクを含む、Xenのホームページで す。
- <http://lists.xensource.com/>—Xenに関するメーリングリストがい くつか記載されています。

## パート **IX.** サービス

# ネットワークの基礎 **38**

Linuxには、あらゆるタイプのネットワークストラクチャに統合するために必 要なネットワークツールと機能が用意されています。ここでは、一般に使用 されるLinuxプロトコルであるTCP/IPについて説明します。このプロトコルが 持つさまざまなサービスや特別な機能について述べます。ネットワークカー ド、モデム、その他のデバイスを使用したネットワークアクセスは、によっ て設定できます。手動による環境設定も可能です。この章では、基本的なメ カニズムと関連のネットワークの環境設定ファイルのみを扱います。

Linuxおよび他のUnix系オペレーティングシステムは、TCP/IPプロトコルを使 用します。これは1つのネットワークプロトコルではなく、さまざまなサービ スを提供する複数のネットワークプロトコルのファミリです。TCP/IPを使用 して2台のコンピュータ間でデータをやり取りするために、表 38.1. 「[TCP/IP](#page-611-0) [プロトコルファミリーを構成する主要なプロトコル」](#page-611-0) [\(page](#page-611-0) 612)に示した各プ ロトコルが提供されています。 TCP/IPによって結合された世界規模のネット ワーク全体のことを「インターネット」と呼びます。

RFCは、*Request for Comments*の略です。RFCは、さまざまなインターネット プロトコルとそれをオペレーティングシステムとそのアプリケーションに実 装する手順を定めています。RFC文書ではインターネットプロトコルのセッ トアップについて説明しています。プロトコルについての知識を広めるには、 その種類にかかわらず、適切なRFC文書を参照してください。RFC文書は、 <http://www.ietf.org/rfc.html>で参照してください。

#### <span id="page-611-0"></span>表 *38.1 TCP/IP*プロトコルファミリーを構成する主要なプロトコル

#### プロトコ 説明

ル

- 転送制御プロトコル。接続指向の安全なプロトコルです。転送 されるデータはまずアプリケーションによってデータのストリー **TCP** ムとして送信され、次にオペレーティングシステムによって適 切な形式に変換されます。データは、それが送信されたときの 元のデータ形式で、宛先ホストのそれぞれのアプリケーション に到着します。TCPは、伝送中にデータに損失がなかったか、 データの混同がないかどうかを確認します。データの順序が意 味を持つ場合は常にTCP/IPが実装されます。
- ユーザデータグラムプロトコル。コネクションレスの安全でな いプロトコルです。転送されるデータは、アプリケーションで UDP 生成されたパケットの形で送信されます。データが受信側に到 着する順序は保証されず、データの損失の可能性もあります。 UDPはレコード指向のアプリケーションに適しています。TCP よりも遅延時間が小さいことが特徴です。
- インターネット制御メッセージプロトコル。基本的にはエンド ユーザ向けのプロトコルではありませんが、エラーレポートを ICMP 発行し、TCP/IPデータ転送にかかわるマシンの動作を制御でき る特別な制御プロトコルです。またICMPには特別なエコーモー ドがあります。エコーモードは、pingで使用されています。
- インターネットグループ管理プロトコル。このプロトコルは、 IPマルチキャストを実装している場合に、マシンの動作を制御 します。 IGMP

図38.1.「TCP/IP[の簡易レイヤモデル」](#page-612-0)[\(page](#page-612-0) 613)に示したように、データのや り取りはさまざまなレイヤで実行されます。 実際のネットワークレイヤは、 IP (インターネットプロトコル)によって実現される確実性のないデータ転送 です。IPの上で動作するTCP(転送制御プロトコル)によって、ある程度の確実 性のあるデータ転送が保証されます。IPレイヤの下層には、イーサネットな どのハードウェア依存プロトコルがあります。
#### 図 *38.1 TCP/IP*の簡易レイヤモデル

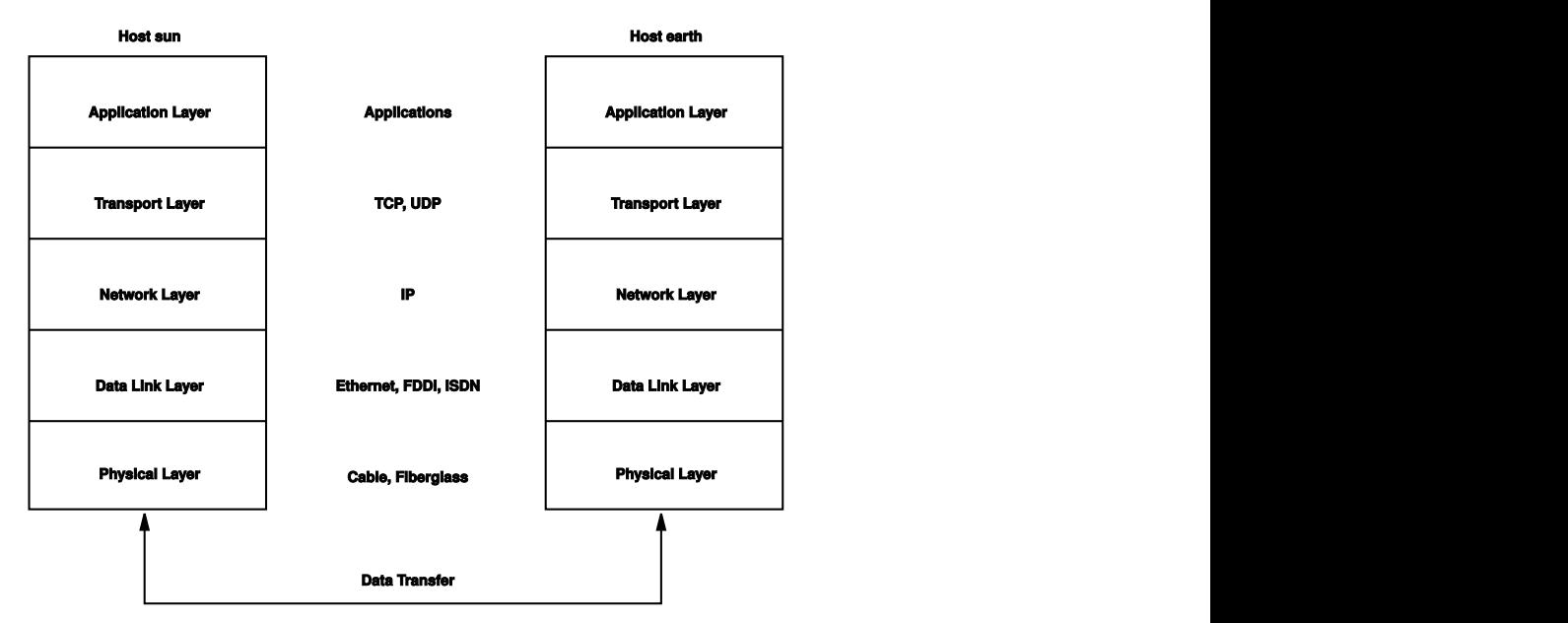

図では、各レイヤに対応する例を1つまたは2つ示しています。 レイヤは抽象 化レベルに従って並べられています。最下位レイヤは最もハードウェアに近 い部分です。一方、最上位レイヤは、ハードウェアがまったく見えないほぼ 完全な抽象化になります。各レイヤにはそれぞれの固有の機能があります。 各レイヤ固有の機能は、上記の主要プロトコルの説明を読めば大体わかりま す。データリンクレイヤと物理レイヤは、使用される物理ネットワーク(た とえばイーサネット) を表します。

ほとんどすべてのハードウェアプロトコルは、パケット単位で動作します。 転送されるデータは、一度にすべて送信できないので、パケットに分割され ます。TCP/IPパケットの最大サイズは約64KBです。しかし、パケットサイズ は通常、64KBよりもかなり小さな値になります。これは、ネットワークハー ドウェアでサポートされているパケットサイズに制限があるからです。イー サネットの最大パケットサイズは、約1500バイトです。イーサネット上に送 出されるTCP/IPパケットは、このサイズに制限されます。転送するデータ量 が大きくなると、それだけ多くのパケットがオペレーティングシステムによっ て送信されます。

すべてのレイヤがそれぞれの機能を果たすためには、各レイヤに対応する情 報を各データパケットに追加する必要があります。この情報はパケットのヘッ

ダとして追加されます。各レイヤでは、プロトコルヘッダと呼ばれる小さな データブロックが、作成されたパケットに付加されます。図 38.2. 「[TCP/IP](#page-613-0) [イーサネットパケット」](#page-613-0) [\(page](#page-613-0) 614)に、イーサネットケーブル上に送出される TCP/IPデータパケットの例を示します。誤り検出のためのチェックサムは、 パケットの先頭ではなく最後に付加されます。これによりネットワークハー ドウェアの処理が簡素化されます。

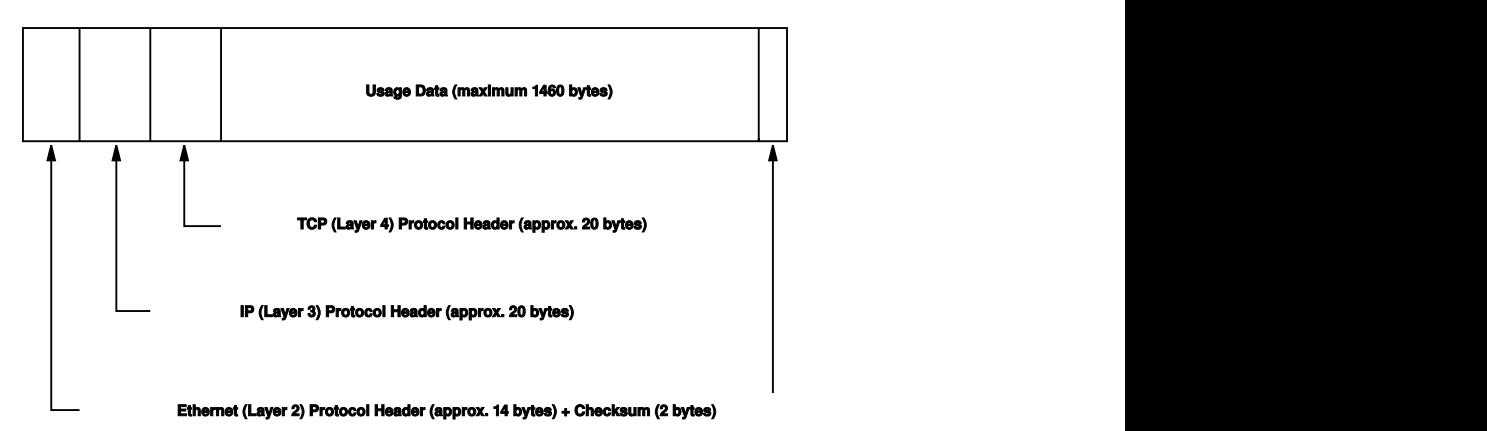

<span id="page-613-0"></span>図 *38.2 TCP/IP*イーサネットパケット

アプリケーションがデータをネットワーク経由で送信すると、データは各レ イヤを通過します。これらのレイヤは、物理レイヤを除き、すべてLinuxカー ネルに実装されています。各レイヤは、隣接する下位レイヤに渡せるように データを処理します。最下位レイヤは、最終的にデータを送信する責任を負 います。データを受信したときには、この手順全体が逆の順序で実行されま す。重なり合ったたまねぎの皮のように、各レイヤで伝送データからプロト コルヘッダが除去されていきます。 最後に、トランスポートレイヤが、着信 側のアプリケーションがデータを利用できるように処理します。この方法で は、1つのレイヤが直接やり取りを行うのは隣接する上下のレイヤのみです。 データが伝送される物理的なネットワークは、100MBit/sのFDDIかもしれませ んし、56-kbit/sのモデム回線かもしれませんが、アプリケーションがその違い を意識することはありません。同様に、物理ネットワークは、パケットの形 式さえ正しければよく、伝送されるデータの種類を意識することはありませ  $\lambda$ .

# **38.1 IP**アドレスとルーティング

ここでは、IPv4ネットワークについてのみ説明しています。IPv4の後継バー ジョンであるIPv6については、項38.2. 「IPv6—[次世代のインターネット」](#page-617-0) [\(page](#page-617-0) 618)を参照してください。

# **38.1.1 IP**アドレス

インターネット上のすべてのコンピュータは、一意の32ビットアドレスを持っ ています。この32ビット(4バイト)は、通常、例 38.1. 「IP[アドレスの表記」](#page-614-0) [\(page](#page-614-0) 615)の2行目に示すような形式で表記されます。

#### <span id="page-614-0"></span>例 *38.1 IP*アドレスの表記

IPアドレス(2進表記):11000000 10101000 00000000 00010100 IPアドレス(10進表記): 192. 168. 0. 20

10進表記では、4つの各バイトが10進数で表記され、ピリオドで区切られま す。IPアドレスは、ホストまたはネットワークインタフェースに割り当てら れます。各アドレスは世界で唯一のアドレスであり、重複して使用されるこ とはありません。 このルールには例外もありますが、以下の説明には直接関 係していません。

IPアドレスにあるピリオドは、階層構造を表しています。1990年代まで、IPア ドレスは、各クラスに固定的に分類されていました。 しかし、このシステム があまりに柔軟性に乏しいことがわかったので、今日、そのような分類は行 われていません。現在採用されているのは、クラスレスルーティング(CIDR: classless inter domain routing)です。

# **38.1.2** ネットマスクとルーティング

ネットマスクは、サブネットワークのアドレス範囲を定義するために用いら れます。2台のホストが同一のサブネットワークに属している場合には、それ らは相互に直接連絡できますが、そうでない場合には、サブネットワークと それ以外の場所との間のトラフィックを処理するゲートウェイのアドレスを 必要とします。2つのIPアドレスが同じサブネットワークに属しているかどう かをチェックするには、両方のアドレスとネットマスクの「AND」を求めま す。 結果が同一であれば、両方のIPアドレスは同じローカルネットワークに

属しています。 相違があれば、それらのIPアドレス、そしてそれらに対応す るインタフェースが連絡するには、ゲートウェイを通過する必要があります。

ネットマスクの役割を理解するには、例 38.2. 「IP[アドレスとネットマスクの](#page-615-0) [論理積](#page-615-0)(AND)」[\(page](#page-615-0) 616)を参照してください。ネットマスクは、そのネット ワークにいくつのIPアドレスが属しているかを示す、32ビットの値から成っ ています。1になっているビットは、IPアドレスのうち、特定のネットワーク に属することを示すビットに対応します。0になっているビットは、サブネッ トワーク内での識別に使われるビットに対応します。 これは、1になってい るビット数が多いほど、サブネットワークが小さいことを意味します。 ネッ トマスクは常に連続する1のビットから構成されているので、その数だけで ネットマスクを指定することができます。例38.2.「IP[アドレスとネットマス](#page-615-0) [クの論理積](#page-615-0)(AND)」 [\(page](#page-615-0) 616)の、24ビットからなる第1のネットワークは、 192.168.0.0/24と書くこともできます。

#### <span id="page-615-0"></span>例 *38.2 IP*アドレスとネットマスクの論理積*(AND)*

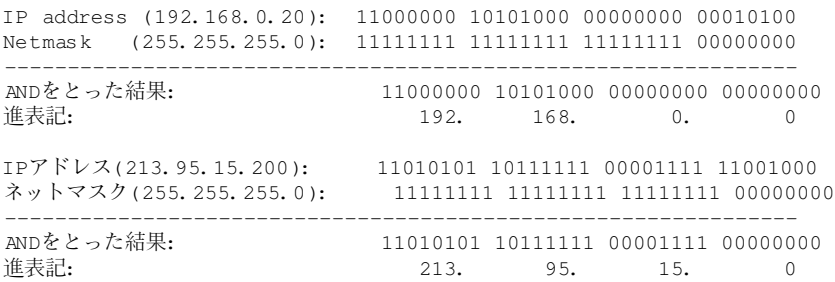

別の例を挙げましょう。同じイーサネットケーブルに接続しているすべての マシンは、普通、同じサブネットに属し、直接アクセスできます。 サブネッ トがスイッチまたはブリッジで物理的に分割されていても、これらのホスト は直接アクセス可能です。

ローカルサブネットの外部のIPアドレスには、ターゲットネットワーク用の ゲートウェイが設定されている場合にのみ、連絡できます。最も一般的には、 外部からのすべてのトラフィックを扱うゲートウェイを1台だけ設置します。 ただし、異なるサブネット用に、複数のゲートウェイを設定することも可能 です。

ゲートウェイを設定すると、外部からのすべてのIPパケットは適切なゲート ウェイに送信されます。 このゲートウェイは、パケットを複数のホストを経

由して転送し、それは最終的に宛先ホストに到着します。ただし、途中でTTL (time to live)に達した場合は破棄されます。

#### 表 *38.2* 特殊なアドレス

#### アドレスのタイプ 説明

- 基本ネットワーク ネットマスクとネットワーク内の任意のアドレスの論 理積をとったもの。例 38.2. 「IP[アドレスとネットマス](#page-615-0) アドレス [クの論理積](#page-615-0)(AND)」 [\(page](#page-615-0) 616)のANDをとった結果を参 照。このアドレスは、どのホストにも割り当てること ができません。
- ブロードキャストアドレスは、基本的には「サブネッ トワーク内のすべてのホストにアクセスする」ための アドレス アドレスです。このアドレスを生成するには、2進数形 式のネットマスクを反転させ、基本ネットワークアド レスと論理和をとります。上の例の場合、この結果は 192.168.0.255になります。このアドレスは、どのホスト にも割り当てることができません。
- アドレス127.0.0.1は、各ホストの「ループバックデ バイス」に割り当てられます。このアドレスを使用す ると、自分のマシンに対して接続を確立できます。 ローカルホスト

IPアドレスは、世界中で一意でなければならないので、自分勝手にアドレス を選択して使うことはできません。 IPベースのプライベートネットワークを セットアップする場合のために、3つのアドレスドメインが用意されていま す。 これらは、外部のインターネットに直接接続することはできません。イ ンターネット上で転送されることがないからです。このようなアドレスドメ インは、RFC1597で、表38.3.「プライベートIP[アドレスドメイン」](#page-616-0)[\(page](#page-616-0) 617) に示すとおりに定められています。

#### <span id="page-616-0"></span>表 *38.3* プライベート*IP*アドレスドメイン

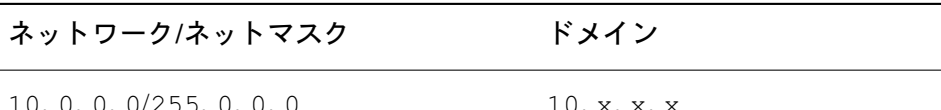

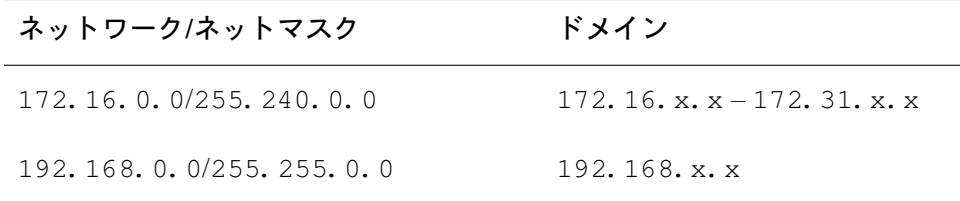

# <span id="page-617-0"></span>**38.2 IPv6—**次世代のインターネット

WWW(ワールドワイドウェブ)の出現により、ここ10年間でTCP/IP経由で通信 を行うコンピュータの数が増大し、インターネットは爆発的に拡大しました。 CERN (<http://public.web.cern.ch>)のTim Berners-Leeが1990年にWWW を発明して以来、インターネットホストは、数千から約1億まで増加しまし た。

前述のように、IPv4のアドレスはわずか32ビットで構成されています。しか も、多くのIPアドレスが失われています。というのは、ネットワークの編成 方法のせいで、使われないIPアドレスが無駄に割り当てられてしまうからで す。サブネットで利用できるアドレスの数は、(2のビット数乗- 2)で与えられ ます。たとえば、1つのサブネットワークでは、2、6、または14個のアドレス が使用可能です。たとえば128台のホストをインターネットに接続するには、 256個のIPアドレスを持つサブネットワークが必要ですが、そのうち2つのIPア ドレスは、サブネットワーク自体を構成するのに必要なブロードキャストア ドレスと基本ネットワークアドレスになるので、実際に使用できるのは254個 だけです。

現在のIPv4プロトコルでは、アドレスの不足を避けるために、DHCPとNAT (ネットワークアドレス変換)の2つのメカニズムが使用されています。これら の方法をパブリックアドレスとプライベートアドレスを分離するという慣習 と組み合わせて使用することで、確かにアドレス不足の問題を緩和すること ができます。問題は、セットアップが面倒で保守しにくいその環境設定方法 にあります。IPv4ネットワークでホストをセットアップするには、ホスト自 体のIPアドレス、サブネットマスク、ゲートウェイアドレス、そして場合に よってはネームサーバアドレスなど、相当数のアドレス項目が必要になりま す。管理者は、これらをすべて自分で設定しなければなりません。これらの アドレスをどこかから取得することはできません。

IPv6では、アドレス不足と複雑な環境設定方法はもはや過去のものです。こ こでは、IPv6がもたらした進歩と恩恵について説明し、古いプロトコルから 新しいプロトコルへの移行について述べます。

# **38.2.1** 利点

この新しいプロトコルがもたらした最大かつ最もわかりやすい進歩は、利用 可能なアドレス空間の飛躍的な増加です。IPv6アドレスは、従来の32ビット ではなく、128ビットで構成されています。これにより、2の128乗、つまり、 約3.4×1038個のIPアドレスが得られます。

しかしながら、IPv6アドレスがその先行プロトコルと異なるのはアドレス長 だけではありません。IPv6アドレスは内部構造も異なっており、それが属す るシステムやネットワークに関してより具体的な情報を有しています。詳細 については、項38.2.2. [「アドレスのタイプと構造」](#page-619-0) [\(page](#page-619-0) 620)を参照してくだ さい。

以下に、この新しいプロトコルの利点をいくつか紹介します。

#### 自動環境設定機能

IPv6を使用すると、ネットワークが「プラグアンドプレイ」対応になりま す。つまり、新しくシステムをセットアップすると、手動で環境設定しな くても、(ローカル)ネットワークに統合されます。新しいホストは自動環 境設定メカニズムを使用して、ネイバーディスカバリ (ND)と呼ばれるプ ロトコルにより、近隣のルータから得られる情報を元に自身のアドレスを 生成します。この方法は、管理者の介入が不要なだけでなく、サアドレス 割り当てを1台のサーバで一元的に管理する必要もありません。これもIPv4 より優れている点の1つです。IPv4では、自動アドレス割り当てを行うた めに、DHCPサーバを実行する必要があります。

#### モバイル性

IPv6を使用すると、複数のアドレスを1つのネットワークインタフェース に同時に割り当てることができます。これにより、ユーザは複数のネット ワークに簡単にアクセスできます。 これは携帯電話会社が提供する国際 ローミングサービスに似ています。国際ローミングサービスとは、携帯電 話を国外に持ち出し、現地サービスのサービス地域に入ると、電話が自動 的に現地サービスにログインするというサービスで、これによりどこにい ても同じ番号で電話を受けられ、また自国にいるのと同様に電話をかける ことができます。

#### 安全な通信

IPv4では、ネットワークセキュリティは追加機能です。IPv6にはIPSecが中 核的機能の1つとして含まれているので、システムが安全なトンネル経由 で通信でき、インターネット上での部外者による通信傍受を防止します。

#### 下位互換性

現実的に考えて、インターネット全体を一気にIPv4からIPv6に切り替える のは不可能です。したがって、両方のプロトコルが、インターネット上だ けでなく1つのシステム上でも共存できることが不可欠です。これは、一 方ではアドレスの互換性によって(IPv4アドレスは容易にIPv6アドレスに変 換できます)、他方ではトンネルの使用によって保証されています。項[38.2.3.](#page-624-0) 「IPv4とIPv6[の共存」](#page-624-0) [\(page](#page-624-0) 625)を参照してください。また、システムは デュアルスタック*IP*テクニックによって、両方のプロトコルを同時にサ ポートできるので、2つのプロトコルバージョン間に相互干渉のない、完 全に分離された2つのネットワークスタックが作成されます。

#### マルチキャストによるサービスの詳細なカスタマイズ

IPv4では、いくつかのサービス(SMBなど)が、ローカルネットワークのす べてのホストにパケットをブロードキャストする必要があります。IPv6で は、これよりはるかにきめ細かいアプローチが取られ、サーバがマルチ キャストという、複数のホストをグループの一部として扱う技術によっ て、ホストにデータを送信します(これは、すべてのホストにデータを送信 するブロードキャストとも、各ホストに個別に送信するユニキャストとも 異なります)。どのホストを対象グループに含めるかは、個々のアプリケー ションによって異なります。事前定義のグループには、たとえば、すべて のネームサーバを対象とするグループ(全ネームサーバマルチキャストグ ループ)やすべてのルータを対象とするグループ(全ルータマルチキャスト グループ)があります。

### <span id="page-619-0"></span>**38.2.2** アドレスのタイプと構造

前述のように、現行のIPプロトコルには、2つの重要な側面が欠けています。 つはIPアドレスの不足の問題が表面化していること、もう1つはネットワーク の設定とルーティングテーブルの保守がますます複雑で厄介な作業になりつ つあることです。IPv6では、1つ目の問題を、アドレス空間を拡張することに よって解決しています。2番目の問題には、階層的なアドレス構造を導入し、 ネットワークアドレスを割り当てる高度なテクニックとマルチホーミング(1 つのデバイスに複数のアドレスを割り当てることによって、複数のネットワー クへのアクセスを可能にします)を組み合わせて対応しています。

IPv6を扱う場合は、次の3種類のアドレスについて知っておくと役に立ちま す。

#### ユニキャスト

このタイプのアドレスは、1つのネットワークインタフェースだけに関連 付けられます。このようなアドレスを持つパケットは、1つの宛先にのみ 配信されます。したがって、ユニキャストアドレスは、パケットをローカ ルネットワークまたはインターネット上の個々のホストに転送する場合に 使用します。

#### マルチキャスト

このタイプのアドレスは、ネットワークインタフェースのグループに関連 します。このようなアドレスを持つパケットは、そのグループに属するす べての宛先に配信されます。マルチキャストアドレスは、主に、特定の ネットワークサービスが、相手を特定のグループに属するホストに絞って 通信を行う場合に使用されます。

#### エニーキャスト

このタイプのアドレスは、インタフェースのグループに関連します。この ようなアドレスを持つパケットは、基盤となるルーティングプロトコルの 原則に従い、送信側に最も近いグループのメンバに配信されます。エニー キャストアドレスは、特定のネットワーク領域で特定のサービスを提供す るサーバについて、ホストが情報を得られるようにするために使用しま す。同じタイプのすべてのサーバは、エニキャストアドレスが同じになり ます。ホストがサービスを要求すると、ルーティングプロトコルによって 最も近い場所にあるサーバが判断され、そのサーバが応答します。何らか の理由でこのサーバが応答できない場合、プロトコルが自動的に2番目の サーバを選択し、それが失敗した場合は3番目、4番目が選択されます。

IPv6アドレスは、4桁の英数字が入った8つのフィールドで構成され、それぞ れのフィールドが16進数表記の16ビットを表します。各フィールドは、コロ ン(:)で区切られます。各フィールドで先頭の0は省略できますが、数字の間に ある0や末尾の0は省略できません。もう1つの規則として、0のバイトが5つ以 上連続する場合は、まとめて2つのコロン(::)で表すことができます。ただし、 この2つのコロン::は、1つのアドレスで一度しか使用できません。この省略 表記の例については、例38.3.「IPv6[アドレスの例」](#page-621-0)[\(page](#page-621-0) 622)を参照してくだ さい。 この3行はすべて同じアドレスを表します。

#### <span id="page-621-0"></span>例 *38.3 IPv6*アドレスの例

fe80 : 0000 : 0000 : 0000 : 0000 : 10 : 1000 : 1a4 fe80 : 0 : 0 : 0 : 0 : 10 : 1000 : 1a4 fe80 :  $10 : 1000 : 1a4$ 

IPv6アドレスの各部の機能は個別に定められています。最初の4バイトはプレ フィクスを形成し、アドレスのタイプを指定します。中間部分はアドレスの ネットワーク部分ですが、使用しなくてもかまいません。アドレスの最後の4 桁はホスト部分です。IPv6でのネットマスクは、アドレスの末尾のスラッシュ の後にプレフィクスの長さを指定して定義します。例38.4.[「プレフィクスの](#page-621-1) [長さを指定した](#page-621-1)IPv6アドレス」 [\(page](#page-621-1) 622)に示すアドレスには、最初の64ビッ トがアドレスのネットワーク部分を構成する情報、最後の64ビットにホスト 部分を構成する情報が入っています。言い換えると、64は、ネットマスクに 64個の1ビット値が左から埋められていることを意味します。IPv4と同様、IP アドレスとネットマスクのANDをとることにより、ホストが同じサブネット ワークにあるかそうでないかを判定します。

#### <span id="page-621-1"></span>例 *38.4* プレフィクスの長さを指定した*IPv6*アドレス

fe80::10:1000:1a4/64

<span id="page-621-2"></span>IPv6は、事前に定義された複数タイプのプレフィクスを認識します。表 [38.4.](#page-621-2) 「IPv6[のプレフィクス」](#page-621-2)[\(page622\)](#page-621-2)に、一部のプレフィクスタイプを示します。

#### 表 *38.4 IPv6*のプレフィクス

#### プレフィクス 定義 **(16**進**)**

- IPv4アドレスおよびIPv4 overIPv6互換性アドレス。これら は、IPv4との互換性を保つために使用します。これらを使  $0<sub>0</sub>$ 用した場合でも、IPv6パケットをIPv4パケットに変換でき るルータが必要です。いくつかの特殊なアドレス(たとえ ばループバックデバイスのアドレス)もこのプレフィクス を持ちます。
- 集約可能なグローバルユニキャストアドレス。IPv4と同 様、インタフェースを割り当てて特定のサブネットワーク 先頭桁が2また は3 の一部を構成することができます。現在、2001::/16(実

#### プレフィクス 定義

#### **(16**進**)**

稼動品質のアドレス空間)と2002::/16 (6to4アドレス空 間)の2つのアドレス空間があります。

リンクローカルアドレス。このプレフィクスを持つアドレ スは、ルーティングしてはなりません。 したがって、同 じサブネットワーク内からのみ到達可能です。 fe80::/10

サイトローカルアドレス。ルーティングはできますが、そ れが属する組織のネットワーク内に限られます。 要する fec0::/10 に、IPv6版のプライベートネットワークアドレス空間です (たとえば、10.x.x.x)。

ff マルチキャストアドレス。

ユニキャストアドレスは、以下の3つの基本構成要素からなります。

#### パブリックトポロジ

最初の部分(前述のいずれかのプレフィクスが含まれる部分)は、パブリッ クインターネット内でパケットをルーティングするために使用します。こ こには、インターネットアクセスを提供する企業または団体に関する情報 が入っています。

#### サイトトポロジ

2番目の部分には、パケットの配信先のサブネットワークに関するルーティ ング情報が入っています。

#### インタフェース**ID**

3番目の部分は、パケットの配信先のインタフェースを示します。これを 使用して、MACをアドレスの一部に含めることができます。MACは、世 界中で重複がない固定の識別子であり、ハードウェアメーカによってデバ イスにコーディングされるので、環境設定手順が大幅に簡素化されます。 実際には、最初の64アドレスビットが統合されてEUI-64トークンを構成 します。このうち、最後の48ビットにはMACアドレス、残りの24ビットに はトークンタイプに関する特別な情報が入ります。これにより、PPPやISDN のインタフェースのようにMACを持たないインタフェースにEUI-64トー クンを割り当てられるようになります。

IPv6は、この基本構造の上で、以下の5種類のユニキャストアドレスを区別し ます。

#### **:: (**未指定**)**

このアドレスは、インタフェースが初めて初期化されるとき、すなわち、 アドレスが他の方法で判定できないときに、ホストがそのソースアドレス として使用します。

#### **::1 (**ループバック**)**

ループバックデバイスのアドレス。

#### **IPv4**互換アドレス

IPv6アドレスが、IPv4アドレスおよび96個の0ビットからなるプレフィクス で作成されます。このタイプの互換アドレスは、IPv4とIPv6のホストが、 純粋なIPv4環境で動作している他のホストと通信するためのトンネリング (項38.2.3. 「IPv4とIPv6[の共存」](#page-624-0) [\(page](#page-624-0) 625)を参照)として使用されます。

#### **IPv6**にマッピングされた**IPv4**アドレス

このタイプのアドレスは、IPv6表記で純粋なIPv4アドレスを指定します。

#### ローカルアドレス

ローカルで使用するアドレスのタイプには、以下の2種類があります。

#### リンクローカル

リンクローカル このタイプのアドレスは、ローカルのサブネットワー クでのみ使用できます。このタイプの送信元または宛先アドレスを持 つパケットをインターネットまたは他のサブネットワークにルーティ ングしてはなりません。これらのアドレスは、特別なプレフィクス (fe80::/10)とネットワークカードのインタフェースID、およびヌル バイトからなる中間部分からなります。このタイプのアドレスは、自 動環境設定のとき、同じサブネットワークに属する他のホストと通信 するために使用されます。

#### サイトローカル

このタイプのアドレスを持つパケットは、他のサブネットワークには ルーティングできますが、それより広いインターネットにはルーティ ングしてはなりません。つまり、組織自体のネットワークの内側だけ で使用するように制限する必要があります。このようなアドレスはイ ントラネット用に使用され、IPv4によって定義されているプライベート アドレス空間に相当します。これらのアドレスは、特殊なプレフィク

ス(fec0::/10)とインタフェースID、およびサブネットワークIDを指 定する16ビットのフィールドからなります。

IPv6では、各ネットワークインタフェースが複数のIPアドレスを持つことがで きるというたまったく新しい機能が導入されました。これにより、同じイン タフェースで複数のネットワークにアクセスできます。これらのネットワー クは、MACと既知のプレフィクスを使用して完全に自動設定できるので、IPv6 を有効にすると すぐに、(リンクローカルアドレスを使用して)ローカルネッ トワーク上のすべてのホストに接続できるようになります。IPアドレスにMAC が組み込まれているので、使用されるIPアドレスは世界中で唯一のアドレス になります。アドレスの唯一の可変部分は、ホストが現在動作している実際 のネットワークによって、サイトトポロジとパブリックトポロジを指定する 部分になります。

複数のネットワークに接続するホストの場合、少なくとも2つのアドレスが必 要です。1つはホームアドレスです。ホームアドレスには、インタフェースID だけでなく、それが通常属するホームネットワークの識別子(および対応する プレフィクス)も含まれています。ホームアドレスは静的アドレスなので、通 常は変更されません。しかし、モバイルホスト宛てのパケットは、それがホー ムネットワーク内にあるかどうかにかかわらず、すべてそのホストに配信で きます。これは、IPv6で導入されたステートレス自動環境設定やネイバーディ スカバリのようなまったく新しい機能によって実現されました。モバイルホ ストは、ホームアドレスに加え、ローミング先の外部ネットワークに属する アドレスも取得します。これらはケアオブアドレスと呼ばれます。ホームネッ トワークには、ホストが対象エリア外をローミングしている間、そのホスト 宛てのすべてのパケットを転送する機能があります。IPv6環境において、こ のタスクは、ホームエージェントによって実行されます。ホームエージェン トは、ホームアドレスに届くすべてのパケットを取得してトンネルに リレー します。 一方、ケアオブアドレスに届いたパケットは、特別迂回することな く、直接モバイルホストに転送されます。

## <span id="page-624-0"></span>**38.2.3 IPv4**と**IPv6**の共存

インターネットに接続されている全ホストをIPv4からIPv6に移行する作業は、 段階的に行われます。両方のプロトコルは今後しばらく共存することになり ます。両方のプロトコルをデュアルスタックで実装すれば、同じシステム上 に共存することが保証されます。しかし、それでもなお、IPv6対応のホスト がどのようにしてIPv4ホストと通信するか、また多くがIPv4ベースの現行ネッ トワークでIPv6パケットをどのように伝送するかなど、解決すべき問題が残

ります。最善のソリューションは、トンネリングと互換アドレスです(項[38.2.2.](#page-619-0) [「アドレスのタイプと構造」](#page-619-0) [\(page](#page-619-0) 620)を参照)。

(世界的な)IPv4ネットワークから隔離されたIPv6ホストですが、トンネルを使 用して通信することができます。つまり、IPv6パケットをIPv4パケットとして カプセル化し、IPv4ネットワークを通じて伝送します。2つのIPv4ホスト間の このような接続をトンネルと呼びます。これを行うには、パケットにIPv6の 宛先アドレス(または対応するプレフィクス)とともに、トンネルの受信側にあ るリモートホストのIPv4アドレスも含める必要があります。基本的なトンネ ルは、ホストの管理者間が合意すれば、手動で設定が可能です。これは、静 的トンネリングとも呼ばれます。

ただし、静的トンネルの環境設定とメンテナンスは、あまりに手間がかかる ので、多くの場合、日常の通信には向きません。そこで、IPv6は、動的トン ネリングを実現する3つの異なる方法を提供しています。

#### **6over4**

IPv6パケットが自動的にIPv4パケットとしてカプセル化され、マルチキャ スト対応のIPv4ネットワークによって送信されます。IPv6は、ネットワー ク全体(インターネット)を巨大なLAN (local area network)だと思い込んで動 作することになります。これにより、IPv4トンネルの着信側の端を自動的 に判定できます。ただし、この方法は拡張性に欠けているだけではなく、 IPマルチキャストがインターネット上で広く普及しているとはいえないと いう事実も障害となります。したがってこの解決方法を採用できるのは、 マルチキャストが利用できる小規模な企業内ネットワークだけです。この 方式の仕様は、RFC 2529に規定されています。

**6to4**

この方式では、IPv6アドレスからIPv4アドレスを自動的に生成することで、 隔離されたIPv6ホストがIPv4ネットワーク経由で通信できるようにします。 しかし、隔離されたIPv6ホストとインターネットの間の通信に関して、多 くの問題が報告されています。この方式は、RFC 3056で規定されていま す。

#### **IPv6**トンネルブローカ

この方式は、IPv6ホスト専用のトンネルを提供する特殊なサーバに依存し ます。この方式は、RFC 3053で規定されています。

#### 重要項目**: 6bone**イニシアチブ

「旧式の」インターネットの中核部分では、トンネル経由で接続されたIPv6 サブネットのネットワークが既に世界中に広がっています。これは*6bone* ネットワーク(<http://www.6bone.net>)というIPv6テスト環境で、新しい プロトコルの実装に必要な経験を積むために、IPv6ベースのサービスを開発 して提供するプログラマやインターネットプロバイダを対象としています。 詳細については、同プロジェクトのインターネットサイトを参照してくだ さい。

### **38.2.4 IPv6**の設定

通常、IPv6を設定するために、個々のワークステーションの設定を変更する 必要はありません。ただし、IPv6サポートをロードする必要はあります。そ れには、root権限で、modprobe ipv6コマンドを実行します。

IPv6の自動環境設定の概念があるため、ネットワークカードには、リンクロー カルネットワーク内のアドレスが割り当てられます。通常、ワークステーショ ン上ではルーティングテーブルの管理を実行しません。ワークステーション は、ルータアドバタイズプロトコルを使用して、実装する必要のあるプレフィ クスとゲートウェイをネットワークルータに問い合わせます。IPv6ルータは、 radvdプログラムを使用して設定できます。このプログラムは、IPv6アドレス に使用するプレフィクスとルータをワークステーションに通知します。また は、zebraを使用してアドレスとルーティングを自動環境設定することもでき ます。

詳細については、ifup(8)のmanマニュアルページを参照してください。/etc/ sysconfig/networkファイルを使用してさまざまなタイプのトンネルを設 定する方法が説明されています。

### **38.2.5** 関連資料

ここでの概要は、IPv6に関する情報を網羅しているわけではありません。IPv6 の詳細については、次のオンラインドキュメントや書籍を参照してください。

#### **<http://www.ngnet.it/e/cosa-ipv6.php>**

IPv6の基本的な事項についての詳細を紹介した記事が収録されています。 IPv6に関する優れた入門書です。

#### **<http://www.bieringer.de/linux/IPv6/>**

LinuxIPv6-HOWTOと多くの関連トピックへのリンクが用意されています。

#### **<http://www.6bone.net/>**

トンネルIPv6ネットワークに参加するには、このサイトを参照してくださ い。

#### **<http://www.ipv6.org/>**

IPv6のあらゆる情報にここからリンクできます。

#### **RFC 2640**

IPv6に関する基本的なRFCです。

#### **IPv6 Essentials**

Silvia Hagenによる*IPv6 Essentials* (ISBN 0-596-00125-8)は、このトピックに 関するあらゆる重要な面を扱っている本です。

# **38.3** 名前解決

DNSはIPアドレスに1つまたは複数のホスト名を割り当てるとともに、ホスト 名をIPアドレスに割り当てます。Linuxでは、この変換は通常、bindという特 別な種類のソフトウェアによって行われます。また、この変換を行うマシン をネームサーバと呼びます。ホスト名は、その名前構成要素がピリオド(.)で 区切られた階層システムを構成しています。しかしながら名前の階層構造は、 先に述べたIPアドレスの階層構造とは無関係です。

hostname.domainという形式で書かれた完全な名前、たとえば、 earth.example.comを考えてみましょう。完全修飾ドメイン名(FQDN:fully qualified domain name)と呼ばれるフルネームは、ホスト名とドメイン名 (example.com)で構成されます。ドメイン名には最上位ドメイン(TLD) (de) が含まれます。

TLDの割り当ては、これまでの経緯もあって、非常に複雑になっています。 従来から、米国では、3文字のドメイン名が使用されています。他の国では、 ISOで制定された2文字の国コードが標準です。これに加えて、2000年には、 特定の活動領域を表す、より長いTLDが導入されました(たとえ ば、.info、.name、.museum)。

インターネットの初期(1990年より前)には、ファイル/etc/hostsに、イン ターネットで利用されるすべてのマシン名を記述していました。しかし、イ ンターネットに接続されるコンピュータ数の急激な増加により、この方法は すぐに現実的でなくなりました。このため、ホスト名を広く分散して保存す るための分散データベースが開発されました。このデータベースは、ネーム サーバと同様、インターネット上のすべてのホストに関するデータがいつで も用意されているわけではなく、他のネームサーバに問い合わせを行います。

この階層の最上位には、複数のルートネームサーバがあります。 ルートネー ムサーバは、Network Information Center (NIC)によって運用されており、最上 位レベルドメインを管理します。各ルートネームサーバは、特定の最上位ド メインを管理するネームサーバについての情報を持っています。最上位ドメ インNICの詳細については、<http://www.internic.net>を参照してくださ い。

DNSには、ホスト名の解決以外の機能もあります。ネームサーバには、特定 のドメイン宛の電子メールをどのホストに転送するかも管理しています(メー ルエクスチェンジャ*(MX)*)。

マシンがIPアドレスを解決するには、少なくとも1台のネームサーバとそのIP アドレスを知っている必要があります。YaSTを使用すれば、このようなネー ムサーバを簡単に指定できます。モデムを使ったダイアルアップ接続の場合 は、ネームサーバを手動で設定する必要はありません。接続が設定されると きに、ダイアルアッププロトコルによってネームサーバのアドレスが提供さ れるからです。 SUSE Linuxでのネームサーバアクセスの環境設定について は、章 40. [ドメインネームシステム](#page-660-0) [\(page](#page-660-0) 661)を参照してください。

whoisプロトコルは、DNSと密接な関係があります。このプログラムを使用 すると、特定のドメインの登録者名をすぐに検索できます。

# **38.4 YaST**によるネットワーク接続の 設定

Linuxでは多くのタイプのネットワーク接続がサポートされています。その多 くは、異なるデバイス名と、ファイルシステム内の複数の場所に分散した設 定ファイルを使用しています。 手動によるネットワーク設定のさまざまな面 についての詳細は、項38.5.[「ネットワークの手動環境設定」](#page-640-0)[\(page](#page-640-0) 641)を参照 してください。

<span id="page-629-1"></span>インストール中に、YaSTは検出したすべてのインタフェースを自動的に設定 します。インストール済みのシステムの付加的なハードウェアは、インストー ル後に設定することができます。 以下のセクションでは、SUSE Linuxがサ ポートするすべてのタイプのネットワーク接続について、その設定方法を説 明します。

# **38.4.1 YaST**でのネットワークカードの設定

モジュールを起動すると、YaSTの汎用のネットワーク設定ダイアログが表示 されます。上部には、未設定の全ネットワークカードのリストが表示されま す。正しく検出されたカードであれば、その名前が表示されます。検出でき なかったデバイスも、[*Other(not detected)*]を選択すれば、[検出されなかった](#page-629-0) [ネットワークカードの手動設定項](#page-629-0) [\(page](#page-629-0) 630)で説明されている方法で設定でき ます。ダイアログの下部には、設定済みのデバイスがネットワークタイプお よびアドレスと共にリスト表示されます。これで、新規のネットワークカー ドを設定するか、既存の設定を変更できます。

### <span id="page-629-0"></span>検出されなかったネットワークカードの手動設定

自動検出されなかった([*Other*]としてリストされた)ネットワークカードに ついては、次の項目を設定する必要があります。

#### [ネットワークの設定]

利用可能なオプションからインタフェースのデバイスタイプと設定名を選 択します。 設定名の命名規則については、getcfg(8)のmanページを参 照してください。

#### [カーネルモジュール]

[*Hardware Configuration Name*]では、ネットワークカードのハードウェ ア設定を記述する/etc/sysconfig/hardware/hwcfg-\*ファイルの名 前を指定します。 この名前には、適切なカーネルモジュールの名前や、 ハードウェアを初期化するために必要なオプションを含めます。通常は、 PCMCIAおよびUSBハードウェアに対しては、妥当な名前がYaSTによって 提示されます。 その他のハードウェアに対しては、カードが設定名0で設 定されている場合、通常はhwcfg-static-0だけが妥当な名前です。

ネットワークカードが、PCMCIAデバイスかUSBデバイスの場合、[ネッ トワークカードの手動設定] ダイアログで、「PCMCIA]または「USB] チェックボックスを有効にして、[次へ]をクリックしてダイアログを終 了します。それ以外の場合には、[*Select from List*]でネットワークカードの 型式を選択します。 YaSTは自動的に、そのカードに適したカーネルモ ジュールを選択します。 [次へ] をクリックして、このダイアログを終了 します。

図 *38.3* ネットワークカードの設定

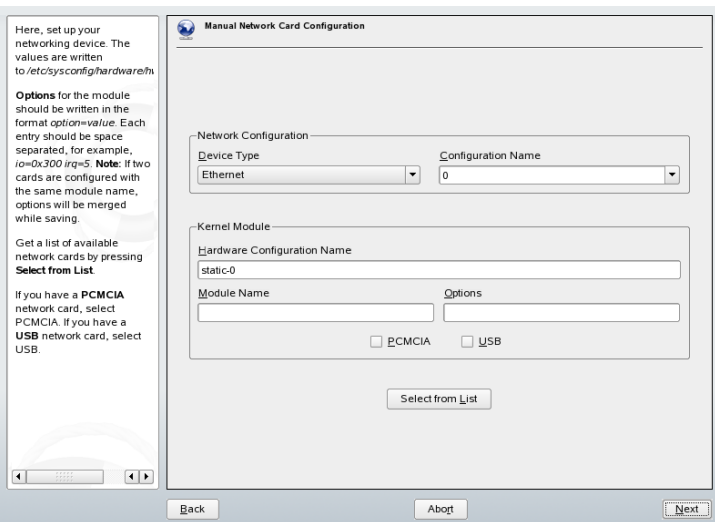

## ネットワークアドレスの設定

インタフェースのデバイスタイプおよび設定名を設定します。[デバイスの 型]で表示されるオプションから該当するデバイスタイプを選択します。ま

た、必要に応じて設定名を指定します。通常は、デフォルト設定のままで問 題ありません。設定名の命名規則については、getcfg(8)のmanページを参 照してください。

[ネットワークの設定]の[デバイスの型]で[無線]を選択した場合は、 次の[無線ネットワークカードの設定]ダイアログで、動作モード、ネット ワーク名(ESSID)、および暗号化方式を設定します。「了解」をクリックし て、カードの設定を完了します。WLANカードの設定の詳細については[、項](#page-317-0) 22.1.3.「YaST[での設定」](#page-317-0)[\(page318\)](#page-317-0)を参照してください。その他のインタフェー スタイプの場合は、ネットワークアドレスの設定に進んでください。

#### [自動アドレス設定*(DHCP*を介して*)*]

ネットワーク上でDHCPサーバを稼働している場合は、DHCPサーバから ネットワークアドレスを自動的に取得できます。DSL回線を使用していて ISPからスタティックIPが割り当てられていなければ、オプションも使用す る必要があります。DHCPを使用する場合は、[*DHCP*クライアントオプ ション]を選択して詳細を設定します。DHCPサーバが常にブロードキャ ストリクエストを受け付けるかどうか、および使用するIDを指定します。 デフォルトでは、DHCPサーバはカードのハードウェアアドレスを使用し てインタフェースを識別します。さまざまなホストが同じインタフェース を介して通信するようにバーチャルホストがセットアップされている場合 は、各ホストの識別にIDが必要になります。

#### [スタティックなアドレスの設定]

静的なアドレスがある場合には、このオプションをオンにします。次に、 ネットワークのアドレスとサブネットマスクを入力します。事前設定され ているサブネットマスクは、典型的なホームネットワークの要件と一致し ている必要があります。

[*Next*]を選択してこのダイアログを終了するか、ホスト名、ネームサーバ、 ルーティングの設定に谁みます(DNSサーバ (↑起動)およびルーティング (↑起 動)を参照)。

[詳細]で、より詳細な設定を指定できます。[詳細設定]の[ユーザコン トロール]を使用してネットワークカードの制御を管理者(root)から一般ユー ザに委任できます。これにより、モバイル環境で、ユーザがインタフェース の有効/無効を自身で制御してネットワーク接続を柔軟に変更できるようにな ります。MTU (Maximum Transmission Unit)および「デバイスの起動」のタイ プもこのダイアログで設定できます。

# **38.4.2** モデム

YaSTコントロールセンターで、[ネットワークデバイス]を使用してモデム 設定にアクセスします。モデムが自動的に検出されない場合は、手動設定用 のダイアログを開きます。開いたダイアログの [モデムデバイス]に、モデ ムの接続先インタフェースを入力します。

#### 図 *38.4* モデム設定

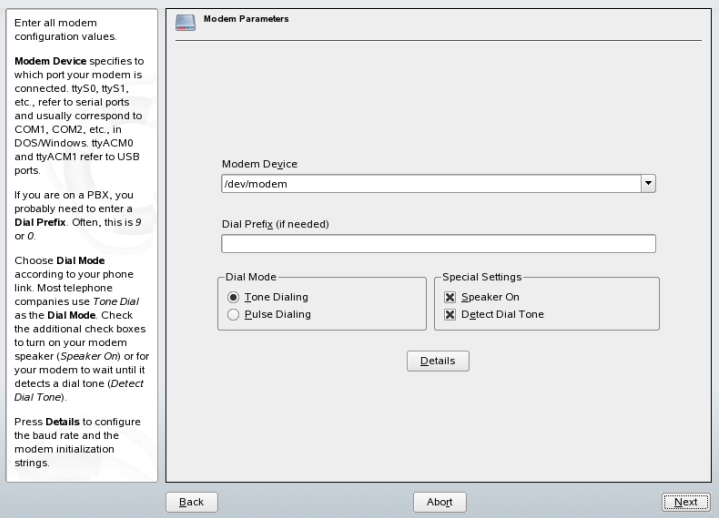

構内交換機(PBX)経由で接続している場合は、ダイヤルプレフィックスの入力 が必要な場合があります。通常、このプレフィックスは0(ゼロ)です。PBX付 属の指示書で確認してください。また、トーンダイヤル方式とパルスダイヤ ル方式のどちらを使用するか、スピーカをオンにするかどうか、およびモデ ムをダイヤルトーンの検出まで待機させるかどうかも選択します。モデムが 交換機に接続されている場合、後者のオプションは無効です。

[詳細]で、ボーレートとモデムの初期化文字列を設定します。これらの設 定は、モデムが自動検出されなかった場合、またはデータ転送を動作させる ために特殊な設定が必要な場合にのみ変更してください。これは、主にISDN 端末アダプタを使用する場合です。[*OK*]をクリックしてこのダイアログを 閉じます。モデムの制御権をroot権限のない通常のユーザに委任するには、 [ユーザコントロール]を有効にします。このようにすると、管理者権限の ないユーザがインタフェースを有効化または無効化できるようになります。

[*Dial Prefix Regular Expression*]には、正規表現を指定します。この正規表現 とKInternetで設定する[ダイヤルプレフィックス]が一致する必要がありま す。このフィールドを空のままにした場合、管理者権限のないユーザは「ダ イヤルプレフィックス]を変更できません。

次のダイアログで、ISP (インターネットサービスプロバイダ)を選択します。 事前定義済みの国内ISPリストから選択するには、[国]を選択します。また は、[新規]をクリックしてダイアログを開き、独自ISPのデータを入力しま す。これには、ダイヤルアップ接続名、ISP名、ISPから提供されるログイン とパスワードが含まれます。接続するたびにパスワードを要求させるには、 [常にパスワードを要求する]を選択します。

最後のダイアログでは、次のようにその他の接続オプションを指定できます。

#### [必要に応じてダイヤルする]

ダイヤルオンデマンドを有効にする場合は、ネームサーバを少なくとも1 つ指定します。

#### [接続時に*DNS*を変更する]

このオプションはデフォルトでオンになっていて、インターネットに接続 するたびにネームサーバアドレスが更新されます。

#### [自動で*DNS*情報を取得]

接続後にプロバイダからドメインネームサーバの情報が送信されない場合 は、このオプションをオフにしてDNSの情報を手動で入力します。

#### [スチューピッドモード]

このオプションは、デフォルトで有効です。その場合、接続プロセスを妨 げないように、ISPのサーバから送信される入力プロンプトは無視されま す。

#### [*External Firewall Interface*]および[*Restart Firewall*]

これらのオプションを選択すると、SUSEfirewall2が有効になり、インター ネット接続中の外部の攻撃から保護されます。

#### [アイドルタイムアウト*(*秒*)*]

このオプションでは、ネットワークがアイドル状態になってからモデムが 自動的に切断されるまでの時間を指定します。

#### [*IP Details(IP*詳細設定*)*]

このオプションを選択すると、アドレス設定ダイアログが開きます。ISP からホストにダイナミックIPアドレスが割り当てられていない場合は、 [ダイナミック*IP*アドレス]を無効にして、ホストのローカルIPアドレス とリモートIPアドレスを入力します。この情報については、ISPにお問い合 わせください。[デフォルトルート]は有効なままにし、[*OK*]を選択 してダイアログを閉じます。

[次へ]を選択すると、元のダイアログに戻り、モデム設定の概要が表示さ れます。[完了]を選択し、このダイアログを閉じます。

### **38.4.3 ISDN**

このモジュールは、システムの1つ以上のISDNカードを設定します。 YaSTに よってISDNカードが検出されなかった場合は、手動で選択してください。複 数のインタフェースを設定することも可能ですが、1つのインタフェースに複 数のISPを設定することも可能です。以降のダイアログでは、カードが正しく 機能するために必要なISDNオプションを設定します。

<span id="page-634-0"></span>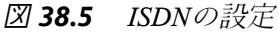

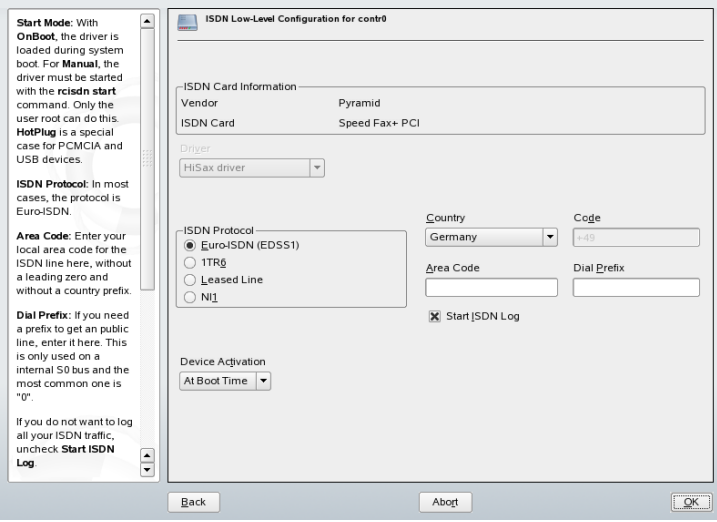

図 38.5. 「ISDN[の設定」](#page-634-0) [\(page](#page-634-0) 635)に示すダイアログでは、使用するプロトコ ルを選択します。デフォルトは、[*Euro-ISDN (EDSS1)*]ですが、旧式または 大型の交換機の場合は、[*1TR6*]を選択します。米国では、[*NI1*]を選択し ます。関連するフィールドで国を選択してください。隣接するフィールドに 対応する国コードが表示されます。 最後に、必要に応じて[*Area Code (*市外 局番*)][Dial Prefix (*ダイヤルプレフィックス*)* を入力します。

[実行モード]では、ISDNインタフェースの起動方法を定義します。 [*At BootTime*]を選択すると、システムをブートするたびにISDNドライバが初期 化されます。[*Manually*]を選択した場合は、rootとしてrcisdn startコ マンドを実行して、ISDNドライバをロードする必要があります。 [*On Hotplug*]は、PCMCIAやUSBデバイスに使用します。デバイスを装着したと きにドライバがロードされます。これらの設定がすべて完了したら、[*OK*] をクリックします。

次のダイアログでは、ISDNカードのインタフェースタイプを指定し、既存の インタフェースにISPを追加します。インタフェースタイプには、SyncPPPま たはRawIPのどちらかを指定できますが、たいていのISPは、SyncPPPモード で運用しています。このモードについては後述します。

図 *38.6 ISDN*インタフェースの設定

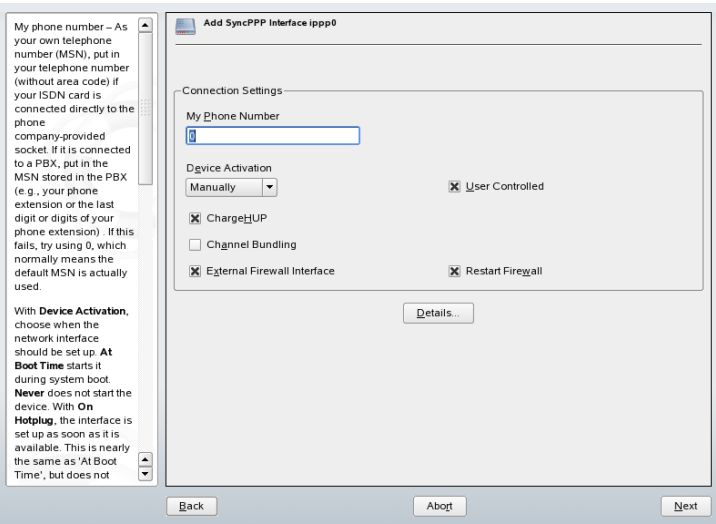

[自分の電話番号]に入力する番号は、次の設定によって異なります。

#### 電話線引出口に直接接続された**ISDN**カード

標準のISDN回線では、3つの電話番号を使用できます(MSN(multiplesubscriber number)と呼ばれる)。 加入者が望めば、最大10の電話番号を付与できま す。 ここには、いずれか1つのMSNを市外局番なしで入力します。間違っ た番号を入力すると、お使いのISDN回線に付与された最初のMSNが、電 話交換手によって自動的に使用されます。

#### **PBX**に接続された**ISDN**カード

この場合も、設定方法は設置された装置によって異なります。

1. 小型のPBX (private branch exchanges)ではたいてい、内線通話にEuro-ISDN(EDSS1)プロトコルを使用します。これらの交換機にはS0バスが 内蔵されており、交換機に接続された装置に内線番号を付与します。

内線番号の1つをMSNとして使用してください。外線用に付与された MSNの少なくとも1つは内線用に使用できるはずです。もし使用でき ない場合は、1つのゼロを試してください。詳細については、交換機 付属のマニュアルを参照してください。

2. ビジネス向けに設計された大型の交換機では通常、内線通話に1TR6プ ロトコルを使用します。このタイプの交換機に付与されるMSNはEAZ と呼ばれ、通常直通番号に対応しています。Linuxでの設定では、EAZ の最後の数字を入力するだけで十分なはずです。どうしてもうまくい かない場合は、1から9までの数字をすべて試してみてください。

次回の課金単位の直前に接続を切断するようにする場合は、[*ChargeHUP(*課 金*HUP)*]を有効にします。ただし、このオプションはすべてのISPで使用で きるわけではないため注意してください。 チャネルバンドル(マルチリンク PPP)を有効にするオプションも用意されています。 最後に、使用している回 線でSuSEfirewall2を有効にするには、「*External Firewall Interface*」と「Restart *Firewall*]を選択します。管理者権限のない通常のユーザがインタフェースの 有効化と無効化を行えるようにするには、[ユーザコントロール]を選択し ます。

[詳細]を選択すると、詳細な接続方式を実装するためのダイアログが開き ます。 ただし、これらの設定は、通常の個人ユーザには不要です。 [*OK*] をクリックして[*Details*]ダイアログを閉じます。

次のダイアログでは、IPアドレスを設定します。プロバイダからスタティッ クなIPアドレスを与えられていない場合は、[ダイナミック*IP*アドレス]を 選択します。スタティックなIPアドレスを与えられている場合は、ISPの指示

に従って、ホストのローカルIPアドレスとリモートIPアドレスを該当するフィー ルドに入力します。このインタフェースをインターネットへのデフォルトルー トにする必要がある場合は、[デフォルトルート]を選択します。各ホスト は、デフォルトルートとして設定されたインタフェースを1つだけ持つことが できます。[次へ]をクリックして次のダイアログに進みます。

次のダイアログでは、国を設定し、ISPを選択できます。リストに登録されて いるISPは、call-by-callプロバイダだけです。契約しているISPがリストに登録 されていない場合は、「新規」を選択します。「プロバイダパラメータ]ダ イアログが開き、契約しているISPの詳細な情報を入力できます。電話番号を 入力するときは、各数字の間に空白やコンマを挿入しないように注意してく ださい。最後に、ISPから提供されたログインIDとパスワードを入力します。 入力したら、[次へ]をクリックします。

スタンドアロンワークステーションで[必要に応じてダイヤルする]を使用 するには、ネームサーバ(DNSサーバ)も指定します。ほとんどのISPはダイナ ミックDNSをサポートしており、接続するたびにISPからネームサーバのIPア ドレスが送信されます。ただし、単一ワークステーションの場合は、 192.168.22.99のようなプレースホルダアドレスを入力してください。ISP がダイナミックDNSをサポートしていない場合は、ISPから提供されたネーム サーバIPアドレスを入力します。必要に応じて、接続タイムアウト、すなわ ち、ネットワークがアイドル状態になってから接続を自動的に切断するまで の時間(秒)を指定します。[次へ]をクリックすると設定が確定し、YaSTは、 設定されたインタフェースの概要を表示します。すべての設定を有効にする には、[完了]を選択します。

## **38.4.4** ケーブルモデム

オーストリアや米国など、一部の国では、ケーブルテレビネットワークを介 したインターネット接続が広く普及しています。ケーブルテレビ加入者は通 常、モデムを貸与されます。このモデムは、ケーブルテレビの引出線とネッ トワークカード(10Base-TGより対線を使用)に接続して使用します。ケーブル モデムを接続すると、固定IPアドレスが付与されたインターネット専用接続 が提供されます。

契約しているISPから、ネットワークカードを設定する際に、[自動アドレス 設定(DHCPを介して)]または [スタティックなアドレスの設定] のどちらか を選択するように指示があります。最近では、大半のプロバイダがDHCPを使 用しています。スタティックなIPアドレスは、多くの場合、特殊なビジネス 用アカウントの一部として提供されます。

## **38.4.5 DSL**

DSLデバイスを設定するには、YaSTの「ネットワークデバイス]セクション から[*DSL*]モジュールを選択します。このモジュールは、次のいずれかのプ ロトコルに基づいてDSLリンクのパラメータを設定する複数のダイアログで 構成されます。

- PPP over Ethernet (PPPoE)
- PPP over ATM (PPPoATM)
- CAPI for ADSL (Fritz Cards)
- ポイントツーポイントトンネリングプロトコル(PPTP)―オーストリア

PPPoEまたはPPTPに基づくDSL接続を設定するには、対応するネットワーク カードが正しく設定されている必要があります。ネットワークカードをまだ 設定していない場合は、まず、[ネットワークカードの設定]を選択してカー ドを設定してください(項38.4.1. 「YaST[でのネットワークカードの設定」](#page-629-1) [\(page](#page-629-1) 630)参照)。DSLリンクの場合は、IPアドレスが自動的に割り当てられる 場合もありますが、その場合でもDHCPは使用されません。そのため、[自動 アドレス設定*(DHCP*を介して*)*]オプションを有効にしないでください。その 代わり、スタティックなダミーアドレス(192.168.22.1など)をインタフェー スに入力します。[サブネットマスク]には、「255.255.255.0」を入力 します。スタンドアロンのワークステーションを設定する場合は、[デフォ ルトゲートウェイ]を空白のままにします。

#### ティップ

[*IP*アドレス]と[サブネットマスク]の値は単なるプレースホルダーで す。これらはネットワークカードを初期化するために必要なだけであって、 実際のDSLリンクを表しているわけではありません。

<span id="page-639-0"></span>図 *38.7 DSL*の設定

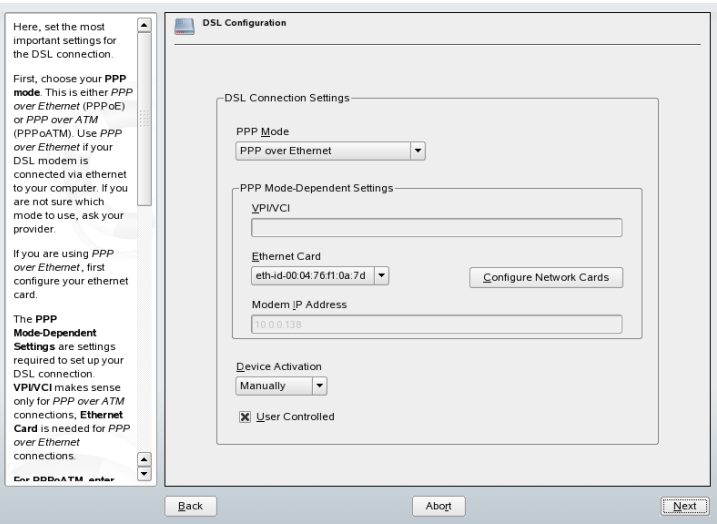

DSLの設定を始めるには(図 38.7. 「DSL[の設定」](#page-639-0) [\(page](#page-639-0) 640)参照)、まず、PPP モードと、DSLモデムが接続されるイーサネットカードを選択します(ほとん どの場合、eth0)。次に、 [デバイスの起動]で、ブート時にDSLリンクを確 立する必要があるかどうかを指定します。管理者権限のない通常のユーザが インタフェースの有効化と無効化を行えるようにするには、[ユーザコント ロール]を選択します。このダイアログでは、国とその国で提供されている 多くのISPの1つを選択できます。以降のダイアログの詳細は、ここまでで設 定したオプションによって異なるため、簡単に触れるだけにとどめておきま す。各オプションの詳細については、各ダイアログのヘルプを参照してくだ さい。

スタンドアロンワークステーションで「必要に応じてダイヤルする]を使用 するには、ネームサーバ(DNSサーバ)も指定します。ほとんどのISPはダイナ ミックDNSをサポートしており、接続するたびにISPからネームサーバのIPア ドレスが送信されます。ただし、単一ワークステーションの場合は、 192.168.22.99のようなプレースホルダアドレスも入力する必要がありま す。ISPがダイナミックDNSをサポートしていない場合は、ISPのネームサー バIPアドレスを指定してください。

[切断するまでのアイドル時間*(*秒数*)*]には、ネットワークがアイドル状態に なってからモデムを自動的に切断するまでの時間を指定します。 タイムアウ

ト値としては、60秒~300秒が妥当です。[必要に応じてダイヤルする]を無 効にしている場合は、このタイムアウト値をゼロに設定して自動的に接続が 切断されないようにしておきます。

T-DSLの設定はDSLの設定とほぼ同じです。プロバイダとして[*T-Online*]を 選択すると、T-DSL設定ダイアログが開きます。このダイアログで、T-DSLに 必要な追加情報(ラインID、T-Online番号、ユーザコード、パスワードなど)を 指定します。T-DSLに加入すると、プロバイダからこれらの情報がすべて提 供されるはずです。

# <span id="page-640-0"></span>**38.5** ネットワークの手動環境設定

ネットワークソフトウェアの手動環境設定は、常に最後の手段です。 設定に は可能な限りYaSTを使用してください。しかし、ネットワークの環境設定に 関する背景知識がYaSTでの設定作業に役立つことがあります。

すべての内蔵式のネットワークカードおよびホットプラグのネットワークカー ド(PCMCIA、USB、一部のPCIカード)は、hotplugによって検出され、設定さ れます。ネットワークカードの 2 つの側面システムは、ネットワークカード を物理デバイスとインタフェースという 2 つの見方で捉えます。デバイスが 挿入または検出されると、ホットプラグイベントが生成されます。 このホッ トプラグイベントによって、hwupスクリプトが実行され、デバイスが初期化 されます。ネットワークカードが新しいネットワークインタフェースとして 初期化されると、カーネルによって別のホットプラグイベントが生成され、 それにより/sbin/ifupが実行されてインタフェースがセットアップされま す。

カーネルは、登録順に従ってインタフェース名に番号を付けます。割り当て られる名前は、初期化の順序によって決まります。あるネットワークカード の初期化に失敗した場合、その後に初期化されるカードの番号は1つずつずら されます。実際のホットプラグ対応カードでは、デバイスを接続する順序が 重要になります。

柔軟な環境設定を可能にするために、デバイス(ハードウェア)の環境設定とイ ンタフェースの環境設定は切り分けられ、デバイスの環境設定とインタフェー スの環境設定のマッピングをインタフェース名で管理する方式は廃止されま した。デバイスの環境設定は、/etc/sysconfig/hardware/hwcfg-\*に格 納されます。インタフェースの環境設定は、/etc/sysconfig/network/

ifcfg-\*に格納されます。これらの環境設定ファイルには、そのファイルに 関連付けられるデバイスまたはインタフェースを表す名前が付けられます。 ドライバをインタフェース名にマッピングする従来の方式では静的なインタ フェース名が必要なため、このマッピングを/etc/modprobe.confで行う ことはできなくなりました。この新しい方式では、このファイルにエイリア スエントリが設定されていると、好ましくない副作用が発生することがあり ます。

環境設定名、すなわち、hwcfg-またはifcfg-の後の部分では、スロット、 デバイス固有のID、インタフェース名などでデバイスを表します。たとえば、 PCIカードの環境設定名は、bus-pci-0000:02:01.0 (PCIスロット)、 vpid-0x8086-0x1014-0x0549 (メーカー名と製品ID)などになります。対 応するインタフェース名は、bus-pci-0000:02:01.0、 wlan-id-00:05:4e:42:31:7a (MACアドレス)などになります。

特定のカードではなく特定のタイプのカードにネットワークの環境設定を割 り当てる場合は(ただし、同じタイプのカードを同時に2枚以上は装着しない)、 もう少し汎用的な設定名を選択します。たとえば、すべてのPCMCIAカード に対してbus-pcmciaという設定名を使用できます。一方、先頭にインタ フェースタイプが付いた限定的な設定名も使用できます。たとえば、USBポー トに接続するWLANカードにはwlan-bus-usbという設定名を付けることが できます。

システムは常に、インタフェースまたはそのインタフェースを提供するデバ イスに最適な環境設定を使用します。 最適な環境設定の検索は、getcfgに よって行われます。getcfgの出力には、デバイスを記述するために使用でき るすべての情報が含まれています。環境設定名の指定の詳細については、 getcfgのマニュアルページを参照してください。

この方法により、ネットワークデバイスは常に同じ順序で初期化されるとは 限りませんが、ネットワークインタフェースは適切に設定されます。ただし、 インタフェース名は、やはり初期化の順序によって決まります。特定のネッ トワークカードのインタフェースに確実にアクセスするには、次の2とおりの 方法があります。

• getcfg-interfaceconfiguration nameを実行すると、対応するネッ トワークインタフェース名が返されます。 したがって、一部の環境設定 ファイルでは、ファイアウォール、dhcpd、ルーティング、各種仮想ネッ

トワークインタフェース(トンネル)などの設定名を、固定的でないインタ フェース名の代わりに指定できます。

• 環境設定にインタフェース名が含まれていないすべてのインタフェースに は、固定的なインタフェース名を割り当てることができます。これを行う には、インタフェース設定(ifcfg-\*)の PERSISTENT\_NAME=pname と いう名前のエントリを使用します。ただし、固定名pnameは、カーネルに よって自動的に割り当てられる名前とは異なっていなければなりません。 そのため、eth\*、tr\*、wlan\*などの名前は使用できません。このよう な名前ではなく、net\*またはexternal、internal、dmz.などの説明的 な名前を使用します。固定名は、登録直後にのみインタフェースに割り当 てることができます。つまり、ネットワークカードのドライバを再ロード するか、hwupデバイス記述を実行する必要があります。 rcnetworkrestartコマンドを実行するだけでは不十分です。

#### 重要項目**:** 固定的なインタフェース名の使用について

固定的なインタフェース名の使用は、一部の領域ではテストされていま せん。したがって、アプリケーションによっては、自由に選択したイン タフェース名を使用できないことがあります。

ifupはハードウェアを初期化しないため、すでに存在しているインタフェー スを必要とします。ハードウェアの初期化は、hwupコマンドによって行われ ます(このコマンドはhotplugまたはcoldplugによって実行されます)。デバ イスが初期化されると、hotplugによってifup が新しいインタフェースに 対して自動的に実行され、実行モードがonboot、hotplug、またはautoで ありnetworkサービスが既に起動していれば、インタフェースがセットアッ プされます。従来は、ifupinterfacenameコマンドによってハードウェア の初期化が行われていましたが、新しいバージョンでは処理順序が逆になり ました。まず、ハードウェアコンポーネントを初期化してから、その他の処 理が行われます。この方法により、可変数のデバイスを、既存の環境設定を 用いてできる限り最適な方法で設定できます。

表38.5.[「手動ネットワーク環境設定用スクリプト」](#page-643-0)[\(page](#page-643-0) 644)に、ネットワー クの環境設定関連の最も重要なスクリプトをまとめます。各スクリプトはハー ドウェアとインタフェースに分類してあります。

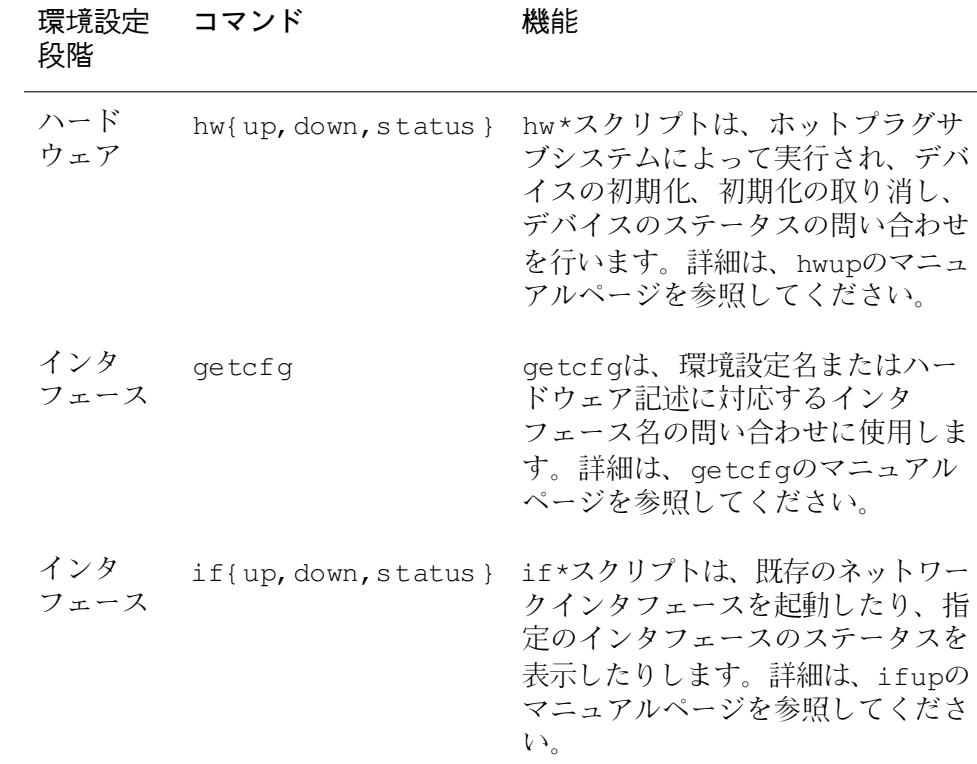

<span id="page-643-0"></span>表 *38.5* 手動ネットワーク環境設定用スクリプト

ホットプラグおよび固定的なデバイス名の詳細については、章32.[ホットプラ](#page-538-0) [グシステム](#page-538-0)[\(page](#page-538-0) 539)および章33.udev[をもつ動的デバイスノード](#page-546-0)[\(page](#page-546-0) 547)を 参照してください。

# **38.5.1** 環境設定ファイル

ここでは、ネットワークの環境設定ファイルの概要を紹介し、その目的と使 用される形式について説明します。

### **/etc/syconfig/hardware/hwcfg-\***

これらのファイルには、ネットワークカードおよびその他のデバイスのハー ドウェアの環境設定が記述されています。これには、カーネルモジュール、 実行モード、スクリプトの関連付けなどの必要なパラメータが含まれます。 詳細については、hwupのマニュアルページを参照してください。存在してい るハードウェアとは無関係に、coldplugの起動時にはhwcfg-static-\*が適 用されます。

### **/etc/sysconfig/network/ifcfg-\***

これらのファイルには、ネットワークインタフェースの環境設定が記述され ています。これには、実行モード、IPアドレスなどが含まれます。指定可能 なパラメータについては、ifupのマニュアルページを参照してください。ま た、一般的設定を1つのインタフェースだけに使用する場合は、dhcp、 wireless、およびconfigの各ファイルにあるすべての変数が、ifcfg-\* ファイルで使用されます。

## **/etc/sysconfig/network/config, dhcp, wireless**

configファイルには、ifup、ifdown、およびifstatusの動作に関する汎 用的な設定が記述されています。また、dhcpにはDHCPの設定が、wireless には無線LANカードの設定が記述されています。これら3つの環境設定ファイ ルの変数にはコメントが付けられており、優先度の高い変数としてifcfg-\* ファイルでも使用できます。

### **/etc/sysconfig/network/routes,ifroute-\***

TCP/IPパケットの静的ルーティングが設定されています。 各種システムタス クで必要となるすべての静的経路(ホストへの経路、ゲートウェイを介したホ ストへの経路、ネットワークへの経路)は、/etc/sysconfig/network/ routesファイルに指定します。 個別のルーティングを必要とする各インタ フェースには、追加の環境設定ファイル/etc/sysconfig/network/ ifroute-\*を定義します。\*はインタフェース名で読み替えてください。経 路の環境設定ファイルのエントリは次のようになります。

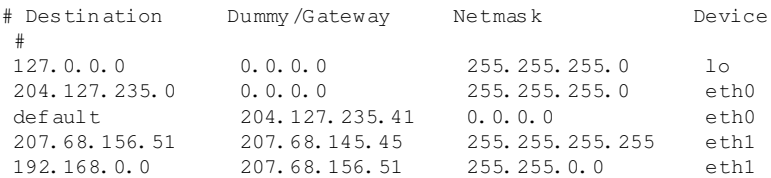

第1列は、経路の宛先です。この列には、ネットワークまたはホストのIPアド レスが入ります。到達可能なネームサーバの場合は、完全に修飾されたネッ トワークまたはホスト名が入ります。

第2列は、デフォルトゲートウェイ、すなわちホストまたはネットワークにア クセスする際に経由するゲートウェイです。第3列は、ゲートウェイの背後に あるネットワークまたはホストのネットマスクです。たとえば、ゲートウェ イの背後にあるホストのネットマスクは、255.255.255.255になります。

最後の列は、ローカルホスト(ループバック、イーサネット、ISDN、PPP、ダ ミーデバイスなど)に接続されたネットワークのみに関連します。ここには、 デバイス名を指定する必要があります。

(オプションの) 5番目のコラムには、経路のタイプを指定することができま す。必要ではないコラムには、マイナス記号-を記述してください。これは、 パーサがコマンドを正しく解釈できるようにするためです。 詳細は、 routes(5) manページを参照してください。

### **/etc/resolv.conf**

このファイルには、ホストが属するドメインが指定されています(キーワード search)。また、アクセスするネームサーバアドレスのステータスのリスト も記述されています(キーワードnameserver)。ドメイン名は複数指定す ることができます。完全修飾でない名前を解決する場合は、searchの各エン トリを付加して完全修飾名の生成が試みられます。複数のネームサーバを使 用するには、nameserverで始まる行を複数行入力します。/etc/resolv.confコ メントは#記号の後に記入します。YaSTは、指定されているネームサーバを このファイルに記述します。例 38.5. 「[/etc/resolv.conf](#page-646-0)」 [\(page](#page-646-0) 647) に/etc/resolv.confの例を示します。

#### <span id="page-646-0"></span>例 *38.5 /etc/resolv.conf*

# Our domain search example.com # # We use sun (192.168.0.20) as nameserver nameserver 192.168.0.20

pppd (wvdial)、ipppd (isdn)、dhcp (dhcpcd、dhclient)、pcmcia、 hotplugなどの一部のサービスは、スクリプトmodify\_resolvconfを使用 してファイル/etc/resolv.confに変更を加えます。ファイル/etc/resolv .confがこのスクリプトによって一時的に変更された場合、変更を加えたサー ビス、元のファイルがバックアップされている場所、および自動変更メカニ ズムを無効にする方法を示す事前定義のコメントが付されます。/etc/resolv .confが複数回変更された場合、ファイルには変更内容がネスト形式で保存 されます。変更が行われた順序と異なる順序で復元を行った場合も、問題な く元通りに復元できます。このような柔軟性を必要とするサービスには、 isdn、pcmcia、およびhotplugがあります。

サービスが通常のクリーンな状態で停止しなかった場合、modify \_resolvconfを使用して元のファイルを復元することができます。また、シ ステムブート時に、クリーンアップされていない変更されたresolv.confが 存在しないかがチェックされ(たとえば、システムクラッシュがあった場合)、 存在する場合は、元の(変更されていない) resolv.confが復元されます。

YaSTは、modify\_resolvconf checkコマンドを使用して、resolv.conf が変更されているかどうかを確認し、ユーザに対してファイルの復元後は変 更内容が失われることを警告します。YaSTはこれ以外の作業でmodify resolvconfに依存しないため、YaSTを使用してresolv.confを変更した 場合の影響は、手動で変更した場合と同じです。どちらの場合も、変更は永 久に有効です。一方、前述のサービスによって要求された変更は、一時的に 有効なだけです。

### **/etc/hosts**

このファイル(例38.6. 「[/etc/hosts](#page-647-0)」[\(page](#page-647-0) 648)を参照)では、IIPアドレスが ホスト名に割り当てられています。ネームサーバが実装されていない場合は、 IP接続をセットアップするすべてのホストをここにリストする必要がありま す。ファイルには、各ホストについて1行を入力し、IPアドレス、完全修飾ホ スト名、およびホスト名を指定します。IPアドレスは、行頭に指定し、各エ

ントリはブランクとタブで区切ります。コメントは常に#記号の後に記入しま す。

#### <span id="page-647-0"></span>例 *38.6 /etc/hosts*

127.0.0.1 localhost 192.168.0.20 sun.example.com sun 192.168.0.0 earth.example.com earth

### **/etc/networks**

このファイルには、ネットワーク名とネットワークアドレスの対応が記述さ れています。形式は、ネットワーク名をアドレスの前に指定すること以外は、 hostsファイルと同様です。例38.7.「[/etc/networks](#page-647-1)」[\(page](#page-647-1) 648)を参照し てください。

#### <span id="page-647-1"></span>例 *38.7 /etc/networks*

loopback 127.0.0.0 localnet 192.168.0.0

### **/etc/host.conf**

このファイルは、名前解決(*resolver*ライブラリによるホスト名とネットワーク 名の変換)を制御します。このファイルは、libc4またはlibc5にリンクされてい るプログラムについてのみ使用されます。最新のglibcプログラムについて は、/etc/nsswitch.confの設定を参照してください。パラメータは、そ の行内で常に独立しています。コメントは#記号の後に記入します。表 [38.6.](#page-647-2) 「/etc/host.conf[ファイルのパラメータ」](#page-647-2)[\(page](#page-647-2) 648)に、利用可能なパラメータを 示します。[/etc/host.conf](#page-648-0)の例については、例38.8.「/etc/host.conf [」](#page-648-0) [\(page](#page-648-0) 649)を参照してください。

<span id="page-647-2"></span>表 *38.6 /etc/host.conf*ファイルのパラメータ

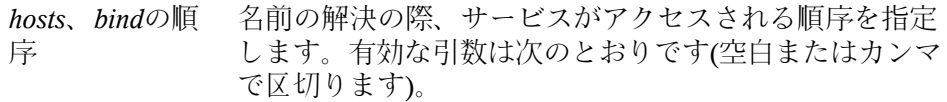

*hosts*:/etc/hostsファイルを検索します。
*bind*:ネームサーバにアクセスします。

*nis*:NISを経由します。

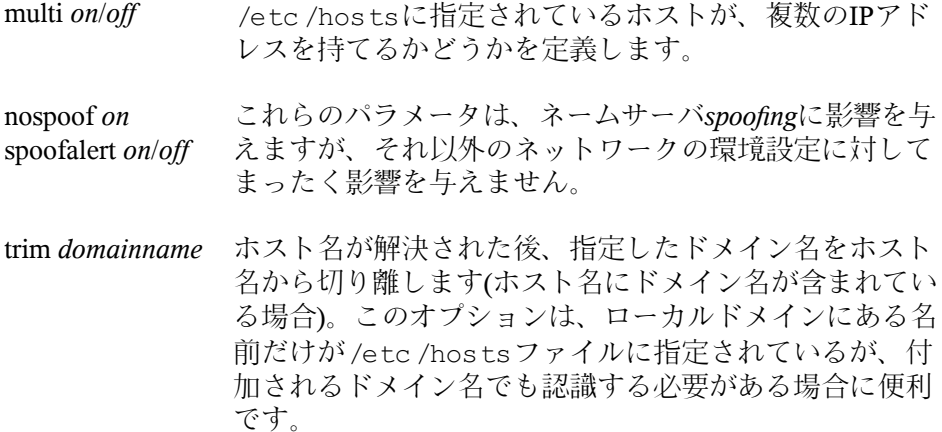

#### 例 *38.8 /etc/host.conf*

# We have named running order hosts bind # Allow multiple addrs multi on

#### **/etc/nsswitch.conf**

GNU C Library 2.0を導入すると、*Name Service Switch* (NSS)も合わせて導入さ れます。詳細については、nsswitch.conf(5)manページおよび『*The GNU C Library Reference Manual*』を参照してください。

クエリの順序は、ファイル/etc/nsswitch.confで定義します。nsswitch .confの例については、例38.9. 「[/etc/nsswitch.conf](#page-649-0)」[\(page](#page-649-0) 650)を参照 してください。コメントは#記号の後に記入します。この例では、hostsデー タベースのエントリによると、要求がDNS (章 40. [ドメインネームシステム](#page-660-0) [\(page](#page-660-0) 661)を参照)経由で/etc/hosts (files)に送信されています。

#### <span id="page-649-0"></span>例 *38.9 /etc/nsswitch.conf*

passwd:compat group:compat

hosts:files dns networks:files dns

services:db files protocols:db files

netgroup:files automount: files nis

NSSで利用できる「データベース」については、表38.7.「[/etc/nsswitch.conf](#page-649-1)で [利用できるデータベース」](#page-649-1) [\(page](#page-649-1) 650)を参照してください。それらに加えて、 automount、bootparams、netmasks、およびpublickeyが近い将来導入 される予定です。 NSSデータベースの環境設定オプションについては、表[38.8.](#page-650-0) 「NSS [「データベース」の環境設定オプション」](#page-650-0)[\(page](#page-650-0) 651)を参照してくださ い。

<span id="page-649-1"></span>表 *38.7 /etc/nsswitch.conf*で利用できるデータベース

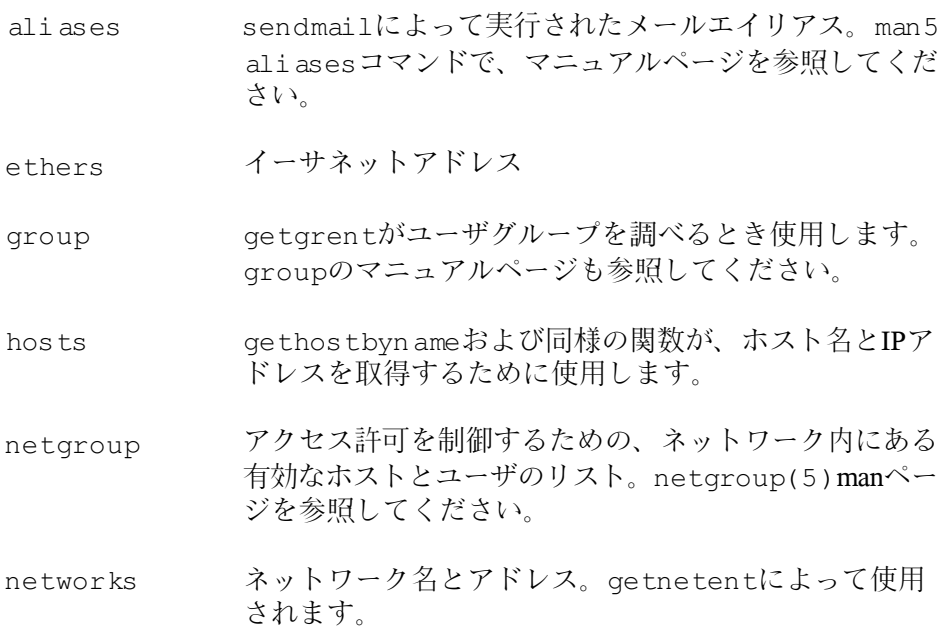

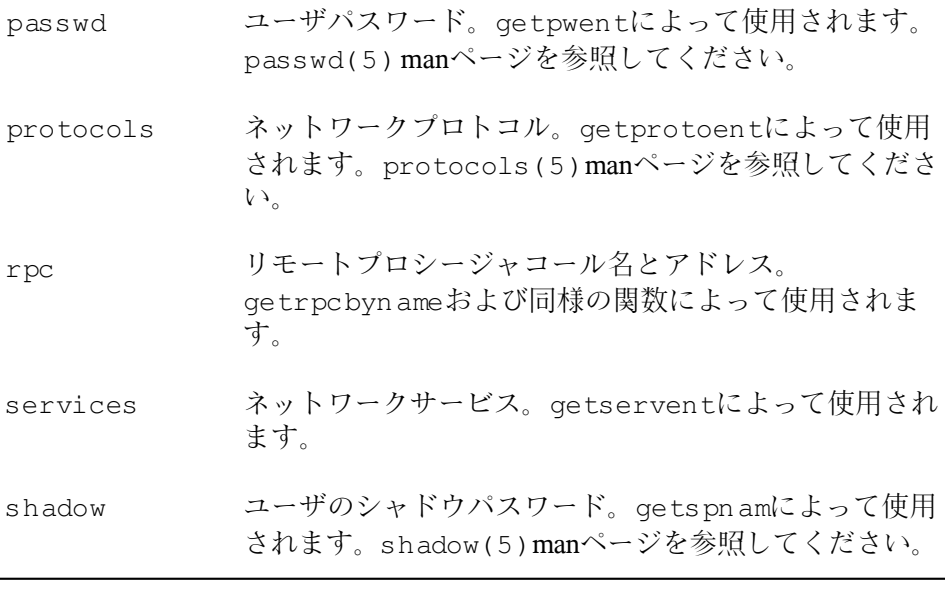

<span id="page-650-0"></span>表 *38.8 NSS* 「データベース」の環境設定オプション

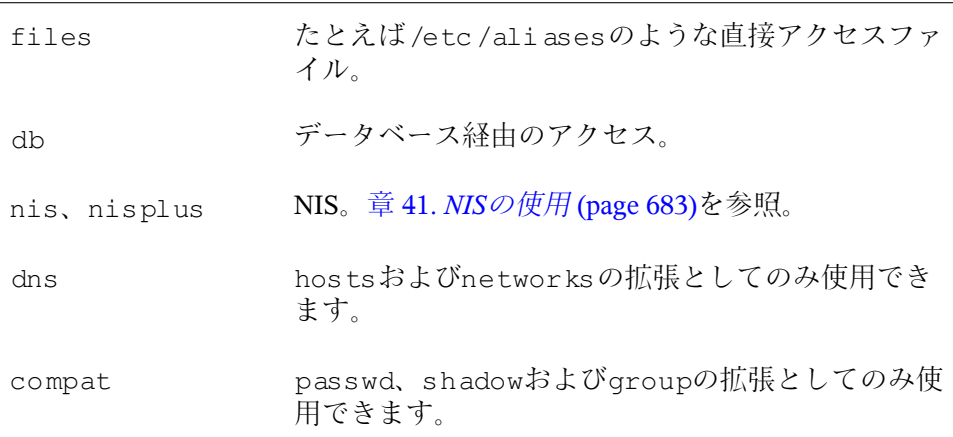

### **/etc/nscd.conf**

このファイルは、nscd (name service cache daemon)の環境設定に使用します。 nscd(8)およびnscd.conf(5) manページを参照してください。デフォルト では、nscdによってpasswdとgroupsのシステムエントリがキャッシュされ

ます。 キャッシュが行われないと名前やグループにアクセスするたびにネッ トワーク接続が必要になるため、このキャッシュ処理はNISやLDAPといった ディレクトリサービスのパフォーマンスに関して重要な意味を持ちます。 hostsはデフォルトではキャッシュされません。これは、nscdでホストを キャッシュすると、ローカルシステムで正引き参照と逆引き参照のルックアッ プチェックを信頼できなくなるからです。したがって、nscdを使用して名前 をキャッシュするのではなく、キャッシュDNSサーバをセットアップします。

passwdオプションのキャッシュを有効にすると、新しく追加したローカル ユーザが認識されるまで、通常、約15秒かかります。この待ち時間を短縮す るには、コマンドrcnscdrestartを使用してnscdを再起動します。

#### **/etc/HOSTNAME**

このファイルには、ドメイン名の付いていないホスト名が記述されています。 このファイルは、マシンの起動時に複数のスクリプトによって読み込まれま す。指定できるのは、ホスト名が設定されている1行のみです。

### **38.5.2** スタートアップスクリプト

<span id="page-651-0"></span>前述の環境設定ファイルに加え、マシンのブート時にネットワークプログラ ムをロードするさまざまなスクリプトも用意されています。 これらは、シス テムがマルチユーザランレベルのいずれかに切り替わったときに起動します (表 38.9. [「ネットワークプログラム用スタートアップスクリプト」](#page-651-0) [\(page](#page-651-0) 652) も参照)。

表 *38.9* ネットワークプログラム用スタートアップスクリプト

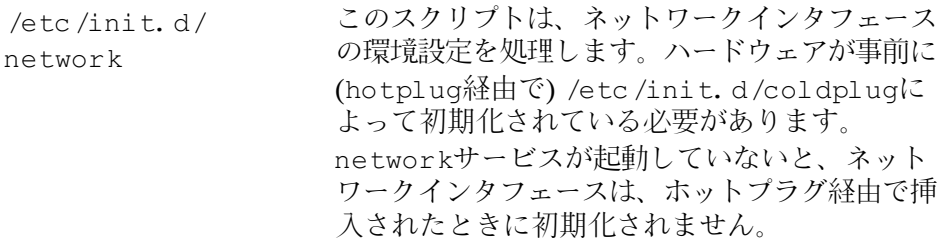

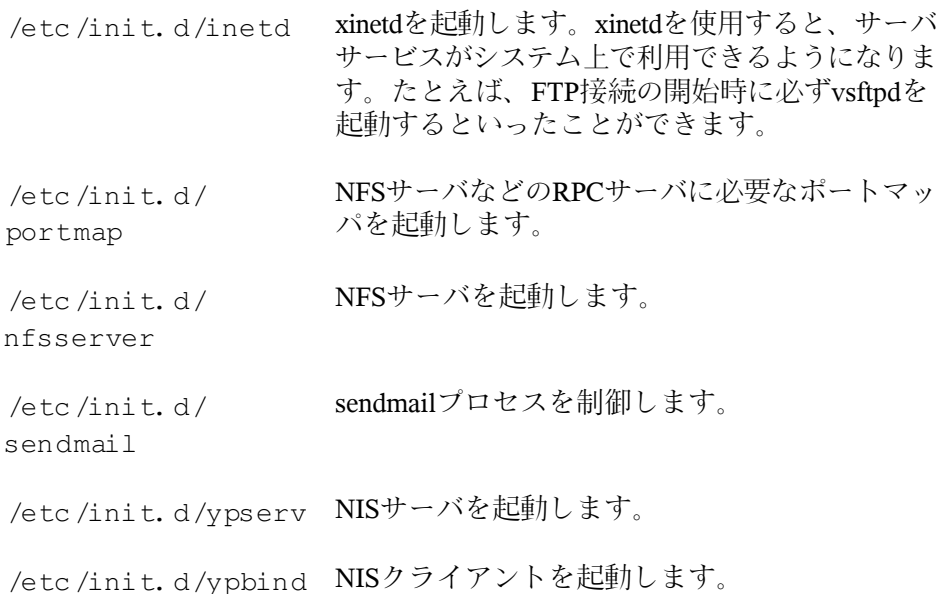

### **38.6** ダイアルアップアシスタントと しての**smpppd**

ほとんどのユーザは、インターネット接続専用の回線を持っていません。代 わりにダイアルアップ接続を使用しています。接続は、ダイアルアップ方法 (ISDNまたはDSL)に応じてipppdまたはpppdで制御されます。基本的には、こ れらのプログラムを正常に起動するだけでオンラインで接続できます。

ダイアルアップ接続時に追加費用が発生しない定額接続を使用している場合 は、単に該当するデーモンを起動します。ダイアルアップ接続の管理には、 KDEアプレットまたはコマンドラインインタフェースを使用します。インター ネットゲートウェイ以外のホストを使用している場合は、ネットワークホス ト経由でダイアルアップ接続を管理できます。

smpppdが関係するのはこの部分です。このプログラムは補助プログラム用に 一様なインタフェースを提供し、双方向に動作します。第1に、必要なpppdま たはipppdをプログラミングし、そのダイアルアッププロパティを制御します。 第2に、各種プロバイダをユーザプログラムで使用できるようにして、現在の 接続ステータスに関する情報を送信します。smpppdはネットワーク経由で制 御することもできるため、プライベートサブネットワーク内のワークステー ションからインターネットへのダイアルアップ接続の制御に適しています。

### **38.6.1 smpppd**の設定

smpppdによる接続は、YaSTにより自動的に設定されます。実際のダイアル アッププログラムであるkinternetとcinternetも事前に設定済みです。手動設定 が必要となるのは、リモート制御など、smpppdの付加的機能を設定する場合 のみです。

smpppdの設定ファイルは/etc/smpppd.confです。デフォルトでは、この ファイルによるリモート制御はできません。この設定ファイルの最も重要な オプションを次に示します。

#### **open-inet-socket =** *yes|no*

smpppdをネットワーク経由で制御するには、このオプションをyesに設定 する必要があります。smpppdがリスンするポートは3185です。このパラ メータをyesに設定した場合は、パラメータbind-address、host-range およびpasswordもそれに応じて設定する必要があります。

#### **bind-address =** *ip*

ホストに複数のIPアドレスがある場合は、このパラメータを使用してsmpppd で接続の受け入れに使用するIPアドレスを指定します。

#### $host-range = min$  *ip max ip*

パラメータhost-rangeを使用して、ネットワーク範囲を定義します。こ の範囲内のIPアドレスを持つホストには、smpppdへのアクセス権が付与さ れます。この範囲外のホストはすべてアクセスを拒否されます。

#### **password =** *password*

パスワードを割り当てることで、クライアントを認可されたホストに限定 できます。これはプレーンテキストによるパスワードのため、このパス ワードによるセキュリティを過大評価しないでください。パスワードを割 り当てないと、すべてのクライアントがsmpppdへのアクセスを許可されま す。

#### **slp-register =** *yes|no*

このパラメータにより、smpppdサービスがSLPによってネットワーク上に アナウンスされます。

smpppdについての詳細は、smpppd(8)およびsmpppd.conf(5) manページ を参照してください。

### **38.6.2** リモートで使用するための **kinternet**、**cinternet**、および **qinternet**の設定

kinternet、cinternet、およびqinternetは、ローカルに使用できるのみではなく、 リモートsmpppdの制御にも使用できます。cinternetとはグラフィカルなkinternet に相当するコマンドラインプログラムです。qinternetは基本的にはkinternetと 同じですが、KDEライブラリを使用しません。そのためKDEなしで使用する ことができ、また個別にインストールする必要があります。これらのユーティ リティをリモートsmpppdに使用するには、設定ファイル/etc/smpppd-c .confを手動で、またはkinternetを使用して編集します。このファイルでは、 以下の3つのオプションのみを使用します。

#### **sites =** *list of sites*

このオプションでは、フロントエンドがsmpppdを検索する場所を指定しま す。フロントエンドは、ここに記述されている順序でオプションをテスト します。オプションlocalはローカルsmpppdへの接続の確立を指示しま す。gatewayはゲートウェイ上のsmpppdをポイントします。接続は、 config-fileのserverの指定に従って確立する必要があります。slp は、フロントエンドに対してSLPによって検出されたsmpppdに接続するよ う指示します。

#### **server =** *server*

このオプションでは、smpppdを実行するホストを指定します。

#### **password =** *password*

このオプションでは、smpppd用に選択したパスワードを挿入します。

smpppdがアクティブな場合は、これでコマンドcinternet --verbose --interface-listなどのコマンドを使用してアクセスを試行できます。

この時点でアクセスできない場合は、smpppd-c.conf(5)および cinternet(8) manページを参照してください。

## ネットワーク上の**SLP**サービス **39**

サービスロケーションプロトコル(SLP)は、ローカルネットワークに接続され ているクライアントの構成を簡略化するために開発されました。ネットワー ククライアントを設定するには、すべての必要なサービスを含め、管理者は ネットワークで利用できるサーバに関する詳しい知識が必要とされました。 SLPは、ローカルネットワーク上にあるすべてのクライアントに対して特定の サービスを利用できることを通知します。このような通知情報を利用してSLP をサポートする各種アプリケーションを自動的に設定することができます。

SUSELinusは、SLPによって提供されるインストールソースを使用するインス トールをサポートしています。また、多くのシステムサービスは、統合SLPを サポートしています。YaSTとKonquerorは、どちらもSLP用の適切なフロント エンドを持っています。 SUSE Linuxでインストールサーバ、YOUサーバ、 ファイルサーバ、印刷サーバなどのSLPを使用することにより、ネットワーク に接続されたクライアントに一元的な管理機能を提供します。

### **39.1** 独自のサービスを登録する

SUSE Linuxのアプリケーションの多くはlibslpライブラリを使用すること で、最初から統合SLPをサポートしています。サービスがSLPサポートでコン パイルされていない場合は、SLPを利用できるように次の方法のいずれかを使 用してください。

#### **/etc/slp.reg.d**による静的登録

新規サービスに個別の登録ファイルを作成します。次はスキャナサービス を登録するためのファイルの例です。

## Register a saned service on this system ## en means english language ## 65535 disables the timeout, so the service registration does ## not need refreshes service:scanner.sane://\$HOSTNAME:6566,en,65535 watch-port-tcp=6566 description=SANE scanner daemon

このファイルで最も重要な行はservice:から開始するサービス*URL*です。 このURLにはサービスタイプ(scanner.sane)および、サーバ上でサービ スが使用可能になるアドレスが含まれます。\$HOSTNAMEは自動的に完全 ホスト名で置き換えられます。その後ろにはサービスごとのTCPポートの 名前がコロンで区切られる形で続きます。さらにサービスを表示する場合 に使用される言語、登録の期間を秒単位で入力します。これらはコンマを 使用してサービスURLと分けるようにします。0から65535で登録期間の 値を設定します。0の場合は登録する必要がありません。65535はすべて の制限を削除します。

登録ファイルにも、2つの変数であるwatch-tcp-portおよび descriptionが含まれます。 watch-tcp-portは、slpdにサービスのステー タスをチェックさせて、どの関連サービスがアクティブかをSLPサービス 通知にリンクします。 descriptionには、適切なブラウザを使用している場 合に表示される、さらに詳細なシステム名が含まれています。

#### **/etc/slp.reg**による静的登録

前述の手順と異なるのは、一元的なファイルですべてのサービスをグルー プ化している点です。

#### **slptool**による動的登録

専用のスクリプトからサービスをSLPに登録するには、slptoolコマンドラ インフロントエンドを使用します。

### **39.2 SUSE Linux**の**SLP**フロントエン ド

SUSE Linuxには複数のフロントエンドが含まれており、SLP情報がチェック されて、ネットワークで使用されるようにします。

#### **slptool**

slptoolはネットワーク上のSLP照会を通知するため、または適切なサービ スを通知するために使用される単純なコマンドラインプログラムです。 slptool --helpはすべての利用可能なオプションと機能をリストしま す。slptoolはSLP情報を処理するスクリプトから呼び出すことができます。

#### **YaST**の**SLP**ブラウザ

YaSTには個別のSLPブラウザが含まれており、[ネットワークサービス*]* → *[SLP*ブラウザ*]*で、SPLによって通知されたローカルネットワークのす べてのサービスがツリーダイアグラム形式でリストされます。

#### **Konqueror**

ネットワークブラウザとして使用される場合、Konquerorはslp:/のローカ ルネットワークで使用可能なすべてのSLPサービスを表示できます。メイ ンウィンドウにあるアイコンをクリックして、関連サービスについての詳 細情報を参照してください。Konquerorをservice:/で使用する場合、ブ ラウザウィンドウで関連するアイコンをクリックして、選択したサービス との接続をセットアップします。

### **39.3 SLP**をアクティブ化する

サービスを提供する場合、システム上でslpdが実行している必要があります。 サービスの照会を作成するだけの場合は、このデーモンを開始する必要はあ りません。 SUSE Linuxのほとんどのシステムサービスと同様、slpdデーモン は個別の初期化スクリプトを使用して制御されます。このデーモンはデフォ ルトで非アクティブになっています。セッション中にこのデーモンをアクティ ブにするには、rcslpdstartをrootで実行してデーモンを開始し、rcslpd stopで終了します。restartで再始動、またはstatusで状態チェックを実 行します。slpdをデフォルトでアクティブにするには、insservslpdコマン ドをrootで、1度実行します。システムのブート時に開始するサービスセッ トとしてslpdが自動的に追加されます。

### **39.4** 関連資料

次のソースではSLPについての詳しい情報が提供されています。

#### **RFC 2608**、**2609**、**2610**

一般的にRFC 2608はSLPの定義を取り扱います。RFC 2609は、使用される サービスURLの構文を詳細に扱います。またRFC 2610ではSLPを使用した DHCPについて説明しています。

#### **http://www.openslp.com**

OpenSLPプロジェクトのホームページです。

#### **file:/usr/share/doc/packages/openslp/\***

このディレクトリには、SUSE Linuxの詳細、前述のRFC、および2つの入 門用HTMLマニュアルが記載されているREADME.SuSEを含め、SLPに関す る利用可能なマニュアルがすべて用意されています。SLPを使用するプロ グラマはopenslp-develパッケージをインストールし、その中で提供さ れる『*Programmers Guide*』を確認してください。

<span id="page-660-0"></span>ドメインネームシステム **40**

DNS (ドメインネームシステム)は、ドメイン名とホスト名をIPアドレスに解 決するために必要です。 これにより、たとえばIPアドレス192.168.0.0がホス ト名earthに割り当てられます。独自のネームサーバをセットアップする前 に、項38.3.[「名前解決」](#page-627-0)[\(page](#page-627-0) 628)でDNSに関する一般的な説明を参照してく ださい。以降に示す設定例はBINDの場合のものです。

### **40.1 DNS**の基本

### **40.2 YaST**での設定

<span id="page-660-1"></span>のDNSモジュールを使用すると、ローカルネットワーク用のDNSサーバを設 定できます。このモジュールを初めて起動すると、サーバ管理に関して少数 の基本的な事項を決定するように要求されます。この初期セットアップを完 了すると、必要最低限の機能が設定された基本的なサーバ設定が生成されま す。 エキスパートモードは、さらに高度な設定タスクを行う場合に使用でき ます。

### **40.2.1** ウィザードによる設定

ウィザードは3つのステップ(ダイアログ)で構成されています。各ダイアログ の適切な箇所でエキスパート用の設定モードに入ることができます。

#### <span id="page-661-1"></span>フォワーダの設定

モジュールを初めて起動すると、図 40.1. 「DNS [サーバのインストール](#page-661-0): [フォワーダの設定」](#page-661-0)[\(page662\)](#page-661-0)のようなダイアログが表示されます。このダ イアログでは、PPPデーモンがDSLまたはISDNを介してダイアルアップ時 にフォワーダのリストを提供するか([*PPP*デーモンがフォワーダを設定す る])、または独自のリストを指定するか([手動でフォワーダを設定する]) を指定できます。

#### <span id="page-661-0"></span>図 *40.1 DNS* サーバのインストール*:*フォワーダの設定

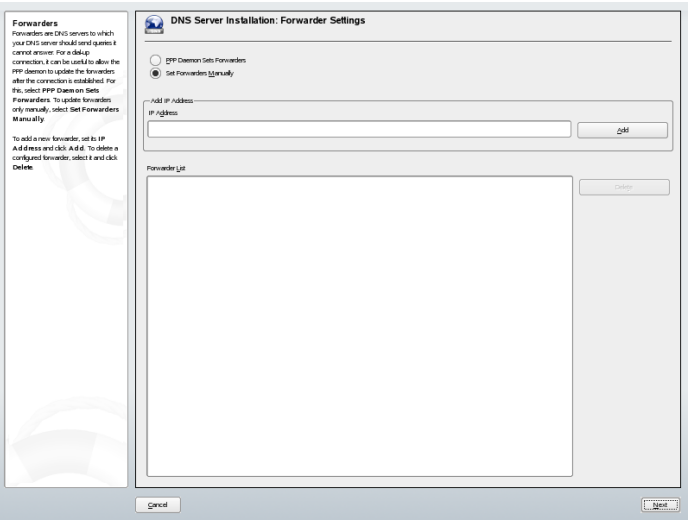

#### **DNS**ゾーン

複数の部分で構成されるこのダイアログでは、項40.5.[「ゾーンファイル」](#page-675-0) [\(page676\)](#page-675-0)で説明するゾーンファイルの管理に関する項目を設定します。新 しいゾーンを作成する場合は、「ゾーン名」にその名前を入力します。逆 引きゾーンを追加する場合は、.in-addr.arpaで終わる名前を入力しな ければなりません。最後に、[ゾーンのタイプ](マスターまたはスレー ブ)を選択します。図 40.2. 「DNS [サーバのインストール](#page-662-0):DNSゾーン」 [\(page663\)](#page-662-0)を参照してください。既存のゾーンのその他の項目を設定するに は、[ゾーンの編集]をクリックします。ゾーンを削除するには、[ゾー ンの削除]をクリックします。

#### <span id="page-662-0"></span>図 *40.2 DNS* サーバのインストール*:DNS*ゾーン

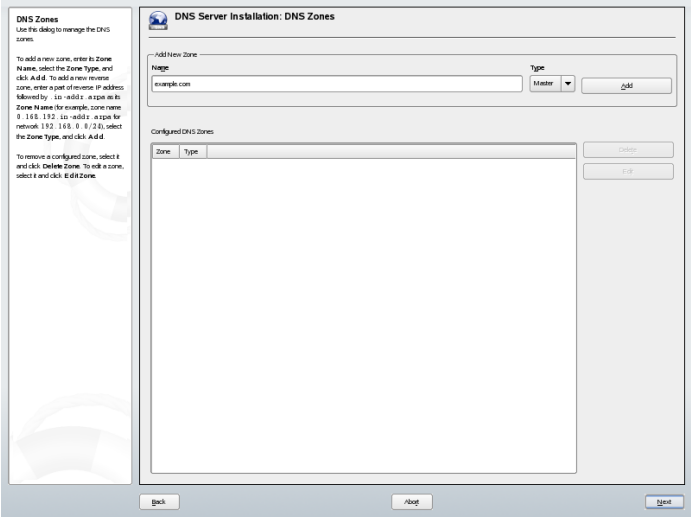

#### ウィザードの完了

この最後のダイアログでは、インストール時にアクティブ化されるファイ アウォールのDNSサービス用ポートを開いて、DNSを起動するかどうかを 決定します。このダイアログからもエキスパート用の設定に入ることがで きます。図40.3.「DNS[サーバのインストール](#page-663-0):ウィザードの完了」[\(page664\)](#page-663-0) を参照してください。

<span id="page-663-0"></span>図 *40.3 DNS* サーバのインストール*:*ウィザードの完了

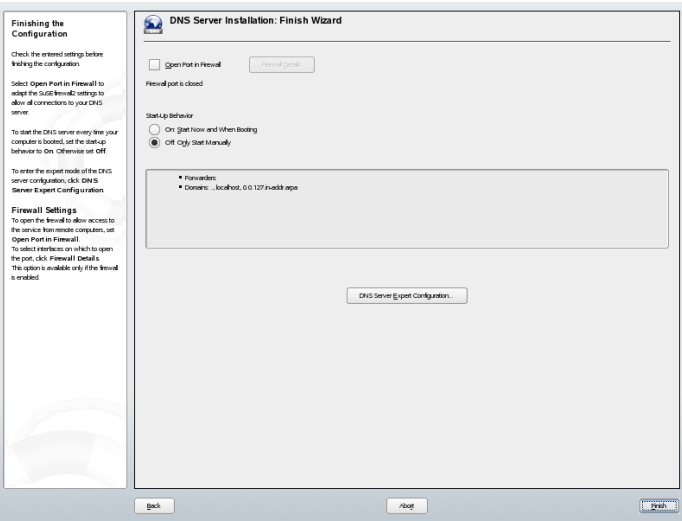

### **40.2.2** エキスパート設定

YaSTのモジュールを起動するとウィンドウが開き、複数の設定オプションが 表示されます。設定を完了すると、基本的な機能が組み込まれたDNSサーバ 設定が作成されます。

起動

[*Booting*]では、DNSサーバをシステムのブート時(システムのブート中) に起動するか、それとも手動で起動するかを指定します。DNSサーバをす ぐに起動するには、[*Start DNS Server Now*]を選択します。DNSサーバを 停止するには、[*DNS*サーバの停止]を選択します。現在の設定を保存す るには、[設定を保存して*DNS*を再起動]を選択します。ファイアウォー ルのDNSポートを開くには[ファイアウォールで開いているポート]を、 ファイアウォールの設定を変更するには「ファイアウォールの詳細]をク リックします。

フォワーダ

これは、ウィザードの設定を起動したときに開くダイアログと同じです ([フォワーダの設定](#page-661-1) [\(page](#page-661-1) 662)を参照)。

ログ

このセクションでは、DNSサーバがログに記録する内容とログの方法を設 定できます。[ログタイプ]に、DNSサーバがログデータを書き込む場所 を指定します。システム全体のログファイル[/var/log/messages]を 使用する場合は「システムログ」を、別のファイルを指定する場合は「ファ イルに記録]を選択します。別のファイルを指定する場合は、ログファイ ルの最大サイズ(メガバイト(MB))とログファイルの数も指定します。

[追加のログ]には、さらに詳細なオプションが用意されています。[*Log Named Queries*]を有効にすると、すべてのクエリがログに記録されるた め、ログファイルが非常に大きくなる可能性があります。ですから、この オプションを有効にするのはデバッグ時だけにすることをお勧めします。 DHCPサーバとDNSサーバ間でのゾーン更新時のデータトラフィックをロ グに記録するには、[ゾーン更新をログに記録]を有効にします。マスタ からスレーブへのゾーン転送時のデータトラフィックをログに記録するに は、[ゾーン転送をログに記録]を有効にします。図40.4.「DNS[サーバ:](#page-664-0) [ログ」](#page-664-0) [\(page](#page-664-0) 665)を参照してください。

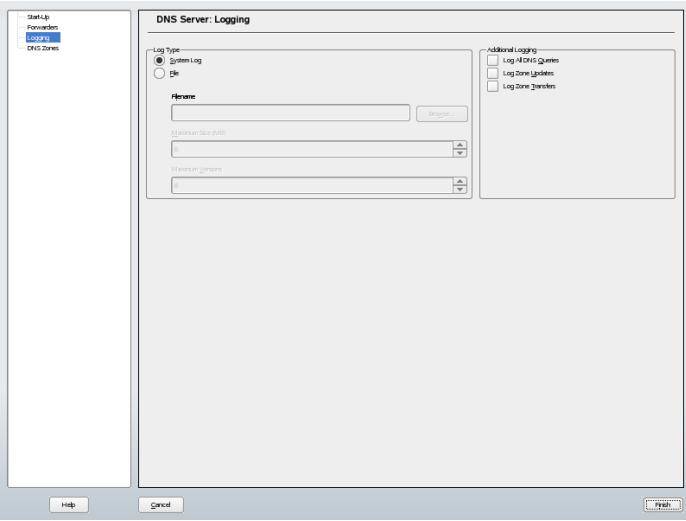

<span id="page-664-0"></span>図 *40.4 DNS*サーバ:ログ

<span id="page-664-1"></span>**DNS**ゾーン

このダイアログでは、ウィザードの設定について説明します。項[40.2.1.](#page-660-1) [「ウィザードによる設定」](#page-660-1) [\(page](#page-660-1) 661)を参照してください。

#### スレーブゾーンエディタ

DNS[ゾーン](#page-664-1)[\(page](#page-664-1) 665)で説明したステップで、ゾーンタイプとして「スレー ブ]を選択すると、このダイアログが開きます。[マスタ*DNS*サーバ] で、データの転送元としてスレーブが使用するマスタを指定します。サー バへのアクセスを制限するために、リストから定義済みのACLを1つ選択 します。図 40.5. 「DNS[サーバ:スレーブゾーンエディタ」](#page-665-0) [\(page](#page-665-0) 666)を参 照してください。

<span id="page-665-0"></span>図 *40.5 DNS*サーバ:スレーブゾーンエディタ

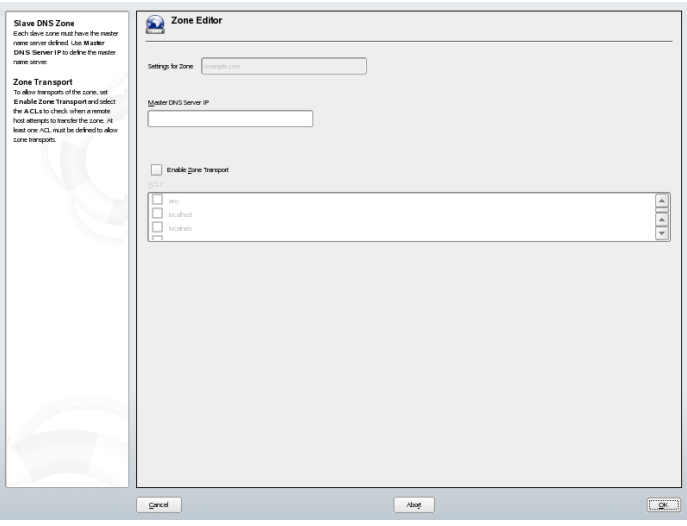

#### マスタゾーンエディタ

DNS[ゾーン](#page-664-1) [\(page](#page-664-1) 665)で説明したステップで、ゾーンタイプとして[マス タ]を選択すると、このダイアログが開きます。 このダイアログは、 [*Basic*](最初に開くページ)、[*NS Records*]、[*MX Records][SOA*]、 [*Records*] の各ページで構成されます。

#### ゾーンエディタ**(NS**レコード**)**

このダイアログでは、指定したゾーンの代替ネームサーバを定義できま す。リストに自分が使用しているネームサーバが含まれていることを確認 してください。レコードを追加するには、[追加するネームサーバ]にレ コード名を入力し、「*追加*」をクリックして確定します。図 [40.6.](#page-666-0) 「DNS [サーバ:ゾーンエディタ](#page-666-0)(NSレコード)」 [\(page](#page-666-0) 667)を参照してください。

<span id="page-666-0"></span>図 *40.6 DNS*サーバ:ゾーンエディタ*(NS*レコード*)*

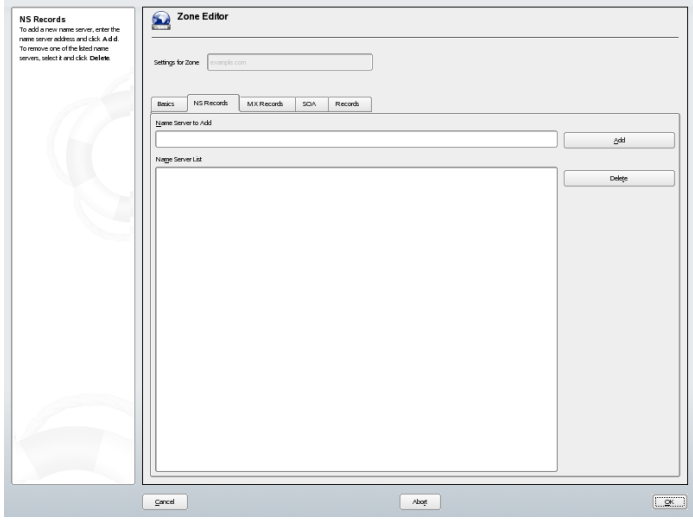

ゾーンエディタ**(MX**レコード**)**

現行ゾーンのメールサーバを既存のリストに追加するには、対応するアド レスと優先順位の値を入力します。その後、[追加]を選択して確定しま す。図40.7.「DNS[サーバ:ゾーンエディタ](#page-667-0)(MXレコード)」[\(page](#page-667-0) 668)を参 照してください。

<span id="page-667-0"></span>図 *40.7 DNS*サーバ:ゾーンエディタ*(MX*レコード*)*

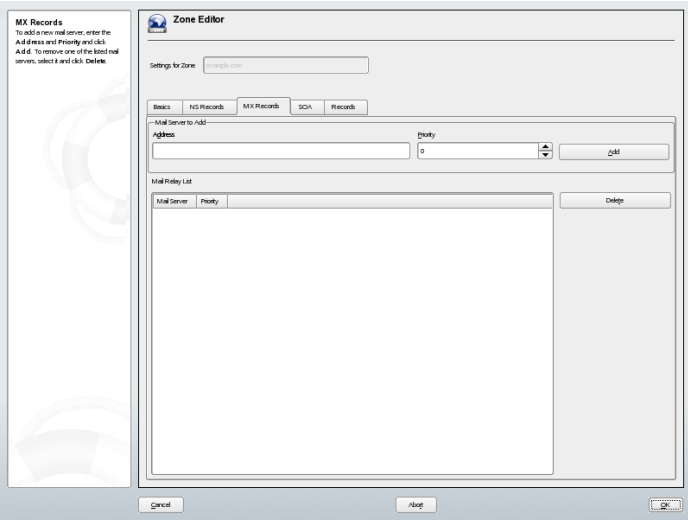

#### ゾーンエディタ**(SOA)**

このページでは、SOA (start of authority)レコードを作成できます。個々の オプションについては、例 40.6. 「[/var/lib/named/world.zone](#page-675-1)ファイル」 [\(page](#page-675-1) 676)を参照してください。

#### 図 *40.8 DNS*サーバ:ゾーンエディタ*(SOA)*

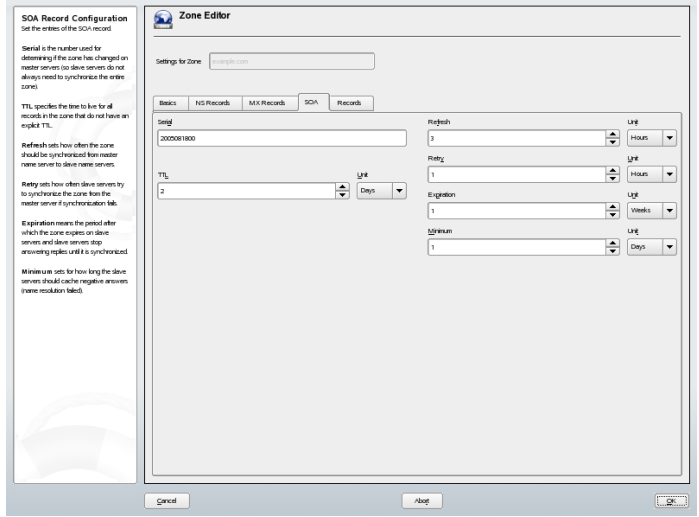

#### ゾーンエディタ**(**レコード**)**

このダイアログでは、名前解決を管理します。[レコードキー]では、ホ スト名を入力してレコードタイプを選択します。[*A-Record (A*レコード*)*] はメインエントリを表します。この値はIPアドレスでなければなりませ ん。[*CNAME*]はエイリアスです。[*NS*]および[*MX*]の各タイプを指 定すると、「NSレコード<sup>]</sup>および「MXレコード]の各タブで提供される 情報に基づいて、詳細レコードまたは部分レコードが展開されます。この 3つのタイプのは、既存のAレコードに解決されます。[*PTR*]は逆引き ゾーン用レコードです。これは、Aレコードとは反対にIPアドレスに対す るホスト名を定義します。

### **40.3** ネームサーバ**BIND**の起動

SUSE Linuxシステムでは、BIND (*Berkeley Internet name domain*)が事前に設定 された状態で提供されているので、インストールが正常に完了すればすぐに ネームサーバが起動されます。既にインターネットに接続し、/etc/resolv .confのlocalhostにネームサーバアドレス127.0.0.1が入力されている 場合、通常、プロバイダのDNSを知らなくても、既に機能する名前解決メカ ニズムが存在します。この場合、BINDは、ルートネームサーバを介して名前 の解決を行うため、処理が非常に遅くなります。通常、効率的で安全な名前

解決を実現するには、forwardersの下の設定ファイル/etc/named.conf にプロバイダのDNSとそのIPアドレスを入力する必要があります。いままで これが機能している場合、ネームサーバは、純粋なキャッシュ専用ネームサー バとして動作しています。ネームサーバは、自身のゾーンを設定してはじめ て、本当のDNSになります。これの簡単な例については、/usr/share/doc/ packages/bind/sample-configのドキュメントを参照してください。

#### ティップ**:** ネームサーバ情報の自動取得

インターネット接続やネットワーク接続のタイプによっては、ネームサー バ情報を自動的に現在の状態に適合させることができます。これを行うに は、/etc/sysconfig/network/configファイル内で MODIFY\_NAMED\_CONF\_DYNAMICALLY変数にyesを設定します。

ただし、公式ドメインは、管理団体から割り当てられるまでセットアップし ないでください。独自のドメインを持っていて、プロバイダがそれを管理し ている場合でも、BINDはそのドメインに対する要求を転送しないので、その ドメインを使用しないほうが賢明です。たとえば、プロバイダのWebサーバ は、このドメインからはアクセスできません。

ネームサーバを起動するには、rootユーザとして、コマンドrcnamedstart を入力します。右側に緑色で「done」と表示されたら、named (ネームサーバ プロセス名)が正常に起動しています。サーバが正常に起動したらすぐに、 hostまたはdigプログラムを用いてローカルシステム上でネームサーバをテ ストしてください。デフォルトサーバlocalhostとそのアドレス127.0.0.1 が返されるはずです。これが返されない場合は、/etc/resolv.confに含ま れているネームサーバエントリが誤っているか、同ファイルが存在しないか のいずれかです。最初のテストとして、host127.0.0.1を入力します。 こ れは常に機能するはずです。エラーメッセージが表示された場合は、 rcnamedstatusを使用して、サーバが実際に起動されていることを確認し ます。ネームサーバが起動しない場合、または予想しない動作をしている場 合、多くはログファイル/var/log/messagesでその原因が明らかになりま す。

プロバイダのネームサーバまたはフォワーダとして既にネットワーク上で動 作しているネームサーバを使用する場合は、forwardersの下のoptionsセ クションに、対応するIPアドレスまたはアドレスを入力します。例 [40.1.](#page-670-0) 「named.conf[ファイルの転送オプション」](#page-670-0) [\(page](#page-670-0) 671)に含まれているアドレス は、単なる例です。自サイトの設定に合わせて変更してください。

#### <span id="page-670-0"></span>例 *40.1 named.conf*ファイルの転送オプション

```
options {
       directory "/var/lib/named";
        forwarders { 10.11.12.13; 10.11.12.14; };
        listen-on { 127.0.0.1; 192.168.0.99; };
        allow-query { 127/8; 192.168.0/24; };
        notify no;
        };
```
optionsエントリの後には、ゾーン用のエントリ、localhostと 0.0.127.in-addr.arpaが続きます。「.」の下のtype hint(タイプヒン ト)は必ず存在しなければなりません。対応するファイルは、変更する必要が なく、そのままで機能します。また、各エントリの末尾が「;」で閉じられ、 中カッコが適切な位置にあることを確認してください。設定ファイル/etc/ named.confまたはゾーンファイルを変更したら、rcnamedreloadを使用 して、BINDにそれらを再読み込みさせます。または、rcnamedrestartを 使用してネームサーバを停止、再起動しても同じ結果が得られます。サーバ はrcnamedstopを入力していつでも停止することができます。

### **40.4** 設定ファイル**/etc/named.conf**

BINDネームサーバ自体の設定はすべて、ファイル/etc/named.confに格納 されます。ただし、ホスト名、IPアドレスなどで構成され、ドメインが処理 するゾーンデータは、/var/lib/namedディレクトリ内の個別のファイルに 格納されます。 この詳細については、後述します。

/etc/named.confファイルは、大きく2つのエリアに分けられます。1つは 一般的な設定用のoptionsセクション、もう1つは個々のドメインのzoneエ ントリで構成されるセクションです。ログセクションとacl (アクセス制御リ スト)エントリは省略可能です。コメント行は、行頭に#記号または//を指定 します。最も基本的な/etc/named.confファイルの例を、例40.2.[「基本的](#page-671-0) な[/etc/named.conf](#page-671-0)ファイル」 [\(page](#page-671-0) 672)に示します。

#### <span id="page-671-0"></span>例 *40.2* 基本的な*/etc/named.conf*ファイル

```
options {
       directory "/var/lib/named";
        forwarders { 10.0.0.1; };
       notify no;
};
zone "localhost" in {
      type master;
      file "localhost.zone";
};
zone "0.0.127.in-addr.arpa" in {
        type master;
       file "127.0.0.zone";
};
zone "." in {
       type hint;
       file "root.hint";
};
```
### **40.4.1** 重要な設定オプション

#### **directory "***filename***";**

BINDが検索する、ゾーンファイルが格納されているディレクトリを指定 します。通常は/var/lib/namedです。

#### **forwarders {** *ip-address***; };**

DNS要求が直接解決できない場合、それらが転送されるネームサーバ(ほと んどの場合、プロバイダのネームサーバ)を指定します。ip-addressに は、IPアドレスを10.0.0.1のように指定します。

#### **forward first;**

ルートネームサーバでDNS要求の解決を試みる前に、それらを転送するよ うにします。forward firstの代わりにforward onlyを指定すると、 要求が転送されたままになり、ルートネームサーバには送り返されませ ん。このオプションは、ファイアウォール構成で使用します。

#### **listen-on port 53 { 127.0.0.1;** *ip-address***; };**

BINDがクライアントからのクエリを受け取るネットワークインタフェー スとポートを指定します。 port 53はデフォルトポートであるため、明 示的に指定する必要はありません。ローカルホストからの要求を許可する には、127.0.0.1と記述します。このエントリ全体を省略した場合は、 すべてのインタフェースがデフォルトで使用されます。

#### **listen-on-v6 port 53 {any; };**

BINDがIPv6クライアント要求をリッスンするポートを指定します。any以 外で指定できるのはnoneだけです。IPv6に関して、サーバはワイルドカー ドアドレスのみ受け付けます。

#### **query-source address \* port 53;**

ファイアウォールが発信DNS要求をブロックする場合、このエントリが必 要です。BINDに対し、外部への要求をポート53から発信し、1024を超え る上位ポートからは発信しないように指示します。

#### **query-source address \* port 53;**

BINDがIPv6のクエリに使用するポートを指定します。

#### **allow-query { 127.0.0.1;** *net***; };**

クライアントがDNS要求を発信できるネットワークを定義します。netに は、アドレス情報を192.168.1/24のように指定します。末尾の/24は、 ネットマスクの短縮表記で、この場合255.255.255.0を表します。

#### **allow-transfer ! \*;;**

ゾーン転送を要求できるホストを制御します。この例では、! \*が使用さ れているので、ゾーン転送要求は完全に拒否されます。\*このエントリが なければ、ゾーン転送をどこからでも制約なしに要求できます。

#### **statistics-interval 0;**

このエントリがなければ、BINDは1時間ごとに数行の統計情報を生成し て/var/log/messagesに保存します。0を指定すると、統計情報をまっ たく生成しないか、時間間隔を分単位で指定します。

#### **cleaning-interval 720;**

このオプションは、BINDがキャッシュをクリアする時間間隔を定義しま す。キャッシュがクリアされるたびに、/var/log/messagesにエントリ が追加されます。時間の指定は分単位です。デフォルトは60分です。

#### **statistics-interval 0;**

forwardingBINDは定期的にインタフェースを検索して、新しいインタフェー スや存在しなくなったインタフェースがないか確認します。この値を0に

#### ドメインネームシステム **673**

設定すると、この検索が行われなくなり、BINDは起動時に検出されたイ ンタフェースのみをリッスンします。0以外の値を指定する場合は分単位 で指定します。デフォルトは60分です。

#### **notify no;**

noに設定すると、ゾーンデータを変更したとき、またはネームサーバが再 起動されたときに、他のネームサーバに通知されなくなります。

### **40.4.2** ログ

BINDでは、何を、どのように、どこにログ出力するかを詳細に設定できま す。 通常は、デフォルト設定のままで十分です。 例 40.3. [「ログを無効にす](#page-673-0) [るエントリ」](#page-673-0) [\(page](#page-673-0) 674)に、このエントリの最も簡単な形式、すなわちログを まったく出力しない例を示します。

<span id="page-673-0"></span>例 *40.3* ログを無効にするエントリ

```
logging {
       category default { null; };
};
```
### <span id="page-673-1"></span>**40.4.3** ゾーンエントリ

例 *40.4 my-domain.de*のゾーンエントリ

```
zone "my-domain.de" in {
      type master;
      file "my-domain.zone";
      notify no;
```

```
};
```
zoneの後、管理対象のドメイン名my-domain.deを指定し、次にinと関連 のオプションを中カッコで囲んで指定します(例40.4.「[my-domain.de](#page-673-1)のゾーン [エントリ」](#page-673-1) [\(page](#page-673-1) 674)参照)。スレーブゾーンを定義するには、typeをslave に変更し、このゾーンをmasterとして管理することをネームサーバに指定し ます(例 40.5. 「other-domain.de[のゾーンエントリ」](#page-674-0) [\(page](#page-674-0) 675)参照)。これが他 のマスタのスレーブとなることもあります。

#### <span id="page-674-0"></span>例 *40.5 other-domain.de*のゾーンエントリ

```
zone "other-domain.de" in {
      type slave;
      file "slave/other-domain.zone";
      masters { 10.0.0.1; };
};
```
ゾーンオプション

#### **type master;**

masterを指定して、BINDに対し、ゾーンがローカルネームサーバによっ て処理されるように指示します。これは、ゾーンファイルが正しい形式で 作成されていることが前提となります。

#### **type slave;**

このゾーンは別のネームサーバから転送されたものです。必ずmastersと ともに使用します。

#### **type hint;**

ルートネームサーバの設定には、hintタイプのゾーン.を使用します。こ のゾーン定義はそのまま使用できます。

#### **file my-domain.zone**または**file** 「**slave/other-domain.zone**」**;**

このエントリは、ドメインのゾーンデータが格納されているファイルを指 定します。スレーブの場合、このデータを他のネームサーバから取得する ので、このファイルは不要です。マスタとスレーブのファイルを区別する には、スレーブファイルにディレクトリslaveを使用します。

#### **masters {** *server-ip-address***; };**

このエントリは、スレーブゾーンにのみ必要です。ゾーンファイルの転送 元となるネームサーバを指定します。

#### **allow-update {! \*; };**

このオプションは、外部書き込みアクセスを制御し、クライアントにDNS エントリへの書き込み権を付与することができます。 ただし、これは通 常、セキュリティ上の理由で好ましくありません。このエントリがなけれ ば、ゾーンの更新は完全に拒否されます。上のエントリでは、! \*によっ て一切の書き込みを禁止しているので、変更が完全に拒否されるという結 果はこのエントリを指定しない場合と同じです。

### <span id="page-675-0"></span>**40.5** ゾーンファイル

ゾーンファイルは2種類必要です。 1つはIPアドレスをホスト名に割り当てる ゾーンファイル、もう1つは逆にホスト名をIPアドレスに割り当てるゾーン ファイルです。

#### ティップ**:** ゾーンファイルでのピリオドの使用

.は、ゾーンファイル内で重要な意味を持ちます。末尾に.のホスト名を指 定すると、ゾーンが追加されます。完全なホスト名を完全なドメイン名と ともに指定する場合は、末尾に.を付けて、ドメインが追加されないように します。ピリオドの打ち忘れや位置の間違いは、ネームサーバ設定エラー の原因としておそらく最も頻繁に見られるものです。

<span id="page-675-1"></span>最初に、ドメインworld.cosmosに責任を負うゾーンファイルworld.zone について示します(例 40.6. 「[/var/lib/named/world.zone](#page-675-1)ファイル」 [\(page](#page-675-1) 676)参 照)。

例 *40.6 /var/lib/named/world.zone*ファイル

\$TTL 2D

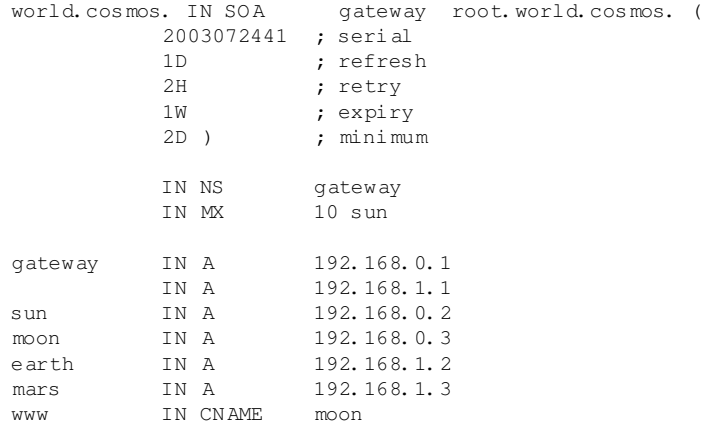

#### **1** 行目**:**

\$TTLは、このファイルのすべてのエントリに適用されるデフォルトの寿 命(time to live)です。この例では、エントリは2日間(2 D)有効です。

#### **2** 行目**:**

ここから、SOA (start of authority)制御レコードが始まります。

- 管理対象のドメイン名は、先頭にあるworld.cosmosです。これは、末 尾に. (ピリオド)が付いています。ピリオドを付けないと、ゾーンが再 度末尾に追加されてしまいます。 あるいはピリオドを@で置き換えるこ ともできます。その場合は、ゾーンが/etc/named.confの対応するエ ントリから抽出されます。
- IN SOAの後には、このゾーンのマスタであるネームサーバの名前を指 定します。これらの名前は末尾に. (ピリオド)が付いていないので、 gatewayからgateway.world.cosmosに拡張されます。
- この後には、このネームサーバの責任者の電子メールアドレスが続きま す。@記号は既に特別な意味を持つので、ここでは代わりに.(ピリオド) を使用します。root@world.cosmosの場合、エントリは root.world.cosmos.となります。ここでもゾーンが追加されないよ う、.を末尾につける必要があります。
- (は、)までの行をすべてSOAレコードに含める場合に使用します。

**3** 行目**:**

シリアル番号は任意の番号で、このファイルを変更するたびに増加しま す。変更があった場合、セカンダリネームサーバ(スレーブサーバ)に通知 する必要があります。これには、日付と実行番号をYYYYMMDDNNとい う形式で表記した10桁の数値が、慣習的に使用されています。

#### **4** 行目**:**

リフレッシュレートは、セカンダリネームサーバがゾーンserial number を確認する時間間隔を指定します。この例では1日です。

#### **5** 行目**:**

再試行間隔は、エラーが生じた場合に、セカンダリネームサーバがプライ マリサーバに再度通知を試みる時間間隔を指定します。この例では2時間 です。

**6** 行目**:**

有効期限は、セカンダリネームサーバがプライマリサーバに再通知できな かった場合に、キャッシュしたデータを廃棄するまでの時間枠を指定しま す。この例では1週間です。

#### **7** 行目**:**

SOAレコードの最後のエントリは、ネガティブキャッシュTTLです。これ は、DNSクエリが解決できないという他のサーバからの結果をキャッシュ しておく時間です。

#### **9** 行目**:**

IN NSは、このドメインを担当するネームサーバを指定します。これらの 名前は末尾に. (ピリオド)が付いていないので、gatewayから gateway.world.cosmosに拡張されます。このように、プライマリネー ムサーバと各セカンダリネームサーバに1つずつ指定する行がいくつかあ ります。/etc/named.confでnotifyをnoに設定しない限り、ゾーンデー タが変更されると、ここにリストされているすべてのネームサーバにそれ が通知されます。

#### **10** 行目**:**

MXレコードは、ドメインworld.cosmos宛ての電子メールを受領、処理、 および転送するメールサーバを指定します。この例では、ホスト sun.world.cosmosが指定されています。ホスト名の前の数字は、プリ ファレンス値です。複数のMXエントリが存在する場合、値が最も小さい メールサーバが最初に選択され、このサーバへのメール配信ができなけれ ば、次に小さい値のメールサーバが試みられます。

#### **12**~**17**行目**:**

これらは、ホスト名に1つ以上のIPアドレスが割り当てられている実際の アドレスレコードです。ここにリストされている名前にはドメインが含ま れていないので、. (ピリオド)が付いておらず、その結果、すべての名前 にworld.cosmosが追加されることになります。ホストgatewayは、ネッ トワークカードが2枚搭載されているので、2つのIPアドレスが割り当てら れます。ホストアドレスが従来型のアドレス(IPv4)の場合、レコードにAが 付きます。アドレスがIPv6アドレスの場合、エントリにA6が付きます。以 前は、IPv6アドレスがAAAAで示されていましたが、現在では廃止されまし た。

#### **18** 行目**:**

エイリアスwwwをmondの別名として使用できます(CNAMEは*canonical name(*キャノニカル名*)*という意味です)。

擬似ドメインin-addr.arpaは、IPアドレスからホスト名への逆引き参照に 使用されます。このドメインの前に、IPアドレスのネットワーク部分が逆順 に指定されます。たとえば、192.168.1は、1.168.192.in-addr.arpaに 解決されます。例 40.7. [「逆引き」](#page-678-0) [\(page](#page-678-0) 679)を参照してください。

#### <span id="page-678-0"></span>例 *40.7* 逆引き

\$TTL 2D

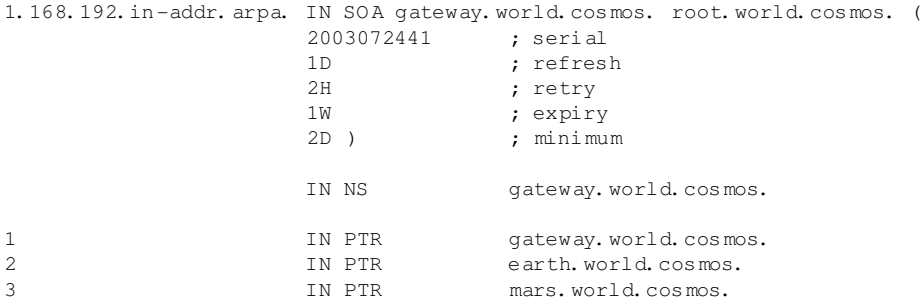

#### **1** 行目**:**

\$TTLは、このファイルのすべてのエントリに適用される標準のTTLです。

#### **2** 行目**:**

この設定ファイルは、ネットワーク192.168.1.0の逆引きを有効にしま す。ゾーン名は1.168.192.in-addr.arpaであり、これはホスト名に追 加しません。したがって、すべてのホスト名は完全な形で、つまりドメイ ンと末尾の. (ピリオド)が付いて指定されます。残りのエントリは、前の world.cosmosの例の記述と同じです。

#### **3**~**7**行目**:**

前の例のworld.cosmosを参照してください。

#### **9** 行目**:**

正引きの場合と同様、この行は、このゾーンを担当するネームサーバを指 定します。ただし、ホスト名はドメインと末尾の. (ピリオド)が付いた完 全な形で指定されます。

**11**~**13**行目**:**

これらはそれぞれのホスト上でのIPアドレスを示すポインタレコードで す。IPアドレスの最後のオクテットのみが、行の最初に入力され、末尾に. (ピリオド)は付きません。ゾーンをこれに追加すると(.in-addr.arpaを 付けずに)、完全なIPアドレスが逆順で生成されます。

通常、異なるバージョンのBIND間のゾーン転送は、問題なく行えるはずで す。

### **40.6** ゾーンデータの動的アップデー ト

動的アップデートという用語は、マスタサーバのゾーンファイル内のエント リが追加、変更、削除される操作を指します。この仕組みは、RFC 2136に記 述されています。動的アップデートをゾーンごとに個別に構成するには、オ プションのallow-updateルールまたはupdate-policyルールを追加しま す。動的に更新されるゾーンを手動で編集してはなりません。

<span id="page-679-0"></span>サーバに更新エントリを転送するには、nsupdateコマンドを使用します。 このコマンドの詳細な構文については、nsupdateのマニュアルページ(man 8 nsupdate)を参照してください。セキュリティ上の理由から、こうした更新 はTSIGキーを使用して実行するようにしてください(項40.7. [「安全なトラン](#page-679-0) [ザクション」](#page-679-0) [\(page](#page-679-0) 680)参照)。

### **40.7** 安全なトランザクション

安全なトランザクションは、共有秘密キー(TSIGキーとも呼ばれる)に基づく トランザクション署名(TSIG)を使用して実現できます。ここでは、このキー の生成方法と使用方法について説明します。

安全なトランザクションは、異なるサーバ間の通信、およびゾーンデータの 動的アップデートに必要です。アクセス制御をキーに依存する方が、単にIP アドレスに依存するよりもはるかに安全です。

TSIGキーの生成には、次のコマンドを使用します(詳細については、 mandnssec-keygenを参照)。

dnssec-keygen -a hmac-md5 -b 128 -n HOST host1-host2

これにより、次のような形式の名前を持つファイルが2つ作成されます。

```
Khost1-host2.+157+34265.private Khost1-host2.+157+34265.key
```
キー自体(ejIkuCyyGJwwuN3xAteKgg==のような文字列)は、両方のファイ ルにあります。キーをトランザクションで使用するには、2番目のファイル (Khost1-host2.+157+34265.key)を、できれば安全な方法で(たとえばscp を使用して)、リモートホストに転送する必要があります。host1とhost2の 間で安全な通信ができるようにするには、リモートサーバでキーをファイ ル/etc/named.confに含める必要があります。

```
key host1-host2. {
algorithm hmac-md5;
secret ";ejIkuCyyGJwwuN3xAteKqq ==;
};
```
#### 警告**: /etc/named.conf**のファイルパーミッション

/etc/named.confのファイルパーミッションが適切に制限されているこ とを確認してください。このファイルのデフォルトのパーミッションは0640 で、オーナーがroot、グループがnamedです。この代わりに、パーミッ ションが制限された別ファイルにキーを移動して、そのファイルを/etc/ named.conf内にインクルードすることもできます。

サーバhost1がhost2(この例では、アドレス192.168.2.3)のキーを使用で きるようにするには、host1の/etc/named.confに次の規則が含まれている 必要があります。

```
server 192.168.2.3 {
 keys { host1-host2. ;};
};
```
同様のエントリがhost2の設定ファイルにも含まれている必要があります。

IPアドレスとアドレス範囲に対して定義されているすべてのACL(アクセス制 御リスト―ACLファイルシステムと混同しないこと)にTSIGキーを追加してト ランザクションセキュリティを有効にします。対応するエントリは、次のよ うになります。

```
allow-update { key host1-host2. ;};
```
このトピックについての詳細は、update-policyの下の『*BINDAdministrator Reference Manual*』を参照してください。

### **40.8 DNS**セキュリティ

DNSSEC、すなわちDNSセキュリティは、RFC2535に記述されています。 DNSSECに利用できるツールについては、BINDのマニュアルを参照してくだ さい。

ゾーンが安全だといえるためには、1つ以上のゾーンキーが関連付けられてい る必要があります。キーはホストキーと同様、dnssec-keygenによって生 成されます。現在、これらのキーの生成には、DSA暗号化アルゴリズムが使 用されています。生成されたパブリックキーは、\$INCLUDEルールによって、 対応するゾーンファイルにインクルードします。

生成したすべてのキーは、dnssec-makekeysetコマンドによって1つのセッ トにパッケージングし、安全な方法で親ゾーンに転送する必要があります。 親ゾーンでは、dnssec-signkeyによってセットに署名が付されます。この コマンドによって複数のファイルが生成され、これらのファイルを使用して dnssec-signzoneが実行され、ゾーンに署名が付されます。このときにファ イルが生成されて、各ゾーンの/etc/named.confにインクルードされます。

### **40.9** 関連資料

ここで扱ったトピックの詳細については、/usr/share/doc/packages/ bind/ディレクトリの『*BIND Administrator Reference Manual*』を参照してく ださい。BINDに付属のマニュアルやマニュアルページで紹介されているRFC も、必要に応じて参照してください。/usr/share/doc/packages/bind/ README.SuSEには、SUSELinuxのBINDに関する最新情報が含まれています。

# <span id="page-682-0"></span>**NIS**の使用 **41**

ネットワーク上の複数UNIXシステムが共通のリソースにアクセスするように なると、すべてのユーザおよびグループ識別情報がネットワーク上のすべて のコンピュータで一致していることが重要になります。 ネットワークはユー ザにとって透過的でなければなりません。すなわち、使用するコンピュータ に関係なく、常に、まったく同じ環境で作業できる必要があります。これを 実現するのが、NISおよびNFSサービスです。NFSはネットワーク上にファイ ルシステムを分散させるシステムです。これについては、章42.*NFS*[共有ファ](#page-690-0) [イルシステム](#page-690-0) [\(page](#page-690-0) 691)で説明します。

NIS (Network Information Service)は、/etc/passwd、/etc/shadow、/etc/ groupの各ファイルにネットワーク越しにアクセスできるようにするデータ ベースサービスと考えることができます。NISの用途はこれ以外にもあります が(/etc/hostsや/etc/servicesといったファイルにアクセスできるよう にするなど)、ここでは触れません。NISはよく*YP*と呼ばれますが、これは、 NISがちょうどネットワークの「イエローページ」のような役割を果たすため です。

### **41.1 YaST**による**NIS**サーバの構成

NISサーバを設定するには、YaSTの[ネットワークサービス]モジュールか ら[*NIS*サーバ]を選択します。 ネットワーク上にNISサーバがまだ存在しな い場合は、次の画面で[*Install and set up an NIS Master Server(NIS*マスタサーバ のインストールと設定*)*]をオンにしてください。 YaSTは直ちに必要なパッ ケージのインストールを行います。

すでにNISソフトウェアをインストールしてある場合には、[*CreateNISMaster Server (NIS*マスタサーバの作成*)*]をクリックします。既にNISサーバ(マスタ) が存在する場合は、NISスレーブサーバを追加できます(たとえば、新しいサ ブネットワークを設定する場合など)。最初に、マスタサーバの設定について 説明します。 [*Do nothing and leave setup*]をクリックすると、変更を保存せ ずにYaSTコントロールセンターに戻ります。

#### <span id="page-683-0"></span>図 *41.1 NIS*サーバの設定

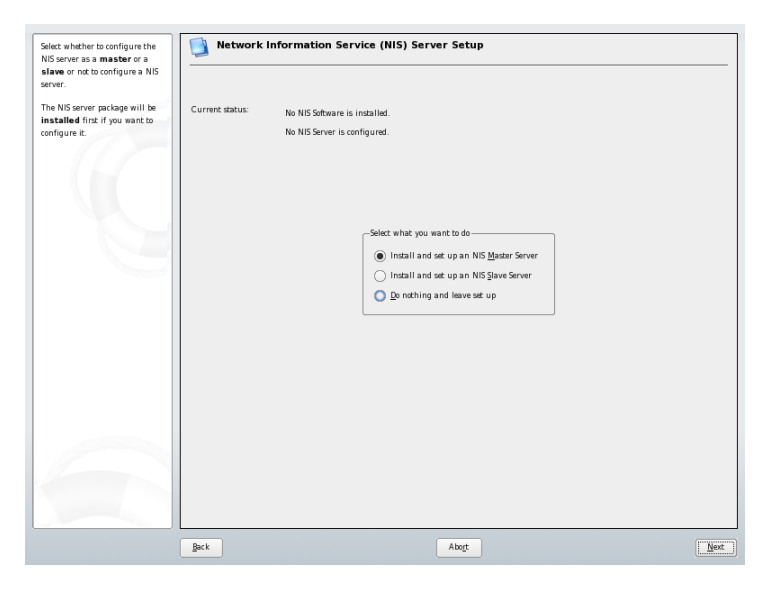

すべてのパッケージがインストールされたら、図 41.1. 「NIS[サーバの設定」](#page-683-0) [\(page](#page-683-0) 684)に示すように、設定ダイアログの上部にNISドメイン名を入力しま す。すぐ下のチェックボックスで、このホストをNISクライアントとしても使 用するかどうかを指定します。このチェックボックスをオンにすると、ユー ザはこのホストにログインしてNISサーバのデータにアクセスできます。 [*Changing of paswords*]オプションも含め、適用するすべてのボックスをオ ンにします。 [*Other global settings*]をクリックすると、さらに多くのオプ ションが表示されます。 ここでは、ソースディレクトリの場所、パスワード をマージするかどうか、最小のユーザIDとグループIDを設定できます。[了 解]をクリックしてメインダイアログに戻ります。[*Next*]をクリックして設 定を続けます。
### 図 *41.2* マスタサーバの設定

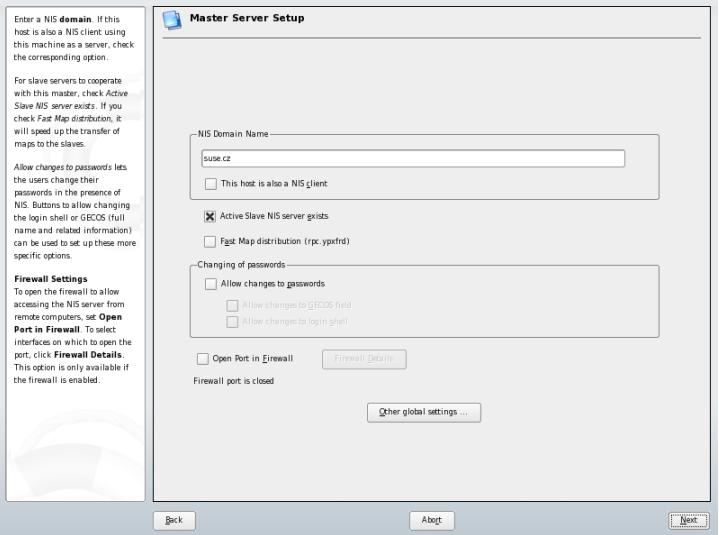

次の画面では、どのマップを利用可能にするかを設定します。 [*Next*]をク リックすると、次の画面が表示されて、どのホストにNISサーバへのクエリを 許可するかを指定できます。 ホストは追加、削除、編集が行えます。 [*Finish*]をクリックして変更を保存し、設定ダイアログを閉じます。

#### 図 *41.3 NIS*サーバマップの設定

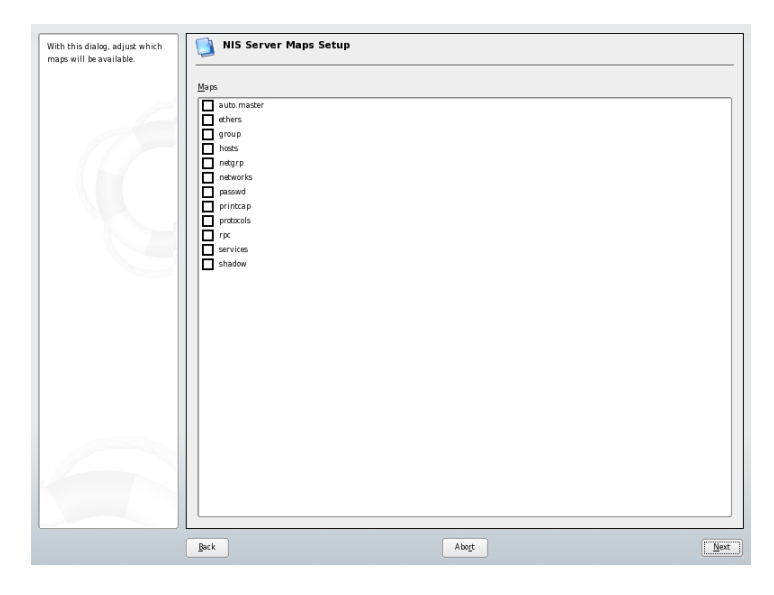

後でネットワーク上にNIS(スレーブサーバ)を追加設定できるように、ここで [*Install and set up an NIS Slave Server*]を有効にしておいてください。 NISソ フトウェアがすでにインストールされている場合には、[*Create NIS Slave Server*]を選択し、[*Next*]をクリックして継続します。 次の画面では、NIS のドメイン名を入力し、適用するチェックボックスをオンにします。

ネットワーク上のユーザがyppasswdコマンドを用いてNISサーバ上のパス ワードを変更できるようにするには、対応するオプションを有効にします。 これにより、[*Allow Changes to GECOS Field*]および[*Allow Changes to Login Shell*]オプションが選択可能になります。前者を選択すると、ユーザがypchfn コマンドを使用して自分の名前とアドレスの設定を変更できるようになりま す。後者を選択すると、ユーザが、ypchshコマンドを使用してデフォルトの シェルを(たとえばbashからshに)変更できるようになります。

[*Other global settings*]を選択すると、図 41.4. [「ディレクトリの変更と](#page-686-0)NIS [サーバ用の各ファイルの同期化」](#page-686-0) [\(page](#page-686-0) 687)に示す画面が表示されます。ここ では、NISサーバのソースディレクトリを変更できます(デフォルトは/etc)。 また、パスワードとグループを結合することもできます。ここで [はい]を 選択して、/etc/passwd、/etc/shadow、および/etc/groupの各ファイ ル間の同期をとるようにしてください。また、最小のユーザIDとグループID

も指定します。[*OK*]をクリックして設定内容を確定すると、前の画面に戻 ります。

設定したら、[*Next*]をクリックして次の画面に進みます。 次のダイアログ では、利用可能にするマップをオンにし、[*Next*]をクリックして継続しま す。 最後の画面では、どのホストにNISサーバへのクエリを許可するかを指 定します。 ホストは、適切なボタンをクリックして追加、削除、編集できま す。 [*Finish*]をクリックして変更を保存し、設定を終えます。

<span id="page-686-0"></span>次に、[次へ]をクリックします。

図 *41.4* ディレクトリの変更と*NIS*サーバ用の各ファイルの同期化

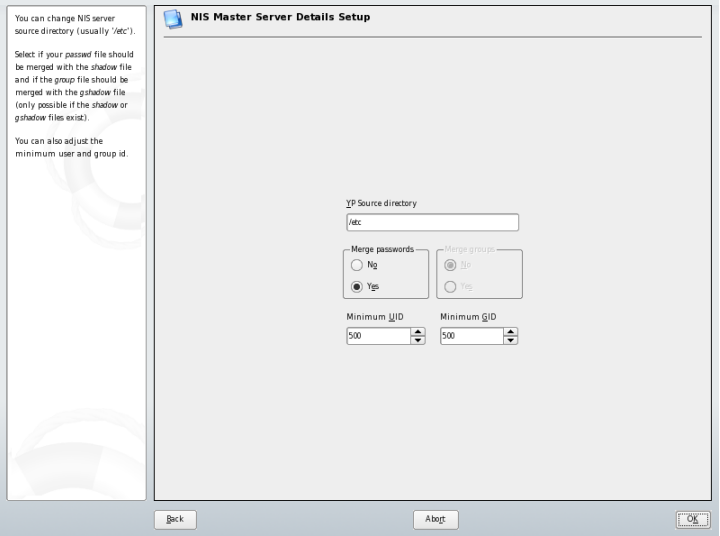

前の画面で[*NIS*スレーブサーバが存在する]を選択した場合は、スレーブと して使用するホスト名を入力して [次へ] をクリックします。スレーブサー バを使用しない場合は、スレーブ設定を省略して、データベース設定のダイ アログに進んでください。ここでは、マップを指定します。マップとは、NIS サーバからNISクライアントに転送される部分データベースのことです。通常 は、デフォルトの設定のままで十分です。

[次へ]をクリックすると最後のダイアログ(図 41.5. 「NIS[サーバに対するリ](#page-687-0) [クエスト送信許可の設定」](#page-687-0) [\(page](#page-687-0) 688))に進みます。ここでは、NISサーバにリ クエストを送信できるネットワークを指定します。通常は、内部ネットワー クを指定します。その場合は、次の2つのエントリが必要です。

255.0.0.0 127.0.0.0 0.0.0.0 0.0.0.0

最初のエントリによって、自分自身、つまりNISサーバからの接続が許可され ます。2つ目のエントリによって、同一ネットワークにアクセス可能なすべて のホストがNISサーバにリクエストを送信することを許可されます。

#### <span id="page-687-0"></span>図 *41.5 NIS*サーバに対するリクエスト送信許可の設定

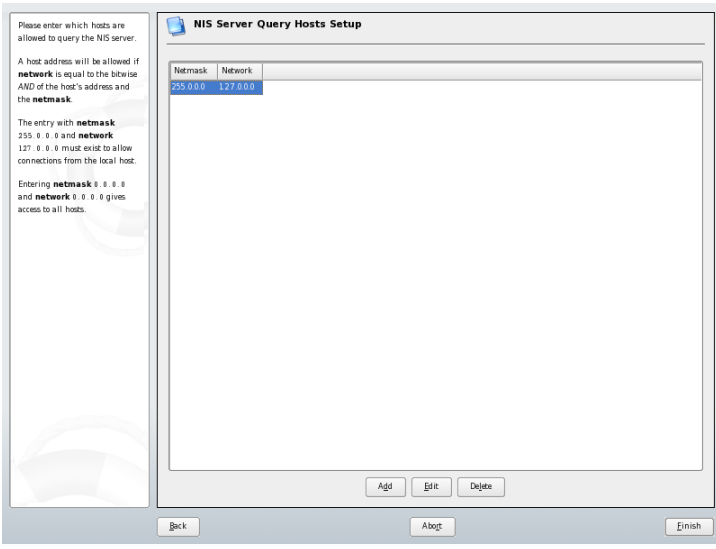

### 重要項目**:** 自動ファイアウォール設定

システムでファイアウォール(SuSEfirewall2) が有効になっている場合に、 [ファイアウォールで開いているポート]を選択すると、YaSTは、portmap サービスを有効にすることでNISサーバ用にファイアウォール設定を変更し ます。

### **41.2 NIS**クライアントの設定

このモジュールではNISクライアントを設定します。NIS、および、必要に応 じてオートマウンタを使用するように選択すると、このダイアログが開きま す。ホストに静的IPアドレスを割り当てるのか、DHCPから提供されたIPアド レスを使用するのかを選択してください。DHCPからは、NISドメインとNIS サーバも提供されます。DHCPについては、章43. *[DHCP](#page-698-0)*[\(page](#page-698-0) 699)を参照して ください。固定IPアドレスを使用する場合は、NISドメインとNISサーバを手 動で指定します。図41.6.「NIS[サーバのドメインとアドレスの設定」](#page-689-0)[\(page690\)](#page-689-0) を参照してください。 [*Find*]をクリックすると、YaSTはネットワーク上の アクティブなNISサーバを検索します。 [*Broadcast*]は、指定したサーバが 応答しなかったときに、ローカルネットワークでのサーバの検索を有効にし ます。

[*Addresses of NIS servers*]にアドレスをスペースで区切って入力することに より、複数のサーバを指定することもできます。

クライアントが使用しているサーバを他のホストに知られたくない場合は、 エキスパート設定で、[*AnswerRemoteHosts*]をオフにします。[ブロークン サーバ]を有効にすると、クライアントが、特権のないポートを介して通信 するサーバからの応答を受信できるようになります。詳細については、 man ypbindを参照してください。

設定を終えたら、[*Finish*]をクリックして変更を保存し、YaSTコントロー ルセンターに戻ります。

### <span id="page-689-0"></span>図 *41.6 NIS*サーバのドメインとアドレスの設定

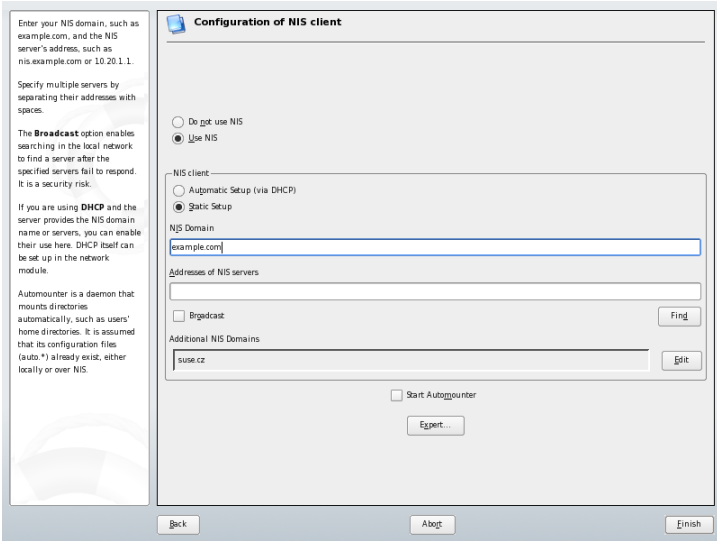

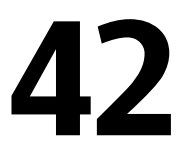

### **NFS**共有ファイルシステム **42**

章 41. *NIS*[の使用](#page-682-0) [\(page](#page-682-0) 683)で説明したように、NFSをNISと連係して使用する と、ネットワークをユーザにとって透過的にすることができます。NFSでは、 ネットワーク経由でファイルシステムを分散できます。ユーザはどの端末か らログインしても、常に、同じ環境で作業できます。

NIS と同様、NFS は非対称サービスで、NFS サーバと NFS クライアントがあ ります。台のマシンがサーバとクライアントの両方になることができます。 ファイルシステムをネットワーク経由で提供し(エクスポート)、同時に他のホ ストからファイルシステムをマウントする(インポート)ことができます。一般 に、これらは大容量のハードディスクを搭載したサーバであり、そのファイ ルシステムが他のクライアントによってマウントされます。

#### 重要項目**: DNS**の必要性

原則として、すべてのエクスポートはIPアドレスのみを使用して実行できま す。ただし、タイムアウトを回避するために、実際に動作するDNSシステ ムを用意しておく必要があります。mountdデーモンは逆引きを行うため、 少なくともログ目的にはDNSが必要です。

### **42.1 YaST**によるファイルシステムの インポート

適切な権限があれば、NFSディレクトリをNFSサーバから自分のファイルツ リーにマウントできます。 これには、YaSTの[*NFS*クライアント]モジュー ルを使用するのが最も簡単です。NFSサーバのホスト名、インポートするディ レクトリ、およびこのディレクトリをマウントするマウントポイントを入力 するだけです。この操作はすべて、最初のダイアログボックス(図42.1. 「[YaST](#page-691-0) によるNFS[クライアント設定](#page-691-0) 」 [\(page](#page-691-0) 692)) で [追加] をクリックした後に行い ます。 [*Open Port in Firewall*]をクリックしてファイアウォールを開き、リ モートコンピュータからサービスにアクセスすることを許可します。 チェッ クボックスの下には、ファイアウォールのステータスが表示されます。[*OK*] をクリックして、変更内容を保存します。図42.1.「YaSTによるNFS[クライア](#page-691-0) [ント設定](#page-691-0) 」 [\(page](#page-691-0) 692)を参照してください。

<span id="page-691-0"></span>図 *42.1 YaST*による*NFS*クライアント設定

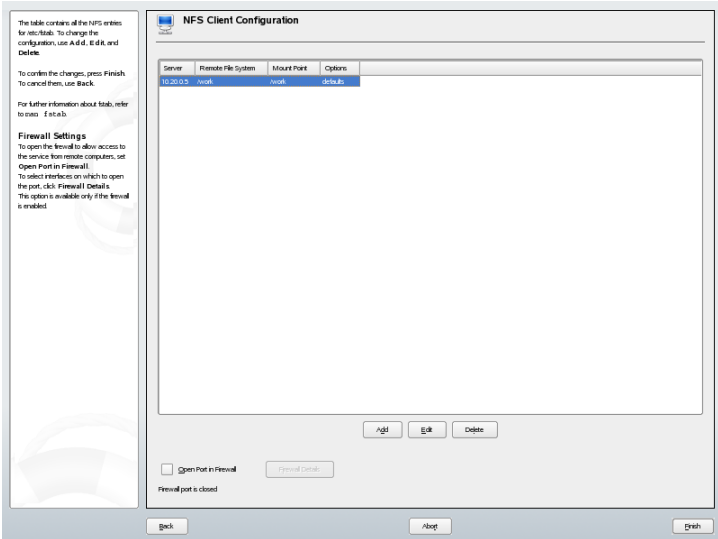

### **42.2** ファイルシステムの手動イン ポート

ファイルシステムは、NFSサーバから手動で容易にインポートできます。唯 一の前提条件はRPCを実行していることです。RPCを起動するにはrootユー ザとして「rcportmapstart」コマンドを入力します。この前提条件さえ満 たせば、それぞれのマシン上でエクスポートされたリモートファイルシステ ムを、自マシンのファイルシステムにマウントして、ローカルのハードディ

スクのように使用することができます。それには、mountコマンドを次の構 文で使用します。

mount host: remote-path local-path

たとえば、マシンからユーザディレクトリをインポートする場合は、次のコ マンドを使用します。

mount sun:/home /home

### **42.3 YaST**によるファイルシステムの エクスポート

を使用して、ネットワーク上のホストをNFSサーバに変更し、そのホストへ のアクセスを許可されたすべてのホストに、ディレクトリやファイルをエク スポートすることができます。 これにより、グループに属する全社員がそれ ぞれのホストにアプリケーションをローカルにインストールしなくても、全 員にアプリケーションを提供できるようになります。NFSサーバをインストー ルするには、YaSTを起動して、*[*ネットワークサービス*]* → *[NFS*サーバ*]*の順 に選択します。図 42.2. 「NFS[サーバ設定ツール](#page-693-0) 」 [\(page](#page-693-0) 694)に示すダイアロ グが開きます。

<span id="page-693-0"></span>図 *42.2 NFS*サーバ設定ツール

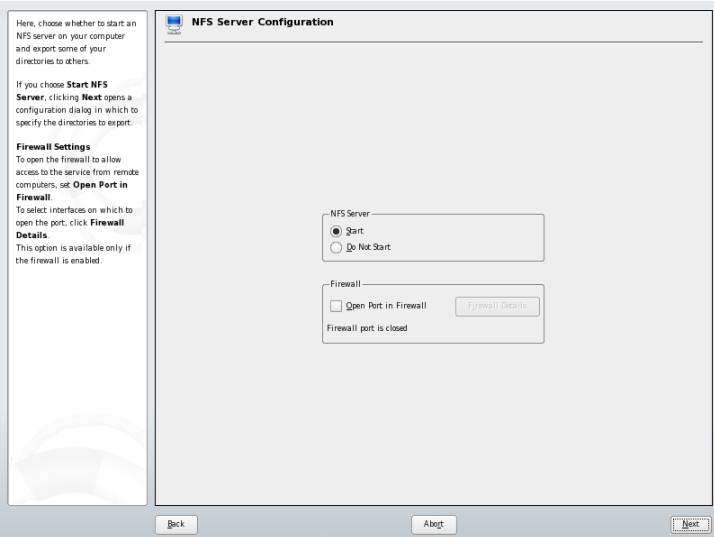

次に、[*NFS*サーバを起動する]を有効にし、[次へ]をクリックします。上 部のテキストフィールドに、エクスポートするディレクトリを入力します。 下部に、それらのディレクトリへのアクセスを許可するホストを入力します。 図 42.3. 「YaSTによるNFS[サーバの設定」](#page-694-0) [\(page](#page-694-0) 695)に示すダイアログボック スが表示されます。 各ホストに対して設定できるオプションは、単独のホス ト、ネットグループ、ワイルドカード、およびIPネットワークの4つです。こ れらのオプションの詳細については、manexportsを参照してください。[完 了]を選択して、設定を完了させます。

<span id="page-694-0"></span>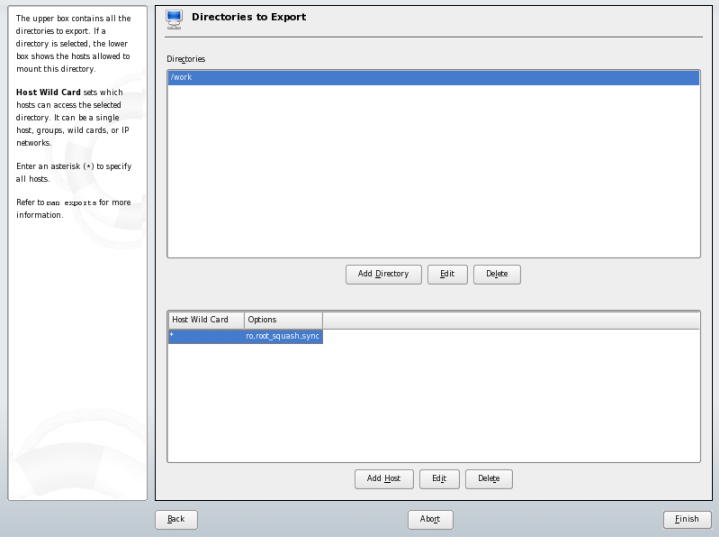

#### 重要項目**:** 自動ファイアウォール設定

システムでファイアウォール(SuSEfirewall2)が有効になっている場合に、 [ファイアウォールで開いているポート]を選択すると、YaSTは、nfsサー ビスを有効にすることでNFSサーバ用にファイアウォール設定を変更しま す。

### **42.4** ファイルシステムの手動エクス ポート

を使用しない場合は、以下のシステムがNFSサーバ上で稼動していることを 確認します。

- RPCポートマッパー(portmap)
- RPCマウントデーモン(rpc.mountd)
- RPC NFSデーモン(rpc.nfsd)

/etc/init.d/portmapスクリプトと/etc/init.d/nfsserverスクリプ トを使用して、システムの起動時にこれらのサービスを起動するには、

「insserv/etc/init.d/nfsserver」コマンドと

「insserv/etc/init.d/portmap」コマンドを入力します。 また、どの ファイルシステムを、どのホストにエクスポートするかを設定ファイル/etc/ exportsに定義します。

エクスポートするディレクトリごとに1行を指定して、どのマシンがどのよう なパーミッションでそのディレクトリにアクセスできるかを設定します。こ のディレクトリのすべてのサブディレクトリも、自動的にエクスポートされ ます。 許可するマシンは、通常、フルネーム(ドメイン名付き)で指定します が、\*や?(Bashシェルと同様に展開)のようなワイルドカードを使用すること もできます。ここでマシンを指定しない場合、指定したパーミッションで、 すべてのマシンがこのファイルシステムにアクセスできます。

<span id="page-695-0"></span>エクスポートファイルシステムのパーミッションを、マシン名の後にカッコ で囲んで設定します。重要なオプションを表42.1.[「エクスポートされるファ](#page-695-0) [イルシステムのパーミッション」](#page-695-0) [\(page](#page-695-0) 696)に示します。

| オプション          | 意味                                                                                                    |
|----------------|----------------------------------------------------------------------------------------------------|
| ro             | ファイルシステムを読み込み専用(read only)パーミッ<br>ションでエクスポートします(デフォルト)。                                                                                                   |
| rw             | ファイルシステムを読み書き可能パーミッションでエ<br>クスポートします。                                                                                                    |
| root_squash    | インポート側ホストのrootユーザが、このファイルシ<br>ステムでrootパーミッションを持たないようにしま<br>す。そのために、ユーザID 0 (rootユーザのID)に、<br>ユーザID 65534が割り当てられます。このユーザID<br>は、nobody(デフォルト)に設定する必要があります。 |
| no root squash | ユーザID0をユーザID65534に割り当てず、rootユー<br>ザのパーミッションを有効なままにします。                                                                                                    |

表 *42.1* エクスポートされるファイルシステムのパーミッション

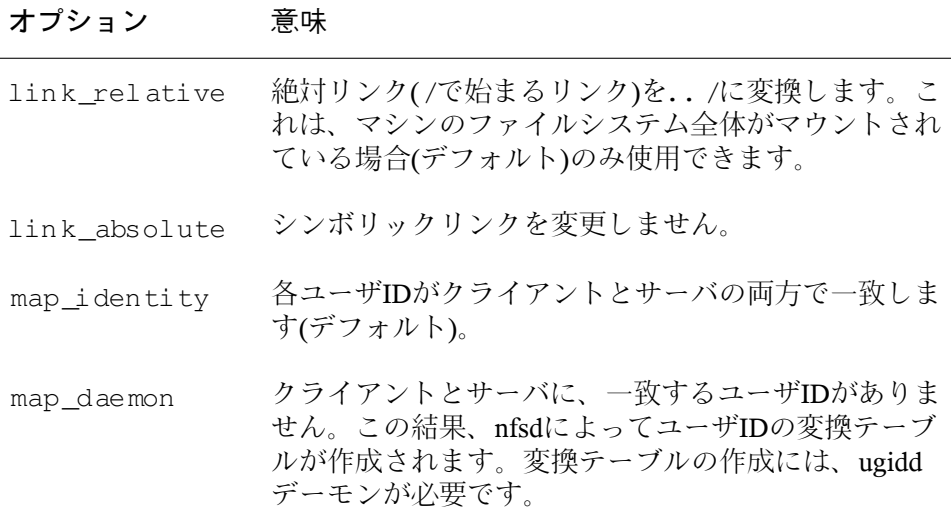

<span id="page-696-0"></span>exportsファイルの例を、例 42.1. 「[/etc/exports](#page-696-0)」 [\(page](#page-696-0) 697)に示します。 /etc/exportsが、mountdとnfsdによって読み込まれます。ファイルをまっ たく変更しない場合は、mountdとnfsdを再起動して、変更内容を有効にしま す。再起動は、rcnfsserverrestartによって簡単に実行できます。

#### 例 *42.1 /etc/exports*

```
#
# /etc/exports
#
/home sun(rw) venus(rw)
/usr/X11 sun(ro) venus(ro)
/usr/lib/texmf sun(ro) venus(rw)
/ earth(ro,root_squash)
/home/ftp (ro)
# End of exports
```
# <span id="page-698-0"></span>**DHCP 43**

*dynamic host configuration protocol* (DHCP)の目的は、ネットワーク環境設定を 各ワークステーションでローカルに行うのではなく、サーバから一元的に割 り当てることです。DHCPを使用するように設定されたクライアントは、自身 の静的アドレスを制御できません。サーバからの指示に従って、すべてが自 動的に設定されるからです。

DHCPの使用法の1つとして、ネットワークカードのハードウェアアドレス(ほ とんどの場合、固定)を使用して各クライアントを識別し、そのクライアント がサーバに接続するたびに同じ設定を提供する方法があります。DHCPはま た、サーバが用意したアドレスプールから、アドレスを各クライアントに動 的に割り当てるように設定することもできます。後者の場合、DHCPサーバは クライアントから要求を受信するたびに、接続が長期にわたる場合でも、ク ライアントに同じアドレスを割り当てようと試みます。当然ですが、これは、 ホスト数がアドレス数を超えていない場合にのみ機能します。

DHCPはこれらの機能を提供することによって、システム管理者の作業負荷を 2つの点で軽減します。サーバの環境設定ファイルを編集して、アドレスに関 するあらゆる変更(大きな変更であっても)と一般的なネットワークの環境設定 を一元的に実装できます。これは、多数のワークステーションをいちいち再 設定するのに比べるてはるかに簡単です。また、特に新しいマシンをネット ワークに統合する場合、IPアドレスをプールから割り当てられるので、作業 が楽になります。適切なネットワークの環境設定をDHCPサーバから取得する 方法は、日常的に、ラップトップをさまざまなネットワークで使用する場合 に特に便利です。

DHCPサーバは、クライアントが使用するIPアドレスとネットマスクを供給す るだけでなく、ホスト名、ドメイン名、ゲートウェイ、およびネームサーバ

アドレスも供給します。この他にも、DHCPを使用して一元的に設定できるパ ラメータがあり、たとえば、クライアントが現在時刻をポーリングするタイ ムサーバやプリントサーバも設定可能です。

### **43.1 YaST**による**DHCP**サーバの設定

このモジュールを初めて起動すると、サーバ管理に関して少数の基本的な事 項を決定するように要求されます。この初期セットアップを完了すると、必 要最低限の機能が設定された基本的なサーバ設定が生成されます。エキスパー トモードは、さらに高度な設定タスクを行う場合に使用できます。

#### カードの選択

最初のステップでは、によりシステムで使用可能なネットワークインタ フェースが検査され、リスト形式で表示されます。このリストから、DHCP サーバがリッスンするインタフェースを選択して、[*Add*]をクリックし、 [*Open Firewall for Selected Interface*]をオンにして、そのインタフェース 用にファイアウォールを開きます。図43.1.「DHCPサーバ:[カードの選択」](#page-699-0) [\(page](#page-699-0) 700)を参照してください。

<span id="page-699-0"></span>図 *43.1 DHCP*サーバ*:* カードの選択

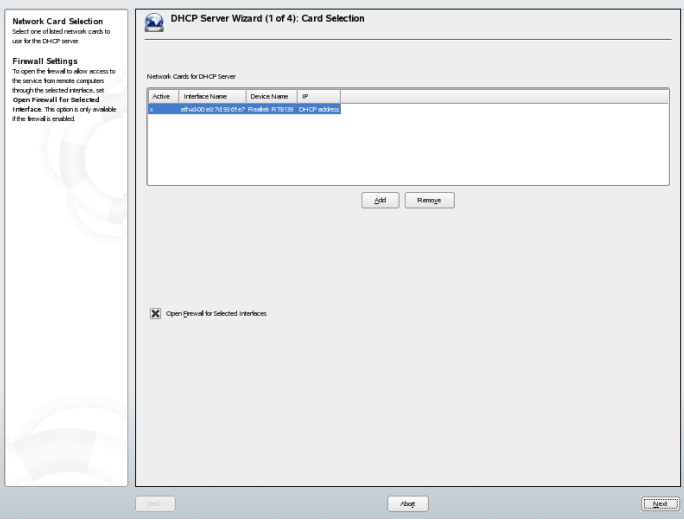

#### グローバル設定

エントリフィールドに、DHCP サーバで管理する全クライアントのネット ワークを指定します。この指定には、ドメイン名、タイムサーバのアドレ ス、プライマリネームサーバとセカンダリネームサーバのアドレス、印刷 サーバとWINSサーバのアドレス(WindowsクライアントとLinuxクライアン トの両方が混在するネットワークを使用する場合)、ゲートウェイアドレス およびリース期間が含まれます。図43.2.「DHCPサーバ:[グローバル設定」](#page-700-0) [\(page](#page-700-0) 701)を参照してください。

<span id="page-700-0"></span>図 *43.2 DHCP*サーバ*:*グローバル設定

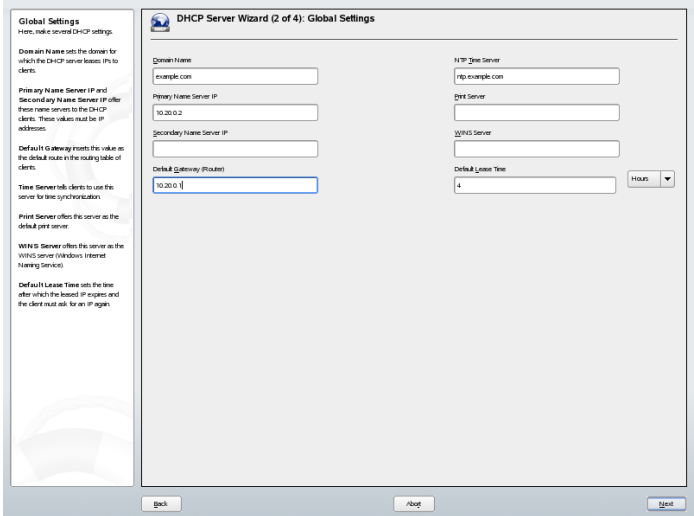

#### 動的**DHCP**

このステップでは、クライアントに対する動的IPアドレスの割り当て方法 を設定します。そのためには、サーバがDHCPクライアントに割当て可能 なIPアドレスの範囲を指定します。これらのアドレスは、すべて同じネッ トマスクを使用する必要があります。また、クライアントがリースの延長 を要求せずにIPアドレスを維持できるリース期間も指定します。必要に応 じて、最大リース期間、つまりサーバが特定のクライアントのIPアドレス を保持している期間を指定します。図 43.3. 「DHCP[サーバ](#page-701-0):動的DHCP 」 [\(page](#page-701-0) 702)を参照してください。

### <span id="page-701-0"></span>図 *43.3 DHCP*サーバ*:*動的*DHCP*

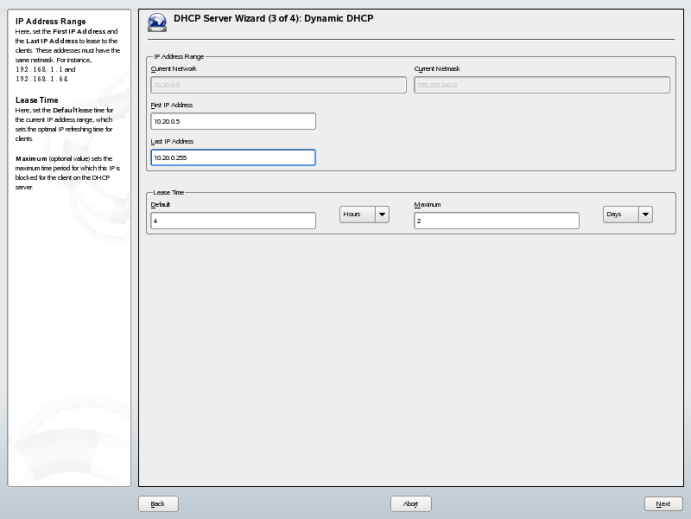

#### 環境設定の完了と実行モードの設定

環境設定ウィザードの3つ目の手順を終了すると、最後にDHCPサーバの起 動方法を定義するダイアログが表示されます。ここでは、システムのブー ト時にDHCPサーバを自動的に起動するか、テスト時など必要に応じて手 動で起動するかを指定します。[完了]をクリックして、サーバの環境設 定を完了します。図 43.4. 「DHCP[サーバ](#page-702-0):起動」 [\(page](#page-702-0) 703)を参照してくだ さい。

<span id="page-702-0"></span>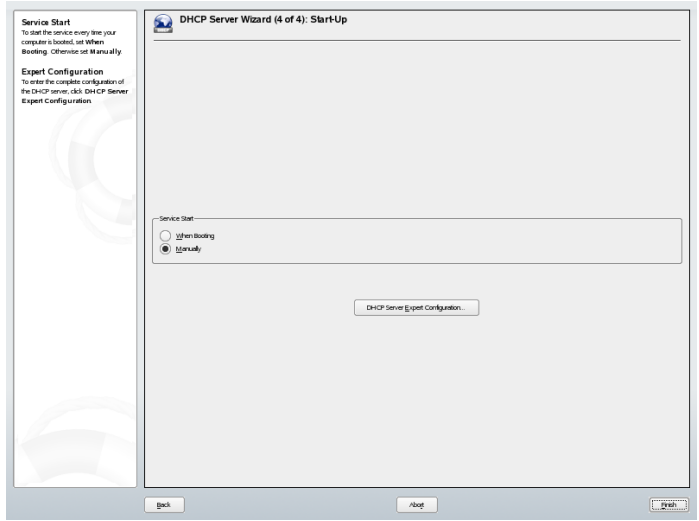

### **43.2 DHCP**ソフトウェアパッケージ

SUSE Linuxでは、DHCPサーバとDHCPクライアントのどちらも利用可能で す。用意されているDHCPサーバは、dhcpd (Internet Software Consortium製)で す。クライアント側では、DHCPクライアントプログラムとして、dhclient(同 じくISC製)またはdhcpcdパッケージのDHCPクライアントデーモンのどちら かを選択できます。

SUSE Linuxは、デフォルトでdhcpcdをインストールします。このプログラム は非常に扱いやすく、システムブート時に自動的に起動して、DHCPサーバを 監視します。環境設定ファイルは必要ありません。標準的な設定であればほ とんどの場合、そのまま使用できます。 複雑な状況で使用する場合は、環境 設定ファイル/etc/dhclient.confによって制御されるISC dhclientを使用 します。

### **43.3 DHCP**サーバ**dhcpd**

DHCPシステムの中核には、動的ホスト環境設定プロトコルデーモンがありま す。このサーバは、環境設定ファイル/etc/dhcpd.confに定義された設定 に従ってアドレスをリースし、その使用状況を監視します。システム管理者 は、このファイルのパラメータと値を変更して、プログラムの動作をさまざ まな方法で調整できます。例43.1.[「環境設定ファイル](#page-703-0)/etc/dhcpd.conf」 (page 704) で、/etc/dhcpd.confファイルの基本的な例を見てみましょう。

#### <span id="page-703-0"></span>例 *43.1* 環境設定ファイル*/etc/dhcpd.conf*

default-lease-time 600; # 10 minutes max-lease-time 7200; # 2 hours option domain-name "cosmos.all"; option domain-name-servers 192.168.1.1, 192.168.1.2; option broadcast-address 192.168.1.255; option routers 192.168.1.254; option subnet-mask 255.255.255.0; subnet 192.168.1.0 netmask 255.255.255.0 { range 192.168.1.10 192.168.1.20; range 192.168.1.100 192.168.1.200; }

DHCPサーバを用いてネットワーク内でIPアドレスを割り当てるには、このサ ンプルのような環境設定ファイルを用意すれば十分です。各行の末尾にセミ コロンが付いていることに注意してください。これがなければ、dhcpdは起動 しません。

このサンプルファイルは、3つのセクションに分けられます。最初のセクショ ンは、要求側クライアントにIPアドレスがリースされた場合に、デフォルト で最大何秒間経過すればリースの更新が必要になるか(デフォルトリース時間) が定義されます。このセクションには、DHCPサーバがマシンにIPアドレスを 割り当てた場合に、マシンが更新を求めずにそのIPアドレスを保持できる最 大時間(max-lease-time)も指定されています。

2つ目のセクションでは、基本的なネットワークパラメータがグローバルレベ ルで定義されています。

• option domain-nameの行は、ネットワークのデフォルトドメインを定 義してます。

- option domain-name-serversエントリには、IPアドレスをホスト名 (また逆方向に)に解決するためのDNSサーバを最高3つを指定します。ネー ムサーバは、DHCPをセットアップする前に、使用しているマシン上また はネットワーク上のどこか他の場所で設定するのが理想的です。ネーム サーバではまた、各ダイナミックアドレスに対してホスト名を定義し、ま たその逆も定義する必要があります。独自のネームサーバを設定する方法 については、章 40. [ドメインネームシステム](#page-660-0) [\(page](#page-660-0) 661)を参照してくださ い。
- option broadcast-addressの行は、要求側クライアントが使用する ブロードキャストアドレスを定義します。
- option routersの行では、ローカルネットワークでホストに配信でき ないデータパケットの送信先を(指定されたソース/ターゲットホストア ドレスおよびサブネットに応じて)サーバに指示します。ほとんどの場合、 特に小規模ネットワークでは、このルータはインターネットゲートウェイ と同一です。
- option subnet-maskでは、クライアントに割り当てるネットマスクを 指定します。

ファイルの最後のセクションでは、サブネットマスクを含め、ネットワーク を定義します。最後に、DHCPが対象のクライアントにIPアドレスを割り当て るために使用するアドレス範囲を指定します。この例では、クライアントは 192.168.1.10~192.168.1.20および192.168.1.100~192.168.1.200 の範囲にある任意のアドレスを与えられます。

これら数行を編集すると、rcdhcpdstartコマンドを使用してDHCPデーモ ンを有効にできるようになります。DHCPデーモンはすぐに使用できます。 rcdhcpdcheck-syntaxコマンドを使用すると、簡単な構文チェックを実行 できます。サーバでエラーが発生して中断する、起動時にdoneが返されない など、環境設定に関して予期しない問題が発生した場合は、メインシステム ログ/var/log/messagesまたはコンソール10 (Ctrl + Alt + F10) で情報を探せ ば、原因が突き止められます。

デフォルトのSUSELinuxシステムでは、セキュリティを確保するためにchroot 環境からDHCPデーモンを起動します。デーモンが見つけられるように、環境 設定ファイルは、chroot環境にコピーします。このファイルは、rcdhcpdstart コマンドによって自動的にこのファイルがコピーされるので、通常は、手動 でコピーする必要はありません。

### **43.3.1** 固定**IP**アドレスを持つホスト

前述のように、DHCPを使用すると、特定のクライアントが要求を行うたびに 事前に定義した静的アドレスを割り当てることができます。明示的に割り当 てられるアドレスは、プールから割り当てられる動的アドレスに常に優先し ます。また、たとえばアドレスが不足していて、サーバがクライアント間で アドレスを再配布する必要がある場合でも、静的アドレスは動的アドレスと 違って期限切れになりません。

静的アドレスを割り当てられたホストを識別するために、dhcpdは、ハード ウェアアドレスを使用します。ハードウェアアドレスは、6つのオクテットペ アで構成される世界で唯一の固定数値コードで、すべてのネットワークデバ イスの識別に使用されます(たとえば、00:00:45:12:EE:F4)。たとえば、 例 43.2. [「環境設定ファイルへの追加」](#page-705-0) [\(page](#page-705-0) 706)のような数行を例 [43.1.](#page-703-0) 「環 [境設定ファイル](#page-703-0)/etc/dhcpd.conf」[\(page](#page-703-0) 704)に示す環境設定ファイルに追加する と、DHCPデーモンはあらゆる状況で、対応するホストに常に同じデータの セットを割り当てます。

#### <span id="page-705-0"></span>例 *43.2* 環境設定ファイルへの追加

```
host earth {
hardware ethernet 00:00:45:12:EE:F4;
fixed-address 192.168.1.21;
}
```
対応するクライアントの名前(hostクライアント名、ここではearth)を1行目 に、MACアドレスを2行目に入力します。Linuxホストでこのアドレスを確認 するには、ifstatusコマンドの後にネットワークデバイス(たとえば、eth0) 指定して実行します。必要に応じてifupeth0を実行し、ネットワークカー ドを有効にします。出力例を次に示します。

link/ether 00:00:45:12:EE:F4

上の例では、MACアドレス00:00:45:12:EE:F4を持つネットワークカード が装着されたクライアントに、IPアドレス192.168.1.21とホスト名earthが 自動的に割り当てられます。指定するハードウェアの種類は、ほとんどの場 合ethernetですが、IBMシステムでよく使用されるtoken-ringもサポート されています。

### **43.3.2 SUSE Linux**のバージョン

セキュリティ向上のため、バージョンのISC製DHCPサーバには、AriEdelkind 氏開発の非root/chrootパッチが付属しています。これにより、dhcpdをユーザ IDnobodyで実行したり、chroot環境で実行したりできます(/var/lib/dhcp)。 これの機能を使用するには、環境設定ファイルdhcpd.confが/var/lib/ dhcp/etcに存在する必要があります。initスクリプトは、起動時に環境設定 ファイルをこのディレクトリに自動的にコピーします。

この機能に関するサーバの動作は、環境設定ファイル/etc/sysconfig/ dhcpdのエントリを使用して制御できます。非chroot環境でdhcpdを実行する には、/etc/sysconfig/dhcpd内の変数DHCPD\_RUN\_CHROOTEDを「no」 に設定します。

chroot環境内であっても、dhcpdを有効にしてホスト名を解決するには、次の ような他の環境設定ファイルをコピーする必要があります。

- /etc/localtime
- /etc/host.conf
- /etc/hosts
- /etc/resolv.conf

これらのファイルは、initスクリプトの起動時に、/var/lib/dhcp/etc/に コピーされます。コピーされたファイルが/etc/ppp/ip-upのようなスクリ プトによって動的に変更されている場合は、必要な変更箇所がないか注意す る必要があります。ただし、環境設定ファイルに(ホスト名でなく) IPアドレ スだけを指定している場合は、これについて考える必要はありません。

環境設定の中に、chroot環境にコピーすべき追加ファイルが存在する場合は、 ファイルetc/sysconfig/dhcpdの変数DHCPD\_CONF\_INCLUDE\_FILESに、 これらのファイルを指定します。syslogデーモンの再起動後もDHCPロギング 機能が作動していることを確認するには、ファイル/etc/sysconfig/syslog のSYSLOGD\_PARAMSにオプション"-a /var/lib/dhcp/dev/log"を追加 する必要があります。

# **43.4** 関連資料

DHCPの詳細については、*Internet Software Consortium*のWebサイト([http://](http://www.isc.org/products/DHCP/) [www.isc.org/products/DHCP/](http://www.isc.org/products/DHCP/))を参照してください。また、dhcpd、 dhcpd.conf、dhcpd.leases、およびdhcp-optionsの各マニュアルペー ジにも詳細が記載されています。

## **xntp**による時刻の同期 **44**

NTP (network time protocol)メカニズムは、システムの時刻をネットワーク上で 同期させるためのプロトコルです。最初に、マシンは信頼できる時刻を持つ サーバに時刻を照会できます。次に、ネットワーク上の他のコンピュータが このマシン自体に対し、時刻を照会できます。目的は2つあり、絶対的な時間 を維持することと、ネットワーク内のすべてのマシンのシステム時刻を同期 させることです。

正確なシステムタイムを維持することはさまざまな場で重要です。ハードウェ ア組み込み型(BIOS)クロックがデータベースなどのアプリケーション要件に 合致しないことがよくあります。システムタイムを手動で修正することは時 に問題を発生させる可能性があります。たとえば、時間を逆廻りに戻すこと で重要なアプリケーションの誤動作を誘発することもあります。ネットワー ク内では、通常すべてのマシンのシステムタイムを同期させておかなければ なりませんが、手動での調整は適切な方法ではありません。xntpではこれらの 問題を解決するメカニズムを備えています。このメカニズムは常にネットワー ク上の信頼できるタイムサーバに照会することで、システムタイムを調整し ます。さらに、電波時計のようなローカルリファレンスクロックを管理する 機能があります。

### **44.1 YaST**での**NTP**クライアントの設 定

xntpは、ローカルのコンピュータクロックを時刻の標準として参照するように 事前に設定されています。ただし、BIOSクロックの使用は、それ以上に正確 な時刻ソースが利用できない場合の代替として以外は避けるようにしてくだ さい。SUSE Linuxでは、YaSTによってNTPクライアントの設定を容易に行え ます。保護されているイントラネットの一部になっているので、SuSEfirewall を実行していないクライアントで、簡単な、または複雑な設定を行ってくだ さい。これら2つの方法について次に説明します。

### <span id="page-709-1"></span>**44.1.1 NTP**クライアントの簡易設定

NTPクライアントの簡易設定(*[*ネットワークサービス*]* → *[NTP Client]*の順に 選択)には、2つのダイアログがあります。最初のダイアログでは、xntpdの実 行モードおよびクエリ先のNTPサーバを設定します。システムのブート時に xntpdを自動起動させるには、[*When Booting System*]をクリックします。次に、 [選択]をクリックして2番目のダイアログを開きます。このダイアログでは、 使用しているネットワークに適したタイムサーバを選択します。

<span id="page-709-0"></span>図 *44.1 YaST:: NTP*クライアントの設定

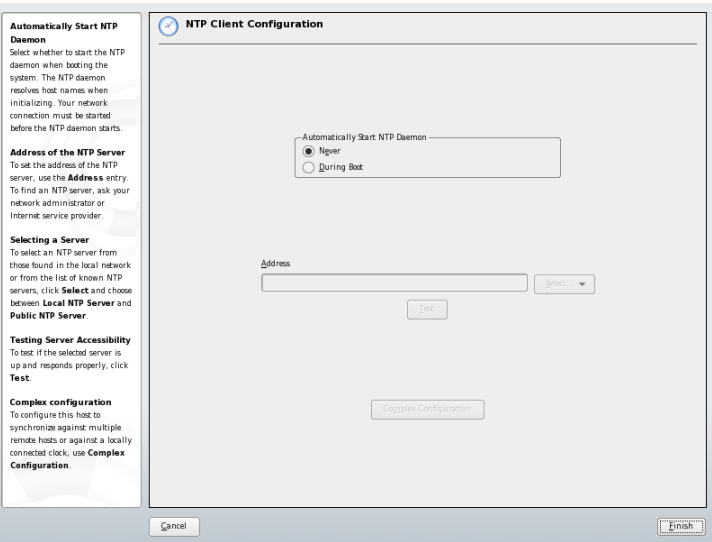

サーバ選択用の詳細ダイアログでは、ローカルネットワーク上のタイムサー バ([*LocalNetwork*])とインターネット上のタイムサーバ([*PublicNTPServer*]) のどちらを使用して時刻の同期を行うかを指定します。ローカルタイムサー バを使用する場合は、[検索]をクリックして、ネットワーク上の利用可能なタ イムサーバを問い合わせるSLPクエリを実行します。検索結果のリストから最 適なタイムサーバを選択し、「了解」をクリックしてダイアログを閉じます。イ ンターネット上の公開タイムサーバを使用する場合は、国(タイムゾーン)およ び適切なタイムサーバを[公開*NTP*サーバ]のリストから選択し、[了解]をクリッ クしてダイアログを閉じます。メインダイアログで、[テスト]をクリックして 選択したサーバが利用可能かどうかをテストし、[完了]をクリックしてダイア ログを閉じます。

### **44.1.2 NTP**クライアントの詳細設定

NTPクライアントの詳細設定は、簡易設定の項目で説明した実行モードを選 択した後、[*NTP*クライアント]モジュールのメインダイアログの[詳細設 定](図44.1.「YaST:: NTP[クライアントの設定」](#page-709-0)[\(page](#page-709-0) 710)を参照)をクリックす ると表示されます。

#### 図 *44.2 YaST:NTP*クライアントの詳細設定

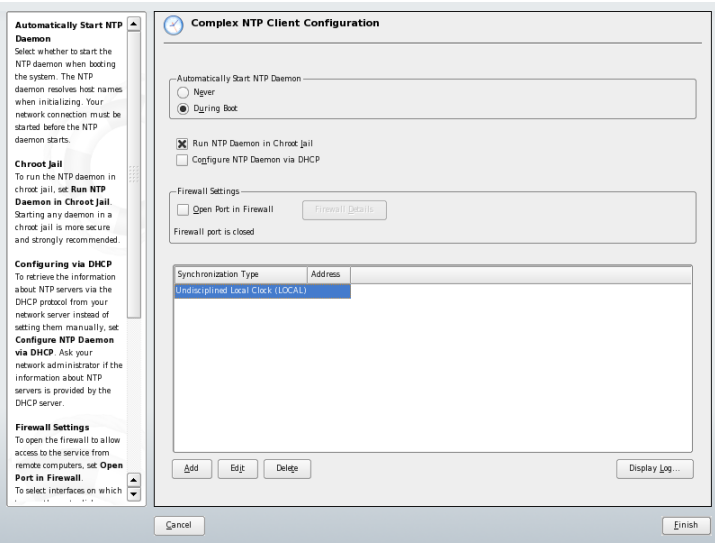

[*NTP*クライアントの詳細設定]で、xntpdをchroot jailで実行するかどうかを指 定します。このオプションは、xntpd上の攻撃に対するセキュリティを強化し、 不正ユーザによってシステム全体が危険な状態に陥ることを防ぎます。[*DHCP* から*NTP*デーモンを設定]は、ローカルネットワーク上のNTPサーバのリスト をDHCP経由で取得するようにNTPクライアントを設定します。

ダイアログ下部には、クライアントに対するサーバおよび時刻情報のその他 の情報源が表示されます。必要に応じて、[追加]、[削除]、および[編集]を使 用してこのリストを変更します。[*Display Log*]では、クライアントのログ ファイルを表示できます。

時刻情報の情報源を追加するには、[追加]をクリックします。表示されるダイ アログで、時刻同期に使用する情報源のタイプを選択します。使用可能なオ プションは次のとおりです。

#### サーバ**:**

[同期相手のタイプの選択]ダイアログで、(項44.1.1. 「NTP[クライアントの](#page-709-1) [簡易設定」](#page-709-1) [\(page](#page-709-1) 710)で説明したように)NTPサーバを選択できます。シス テムのブート時にサーバとクライアント間で時刻情報の同期を実行するに は、[初期同期に用いる]を有効にします。入力フィールドでは、xntpdの追 加オプションを指定できます。詳細は、/usr/share/doc/packages/ xntp-doc (xntp-docパッケージの一部)を参照してください。

#### ピア

ピアとは対の関係にあるマシンを意味します。たとえば、時刻サーバとク ライアントのどちらの役割にもなります。サーバの代わりに、同じネット ワーク内のピアを使用するには、そのピアシステムのアドレスを入力しま す。ダイアログのそれ以外の内容は[サーバ]ダイアログと同じです。

#### ラジオクロック

時刻同期にシステムのラジオクロックを使用するには、クロックタイプ、 ユニット番号、デバイス名、およびその他のオプションをこのダイアログ で指定します。ドライバを微調整するには、「ドライバの調整]をクリック します。ローカルのラジオクロックに関する詳細な情報は/usr/share/ doc/packages/xntp-doc/html/refclock.htmを参照してください。

#### ブロードキャストの発信

時刻情報とクエリは、ネットワーク上にブロードキャストすることができ ます。このダイアログでは、このブロードキャストの送信先を指定しま す。電波時計のような信頼できる時刻ソースがない限りブロードキャスト をアクティブにしないでください。

#### ブロードキャストの着信

クライアントで情報をブロードキャスト経由で受け取る場合は、どのアド レスからのパケットを受け入れるかをこのフィールドに指定します。

### **44.2** ネットワークでの**xntp**構成

ネットワーク内のタイムサーバを使用するには、serverパラメータを設定する のが最も簡単です。たとえば、ネットワークからntp.example.comという 名前のタイムサーバに到達できる場合は、server ntp.example.comとい う行を追加して、ファイル/etc/ntp.confにこのサーバ名を追加します。 別のタイムサーバを追加するには、別の行にキーワードserverを挿入します。 rcxntpd startコマンドでxntpdを初期化すると、アプリケーションは時計 が安定するまで1時間待機し、ドリフトファイルを作成してローカルコンピュー タのクロックを修正します。ドリフトファイルを用いることで、バードウェ アクロックの定誤差はコンピュータの電源が入った時点で、すぐに算出され ます。修正はすぐに反映されるため、システム時刻がより安定します。

クライアントとしてNTPメカニズムを使用する方法が2つあります。1つ目は クライアントが定期的に既知のサーバに対し、時刻を照会する方法です。ク ライアント数が多い場合、この方法はサーバの過負荷を引き起こす可能性が あります。2つ目は、ネットワークでブロードキャストを行う時刻サーバから 送信されるNTPブロードキャストを、クライアントが待機する方法です。こ の方法には不利な面があります。サーバの精度が不明なこと、そしてサーバ から送信される情報が誤っていた場合、深刻な問題が発生する可能性がある ことです。

ブロードキャスト経由で時刻を取得する場合、サーバ名は必要ではありませ ん。この場合は、設定ファイル/etc/ntp.confに行broadcastclientを 記述します。1つ以上の信頼された時刻サーバのみを使用するには、servers で始まる行にサーバの名前を記述します。

### **44.3** ローカルリファレンスクロック の設定

ソフトウェアパッケージxntpには、ローカルリファレンスクロックに接続する ためのドライバが含まれています。サポートされているクロックのリストは、 xntp-docパッケージのファイル/usr/share/doc/packages/xntp-doc/ html/refclock.htmに記載されています。各ドライバには、番号が関連付 けられています。xntpの実際の設定は、疑似IPを使用して行われます。クロッ クは、ネットワークに存在しているものとしてファイル/etc/ntp.confに

入力されます。このため、これらのクロックには127.127.t.uという形式の 特別なIPアドレスが割り当てられます。ここで、tはクロックのタイプを示 し、使用されているドライバを決定します。uはユニットのタイプを示し、使 用されているインタフェースを決定します。

通常、各ドライバは設定をより詳細に記述する特別なパラメータを持ってい ます。ファイル/usr/share/doc/packages/xntp-doc/html/driverNN .htm(ここでNNはドライバの番号)は特定のクロックタイプに関する情報を提 供します。たとえば、「タイプ8」クロック(シリアルインタフェース経由の ラジオクロック)はクロックをさらに細かく指定する追加モードを必要としま す。また、ConradDCF77レシーバモジュールはモード5です。このクロックを 優先参照として使用するには、キーワードpreferを指定します。ConradDCF77 レシーバモジュールの完全なserver行は次のようになります。

server 127.127.8.0 mode 5 prefer

他のクロックも同じパターンで記述されます。xntp-docパッケージのイン ストール後に、ディレクトリ/usr/share/doc/packages/xntp-doc/html にあるxntpのマニュアルを参照してください。これらのパラメータについて は、説明のあるドライバページへのリンクがファイル/usr/share/doc/ packages/xntp-doc/html/refclock.htmに記述されています。

# **LDAP—**ディレクトリサービス **45**

LDAP (Lightweight Directory Access Protocol)は、情報ディレクトリへのアクセ スと管理を行うために設計されたプロトコルセットです。LDAPは、ユーザお よびグループ管理、システム構成の管理、アドレス管理など、さまざまな目 的に使用できます。この章では、OpenLDAPの動作原理とYaSTを使用した LDAPデータの管理方法の基本事項について説明します。LDAPプロトコルに は複数の実装方法がありますが、この章ではもっぱらOpenLDAPの実装を中心 に説明します。

ネットワーク環境では、重要な情報をすぐに利用できるように整理しておく ことは不可欠です。そのため、一般的に使用されているイエローページのよ うなディレクトリサービスを使用して、情報を整理し、すぐに検索できる形 式にしておくことができます。

理想的なケースは、一元的なサーバでデータをディレクトリに保持し、特定 のプロトコルを使用してそれをすべてのクライアントに配布するという形態 です。データはさまざまなアプリケーションがアクセスできる方法で整理さ れます。この方法では、個々のカレンダツールや電子メールクライアントが 独自のデータベースを持つ必要はありません。一元的なリポジトリにアクセ スすればよいためです。これにより、情報管理のための負荷も大幅に軽減さ れます。LDAP (lightweight directory access protocol)のようなオープンで標準化 されたプロトコルを使用すれば、可能な限り多くの異なるクライアントアプ リケーションが、このような情報にアクセスできるようになります。

この文脈でのディレクトリとは、高速かつ効果的に読み込みと検索ができる ように最適化された一種のデータベースです。

- 膨大な(同時)読み込みとアクセスを可能にするため、書き込みアクセス は、管理者による少量の更新作業に限られます。従来のデータベースは、 できる限り大量のデータを短時間に受け付けられるように最適化されま す。
- 書き込みアクセスは制約された形でのみ可能なため、ディレクトリサービ スは、ほとんどが変更のない静的情報の管理に使用されます。一般に、非 常に頻繁に変更されるデータ(動的データ)は、従来のデータベースに保存 されます。たとえば、企業ディレクトリにある電話番号は、経理で管理す る数字ほど頻繁に変更されません。
- 静的データを管理する場合、既存のデータセットの更新は非常にまれで す。動的データ、特に銀行口座や経理のデータセットが関与する場合、 データの一貫性が最重要課題となります。たとえばある項目から差し引か れた金額を他の項目に加算する場合、データストックで残高を正しく維持 するためには、1回のトランザクション内で両方の操作が同時に行われる 必要があります。データベースはこのようなトランザクションをサポート しますが、ディレクトリではサポートされません。ディレクトリでは、短 期的にデータの一貫性が崩れても大きな問題にはなりません。

LDAPなどのディレクトリサービスの設計には、複雑な更新やクエリメカニズ ムのサポートは含まれません。このサービスにアクセスするすべてのアプリ ケーションが、すばやく簡単にアクセスできることが主な課題です。

Unixでも他のシステムでも、多くのディレクトリサービスがこれまでに存在 し、今なお存在しています。いくつか例を挙げると、Novell NDS、Microsoft ADS、BanyanのStreet Talk、OSI標準のX.500などがあります。LDAPは元々、 DAP (directory access protocol)の無駄な機能を省略したサービスであり、X.500 へのアクセスを目的として開発されました。X.500標準は、ディレクトリエン トリの階層構造を規定しています。

LDAPは、DAPの簡易版です。LDAPでは、X.500エントリ階層が維持されてい るため、プラットフォーム非依存という特長を持ち、必要なリソースも少な くて済みます。TCP/IPを使用することにより、ドッキングアプリケーション とLDAPサービス間のインタフェースが、非常に簡単に確立できます。

一方でLDAPは、X.500サポートとは別に進化し、スタンドアロンソリューショ ンとして採用されることが多くなっています。LDAPはLDAPv3の照会(パッ ケージopenldap2のプロトコルバージョン)をサポートすることによって、分 散データベースを実現しています。SASL (simple authentication and security layer) も新しく採用されています。

LDAPの機能は、当初の計画ではX.500サーバにデータを問い合わせることだ けでしたが、現在はそれだけにとどまりません。slapdというオープンソース サーバが存在し、オブジェクト情報をローカルデータベースに格納できます。 また複数のLDAPサーバへのレプリケートを行うslurpdという拡張機能もあり ます。

openldap2パッケージの構成は、次のとおりです。

#### **slapd**

スタンドアロンのLDAPv3サーバ。オブジェクト情報をBerkeleyDBベース のデータベースで管理します。

#### **slurpd**

このプログラムは、データの変更をローカルLDAPサーバから、ネットワー ク上にインストールされた他のLDAPサーバへレプリケートします。

#### システム管理用の追加ツール

slapcat、slapadd、slapindex

### **45.1 LDAP**と**NIS**の比較

Unix系システムの管理者は、従来から、ネットワーク内の名前の解決やデー タ配信にNISサービスを使用しています。設定データは/etc内のファイルに 保存され、group、hosts、mail、netgroup、networks、passwd、 printcap、protocols、rpc、およびservicesの各ディレクトリは、ネッ トワーク内の複数のクライアントに分散されています。これらのファイルは シンプルテキストファイルのため、保守にそれほどの手間はかかりません。 しかし、構造化されていないため、大量のデータを処理することがますます 困難になっています。NISはUnix系プラットフォーム専用に設計されているた め、異種ネットワークでの一元的データ管理には採用できません。

LDAPサービスはNISと異なり、純粋なUnix系ネットワークに制限されていま せん。Windowsサーバ(2000以降)は、LDAPをディレクトリサービスとしてサ ポートします。NovellもまたLDAPサービスを提供します。前述のアプリケー ションタスクは、Unix系以外のシステムでもサポートされます。

LDAPの原則は、一元管理が必要なあらゆるデータ構造に適用可能です。いく つかの例を次に示します。

- NISサービスの代替としての採用
- メールルーティング(postfix、sendmail)
- Mozilla、Evolution、およびOutlookなどのメールクライアント用アドレス 帳
- BIND9ネームサーバのゾーン記述の管理
- 異種ネットワークでのSambaのユーザ認証

LDAPはNISと異なり拡張できるため、これら以外にも広範な用途が考えられ ます。データが明確に定義された階層構造になっているため、検索が容易で あり、大量データの管理が非常に容易になります。

### **45.2 LDAP**ディレクトリツリーの構造

LDAPディレクトリは、ツリー構造です。ディレクトリのすべてのエントリ(オ ブジェクトと呼びます)には、この階層内に定義された位置があります。この 階層はディレクトリ情報ツリー(DIT)と呼ばれます。対象のエントリへの完全 パスは、識別名(DN)と呼ばれ、確実にエントリを識別します。このエントリ へのパス上にある個々のノードを相対識別名(RDN)と呼びます。オブジェクト は、一般的に、2つのタイプのいずれかに割り当てられます。

コンテナ

これらのオブジェクトは、それ自体に他のオブジェクトを持っています。 オブジェクトクラスにはroot(ディレクトリツリーのルート要素。実際に は存在しません)、c (国)、ou (組織単位)、dc (ドメインコンポーネント)が あります。このモデルは、ファイルシステムのディレクトリ(フォルダ)に あたります。

リーフ

これらのオブジェクトは、ブランチの端にあり、下位のオブジェクトを持 ちません。たとえば、person、InetOrgPerson、またはgroupofNames があります。

ディレクトリ階層の最上位には、ルート要素rootがあります。これには、下 位要素として、c (国)、dc (ドメインコンポーネント)、またはo (組織)が含ま れます。LDAPディレクトリ内ツリーの関係については、図45.1.「[LDAP](#page-718-0)ディ [レクトリの構造](#page-718-0) 」 [\(page](#page-718-0) 719)に示す次の例で詳細に説明します。

<span id="page-718-0"></span>図 *45.1 LDAP*ディレクトリの構造

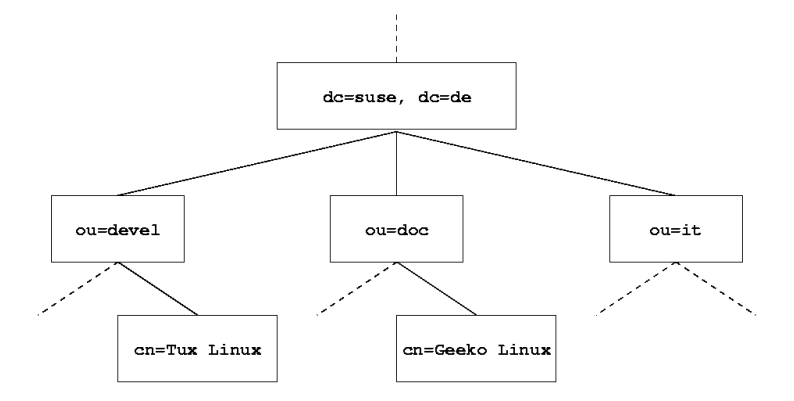

この図は、架空のディレクトリ情報ツリーです。3レベルのエントリが示され ています。各エントリは、図内の1つの箱に対応します。最後に、このケース における架空のSUSE社員Geeko Linuxの識別名をcn=Geeko

Linux,ou=doc,dc=suse,dc=deとします。この識別名は、RDN cn=Geeko Linuxを前のエントリのDNou=doc,dc=suse,dc=deに追加して構成されま す。

DITに格納するオブジェクトのタイプをグローバルに決定するには、次の<sup>ス</sup> キーマが使用されます。オブジェクトタイプは、オブジェクトクラスによっ て決定されます。オブジェクトクラスは、オブジェクトに割り当てる、また は割り当てられる属性を決定します。したがって、スキーマには、すべての オブジェクトクラスと、想定したアプリケーションシナリオで使用される属 性の定義を含む必要があります。RFC 2252と2256では、一般的なスキーマが いくつか用意されています。しかし、LDAPサーバの操作環境で必要になる場 合は、カスタムスキーマを作成したり、複数のスキーマを相互補完的に使用 することもできます。

表45.1.[「一般的に使用されるオブジェクトクラスと属性」](#page-719-0)[\(page](#page-719-0) 720)では、前 述の例で使用されているcore.schemaとinetorgperson.schemaのオブ ジェクトクラスについて、必要な属性や有効な属性値などの簡単な概要を示 します。

| オブジェクトク<br>ラス | 意味                                                                      | 例で使用され<br>ているエント<br>IJ | 必須の属<br>件                   |
|---------------|-------------------------------------------------------------------------|------------------------|-----------------------------|
| dcObject      | domainComponent ( $\forall \forall \forall$ )<br>のコンポーネントの名前を<br>指定します) | suse                   | dc                          |
|               | organizationalUnit <i>organizationalUnit</i> (組織単位)                     | doc                    | ou                          |
| inetOrgPerson | inetOrgPerson(イントラネッ<br>トまたはイントラネット用<br>の個人関連情報)                        | Geeko Linux            | $\text{sn} \nmid \text{cn}$ |

<span id="page-719-0"></span>表 *45.1* 一般的に使用されるオブジェクトクラスと属性

<span id="page-719-1"></span>例 45.1. 「[schema.core](#page-719-1)からの抜粋 」 [\(page](#page-719-1) 720)は、説明の付いたスキーマディ レクティブからの抜粋です(行番号は説明のために付けられています)。

例 *45.1 schema.core*からの抜粋

```
#1 attributetype (2.5.4.11 NAME ( 'ou' 'organizationalUnitName') #2
DESC 'RFC2256: organizational unit this object belongs to' #3 SUP name
)
```
... #4 objectclass ( 2.5.6.5 NAME 'organizationalUnit' #5 DESC 'RFC2256: an organizational unit' #6 SUP top STRUCTURAL #7 MUST ou #8 MAY (userPassword \$ searchGuide \$ seeAlso \$ businessCategory \$ x121Address \$ registeredAddress \$ destinationIndicator \$ preferredDeliveryMethod \$ telexNumber \$ teletexTerminalIdentifier \$ telephoneNumber \$ internationaliSDNNumber \$ facsimileTelephoneNumber \$ street \$ postOfficeBox \$ postalCode \$ postalAddress \$ physicalDeliveryOfficeName \$ st \$ l \$ description) ) ...

属性タイプorganizationalUnitNameとそれに対応するオブジェクトクラ スorganizationalUnitがここで例として使用されています。1行目では、 属性名、一意のOID(オブジェクト識別子)(数値)、および属性値の省略名が指 定されています。

2行目には、DESCを使用して、属性の簡単な説明が記入されています。この 定義がどのRFCに基づいているかもここに記載されます。3行目のSUPは、こ の属性が属する上位属性を示します。
オブジェクトクラスorganizationalUnitの定義は、4行目から始まり、属 性の定義と同様、OEDとオブジェクトクラスが最初に定義されます。行目は オブジェクトクラスの簡単な説明です。SUP topで始まる6行目は、このオブ ジェクトクラスが他のオブジェクトクラスの上位でないことを示します。MUST で始まる7行目は、タイプorganizationalUnitのオブジェクトで使用する 必要がある属性値をすべてリストします。MAYで始まる8行目は、このオブ ジェクトクラスで使用できる属性値をすべてリストします。

スキーマの用途については、OpenLDAPのマニュアルにわかりやすく説明され ています。これはインストール後に、/usr/share/doc/packages/ openldap2/admin-guide/index.htmlで参照してください。

# **45.3 slapd.conf**を使用したサーバの 設定

インストールされたシステムでは、/etc/openldap/slapd.confにLDAP サーバの完全な設定ファイルが用意されています。ここでは1つのエントリに ついて簡単に説明し、必要な調整について説明します。ハッシュ(#)で始まる エントリは無効です。エントリを有効にするには、このコメント文字を削除 します。

# <span id="page-720-0"></span>**45.3.1 slapd.conf**内のグローバルエントリ

例 *45.2 slapd.conf:* スキーム用ディレクティブの取り込み

include /etc/openldap/schema/core.schema include /etc/openldap/schema/cosine.schema include /etc/openldap/schema/inetorgperson.schema include /etc/openldap/schema/rfc2307bis.schema include /etc/openldap/schema/yast.schema

例45.2.「slapd.conf:[スキーム用ディレクティブの取り込み」](#page-720-0)[\(page](#page-720-0) 721)に示す ように、slapd.confにある最初のディレクティブは、LDAPディレクトリを 編成するスキーマを指定します。エントリcore.schemaは必須です。付加的 に必要とされるスキーマは、このディレクティブの後に追加します。詳細に ついては、OpenLDAPのマニュアルを参照してください。

### 例 *45.3 slapd.conf: pidfile*と*argsfile*

pidfile /var/run/slapd/slapd.pid argsfile /var/run/slapd/slapd.args

この2つのファイルには、PID (プロセスID)とslapdプロセスの起動時に使用 される引数が含まれています。これらを変更する必要はありません。

### <span id="page-721-0"></span>例 *45.4 slapd.conf:* アクセス制御

# Sample Access Control # Allow read access of root DSE # Allow self write access # Allow authenticated users read access # Allow anonymous users to authenticate # access to dn="" by \* read access to \* by self write by users read by anonymous auth # # if no access controls are present, the default is:# Allow read by all # # rootdn can always write!

例 45.4. 「slapd.conf: [アクセス制御」](#page-721-0) [\(page](#page-721-0) 722)は、サーバ上のLDAPディレク トリへのアクセス許可を制御するslapd.confの一部です。slapd.confの グローバルセクションで行われている設定は、データベース固有のセクショ ンで、カスタムのアクセス規則が宣言されていない限り有効です。これらは グローバル宣言を上書きするためです。ここで示すように、すべてのユーザ はディレクトリの読み込みアクセスができますが、ディレクトリに書き込め るのは管理者(rootdn)のみです。LDAPのアクセス制御の管理は、非常に複 雑なプロセスです。次のヒントが役立ちます。

• すべてのアクセス規則は、次の構造に従います。

access to <what> by <who> <access>

- whatには、アクセスを付与するオブジェクトまたは属性を指定します。 個々のディレクトリブランチを、別の規則で明示的に保護することもでき ます。正規表現を使用して、ディレクトリのある部分を1つの規則で処理 することも可能です。 slapdは、設定ファイルでリストされている順序 で、すべての規則を評価します。一般的な規則は、特定的な規則の後に指 定する必要があります。slapdが有効だと考える最初の規則が評価され、 それ以降のエントリは無視されます。
- whoには、whatで指定された領域へのアクセスを付与されるユーザを指 定します。ここでもslapdは、最初に一致するwhoを見つけた後、評価を 行わないため、特定の規則は、一般的な規則より前に指定する必要があり ます。表45.2. [「ユーザグループと付与されるアクセス許可」](#page-722-0)[\(page](#page-722-0) 723)に 有効なエントリを示します。

| タグ             | スコープ                       |
|----------------|----------------------------|
| $\star$        | 例外なくすべてのユーザ                |
| anonymous      | 認証されていない(「匿名」)ユーザ          |
| ユーザ            | 認証済みユーザ                    |
| self           | ターゲットオブジェクトに接続されている<br>ユーザ |
| $dn. reqex = $ | 正規表現に一致するすべてのユーザ           |

<span id="page-722-0"></span>表 *45.2* ユーザグループと付与されるアクセス許可

<span id="page-722-1"></span>• accessは、アクセスタイプを指定します。表45.3.[「アクセスのタイプ」](#page-722-1) [\(page](#page-722-1) 723)に示すオプションを使用してください。

表 *45.3* アクセスのタイプ

| タグ      | アクセスのスコープ      |
|---------|----------------|
| none    | アクセス不可         |
| auth    | サーバへの連絡用       |
| compare | 比較アクセス用のオブジェクト |
| search  | 検索フィルタ設定用      |
| read    | 読み込みアクセス       |
| write   | 書き込みアクセス       |

slapdはクライアントが要求するアクセス権をslapd.confで付与された アクセス権と比較します。要求された権限と比較して、同等または上位の 権限が規則によって与えられている場合は、クライアントに対して、アク

セスが許可されます。規則に宣言された権限を越える権限をクライアント が要求した場合、アクセスが拒否されます。

例45.5.「slapd.conf:[アクセス制御の例」](#page-723-0)[\(page](#page-723-0) 724)に、簡単なアクセス制御の 例を示します。このように正規表現を用いて自由にアクセス制御できます。

<span id="page-723-0"></span>例 *45.5 slapd.conf:* アクセス制御の例

```
access to dn.regex="ou=([\hat{ } , ]+),dc=suse,dc=de"
by dn.regex="cn=administrator,ou=$1,dc=suse,dc=de" write
by user read
by * none
```
この規則は、担当の管理者のみが個別のouエントリに書き込みアクセスでき ることを宣言します。他のすべての認証済みユーザは読み込みアクセスがで き、その他のユーザはアクセスできません。

# ティップ**:** アクセス規則の設定

access to規則または一致するbyディレクティブが存在しない場合、アク セスが拒否されます。付与されるのは、明示的に宣言されたアクセス権だ けです。規則がまったく宣言されていない場合、デフォルトの原則として、 管理者は書き込みアクセスができ、残りのユーザ全員は読み込みアクセス ができます。

詳細な説明およびLDAPのアクセス権の設定例については、インストールした openldap2パッケージのオンラインマニュアルを参照してください。

アクセス許可を一元的なサーバ設定ファイル(slapd.conf)で管理する方法以 外に、ACI (アクセス制御情報)を使用する方法があります。ACIは、個々のオ ブジェクトのアクセス情報をLDAPツリーに格納します。アクセス制御のタイ プには共通のものがなく、開発者の間では未だ実験的だと考えられています。 詳細については、[http://www.openldap.org/faq/data/cache/758](http://www.openldap.org/faq/data/cache/758.html) [.html](http://www.openldap.org/faq/data/cache/758.html)を参照してください。

# **45.3.2 slapd.conf**内のデータベース固有の ディレクティブ

<span id="page-724-0"></span>例 *45.6 slapd.conf:* データベース固有のディレクティブ

database bdb checkpoint 1024 5 cachesize 10000 suffix "dc=suse, dc=de" rootdn "cn=admin,dc=suse,dc=de" # Cleartext passwords, especially for the rootdn, should # be avoided. See slappasswd(8) and slapd.conf(5) for details. # Use of strong authentication encouraged. rootpw secret # The database directory MUST exist prior to running slapd AND # should only be accessible by the slapd/tools. Mode 700 recommended. directory /var/lib/ldap # Indices to maintain index objectClass eq

データベースのタイプ、この場合は、Berkeleyデータベースは、このセクショ ンで最初に判別されます(例 45.6. 「slapd.conf: [データベース固有のディレク](#page-724-0) [ティブ」](#page-724-0)[\(page](#page-724-0) 725)を参照)。チェックポイントは、実際のデータベースに書き 込まれる前にトランザクションログに維持されるデータの量(キロバイト)to2 つの処理の間の時間(分)を判別します。キャッシュサイズは、データベースの キャッしに維持されるオブジェクトの数を設定します。接尾辞は、このサー バが取り扱うLDAPツリーの部分を判別します。.次のrootdnは、このサーバ に対して、管理者権限を持つユーザを指定します。ここで宣言されるユーザ は、LDAPエントリが必要ではなく、通常ユーザとして存在する必要もありま せん。管理者パスワードは、rootpwで設定します。ここでsecretを使用す る代わりに、slappasswdによって作成した管理者パスワードのハッシュを 入力することもできます。directoryディレクティブは、サーバ上でデータ ベースディレクトリが格納されている(ファイルシステム内の)ディレクトリを 示します。最後のディレクティブindex objectClass eqは、すべてのオ ブジェクトクラスのインデックスを管理します。経験的に、ユーザが最も頻 繁に検索しそうな属性をここに追加できます。データベースに対してここで 定義されたカスタムのAccess規則は、グローバルAccess規則に代わって使 用されます。

# **45.3.3** サーバの起動と停止

LDAPサーバが完全に設定され、項45.4.「LDAP[ディレクトリのデータ処理」](#page-725-0) [\(page726\)](#page-725-0)で説明するパターンに従ってすべてのエントリが作成されたら、root ユーザで「rcldap start」を入力し、LDAPサーバを起動します。実行さ れているかどうかわからない場合は、rcldap stopコマンドを実行します。 実行しているLDAPサーバのステータスは、rcldap statusコマンドを実行 して要求します。

YaSTランレベルエディタ(項28.2.3.「YaST[でのシステムサービス](#page-466-0)(ランレベル) [の設定」](#page-466-0) [\(page](#page-466-0) 467)を参照)を使用して、システムのブートまたは停止時に、 サーバを自動的に起動および停止することができます。またコマンドプロン プトでinsservコマンドを実行して、起動および停止スクリプトそれぞれへ のリンクを作成することもできます。詳細については、項28.2.2. 「init[スクリ](#page-461-0) [プト」](#page-461-0) [\(page](#page-461-0) 462)を参照してください。

# <span id="page-725-0"></span>**45.4 LDAP**ディレクトリのデータ処理

OpenLDAPは、LDAPのデータを管理するためのツールを提供しています。こ こでは、中でも重要な4つのツール、データストックの追加、削除、検索、お よび変更について説明します。

# **45.4.1 LDAP**ディレクトリへのデータの挿入

/etc/openldap/lsapd.confでLDAPサーバを正しく設定し、使用する準 備ができたら(suffix、directory、rootdn、rootpw、およびindexにつ いて適切なエントリが表示されることを確認)、レコード入力に進みます。 OpenLDAPでは、ldapaddコマンドを使用してこのタスクを実行します。可 能であれば、実践的な見地から、バンドルされたデータベースにオブジェク トを追加してください。LDAPは、LDIF形式(LDAP data interchange format)を 処理してデータを入力します。LDIFは、任意の数の属性と値が指定されたシ ンプルテキストファイルです。指定できるオブジェクトクラスと属性につい ては、slapd.confで宣言したスキーマファイルを参照してください。図[45.1.](#page-718-0) 「LDAP[ディレクトリの構造](#page-718-0) 」 [\(page](#page-718-0) 719)の例のような簡単なフレームワーク を作成するには、例 45.7. 「LDIF[ファイルの例」](#page-726-0) [\(page](#page-726-0) 727)のLDIFを使用しま す。

### <span id="page-726-0"></span>例 *45.7 LDIF*ファイルの例

# The SUSE Organization dn:dc=suse,dc=de objectClass:dcObject objectClass:organization o:SUSE AG dc:suse

# The organizational unit development (devel) dn:ou=devel,dc=suse,dc=de objectClass:organizationalUnit ou:devel

# The organizational unit documentation (doc) dn:ou=doc,dc=suse,dc=de objectClass:organizationalUnit ou:doc

# The organizational unit internal IT (it) dn:ou=it,dc=suse,dc=de objectClass:organizationalUnit ou:it

# 重要項目**: LDIF**ファイルのエンコーディング

LDAPでは、UTF-8 (Unicode)を使用します。ウムラウトは正しくエンコード する必要があります。UTF-8をサポートするエディタ(たとえばKateまたは最 近のバージョンのEmacs)を使用してください。それ以外のエディタを使用 する場合は、ウムラウトや他の特殊文字の使用を避けるか、recodeを使用 してUTF-8をコード変換します。

ファイルには.ldifというサフィックスを付けて保存し、次のコマンドでサー バに渡します。

ldapadd -x -D <dn of the administrator> -W -f <file>.ldif

-xは、認証(この例ではSASL)をオフにします。-Dは、操作を呼び出すユーザ を宣言します。slapd.confでの設定と同様、管理者の有効なDNをここに入 力します。この例では、cn=admin,dc=suse,dc=deです。-Wを指定する と、コマンドライン(クリアテキスト)でのパスワード入力が不要になり、別の パスワードプロンプトがアクティブ化されます。このパスワードは、slapd .confのrootpwで事前に指定されています。-fはファイル名を渡します。 1dapaddの実行方法の詳細については、例 45.8. 「[example.ldif](#page-726-1)でのldapaddの [使用」](#page-726-1) [\(page](#page-726-1) 727)を参照してください。

#### <span id="page-726-1"></span>例 *45.8 example.ldif*での*ldapadd*の使用

ldapadd -x -D cn=admin,dc=suse,dc=de -W -f example.ldif Enter LDAP password: adding new entry "dc=suse,dc=de" adding new entry "ou=devel, dc=suse, dc=de" adding new entry "ou=doc, dc=suse, dc=de" adding new entry "ou=it,dc=suse,dc=de"

個人ごとのユーザデータは、別のLDIFファイルに分けて作成することができ ます。例45.9. 「TuxのLDIF[データ」](#page-727-0)[\(page](#page-727-0) 728)では、Tuxというユーザを新し いLDAPディレクトリに追加します。

### <span id="page-727-0"></span>例 *45.9 Tux*の*LDIF*データ

# coworker Tux dn:cn=Tux Linux,ou=devel,dc=suse,dc=de objectClass:inetOrgPerson cn: Tux Linux qivenName: Tux sn: Linux mail: tux@suse. de uid: tux telephoneNumber: +49 1234 567-8

LDIFファイルには、任意の数のオブジェクトを指定できます。サーバのディ レクトリブランチ全体を一度に渡すことも、個別のオブジェクトの例で示す ように、その一部だけを渡すことも可能です。一部のデータを比較的頻繁に 変更する必要がある場合は、1つのオブジェクトごとに細かく分割することを お勧めします。

# **45.4.2 LDAP**ディレクトリのデータの変更

データストックの変更用には、ツールldapmodifyが用意されています。最 も簡単な方法は、対応するLDIFファイルを変更してから、変更したファイル をLDAPサーバに渡すことです。Tux社員の電話番号を+49 1234 567-8から +49 1234 567-10に変更するには、例45.10.「LDIF[ファイル](#page-727-1)tux.ldifの変更」 [\(page](#page-727-1) 728)のようにLDIFファイルを編集する必要があります。

#### <span id="page-727-1"></span>例 *45.10 LDIF*ファイル*tux.ldif*の変更

# coworker Tux dn:cn=Tux Linux,ou=devel,dc=suse,dc=de changetype:modify replace:telephoneNumber telephoneNumber: +49 1234 567-10

次のコマンドを使用して、変更したファイルをLDAPディレクトリにインポー トします。

ldapmodify -x -D cn=admin,dc=suse,dc=de -W -f tux.ldif

代わりの方法として、変更する属性を直接ldapmodifyに渡すこともできま す。この処理手順を次に示します。

1. ldapmodifyを起動し、パスワードを入力します。

ldapmodify -x -D cn=admin,dc=suse,dc=de -W Enter LDAP password:

2. 次に示す順序に従って、慎重に変更を入力します。

dn:cn=Tux Linux,ou=devel,dc=suse,dc=de changetype:modify replace:telephoneNumber telephoneNumber: +49 1234 567-10

ldapmodifyについての詳細とその構文は、ldapmodify(1)のmanページを参照 してください。

# **45.4.3 LDAP**ディレクトリでのデータの検索 と読み込み

OpenLDAPには、ldapsearchを使用して、LDAPディレクトリでデータを検 索して読み込むコマンドラインツールが用意されています。簡単なクエリの 構文は次のとおりです。

ldapsearch -x -b dc=suse,dc=de "(objectClass=\*)"

-bオプションは検索ベース、つまり、検索を実行するツリーのセクションを 指定します。この例では、dc=suse,dc=deです。セクション内の特定の部 分(たとえば、devel部門内のみ)で精度の高い検索を実行するには、-bを使 用してこのセクションをldapsearchに渡します。-xは、簡単な認証を起動 するよう要求します。(objectClass=\*)は、対象のディレクトリにあるす べてのオブジェクトを読むように宣言します。このコマンドオプションは、 新しいディレクトリツリーを作成した後に、すべてのエントリが正しく記録 され、サーバが意図したとおりに応答することを確認するために使用されま す。ldapsearchの使用の詳細については、対応するマニュアルページ (ldapsearch(1))を参照してください。

# **45.4.4 LDAP**ディレクトリでのデータの削除

不要なエントリを削除するには、ldapdeleteを使用します。構文は、これ までに説明した他のコマンドとほぼ同じです。たとえば、Tux Linuxに関す るエントリをすべて削除するには、次のコマンドを実行します。

ldapdelete -x -D cn=admin,dc=suse,dc=de -W cn=Tux \ Linux,ou=devel,dc=suse,dc=de

# **45.5 YaST LDAP**クライアント

YaSTには、LDAPベースのユーザ管理をセットアップするためのモジュール が組み込まれています。インストール時にこの機能を有効にしなかった場合 は、[ネットワークサービス]、 → [*LDAP*クライアント]の順に選択して モジュールを起動します。LDAPに必要なPAMおよびNSS関連の変更が自動的 に有効になり、必要なファイルがインストールされます。

# **45.5.1** 標準的な処理手順

クライアントマシンのバックグラウンドで動作しているプロセスについての 背景となる知識があれば、YaST LDAPクライアントモジュールの働きを理解 するうえで助けになります。 ネットワーク認証のためにLDAPがアクティブ 化される、またはYaSTモジュールが呼び出されると、パッケージpam\_ldap およびnss\_ldapがインストールされ、対応する2つの設定ファイルが調整さ れます。pam\_ldapは、ログインプロセスと認証データのソースであるLDAP ディレクトリとの間のネゴシエートを受け持つPAMモジュールです。 専用モ ジュールpam\_ldap.soがインストールされ、PAM設定が調整されます(例[45.11.](#page-729-0) 「LDAP[に合わせて調整された](#page-729-0)pam\_unix2.conf」 [\(page](#page-729-0) 730)を参照)。

# <span id="page-729-0"></span>例 *45.11 LDAP*に合わせて調整された*pam\_unix2.conf*

auth:use\_ldap account:use\_ldap password:use\_ldap session:none

LDAPを使用するようにサービスを手動で追加設定する場合は、/etc/pam.d 内のサービスに対応するPAM設定ファイルにPAM LDAPモジュールを組み込 みます。/usr/share/doc/packages/pam\_ldap/pam.d/には、個々の サービスに合わせて調整済みの設定ファイルが用意されています。適切なファ イルを/etc/pam.dにコピーしてください。

nsswitchメカニズムを介したglibcの名前解決は、LDAPと共にnss\_ldap を使用するように調整されています。新しく調整されたファイルnsswitch .confが、このパッケージのインストールと共に/etc/に作成されます。 nsswitch.confの機能の詳細については、項38.5.1. [「環境設定ファイル」](#page-643-0) [\(page644\)](#page-643-0)を参照してください。LDAPを使用してユーザ管理および認証を行う ために、nsswitch.confに次の行が存在する必要があります。 例 [45.12.](#page-730-0) 「[nsswitch.conf](#page-730-0)の調整」 [\(page](#page-730-0) 731)を参照してください。

## <span id="page-730-0"></span>例 *45.12 nsswitch.conf*の調整

passwd:compat group:compat

passwd\_compat:ldap group\_compat:ldap

この行は、glibcのリゾルバライブラリに対して、最初に/etc内で対応する ファイルを評価し、次に認証およびユーザデータのソースとしてLDAPサーバ にアクセスするように指示しています。このメカニズムをテストするために、 たとえばgetent passwdコマンドを使用してユーザデータベースの内容を 読み込みます。返されたセットには、システムのローカルユーザに関する情 報と、LDAPサーバに格納されている全ユーザに関する情報が含まれているは ずです。

LDAPで管理される通常のユーザがsshまたはloginを使用してサーバにログ インするのを防止するには、ファイル/etc/passwdおよび/etc/groupにそ れぞれ1行を追加する必要があります。 ★翻訳不要★この行は、/etc/passwd の場合は+::::::/sbin/nologin、/etc/groupの場合は+:::です。

# **45.5.2 LDAP**クライアントの設定

最初にnss\_ldapを調整すれば、pam\_ldap、/etc/passwd、/etc/group の設定はYaSTによって行われるので、単にクライアントをサーバに接続すれ ば、YaSTにLDAPいよるユーザ管理を行わせることができます。この基本的 なセットアップは[基本的な設定項](#page-730-1) [\(page](#page-730-1) 731)で説明されています。

<span id="page-730-1"></span>YaSTのグループおよびユーザ設定モジュールをさらに設定するには、YaST LDAPクライアントを使います。これには、新規ユーザおよびグループのデ フォルト設定、そしてユーザまたはグループに割り当てられる属性の数と性 質を操作することが含まれます。LDAPのユーザ管理を使えば、従来のユーザ またはグループ管理ソリューションより、ユーザやグループにずっと多くの 異なった属性を割り当てることができます。これはYaST[のグループおよび](#page-734-0) [ユーザ管理のモジュールを設定する項](#page-734-0) [\(page](#page-734-0) 735)で説明されています。

# 基本的な設定

インストール時にLDAPユーザ管理を選択するか、インストール後のシステム のYaST Control Centerで[ネットワークサービス]、 → [*LDAP*クライアン

ト]の順に選択すると、基本的なLDAPクライアント設定ダイアログ(図 [45.2.](#page-731-0) 「YaST:LDAP[クライアントの設定」](#page-731-0) [\(page](#page-731-0) 732))が表示されます。

# <span id="page-731-0"></span>図 *45.2 YaST:LDAP*クライアントの設定

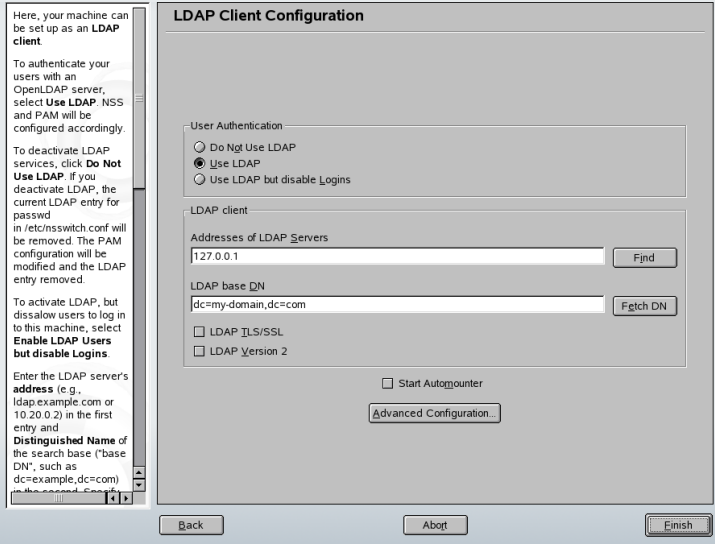

マシンのユーザをOpenLDAPサーバに対して認証し、OpenLDAPによるゆー ざかんりをゆうこうにするには、以下の手順に従います。

- **1** [*UseLDAP*]をクリックして、LDAPの使用を有効にします。認証のた めにLDAPを使うものの、他のユーザがこのクライアントにログインし ないようにする場合には、[*Use LDAP but Disable Logins*]を選択しま す。
- **2** 使用するLDAPサーバのIPアドレスを入力します。
- **3** [*LDAP base DN*]に入力して、LDAPサーバ上の検索ベースを選択しま す。
- **4** サーバとの間でTLSまたはSSLによって保護された通信が必要な場合に は[*LDAP TLS/SSL*]を選択します。
- **5** LDAPサーバがまたLDAPv2を使用している場合には、[*LDAP Version 2*]を選択して、このプロトコルのバージョンの使用を明示的に有効に します。
- **6** リモートに管理された/homeなど、クライアントにリモートディレクト リをマウントする場合には、[*Start Automounter*]をオンにします。
- **7** [*Finish*]をクリックして、設定を適用します。
- <span id="page-732-0"></span>図 *45.3 YaST:*詳細な設定

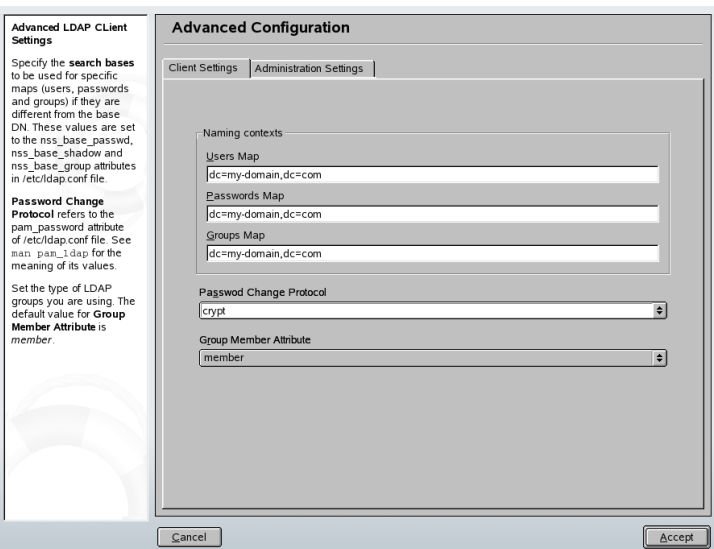

サーバ上のデータを管理者として修正するには、 [詳細な設定]をクリック します。次のダイアログは2つのタブに分かれています。図 45.3. 「[YaST:](#page-732-0)詳 [細な設定」](#page-732-0) [\(page](#page-732-0) 733)を参照してください。

- **1** [*Client Settings*]タブで、必要に合わせて以下の設定を調整します。
	- **a** ユーザ、パスワード、グループの検索ベースが[*LDAP base DN*] で指定したグローバルな検索ベースとは異なる場合には、[*User Map*]、[*Password Map*]、および[*Group Map*]でそれらの異な る名前付けコンテキストを入力します。
- **b** パスワード変更プロトコルを指定します。パスワードが変更された ときに使用する標準的な方法はcryptで、cryptによって生成され たパスワードハッシュが使用されることを意味しています。この点 や他のオプションの詳細については、pam\_ldap manページを参照 してください。
- **c** [*Group Member Attribute*]で、使用するLDAPグループを指定しま す。このデフォルトの値はmemberです。
- **2** [*Administration Settings*]で、以下の設定を調整します。
	- **a** [*Configuration Base DN*]で、ユーザ管理データを保管するベース を設定します。
	- **b** [*Administrator DN*]に適切な値を入力します。この特定のユーザ がLDAPサーバに保管されたデータを操作できるようにするために は、このDNは、/etc/openldap/slapd.confで指定された rootdn値と同一である必要があります。
	- **c** サーバ上に基本設定オブジェクトを作成して、LDAPによるユーザ 管理を有効にするには、[*Create DefaultConfiguration Objects*]をオ ンにします。
	- **d** お使いのクライアントマシンを、ネットワーク上のホームディレク トリ用のファイルサーバとして動作させ場合には、[*HomeDirectories on This Machine*]をオンにします。
	- **e** [*Accept*]をクリックして[*Advanced Configuration*]を終え、 [*Finish*]をクリックして設定を適用します。

「ユーザ管理の設定」をクリックし、LDAPサーバ上のエントリを編集しま す。これにより、サーバに格納されているACLとACIに従って、サーバ上の設 定モジュールへのアクセス権が付与されます。YaST[のグループおよびユーザ](#page-734-0) [管理のモジュールを設定する項](#page-734-0) [\(page](#page-734-0) 735)で概略が説明されている手順に従い ます。

# <span id="page-734-0"></span>**YaST**のグループおよびユーザ管理のモジュールを設定 する

YaSTのLDAPクライアントを使用して、YaSTモジュールをユーザとグループ の管理用に調整し、それを必要に応じて拡張します。データの登録を単純化 するために、個々の属性のデフォルトの値のテンプレートを定義します。こ こで作成した事前設定は、LDAPディレクトリにLDAPオブジェクトとして格 納されます。ユーザデータの登録には、通常のYaSTのユーザおよびグループ 管理用モジュールが使用されます。登録されたデータはサーバ上にLDAPオブ ジェクトとして保管されます。

### <span id="page-734-1"></span>図 *45.4 YaST:*モジュールの設定

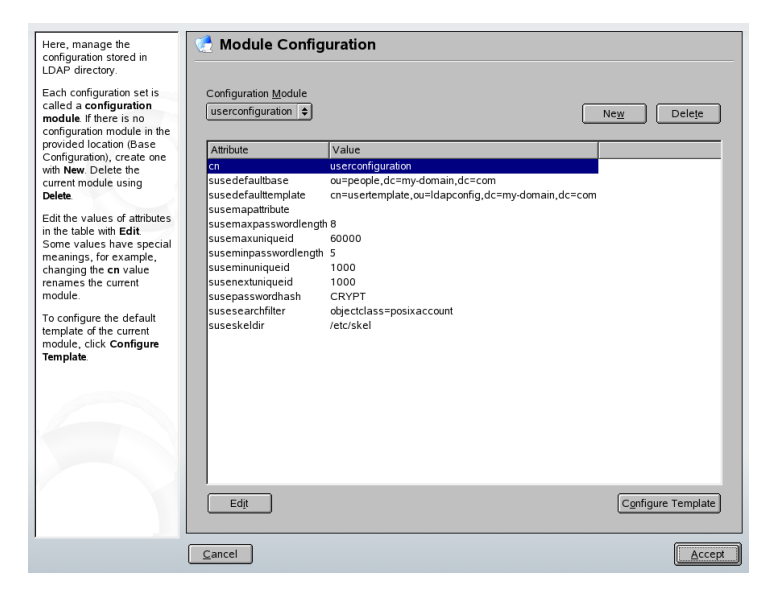

モジュール設定ダイアログ(図 45.4. 「YaST:[モジュールの設定」](#page-734-1) [\(page](#page-734-1) 735))を 使用すると、新規モジュールの作成、既存の設定モジュールの選択と変更、 およびそれらのモジュールのテンプレートの設計と変更ができます。

新しい設定モジュールを作成するには、以下の手順に従います。

**1** [*New*]をクリックして、作成するモジュールのタイプを選択します。 ユーザ設定モジュールの場合にはsuseuserconfigurationを選択し、 グループ設定の場合はsusegroupconfigurationを選択します。

**2** 新しいテンプレートの名前を選択します。

これにより、コンテンツビューに、このモジュールで許可されている全 属性と、それぞれに割り当てられている値がテーブル形式のリストとし て表示されます。このリストには、設定されているすべての属性に加え て、現行スキーマで許可されているが現在は使用されていない他の属性 もすべて含まれています。

- **3** プリセットされている値を受け入れるか、それぞれの属性を選択して [*Edit*]を押し、新しい値を入力して、グループおよびユーザ構成で使 用するデフォルトを調整します。モジュールの名前を変更するには、モ ジュールのcn属性を変更します。現在選択しているモジュールを削除す るには「削除」をクリックします。
- **4** [*OK*]をクリックすると、選択メニューに新しいモジュールが追加さ れます。

YaSTのグループおよびユーザ管理用モジュールには、重要な標準値が設定 されたテンプレートが埋め込まれています。設定モジュールに関連したテン プレートを編集するには、以下の手順に従います。

- **1** [*Module Configuration*]ダイアログで、[*Configure Template*]をクリッ クします。
- **2** 必要に応じて、このテンプレートに割り当てられている一般的な属性の 値を決めます。空にしておくこともできます。空の属性は、LDAPサー バ上で削除されます。
- **3** 新しいオブジェクト(LDAPツリー内のユーザまたはグループ設定オブ ジェクト)のデフォルトの値を修正、削除、または追加します

# 図 *45.5 YaST::* オブジェクトテンプレートの設定

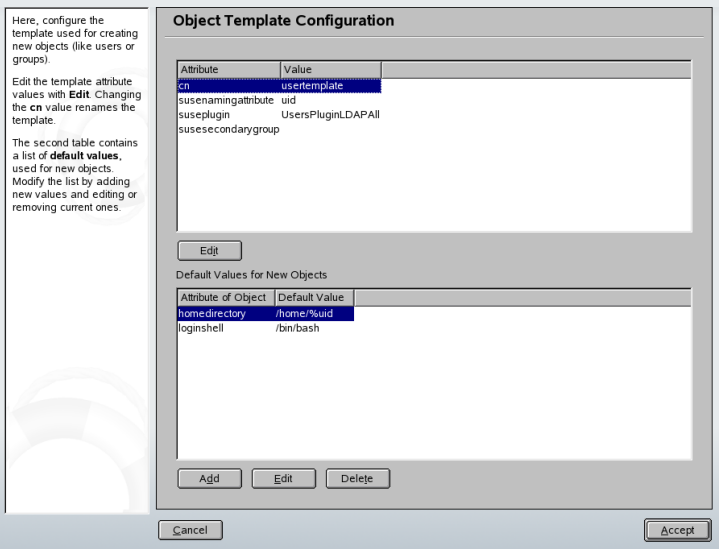

モジュールのsusedefaulttemplate属性値を調整済みテンプレートのDN に設定し、テンプレートを対応するモジュールに接続します。

# ティップ

絶対値の代わりに変数スタイルを使用すると、属性のデフォルト値を他の 属性から作成できます。たとえば、新規ユーザの作成時には、snと givenNameの属性値からcn=%sn %givenNameが自動的に作成されます。

すべてのモジュールとテンプレートを適切に設定し、実行する準備が完了し たら、新しいグループとユーザを通常の方法でに登録できます。

# **45.6 YaST**での**LDAP**ユーザおよびグ ループの設定

ユーザおよびグループデータの実際の登録手順は、LDAPを使用しない場合と ほぼ同様です。次に、ユーザ管理に関連する手順の概略を示します。グルー プの管理手順も同様です。

- **1** [セキュリティとユーザ]、 → [ユーザを作成あるいは編集する]の 順に選択し、YaSTのユーザ管理にアクセスします。
- **2** [*SetFilter*]を使って、ユーザの表示をLDAPユーザに制限し、Root DN のパスワードを入力します。
- **3** [*Add*]をクリックして、新しいユーザの設定を入力します。4つのタブ のある「描画色を変更]ダイアログが開きます。
	- **a** [*UserData*]タブでユーザ名、ログイン名、およびパスワードを指 定します。
	- **b** [*Details*]タブをクリックして、新しいユーザの所属するグルー プ、ログインシェル、およびホームディレクトリを設定します。必 要であれば、デフォルトの値を、必要に適した値に変更します。デ フォルトの値、およびパスワードの設定は、YaST[のグループおよ](#page-734-0) [びユーザ管理のモジュールを設定する項](#page-734-0) [\(page](#page-734-0) 735)で説明されてい る手順で設定できます。
	- **c** デフォルトの[*Password Settings*]の設定を修正するか、受け入れ ます。
	- **d** [*Plug-Ins*]タブで、LDAPプラグインを選択し、[*Launch*]をク リックして、新規ユーザに割り当てる付加的なLDAP属性を設定し ます(図 45.6. 「YaST:LDAP[の追加設定」](#page-738-0) [\(page](#page-738-0) 739)を参照)。
- **4** [*Accept*]をクリックして設定を適用し、ユーザ設定を終了します。

<span id="page-738-0"></span>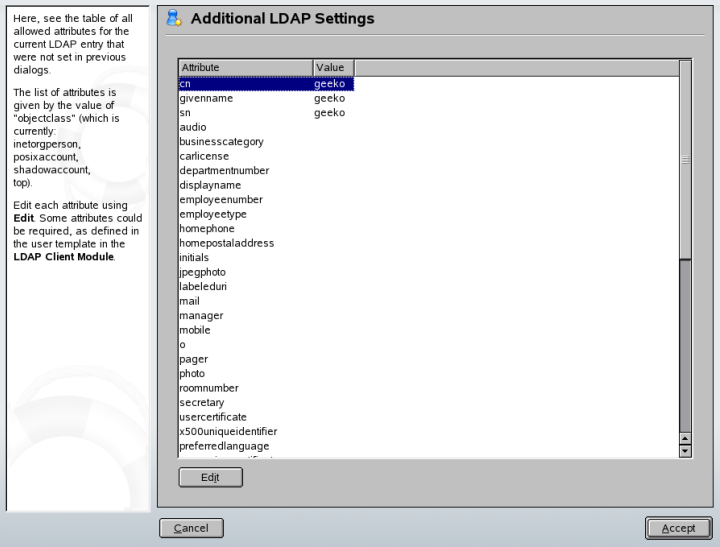

ユーザ管理の初期入力フォームには、[*LDAP*オプション]が用意されていま す。ここでは、使用可能なユーザのセットにLDAP検索フィルタを適用する か、[*LDAP User and Group Configuration(LDAP*ユーザとグループの設定*)*]を 選択してLDAPユーザおよびグループの設定モジュールにアクセスできます。

# **45.7** 関連資料

SASL設定や、複数のスレーブ間で作業不可を分散するためのLDAPサーバの レプリケートの設定などの複雑なトピックについては、ここではあえて触れ ませんでした。この2つの項目の詳細については、『*OpenLDAP 2.2 Administrator's Guide*』(下記参照)を参照してください。

OpenLDAPプロジェクトのWebサイトには、LDAPの初心者向けや熟練者向け のあらゆるマニュアルが用意されています。

# 『**OpenLDAP Faq-O-Matic**』

OpenLDAPのインストール、設定、および運用に関する豊富なQAが集めら れています。Find it at http: //www.openldap.org/faq/data/cache/ [1.html](http://www.openldap.org/faq/data/cache/1.html).

# 『**Quick Start Guide**』

LDAPサーバのインストール方法を手順を追って簡単に説明しています。 <http://www.openldap.org/doc/admin22/quickstart.html>、ま たはインストール済みのシステムで/usr/share/doc/packages/ openldap2/admin-guide/quickstart.htmlを参照してください。

# 『**OpenLDAP 2.2 Administrator's Guide**』

アクセス制御や暗号化など、LDAP設定の重要な側面を詳細に説明してい ます。<http://www.openldap.org/doc/admin22/>、またはインストー ル済みのシステムで/usr/share/doc/packages/openldap2/ admin-guide/quickstart.htmlを参照してください。

# 『**Understanding LDAP**』

LDAPの基本原則一般について、詳細に説明しています。 [http://www](http://www.redbooks.ibm.com/redbooks/pdfs/sg244986.pdf) [.redbooks.ibm.com/redbooks/pdfs/sg244986.pdf](http://www.redbooks.ibm.com/redbooks/pdfs/sg244986.pdf).

LDAPに関する書籍

- *LDAP System Administration* by Gerald Carter (ISBN 1-56592-491-6)
- *Understanding and Deploying LDAP Directory Services* by Howes, Smith, and Good (ISBN 0-672-32316-8)

LDAPに関する究極的な参考資料は、RFC 2251~2256です。

# **Apache Web**サーバ **46**

<http://www.netcraft.com>によれば、Apacheは60%以上のシェアを誇る、 世界で最も広く使われているWebサーバです。Webアプリケーションをサポー トするために、Apacheは多くの場合、Linux、データベースMySQL、およびプ ログラミング言語のPHPやPerlと組み合わせて使用されます。この組み合わせ は、一般にLAMPと呼ばれます。

この章では、WebおよびアプリケーションサーバソフトウェアのApacheバー ジョン2.xを紹介します。Apacheのインストールと設定、そして利用可能なモ ジュールのいくつかについて説明します。

# **46.1** 前置きと用語

このセクションでは、Web関連のものとApacheに固有なものの両方について、 よく使われる用語を説明します。

# 重要項目**:** 用語

このドキュメントでは、*Apache*はApacheバージョン2.xを指しています。 Apache 1.xのドキュメントは、[Apache](http://httpd.apache.org/docs/)のWebサイトを参照してください。

# **46.1.1 Web**サーバ

Webサーバは、クライアントが要求するHTMLページを発行します。クライア ントは、KonquerorのようなWebブラウザの場合もありますし、World Wide

Webに接続された他のデバイスの場合もあります。これらのページは、その 全体がディスク上に保管されている場合もありますし(静的なページ)、データ ベースやWebサービスのような、外部のエンティティのクエリに対する応答 として生成される場合もあります(動的なページ)。

# **46.1.2 HTTP**

クライアントとWebサーバ間の通信は、ハイパーテキスト転送プロトコル (HTTP)によって行われます。現行バージョンのHTTP 1.1は、RFC 2068および 更新版のRFC2616に文書化されています。これらのRFCについては、[http://](http://www.w3.org) [www.w3.org](http://www.w3.org)を参照してください。

# **46.1.3 URL**

URLはuniversal resource locatorの略です。クライアントは、[http://www](http://www.example.com/index.html) [.example.com/index.html](http://www.example.com/index.html)などのURLを使用して、サーバにページを要 求します。URLは、次の各部で構成されています。

プロトコル

次のプロトコルがよく使用されます。

**http://** HTTPプロトコル

**https://**

HTTPに暗号化機能を付加したセキュアプロトコル

<span id="page-741-0"></span>**ftp://**

ファイルのアップロードとダウンロードに使用するファイル転送プロ トコル

ドメイン

この例では、ドメインはwww.example.comです。ドメインはIPアドレス に対応する名前です。それで、www.example.comは、123.456.789.1のよ うなIPアドレスに一意にマップされます。次に、この番号はWebサーバを

実行しているコンピュータを一意に識別します。ドメイン名からIPアドレ スへのマッピングは、一般に名前解決と呼ばれます。ドメインはいくつか の部分に分かれます。ここではwww、example、およびcomです。ドメイ ン名の最後の部分はトップレベルドメイン(TLD)と呼ばれます。この例で は、comがTLDです。TLDは名前解決プロセスの最上位のレベルを現しま す。TLDは、汎用のものである場合と(com、org、およびnetなどのgTLD)、 国固有のものである場合があります(ドイツを表すdeなど)。ドメインのす べての部分が集まったものを、完全修飾ドメイン名(FQDN)と呼びます。

リソース

この例では、リソースはindex.htmlです。この部分は、リソースへのフ ルパスを示します。リソースには、この例のようにファイルを指定できま す。CGIスクリプト、JavaServerPage、その他のリソースも指定できます。

このためのインターネットメカニズム(たとえば、ドメインネームシステム、 DNS)は、ドメインwww.example.comへのクエリを、リソースを保持する1 つ以上のコンピュータに転送します。ここでApacheは、実際のリソース(この 例ではページindex.html)をクライアントに配信します。この例ではファイ ルがトップレベルディレクトリにありますが、[http://www.example.com/](http://www.example.com/linux/novell/suse) [linux/novell/suse](http://www.example.com/linux/novell/suse)のようにリソースがサブディレクトリにあることもあ ります。.

# **46.1.4** ディレクティブ

Apacheを設定する際には、*directive*という用語が、「設定オプション」と同じ 意味でよく使われます。ディレクティブは、Apache Webサーバソフトウェア に関連した専門用語です。

# **46.2** インストール

SUSE LinuxのApacheは、標準の、定義済みの設定で、「そのまま」実行でき ます。この章の手順に従えば、短い時間でApache Webサーバを設定して、実 行することができます。Apacheをインストールして設定するには、rootにな る必要があります。

# **46.2.1 Apache**を**YaST**でインストールする

 $SUSE Linux \oslash apace2 \nearrow \rightsquigarrow \nearrow \rightharpoonup \nearrow \forall t$ , Apache Web site ([http://httpd.apache](http://httpd.apache.org) [.org](http://httpd.apache.org))から入手できる標準のソフトウェアパッケージとは、ファイルシステム やアプリケーションのレイアウトが少し異なっています。 このセクションで は、SUSE Linuxのapache2パッケージのインストール方法の詳細と、存在する 相違点について説明します。

簡単なWebサーバをインストールするには、次の手順に従います。

### 手順 *46.1* クイックインストール

- **1** YaSTをGUIまたはコマンドラインモードで起動します。
- **2** *[*ネットワークサービス*]* → *[HTTP*サーバ*]*の順に選択します。
- **3** [*Continue*]をクリックして、apache2およびapache2-preforkパッ ケージのインストールを確認します。
- **4** インストールが完了すると、[*ApacheConfiguration Wizard*]が表示され るので、Webサーバの設定を開始できます。

上記の手順の欠点は、PHPやデータペースのサポートが無いことです。 PHP やデータベースのサポートのある状態でWebサーバをインストールするには、 次の手順に従います。

手順 *46.2* 簡単な*Web*サーバのインストール

- **1** YaSTをGUIまたはコマンドラインモードで起動します。
- **2** *[*ソフトウェア*]* → *[*ソフトウェアのインストール*/*削除*]*の順に選択しま す。
- **3** [*Filter*]で[*Selections*]を選択し、[*Apache2*を使用する単純な*WWW* サーバー]をオンにします。
- **4** [*Accept*]をクリックします。
- **5** 依存関係のあるパッケージのインストールを確認して、SUSE Linuxの Apache2のインストールプロセスを完了します。

上級のユーザは、SUSE Linuxでカスタムのパッケージ選択を行うこともでき ます。Webサーバのカスタムインストールを行うには、次の手順に従います。

<span id="page-744-1"></span>手順 *46.3* デフォルトの*Apache RPM*を*YaST*でインストールする

- **1** YaSTをGUIまたはコマンドラインモードで起動します。*[*ソフトウェア*]* → *[*ソフトウェアのインストール*/*削除*]*の順に選択します。
- **2** [*Filter*]で[*Search*]を選択し、[*Search*]フィールドにapache2と入 力します。
- **3** apache2をインストールするように選択します。
- **4** モジュール選択の場合のステップ2と3を実行します。項46.5. 「[Apache](#page-771-0) [のモジュール」](#page-771-0) [\(page](#page-771-0) 772)を参照してください。
- **5** 選択したら、[*Accept*]をクリックします。
- **6** 次に、必須のパッケージapache2-MPMと依存関係にある apache2-preforkまたはapache2-workerのどちらかを選択するよ うに促されます。 これら2つの相違点についての説明は、項[46.2.2.](#page-744-0) 「マ [ルチプロセシングモジュール」](#page-744-0) [\(page](#page-744-0) 745)を参照してください。 よく分 からない場合には、apache2-preforkパッケージを選択してくださ い。これがUnixベースのオペレーティングシステムでのデフォルトに なっています。[*OK*]をクリックします。
- **7** 依存関係のあるパッケージのインストールを確認して、SUSE Linuxの Apache2のインストールプロセスを完了します。

### 注意**: Web**サーバの起動

<span id="page-744-0"></span>Apacheをインストールしても、Webサーバが自動的に起動するわけではあ りません。 Apacheの起動とシャットダウンを制御する方法は、項[46.3.3.](#page-764-0) 「Apache[の有効化、起動、および停止」](#page-764-0) [\(page](#page-764-0) 765)を参照してください。

# **46.2.2** マルチプロセシングモジュール

デフォルトのApache RPMをYaST[でインストールする](#page-744-1) [\(page](#page-744-1) 745)で説明してい るように、SUSELinuxには、Apacheで使用するための2つのマルチプロセシン

グモジュール(MPM)が用意されています。MPMは、Webサーバへのリクエス トを受け取って処理する役割を果たすもので、Webサーバソフトウェアの中 核となっています。

# プリフォーク**MPM**

プリフォークMPMは、スレッド対応でない、プリフォークWebサーバを実装 します。Webサーバは、それぞれのリクエストを分離し、個別の子プロセス を分岐することによって処理する、Apacheバージョン1.xと同様の動作を行い ます。これにより、問題のあるリクエストが他のものに影響することがなく なるので、Webサーバのロックアップを避けられます。

プロセスベースのアプローチによって安定性がもたらされますが、プリフォー クMPMは、もう一方のワーカーMPMよりも多くのシステムリソースを消費し ます。プリフォークMPMは、Unixベースのオペレーティングシステムでのデ フォルトのMPMとみなされています。

### 重要項目**:** このドキュメントでの**MPM**

このドキュメントでは、ApacheがプリフォークMPMで使用されていること を仮定しています。

# ワーカー**MPM**

ワーカーMPMは、マルチスレッド対応のWebサーバを提供します。スレッド とは、「軽い」形態のプロセスです。プロセスよりもスレッドが優れている 点は、リソースの消費が少ないことです。ワーカーMPMは、子プロセスを分 岐する代わりに、サーバプロセスでスレッドを使用することによってリクエ ストを処理します。プリフォークした子プロセスは複数のスレッドになりま す。

このアプローチでは、プリフォークMPMの場合よりもシステムリソースの消 費が少なくなるので、Apacheの性能が良くなります。主要な短所の1つは、 ワーカーMPMの安定性に関するものです。1つのスレッドが壊れると、プロ セスのすべてのスレッドが影響を受けます。最悪の場合には、サーバがクラッ シュすることがあります。特に、ApacheでCGIを使用している場合[\(CGI](#page-773-0) [\(Common](#page-773-0) Gateway Interface)mod\_cgi 項 [\(page](#page-773-0) 774)を参照)、負荷が大きくなる と、スレッドがシステムリソースと通信できなくなって、内部サーバエラー が生じることがあります。

ワーカーMPMを使用すべきでないという意見の別の根拠は、利用できるApache のモジュール(項46.5. 「Apache[のモジュール」](#page-771-0) [\(page](#page-771-0) 772)を参照)のすべてがス レッドセーフになっているわけではなく、そのためワーカーMPMと組み合わ せて使用することはできないという点です。

# 警告**: Apache**モジュールとしての**PHP (mod\_php)**

利用可能なPHPモジュールのすべてがスレッドセーフになっているわけでは ありません。ワーカーMPMとmod\_phpを組み合わせることは、絶対に避け てください。

# **46.2.3** デフォルトのファイルシステムとア プリケーションのレイアウト

SUSE Linuxは、Apacheパッケージのファイルをデフォルトの場所に配置しま す。最も重要なファイルの場所は、以下のとおりです。

# バイナリ

SUSELinuxのApacheでは、ほとんどの実行ファイルの名前に2が付けられてい ます。これにより、Apache 1.xとApache 2.xを同時にインストールした場合で も、バイナリファイルが区別しやすくなっています。

#### **/usr/sbin/httpd2**

項46.2.2.[「マルチプロセシングモジュール」](#page-744-0)[\(page](#page-744-0) 745)で説明した、選択し たマルチプロセシングモジュールを指すシンボリックリンクです。デフォ ルトはhttpd2-preforkです。このシンボリックリンクは、MPMのシス テム設定に従って、起動スクリプトによって維持されています。

### **/usr/sbin/httpd2-prefork**

Apache2の実際の実行可能ファイルです。

#### **/usr/sbin/apache2ctl**

Apache HTTPDプロジェクトによって用意された、Webサーバの起動と停 止を行う制御スクリプトです。/usr/sbin/apache2ctl helpについて の詳細、および実行方法は、項46.3.3.「Apache[の有効化、起動、および停](#page-764-0) [止」](#page-764-0) [\(page](#page-764-0) 765)を参照してください。

### **/etc/init.d/apache2**

SUSELinuxのインストールに完全に統合されており、Apacheをブート時に 起動する、起動および停止スクリプトです。サーバの起動や停止の前に設 定が有効かどうかをチェックします。また、設定の場所を上書きします。 他の設定ファイルを含めることや、モジュールをロードすることが容易 で、スクリプトを変更しなくても、サーバの個別のインスタンスを起動す ることができます。

### **/usr/sbin/rcapache2**

/etc/init.d/apache2へのシンボリックリンクです。/etc/init.d/ はデフォルトではパスには含まれていないからです。Apacheを起動するに は、rcapache2 startと入力します。

#### **/usr/sbin/htpasswd2**

.htaccessベースの認証を行うための、暗号化パスワードを生成するユー ティリティです。ツールの使用方法についての詳細は、htpasswd2(1) manページを参照してください。

# 設定ファイル

ほとんどの設定ファイルは、/etc/apache2の下に置かれます。設定を変更 する方法についての詳細は、項46.3.[「環境設定」](#page-750-0)[\(page](#page-750-0) 751)を参照してくださ い。

#### **/etc/apache2/httpd.conf**

トップレベルの設定ファイルです。可能であれば、このファイルを変更す ることは避けてください。このファイルでは、主に他の設定ファイルをイ ンクルードし、グローバル設定を宣言しています。

### **/etc/apache2/\*.conf**

外部Apacheモジュールの中には、設定ファイルを/etc/apache2/ディレ クトリに置くものがあります。通常、名前にはモジュール名が含まれてい ます(mod\_\*.conf)。

### **/etc/apache2/conf.d/\***

特定のパッケージに付属する、他の様々な設定ファイルを保持するディレ クトリです。実例は、PHPを使用する:[mod\\_php4](#page-779-0)、mod\_php5項[\(page](#page-779-0) 780) を参照してください。

### **/etc/apache2/vhosts.d/\***

仮想ホスト用のオプションの設定ファイルを保持するディレクトリです。 詳細については、項46.4. [「仮想ホスト」](#page-766-0) [\(page](#page-766-0) 767)を参照してください。

### **/etc/sysconfig/apache2**

Apache2に関連する、SUSE Linuxの設定ファイルです。Apache Webサーバ を制御するための、関連するすべての設定パラメータを保持していま す。/etc/sysconfig/apache2は、項46.3.1. 「ApacheをYaST[で設定す](#page-750-1) [る」](#page-750-1) [\(page](#page-750-1) 751)で説明されている方法で、YaSTでApacheを設定するために 用いられます。項46.3.2.「Apache[を手動で設定する」](#page-757-0)[\(page](#page-757-0) 758)で説明され ている方法で、手動で編集することもできます。

# ログファイル

デフォルトでは、Apacheはその実行時のステータスについての様々な情報を、 以下のファイルに記録します。

### **/var/log/apache2/error\_log**

Apacheは、起動およびシャットダウン時の注意事項と、実行時のすべての エラーを、このファイルに記録します。

### **/var/log/apache2/access\_log**

<span id="page-748-0"></span>Webサーバへのすべてのリクエストが、このファイルに記録されます。エ ントリのデフォルトのフォーマットは組み合わせフォーマットで、リクエ ストを送ったホストとユーザエージェントについての情報、および参照側 のURIが記録されます。

# ドキュメントルート

物理ディレクトリ/srv/www/htdocsは、ApacheがWebページを取得するデ フォルトの場所です。これは、クライアントのリクエストに対する「ルート ディレクトリ」としての役割を果たします。ApacheでWebページを公開する には、ファイルをこのディレクトリの中または下に、階層構造を構成する仕 方で保管してください。

http://www.example.com/index.htmlというURLは、example.comというドメイン 名のSUSELinuxでのデフォルトのApache設定では、/srv/www/htdocs/index .htmlを参照します。

# **46.2.4** モジュールを手動でビルドする

Apacheは、モジュール方式で構築されています。つまり、モジュールがWeb サーバソフトウェア本体の機能を提供しています。そのため、上級のユーザ は、カスタムのモジュールを書いてApacheを拡張することができます。詳細 については、以下で言及するmanページを参照してください。

# **apache2-devel**

Apacheモジュールの開発やサードパーティ製モジュールのコンパイルを行う 場合は、パッケージapache2-develを対応する開発ツールとともにインス トールします。 apache2-develには、apxs2ツールも含まれています。こ れは、Apache用の追加モジュールをコンパイルする場合に必要です。

# **apxs2**

apxs2バイナリは、/usr/sbinの下層にあります

- /usr/sbin/apxs2—MPMと共に動作する拡張モジュールを構築するの に適しています。インストール場所は/usr/lib/apache2です。
- /usr/sbin/apxs2-prefork—プリフォークMPMモジュールに適して います。インストール場所は/usr/lib/apache2-preforkです。
- /usr/sbin/apxs2-worker—ワーカーMPMモジュールに適しています。

apxs2は、どのMPMに対しても使用できるようにモジュールをインストール します。他の2つのプログラムは、それぞれのMPMのみが使用できるように、 モジュールをインストールします。apxs2はモジュールを/usr/lib/apache2 にインストールし、apxs2-preforkは/usr/lib/apache2-preforkにイ ンストールします。

apxs2は、ソースコードからモジュールをコンパイルし、インストールする ことを可能にします(設定ファイルへの必要な変更も含みます)。 これは、実 行時にApacheにロードされる、ダイナミック共有オブジェクト (DSO)を作成 します。ソースコードからモジュールをインストールするには、コマンドcd /path/to/module/source; apxs2 -c -i mod\_foo.cを使います。 apxs2のその他のオプションについては、apxs2(1)manページを参照してく

<span id="page-750-0"></span>ださい。その後、項46.3.2. 「Apache[を手動で設定する」](#page-757-0) [\(page](#page-757-0) 758)の手順に 従って、/etc/sysconfig/apache2内のエントリAPACHE\_MODULESを使用 してモジュールを有効にします。

# **46.3** 環境設定

SUSE LinuxのApacheは、YaSTと手動という、2通りの方法で設定できます。 手動で設定を行えば細かい点まで調整できますが、YaSTのGUIほど便利では ありません。

# 重要項目**:** 設定の変更

Apacheの特定の設定を変更した場合、Apacheを再起動しないと変更が有効 になりません。これは、YaSTで設定を完了し、[*HTTPService*]の[*Enabled*] をオンにすると、自動的に行われます。手動での再起動については[、項](#page-764-0) 46.3.3. 「Apache[の有効化、起動、および停止」](#page-764-0) [\(page](#page-764-0) 765)を参照してくださ い。ほとんどの設定の変更は、rcapache2 reloadを実行して再ロードす れば有効になります。

# <span id="page-750-1"></span>**46.3.1 Apache**を**YaST**で設定する

YaSTを使えば、ネットワーク内のホストをWebサーバにすることができます。 そのようなサーバを設定するには、YaSTを起動して、*[*ネットワークサービ <sup>ス</sup>*]* → *[HTTP*サーバ*]*の順に選択します。 このモジュールを初めて起動する と、HTTP ServerWizardが起動して、サーバ管理に関して少数の基本的な事項 を決定するように要求されます。

# **HTTP Server Wizard**

HTTP Server Wizardには、5つのステップ、つまりダイアログがあります。 ダ イアログの最後のステップでは、上級者用の設定モードに入って、さらに詳 細な設定を行うかどうか選択できます。

### **Network Device Selection (**ネットワークデバイスの選択**)**

ここでは、Apacheが着信リクエストをリスンするために使用する、ネット ワークインタフェースとポートを指定します。既存のネットワークインタ

フェースとそれらに対応するIPアドレスから、任意のものを組み合わせて 選択できます。 他のサービスによって予約されていないものであれば、3 つの範囲(ウェルノウンポート、レジスタードポート、ダイナミックまたは プライベートポート)のうちのどのポートでも使用できます。

デフォルトの設定では、すべてのネットワークインタフェース(IPアドレ ス)のポート80をリスンします。 ファイアウォールが有効になっている場 合には、チェックボックスによって、ファイアウォールでApacheのポート を開くかどうかを設定できます。

ファイアウォールで、Webサーバがリスンするポートを開くには、[*Open Firewall for Selected Ports*]をオンにします。 これは、LAN、WAN、また は公共のインターネットなど、ネットワーク上でWebサーバを利用可能に する場合には必須です。外部からWebサーバにアクセスすることが不必要 なテスト段階では、リスンするポートを閉じたままにしておくとよいで しょう。デフォルトの設定を使用する、または必要な変更を加えたなら、 [*Next*]をクリックして設定を続けます。

図 *46.1 HTTP Server Wizard: Network Device Selection (*ネットワークデバ イスの選択*)*

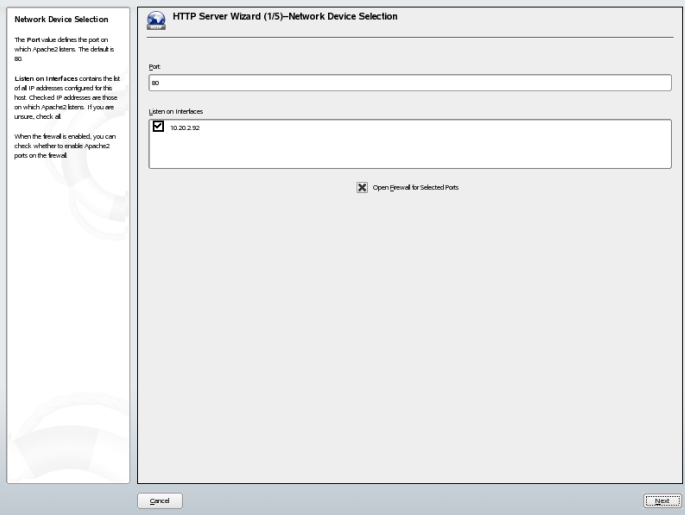

### モジュール

SUSELinuxのApacheパッケージには、さまざまなApacheモジュールが付属 しています。モジュールはApacheの機能を拡張します。いろいろなタスク

を行うものが利用可能です。 [*Modules*]設定オプションでは、サーバの 起動時に各Apacheモジュールをロードするかどうかを設定できます。 モ ジュールについての詳細は、項46.5. 「Apache[のモジュール」](#page-771-0) [\(page](#page-771-0) 772)を 参照してください。 [*Next*] をクリックします。

図 *46.2 HTTP Server Wizard:*モジュール

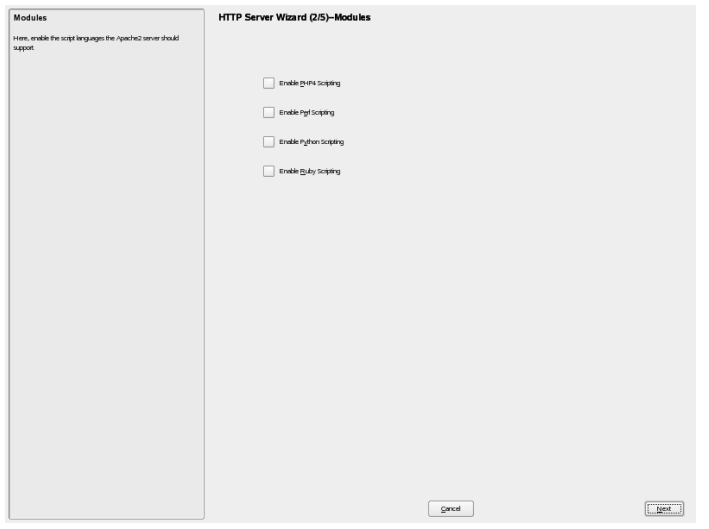

# **Default Host (**デフォルトのホスト**)**

このオプションは、デフォルトのWebサーバに関連しています。 項[46.4.](#page-766-0) [「仮想ホスト」](#page-766-0) [\(page](#page-766-0) 767)で説明しているように、 Apacheでは、単一の物 理マシンで複数のドメインのサービスを行えます。設定ファイルで最初に 宣言されたドメイン(つまりVirtualHost)は通常、デフォルトのホストと 呼ばれます。ホストの設定を編集するには、テーブル内の適切なエントリ を選択して、[*Edit*]をクリックします。 新しいホストを追加するには、 [*Add*]をクリックします。 ホストを削除するには、そのアカウントを選 択し、[*Delete*]をクリックします。

このステップでは、ホストの設定にSSL (secure sockets layer)オプションと 値を追加するかどうかを決めることができます。 この点についての詳細 は、SSL[サポートの追加項](#page-757-1) [\(page](#page-757-1) 758)を参照してください。

# 図 *46.3 HTTP Server Wizard: Default Host (*デフォルトのホスト*)*

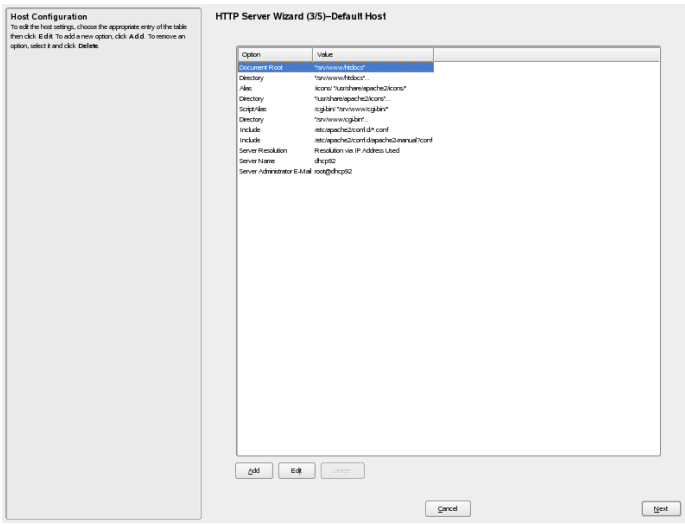

これはサーバのデフォルト設定のリストです。

### ドキュメントルート

[ドキュメントルート項](#page-748-0)[\(page749\)](#page-748-0)で説明しているように、/srv/www/htdocs は、ApacheがWebページを取得するデフォルトの場所です。

#### **Directory**

/srv/www/htdocsは、Webページのある場所です。

#### **Alias**

Aliasディレクティブを使えば、URLを物理的なファイルシステムの場所 にマップすることができます。このことは、パスのURLエイリアスを行え ば、ファイルシステムのドキュメントルートの外にあるパスであってもア クセスできることを意味しています。

デフォルトのSUSE Linuxでは、Alias /iconsが/usr/share/apache2/ iconsを指しています。ここには、ディレクトリのインデックス表示で使 用されるApacheのアイコンがあります。

#### **Directory**

/usr/shareapache2/iconsはAliasディレクトリのある場所です。

#### **Script Alias**

Aliasディレクティブと同様に、ScriptAliasディレクティブはURLを システム内の場所にマップします。 相違点は、ScriptAliasはターゲッ トディレクトリをCGIの場所として指定するということです。つまり、そ の場所にあるCGIスクリプトが実行されます。

#### **Directory**

/srv/www/cgi-binはScriptAliasディレクトリのある場所です。

#### **Include**

/etc/apache2/conf.d/\*.confは、特定のパッケージに付属する設定 ファイルを含むディレクトリです。 /etc/apache2/conf.d/ apache2-manual?confは、すべてのapache2-manual設定ファイルを 含むディレクトリです。

### **Server Resolution**

このオプションは、項46.4.[「仮想ホスト」](#page-766-0)[\(page767\)](#page-766-0)を参照してください。

[*Determine Request Server by HTTP Headers*]を選択すると、VirtualHost は、そのサーバ名に対する要求に応答します(項46.4.1.[「名前ベースの仮想](#page-766-1) [ホスト」](#page-766-1) [\(page](#page-766-1) 767)を参照)。

[*Determine Request Server by ServerIP Address*]を選択すると、Apacheは、 クライアントが送信したHTTPヘッダ情報によって、要求に応答するホス トを選択します。IPベースの仮想ホストについての詳細は、項[46.4.2.](#page-769-0)「IP [ベースの仮想ホスト」](#page-769-0) [\(page](#page-769-0) 770)を参照してください。

### **Server Name**

クライアントがWebサーバとコンタクトするために使うデフォルトのURL を指定します。 http://FQDNにあるWebサーバに接続するには、FQDN ([ドメイン](#page-741-0) [\(page](#page-741-0) 742)を参照)か、またはそのIPアドレスを使います。

### **Server Administrator E-Mail**

[*Server Administrator E-Mail*]用の、Webサーバ管理者の電子メールアド レスを指定します。

[*Default Host*]のステップを完了したら、[*Next*]をクリックして、設定ダ イアログを続けます。

仮想ホスト

このステップでは、ウィザードはすでに設定されている仮想ホストのリス トを表示します(項46.4. [「仮想ホスト」](#page-766-0) [\(page](#page-766-0) 767)を参照)。 ホストのうち の1つがデフォルトとして設定されています(サーバ名にアスタリスクの付 いているもの)。 デフォルトのホストを設定するには、サーバを選択して [*Set as Default*]をクリックします。

ホストを追加するには、[*Add*]をクリックし、表示されるダイアログに ホストについての基本的な情報を入力します。 [Server Indentification] に は、サーバ名、サーバのコンテンツのルート、管理者の電子メールアドレ スが含まれます。ウィンドウの左側のフレームに表示されているヘルプテ キストでは、これらの項目が詳しく説明されています。[*ServerResolution*] は、ホストの識別方法を決めるために用いられます。それぞれのオプショ ンを選択することにより、HTTPヘッダで要求されたサーバか、またはサー バのIPアドレスによるものかを決められます。他の可能性としては、クラ イアントがサーバに接続したときに使用したIPアドレスによって仮想ホス トを決める方法もあります。 また、オプションをオンにして、SSLのサ ポートを有効にすることもできます。証明書ファイルのパスも指定できま す。 [*Browse*]をクリックすると、デフォルトのディレクトリ/etc/ apache2/ssl.crtが表示されます。すべての情報を入力したら、[*Next*] をクリックして、設定の最後のステップに進みます。

図 *46.4 HTTP Server Wizard:*仮想ホスト

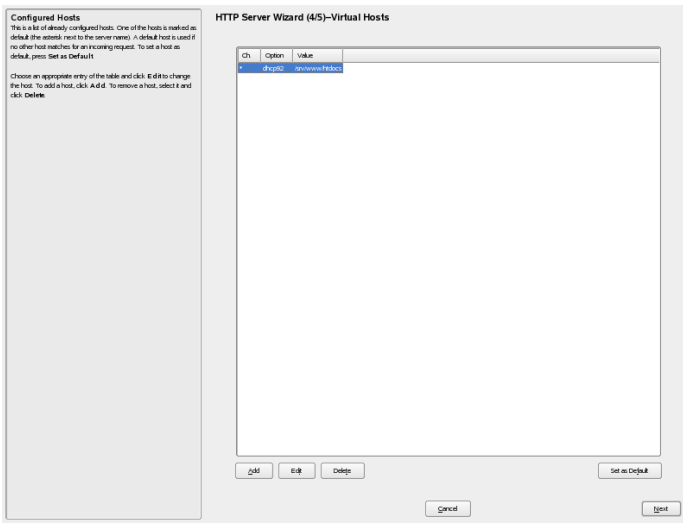
**[**サマリ**]**

これはウィザードの最後のステップです。ここでは、Apacheサーバの起動 をブート時に行うか、それとも手動で行うかを選択できます。先ほど選択 したポート、およびデフォルトのホストと仮想ホストも表示されます。こ の設定でよければ、[*Finish*]をクリックして、設定を完了します。

図 *46.5 HTTP Server Wizard:[*サマリ*]*

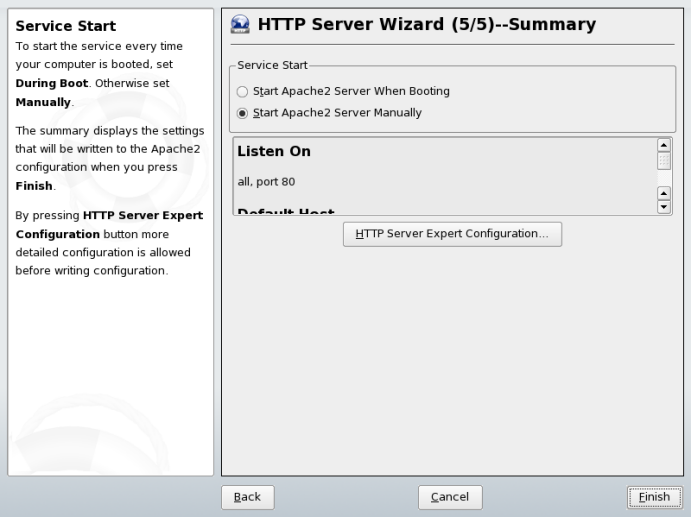

### **HTTP Server Expert Configuration (HTTP**サーバのエ キスパート設定**)**

HTTPサーバのモジュールも、設定にさらに細かな調整を加えられるように なっています。 [*HTTP Server Expert Configuration*]をクリックすると、さら に多くの設定オプションが表示されます。 以下の変更が可能です。

### **Listen On**

[*Listen on*]設定を選択して[*Edit*]をクリックすると、新しいウィンドウ が表示されて、エントリの追加、削除、編集が行えます。

### モジュール

[*Modules*]設定を選択して[*Edit*]をクリックすれば、[*Toggle Status*] によってApache2モジュールのステータスを変更できます。新しいモジュー ルを追加するには、[*Add Module*]をクリックします。

**Default Host (**デフォルトのホスト**)**

[*Default Host*]を選択して[*Edit*]をクリックすれば、ホストの設定を編 集できます。 オプションの追加、編集、削除も行えます。

### **Hosts (**ホスト**)**

[*Hosts*]を選択して[*Edit*]をクリックすれば、ホストの追加、削除、編 集、またはホストをデフォルトとして選択することが行えます。

<span id="page-757-0"></span>これらのダイアログのどれからでも、[*LogFiles*]をクリックすれば、エラー ログやアクセスログを表示できます。[*OK*]をクリックして設定を終了し、 YaSTコントロールセンターに戻ります。

### **SSL**サポートの追加

ホストにSSLオプションを追加するには、HTTP ServerWizardの3番目のステッ プ(Default Host)で[*Add*]をクリックします。サーバがすでにセットアップさ れているのでウィザードにアクセスできない場合には、HTTP Server Configurationダイアログで[*Default Hosts*]を選択して、[*Edit*]、それから

[*Add*]をクリックすれば、SSLオプションをセットアップできます。どちら の場合でも、ポップアップウィンドウが表示されるので、[*SSL*]オプション までスクロールし、 [OK] をクリックして確認します。 次に、選択したオ プションの値を入力するよう促されます。 これは、値を*on*または*off*に設定す るだけの場合もありますが、ダイアログによっては適切な値を入力すること が求められることもあります。 よく分からない場合には、SSLを設定する際 に表示される値のパラメータの説明を参照してください。[*OK*]をクリック すると、オプションと値がホストの設定のリストに表示されます。 [*Next*] をクリックすると、設定ダイアログの次のステップに進みます。

<span id="page-757-1"></span>ホストの設定リストに[*SSL*]が設定されたら、[*Edit*]をクリックしてSSL の設定ダイアログを開きます。 これが表示されない場合には、[*Add*]をク リックし、[*SSL*]を選択して、[*OK*]をクリックすると、ダイアログが自 動的に表示されます。 ここではSSLオプションの追加、削除、編集が行えま す。 [*OK*]をクリックして、HTTP Server Wizardに戻ります。

# **46.3.2 Apache**を手動で設定する

Apacheを手動で設定するには、rootユーザとしてプレーンテキストの設定 ファイルを編集する必要があります。

### 重要項目**: Apache2**用の**SuSEconfig**モジュールは存在しない

Apache2用のSuSEconfigモジュールは、SUSE Linuxから削除されまし た。/etc/sysconfig/apache2を変更した後に、SuSEconfigを実行す ることはもはや必要ではありません。

### **/etc/sysconfig/apache2**

/etc/sysconfig/apache2は、ロードするモジュール、インクルードする 付加的な設定ファイル、サーバを起動するときのフラグ、コマンドラインに 追加するべきフラグなど、Apacheのいくつかのグローバル設定を制御します。 このファイルの各設定オプションについては、詳細なドキュメントが存在す るので、ここでは説明しません。一般的な目的のWebサーバの場合には、/etc/ sysconfig/apache2を設定するだけで十分でしょう。特定の設定が必要な 場合には、[/etc/apache2/httpd.conf](#page-759-0)内のApacheのディレクティブ: Global [Environment](#page-759-0) 項 [\(page](#page-759-0) 760)を参照してください。

### 重要項目**:** サーバの起動時に自動的に作成されるファイル

/etc/sysconfig/apache2は、Webサーバの起動または再起動時に、以 下のファイルを自動的に作成または編集します。

- /etc/apache2/sysconfig.d/loadmodule.conf—実行時にロード されるモジュール
- /etc/apache2/sysconfig.d/global.conf—サーバ全体の一般設 定
- /etc/apache2/sysconfig.d/include.conf—インクルードされ た設定ファイルのリスト

これらのファイルは手動で編集しないでください。代わりに、/etc/ sysconfig/apache2内の対応する設定を編集してください。

よりきめ細かな設定を行う場合、特に仮想ホスト、グローバル環境、または メインサーバの手動設定を変更する場合には、/etc/apache2/\*のファイル を調べてください。

# <span id="page-759-0"></span>**/etc/apache2/httpd.conf**内の**Apache**のディレクティ ブ**: Global Environment**

SUSE Linuxでは、/etc/apache2/httpd.confを、他の設定ファイルを参 照する中心点として用いています。このファイルは、/etc/sysconfig/ apache2では利用できない機能を有効にする場合にのみ、編集してください。 httpd.confの*Global Environment*セクションのディレクティブは、Apacheの 全体的な動作に影響を及ぼします。

続くセクションでは、YaSTでは利用できないディレクティブの一部について 説明します。Document Root ([ドキュメントルート](#page-753-0) [\(page](#page-753-0) 754)) のような中心 的なディレクティブは、Global EnvironmentおよびVirtualHostの両方 で重要で、必須です。

<span id="page-759-1"></span>以下のパラメータとディレクティブは、論理的な関係および設定の影響範囲 に従って並べられています。これらはすべて、/etc/apache2/httpd.conf で設定すべきです。

### **LoadModule** *module\_identifier /path/to/module*

LoadModuleディレクティブは、 実行時にロードするApacheモジュールを指 定します。module\_identifierは、ドキュメントに記されているモジュー ルの名前です。/path/to/moduleは、ファイルへの絶対または相対パスで す。

### 例 *46.1 LoadModule*ディレクティブ

LoadModule rewrite\_module /usr/lib/apache2-prefork/mod\_rewrite.so

On SUSELinuxでは、LoadModule分を直接使用する必要はありません。代わ りに、/etc/sysconfig/apache2ではAPACHE\_MODULEが用いられます。

### **MaxClients** *number*

Apacheが同時に処理できるクライアントの最大数を指定します。MaxClients は、Webサイトが同時に受けるリクエストを処理できる程度に大きく、すべ てのプロセスを処理しても物理RAMが不足することがない程度に小さくする 必要があります。

### **Timeout** *seconds*

<span id="page-760-0"></span>Apacheが、リクエストのタイムアウトを報告するまでに待つ時間の長さを指 定します。

# **/etc/apache2/httpd.conf**内の**Apache**のディレクティ ブ**: Main Server**

Main Serverセクションのディレクティブは、クライアントのリクエストが どのVirtualHostによっても処理されず、そのためメインサーバによって処 理される必要がある場合に適用されます。加えて、このコンテキストで定義 されたパラメータは、すべての設定済み仮想ホストのデフォルトになります。 それで、Main ServerのすべてのディレクティブはVirtualHostコンテキ ストでも設定することができます。その場合、それらはデフォルトを上書き します。

### **DirectoryIndex** *filenames*

ファイル指定が欠けているURLを補うためにApacheが検索するファイルを設 定します。デフォルト値は、index.htmlです。たとえば、クライアントが URLhttp://www.example.com/foo/を要求した場合、ディレクトリfoo にファイルindex.htmlがあれば、Apacheはこのページをクライアントに送 ります。複数のファイルを指定するには、スペースで区切ります。

### 例 *46.2 DirectoryIndex*ディレクティブ

DirectoryIndex index.html index.shtml start.php begin.pl

### **AllowOverride All | None |** *option*

このディレクティブは、<Directory></Directory>宣言の内側でのみ使 用できます。[Directory](#page-753-1) [\(page](#page-753-1) 754)を参照してください。

AllowOverrideは、.htaccessファイル(またはAccessFileNameで指定 された他のファイル、[AccessFileName](#page-762-0) filenames項[\(page](#page-762-0) 763)を参照)が、 どのアクセスおよび表示オプションを上書きすることができるかを指定しま す。

可能な値は以下のとおりです。

全て

すべてのオプションは、.htaccessファイルによって上書きすることが できます。

.htaccessファイルによって上書きすることができるオプションはあり ません。

### **AuthConfig**

.htaccessファイルを使用すれば、ディレクトリをパスワードで保護す ることができます。

### **FileInfo**

.htaccessファイル内でドキュメントタイプを制御するディレクトリの 使用を許可します。典型的な例は、ErrorDocumentによるカスタムのエ ラーページの設定です([http://httpd.apache.org/docs-2.0/mod/](http://httpd.apache.org/docs-2.0/mod/core.html#errordocument) [core.html#errordocument](http://httpd.apache.org/docs-2.0/mod/core.html#errordocument)を参照)。

#### **Indexes**

このパラメータは、DirectoryIndexドキュメントが見つからなかった 場合に、Apacheがディレクトリの内容の表示を制御するのを許可します。

#### **Limit**

クライアントの、ディレクトリまたは特定のファイルに対するアクセスを 制御します。この目的で、ディレクティブAllow、Deny、およびOrder が.htaccessファイル内で使用されます。これらのディレクティブの使 用方法については、アクセスモジュールのドキュメントを参照してくださ い([http://httpd.apache.org/docs-2.0/mod/mod\\_access.html](http://httpd.apache.org/docs-2.0/mod/mod_access.html))。

### **Options**

.htaccessファイル内でのOptionsおよびXBitHackディレクティブの 使用を許可します。Optionsディレクティブ([http://httpd.apache](http://httpd.apache.org/docs-2.0/mod/core.html#options) [.org/docs-2.0/mod/core.html#options](http://httpd.apache.org/docs-2.0/mod/core.html#options))は、特定のディレクトリで どのサーバ機能を利用可能にするかを制御します。XBitHackディレクティ ブ([http://httpd.apache.org/docs-2.0/mod/mod\\_include.html](http://httpd.apache.org/docs-2.0/mod/mod_include.html#xbithack) [#xbithack](http://httpd.apache.org/docs-2.0/mod/mod_include.html#xbithack))は、SSI (mod\_include[によるサーバ側でのインクルード](#page-772-0) 頂 [\(page773\)](#page-772-0)を参照)によって解析される実行ビットがセットされたファイルを 許可します。

なし

### 重要項目

これらの設定は、カレントディレクトリとそのサブディレクトリに再帰的 に適用されます。これらのオプションは、AllとNoneを除き、スペースで 区切って組み合わせることができます。

### 例 *46.3 AllowOverride*ディレクティブ

```
<Directory /srv/www/htdocs>
AllowOverride None
</Directory>
<Directory /srv/www/htdocs/project>
AllowOverride All
</Directory>
<Directory /srv/www/htdocs/project/webapp>
AllowOverride Indexes Limit AuthConfig
</Directory>
```
### <span id="page-762-0"></span>**AccessFileName** *filenames*

AccessFileNameは、ディレクトリのグローバルアクセス権やその他の設定 を上書きできるファイルの名前を設定します [\(Directory](#page-753-1) [\(page](#page-753-1) 754)を参照)。

デフォルト値は、.htaccessです。複数のファイルを指定するには、スペー スで区切ります。

### <span id="page-762-1"></span>例 *46.4 AccessFileName*ディレクティブ

AccessFileName .htaccess .acl permission.txt

### **ErrorLog** *file | "|command"*

Apacheがエラーメッセージのログを出力するファイル名を指定します。また、 Apacheはコマンドまたはスクリプトに対してログを出力することもできます。 デフォルト設定は/var/log/apache2/error\_logです。

### 例 *46.5 ErrorLog*ディレクティブ

ErrorLog /var/log/apache2/error\_log ErrorLog "|/path/to/script"

### <span id="page-763-0"></span>**LogLevel** *level*

記録されるログメッセージの冗長度を設定します。levelには以下のものが 可能です。下に行くほど、冗長度のレベルが上がり、それほど重大でないメッ セージも記録されるようになります。

- emerg (緊急)
- alert (警戒)
- crit (重大)
- error (エラー)
- warn (警告)
- notice (注意)
- info (情報)
- debug (デバッグ)

デフォルトの設定はwarnで、これは通常の運用時に適しています。デバッグ を行う場合には、infoやdebugを指定すれば、有用な情報が得られます。

### 例 *46.6 LogLevel*ディレクティブ

LogLevel debug

# **/etc/apache2/httpd.conf**内の**Apache**のディレクティ ブ**: Virtual Hosts**セクション

単一の物理マシン上で複数のドメインまたはホスト名を維持するには、 VirtualHostコンテナが必要です。これらは設定のVirtual Hostsセク ションで宣言します。仮想ホストの構文と機能についての詳細は、項[46.4.](#page-766-0)「仮 [想ホスト」](#page-766-0) [\(page](#page-766-0) 767)を参照してください。

# <span id="page-764-0"></span>**46.3.3 Apache**の有効化、起動、および停止

ブート時にApache Webサーバを有効にするには、YaSTのランレベルエディタ を使います。起動するには、YaSTで*[*システム*]*→*[*ランレベル・エディター*]* の順に選択します。それから、[*apache2*]エントリを探します。マシンの ブート時にApacheを自動的に起動するには、[*Enable*]を選択します。経験 を積んだユーザは、chkconfigツールを使うこともできま す。/sbin/chkconfig -a apache2コマンドで同じ結果が得られます。

Apacheを起動または停止するには、/usr/sbin/rcapache2スクリプトを rootユーザとして実行します。/usr/sbin/rcapache2は、ApacheWebサー バを起動および停止させる、以下のようなパラメータを受け付けます。

#### **start**

Apache Webサーバを起動します。

#### **startssl**

ApacheWebサーバを、SSLをサポートする状態で起動します。ApacheがSSL をサポートするように設定する方法についての詳細は、SSL[サポートの追](#page-757-0) [加項](#page-757-0) [\(page](#page-757-0) 758)およびSecure Sockets LayerとApache:[mod\\_ssl](#page-776-0)項 [\(page](#page-776-0) 777)を 参照してください。

#### **stop**

Apache Webサーバを停止します。

#### **configtest**

実際にWebサーバの停止、起動、再起動を行わずに、Apacheの設定をテス トします。テストは、サーバを起動、リロード、再起動するたびに強制的 に行われるので、通常は明示的にテストを実行する必要はありません。

#### **restart**

まずWebサーバを停止し、それから再び起動します。

#### **try-restart**

Webサーバが動作していれば、再起動します。

#### **restart-hup**

Apache Webサーバを、SIGHUPシグナルを送って再起動します。通常は使 用しません。

### **graceful**および**reload**

フォークしたすべてのApacheプロセスに、シャットダウンする前にリクエ ストを完了させて、それからWebサーバを停止します。1つのプロセスが 終了するたびに、新たに開始したもので置き換えられるので、最終的には Apacheが完全に「再起動」したことになります。

### ティップ

rcapache2 reloadは、実働環境でApacheを再起動する場合に推奨さ れている方法です。接続の切断を行わずに、すべてのクライアントに サービスを提供し続けることができるからです。

#### **status**

Apache Webサーバの実行時のステータスをチェックします。

### 例 *46.7 Apache*の起動時と停止時の出力例

tux@sun # rcapache2 status Checking for httpd2:unused tux@sun # rcapache2 configtest Syntax OK

tux@sun # rcapache2 start Starting httpd2 (prefork) done

tux@sun # rcapache2 status Checking for httpd2: running

tux@sun # rcapache2 graceful Reload httpd2 (graceful restart) done

tux@sun # rcapache2 status Checking for httpd2: running

設定ファイルの記述が間違っていると、Apacheが正しく起動しなかったり、 まったく起動しなかったりすることがあります。全く起動しない場合には、 メッセージも出力されないことがあります。毎回の起動および再起動時に、 メインのエラーログファイルをチェックしてください。

# <span id="page-766-0"></span>**46.4** 仮想ホスト

仮想ホストという用語は、同じ物理マシンで複数のURI (universal resource identifiers)のサービスを行えるApacheの機能を指しています。これは、 www.example.comとwww.example.netのような複数のドメインを、1台の物理マ シン上の単一のWebサーバで保持できることを意味しています。

管理の手間(1つのWebサーバを維持すればよい)とハードウェアの費用(ドメイ ンごとの専用のサーバを必要としない)を省くために仮想ホストを使うこと は、よく行われています。仮想ホストは名前ベース、IPベース、またはポー トベースのいずれかになります。

仮想ホストを設定するには、YaSTを使うか(Default Host([デフォルトのホスト](#page-752-0)) [\(page](#page-752-0) 753)を参照)、またはhttpd.confのVirtual Hostセクションを手動で 編集します(項46.3.2. 「Apache[を手動で設定する」](#page-757-1) [\(page](#page-757-1) 758)を参照)。

SUSE LinuxのApacheは、デフォルトでは、/etc/apache2/vhosts.d/の仮 想ホストごとに1つの設定ファイルを使用するようになっています。仮想ホス トの基本的なテンプレートは、このディレクトリ内に用意されています(vhost .template)。仮想ホストの設定は、たとえば、1つのファイルに記述してか ら設定ファイルにインクルードするなど、他の方法でも追加できます。

### 重要項目

httpd2 -Sコマンドは、仮想ホストのセットアップをチェックするのにと ても便利です。これは、Apacheが解釈している仮想ホストの設定を出力す るので、期待したとおりの結果になっているかどうかを確認するのに役立 ちます。Apacheに-DSSLのようなフラグを付けている場合には、テストの場 合にも、httpd2 -S -DSSLのように同じフラグを付けることが必要です。

# **46.4.1** 名前ベースの仮想ホスト

名前ベースの仮想ホストでは、1つのIPアドレスで複数のWebサイトを運用す ることができます。Apacheは、クライアントから送られたHTTPヘッダのホス トフィールドを使用して、要求を、仮想ホスト宣言の1つの、一致する ServerNameエントリに結び付けます。一致するServerNameが見つからな

い場合には、指定されている最初のVirtualHostがデフォルトとして用いら れます。

NameVirtualHostは、Apache設定のVirtual Hostセクションを開始しま す。

### **NameVirtualHost**

NameVirtualHostは、Apache Webサーバに、どのIPアドレス、そしてオプ ションとしてどのポートをリスンして、HTTPヘッダ内にドメイン名を含むク ライアントからのリクエストを受け付けるかを指定します。

最初の引数には完全修飾ドメイン名を指定することができますが、IPアドレ スを使用することをお勧めします。2番目の引数はポートで、オプションで す。デフォルトでは、ポート80が使用され、Listenディレクティブで設定さ れます(Network Device Selection ([ネットワークデバイスの選択](#page-750-0)) [\(page](#page-750-0) 751)を参 照)。

ワイルドカード\*は、IPアドレスとポート番号の両方で使用することができま す。その場合、すべてのインタフェースでの要求を受け取ります。IPv6のア ドレスは、角カッコの中に記述する必要があります。

### 例 *46.8* 名前ベースの*VirtualHost*エントリの応用例

# NameVirtualHost IP-address[:Port] NameVirtualHost 192.168.1.100:80 NameVirtualHost 192.168.1.100 NameVirtualHost \*:80 NameVirtualHost \* NameVirtualHost [2002:c0a8:164::]:80

# 名前ベースのコンテキストでの **<VirtualHost></VirtualHost>**

<VirtualHost></VirtualHost>ブロックには、特定のドメインに適用さ れる情報を記述します。Apacheは、クライアントから定義済みのVirtualHost への要求を受け取ると、このセクションに記述されているディレクティブを 使用します。ここには、VirtualHostコンテキストで許可されている、すべ てのApacheディレクティブを使用することができます。VirtualHost開始タ グは、名前ベースの仮想ホストの設定では、次の引数を受け付けます。

- NameVirtualHostディレクティブで以前に宣言されたIPアドレス(また は完全修飾ドメイン名)。
- NameVirtualHostディレクティブで以前に宣言された、オプションの ポート番号。

ワイルドカード*\**をIPアドレスの代わりに使うこともできます。この構文は、 ワイルドカードをNameVirtualHost \*として組み合わせて使用する場合に のみ有効です。IPv6アドレスを使用する場合には、アドレスを角カッコの中 に記述することが必要です。

### 例 *46.9* 名前ベースの*VirtualHost*ディレクティブ

<VirtualHost 192.168.1.100:80> ServerName www.example.com

DocumentRoot /srv/www/htdocs/example.com ServerAdmin webmaster@example.com ErrorLog /var/log/apache2/www.example.com-error\_log CustomLog /var/log/apache2/www.example.com-access\_log common </VirtualHost>

<VirtualHost 192.168.1.100:80>

ServerName www.example.net DocumentRoot /srv/www/htdocs/example.net ServerAdmin webmaster@example.net ErrorLog /var/log/apache2/www.example.net-error\_log CustomLog /var/log/apache2/www.example.net-access\_log common </VirtualHost>

<VirtualHost [2002:c0a8:164::]> # 2002:c0a8:164:: is the IPv6 equivalent to 192.168.1.100 ServerName www.example.org DocumentRoot /srv/www/htdocs/example.org ServerAdmin webmaster@example.org ErrorLog /var/log/apache2/www.example.org-error\_log CustomLog /var/log/apache2/www.example.org-access\_log common </VirtualHost>

この例では、ドメインdomainwww.example.comとwww.example.netは両方とも、 IPアドレス192.168.1.100のマシンでホストされています。最初の VirtualHostが、Webサーバに送られてくるすべての要求に対するデフォル トとなります。

```
ディレクティブErrorLog (ErrorLog file | "|command" 項 (page 763)を
参照)とCustomLog(http://httpd.apache.org/docs-2.0/mod/mod_log
```
[\\_config.html#customlog](http://httpd.apache.org/docs-2.0/mod/mod_log_config.html#customlog)を参照)では、ドメイン名を含める必要はありま せん。ここでは、自由に名前を選択できます。

### **46.4.2 IP**ベースの仮想ホスト

この仮想ホスト設定では、1つのコンピュータに対して複数のIPアドレスを設 定する必要があります。Apacheの1つのインスタンスが、複数のドメインにホ ストとしてサービスを提供し、各ドメインに別のIPアドレスが割り当てられ ることになります。

#### 重要項目**: IP**アドレスと**IP**ベースの仮想ホスト

物理サーバは、IPベースの仮想ホストごとに、1つのIPアドレスを持つ必要 があります。マシンに複数のネットワークカードがない場合には、仮想ネッ トワークインタフェース(IPエイリアス)を使用することもできます。

### **IP**エイリアスの設定

Apacheで複数のIPアドレスにサービスを提供するには、使用するコンピュー タが複数のIPアドレスに対する要求を受け付ける必要があります。これをマ ルチIPホスティングと呼びます。加えて、カーネルでIPエイリアスを有効にす る必要があります。これは、SUSE Linuxのデフォルトの設定です。

カーネルでIPエイリアスを設定すると、コマンドifconfigとrouteを使用し て、ホスト上に追加のIPアドレスが設定されます。これらのコマンドは、root ユーザで実行する必要があります。

次の例では、ホストのネットワークデバイスeth0にはすでにIP192.168.0.10 が割り当てられているものとします。コマンドifconfigを実行してホスト のIPアドレスを確認します。また、次のコマンドでさらにIPアドレスを追加で きます。

ip addr add 192.168.0.20/24 dev eth0 ip addr add 192.168.0.30/24 dev eth0

これらのIPアドレスはすべて、同じ物理ネットワークデバイス(eth0)に割り 当てられています。

# **IP**ベースのコンテキストでの **<VirtualHost></VirtualHost>**

いったんIPエイリアスをシステムに設定するか、ホストに複数のネットワー クカードを装着すれば、Apacheが設定可能になります。すべての仮想サーバ について、VirtualHostブロックが個別に必要です。

次の例では、IP192.168.1.10のマシンでApacheが実行されており、付加的 なIP 192.168.0.20および192.168.0.30をホストしています。IPアドレス 192.168.0.0~192.168.0.255は公共のインターネットにルーティングさ れないので、この例はプライベートネットワークでのみ使用できます。

### 例 *46.10 IP*ベースの*VirtualHost*ディレクティブ

```
<VirtualHost 192.168.0.20>
   ServerName www.example.com
   DocumentRoot /srv/www/htdocs/example.com
   ServerAdmin webmaster@example.com
   ErrorLog /var/log/apache2/www.example.com-error_log
   CustomLog /var/log/apache2/www.example.com-access_log common
</VirtualHost>
<VirtualHost 192.168.0.30>
   ServerName www.example.net
   DocumentRoot /srv/www/htdocs/example.net
   ServerAdmin tux@example.net
   ErrorLog /var/log/apache2/www.example.net-error_log
   CustomLog /var/log/apache2/www.example.net-access_log common
```
</VirtualHost>

ここでは、VirtualHostディレクティブは、192.168.0.10以外のインタ フェースに対してのみ指定されています。Listenディレクティブ[\(Network](#page-750-0) Device Selection ([ネットワークデバイスの選択](#page-750-0)) [\(page](#page-750-0) 751)を参照)を 192.168.0.10に対しても設定する場合には、そのインタフェースへのHTTP リクエストに応答する別個のIPベースの仮想ホストを作成する必要がありま す。そうでなければ、/etc/apache2/httpd.conf[\(/etc/apache2/httpd.conf](#page-760-0)内 のApache[のディレクティブ](#page-760-0): Main Server 項 [\(page](#page-760-0) 761)を参照)のMain Server セクションにあるディレクティブが適用されます。

# **46.5 Apache**のモジュール

Apacheソフトウェアはモジュール方式で構築されています。コアとなる一部 のタスクを除いて、すべての機能はモジュールによって実現されています。 この方法で、HTTPさえもモジュールによって処理されています(http\_core)。

Apacheのモジュールは、ビルド時にApacheのバイナリに組み込むことも、実 行時に動的にロードすることもできます。実行時にロードする方法は、モ ジュールを手動でロードする場合にはLoadModule [module\\_identifier](#page-759-1) [/path/to/module](#page-759-1)項[\(page](#page-759-1) 760)を、YaSTを使う場合に[はモジュール](#page-751-0)[\(page](#page-751-0) 752) を参照してください。

SUSELinuxのApacheには、以下のモジュールがapache2RPMの形式で、すぐ に使える状態で付属しています(プレフィックスの"mod "は省略しています)。 access、actions、alias、asis、auth、auth\_anon、auth\_dbm、auth\_digest、 auth ldap, autoindex, cache, case filter, case filter in, cern meta, cgi, charset lite, dav, dav fs, deflate, dir, disk cache, dumpio, echo, env. expires, ext filter, file cache, headers, imap, include, info, ldap, log config, log forensic, logio, mem cache, mime, mime magic, negotiation, proxy, proxy connect, proxy ftp, proxy http, rewrite, setenvif, speling, ssl, status, suexec, unique id, userdir, usertrack, and vhost alias,  $m\lambda \zeta$ , SUSE Linux $\zeta$ は、以下のApacheモジュールがRPMパッケージとして用意されています。こ れらは個別にインストールすることが必要です。

apache2-mod\_auth\_mysql、apache2-mod\_fastcgi、 apache2-mod\_macro、apache2-mod\_murka、apache2-mod\_perl、 apache2-mod\_php4、apache2-mod\_php5、apache2-mod\_python、and apache2-mod\_ruby。

これらのモジュールのいくつかについては、このセクションで詳しく説明し ます。基本ディストリビューションに含まれる他のモジュールについての説 明は、<http://httpd.apache.org/docs-2.0/mod/>のApache Modules Web サイトを参照してください。サードパーティのモジュールは、[http://](http://modules.apache.org/) [modules.apache.org/](http://modules.apache.org/)を参照してください。

Apacheのモジュールは、基本モジュール、拡張モジュール、外部モジュール の3津野カテゴリに分けられます。

# **46.5.1** 基本モジュール

基本モジュールは、デフォルトでApacheにコンパイルされています。これら は、ビルド時に明示的に除外しない限り、利用可能です。SUSELinuxのApache では、最小限の基本モジュールだけがコンパイルされていますが、それらは すべて共有オブジェクトとして利用可能です。/usr/sbin/httpd2バイナリ 自体に含まれているのではありませんが、/etc/sysconfig/apache2の APACHE\_MODULESを設定することにより、実行時にインクルードすることが できます。

### <span id="page-772-0"></span>**mod\_include**によるサーバ側でのインクルード

mod\_includeを使えば、データをクライアントに送る前に、ファイルを処理 することができます。典型的には、mod\_includeはドキュメントにファイル をインクルードするために用いられます。それからこれらは、クライアント に届けられる前にHTMLとして解析されます。そのためこれは、サーバ側の インクルード(SSI)と呼ばれます。

SSIを使えば、書式設定されたSGMLコメントでトリガされる、特別なコマン ドをサーバ側で実行できます。これらのSGMLコマンドの構文は次のとおりで す。

<!--#element attribute=value -->

elementおよびattribute値のリストは、[http://httpd.apache.org/](http://httpd.apache.org/docs-2.0/mod/mod_include.html) [docs-2.0/mod/mod\\_include.html](http://httpd.apache.org/docs-2.0/mod/mod_include.html)のmod\_includeのドキュメントを参照し てください。

SUSE Linuxでmod\_includeを使用するには、/etc/sysconfig/apache2 のAPACHE\_MODULESにincludeを追加するか、[モジュール](#page-751-0) [\(page](#page-751-0) 752)で説明 されているようにYaSTを使用してください。

### ティップ

Apacheに、SSIディレクティブ用にexecuteビットが設定されたファイルを 解析させるには、XBitHackディレクティブ([http://httpd.apache.org/](http://httpd.apache.org/docs-2.0/mod/mod_include.html#xbithack) [docs-2.0/mod/mod\\_include.html#xbithack](http://httpd.apache.org/docs-2.0/mod/mod_include.html#xbithack))を使用します。

これは、SSI要素を持つものとしてマークするためにファイルの拡張子を変 更する代わりに(上の例の.shtml、通常の.htmlファイルを使用して、 chmod +x myfile.htmlを実行することを意味します。

### <span id="page-773-0"></span>**CGI (Common Gateway Interface)mod\_cgi**

mod\_cgiを使えば、Apacheに、外部のCGI ("Common Gateway Interface")プロ グラムまたはスクリプトで作成されたコンテンツを配信させることができま す。これは、物理マシンで利用可能なプログラミング言語と、ApachWebサー バの間の仲立ちとしての役割を果たします。CGIスクリプトは、理論的にはど のプログラム言語でも作成できます。通常は、PerlやCなどの言語が用いら れます。 mod\_cgiは、Webサイトに動的なコンテンツを含めるための、最も 一般的な方法です。

CGIプログラミングは、HTMLの出力を生成するために、CGIプログラムやス クリプトがContent-type: text/html MIMEタイプを生成できるように なっている必要があるという点で、「通常の」プログラミングとは異なりま す。

### 例 *46.11 Perl*での簡単な*CGI*スクリプト

```
#!/path/to/perl
print "Content-type: text/html\n\n";
print "Hello, World.";
```
1つのプログラミング言語と明確に結び付けられたモジュール(mod\_php5な ど)と、mod\_cgiの間の違いは、mod\_cgiは[mod\\_suexec](#page-775-0) (mod\_suexecに よってCGI[を別ユーザとして実行する項](#page-775-0)[\(page](#page-775-0) 776)参照)と組み合わせることが できる、という点にあります。このように組み合わせると、CGIスクリプトを 特定のユーザIDで実行することができます。通常、mod\_cgiだけ、または mod\_php5を使用するスクリプトは、Apacheユーザ(SUSE Linuxでのデフォル トは wwwrun)のユーザIDで実行されます。プログラミング言語用に設計され たモジュール(mod\_php5やmod\_rubyなど)は、スクリプトをApacheユーザの IDで実行するための、固定的なインタプリタをApacheに埋め込みます。

こうして、mod\_suexecとCGIを組み合わせると、CGIプロセスを、Webサー バ自体の代わりに、個々のユーザに割り当てることができるので、管理がし やすくなります。また、この組み合わせによって、ファイルシステムのセキュ リティも向上します。スクリプトは、ユーザのファイルシステムに対する権

限だけを継承するからです。一方、モジュールの場合には、スクリプトはWeb サーバユーザのファイルに対する権限を与えられるので、ファイルシステム のデータが意図しない仕方で見えてしまうことがあります。

CGIは、クライアントからWebサーバへのリクエストが終わると、終了しま す。これは、CGIが永続的なものではなく、終了後には占有していたすべての リソースを解放することを意味しています。これは利点であり、特にプログ ラミングにエラーが含まれている場合にそう言えます。モジュールの場合は、 インタプリタが固定なので、プログラミングエラーの影響が累積されます。 そのため、データベース接続など、リソースを解放しないでしまうことがあ り、Apacheの再起動が必要になることがあります。

SUSE Linuxでmod\_cgiを使用するには、/etc/sysconfig/apache2の APACHE\_MODULESにcgiを追加するか、[モジュール](#page-751-0)[\(page](#page-751-0) 752)で説明されてい るようにYaSTを使用してください。SUSE LinuxでのCGIのデフォルトのディ レクトリは、/srv/www/cgi-bin/です。

Apache設定ファイルを手動で編集する場合には、以下の例を、mod\_cgiを設 定するためのガイドラインとして用いてください。

### 例 *46.12 mod\_cgi*を手動で有効にする

# Global Environment LoadModule cgi\_module /path/to/mod\_cgi.so # Main Server and/or Virtual Host and/or # Directory and/or .htaccess context AddHandler cgi-script .cgi .pl

# Main Server and/or Virtual Host context ScriptAlias /cgi-bin/ /srv/www/cgi-bin/

# Alternatively, explicitly allow CGI scripts in a directory # Main Server and/or Virtual Host context <Directory /srv/www/some/dir> Options +ExecCGI <Directory>

# **46.5.2** 拡張モジュール

一般に、拡張とされているモジュールは、Apache ソフトウェアパッケージに 含まれてはいますが、通常、サーバに静的にはコンパイルされていません。

<span id="page-775-0"></span>SUSE Linuxでは、これらはApacheに実行時にロードすることができる共有オ ブジェクトとして利用可能になっています。

### **mod\_suexec**によって**CGI**を別ユーザとして実行する

mod suexecとmod cgi (CGI (Common Gateway Interface)mod cgi項[\(page](#page-773-0) 774)) を組み合わせれば、 CGIスクリプトを指定したユーザおよびグループとして 実行できます。そのためには、/usr/sbin/suexec2の、suEXECプログラム を使います。これは、CGIスクリプトまたはプログラムが実行されるたびに Apacheから呼び出されるラッパーです。それから、ラッパーとプログラムの 両方が、設定されたユーザおよびグループIDを取得します。その結果、設定 されたユーザまたはグループとして実行されます。

このアプローチは、ユーザが生成するCGIスクリプトに関連したセキュリティ リスクをかなりの程度小さくしますが、以下のように、考慮しておくべき重 要な点もあります。

#### *suEXEC*の使用に関連した考慮点

- suEXEC docroot—スクリプトのすべての実行はベースディレクトリに 制限されるこれは、docrootの外でスクリプトをsuexecで実行することは できず、エラーになることを意味しています。docrootは、suEXECのコ ンパイル時に設定され、実行時に変更することはできません。SUSELinux でのデフォルトは/srv/wwwです。
- uidmin—これは、suEXECでスクリプトを実行する際に使用するユーザ が持っていなければならない、最小のIDを表しています。これにより、ス クリプトが、rootなどのシステムユーザとして実行されることを防げま す。mod\_suexecで使用するのであれば、uidminより小さなIDを持つ ユーザは作成しないでください。SUSE Linuxでのデフォルトのuidminは 96です。
- gidmin—これは、uidminと同様のコンセプトですが、グループIDに関 連したものです。 SUSE Linuxでのデフォルトのgidminは96です。
- ディレクトリおよびファイルのパーミッション—対象となるスクリプト は、suEXECのユーザおよびグループとして指定されているのと同じユー ザによって所有され、同じグループに属している必要があります。加え て、ファイルは所有者以外による書き込みが禁止になっている必要があり

ます。スクリプトが置かれているディレクトリも、所有者だけが書き込め るようになっている必要があります。

• suEXEC safepath—スクリプトで使用されるすべてのプログラム(Perlな ど)は、suexecで安全だとラベルされているパス内に置かれている必要があ ります。safepathは、suEXECのコンパイル時に設定され、実行時に変 更することはできません。SUSE Linuxでのデフォルトのsafepath は、/usr/local/bin:/usr/bin:/binです。

mod suexecによってエラーが生じた場合には、suexecのログファイル、/var/ log/apache2/suexec.logを参照してください。

SUSE Linuxでmod\_suexecを使用するには、/etc/sysconfig/apache2の APACHE\_MODULESにsuexecを追加するか、[モジュール](#page-751-0) [\(page](#page-751-0) 752)で説明され ているようにYaSTを使用してください。suexecを実行するにはmod\_cgiが必 要であることに注意してください。

mod suexecは、項46.4. [「仮想ホスト」](#page-766-0)[\(page](#page-766-0) 767)で説明するように、仮想ホ スト環境に適用した場合に最も役立ちます。CGIスクリプトを実行する特定の ユーザまたはグループを指定するには、仮想ホストの宣言を含んでいるファ イル内で(SUSE Linuxでのデフォルトは/etc/apache2/vhosts.d/\*です)、 以下の構文を使用してください。

### **例 46.13** *mod\_suexecの設定*

```
<VirtualHost 192.168.0>
#.
ScriptAlias /cgi-bin/ /srv/www/vhosts/www.example.com/cgi-bin/
SuexecUserGroup tux users
# \cdot .</VirtualHost>
```
<span id="page-776-0"></span>この例のSuexecUserGroup username groupという構文は、/srv/www/ vhosts/www.example.com/cgi-bin/内のすべてのスクリプトに、tuxの ユーザID、そしてusersのグループIDを割り当てます。

### **Secure Sockets Layer**と**Apache:mod\_ssl**

mod sslは、クライアントとWebサーバ間のHTTP通信に、SSL (secure sockets layer)およびTLS (transport layer security)プロトコルを使用する、強力な暗号化 を提供します。この目的で、サーバは、URLに対するリクエストに応答する

前に、サーバの有効な識別情報を含むSSL証明書を送ります。これにより、 サーバが唯一の正当な通信相手であることが保証されます。加えて、この証 明書は、クライアントとサーバの間の暗号化された通信が、重要な内容がプ レーンテキストとして見られる危険なしに、情報を転送できることを保証し ます。Apacheでmod\_sslを使用する場合の最もはっきりした影響は、URLの プレフィックスがhttp://ではなくhttps://となることです。

Webサーバ側でのSSLおよびTLSリクエストのデフォルトのポートは443です。 ポート80をリスンする「通常の」Apacheと、ポート443をリスンするSSL/TLS 対応のApacheの間で競合が生じることはありません。実際、HTTPとHTTPSを 同一のApacheインスタンスで実行することは可能です。通常、ポート80への リクエストは1台の仮想ホスト(項46.4. [「仮想ホスト」](#page-766-0) [\(page](#page-766-0) 767)参照)が処理 し、ポート443へのリクエストは別の仮想サーバに送られます。

### 重要項目**:** 名前ベースの仮想ホストと**SSL**

IPアドレスが1つだけの1台のサーバで、複数のSSL対応の仮想ホストを実行 することはできません。そのような構成のサーバに接続するユーザは、URL を訪問するたびに、証明書がサーバ名と一致しないという警告メッセージ を受け取ることになります。有効なSSL証明書に基づいて通信を行うには、 SSL対応のドメインごとに、個別のIPアドレスまたはポートが必要です。

警告メッセージが出されても、有効なSSLサイトと同じレベルの暗号化を利 用することはできます。このことは、警告メッセージを受け入れる限り、 Webサーバとクライアントの間の通信はセキュアであることを意味してい ます。ただし、有効なSSL証明書によって保証される、サーバの実体を個別 に識別するというコンセプトは、失われます。

SUSE Linuxでmod\_sslを有効にするには、/etc/sysconfig/apache2の APACHE\_MODULESにsslを追加するか、[モジュール](#page-751-0)[\(page](#page-751-0) 752)で説明されてい るようにYaSTを使用してください。さらに、標準のHTTPSポート443をリス ンするようにWebサーバを構成する必要もあります。これは、/etc/apache2/ listen.confで手動で行うか、YaSTの[*Listen*]メニュー項目で行います (Network Device Selection ([ネットワークデバイスの選択](#page-750-0)) [\(page](#page-750-0) 751)参照)。

テスト用のSSL証明書は、rootとしてcd /usr/share/doc/packages/apache2; ./certificate.shを入力すれ ば、作成できます。画面に表示される指示に従って、SSL証明書を構築してく

ださい。作成された証明書ファイルは、/etc/apache2/ssl\*ディレクトリ に置かれます。

グローバルに有効な「実際の」証明書は、Thawte(<http://www.thawte.com/> )やVerisign (<www.verisign.com>)などのベンダーから入手できます。

Apache設定ファイルを手動で編集する場合には、以下の例を、mod\_sslを設 定するためのガイドラインとして用いてください。

### 例 *46.14 mod\_ssl*の手動設定

# Global Environment # listen on the standard SSL port Listen 443 # load module only if rcapache2 start-ssl was issued <IfDefine SSL> LoadModule ssl\_module /path/to/mod\_ssl.so </IfDefine> # Main Server context # include global (server-wide) SSL configuration # that is not specific to any virtual host # only if ssl\_module was loaded <IfModule mod\_ssl.c> Include /etc/apache2/ssl-global.conf </IfModule>

### ティップ

<span id="page-778-0"></span>SSL対応のApache用に、ファイアウォールのポート443を開くのを忘れない でください。これは、YaSTの *[*セキュリティとユーザ*]* → *[*ファイアウォー **/レ] → [Allowed Services]で行えます。 to the list of [Allowed Services] のリ** ストに[*HTTPS Server*]を追加してください。

# **46.5.3** 外部モジュール

公式には、外部とラベルされているモジュールは、Apacheのディストリビュー ションには含まれていません。しかし、SUSE Linuxでは、それらのいくつか をすぐに使えるように用意しています。この章では、外部モジュールのいく つかと、その機能について、簡単に説明します。

### **Apache**の管理に**Perl**を使用する**:mod\_perl**

mod\_perlは、Apacheに固定的なPerlインタプリタを埋め込みます。これによ り、CGIに対するリクエストがあるたびに外部の実行可能ファイルを呼び出す mod\_cgiによるオーバーヘッドを避けられます。mod\_perlはさらに、Apache の機能の様々な面を、Perlプログラミング言語によって制御することを可能に します。

SUSE Linuxでmod\_perlを使用するには、apache2-mod\_perl RPMをイン ストールして、モジュールをYaST ([モジュール](#page-751-0) [\(page](#page-751-0) 752))で、または/etc/ sysconfig/apache2で手動で有効にします。インストールして有効にする と、個別の設定ファイル、mod\_perl.confが/etc/apache2/conf.d/に 置かれます。さらに、mod\_perlの起動スクリプトがmod\_perl-startup .plとしてインストールされます。モジュールの使用方法についての詳細は、 mod\_perlのWebサイト(<http://perl.apache.org/>)で入手できるドキュメ ントを参照してください。

### <span id="page-779-0"></span>**PHP**を使用する**: mod\_php4**、**mod\_php5**

PHPは、元々Webで使用するために開発された、人気のあるプログラミング言 語です。PHP4とPHP5という、2つのバージョンがあります。PHP4は、PHPの クラシックなコンセプトとアプローチを示していますが、PHP5は、新しいオ ブジェクト指向のプログラミングの可能性と、他の多くの先進的な機能を導 入しました。SUSELinuxでは、mod\_php4とmod\_php5が両方とも使用できま す。これらは、ApacheにPHPインタプリタを永続的なモジュールとして埋め 込みます。

SUSE Linuxでmod\_php4またはmod\_php5を使用するには、それぞれのRPM を(apache2-mod\_php4、apache2-mod\_php5)インストールして、モジュー ルをYaST ([モジュール](#page-751-0)[\(page](#page-751-0) 752))で、または/etc/sysconfig/apache2で手 動で有効にします。

インストールして有効にすると、それぞれのモジュールに対応した個別の設 定ファイル(php4.confまたはphp5.conf)が/etc/apache2/conf.d/に置 かれます。PHPのWebサイト(<http://www.php.net>)は、ApacheとPHPを使 用するための優れたリソースです。

### **Python**と**Apache:mod\_python**

mod\_pythonは、ApacheにPythonインタプリタを埋め込みます。Pythonは、非 常に明快で読みやすい構文を持つ、オブジェクト指向プログラミング言語で す。一風変わった、しかし便利な特徴は、プログラムの構造が、beginやend のような通常の区切り要素の代わりに、ソースコードのインデントに基づい ているというものです。

SUSE Linuxでmod\_pythonを使用するには、apache2-mod\_python RPMを インストールして、モジュールをYaST([モジュール](#page-751-0)[\(page752\)](#page-751-0))で、または/etc/ sysconfig/apache2で手動で有効にします。モジュールの使用方法につい ての詳細は、mod\_pythonのWebサイト(<http://www.modpython.org/>)で入 手できるドキュメントを参照してください。

# **Apache**の**Ruby**インタプリタ**:mod\_ruby**

mod\_rubyは、ApacheWebサーバにRubyインタプリタを埋め込み、RubyのCGI スクリプトをネイティブに実行することを可能にします。Rubyは、比較的新 しいオブジェクト指向の高レベルプログラミング言語で、PerlやPythonと似た 側面を持っています。Pythonと同様、明快で透明性の高い構文を持ちます。 一方、Rubyでは入力ファイルの最終行の番号を\$.rで表すなどの省略記法が 採用されており、この特徴はプログラマによって賛否両論です。Rubyの基本 コンセプトは、Smalltalkに非常によく似ています。

SUSE Linuxでmod\_rubyを使用するには、apache2-mod\_ruby RPMをイン ストールして、モジュールをYaST ([モジュール](#page-751-0) [\(page](#page-751-0) 752))で、または/etc/ sysconfig/apache2で手動で有効にします。モジュールの使用方法につい ての詳細は、mod\_rubyのWebサイト([http://www.modruby.net/en/index](http://www.modruby.net/en/index.rbx) [.rbx](http://www.modruby.net/en/index.rbx))で入手できるドキュメントを参照してください。

### ファイルシステムのネイティブなアクセス**:mod\_dav**

mod davは、ApacheにWebDAV (Webベースの分散オーサリングおよびバー ジョニング)機能を追加します。WebDAVは、HTTPプロトコルの拡張で、ユー ザがリモートのサーバ上のファイルを共同して編集し、管理することを可能 にします。WebDAVの機能はFTPと似ていますが、主な違いは、サーバのアク セスの基礎となるプロトコルとしてHTTPが用いられるということです。

mod davは、事実上、Apache Webサーバを高度なリモートファイルシステム に変えます。

WebDAVでアクセスできるディレクトリを制限するのは、必要なことではあ りませんが、良い習慣です。最低限の注意事項は、WebDAVのリソース用に HTTPの基本的な認証をセットアップすることと、Locationディレクティブ 内でLimit節を使用することです。

WebDAVのリソースにアクセスするには、クライアント側にWebDAV対応の ソフトウェアが必要です。SUSE LinuxにはすでにWebDAV用の機能が備わっ ています。Konquerorでプレフィックスwebdav://またはwebdavs://(SSL 接続でのWebDAVの場合)を使用すれば、Apache WebDAVファイルシステムに アクセスできます。

mod\_davはmod\_dav\_fsモジュールを必要とします。これは、WebDAV用に 実際のファイルシステムへのアクセスを提供します。ISUSELinuxでmod\_dav を使用するには、モジュールをYaST ([モジュール](#page-751-0)[\(page](#page-751-0) 752))で、または/etc/ sysconfig/apache2で手動で有効にします。mod\_day\_fsについても同じ ようにします。モジュールの使用方法についての詳細は、mod\_davのWebサイ ト([http://httpd.apache.org/docs-2.0/mod/mod\\_dav.html](http://httpd.apache.org/docs-2.0/mod/mod_dav.html))で入手 できるドキュメントを参照してください。

### ユーザホームページの提供**:mod\_userdir**

SUSE Linuxのmod\_userdirは、デフォルトで、各ユーザの~/public\_html フォルダの内容をパブリックなWebページとして公開します。これらのペー ジにアクセスするためのURLは、http://www.example.com/~username/ となります。

### ティップ

SUSE Linuxのmod\_userdirは、rootユーザのホームディレクトリへのアク セスは、セキュリティ上の理由で禁止しています。加えて、以下の構文を 使用すれば、特定のユーザのパブリックホームページへのアクセスだけを 明示的に許可することができます。

```
# Main server context
UserDir disabled
UserDir enabled tux wilber
```
SUSELinuxでmod\_userdirを使用するには、モジュールをYaST([モジュール](#page-751-0) [\(page](#page-751-0) 752))で、または/etc/sysconfig/apache2で手動で有効にします。モ ジュールの使用方法についての詳細は、mod\_userdirのWebサイト([http://](http://httpd.apache.org/docs-2.0/mod/mod_userdir.html) [httpd.apache.org/docs-2.0/mod/mod\\_userdir.html](http://httpd.apache.org/docs-2.0/mod/mod_userdir.html))で入手できる ドキュメントを参照してください。

### **URL**のレイアウトを変更する**:mod\_rewrite**

mod\_rewriteはよく、「URL操作のスイスアーミーナイフ」に例えられま す。これは、リクエストされたURLを、指定されたルールセットに従って、 オンザフライで書き換えます。その結果、

http://www.example.com/2/1/deが

http://www.example.com/display.php?cat=2&article=1&lang=de のようになります。

URL [Rewriting](http://httpd.apache.org/docs-2.0/misc/rewriteguide.html) Guideでは、この強力ながら複雑なモジュールの長所と短 所について説明しています。

「mod rewriteについては、最初でつまづいて二度と使わないことにするか、 そのパワーのために大いに気に入るかの、 どちらかになるでしょう。」

RewriteRuleは、メインサーバ、仮想ホスト、ディレクトリ、.htaccess ファイルなどのために、設定コンテキストのどこででも設定できます。 mod\_rewriteでURLを書き換えるための良い出発点となるのは、 [http://](http://httpd.apache.org/docs-2.0/misc/rewriteguide.html) httpd.apache.org/docs-2.0/misc/rewritequide.htmlのURL Rewriting Guideです。

SUSELinuxでmod\_rewriteを使用するには、モジュールをYaST([モジュール](#page-751-0) [\(page](#page-751-0) 752))で、または/etc/sysconfig/apache2で手動で有効にします。

# **46.6** セキュリティ

公共のインターネットに公開しているWebサーバについては、管理面での不 断の努力が求められます。ソフトウェアと、偶然の設定ミスの両方に関連し たセキュリティの問題が発生することは避けられません。それらに対処する ためのいくつかのヒントを紹介します。

### 最新の状態を保つ

Apacheソフトウェアに脆弱性が見つかると、SUSEからセキュリティ上の 勧告が出されます。これには、脆弱性を修正するための指示が含まれてい るので、できる限り早く適用すべきです。SUSEによる、セキュリティ関 連の発表のメーリングリストは、[http://www.suse.com/us/private/](http://www.suse.com/us/private/support/online_help/mailinglists/) [support/online\\_help/mailinglists/](http://www.suse.com/us/private/support/online_help/mailinglists/)で利用可能です。SUSE Linux パッケージのセキュリティ問題についての最新情報は、[http://www](http://www.novell.com/linux/security/securitysupport.html) [.novell.com/linux/security/securitysupport.html](http://www.novell.com/linux/security/securitysupport.html)でも利用可 能です。

加えて、Apacheの発表のメーリングリスト([http://httpd.apache.org/](http://httpd.apache.org/lists.html#http-announce) [lists.html#http-announce](http://httpd.apache.org/lists.html#http-announce))にも加入するべきです。ここでは、新し いリリースとバグ修正がポストされます。

### **DocumentRoot**のパーミッション

SUSE Linuxのデフォルトでは、DocumentRootディレクトリ/srv/www/ htdocsおよびCGIディレクトリ/srv/www/cgi-binの所有者はユーザ rootになっています。これらのパーミッションは変更しないでください。 これらのディレクトリにすべてのユーザが書き込めるようにすると、どの ユーザでもそこにファイルを配置できるようになります。その後これらの ファイルは、Apacheによりwwwrunのパーミッションで実行されます。そ の結果、意図しない仕方で、ユーザがファイルシステムのリソースにアク セスできるようになる可能性があります。ユーザまたはドメイン固有の データを整理するには、/srv/www/htdocsおよび/srv/www/cgi-bin のサブディレクトリを使用し、Directoryディレクティブと組み合わせ てください([Directory](#page-753-1) [\(page](#page-753-1) 754)を参照)。

### **CGI**および**SSI**ディレクトリ

Perl、PHP、SSIまたは他のプログラミング言語によるインタラクティブな スクリプトは、事実上、任意のコマンドを実行できます。CGIやSSI ([CGI](#page-773-0) (Common Gateway Interface)[mod\\_cgi](#page-773-0) 項 [\(page](#page-754-0) 774)、[Script](#page-754-0) Alias (page 755)、 およびmod\_include[によるサーバ側でのインクルード](#page-772-0) 項 [\(page](#page-772-0) 773)参照) の実行を、グローバルに許可するのではなく、特定のディレクトリに制限 することは、リスクを小さくするための1つのオプションです。

別の可能性は、mod\_suexec(mod\_suexecによってCGI[を別ユーザとして](#page-775-0) [実行する](#page-775-0) 項 [\(page](#page-775-0) 776)を参照)を一般のCGIで使用することです。Apacheモ ジュールでは、PHPを使用する: mod\_php4、[mod\\_php5](#page-779-0) 項 [\(page](#page-779-0) 780)で説 明されているように、インタプリタをセキュリティに注意して設定するこ とが、Web環境を安全に保つ上で役立ちます。

#### アクセス権

多くの場合、特にテスト環境においては、テストという性質のために、 Webサーバへのアクセス権が不用意に扱われています。このことは、重要 な情報が偶然に明かされたり、さらには、サーバ全体が悪意のある第三者 に公開されたりする結果につながります。Orderディレクティブ([http://](http://httpd.apache.org/docs-2.0/mod/mod_access.html#order) [httpd.apache.org/docs-2.0/mod/mod\\_access.html#order](http://httpd.apache.org/docs-2.0/mod/mod_access.html#order)) と.htaccessファイル([AccessFileName](#page-762-0) filenames 項 [\(page](#page-762-0) 763)を参 照)を組み合わせて、特定のWebサイトへのアクセスを、特定のユーザまた はクライアントに制限してください。

加えて、「混乱させることによるセキュリティ」と言うアプローチを採用 することもできます。典型的な例は、Apacheを標準以外のポートで実行す ることです(Network Device Selection ([ネットワークデバイスの選択](#page-750-0)[\)\(page](#page-750-0) 751) を参照)。この場合、http://www.example.com:8765のように、URL にポート番号が付加されます。これは、テスト環境では受容できることで しょう。

# **46.7** トラブルシューティング

Apacheが起動しないと、Webページにアクセスすることはできず、ユーザが Webサーバに接続することもできないので、問題の原因を見つけ出すことは 重要です。ここでは、どこを見てエラーの理由を探したらよいかということ と、チェックするべき重要な点について説明します。

まず、rcapache2(項46.3.3.「Apache[の有効化、起動、および停止」](#page-764-0)[\(page](#page-764-0) 765) を参照)はエラーについて詳しく報告するので、Apacheの運用で実際に使用す ればとても役立ちます。ときには、Webサーバの起動と停止に/usr/sbin/ httpd2バイナリを使用している場合もあります。これは避けて、代わりに rcapache2スクリプトを使用してください。rcapache2はまた、設定エラー を解決するためのヒントも提供してくれます。

第2に、ログファイル([ログファイル項](#page-748-0)[\(page](#page-748-0) 749)を参照)の重要性を十分に認識 してください。致命的なエラーとそうでないエラーのどちらの場合でも、 Apacheのログファイルを見て、原因を探してください。さらに、ログファイ ルにさらに詳細な情報を記録することが必要な場合には、LogLevelディレ

クティブ([LogLevel](#page-763-0) level 項 [\(page](#page-763-0) 764)を参照)で、記録されるメッセージの 詳細さを制御することができます。

### ティップ

コマンドtail -F /var/log/apache2/\*\_log &で、Apacheのログメッ セージを確認します。それから、rcapache2 restartを実行します。そ して、ブラウザでの接続をもう一度試みて、出力を確認してください。

よくある間違いは、サーバのファイアウォール設定で、Apache用のポートを 開けていないことです。YaSTでApacheを設定する場合には、この点を扱うた めの別個のオプションが存在します。

このようにしても、エラーを特定できない場合には、[http://httpd.apache](http://httpd.apache.org/bug_report.html) [.org/bug\\_report.html](http://httpd.apache.org/bug_report.html)の、オンラインのApacheバグデータベースチェッ クしてください。加えて、<http://httpd.apache.org/userslist.html> のメーリングリストで、Apacheのユーザコミュニティに参加することができ ます。お勧めできるニュースグループは、[comp.infosystems.www.servers](comp.infosystems.www.servers.unix) [.unix](comp.infosystems.www.servers.unix)です。

# **46.8** 関連資料

Apacheは、広く普及しているWebサーバです。そのため、サポートやヘルプ を提供しているWebサイトが数多くあり、その質も様々です。いずれにせよ、 Apacheとその可能性を調べるための開始点としては、[http://httpd.apache](http://httpd.apache.org/docs-2.0/) [.org/docs-2.0/](http://httpd.apache.org/docs-2.0/)が最適です。

加えて、RPMパッケージのapache2-docには、Apacheをインストールするた めのマニュアルとリファレンスが含まれています。SUSE固有の設定のヒント については、/usr/share/doc/packages/apache2ファイルにクイックリ ファレンスが含まれています。

RPMパッケージのapache2-example-pagesには、Webサーバについての情 報を表示する、Apache用の例となるページが含まれています。

# **46.8.1 Apache**のモジュール

項46.5.3.[「外部モジュール」](#page-778-0)[\(page](#page-778-0) 779)の外部Apacheモジュールの詳細につい ては、以下を参照してください。

- <httpd.apache.org/docs-2.0/mod/>
- <http://www.php.net/manual/en/install.unix.apache2.php>
- <http://www.modpython.org/>
- <http://www.modruby.net/>
- <http://perl.apache.org/>

# **46.8.2 CGI**

mod\_cgi (CGI [\(Common](#page-773-0) Gateway Interface)mod\_cgi 項 [\(page](#page-773-0) 774)を参照)の使用 方法、およびCGIプログラミングの詳細については、以下を参照してくださ い。

- <http://www.modperl.com/>
- <http://www.modperlcookbook.org/>
- <http://www.fastcgi.com/>
- <http://www.boutell.com/cgic/>

# **46.8.3** その他の情報源

SUSE LinuxのApacheに固有な問題が発生したときは、SUSEサポートデータ ベース(<http://portal.suse.com/sdb/en/index.html>)を参照してくだ さい。

Apacheの沿革は、[http://httpd.apache.org/ABOUT\\_APACHE.html](http://httpd.apache.org/ABOUT_APACHE.html)で参 照できます。このページでは、Apacheというサーバ名の由来についても説明 しています。

バージョン1.3から2.0へのアップグレード情報も[http://httpd.apache](http://httpd.apache.org/docs-2.0/en/upgrading.html) [.org/docs-2.0/en/upgrading.html](http://httpd.apache.org/docs-2.0/en/upgrading.html)で参照できます。

# ファイルの同期 **47**

今日、多くの人々が複数のコンピュータを使用しています。自宅に1台、職場 に1台またはそれ以上、外出時にラップトップやPDAを携帯することも珍しく ありません。これらすべてのコンピュータには、多くのファイルが必要です。 どのコンピュータでも作業して、ファイルを変更した後は、すべてのコン ピュータで最新バージョンを使用したいと考えるでしょう。

# **47.1** 使用可能なデータ同期ソフト ウェア

データの同期は、高速ネットワークで固定接続されているコンピュータ間で はまったく問題なく実現できます。この場合、NFSなどのネットワークファ イルシステムを使用し、ファイルをサーバに保存して、すべてのホストがネッ トワーク経由で同じデータにアクセスすればよいわけです。ところがこの方 法は、ネットワーク接続が低速な場合、または固定でない場合には不可能で す。ラップトップをもって外出しているとき、必要なファイルをローカルハー ドディスクにコピーする必要があります。しかし、そうすると今度は、変更 したファイルを同期させる必要があります。1台のコンピュータでファイルを 変更したときは、必ず他のすべてのコンピュータでファイルを更新しなけれ ばなりません。たまにコピーする程度なら、手動でscpまたはrsyncを使用して コピーすればよいでしょう。しかし、ファイルが多い場合、手順が複雑にな るだけでなく、新しいファイルを古いファイルで上書きしてしまうといった 間違いを防ぐために細心の注意が必要になります。

### 警告**:** データ損失の危険

データを同期システムで管理する前に、使用するプログラムをよく理解し、 機能をテストしておく必要があります。重要なファイルのバックアップは 不可欠です。

このように手動によるデータの同期は、時間がかかる上に間違いが起こりや すい作業ですが、この作業を自動化するためのさまざまな方法を採用したプ ログラムを使用することで手動による作業は行わずにすみます。ここでの説 明は、このようなプログラムの仕組みと使用法について、一般的な理解を図 ることを目的としています。実際に使用する場合は、プログラムのマニュア ルを参照してください。

### **47.1.1 Unison**

Unisonは、ネットワークファイルシステムではありません。ファイルは単に ローカルで保存、編集されます。プログラムUnisonは、手動で実行してファ イルを同期させます。同期を初めて実行すると、2台のホスト上にデータベー スが作成され、チェックサム、タイムスタンプ、および選択したファイルへ のアクセス許可が保存されます。次に実行すると、Unisonはどのファイルが 変更されたかを認識でき、ホスト間の伝送を提案します。通常、すべての提 案は了承できます。

# **47.1.2 CVS**

CVSは、多くの場合プログラムソースのバージョン管理に使用されるプログ ラムで、複数のコンピュータでファイルのコピーを保存する機能を持ってい ます。したがって、データ同期にも適しています。CVSはサーバ上に一元的 なレポジトリを設定し、ファイルおよびファイルの変更内容を保存します。 ローカルに実行された変更はレポジトリにコミットされ、更新によって他の コンピュータに取得されます。両方の処理はユーザによって実行される必要 があります。

CVSは、複数のコンピュータで変更が行われた場合、非常に優れたエラー回 復力を発揮します。変更内容がマージされ、同じ行が変更された場合は、競 合がレポートされます。競合が生じても、データベースは一貫した状態のま まです。競合はクライアントホストで解決するためにのみ表示されます。

# **47.1.3 subversion**

「進化を遂げた」CVSとは異なり、subversionは一貫して設計されたプロジェ クトです。subversionは、技術面を改良したCVSの後継バージョンとして開発 されました。

subversionは、従来のタイプに比べてさまざまな面で改良されています。この ような経緯があるため、CVSで維持されるのはファイルのみで、ディレクト リは対象外です。subversionではディレクトリも同様にバージョン履歴をもつ ため、ファイルと同じようにコピーしたり、名前を変更することができます。 また、すべてのファイルとすべてのディレクトリにメタデータを追加できま す。このメタデータはバージョニング機能により完全に維持できます。CVS とは異なり、subversionではWebDAV (Web-based Distributed Authoring and Versioning)のような専用プロトコルを介した透過型ネットワークアクセスがサ ポートされます。WebDAVでは、HTTPプロトコルの機能を拡張して、リモー トWebサーバ上のファイルへの書き込みアクセスを共同して行うことを可能 にしています。

subversionは既存のソフトウェアパッケージとの組み合わせを念頭に置いて作 られています。そのため、Apacheウェブサーバおよび拡張WebDAVは常に subversionと組み合わせて実行されます。

# **47.1.4 mailsync**

これまでに説明した同期ツールとは異なり、mailsyncはメールボックス間の電 子メールの同期だけを実行します。プロシージャは、ローカルのメールボッ クスファイルとIMAPサーバのメールボックスの両方に適用されます。

電子メールのヘッダに記載されているメッセージIDに基づいて、個々のメッ セージを同期させるか、削除します。同期は個別のメールボックス間および メールボックスの階層間で実行できます。

# **47.1.5 rsync**

バージョン管理は不要であっても、低速ネットワーク接続を使用して大きな ディレクトリ構造を同期させる必要がある場合は、ツールrsyncの適切に開発 されたメカニズムを使用して、ファイル内の変更箇所のみを送信できます。 この処理では、テキストファイルのみでなくバイナリファイルも対象となり

ます。ファイル間の差分を検出するために、rsyncはファイルをブロック単位 で分割してチェックサムを計算します。

変更内容の検出処理は高コストを伴います。rsyncの使用量に合わせて、同期 対象となるシステムの規模を調整する必要があります。特に、RAMが重要で す。

# **47.2** プログラムを選択する場合の決 定要因

# **47.2.1** クライアントサーバか、ピアツーピ アか

一般に、データの配信には2種類のモデルが使用されます。1つは、すべての クライアントが、そのファイルを一元的なサーバによって同期させるモデル です。サーバはすべてのクライアントから、少なくともいずれかの時点でア クセスできる必要があります。このモデルは、subversion、CVS、および WebDAVで採用されています。

もう1つは、すべてのネットワークホストがそれぞれのデータをピアとして相 互に同期させるモデルです。これは、unisonで採用されている概念です。実際 には、rsyncはクライアントモードで動作しますが、すべてのクライアントが サーバとしても動作できます。

# **47.2.2** 移植性

subversion、CVS、およびunisonは、各種のUNIXおよびWindowsシステムなど、 他の多くのオペレーティングシステムでも使用できます。

# **47.2.3** インタラクティブと自動制御

subversion、CVS、WebDAV、およびUnisonでは、ユーザが手動によってデー タの同期を開始します。これにより、データの同期を詳細に制御でき、競合
の処理も容易です。ただし、同期の間隔が長すぎると、競合が起こりやすく なります。

## **47.2.4** 競合**:** 発生と解決法

複数のユーザが大きなプログラミングプロジェクトにかかわっている場合も、 subversionまたはCVSでは、競合はまれにしか発生しません。これはドキュメ ントが個別の行単位でマージされるためです。競合が起こると、影響を受け るのは1台のクライアントだけです。subversionやCVSでは、普通、競合が容易 に解決できます。

Unisonは、競合をレポートし、影響を受けたファイルを同期処理から排除し ます。しかしながら、subversionやCVSでは、変更のマージが容易ではありま せん。

競合時に変更を部分的に受け入れることができるsubversionやCVSとは対照的 に、WebDAVでは、変更が全体的に成功したと見なせる場合にのみチェック インを行います。

rsyncには、競合処理の機能はありません。ユーザは、意図せずにファイルを 上書きしないように注意し、考えられる競合はすべて手動で解決する必要が あります。安全のために、RCSなどのバージョニングシステムを追加採用で きます。

## **47.2.5** ファイルの選択と追加

標準設定では、Unisonはディレクトリツリー全体の同期が行われます。ファ イルシステムに新しく追加したファイルが、自動的に他のコンピュータに表 示されます。

subversionまたはCVSでは、新しいディレクトリとファイルは、それぞれコマ ンドsvn add または cvs addを使用して明示的に追加する必要があります。 これにより、同期の対象となるファイルについて、ユーザがより詳細に制御 できます。しかし他方で、新しいファイルが見過ごされることが多く、特に svn updateおよびsvn statusまたはcvs updateの出力に表示される疑問 符は、ファイルの数が多いためにたびたび無視されます。

## **47.2.6** 履歴

subversionまたはCVSは追加機能として、古いバージョンのファイルを再構成 できます。変更を行うたびに簡単な編集コメントを挿入しておくと、内容と コメントからファイルの作成状況を後で簡単に追跡できます。これは論文や プログラムテキストを作成する際、貴重な支援となります。

## **47.2.7** データ量と必要なハードディスク容 量

同期の対象となるすべてのホストには、分散されたデータを処理できるだけ の十分なハードディスクの空き容量が必要です。subversionおよびCVSでは、 サーバ上のレポジトリデータベースに余分な容量が必要となります。ファイ ルの履歴もサーバに保存されるため、このための容量も別に必要です。テキ スト形式のファイルが変更されたときには、変更された行だけを保存すれば 足ります。バイナリファイルは、ファイルが変更されるたびに、ファイルの サイズと同じだけの容量が必要なため、テキストより必要な容量が多くなり ます。

## **47.2.8 GUI**

Unisonはグラフィカルユーザインタフェースを備え、Unisonが実行する同期手 順を画面に表示します。提案を了承するか、個別のファイルを同期処理から 排除します。テキストモードでは、個々の手順を対話型で確認します。

subversionまたはCVSを使い慣れたユーザは、通常、コマンドラインでプログ ラムを制御します。しかしながら、cervisiaのようなLinux用のグラフィカル ユーザインタフェースがあり、また他のオペレーティングシステム用にwincvs なども用意されています。kdevelopなどの開発ツールやemacsなどのテキスト エディタの多くが、CVSやsubversionをサポートしています。競合の解決は、 これらのフロントエンドの方が、はるかに容易です。

## **47.2.9** 使いやすさ

Unisonとrsyncは使いやすく、初心者にも適しています。CVSとsubversionは、 やや操作が難しいプログラムです。ユーザはレポジトリとローカルデータの 間のインタラクションを理解する必要があります。データを変更すると、最 初にローカルでレポジトリとマージする必要があります。これはコマンドcvs updateまたはsvn updateで実行します。次にコマンドcvs commitまたは svn commitでデータをレポジトリに送信する必要があります。この手順を いったん理解すれば、初心者でもCVSまたはsubversionを簡単に利用できるよ うになります。

## **47.2.10** 攻撃に備えるセキュリティ

伝送中、データは妨害や改ざんから保護される必要があります。Unison、 CVS、rsync、およびsubversionはいずれもssh(セキュアシェル)経由で容易に使 用できるため、この種の攻撃からセキュリティ保護されます。CVSやUnison をrsh(リモートシェル)経由で実行するのは避けるべきです。 また、安全でな いネットワークで*pserver*メカニズムを使用してCVSにアクセスすることもお 勧めできません。subversionは、Apacheで実行することで既に必要なセキュリ ティ対策を提供しています。

## **47.2.11** データ損失からの保護

CVSは、プログラミングプロジェクト管理のため長期間にわたって開発者に 使用されてきたため、きわめて安定しています。CVSでは開発履歴が保存さ れるため、誤ってファイルを削除するといったユーザの誤操作にも対応でき ます。subversionはCVSほど普及してはいませんが、生産的な環境(subversion プロジェクト自体など)に採用されつつあります。

Unisonはまだ比較的新しいプログラムですが、ハイレベルな安定性を誇って います。しかし、ユーザエラーには効果的に対応できません。いったんファ イルを削除するという同期処理が確定されたら、そのファイルを復元する手 立てはありません。

表 *47.1* ファイル同期ツールの機能*:-- =* よくない *- =* あまりよくないまたは サポート対象外、*o =* 普通、*+ =* よい、*++ =* 非常によい、*x =* サポートされて いる

|                 | unison                   | CVS/subv.                                 | rsync                | mailsync     |
|-----------------|--------------------------|-------------------------------------------|----------------------|--------------|
| クライアント/<br>サーバ  | 同等                       | $C-S/C-S$                                 | $C-S$                | 同等           |
| 移植性             | Lin,<br>$Un*x$ , Win     | Lin, $Un*x$ ,<br>Win                      | Lin,<br>$Un*x$ , Win | Lin, $Un*x$  |
| 対話処理            | $\mathbf X$              | x/x                                       | X                    |              |
| 速度              | $\overline{\phantom{0}}$ | O/                                        | $^{+}$               | $+$          |
| 競合              | $\mathbf{O}$             | $++/++$                                   | $\mathbf{o}$         | $+$          |
| ファイル選択          | IJ                       | ディレクト 選択/ファイ ディレクト メールボッ<br>ル、ディレクト<br>IJ | $\bigcup$            | クス           |
| 履歴              |                          | X/X                                       |                      |              |
| ハードディスク<br>スペース | $\Omega$                 | --                                        | $\mathbf{O}$         | $+$          |
| GUI             | $^{+}$                   | 0/0                                       |                      |              |
| 難度              | $^{+}$                   | 0/0                                       | $^{+}$               | $\mathbf{O}$ |
| 攻撃              | $+(ssh)$                 | $+/+(ssh)$                                | $+(ssh)$             | $+(SSL)$     |
| データ損失           | $^{+}$                   | $++/++$                                   | $^{+}$               | $^{+}$       |

## **47.3 Unison**の概要

Unisonは、ディレクトリツリー全体を同期させ、転送するための優れたソ リューションです。同期は双方向に実行され、直観的なグラフィカルフロン トエンドによって制御できます。コンソールバージョンも使用できます。同 期処理を自動化できるため、ユーザとの対話が不要になりますが、使用する には経験が必要です。

## **47.3.1** 必要条件

Unisonは、クライアントとサーバの両方にインストールする必要があります。 ここでサーバとは、2番目のリモートホストを指します(CVSとは異なります。 項[47.1.2.](#page-789-0) 「CVS」 [\(page](#page-789-0) 790)を参照)。

ここでは、Unisonをsshと共に使用します。この場合、SSHクライアントをク ライアントにインストールし、SSHサーバをサーバにインストールする必要 があります。

## **47.3.2 Unison**の使用

Unisonで採用されているアプローチは、2つのディレクトリ(*roots*)を互いに関 連付けるという方法です。この関連付けはシンボリックです。つまり、オン ライン接続があるわけではありません。この例のディレクトリレイアウトは 次のとおりです。

クライアント: /home/tux/dir1

サーバ: /home/geeko/dir2

それでは、これらの2つのディレクトリを同期させましょう。ユーザは、クラ イアント上のtuxおよびサーバ上のgeekoとして認識されています。最初に、 クライアントサーバ間通信が有効かどうかをテストします。

unison -testserver /home/tux/dir1 ssh://geeko@server//homes/geeko/dir2

最もよくある問題は次のとおりです。

- クライアントとサーバで使用されるUnisonのバージョンに互換性がない。
- サーバがSHH接続を使用できない。
- 指定されたパスがどちらも存在しない。

これらに問題がない場合は、オプション-testserverを省略します。最初の 同期では、Unisonがまだ2つのディレクトリ間の関係を把握していないため、 個々のファイルやディレクトリの転送方向についての提案が表示されます。 [*Action*]列の矢印は、転送方向を示します。疑問符は、両方のバージョンが 変更されている、または両方が新規のため、転送方向についてUnisonが提案 を行えないことを示します。

矢印キーを使用して、個々のエントリの転送方向を設定します。表示されて いるすべてのエントリについて転送方向が適切な場合は、[*Go*]をクリックし ます。

Unisonの特性(たとえば、問題のないケースについて同期を自動実行するかど うか)は、プログラムの開始時にコマンドラインパラメータで指定して制御す ることができます。すべてのパラメータのリストは、unison--helpコマン ドで表示できます。

#### 例 *47.1* ファイル *~/.unison/example.prefs*

```
root=/home/tux/dir1
root=ssh://wilber@server//homes/wilber/dir2
batch=true
```
各ペアについての同期ログが、ユーザディレクトリ~/.unisonに保存されま す。~/.unison/example.prefsのような設定セットもこのディレクトリ に保存できます。同期を開始するには、このファイルをコマンドラインパラ メータとしてunison example.prefsのように指定します。

## **47.3.3** 関連資料

Unisonの公式マニュアルは、非常に役に立ちます。そのため、ここでは簡単 な概要だけを説明しました。 このマニュアルは、[http://www.cis.upenn](http://www.cis.upenn.edu/~bcpierce/unison/) [.edu/~bcpierce/unison/](http://www.cis.upenn.edu/~bcpierce/unison/)とSUSEパッケージunisonに完全版が用意され ています。

## **47.4 CVS**の概要

CVSは、個々のファイルが頻繁に編集され、ASCIIテキストやプログラムソー ステキストのようなファイル形式で保存される場合の同期に適しています。 CVSを使用して他の形式、たとえばJPEGファイルのデータを同期させること は可能ですが、データ量が膨大になるとともに、生成される数多くのファイ ルをCVSサーバに恒久的に保存する必要があります。このような場合、CVS の機能のほとんどが利用できません。CVSを使用したファイルの同期は、す べてのワークステーションが同じサーバにアクセスできる場合のみ可能です。

## **47.4.1 CVS**サーバの設定

サーバとは、すべてのファイルの最新バージョンを含め、有効なファイルが 配置されるホストです。固定のワークステーションであれば、どれでもサー バとして使用できます。可能であれば、CVSレポジトリのデータを定期バッ クアップに含めます。

CVSサーバを設定するとき、できればユーザアクセスをSSH経由で許可しま す。ユーザがサーバに tux として認識され、CVS ソフトウェアがサーバとク ライアントにインストールされている場合、次の環境変数をクライアント側 に設定する必要があります。

CVS\_RSH=ssh CVS\_ROOT=tux@server:/serverdir

コマンドcvsinitを使用して、クライアント側からCVSサーバを初期化しま す。これは一度だけ実行すれば、後は必要ありません。

最後に、同期に名前を付ける必要があります。クライアント上で、CVSで管 理するファイル専用のディレクトリ(空のディレクトリ)を選択するか作成しま す。ディレクトリには、同期用の名前を付けます。この例で、ディレクトリ 名はsynchomeです。このディレクトリに移動し、次のコマンドを入力して、 同期名をsynchomeと設定します。

cvs import synchome tux wilber

CVSの多くはコメントが必要です。このため、CVSはエディタを起動します (環境変数\$EDITORで定義されたエディタか、エディタが定義されていない場 合はvi)。事前に次の例のようなコマンドラインにコメントを入力しておけば、 エディタ呼び出しが避けられます。

cvs import -m 'this is a test' synchome tux wilber

## **47.4.2 CVS**の使用

これで、すべてのホストがcvsco synchomeを使用して同期レポジトリから チェックアウトできます。これにより、クライアントに新しいサブディレク トリsynchomeが作成されます。変更内容をサーバにコミットするには、ディ レクトリsynchome(またはそのサブディレクトリ)に移動し、「cvscommit」 と入力します。

デフォルトでは、すべてのファイル(サブディレクトリを含め)がサーバにコ ミットされます。個別のファイルまたはディレクトリだけをコミットするに は、cvs commit file1 directory1のように指定します。新しいファイ ルとディレクトリは、サーバにコミットする前に、cvs add file1 directory1のようなコマンドを使用してレポジトリに追加する必要があり ます。この後、cvs commit file1 directory1を実行して、新しく追加 したファイルとディレクトリをコミットします。

他のワークステーションに移動する場合、同じワークステーションの以前の セッションで同期レポジトリからチェックアウトしていない場合(前述を参照) は、ここでチェックアウトします。

サーバとの同期は、cvsupdateを使用して起動します。cvsupdate file1 directory1を使用すると、ファイルやディレクトリを個別に更新できます。 現行のファイルとサーバに格納されているバージョンとの違いを確認するに は、コマンドcvsdiffまたはcvsdiff file1 directory1を使用します。 更新によって変更されたファイルを確認する場合は、cvs -nq updateを使 用します。

更新時に表示されるステータス記号の例を次に示します。

**U**

ローカルバージョンが更新されました。この更新はサーバが提供している すべてのファイル、およびローカルにシステムに存在しないすべてのファ イルに影響します。

**M**

ローカルバージョンが変更されました。サーバ上で変更があれば、その差 分がローカルコピーに取り込まれていることがあります。

**P**

ローカルバージョンに対し、サーバ上のバージョンからパッチが適用され ました。

**C**

ローカルファイルが、レポジトリの現在のバージョンと競合しています。

**?**

このファイルがCVSに存在しません。

ステータスMは、ローカルで変更されたファイルを示します。ローカルコピー をサーバにコミットするか、ローカルファイルを削除して更新を再実行しま す。この場合、不足しているファイルは、サーバから取得されます。ローカ ルに変更したファイルをコミットしたが、そのファイルで同じ行に変更があ り以前にコミットされている場合は、競合がCで示されて表示されることがあ ります。

この場合、ファイルの競合マーク (»> と »>) を確認し、2 つのバージョンのど ちらを採用するかを決定します。これは厄介な作業のため、変更を破棄し、 ローカルファイルを削除して「cvs up」と入力し、現在のバージョンをサー バから取得することもできます。

## **47.4.3** 関連資料

ここでは、CVSが持つ多くの機能から、その概要だけを紹介しました。詳細 については、多数のマニュアルが次のURLに用意されています。

http://www.cvshome.org/ http://www.gnu.org/manual/

## **47.5 subversion**の概要

subversionは、無償で公開されているバージョン管理システムであり、一般に CVSの後継と見なされています。つまり、通常、CVSに導入済みの機能は subversionにも組み込まれています。特に、CVSの長所を考慮しても短所を補 いきれないと思われる場合に使用することをお勧めします。この種の機能の ほとんどについては、既に項47.1.3.「[subversion](#page-790-0)」[\(page](#page-790-0) 791)で簡単に紹介して います。

## **47.5.1 Subversion**サーバのインストール

サーバにレポジトリーデータベースをインストールする処理は比較的簡単で す。subversionには、そのための専用管理ツールが用意されています。新規レ ポジトリの作成コマンドは、次のとおりです。

svnadmin create /path/to/repository

svnadminhelpを使用すると、その他のオプションをリストできます。CVS とは異なり、subversionはRCSベースではなくBerkeley Databaseベースです。レ ポジトリはNFS、AFS、またはWindows SMBのようなリモートファイルシス テムにインストールしないでください。データベースにはPOSIXロックメカ ニズムが必要ですが、これらのファイルシステムではこのメカニズムがサポー トされていません。

コマンドsvnlookを実行すると、既存のレポジトリに関する情報が表示され ます。

svnlook info /path/to/repository

異なる複数のユーザに対してレポジトリへのアクセスを許可するには、サー バを設定する必要があります。WebDAVとともにApache Webサーバを使用す るか、subversionに含まれているサーバパッケージsvnserve を使用します。 svnserveを起動すると、svn://またはsvn+ssh://というURLでレポジトリ にアクセスできるようになります。svnを呼び出すときに自己認証が必要な ユーザは、etc/svnserve.confで設定できます。

Apacheとsvnserveのどちらを使用するかについては、さまざまな判断基準があ ります。これについては、subversionのマニュアルを参照することをお勧めし ます。詳細については、項47.5.3.[「関連資料」](#page-803-0)[\(page804\)](#page-803-0)を参照してください。

## **47.5.2** 使用方法と操作

subversionレポジトリにアクセスするには、コマンドsvn(cvsに類似)を使用し ます。対応するレポジトリに合わせて適切に設定されたサーバから提供され るコンテンツには、どのクライアントからも次のいずれかのコマンドを使用 してアクセスできます。

svn list http://svn.example.com/path/to/project

または

svn list svn://svn.example.com/path/to/project

既存のプロジェクトを現行のディレクトリに保存(チェックアウト)するには、 コマンドsvn checkoutを使用します。

svn checkout http://svn.example.com/path/to/project nameofproject

チェックアウトすると、クライアント上に新規のサブディレクトリ nameofprojectが作成されます。これで、そのサブディレクトリに対して 操作(追加、コピー、名前の変更、削除)を実行できます。

svn add file svn copy oldfile newfile svn move oldfile newfile svn delete file

これらのコマンドは、ディレクトリにも使用できます。subversionでは、ファ イルやディレクトリのプロパティも記録できます。

svn propset license GPL foo.txt

この例では、プロパティlicenseの値GPLを設定しています。プロパティを 表示するには、svn proplistを使用します。

```
svn proplist --verbose foo.txt
Properties on 'foo.txt':
license : GPL
```
変更内容をサーバに保存するにはsvn commitを使用します。他のユーザは svn updateを使用してサーバと同期させることで、変更内容を自分の作業 ディレクトリに取り込むことができます。

CVSとは異なり、svnstatusを使用すると、レポジトリにアクセスしなくて もsubversionの作業ディレクトリのステータスを表示できます。ローカルの変 更は5列に表示され、1列目が最も重要です。

**''**

変更はありません。

**'A'**

オブジェクトには追加マークが付いています。

**'D'**

オブジェクトには削除マークが付いています。

**'M'**

オブジェクトは変更されています。

#### **'C'**

オブジェクトは競合しています。

#### **'I'**

オブジェクトは無視されました。

**'?'**

オブジェクトはバージョン管理対象ではありません。

**'!'**

オブジェクトは欠落としてレポートされています。このフラグが表示され るのは、オブジェクトがsvnコマンドを使用せずに削除または移動された 場合です。

**'~'**

ファイルとして扱われていたオブジェクトがディレクトリで置換された、 またはその逆の処理が発生しました。

2列目はプロパティのステータスを示します。他の各列の意味については、 subversionのマニュアルを参照してください。

コマンドパラメータの説明を表示するには、コマンドsvn helpを使用しま す。

```
svn help proplist
proplist (plist, pl): List all properties on files, dirs, or revisions.
usage: 1. proplist [PATH...]
       2. proplist --revprop -r REV [URL]
 1. Lists versioned props in working copy.
  2. Lists unversioned remote props on repos revision.
...
```
## **47.5.3** 関連資料

最初に、<http://subversion.tigris.org/>にアクセスしてsubversionプロ ジェクトのホームページを参照してください。パッケージsubversion-doc によってディレクトリ[file:///usr/share/doc/packages/subversion/](#page-0-0) [html/book.html](#page-0-0)にインストールされるマニュアルも非常に参考になりま

す。このマニュアルは[http://svnbook.red-bean.com/svnbook/index](http://svnbook.red-bean.com/svnbook/index.html) [.html](http://svnbook.red-bean.com/svnbook/index.html)でも入手できます。

## **47.6 rsync**の概要

rsyncは、大量のデータを定期的に送信する必要があるが、変更量はあまり多 くない場合に便利です。たとえば、バックアップの作成時などが該当します。 もう1つのアプリケーションはステージングサーバに関係します。この種の サーバには、DMZでWebサーバに定期的にミラー化されるWebサーバの完全 なディレクトリツリーが格納されます。

## **47.6.1** 設定と操作

rsyncには2つの操作モードがあります。このプログラムを使用してデータを アーカイブまたはコピーできます。そのためには、ターゲットシステム上に sshなどのリモートシェルがあれば十分です。ただし、rsyncをdaemonとして 使用し、ネットワークにディレクトリを提供することもできます。

rsync の基本操作モードの場合、特別な設定は不要です。 rsync では、ディレ クトリ全体を別のシステムに直接ミラー化できます。 たとえば、次のコマン ドでは、tuxのホームディレクトリのバックアップがバックアップサーバsun上 に作成されます。

rsync -baz -e ssh /home/tux/ tux@sun:backup

次のコマンドは、ディレクトリを復元する場合に使用します。

rsync -az -e ssh tux@sun:backup /home/tux/

ここまでの操作は、scpのような通常のコピーツールの場合とほぼ同じです。

rsyncのすべての機能を完全に使用可能にするには、「rsync」モードで操作す る必要があります。そのためには、いずれかのシステムでrsyncdデーモンを起 動します。設定はファイル/etc/rsyncd.conf内で行います。たとえば、 rsyncでディレクトリ/srv/ftpを使用可能にするには、次の設定を使用しま す。

```
gid = nobody
uid = nobody
read only = true
```

```
use chroot = no
transfer logging = true
log format = %h %o %f %l %b
log file = /var/log/rsyncd.log
```
[FTP]

 $path = /srv/ftp$ comment = An Example

次に、rcrsyncdstartを使用してrsyncdを起動します。また、ブート処理中 にrsyncdを自動的に起動する方法もあります。 このようにセットアップする には、このサービスをYaSTのランラベルエディタで有効にするか、またはコ マンドinsserv rsyncdを入力します。また、rsyncdをxinetdで起動すること もできます。ただし、この方法はrsyncdの使用頻度が低いサーバの場合にのみ 使用してください。

この例では、すべての接続を示すログファイルも作成されます。このファイ ルは/var/log/rsyncd.logに格納されます。

これで、クライアントシステムからの転送をテストできます。そのためには 次のコマンドを使用します。

```
rsync -avz sun::FTP
```
このコマンドを入力すると、サーバのディレクトリ/srv/ftpにあるファイ ルがすべてリストされます。このリクエストはログファイル/var/log/ rsyncd.logにも記録されます。実際の転送を開始するには、ターゲットディ レクトリを指定します。現在のディレクトリには.を使用してください。次に 例を示します。

rsync -avz sun::FTP .

デフォルトでは、rsyncでの同期中にファイルは削除されません。ファイルを 削除する必要がある場合は、オプション--deleteを追加してください。新 しい方のファイルが削除されないように、代わりにオプション--updateを 使用することもできます。競合が発生した場合は、手動で解決する必要があ ります。

## **47.6.2** 関連資料

rsyncに関する重要な情報は、マニュアルページman rsyncおよびman rsyncd.confを参照してください。rsyncの基本原則に関する技術情報につい

ては、/usr/share/doc/packages/rsync/tech\_report.psを参照して ください。rsyncの最新ニュースについては、このプロジェクトのWebサイト <http://rsync.samba.org/>を参照してください。

## **47.7 mailsync**の概要

mailsyncは、主に次の3種類のタスクに適しています。

- ローカルに保存されている電子メールをサーバに保存されているメールと 同期させる。
- メールボックスを異なる形式または異なるサーバに移行する。
- メールボックスの完全性チェックまたは重複の検索を行う。

## **47.7.1** 設定と使用

mailsyncは、メールボックス自体(ストア)と2つのメールボックス間の接続(チャ ネル)を区別します。ストアとチャネルの定義は、~/.mailsyncで説明され ています。ここでは、ストアの例をいくつか示します。

単純な定義は次のようになります。

```
store saved-messages {
  pat Mail/saved-messages
prefix Mail/
}
```
Mail/とは、ユーザのホームディレクトリのサブディレクトリであって、フォ ルダsaved-messagesをはじめとする電子メールフォルダが格納されていま す。mailsyncがmailsync -m saved-messagesで始まっている場合、すべ てのメッセージのインデックスは、saved-messagesにリストされます。次 のように定義されている場合、

```
store localdir {
pat Mail/*
prefix Mail/
}
```
コマンドmailsync-m localdirを実行すると、Mail/の下位に保存されて いるすべてのメッセージがリストされます。これとは異なり、コマンド mailsync localdirを実行するとフォルダ名がリストされます。IMAPサー バでのストアの指定は次のようになります。

```
store imapinbox {
server {mail.edu.harvard.com/user=qulliver}
ref { mail.edu.harvard.com}
pat INBOX
}
```
上の例は、単にIMAPサーバ上のメインフォルダのアドレス指定です。サブ フォルダのストアは次のように表示されます。

```
store imapdir {
server {mail.edu.harvard.com/user=qulliver}
ref {mail.edu.harvard.com}
pat INBOX.*
prefix INBOX.
}
```
IMAPサーバが暗号化接続をサポートしている場合、サーバ指定を次のように 変更する必要があります。

server {mail.edu.harvard.com/ssl/user=qulliver}

変更しなければ、サーバ証明書が次のサーバに認識されません。

server {mail.edu.harvard.com/ssl/novalidate-cert/user=qulliver}

プレフィクスについては、後で説明します。

ここでMail/の下位のフォルダをIMAPサーバのサブディレクトリに接続する 必要があります。

```
channel folder localdir imapdir {
msinfo .mailsync.info
}
```
mailsyncはmsinfoファイルを使用して、既に同期されているメッセージを追 跡します。

コマンドmailsync folderを実行すると、次の処理が行われます。

- メールボックスパターンが、両方の側で拡張されます。
- 作成されたフォルダ名からプレフィクスが取り除かれます。

• フォルダがペアとして同期されます(片方が存在しない場合は作成されま す)。

これにより、IMAPサーバ上のINBOX.sent-mailが、ローカルフォルダMail/ sent-mail(前述の定義が存在する場合)と同期されます。個々のフォルダ間 の同期は、次のように実行されます。

- メッセージが両方の側に存在する場合は何も行いません。
- 片側にメッセージが存在せず、新規メッセージ(msinfoファイルに存在し ない)の場合は送信されます。
- 単にメッセージが片側に存在し、古いメッセージ(msinfoファイルに存在 する)の場合は削除されます(もう片方に以前存在したメッセージが削除さ れているため)。

同期によって、どのメッセージが送信送され、どのメッセージが削除される かを事前に確認するには、mailsync folder localdirを使用して、チャ ネルとストアの両方に対しmailsyncを実行します。このコマンドを実行する と、ローカルホストにあるすべての新規メッセージのリストと共に、同期の 際にIMAP側で削除されるすべてのメッセージのリストが作成されます。同様 に、コマンドmailsync folder imapdirを実行すると、IMAP側にあるす べての新規メッセージのリストと共に、同期の際にローカルホストで削除さ れるすべてのメッセージのリストが作成されます。

## **47.7.2** 起こり得る問題

データが損失した場合、最も安全な方法は、関連のチャネルログファイル msinfoを削除することです。これにより、片方だけに存在するメッセージは すべて新規とみなされ、次回の同期の際に送信されます。

同期の対象となるのは、メッセージIDを持つメッセージのみです。メッセー ジIDのないメッセージは無視され、送信も削除もされません。メッセージID のないメッセージは、通常、そのメッセージの送信または作成時にプログラ ムに障害が発生します。

IMAPサーバによっては、メインフォルダがINBOXとして識別され、そのサブ フォルダが無作為に選択された名前(INBOXとINBOX.nameではなく)で識別さ

れます。このようなIMAPサーバでは、サブフォルダだけに使用されるパター ンを指定することができません。

IMAPサーバにメッセージを正常に送信すると、mailsyncが使用するメールボッ クスドライバ(c-client)が、特別なステータスフラグを設定します。このため、 muttなど一部の電子メールプログラムでは、これらのメッセージを新規とし て認識できません。この特別なステータスフラグの設定を無効にするには、 オプション-nを使用します。

## **47.7.3** 関連資料

mailsyncの/usr/share/doc/packages/mailsync/にあるREADMEには、 関連情報が記述されています。またこのトピックに関しては、RFC 2076 「Common Internet Message Headers」が特に参考になります。

# **Samba 48**

Sambaを使用すると、DOS、Windows、OS/2マシンに対するファイルサーバお よびプリントサーバをUnixマシン上に構築できます。Sambaは、今や成熟の域 に達したかなり複雑な製品です。基本的な機能に加えて、この章では、Samba の設定に関する基本事項について、およびネットワーク上でのSambaの設定に 使用できるYaSTモジュールについて説明します。

Sambaについての詳細な情報は、デジタルドキュメントの形で入手できます。 コマンドラインからapropossambaと入力するとマニュアルページを参照で きます。または、Sambaをインストール済であれば、/usr/share/doc/ packages/sambaディレクトリに格納されているオンラインマニュアルと例 を参照できます。また、コメント付きの設定例(smb.conf.SuSE)がexamples サブディレクトリに用意されています。

付属のバージョン3のsambaパッケージは、次のような重要な新機能を備えて います。

- Active Directoryのサポート
- Unicodeサポートの拡張
- 内部認証メカニズムの全面改訂
- Windows 200xおよびXP印刷システムの大幅な機能向上
- Active Directoryドメインのメンバサーバとしてのサーバのセットアップ
- NT4ドメインの採用と、NT4ドメインからSambaドメインへの移行の実現

#### ティップ**: Samba3**への移行

Samba 2.xからSamba 3に移行するときは、いくつか特別な配慮が必要です。 このトピックについては、『Samba HOWTO Collection』で1章全部を費やし て説明されています。samba-docパッケージのインストール後、/usr/ share/doc/packages/samba/Samba-HOWTO-Collection.pdfで HOWTOを確認してください。

SambaはSMBプロトコル(サーバメッセージブロック)を使用します。SMBは NetBIOSサービスを基にしています。IBMからの圧力によって、Microsoftがこ のプロトコルをリリースしたので、他のソフトウェアメーカはMicrosoftドメ インネットワークに接続できるようになりました。Sambaでは、SMBプロト コルがTCP/IPプロトコルの上で動作するので、すべてのクライアントにTCP/IP プロトコルをインストールする必要があります。

は、マシン間通信用に設計されたソフトウェアインタフェース(API)です。こ こではネームサービスが提供されています。これにより、ネットに接続され たマシンが、それ自体の名前を維持できます。予約を行えば、これらのマシ ンを名前によって指定できます。名前をチェックする一元的なプロセスはあ りません。ネットワーク上のマシンは、すでに使用済みの名前でない限り、 名前をいくつでも予約できます。現在、NetBIOSインタフェースは、異なる ネットワークアーキテクチャ用に実装できるようになっています。ネットワー クハードウェアと比較的密接に機能する実装はNetBEUIと呼ばれますが、これ はよくNetBIOSとも呼ばれます。NetBIOSとともに実装されるネットワークプ ロトコルは、Novell IPX (TCP/IP経由の NetBIOS)とTCP/IPです。

TCP/IP経由で送信されたNetBIOS名は、/etc/hostsで使用されている名前、 またはDNSで定義された名前とまったく共通点がありません。NetBIOSは独自 の、完全に独立した名前付け規則を使用しています。しかし、管理を容易に するために、DNSホスト名に対応する名前を使用することをお勧めします。 これはSambaが使用するデフォルトでもあります。

Mac OS X、Windows、OS/2などの一般的なオペレーティングシステムは、す べてSMBプロトコルをサポートしています。TCP/IPプロトコルは、すべての コンピュータにインストールする必要があります。Sambaは、異なるUNIXフ レーバーに対してクライアントを提供します。Linuxでは、SMB用のカーネル モジュールがあり、LinuxシステムレベルでのSMBリソースの統合が可能で す。

SMBサーバは、そのクライアントに対し、共有によってハードウェア空間を 提供します。共有には、サーバ上のディレクトリとそのサブディレクトリが 含まれます。これは名前によってエクスポートされ、名前によってアクセス されます。共有名にはどのような名前も設定できます。エクスポートディレ クトリの名前である必要はありません。プリンタにも名前が割り当てられま す。クライアントはプリンタに名前でアクセスできます。

## **48.1** サーバの設定

Sambaをサーバとして使用する場合は、sambaをインストールする必要があり ます。Samba に必要なサービスは、rcnmb start && rcsmb start で起 動し、rcsmb stop && rcnmb stop で停止します。

Sambaの主となる設定ファイルは/etc/samba/smb.confです。このファイ ルは2つの論理部分に分けられます。[global]セクションには、中心的なグ ローバル設定が含まれます。[share]セクションには、個別のファイルとプ リンタ共有が入っています。このアプローチにより、共有に関する詳細は [global]セクションで個別に、またはグローバルに設定することができ、 設定ファイルの構造的透過性が高まっています。

## **48.1.1** グローバルセクション

[global]の次のパラメータは、ネットワークの設定に応じた必要条件を満 たし、Windows環境で他のマシンがSMBを経由してこのSambaサーバにアクセ スできるようにするために多少の調整が必要です。

#### **workgroup = TUX-NET**

この行は、Sambaサーバをワークグループに割り当てます。TUX-NETを実 際のネットワーク環境にある適切なワークグループに置き換えてくださ い。DNS名がネットワーク内の他のマシンに割り当てられていなければ、 SambaサーバがDNS名の下に表示されます。DNS名が使用できない場合は、 netbiosname=MYNAMEを使用してサーバ名を設定します。このパラメー タについての詳細はmansmb.confを参照してください。

#### **os level = 2**

このパラメータは、SambaサーバがワークグループのLMB(ローカルマスタ ブラウザ)になるかどうかのきっかけとなります。Sambaサーバの設定が

誤っていた場合に、既存のWindowsネットワークに支障が出ないよう、小 さな値を選択します。この重要なトピックについての詳細は、パッケージ マニュアルのtextdocsサブディレクトリにあるBROWSING.txtと BROWSING-Config.txtを参照してください。

ネットワーク内に他のSMBサーバ(たとえば、Windows NTまたは2000サー バ)が存在せず、ローカル環境に存在するすべてのシステムのリストをSamba サーバに保存する場合は、os levelの値を大きくします(たとえば、65)。 これでSambaサーバが、ローカルネットワークのLMBとして選択されまし た。

この設定を変更するときは、それが既存のWindowsネットワーク環境にど う影響するかを慎重に検討する必要があります。まず、隔離されたネット ワークで、または影響の少ない時間帯に、変更をテストしてください。

#### **wins support**と**wins server**

アクティブなWINSサーバをもつ既存のWindowsネットワークにSambaサー バを参加させる場合は、wins serverオプションを有効にし、その値を WINSサーバのIPアドレスに設定します。

各Windowsマシンの接続先サブネットが異なり、互いを認識させなければ ならない場合は、WINSサーバをセットアップする必要があります。Samba サーバをWINSサーバなどにするには、オプションwins support = Yes を設定します。ネットワーク内でこの設定が有効なSambaサーバは1台だけ であることを確認します。smb.confファイル内で、オプションwins serverとwins supportは同時に有効にしないでください。

## **48.1.2** 共有

次の例では、SMBクライアントがCD-ROMドライブとユーザディレクトリ (homes)を利用できるようにする方法を示します。

#### **[cdrom]**

CD-ROMドライブが誤って利用可能になるのを避けるため、これらの行は コメントマーク(この場合はセミコロン)で無効にします。最初の列のセミ コロンを削除し、CD-ROMドライブをSambaと共有します。

#### 例 *48.1 CD-ROM*の共有

;[cdrom]

; comment = Linux CD-ROM ; path = /media/cdrom ; locking = No

**[cdrom]**およびコメント

エントリ[cdrom]は、ネットワーク上のすべてのSMBクライアントが 認識できる共有の名前です。さらにcommentを追加して、共有を説明 することができます。

#### **path = /media/cdrom**

pathオプションで、/media/cdromディレクトリをエクスポートしま す。

デフォルトを非常に制約的に設定することによって、このシステム上に存 在するユーザのみがこの種の共有を利用できるようになります。この共有 をあらゆるユーザに開放する場合は、設定にguest ok = yesという行 を追加します。この設定は、ネットワーク上の全ユーザに読み込み許可を 与えます。このパラメータを使用する場合には、相当な注意を払うことを お勧めします。またこのパラメータを[global]セクションで使用する場 合には、さらに注意が必要です。

#### **[homes]**

[home]共有は、ここでは特に重要です。ユーザがLinuxファイルサーバの 有効なアカウントとパスワードを持ち、独自のホームディレクトリを持っ ていればそれに接続することができます。

#### 例 *48.2 homes*共有

```
[homes]
comment = Home Directories
 valid users = %S
 browseable = No
 read only = No
 create \text{mas } k = 0640directory mask = 0750
```
#### **[homes]**

SMBサーバに接続しているユーザの共有名を他の共有が使用していな い限り、[homes]共有ディレクティブを使用して共有が動的に生成さ れます。 生成される共有の名前は、ユーザ名になります。

#### **valid users = %S**

%S は、接続が正常に確立されるとすぐに、具体的な共有名に置き換え られます。 [homes]共有の場合、これは常にユーザ名です。したがっ て、ユーザの共有に対するアクセス権は、そのユーザだけに付与され ます。

#### **browseable = No**

この設定を行うと、共有がネットワーク環境で認識されなくなります。

#### **read only = No**

デフォルトでは、Sambaはread only = Yesパラメータによって、エ クスポートされた共有への書き込みアクセスを禁止します。共有に書 き込めるように設定するには、値read only = Noを設定します。こ れはwriteable = Yesと同値です。

#### **create mask = 0640**

MS Windows NTベース以外のシステムは、UNIXのパーミッションの概 念を理解しないので、ファイルの作成時にアクセス権を割り当てるこ とができません。パラメータcreate maskは、新しく作成されたファ イルに割り当てられるアクセス権を定義します。これは書き込み可能 な共有にのみ適用されます。実際、この設定はオーナーが読み書き権 を持ち、オーナーの一次グループのメンバが読み込み権を持つことを 意味します。valid users = %Sを設定すると、グループに読み込み 権が与えられても、読み込みアクセスができなくなります。グループ に読み書き権を付与する場合は、valid users = %Sという行を無効 にしてください。

## **48.1.3** セキュリティレベル

SMBプロトコルはDOSやWindowsの世界から生まれ、セキュリティの問題に ついてもよく考慮されています。各共有へのアクセスは、パスワードによっ て保護されています。SMBには、パーミッションをチェックする方法が3つあ ります。

#### 共有レベルのセキュリティ**(**セキュリティ**=**共有**):**

パスワードが共有に対し確実に割り当てられています。このパスワードを 持っているユーザ全員が、その共有にアクセスできます。

#### ユーザレベルのセキュリティ**(**セキュリティ**=**ユーザ**):**

このセキュリティレベルは、ユーザという概念をSMBに取り入れていま す。各ユーザは、サーバにパスワードを登録する必要があります。登録 後、エクスポートされた個々の共有へのアクセスは、ユーザ名に応じて サーバが許可します。

#### サーバレベルのセキュリティ**(**セキュリティ**=**サーバ**):**

クライアントに対しては、Sambaがユーザレベルモードで動作しているよ うに見えます。しかし、Sambaはすべてのパスワードクエリを別のユーザ レベルモードサーバに渡し、ユーザレベルモードサーバが認証を行いま す。設定には追加のパラメータが必要です(password server=)。

共有、ユーザ、およびサーバレベルのセキュリティの区別は、サーバ全体に 適用されます。個別の共有ごとに、ある共有には共有レベルのセキュリティ、 別の共有にはユーザレベルセキュリティを設定するといったことはできませ ん。しかし、システム上に設定したIPアドレスごとに、別のSambaサーバを実 行することは可能です。

この詳細については、『Samba HOWTO Collection』を参照してください。つ のシステムに複数のサーバをセットアップする場合は、オプション interfacesおよびbind interfaces onlyに注意してください。

#### ティップ

**Samba**サーバでの管理作業を簡単にするため、swatというプログラムも用意 されています。このプログラムには、Sambaサーバを便利に設定するため の簡単なWebインタフェースがあります。Webブラウザで、[http://](http://localhost:901) [localhost:901](http://localhost:901)を開き、rootユーザでログインします。ただし、swatを ファイル/etc/xinetd.d/sambaと/etc/servicesで有効にする必要が あります。これには、/etc/xinetd.d/sambaでdisableの行をdisable = noのように編集します。swatの詳細については、マニュアルページを参 照してください。

## **48.2** ログインサーバとしての**Samba**

Windowsクライアントが大部分を占めるネットワークでは、ユーザが有効な アカウントとパスワードを持つ場合のみ登録できることが求められるのが普 通です。これは、Sambaサーバで実現されます。Windowsベースのネットワー クでは、このタスクはプライマリドメインコントローラ(PDC)として設定され たWindowsNTサーバによって処理されます。例 48.3. 「smb.conf[ファイルのグ](#page-817-0) [ローバルセクション」](#page-817-0) [\(page](#page-817-0) 818)に示すように、smb.confの[global]セク ションにエントリを追加する必要があります。

<span id="page-817-0"></span>例 *48.3 smb.conf*ファイルのグローバルセクション

```
[global]
  workgroup = TUX-NET
  domain logons = Yes
  domain master = Yes
```
暗号化されたパスワードが検証に使用されている場合は(強固に保守されたMS Windows 9xインストール、MS Windows NT 4.0(サービスパック3以降)、およ びそれ以降にリリースされた製品でのデフォルト設定)、Sambaサーバでこれ を処理できる必要があります。これには、[global]セクションでエントリ encrypt passwords = yesを指定します(Sambaバージョン3ではデフォル ト)。また、ユーザアカウントとパスワードをWindowsに準拠した暗号化形式 で作成する必要があります。そのためにはコマンドsmbpasswd -a nameを 実行します。さらに次のコマンドを使用して、Windows NTドメイン概念で必 要になるコンピュータのドメインアカウントを作成します。

#### 例 *48.4* マシンアカウントのセットアップ

useradd hostname\\$ smbpasswd -a -m hostname

useraddコマンドを使用すると、ドル記号が追加されます。コマンド smbpasswdを指定すると、パラメータ-mを使用したときにドル記号が自動的 に挿入されます。コメント付きの設定例(/usr/share/doc/packages/ Samba/examples/smb.conf.SuSE)には、この作業を自動化するための設 定が含まれています。

#### 例 *48.5* マシンアカウントの自動セットアップ

```
add machine script = /usr/sbin/useradd -q nogroup -c "NT Machine Account" \
-s /bin/false %m\$
```
Sambaがこのスクリプトを確実に正しく実行できるようにするため、必要な管 理者許可を持つSambaユーザを選択します。これには、1人のユーザを選択し てntadminグループに追加します。これにより、このLinuxグループに属する すべてのユーザに対し、次のコマンドによってDomain Adminステータスを 割り当てることができます。

net groupmap add ntgroup="Domain Admins" unixgroup=ntadmin

この詳細については、/usr/share/doc/packages/samba/ Samba-HOWTO-Collection.pdfの『Samba HOWTO Collection』の第12章を 参照してください。

## **48.3 YaST**による**Samba**サーバの設定

サーバの設定は、新しいSambaサーバが制御するワークグループまたはドメイ ンを選択することから始めます。 [*Workgroup or Domain Name*]から既存の ものを選択するか、新しいものを入力してください。次に、サーバをPDC(プ ライマリドメインコントローラ)とBDC (バックアップドメインコントローラ) のどちらとして動作させるかを指定します。

#### <span id="page-818-0"></span>図 *48.1 Samba*の設定*—*起動

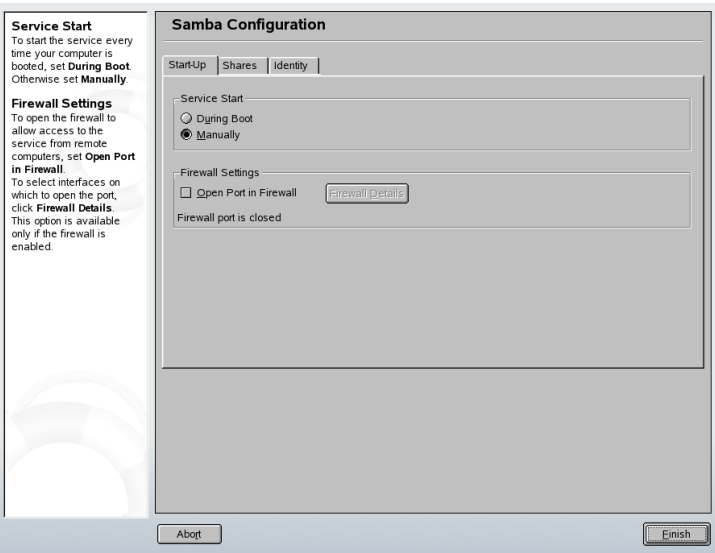

[*Start Up*]でSambaをアクティブにします(図 48.1. 「[Samba](#page-818-0)の設定—起動」 [\(page](#page-818-0) 819))。Sambaサーバを円滑に運用できるように、サーバ上のファイア ウォールですべての外部インタフェースと内部インタフェースに対して netbios-ns、netbios-dgm、netbios-ssn、microsoft-dsの各サービ

ス用のポートを開くには、「ファイアウォールで開いているポート]を選択し て、[ファイアウォールの詳細]を使用します。

#### <span id="page-819-0"></span>図 *48.2 Samba*の設定*—*共有

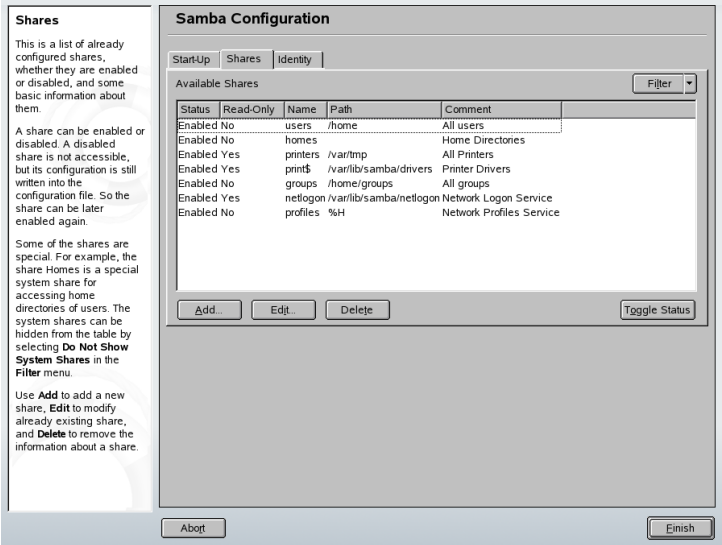

[共有]タブ(図48.2.「Samba[の設定](#page-819-0)—共有」[\(page](#page-819-0) 820))で、有効にするSambaの 共有を指定します。[状態の変更]を使用して、[有効]と[無効]の間で切り替え ます。新しい共有を追加するには「追加」をクリックします。

#### <span id="page-820-0"></span>図 *48.3 Samba*の設定*—*識別

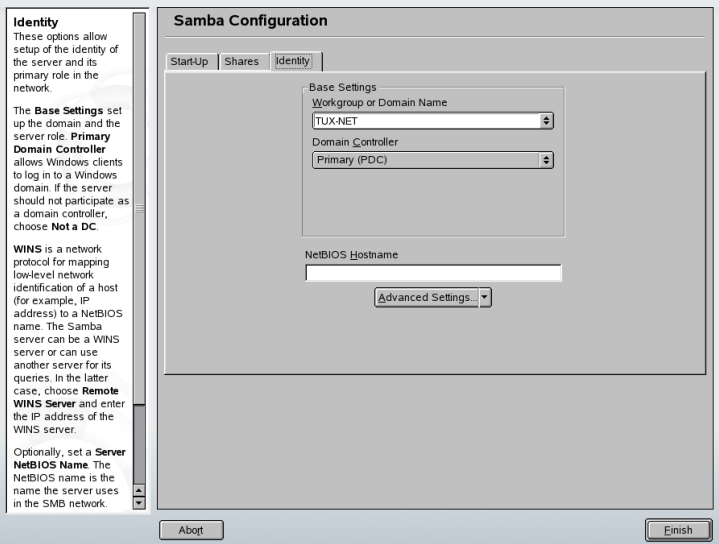

[*Identity*]タブ(図 48.3. 「Samba[の設定](#page-820-0)—識別」 [\(page](#page-820-0) 821))で、ホストが関連付 けられているドメイン([*Base Settings*])と、ネットワークで代替ホスト名を使用 するかどうか([*NetBIOS Host Name*])を指定します。

## **48.4** クライアントの設定

クライアントは、TCP/IP経由でのみSambaサーバにアクセスできます。IPX経 由のNetBEUIおよびNetBIOSは、Sambaで使用できません。

## **48.4.1 YaST**による**Samba**クライアントの設 定

Sambaサーバ上の共有リソース(ファイルまたはプリンタ)にアクセスするSamba クライアントを設定します。[*SAMBA*ワークグループ]ダイアログで、ドメイ ンまたはワークグループを入力します。[検索]をクリックすると、使用可能 なすべてのグループとドメインが表示され、マウスで選択することができま す。[*Linux*の認証にも*SMB*の情報を用いる]を有効にした場合、ユーザ認証は

Sambaサーバによって行われます。設定が終わったら、[完了]をクリックしま す。

## **48.4.2 Windows 9x**および**ME**

Windows 9xおよびMEには、あらかじめTCP/IPのサポートが組み込まれていま す。しかし、デフォルトでインストールされるわけではありません。TCP/IP を追加するには、*[*コントロール パネル*]*、 → *[*システム*]*に移動し、*[*追加*]*、 → *[*プロトコル*]*、 → *[TCP/IP]*の順に選択します。Windowsマシンをリブート し、デスクトップでネットワーク環境のアイコンをダブルクリックしてSamba サーバを見つけます。

#### ティップ

Sambaサーバ上でプリンタを使用するには、対応するWindowsバージョンか ら、標準のプリンタドライバまたはApple-PostScriptプリンタドライバをイ ンストールします。これをLinuxプリンタキュー(Postscriptを入力形式として 許容)にリンクするのが最適な方法です。

## **48.5** 最適化

socket optionsは最適化の1つの選択肢であり、ご使用のバージョンのSamba にサンプル設定とともに付属しています。デフォルト設定は、ローカルのイー サネットネットワークを参照します。socket optionsの詳細については、 smb.confのマニュアルページの関連セクションとsocket(7)のマニュアル ページを参照してください。詳細については、『Samba HOWTO Collection』 の「Samba performance tuning」の章を参照してください。

/etc/samba/smb.confの標準設定は、Sambaチームのデフォルト設定に基 づいて、便利な設定ができるよう設計されています。 ただし、ネットワーク 設定やワークグループ名の点から、そのまま使える設定をあらかじめ提供す るのは不可能です。コマンドサンプル設定examples/smb.conf.SuSEには、 具体的な必要条件に合わせた調整に役立つ情報が含まれています。

### ティップ

Sambaチームが作成した『Samba HOWTO Collection』にはトラブルシュー ティングについても説明されています。またマニュアルのPart Vでは、手順 を追って設定をチェックするためのガイドが用意されています。